ВЕРСИЯ 1.0 ИЮНЬ 2024 Г. 702P09177

# Цветной многофункциональ-<br>ный принтер Xerox® C325

Руководство пользователя

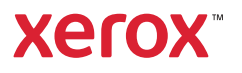

© 2024 Xerox Corporation. Все права защищены. Xerox® является товарным знаком корпорации Xerox Corporation в США и/или других странах.

Логотип Adobe®, Adobe PDF, Flash® и PostScript® являются товарными знаками или зарегистрированными товарными знаками Adobe Systems, Inc.

Apple®, Bonjour®, iPad®, iPhone®, iPod®, iPod touch®, AirPrint® и логотип AirPrint®, Mac®, macOS® и Macintosh® являются товарными знаками или зарегистрированными товарными знаками компании Apple Inc. в США и других странах.

Служба электронной почты Gmail™ и мобильная платформа Android™ являются товарными знаками компании Google, Inc.

PCL® является зарегистрированным товарным знаком компании Hewlett-Packard Corporation в США и/или других странах.

IBM® и AIX® являются товарными знаками International Business Machines Corporation, зарегистрированными в США и/или других странах.

Microsoft®, Windows® и Windows Server® являются зарегистрированными товарными знаками Microsoft Corporation в США и других странах.

Mopria является товарным знаком компании Mopria Alliance.

UNIX® является товарным знаком в США и других странах и предоставляется по лицензии только через посредничество компании X/Open Limited.

Linux® является зарегистрированным товарным знаком Линуса Торвальдса.

Wi-Fi CERTIFIED Wi-Fi Direct® является товарным знаком ассоциации Wi-Fi Alliance.

# Содержание

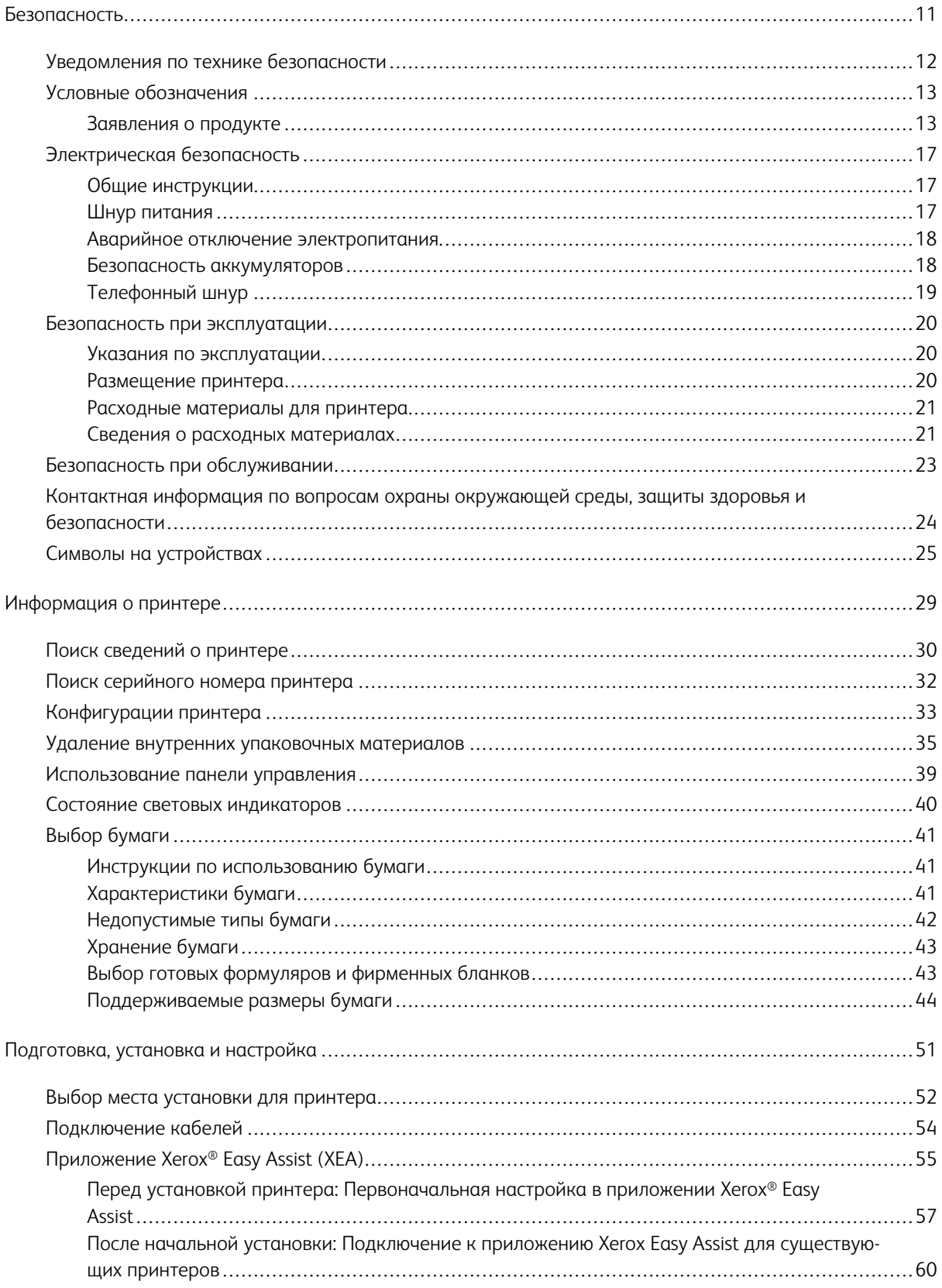

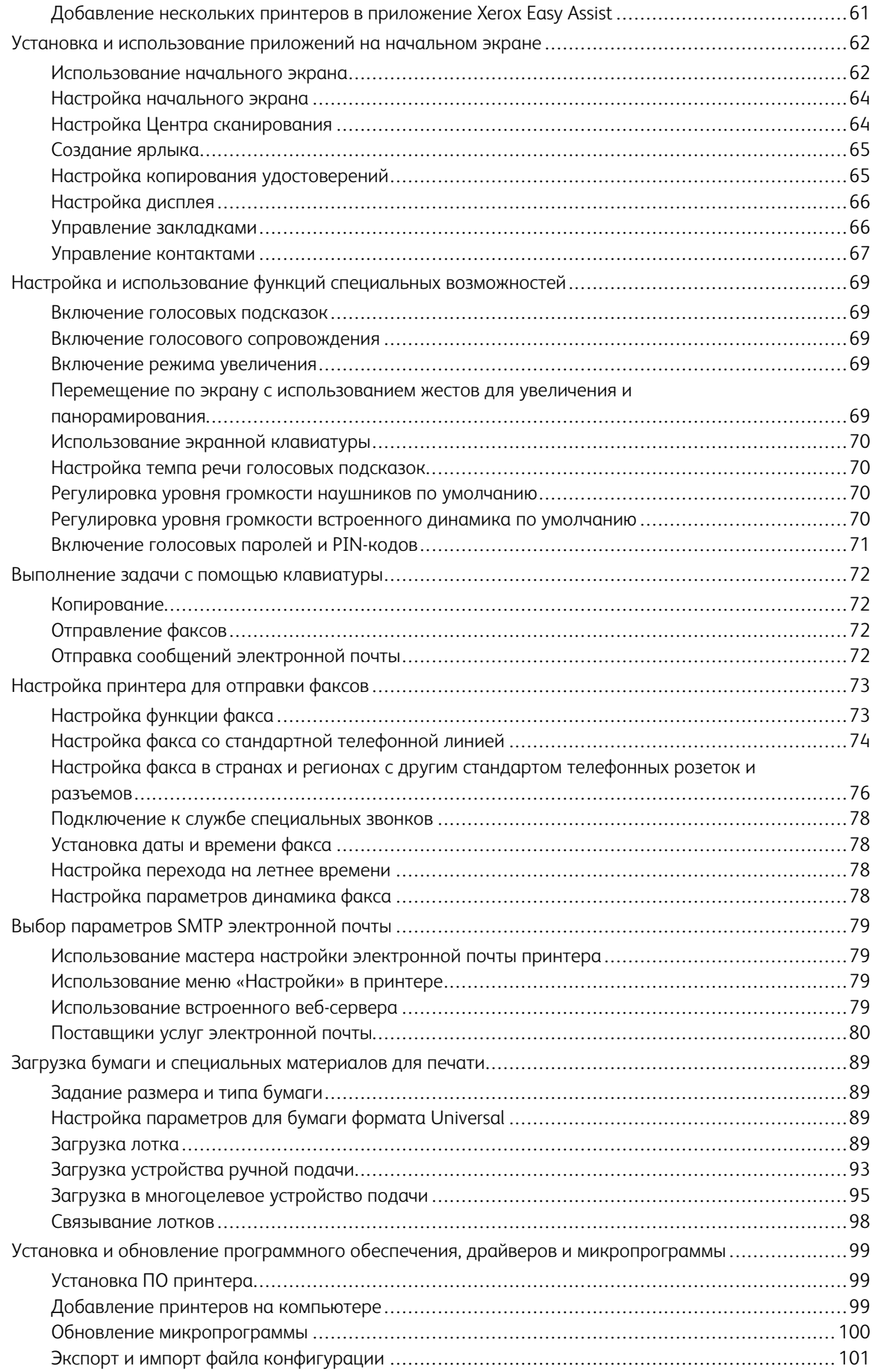

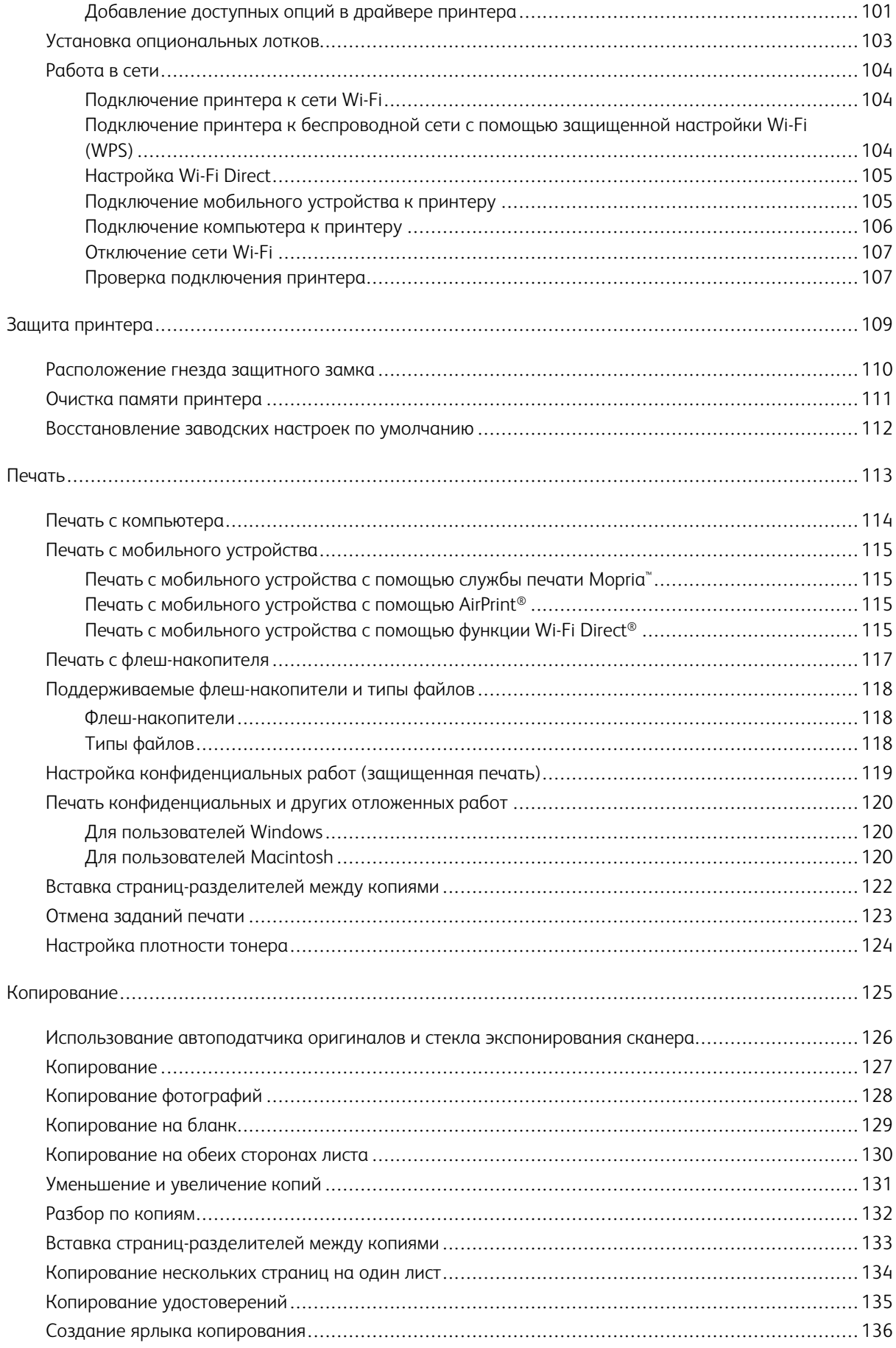

#### Содержание

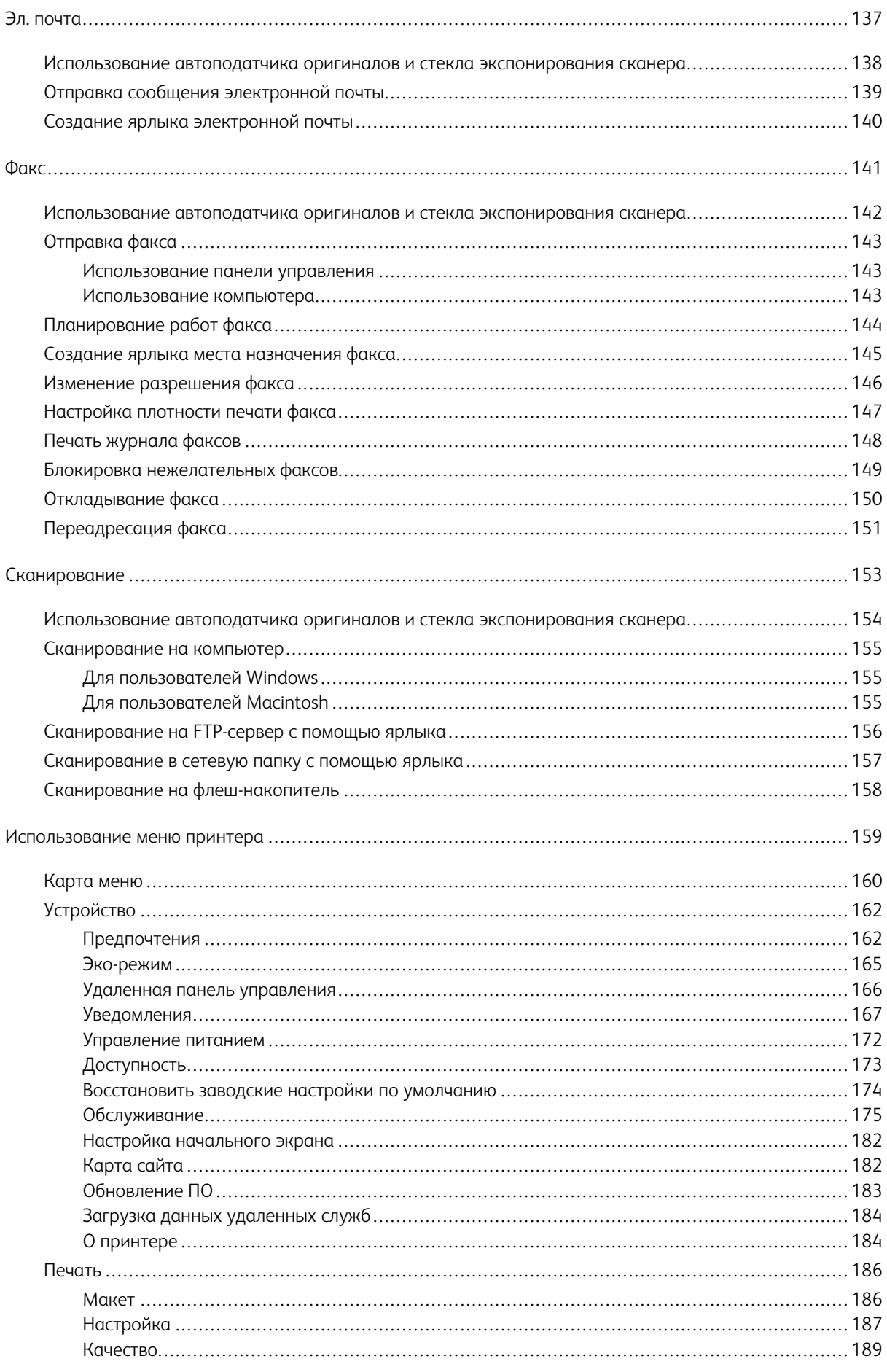

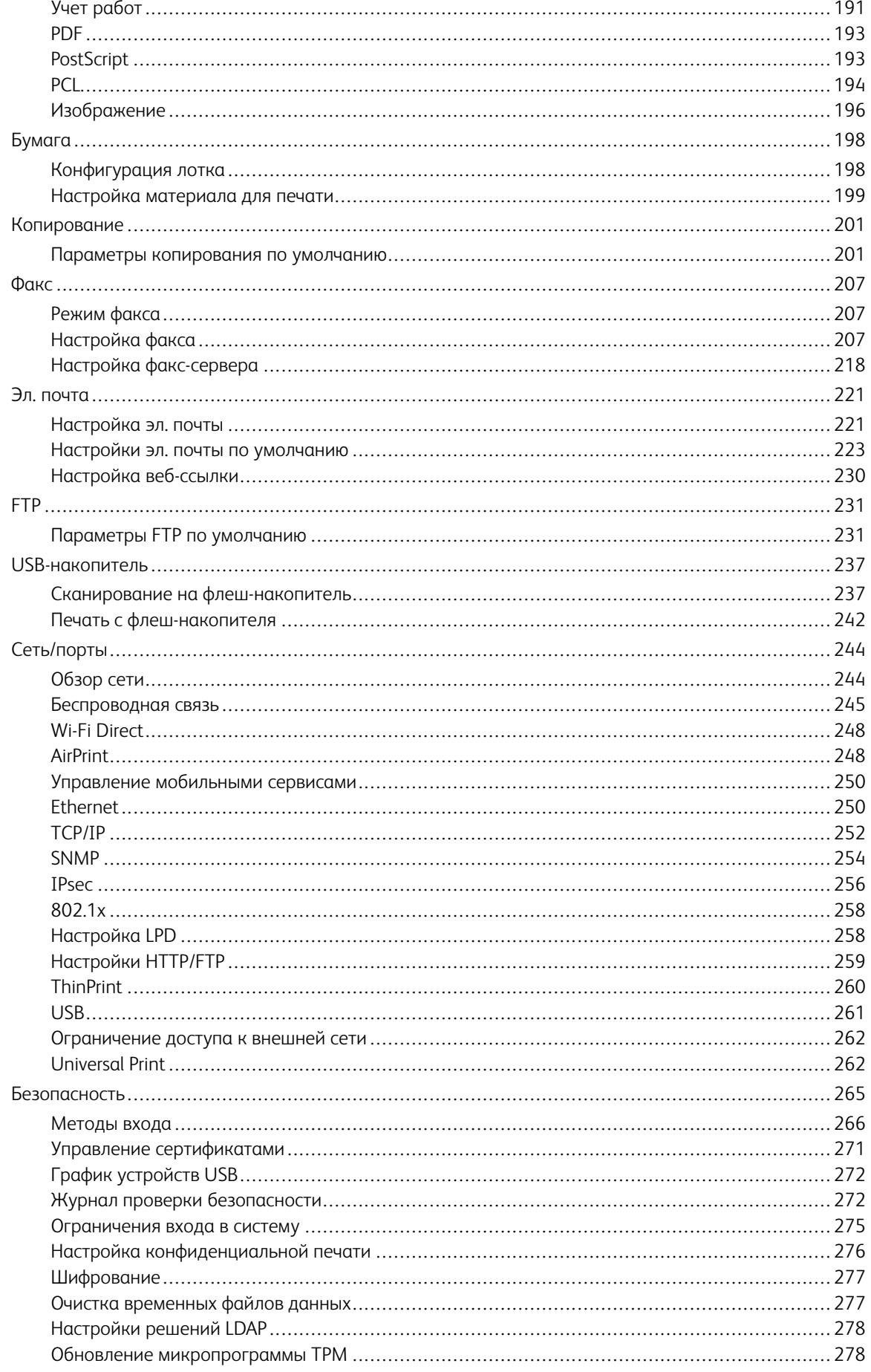

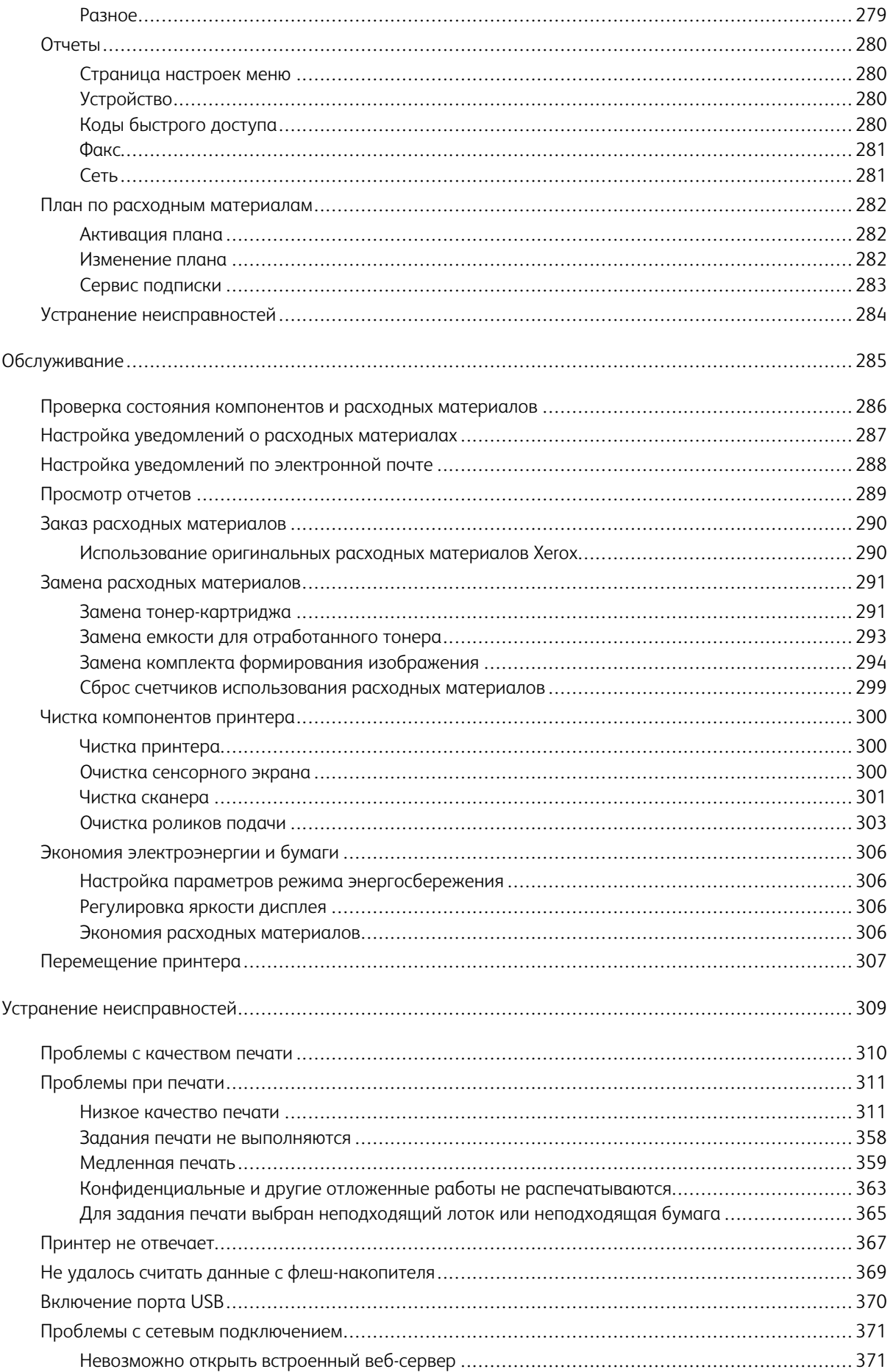

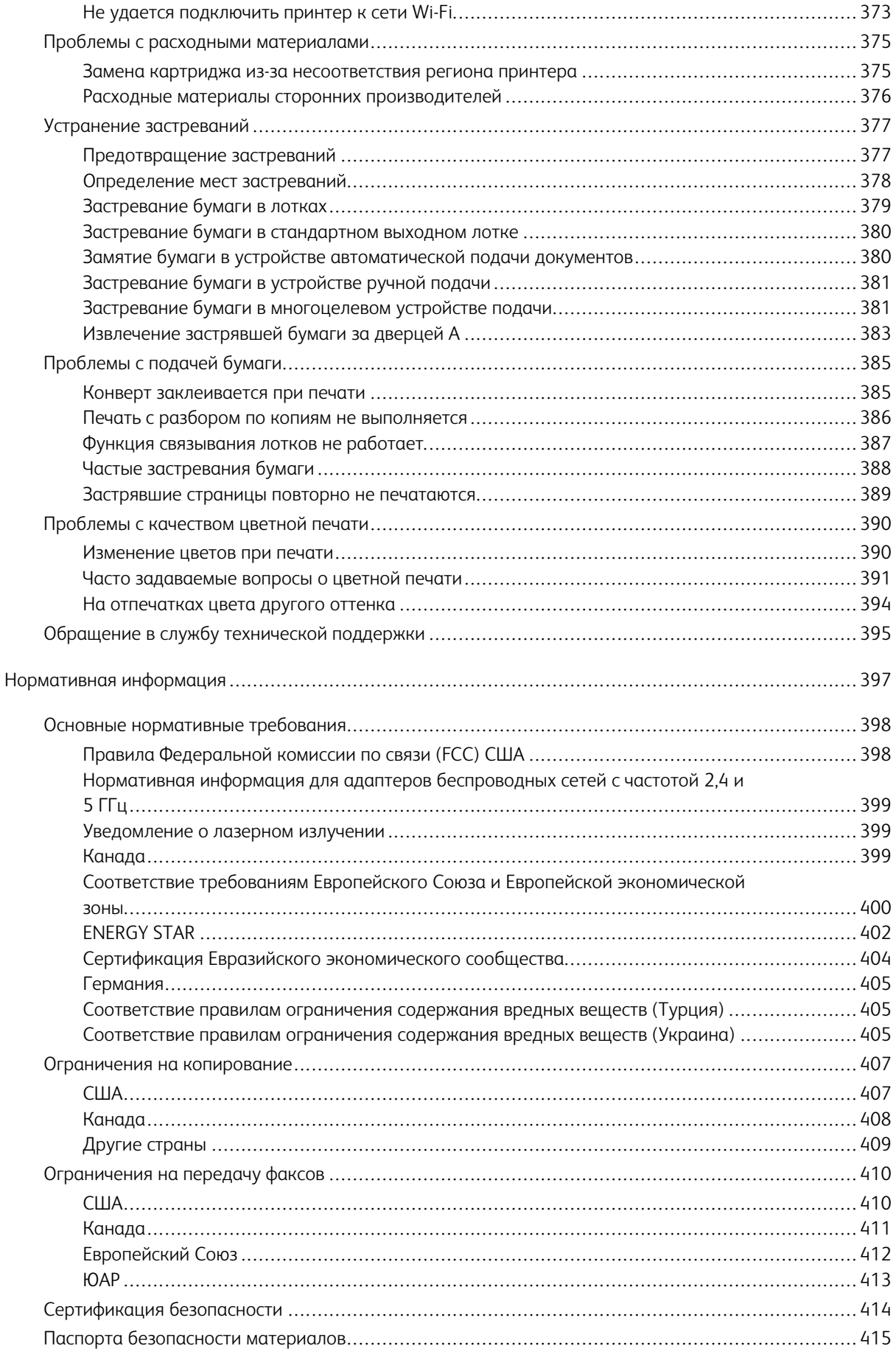

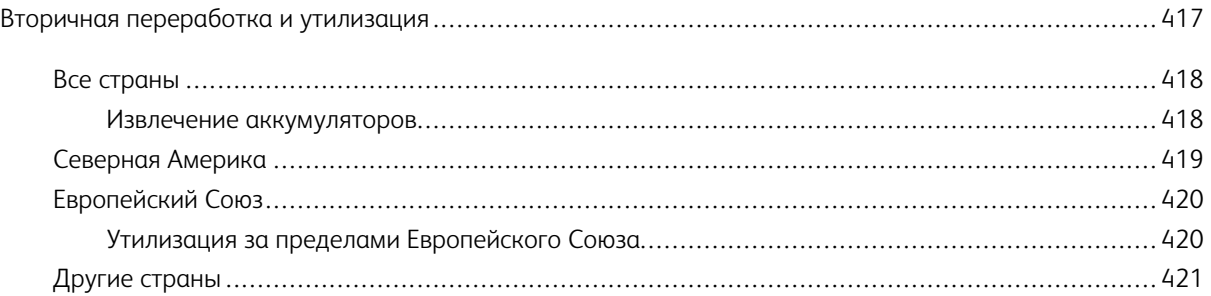

## <span id="page-10-0"></span>Безопасность

#### Содержание этой главы:

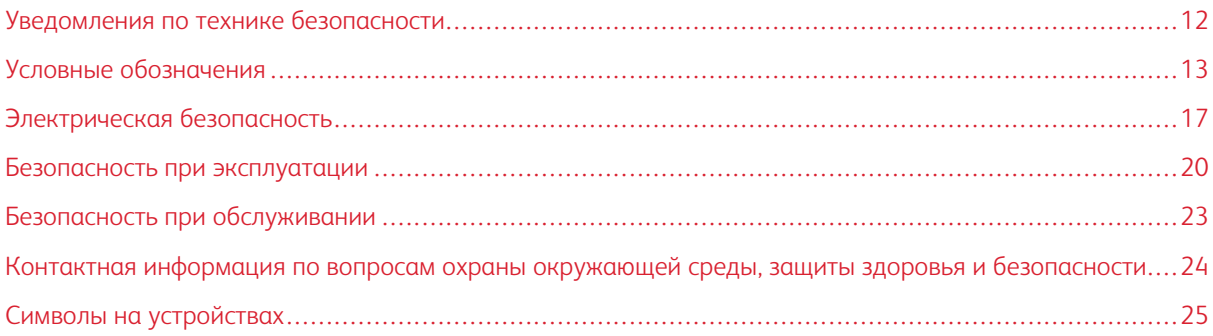

Данный принтер и рекомендуемые расходные материалы разработаны с учетом строгих требований обеспечения безопасности и прошли проверку на соответствие этим требованиям. Точное соблюдение следующих правил обеспечит длительную и безопасную работу вашего принтера Хегох.

#### <span id="page-11-0"></span>Уведомления по технике безопасности

Прежде чем приступать к эксплуатации принтера, внимательно ознакомьтесь с приведенными ниже указаниями. Соблюдение перечисленных указаний позволит обеспечить длительную и безопасную эксплуатацию принтера.

Принтер и расходные материалы Xerox® разработаны с учетом строгих требований техники безопасности и прошли проверку на соответствие этим требованиям, Эти проверки включают проводимые агентствами по безопасности испытания, утверждение и подтверждение соответствия установленным стандартам по электромагнитной совместимости и охране окружающей среды.

Проверка безопасности и воздействия на окружающую среду, а также тестирование рабочих характеристик данного продукта проводились с использованием только материалов Xerox®.

Примечание: Любое несанкционированное изменение, включая добавление новых функций или подключение внешних устройств, может повлиять на соответствие аппарата сертификационным требованиям. Дополнительную информацию можно получить у представителя Хегох.

#### <span id="page-12-0"></span>Условные обозначения

Примечание: В примечаниях приводятся сведения, важные для пользователя.

Предупреждение. Надпись «Предупреждение» указывает на опасность повреждения аппаратного или программного обеспечения устройства.

Внимание! Надпись «Внимание» указывает на возникновение потенциально опасной ситуа- $\sqrt{N}$ ции, в ходе которой есть риск получить травму.

Ниже представлены различные типы предупреждений о необходимости проявить внимательность:

ПРЕДУПРЕЖДЕНИЕ ОБ ОПАСНОСТИ ПОЛУЧЕНИЯ ТРАВМЫ: Риск получения травмы.

ПРЕДУПРЕЖДЕНИЕ ОБ ОПАСНОСТИ ПОРАЖЕНИЯ ТОКОМ: Опасность поражения электрическим током.

ПРЕДУПРЕЖДЕНИЕ ОБ ОПАСНОСТИ ОЖОГА: Риск ожога в случае прикосновения.

ПРЕДУПРЕЖДЕНИЕ ОБ ОПАСНОСТИ ОПРОКИДЫВАНИЯ: Опасность раздавливания.

ПРЕДУПРЕЖДЕНИЕ ОБ ОПАСНОСТИ ЗАЖАТИЯ: Риск защемления между подвижными частями.

 $\sqrt{4}$ 

ПРЕДУПРЕЖДЕНИЕ О ДВИЖУЩИХСЯ ДЕТАЛЯХ: Указывает на риск получения резаных ран или абразивных повреждений от вращающихся частей.

#### <span id="page-12-1"></span>**ЗАЯВЛЕНИЯ О ПРОДУКТЕ**

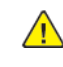

ПРЕДУПРЕЖДЕНИЕ ОБ ОПАСНОСТИ ПОЛУЧЕНИЯ ТРАВМЫ: Во избежание возгорания или поражения электрическим током, подключайте кабель питания к находящейся рядом с изделием и надлежащим образом заземленной электрической розетке с соответствующими характеристиками и беспрепятственным доступом.

ПРЕДУПРЕЖДЕНИЕ ОБ ОПАСНОСТИ ПОЛУЧЕНИЯ ТРАВМЫ: Во избежание поражения электрическим током, следует использовать только кабель питания из комплекта поставки устройства или сменный кабель, одобренный производителем.

ПРЕДУПРЕЖДЕНИЕ ОБ ОПАСНОСТИ ПОЛУЧЕНИЯ ТРАВМЫ: Не используйте с устройством удлинители, сетевые фильтры с несколькими розетками, удлинители с несколькими розетками или ИБП. Максимально допустимая нагрузка такого типа оборудования может быть превышена лазерным принтером и стать причиной возгорания, повреждения имущества или понижения производительности принтера.

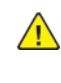

ПРЕДУПРЕЖДЕНИЕ ОБ ОПАСНОСТИ ПОЛУЧЕНИЯ ТРАВМЫ: Не используйте данное устройство со встроенным стабилизатором напряжения. Использование стабилизатора напряжения может стать причиной возгорания, повреждения оборудования или понижения производительности принтера.

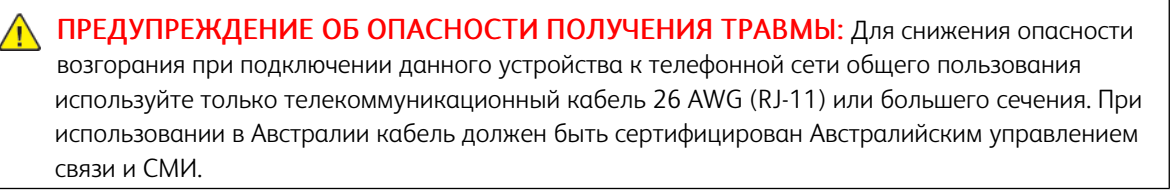

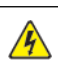

ПРЕДУПРЕЖДЕНИЕ ОБ ОПАСНОСТИ ПОРАЖЕНИЯ ТОКОМ: Во избежание поражения электрическим током, не устанавливайте и не используйте данное устройство рядом с водой или в местах с высокой влажностью.

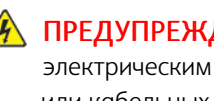

 $\sqrt{\hat{A}}$  ПРЕДУПРЕЖДЕНИЕ ОБ ОПАСНОСТИ ПОРАЖЕНИЯ ТОКОМ: Во избежание поражения электрическим током, не устанавливайте устройство и не выполняйте никаких электрических или кабельных соединений (питания, факса или телефонной линии) во время грозы.

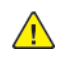

ПРЕДУПРЕЖДЕНИЕ ОБ ОПАСНОСТИ ПОЛУЧЕНИЯ ТРАВМЫ: Не скручивайте, не сгибайте, не ударяйте и не ставьте тяжелые предметы на кабель питания. Не подвергайте кабель питания нагрузке и не допускайте его перетирания. Не защемляйте кабель питания между предметами мебели и стенами. В противном случае возможно возгорание или поражение электрическим током. Регулярно проверяйте кабель питания на наличие признаков подобных проблем. Перед осмотром отсоедините кабель питания от электрической розетки.

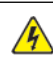

ПРЕДУПРЕЖДЕНИЕ ОБ ОПАСНОСТИ ПОРАЖЕНИЯ ТОКОМ: Во избежание поражения электрическим током, убедитесь в том, что все внешние подключения (например, подключение сети Ethernet или телефона) установлены правильно с использованием соответствующих портов.

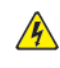

ПРЕДУПРЕЖДЕНИЕ ОБ ОПАСНОСТИ ПОРАЖЕНИЯ ТОКОМ: Во избежание поражения электрическим током, при доступе к плате контроллера либо при установке дополнительного оборудования или устройств памяти после настройки принтера сначала выключите принтер и извлеките вилку шнура питания из розетки. Если к принтеру подключены другие устройства, отключите их, а также отсоедините кабели, идущие к принтеру.

А ПРЕДУПРЕЖДЕНИЕ ОБ ОПАСНОСТИ ПОРАЖЕНИЯ ТОКОМ: Во избежание поражения электрическим током, при очистке корпуса принтера сначала отсоедините кабель питания от электророзетки и отсоедините все кабели принтера.

ПРЕДУПРЕЖДЕНИЕ ОБ ОПАСНОСТИ ПОРАЖЕНИЯ ТОКОМ: Во избежание поражения электрическим током, не работайте с факсом во время грозы.

ПРЕДУПРЕЖДЕНИЕ ОБ ОПАСНОСТИ ПОЛУЧЕНИЯ ТРАВМЫ: Если масса принтера превышает 20 кг (44 фунта), то для его безопасного подъема может потребоваться два или более человека.

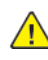

A

**А. ПРЕДУПРЕЖДЕНИЕ ОБ ОПАСНОСТИ ПОЛУЧЕНИЯ ТРАВМЫ:** Во избежание травм и повреждений принтера, при его перемещении соблюдайте следующие правила:

- Все дверцы и лотки должны быть закрыты.
- Выключите принтер, а затем извлеките шнур питания из розетки.
- Отсоедините от принтера все кабели.
- Если у принтера есть отдельные устанавливаемые на полу опциональные лотки или закрепляемые на нем дополнительные устройства вывода, отсоедините их перед перемещением.
- Если принтер оснащен подставкой на колесиках, аккуратно откатите его на новое место. Следует соблюдать осторожность при пересечении порогов и других препятствий.
- Если принтер без подставки с колесиками, но с опциональными лотками или дополнительными устройствами вывода, уберите дополнительные устройства вывода и снимите принтер с лотков. Не пытайтесь поднимать принтер вместе с любыми дополнительными устройствами.
- Чтобы поднять принтер, всегда удерживайте его за ручки.
- Габариты тележки, используемой для перемещения принтера, должны соответствовать габаритам основания принтера.
- Габариты тележки, используемой для перемещения дополнительных устройств, должны соответствовать габаритам этих устройств.
- Принтер следует удерживать в вертикальном положении.
- Необходимо избегать резких движений.
- Следите за тем, чтобы при опускании принтера пальцы не оказались под принтером.
- Убедитесь, что вокруг принтера имеется свободное пространство.

ПРЕДУПРЕЖДЕНИЕ ОБ ОПАСНОСТИ ОПРОКИДЫВАНИЯ: При установке одного или нескольких дополнительных модулей на принтер или многофункциональный принтер может потребоваться напольная подставка, стойка или другие фиксирующие элементы, помогающие надежно зафиксировать устройство во избежание травм. За дополнительными сведениями о поддерживаемых конфигурациях обращайтесь по месту покупки принтера.

ПРЕДУПРЕЖДЕНИЕ ОБ ОПАСНОСТИ ОПРОКИДЫВАНИЯ: Для уменьшения риска нестабильной работы оборудования загружайте каждый лоток отдельно. Остальные лотки держите закрытыми до тех пор, пока они не понадобятся.

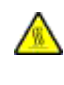

ПРЕДУПРЕЖДЕНИЕ ОБ ОПАСНОСТИ ОЖОГА: Детали в принтере могут сильно нагреваться. Для снижения вероятности травмы, вызванной прикосновением к горячей поверхности, подождите, пока поверхность остынет.

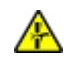

ПРЕДУПРЕЖДЕНИЕ ОБ ОПАСНОСТИ ЗАЖАТИЯ: Во избежание риска травмирования от защемления, следует соблюдать осторожность в местах с таким знаком. Травмирования от защемления могут случаться в области движущихся частей, таких как зубчатые передачи, дверцы, лотки и крышки.

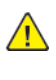

ПРЕДУПРЕЖДЕНИЕ ОБ ОПАСНОСТИ ПОЛУЧЕНИЯ ТРАВМЫ: В изделии используется лазерное излучение. Использование органов управления, выполнение регулировок или любых других действий, не описанных в Руководстве пользователя, может привести к опасному воздействию излучения.

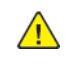

ПРЕДУПРЕЖДЕНИЕ ОБ ОПАСНОСТИ ПОЛУЧЕНИЯ ТРАВМЫ: Литиевая батарейка в данном устройстве не подлежит замене. При неправильном выполнении замены существует опасность взрыва литиевой батарейки. Не перезаряжайте, не разбирайте и не сжигайте литиевую батарейку. Утилизируйте использованные литиевые батарейки в соответствии с указаниями изготовителя батарейки или местными предписаниями.

Это устройство разработано, проверено и признано соответствующим строгим международным стандартам при использовании определенных компонентов данного изготовителя. Обеспечивающие безопасность конструктивные особенности некоторых деталей не всегда являются очевидными. Изготовитель не несет ответственности за последствия применения других запасных частей.

Обслуживание и ремонт, не описанные в документации пользователя, должны выполняться сервисным представителем.

#### Информация об озоне и вентиляции

См. *Факты об озоне* и *Факты о вентиляции* в разделе [Здоровье и безопасность нашей рабочей среды](https://www.xerox.com/en-us/about/ehs/health-and-safety) [— Xerox.](https://www.xerox.com/en-us/about/ehs/health-and-safety)

#### СОХРАНИТЕ ЭТИ ИНСТРУКЦИИ.

#### <span id="page-16-0"></span>Электрическая безопасность

#### <span id="page-16-1"></span>**ОБЩИЕ ИНСТРУКЦИИ**

#### $\Lambda$  Внимание!

- Не вставляйте никаких предметов в щели и отверстия принтера. Прикосновение к электрическим контактам или короткое замыкание могут привести к пожару или поражению электрическим током.
- Не снимайте крышки и ограждения, закрепленные винтами, за исключением случаев установки дополнительного оборудования и выполнения специальных указаний. При выполнении таких операций отключайте питание принтера. Устанавливая дополнительное оборудование, выньте шнур питания из розетки. Кроме устанавливаемого дополнительного оборудования, под этими крышками нет компонентов, подлежащих обслуживанию пользователем.

Угроза вашей безопасности возникает в следующих случаях:

- Шнур питания поврежден или изношен.
- В принтер попала жидкость.
- Принтер намок.
- Принтер дымится или поверхность нагревается больше обычного.
- Принтер издает необычный шум или запах.
- Из-за принтера срабатывает автоматический выключатель, предохранитель или другое защитное устройство.

При возникновении любой из перечисленных ситуаций выполните следующие действия:

- 1. Сразу отключите питание принтера.
- 2. Выньте шнур питания из розетки.
- 3. Обратитесь в уполномоченное сервисное представительство.

#### <span id="page-16-2"></span>**ШНУР ПИТАНИЯ**

Используйте шнур питания, поставляемый с принтером.

Внимание! Во избежание возгорания или поражения электрическим током, не используйте удлинители, сетевые разветвители и переходники.

- Подключайте шнур питания напрямую к правильно заземленной электрической розетке. Убедитесь, что шнур надежно подключен с обоих концов. Если вы не знаете, заземлена ли розетка, попросите специалиста проверить ее.
- Не используйте вилку адаптера с заземлением для подключения принтера к сетевой розетке без контакта заземления.
- Убедитесь, что принтер подключен к сетевой розетке с правильными параметрами электропитания. В случае необходимости обсудите со специалистом режимы питания принтера.
- Не размещайте принтер в таком месте, где на шнур питания могут случайно наступить.
- Не ставьте предметы на шнур питания.
- Не вынимайте вилку шнура питания из розетки, когда выключатель питания находится в положении «включено».
- При повреждении или износе шнура питания замените его.
- Во избежание поражения электрическим током и повреждения шнура питания, при отсоединении его от розетки держитесь за вилку.

Шнур питания подключается через розетку на задней панели принтера. Если требуется полностью отключить электропитание принтера, выньте вилку шнура питания из розетки.

#### <span id="page-17-0"></span>**АВАРИЙНОЕ ОТКЛЮЧЕНИЕ ЭЛЕКТРОПИТАНИЯ**

При возникновении любого из следующих условий немедленно отключите питание принтера и выньте вилку шнура питания от розетки. В следующих случаях необходимо обращаться в авторизованный сервисный центр Xerox:

- Аппарат издает необычные шумы или запахи.
- Шнур питания поврежден или изношен.
- Сработал настенный автоматический выключатель, предохранитель или другие защитные устройства.
- В принтер попала жидкость.
- Принтер намок.
- Произошло повреждение любого компонента принтера.

#### <span id="page-17-1"></span>**БЕЗОПАСНОСТЬ АККУМУЛЯТОРОВ**

Одна или несколько печатных плат в этом принтере содержат литиевый аккумулятор. Не пытайтесь отремонтировать или заменить литиевый аккумулятор самостоятельно. Если аккумулятор неисправен, для устранения проблемы обратитесь в уполномоченное сервисное представительство.

Внимание! В случае неправильной установки аккумулятора на электронной плате существует  $\sqrt{N}$ риск взрыва.

Литиевый аккумулятор в данном принтере содержит перхлораты. Информацию об особом порядке обращения с перхлоратами см. по адресу [https://dtsc.ca.gov/perchlorate/.](www.dtsc.ca.gov/hazardouswaste/perchlorate)

### <span id="page-18-0"></span>**ТЕЛЕФОННЫЙ ШНУР**

 $\sqrt{N}$ Внимание! Чтобы уменьшить риск возгорания, используйте для телекоммуникационной линии провод калибра не меньше 26 по системе AWG (American Wire Gauge).

#### <span id="page-19-0"></span>Безопасность при эксплуатации

Принтер и расходные материалы разработаны с учетом строгих требований техники безопасности и прошли проверку на соответствие этим требованиям. Они включают в себя проверку и утверждение агентствами по технике безопасности, а также соответствие установленным стандартам охраны окружающей среды.

Соблюдение вами перечисленных условий обеспечит длительную и безопасную работу принтера.

#### <span id="page-19-1"></span>**УКАЗАНИЯ ПО ЭКСПЛУАТАЦИИ**

- Не извлекайте бумагу из лотков в процессе печати.
- Не открывайте дверцы во время печати.
- Не перемещайте принтер во время печати.
- Следите за тем, чтобы руки, волосы, галстук и т. п. не попадали между роликами вывода и подачи.
- Опасные участки принтера закрыты крышками, которые снимаются с помощью инструмента. Не снимайте защитные крышки.
- Запрещается блокировать устройства электрической и механической блокировки.
- Не пытайтесь извлечь бумагу, застрявшую глубоко внутри принтера. Немедленно выключите принтер и обратитесь в местное представительство Xerox.

#### $\sqrt{N}$  Внимание!

- Металлические поверхности в области фьюзера нагреваются. Извлекая застрявшую бумагу на этом участке, соблюдайте осторожность, чтобы не коснуться металлической поверхности.
- Во избежание опрокидывания, не двигайте аппарат, когда выдвинуты все лотки для бумаги.

#### <span id="page-19-2"></span>**РАЗМЕЩЕНИЕ ПРИНТЕРА**

- Размещайте принтер на ровной, прочной и устойчивой поверхности, которая может выдержать его вес. Сведения о весе вашей модели принтера см. в разделе *Физические характеристики*  Руководства пользователя.
- Не блокируйте и не закрывайте щели и отверстия принтера. Эти отверстия предназначены для вентиляции и предотвращения перегрева принтера.
- Размещайте принтер таким образом, чтобы оставалось достаточно свободного места для работы и обслуживания.
- При установке офисного принтера в проходе или другом похожем месте к пространству вокруг аппарата могут применяться дополнительные требования. Следует убедиться, что выполняются все действующие требования к безопасности на рабочем месте, а также строительные и противопожарные нормативы.
- Принтер не следует устанавливать в пыльных помещениях и пространствах.
- Принтер нельзя хранить и эксплуатировать в условиях чрезвычайно высоких и низких температур или высокой влажности.
- Не размещайте принтер рядом с источником тепла.
- Не размещайте принтер в местах, где он может подвергнуться воздействию прямых солнечных лучей, во избежание повреждения чувствительных к свету компонентов.
- Не размещайте принтер непосредственно на пути потока холодного воздуха из кондиционера.
- Не размещайте принтер в местах, подверженных вибрации.
- Наилучшая производительность принтера обеспечивается на высоте, указанной в разделе *Условия окружающей среды* Руководства пользователя.

#### <span id="page-20-0"></span>**РАСХОДНЫЕ МАТЕРИАЛЫ ДЛЯ ПРИНТЕРА**

- Используйте расходные материалы, предназначенные для этой модели принтера. Использование неподходящих материалов может привести к ухудшению работы принтера и представлять угрозу вашей безопасности.
- Следуйте предупреждениям на маркировке и инструкциям, поставляемым с продуктом, дополнительными узлами и расходными материалами.
- Храните все расходные материалы, соблюдая указания, изложенные на упаковке.
- Храните все расходные материалы в недоступном для детей месте.
- Не бросайте тонер, тонер-картриджи, принт-картриджи и сборники отходов в открытый огонь.

Внимание! При обращении с картриджами соблюдайте осторожность — не допускайте контакта с кожей и глазами. При попадании содержимого картриджа в глаза возможны раздражение и воспаление. Не пытайтесь разбирать картридж — это может повышать риск контакта с кожей или глазами.

Предупреждение. Не рекомендуется использовать расходные материалы других производителей. Гарантийные обязательства, соглашение об обслуживании и гарантия Total Satisfaction Guarantee (Общая гарантия качества) не распространяются на поломки, неправильную работу или снижение качества, вызванные использованием расходных материалов других производителей или использованием расходных материалов Xerox, не предназначенных для этого принтера. Гарантия Total Satisfaction Guarantee (Общая гарантия качества) действует в США и Канаде. В других регионах могут действовать иные гарантийные условия. Для получения дополнительной информации обратитесь к представителю Xerox.

#### <span id="page-20-1"></span>**СВЕДЕНИЯ О РАСХОДНЫХ МАТЕРИАЛАХ**

Внимание! При обращении с картриджами (например, чернильными или для фьюзера) не допускайте их контакта с кожей или глазами. При попадании содержимого картриджа в глаза возможны раздражение и воспаление. Не пытайтесь разобрать картридж. При этом увеличивается риск попадания содержимого в глаза и на незащищенные участки тела.

- Храните все расходные материалы, соблюдая указания, изложенные на упаковке.
- Храните все расходные материалы в недоступном для детей месте.
- Ни в коем случае не бросайте сухие чернила/тонер, картриджи или контейнеры от сухих чернил/ тонера в открытый огонь.

Информацию о программах утилизации расходных материалов Xerox® см. по адресу [www.xerox.com/](www.xerox.com/recycling) [recycling](www.xerox.com/recycling).

#### <span id="page-22-0"></span>Безопасность при обслуживании

Не выполняйте никаких действий по обслуживанию, не описанных в документации принтера.

- Для чистки используйте только сухую безворсовую ткань.
- Пользуйтесь только рекомендуемыми средствами и материалами.

Внимание! Не применяйте аэрозольные очистители. Аэрозольные очистители при контакте с электромеханическим оборудованием могут быть взрыво- и пожароопасны.

- Не снимайте крышки и ограждения, закрепленные винтами. Под крышками нет деталей, обслуживаемых потребителем.
- Удалите пролитые и высохшие чернила или просыпавшийся тонер щеткой или влажной тряпкой. Сметайте остатки медленно, чтобы при уборке образовалось как можно меньше пыли. Не используйте пылесос. Если без пылесоса не обойтись, используйте устройство, подходящее для удаления горючей пыли, с электромотором с достаточной степенью взрывозащиты и с негорючим шлангом.

Внимание! Металлические поверхности в области фьюзера нагреваются. Извлекая застрявшую бумагу из этой области, старайтесь не прикасаться к металлическим поверхностям.

• Не сжигайте расходные материалы и компоненты, подлежащие регулярной замене. Информацию о программах утилизации расходных материалов Xerox® см. по адресу [www.xerox.com/gwa](https://www.office.xerox.com/cgi-bin/printer.pl?APP=udpdfs&Page=color&PgName=recyclingsupplies).

#### <span id="page-23-0"></span>Контактная информация по вопросам охраны окружающей среды, защиты

#### здоровья и безопасности

Для получения дополнительных сведений по вопросам охраны труда, окружающей среды и техники безопасности, а также относительно данного продукта Xerox и расходных материалов, воспользуйтесь следующими контактными данными:

- Только США и Канада: 1-800-ASK-XEROX (1-800-275-9376)
- Веб-адрес: Охрана окружающей среды и устойчивое развитие Хегох
- Запрос по электронной почте (по всему миру): [EHS-Europe@xerox.com](mailto:EHS-Europe@xerox.com)

Сведения о безопасности продукции для США и Канады см. по адресу: [www.xerox.com/environment](https://www.office.xerox.com/cgi-bin/printer.pl?APP=udpdfs&Page=Color&PgName=environmentna)

## <span id="page-24-0"></span>Символы на устройствах

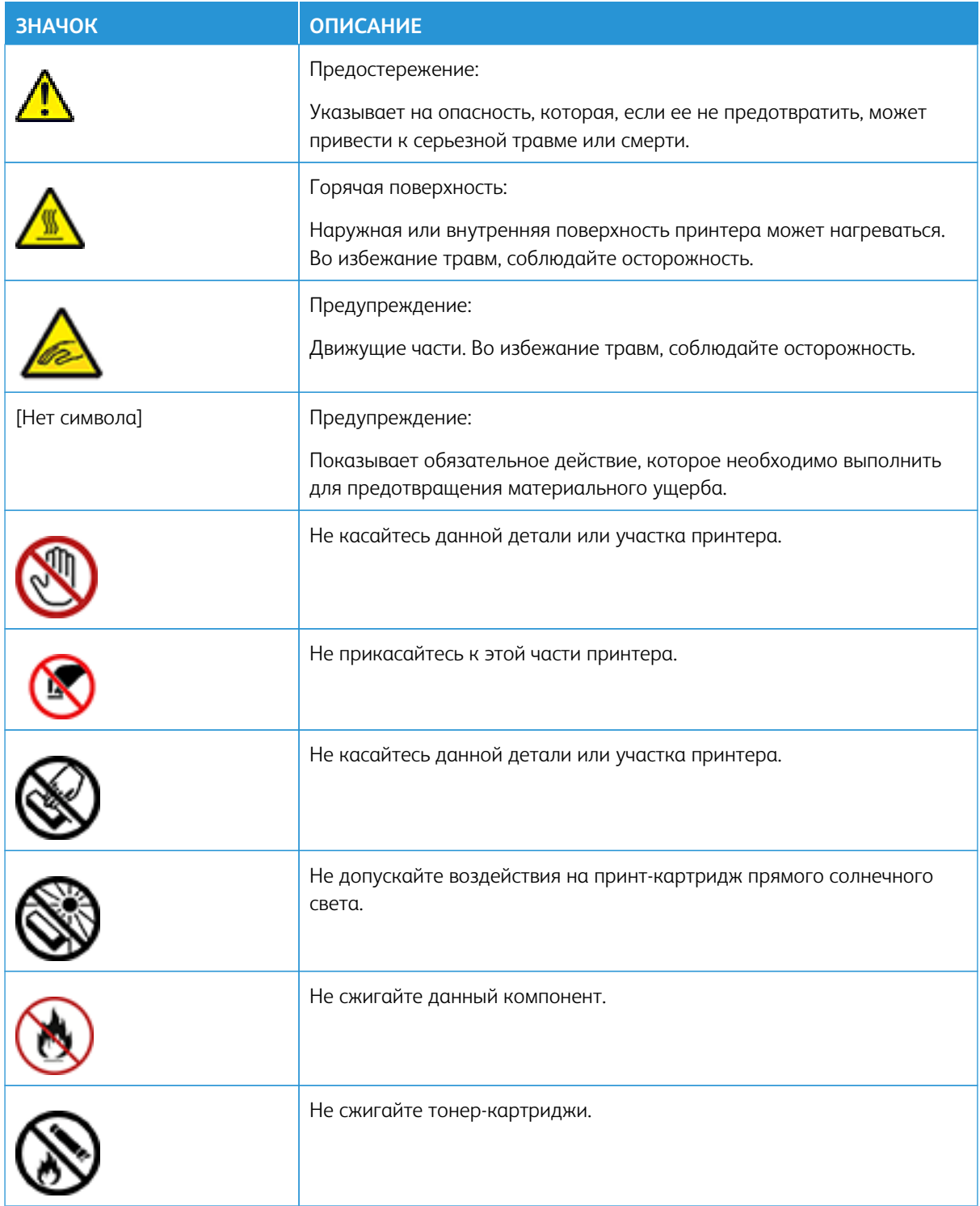

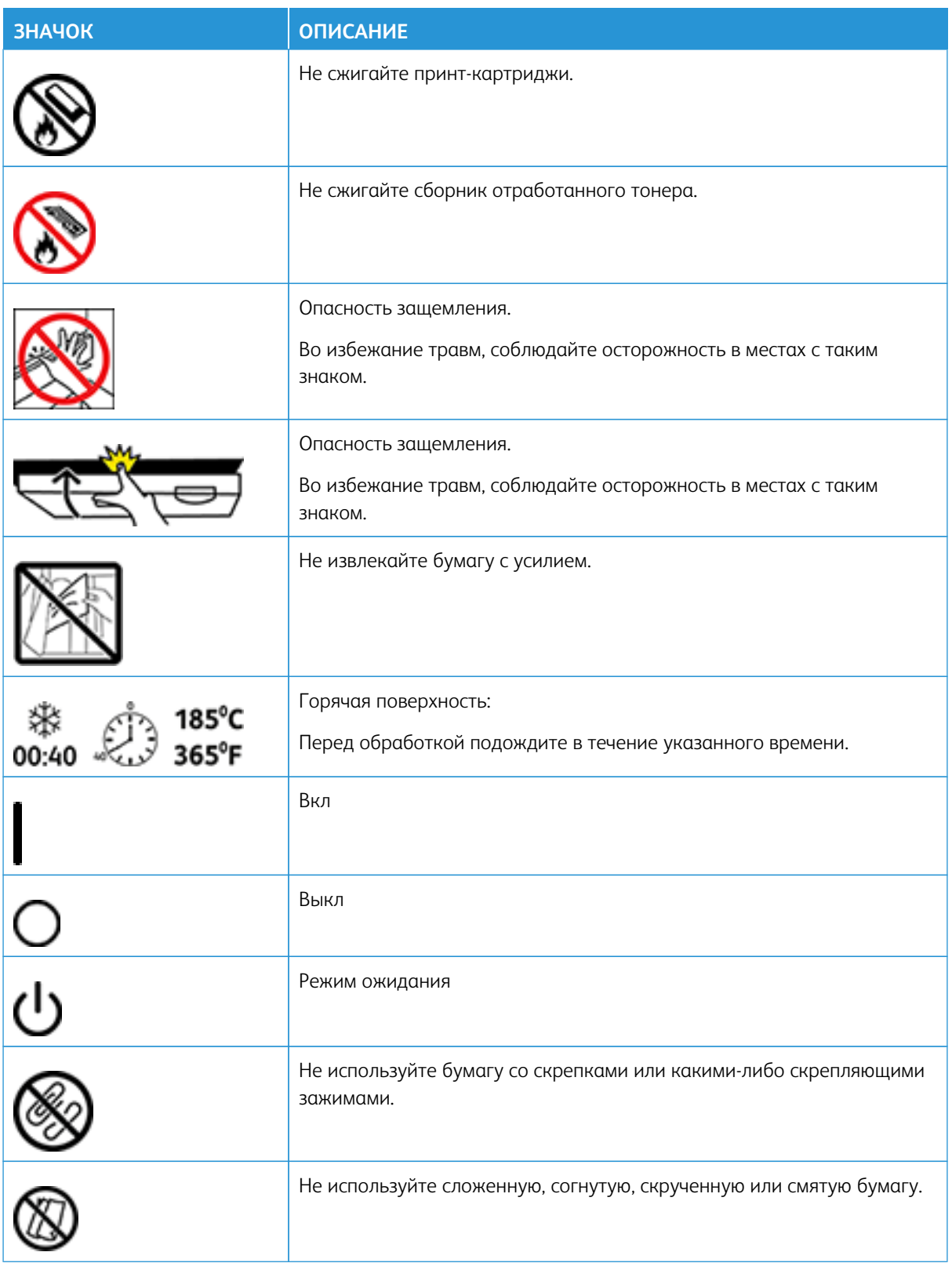

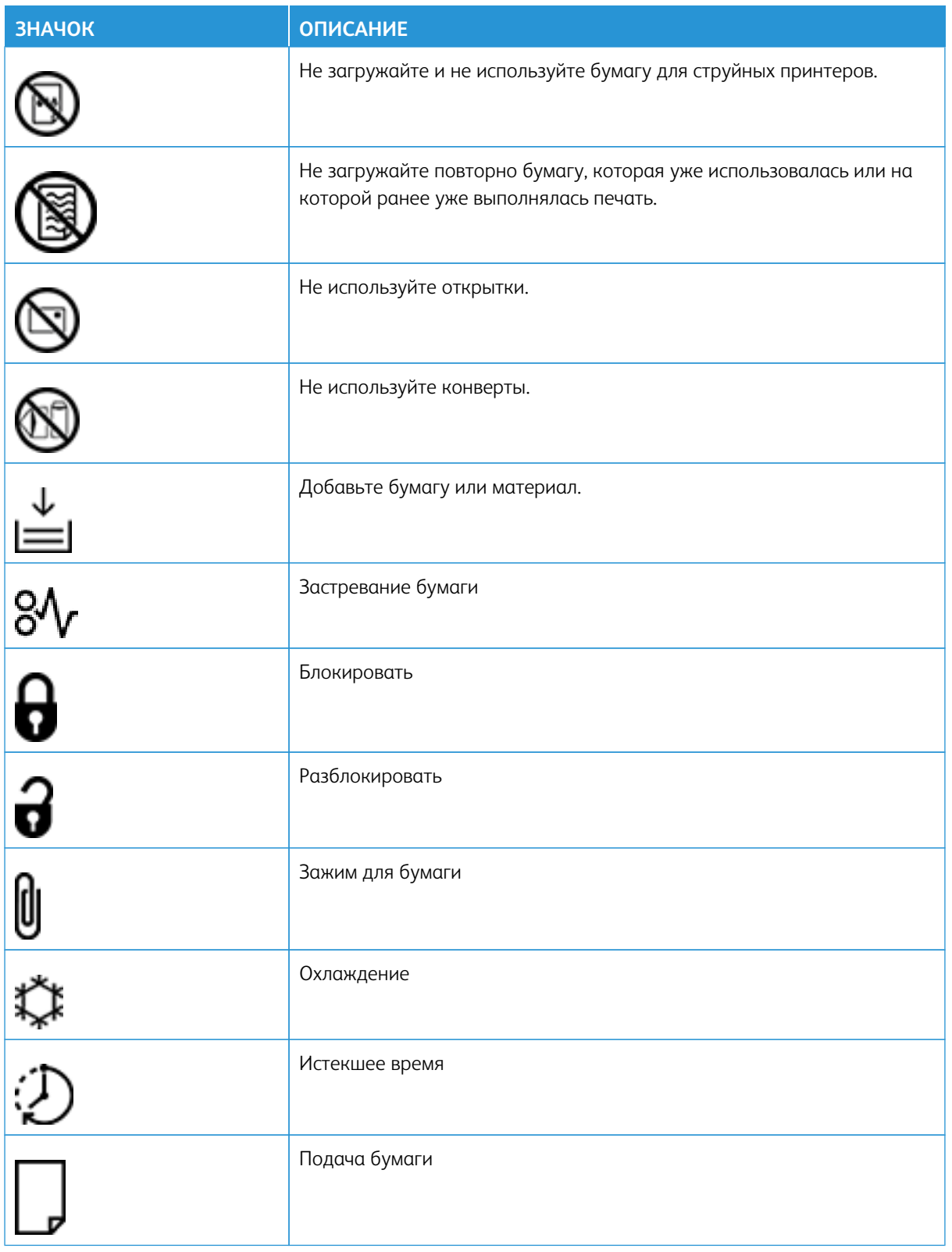

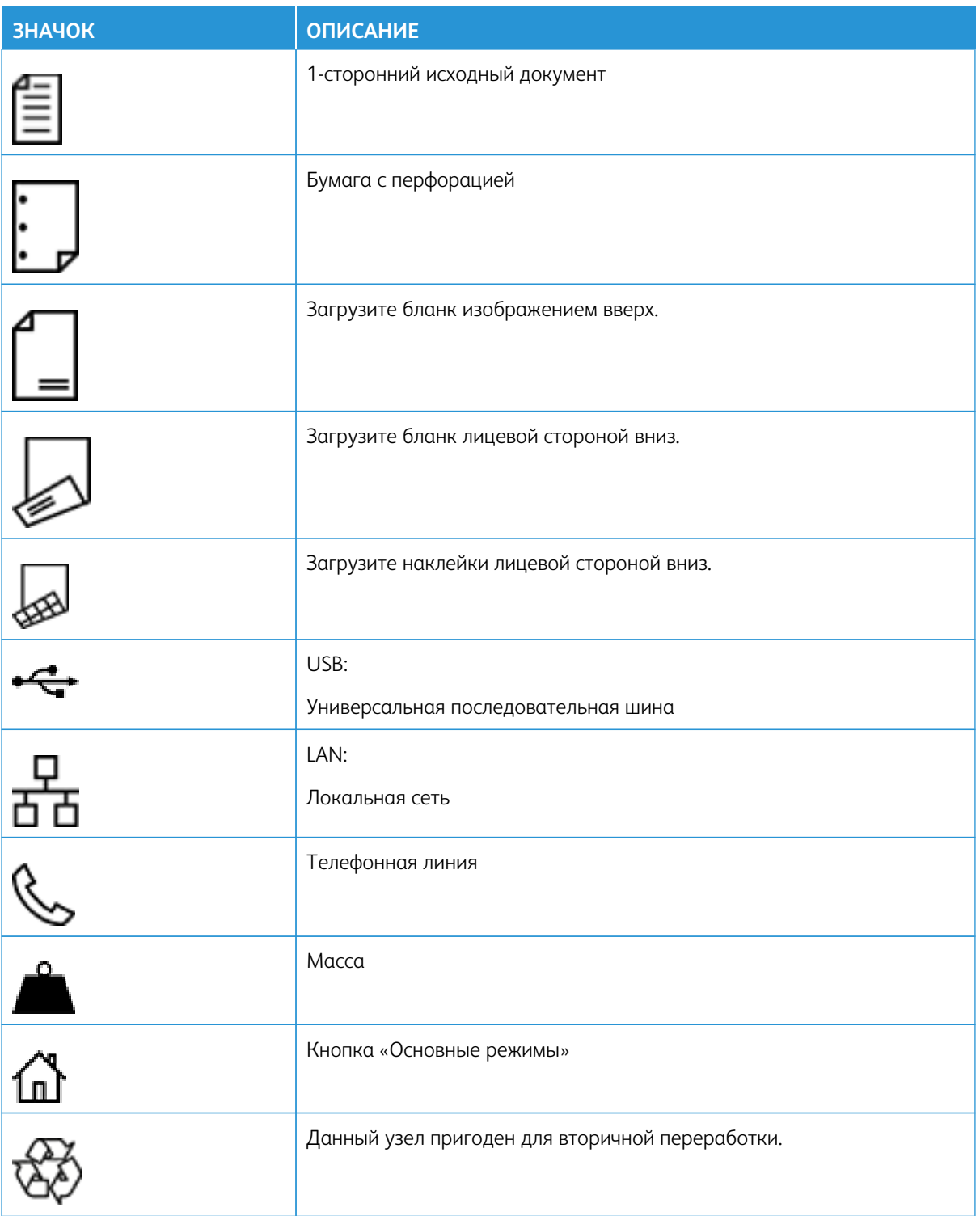

# <span id="page-28-0"></span>Информация о принтере

#### Содержание этой главы:

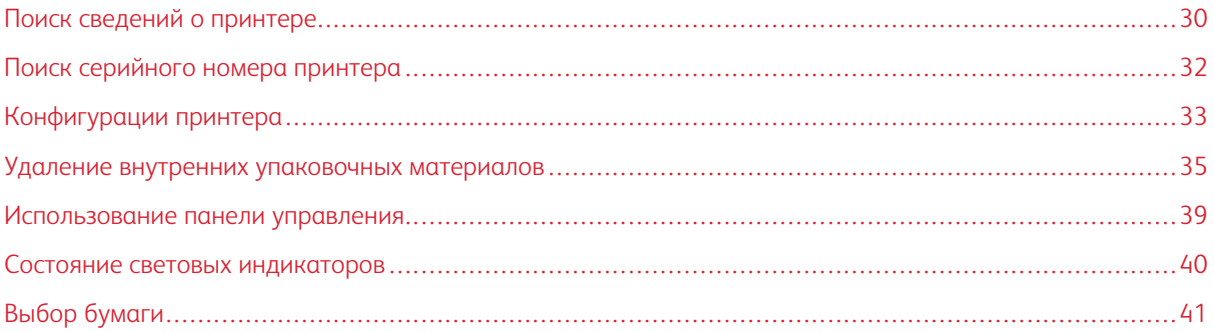

## <span id="page-29-0"></span>Поиск сведений о принтере

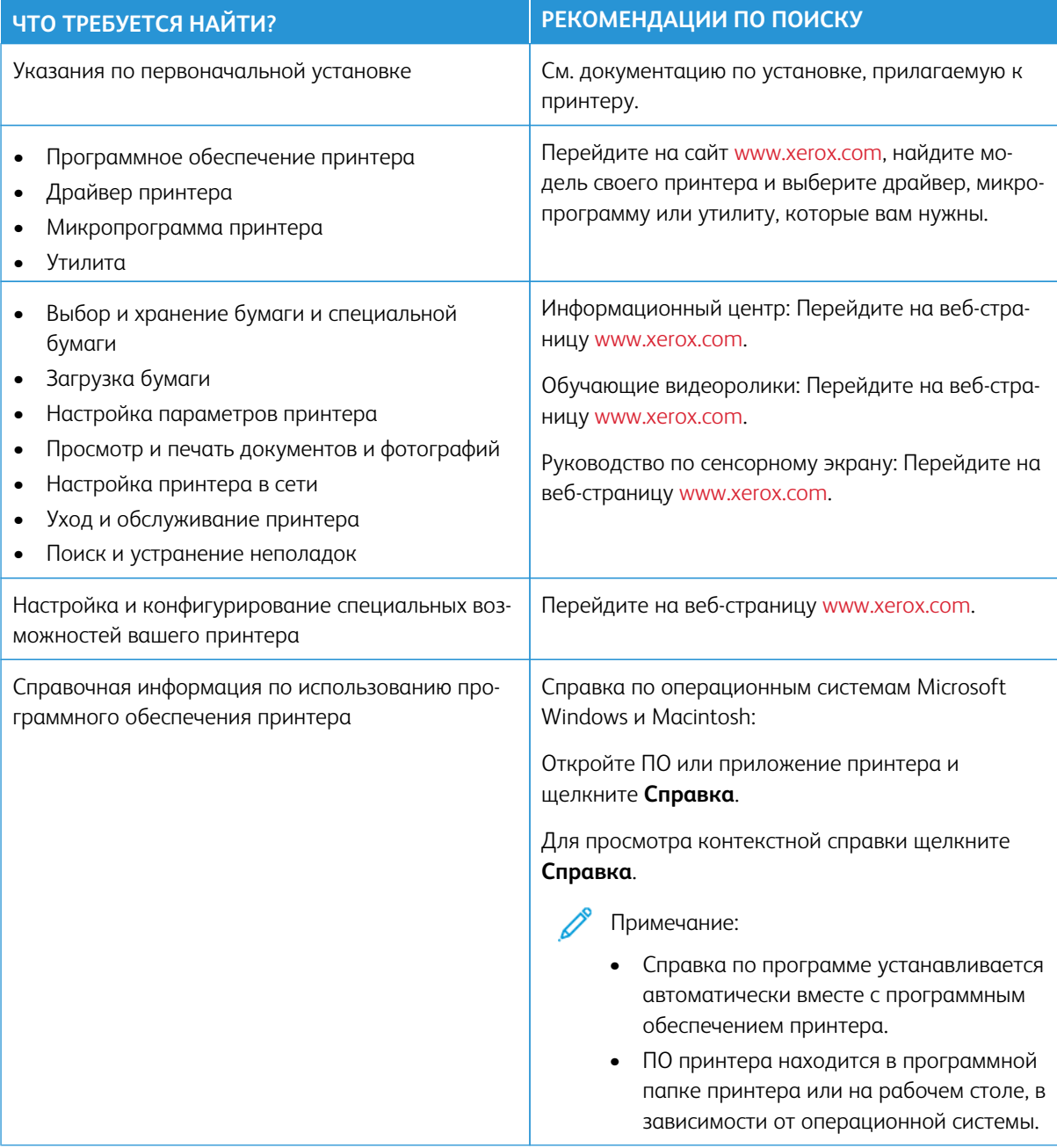

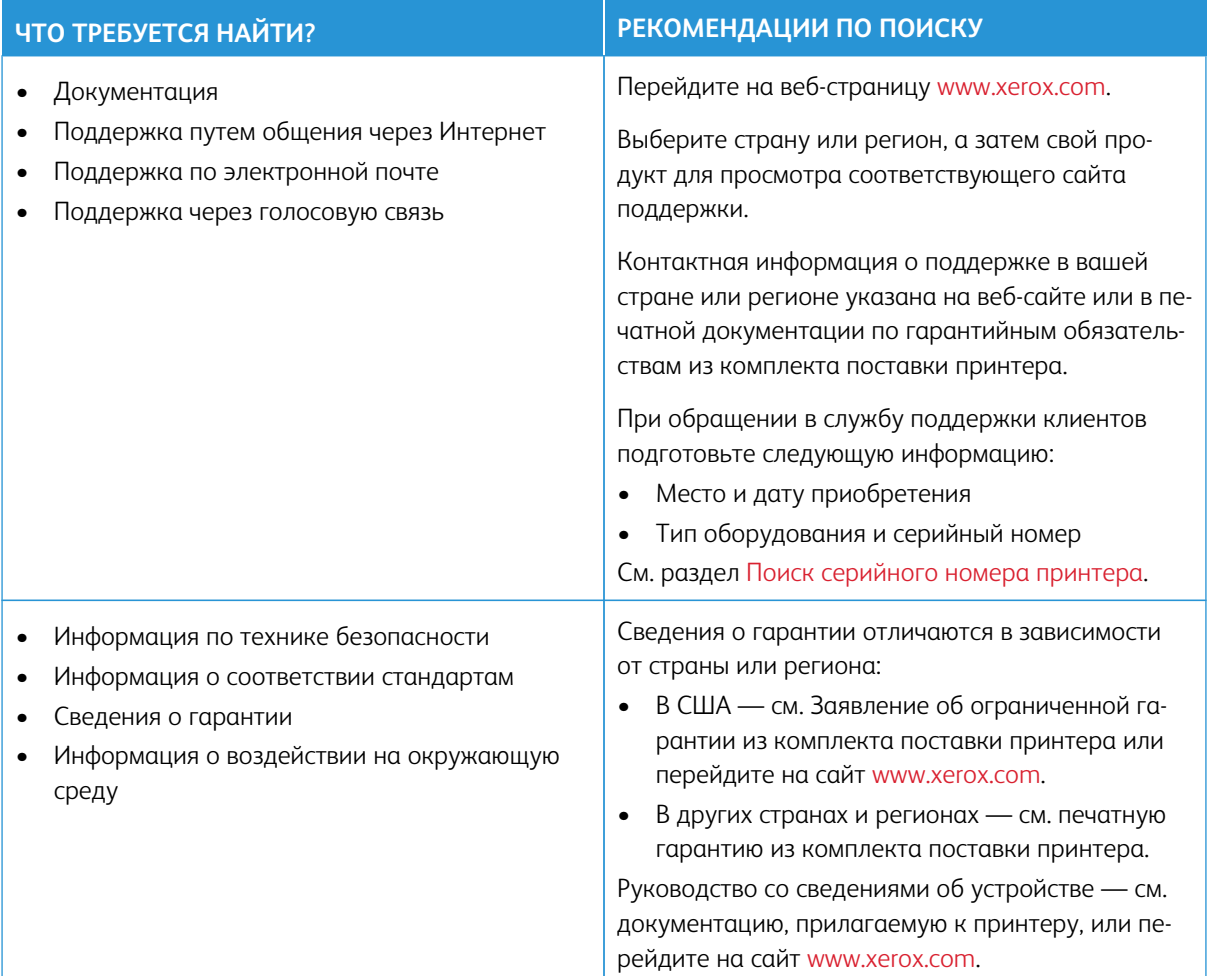

### <span id="page-31-0"></span>Поиск серийного номера принтера

Как найти серийный номер принтера:

- 1. Откройте дверцу A.
- 2. Найдите серийный номер.

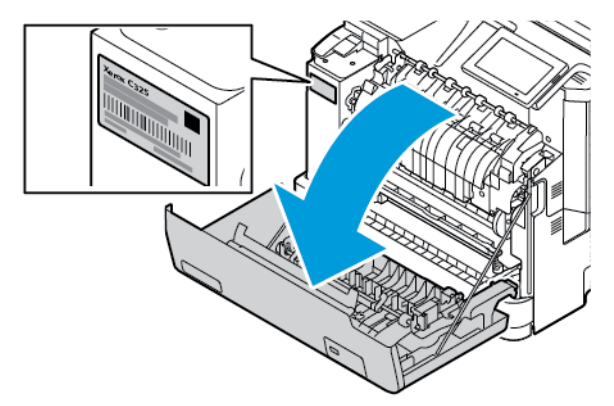

#### <span id="page-32-0"></span>Конфигурации принтера

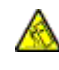

ПРЕДУПРЕЖДЕНИЕ ОБ ОПАСНОСТИ ОПРОКИДЫВАНИЯ: При установке одного или нескольких дополнительных модулей на принтер может потребоваться напольная подставка, стойка или другие фиксирующие элементы, помогающие надежно зафиксировать устройство во избежание травм. Для получения дополнительной информации о поддерживаемых конфигурациях см. [Workplace and Digital Printing Solutions | Xerox](https://www.xerox.com/en-us).

ПРЕДУПРЕЖДЕНИЕ ОБ ОПАСНОСТИ ОПРОКИДЫВАНИЯ: Для уменьшения риска нестабильной работы оборудования загружайте каждый лоток отдельно. Остальные лотки держите закрытыми до тех пор, пока они не понадобятся.

В зависимости от модели принтера, можно добавить опциональный лоток на 550+100 листов. Лоток на 550+100 листов в качестве Лотка 2 состоит из лотка на 550 листов и встроенного многоцелевого устройства подачи на 100 листов.

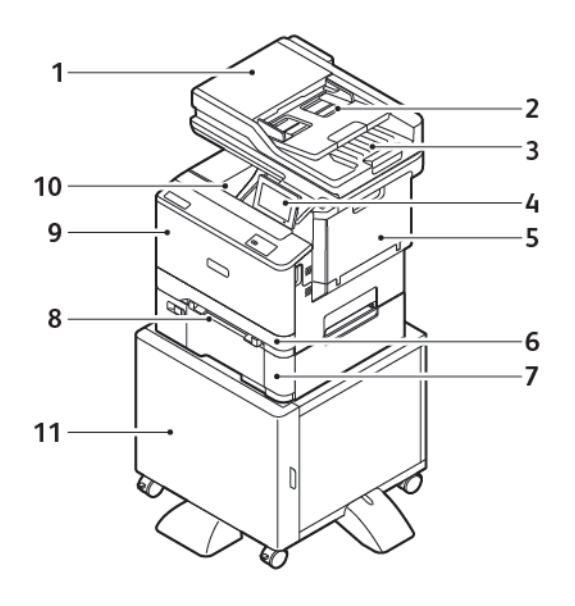

- 1. Автоподатчик оригиналов (ADF)
- 2. Лоток автоподатчика оригиналов
- 3. Выходной лоток автоподатчика оригиналов
- 4. Панель управления
- 5. Дверца B, боковая дверца
- 6. Лоток 1, стандартный лоток на 250 листов
- 7. Лоток 2, опциональный лоток на 550+100 листов
- 8. Устройство ручной подачи
- 9. Дверца А, передняя дверца
- 10. Стандартный выходной лоток
- 11. Подставка для принтера

#### <span id="page-34-0"></span>Удаление внутренних упаковочных материалов

Принтер поставляется с внутренними упаковочными материалами. Правильно удалите упаковочные материалы.

1. Снимите ленту и удалите защитную пену из лотка дуплексного автоподaтчика оригиналов.

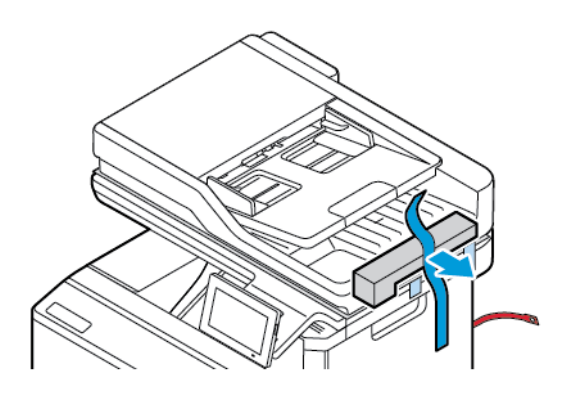

2. Извлеките ленту и откройте дверцу С.

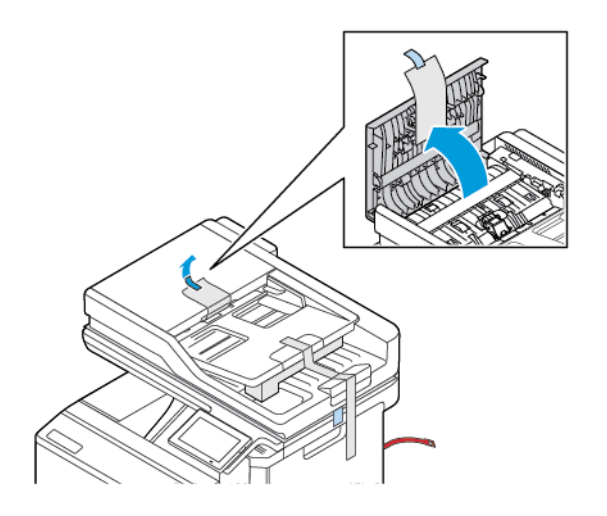

3. Извлеките листовую защитную пену и закройте дверцу C.

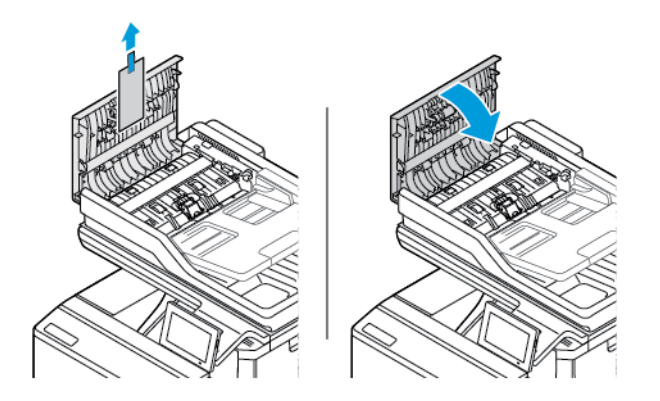

4. Откройте крышку сканера.

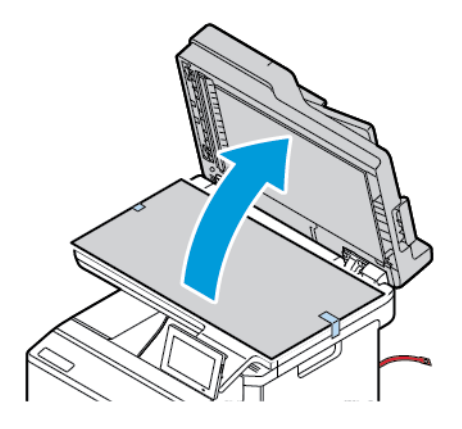

5. Извлеките ленты и снимите листовую защитную пену.

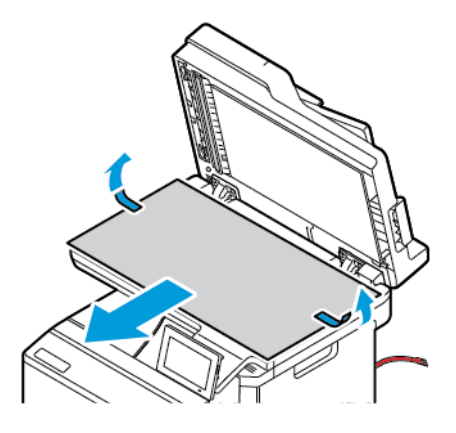

6. Закройте крышку сканера.

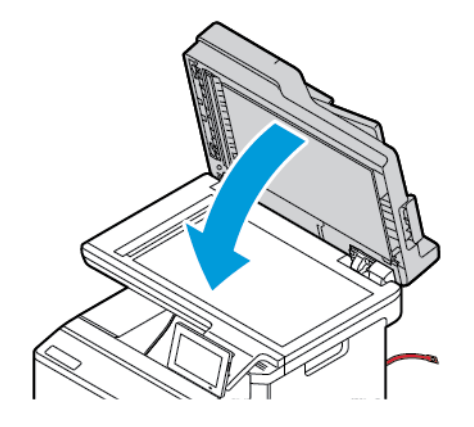
7. Спереди принтера откройте дверцу A.

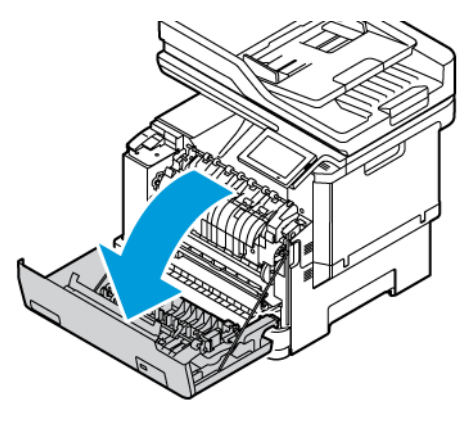

8. Снимите красные пластиковые петли и зажимы.

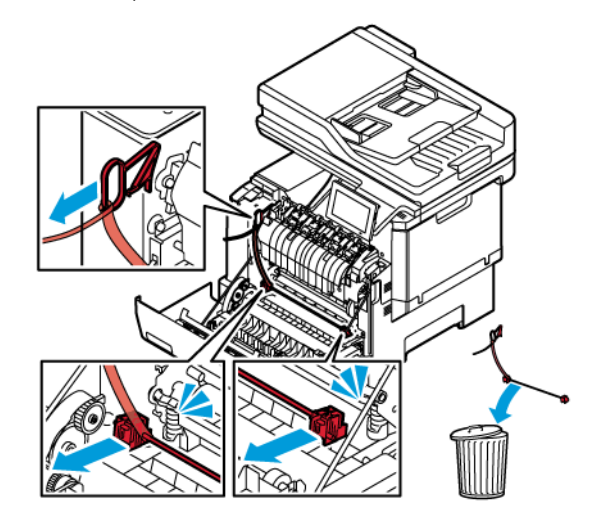

- 9. Закройте дверцу A.
- 10. С правой стороны принтера откройте дверцу B и снимите красную пластиковую петлю с тонеркартриджа.

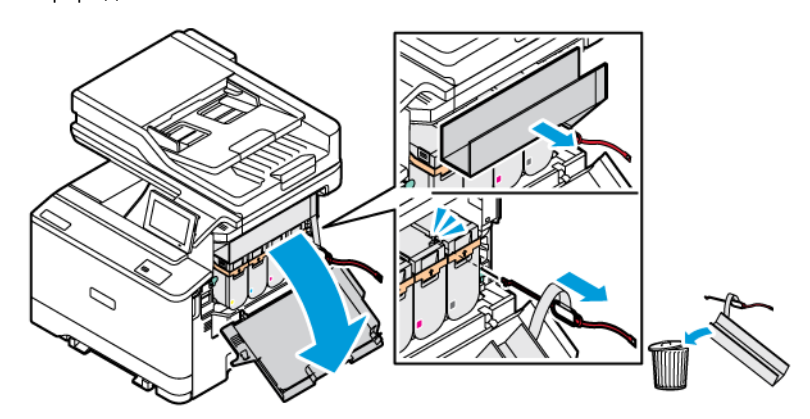

11. Закройте дверцу B.

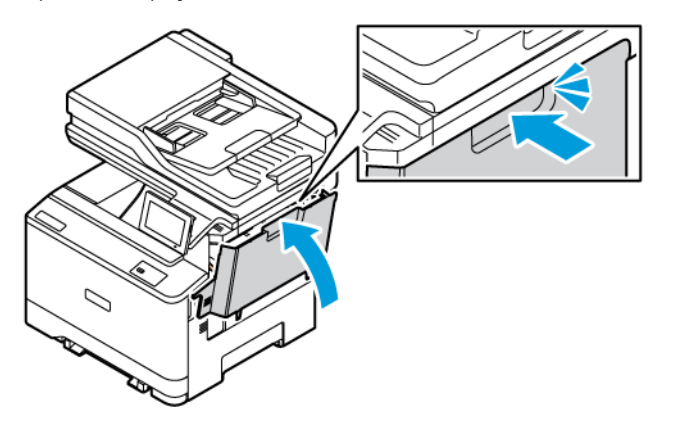

# Использование панели управления

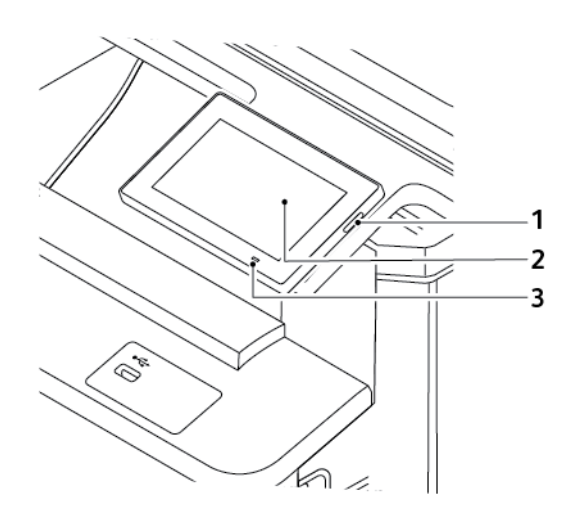

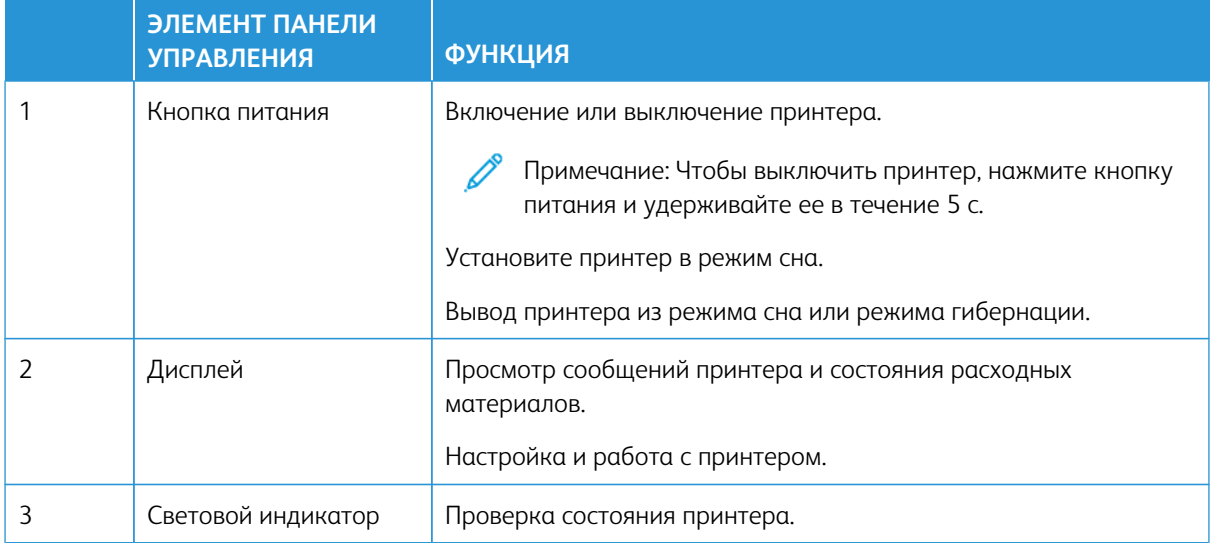

# Состояние световых индикаторов

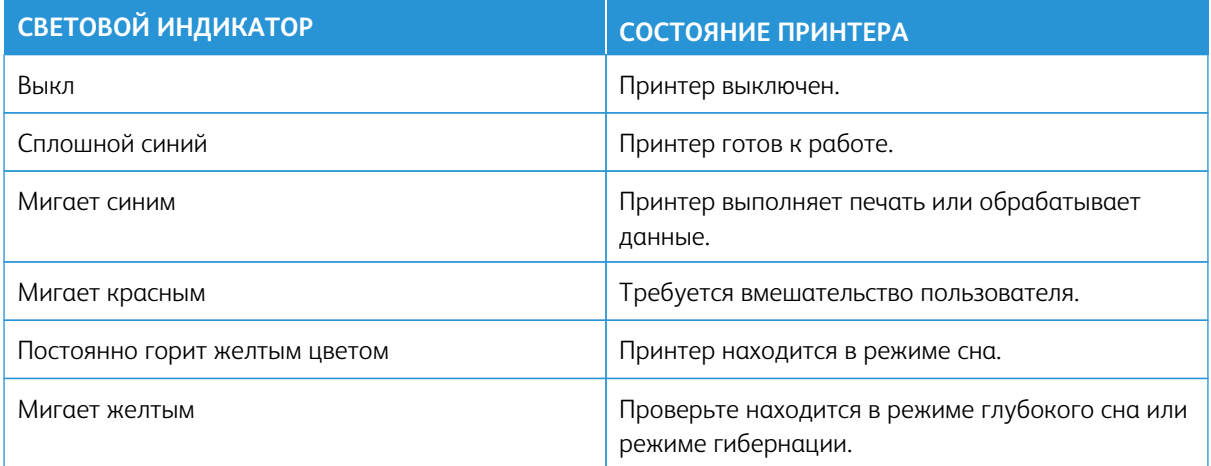

### Выбор бумаги

### **ИНСТРУКЦИИ ПО ИСПОЛЬЗОВАНИЮ БУМАГИ**

Используйте подходящую бумагу, чтобы избежать замятий и обеспечить бесперебойную работу принтера.

- Обязательно используйте новую и неповрежденную бумагу.
- Перед загрузкой бумаги определяйте, какая сторона листов предназначена для печати. Эта информация обычно указывается на упаковке бумаги.
- Не используйте материалы, разрезанные или обрезанные вручную.
- Не помещайте в один лоток бумагу, различающуюся по размеру, плотности или типу. Смешивание бумаги приводит к застреваниям.
- Не используйте бумагу с покрытием, если она не предназначена для электрофотографической печати.

Более подробную информацию можно получить на веб-сайте по адресу:

- Список рекомендуемых материалов (США): [Список рекомендуемых носителей бумага Xerox® и](https://www.xeroxpaperusa.com/resources/recommended-media-list)  [специальная бумага \(xeroxpaperusa.com\)](https://www.xeroxpaperusa.com/resources/recommended-media-list).
- Список рекомендуемых материалов (Европа): [Рекомендуемая бумага для печати и специальная](https://www.xerox.co.uk/en-gb/printer-supplies/recommended-printer-papers-and-specialty-media)  [бумага — Xerox](https://www.xerox.co.uk/en-gb/printer-supplies/recommended-printer-papers-and-specialty-media).

### **ХАРАКТЕРИСТИКИ БУМАГИ**

В этом разделе представлены характеристики бумаги, влияющие на качество и надежность печати. Перед печатью учитывайте следующие факторы.

### **Плотность**

В лотки может загружаться бумага различной плотности. Бумага плотностью менее 60 г/м2 (16 фнт) может быть недостаточно жесткой для правильной подачи — в результате возможны застревания. См. раздел [Поддерживаемая плотность бумаги](#page-48-0).

### **Скручивание**

Под скручиванием понимается подверженность бумаги скручиванию по краям. Чрезмерное скручивание может приводить к проблемам при подаче бумаги. Бумага может скручиваться при прохождении через принтер в результате воздействия высоких температур. Вероятность скручивания перед печатью и проблем при подаче возрастает при хранении бумаги без упаковки в условиях повышенной и пониженной температуры или влажности.

### **Гладкость**

Степень гладкости бумаги напрямую влияет на качество печати. Если бумага слишком шероховатая, на ней плохо закрепляется тонер. Слишком гладкая бумага может вызывать проблемы при подаче или снижение качества печати. Рекомендуется использовать бумагу гладкостью 50 единиц по шкале Шеффилда.

### **Содержание влаги**

Содержание влаги в бумаге влияет как на качество печати, так и на возможность ее правильной подачи в принтер. До загрузки в принтер бумагу следует хранить в заводской упаковке. Упаковка препятствует проникновению в бумагу влаги, снижающей ее качество.

Перед печатью храните бумагу в оригинальной упаковке в течение 24–48 часов. Условия хранения бумаги должны быть идентичны условиям помещения, в котором установлен принтер. Если условия хранения или транспортировки бумаги значительно отличаются от условий, в которых находится принтер, следует увеличить этот срок на несколько суток. Для слишком плотной бумаги может потребоваться более длительный период выдержки.

### **Направление волокон бумаги**

Одной из характеристик бумаги является ориентация бумажных волокон на листе. Волокна могут быть расположены либо продольно, т. е. ориентированы по длине листа, либо поперечно, т. е. ориентированы по ширине листа.

Рекомендуемое направление волокон см. в разделе [Поддерживаемая плотность бумаги.](#page-48-0)

### **Содержание волокон в бумаге**

Бумага высшего качества для ксерокопирования изготавливается из 100-процентной древесной целлюлозы. Такой состав обеспечивает высокую устойчивость бумаги, что способствует снижению частоты возникновения проблем при подаче и повышению качества печати. Бумага, содержащая волокна другого вида (например, хлопковые), может иметь характеристики, затрудняющие работу с бумагой.

### **НЕДОПУСТИМЫЕ ТИПЫ БУМАГИ**

Для этого принтера не рекомендуются следующие типы бумаги:

- Химически обработанная бумага, предназначенная для копирования без использования копировальной бумаги; такая бумага также сокращенно обозначается CCP или NCR.
- Типографские бланки, содержащие вещества, которые могут загрязнять принтер.
- Типографские бланки, которые могут быть испорчены при нагреве во фьюзере принтера.
- Регистрируемые типографские бланки, требующие точного расположения печати на листе (с точностью более ±2,3 мм / ±0,09 дюйм.), например, бланки для оптического распознавания текста (OCR).

В некоторых случаях для правильной печати таких бланков можно настроить функцию совмещения в программном приложении.

- Бумага с покрытием (бумага для машинописных работ со стираемым покрытием), синтетическая бумага, термобумага.
- Бумага с шероховатыми краями, с шероховатой или глубоко тисненой поверхностью, скрученная бумага.
- Бумага из вторсырья, не соответствующая стандарту EN12281:2002 (европейский).
- Бумага плотностью менее 60 г/м2 (16 фнт).
- Многостраничные бланки и документы.

### **ХРАНЕНИЕ БУМАГИ**

Во избежание замятий и нестабильного качества печати придерживайтесь приведенных ниже рекомендаций по хранению бумаги.

- Подготовьте бумагу к печати, храня ее 24-48 часов в первоначальной упаковке в условиях, идентичных тем, в которых находится принтер.
- Если условия хранения или транспортировки бумаги значительно отличаются от условий, в которых находится принтер, следует увеличить этот срок на несколько суток. Для слишком плотной бумаги может потребоваться более длительный период выдержки.
- Для обеспечения оптимального качества печати бумагу следует хранить при температуре 21 °С (70 ° F) и относительной влажности 40%.
- Большинство производителей наклеек рекомендует выполнять печать при температуре от 18 до 24 ° C (от 65 до 75 °F) и относительной влажности от 40 до 60%.
- Храните бумагу в картонных коробках на стеллажах или полках, только не на полу.
- Отдельные стопки храните на горизонтальной поверхности.
- Ничего не кладите на стопки бумаги.
- Доставайте бумагу из картонных коробок или заводской упаковки непосредственно перед загрузкой в принтер. Картонные коробки и заводская упаковка помогают сохранить бумагу чистой, сухой и ровной.

### **ВЫБОР ГОТОВЫХ ФОРМУЛЯРОВ И ФИРМЕННЫХ БЛАНКОВ**

- Используйте бумагу с продольным расположением волокон.
- Используйте только формуляры и бланки, изготовленные способом офсетной печати с литографических или гравированных клише.
- Не используйте бумагу с шероховатой или тисненой поверхностью.
- Следует использовать красители, которые не взаимодействуют со смолой, содержащейся в тонере. Красители, закрепляемые окислением, и красители на масляной основе удовлетворяют этим требованиям, а латексные красители могут не удовлетворять им.
- Обязательно проверьте печать на формулярах и бланках, прежде чем закупать большие партии. Это позволит определить влияние красителя на формулярах или бланках на качество печати.
- В случае сомнений обратитесь к поставщику бумаги.
- При печати на фирменных бланках загружайте бумагу в ориентации, подходящей для данного принтера.

Более подробную информацию можно получить на веб-сайте по адресу:

- Список рекомендуемых материалов (США): Список рекомендуемых носителей бумага Xerox® и [специальная бумага \(xeroxpaperusa.com\)](https://www.xeroxpaperusa.com/resources/recommended-media-list).
- Список рекомендуемых материалов (Европа): [Рекомендуемая бумага для печати и специальная](https://www.xerox.co.uk/en-gb/printer-supplies/recommended-printer-papers-and-specialty-media)  [бумага — Xerox](https://www.xerox.co.uk/en-gb/printer-supplies/recommended-printer-papers-and-specialty-media).

### **ПОДДЕРЖИВАЕМЫЕ РАЗМЕРЫ БУМАГИ**

Примечание: Ваша модель принтера может оснащаться лотком на 550+100 листов в качестве Лотка 2, который состоит из лотка на 550 листов и встроенного многоцелевого устройства подачи на 100 листов. В лоток на 550 листов, являющийся частью двойного лотка на 550+100 листов, можно загружать такую же бумагу, как и в лоток на 550 листов. Встроенное многоцелевое устройство подачи поддерживает бумагу другого формата, типа и плотности.

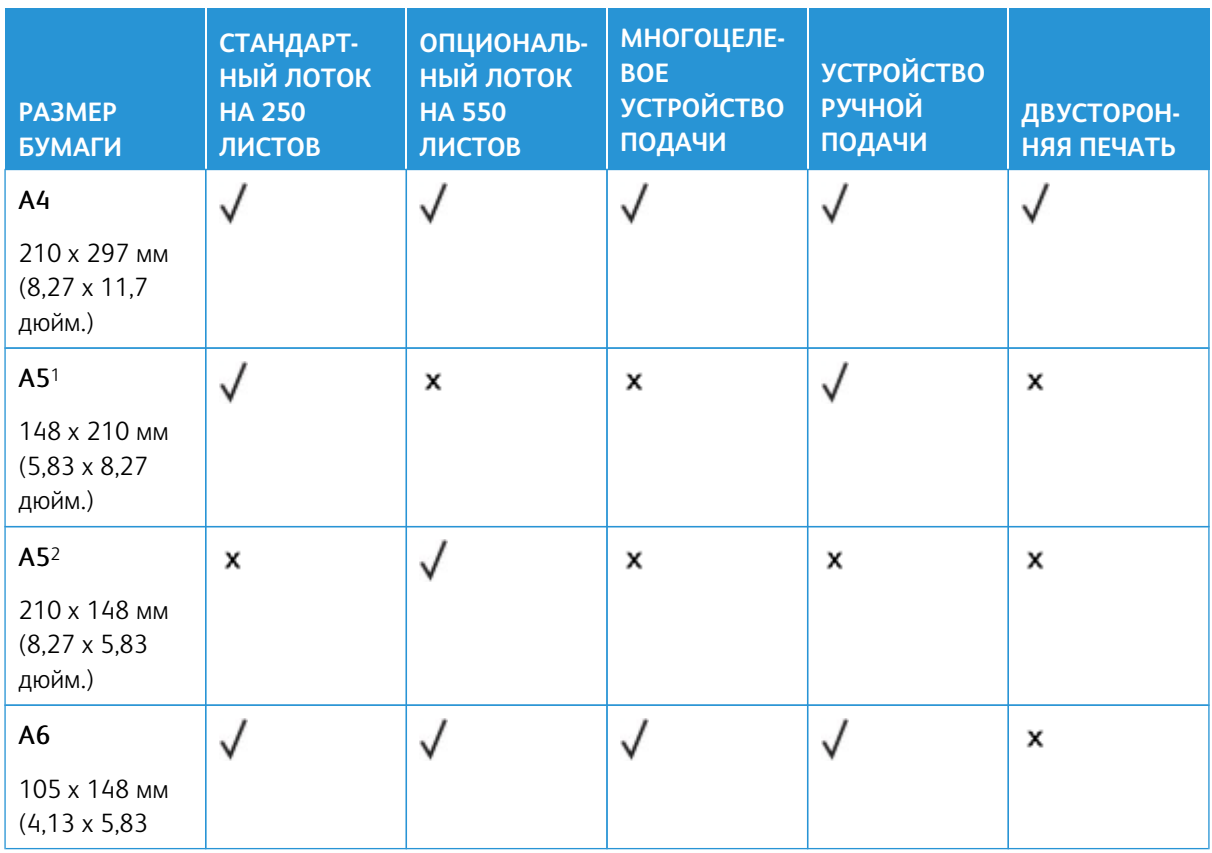

#### **Поддерживаемые размеры бумаги**

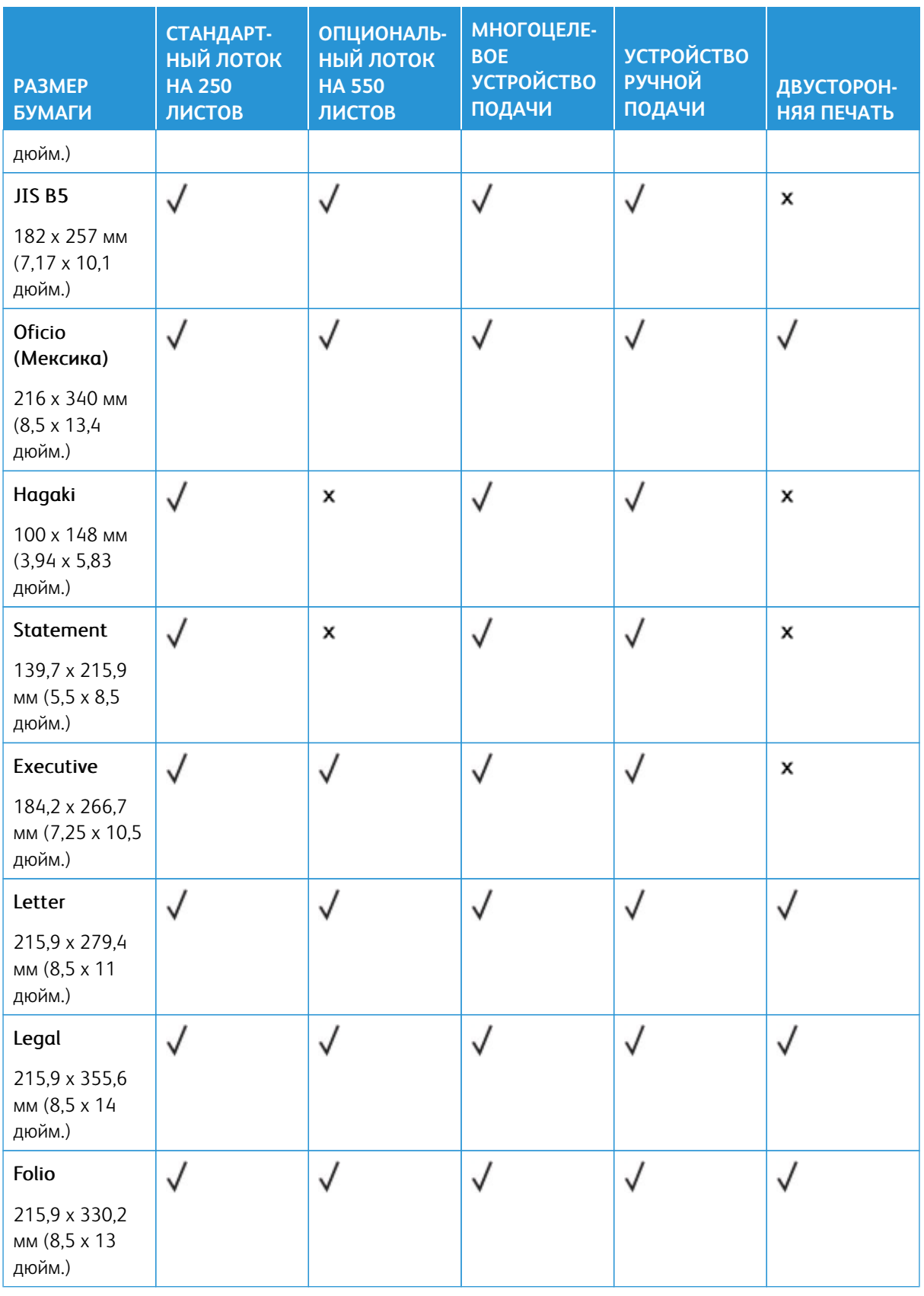

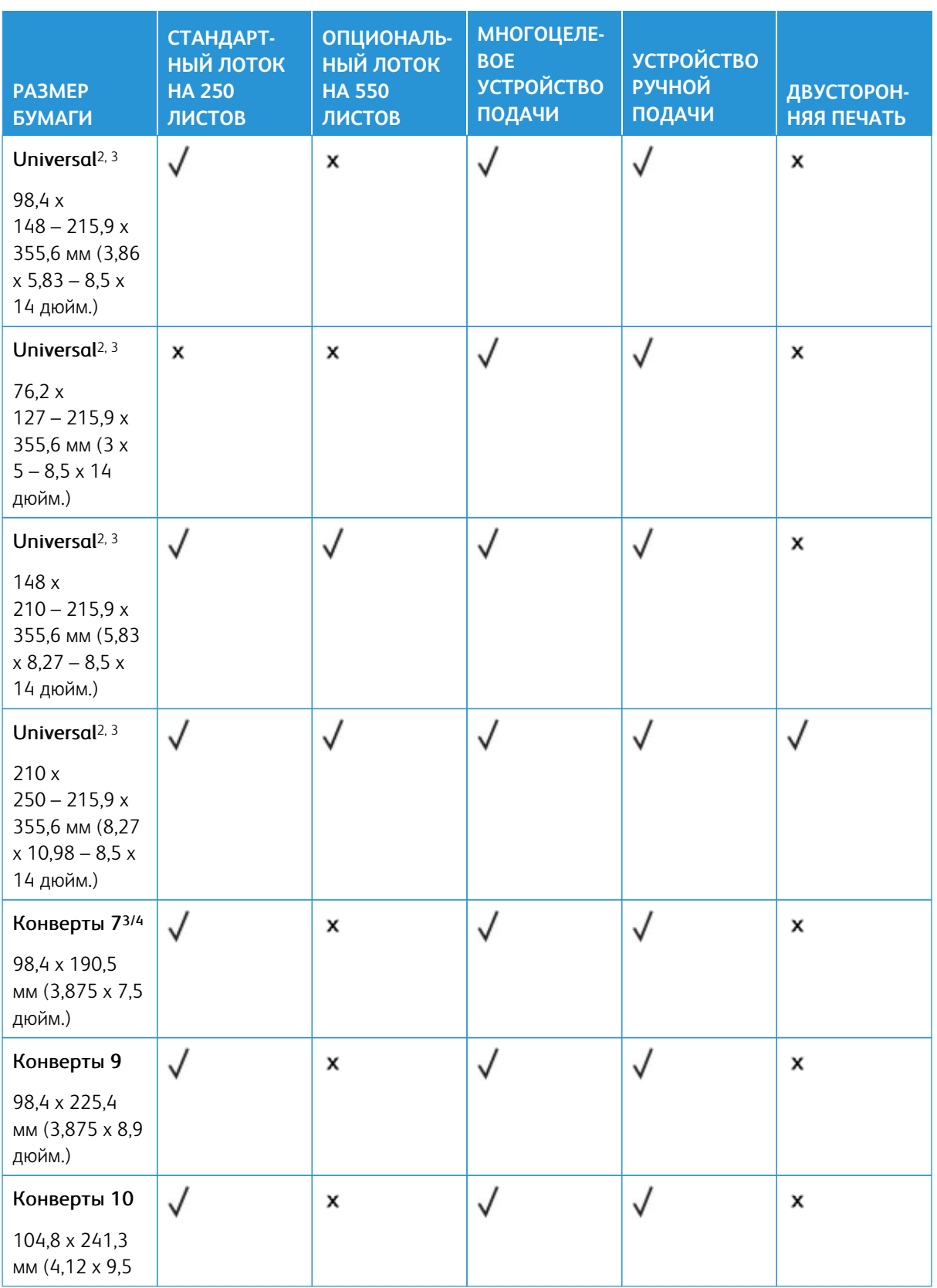

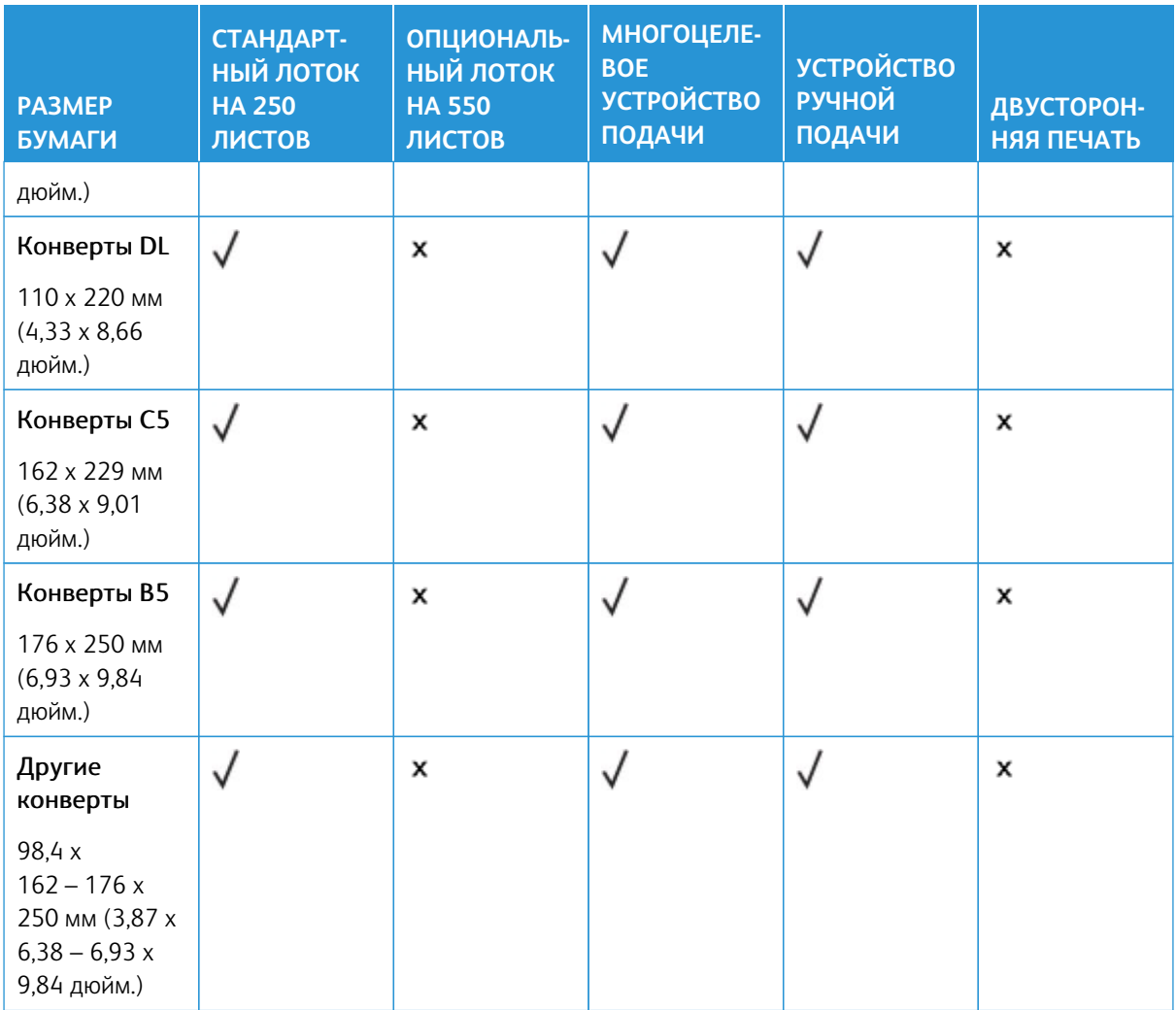

1 Загружайте бумагу этого размера в стандартный лоток, устройство ручной подачи и многоцелевое устройство подачи длинным краем вперед.

2 Загружайте бумагу этого размера в опциональные лотки коротким краем вперед.

3 При выборе параметра Universal странице будет задан размер 215,9 x 355,6 мм (8,5 x 14 дюйм.), за исключением случаев, когда размер задается программным приложением.

4 Загружайте узкоформатную бумагу в принтер узкой стороной вперед.

5 При выборе параметра «Другие конверты» странице будет задан формат 215,9 x 355,6 мм (8,5 x 14 дюйм.), за исключением случаев, когда формат задается программным приложением.

### **Поддерживаемые типы бумаги**

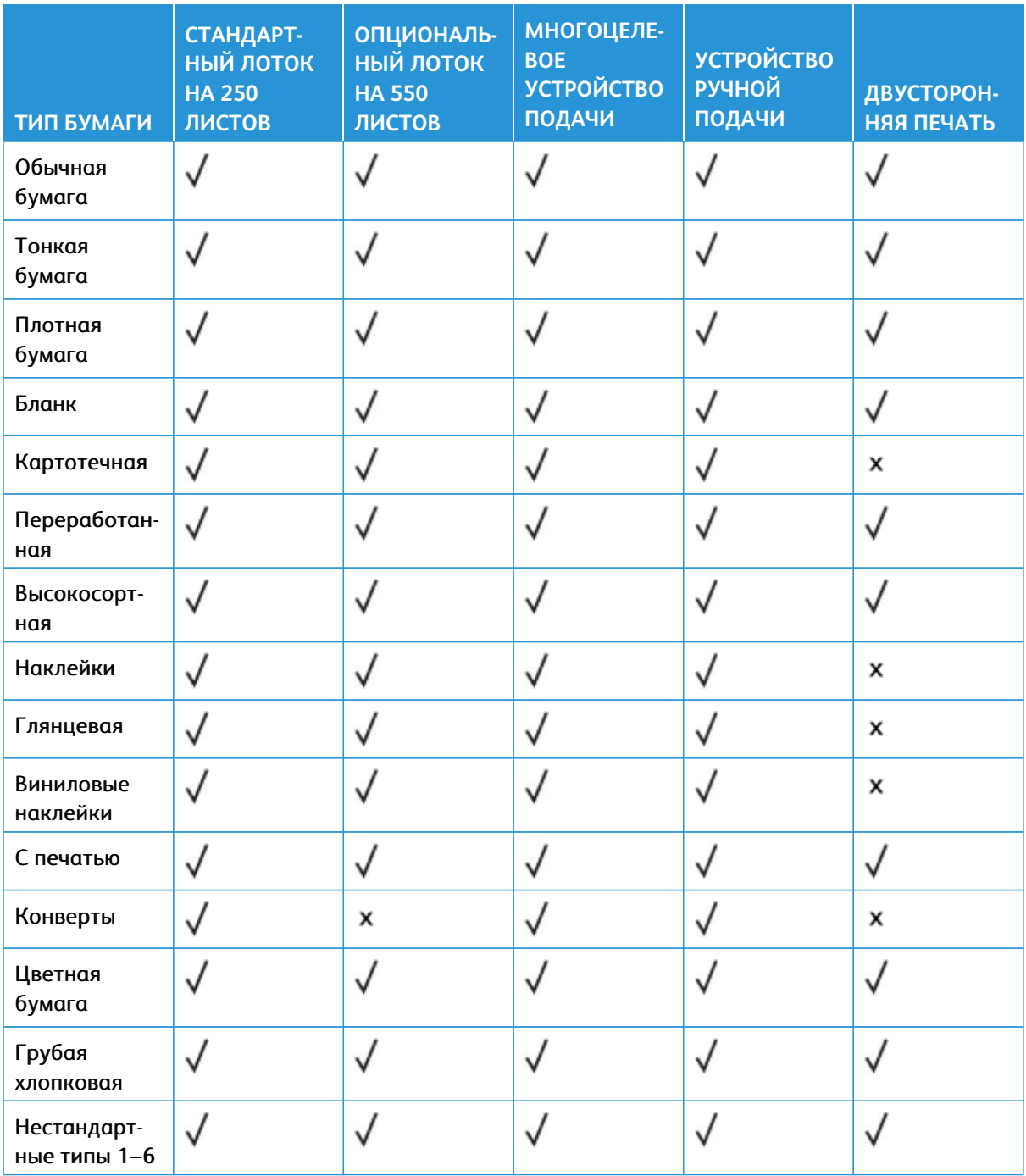

### Примечание:

- Используемая модель принтера может оснащаться опциональным лотком на 550+100 листов, который состоит из лотка на 550 листов и встроенного многоцелевого устройства подачи на 100 листов. В лоток на 550 листов, являющийся частью опционального лотка на 550 +100 листов, можно загружать ту же бумагу, что и в стандартный лоток на 550 листов. Встроенное многоцелевое устройство подачи поддерживает бумагу другого формата, типа и плотности.
- Печать на наклейках, конвертах и карточках всегда выполняется с меньшей скоростью.
- Виниловые наклейки поддерживаются лишь для редкого использования и должны проверяться на приемлемость качества. Некоторые виниловые этикетки надежнее подавать из многоцелевого устройства подачи.

### <span id="page-48-0"></span>**Поддерживаемая плотность бумаги**

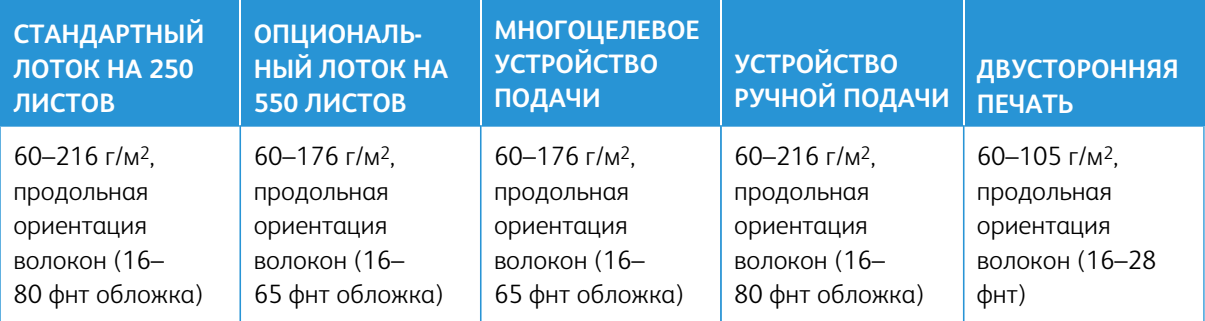

### Примечание:

- Используемая модель принтера может оснащаться опциональным лотком на 550+100 листов, который состоит из лотка на 550 листов и встроенного многоцелевого устройства подачи на 100 листов. В лоток на 550 листов, являющийся частью опционального лотка на 550 +100 листов, можно загружать ту же бумагу, что и в стандартный лоток на 550 листов. Встроенное многоцелевое устройство подачи поддерживает бумагу другого формата, типа и плотности.
- Если плотность составляет 60–176 г/м2 (16–47 фнт канцелярская), рекомендуется использовать бумагу с продольным расположением волокон.
- Печать на бумаге плотностью менее 75 г/м<sup>2</sup> (20 фнт (канцелярская)) должна выполняться только в режиме «Тонкая бумага» параметра «Тип бумаги». Невыполнение этого требования может вызвать скручивание бумаги, результатом которого могут стать проблемы с подачей бумаги, особенно в условиях повышенной влажности.

Информация о принтере

# Подготовка, установка и настройка

### Содержание этой главы:

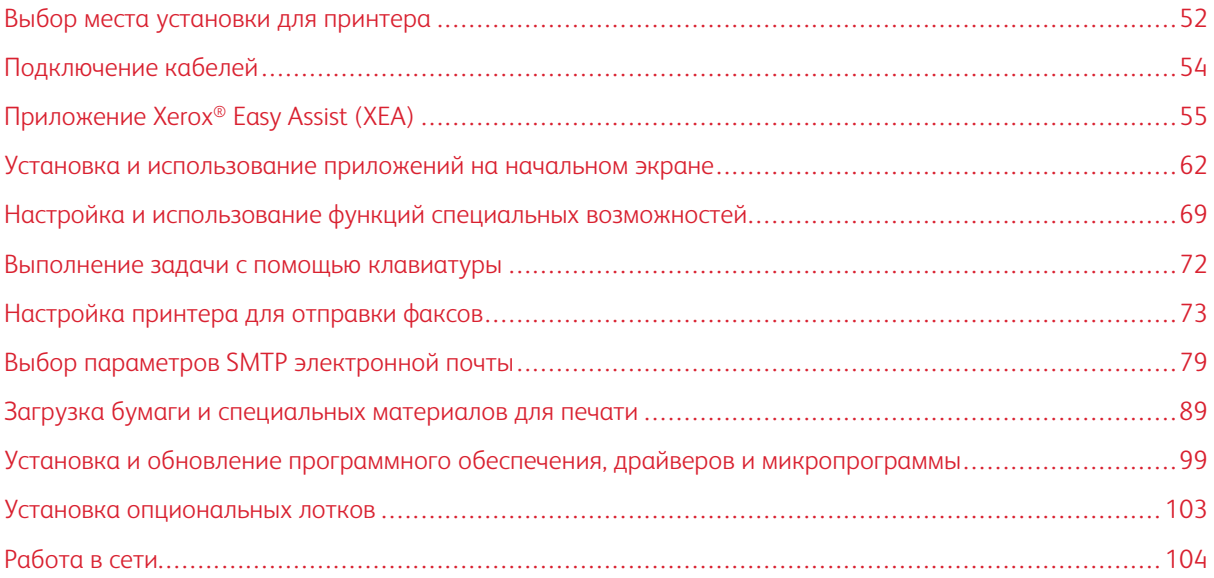

### <span id="page-51-0"></span>Выбор места установки для принтера

- Оставьте достаточно места для открытия лотков, крышек и дверец, а также для установки аппаратных компонентов.
- Принтер следует устанавливать вблизи электрической розетки.

ПРЕДУПРЕЖДЕНИЕ ОБ ОПАСНОСТИ ПОЛУЧЕНИЯ ТРАВМЫ: Во избежание возгорания или поражения электрическим током, подключайте кабель питания к находящейся рядом с изделием и надлежащим образом заземленной электрической розетке с соответствующими характеристиками и беспрепятственным доступом.

ПРЕДУПРЕЖДЕНИЕ ОБ ОПАСНОСТИ ПОРАЖЕНИЯ ТОКОМ: Во избежание поражения электрическим током, не устанавливайте и не используйте данное устройство рядом с водой или в местах с высокой влажностью.

- Убедитесь, что циркуляция воздуха отвечает требованиям стандарта ASHRAE 62 в последней редакции или стандарту 156 технического комитета CEN.
- Поверхность должна быть горизонтальной, прочной и устойчивой.
- Принтер следует содержать в следующих условиях:
	- В чистом состоянии, сухом и непыльном месте
	- В принтере не должно оставаться скрепок и зажимов
	- Вдали от непосредственного воздействия воздушных потоков кондиционеров, нагревателей и вентиляторов
	- Не допускается воздействие прямого солнечного света, резких перепадов влажности и температуры
- Обеспечьте рекомендуемый стабильный температурный режим

Рабочая температура: 10–32,2° C (50–90° F)

Температура при хранении: 15,6–32,2° C (60–90° F)

• Обеспечьте наличие рекомендованного свободного пространства вокруг принтера для надлежащей вентиляции:

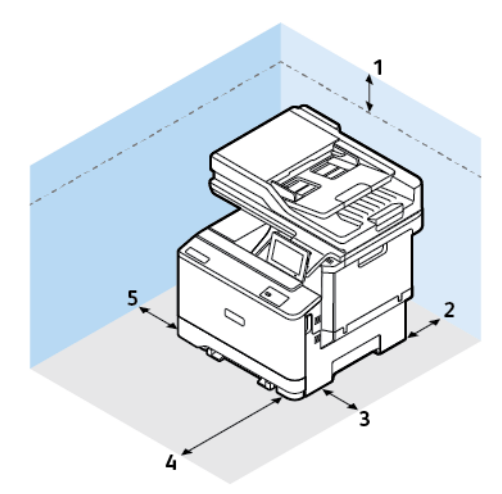

 $\mathscr{D}^{\circ}$ 

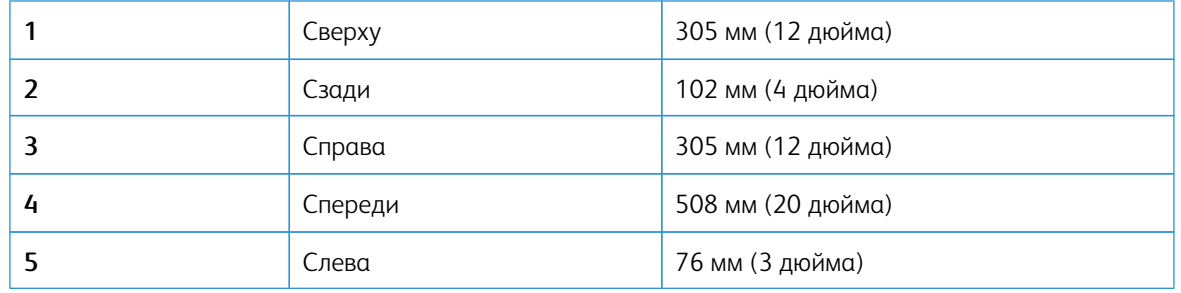

Примечание: Для устранения застреваний и замены тонера и блока формирования изображения необходимо дополнительное пространство с правой стороны (305 мм (12 дюйм.)) и спереди (508 мм (20 дюйм.)) принтера.

### <span id="page-53-0"></span>Подключение кабелей

 $\sqrt{N}$ 

ПРЕДУПРЕЖДЕНИЕ ОБ ОПАСНОСТИ ПОРАЖЕНИЯ ТОКОМ: Во избежание поражения электрическим током, не устанавливайте устройство и не выполняйте никаких электрических или кабельных соединений (питания, факса или телефонной линии) во время грозы.

ПРЕДУПРЕЖДЕНИЕ ОБ ОПАСНОСТИ ПОЛУЧЕНИЯ ТРАВМЫ: Во избежание возгорания или поражения электрическим током, подключайте кабель питания к находящейся рядом с изделием и надлежащим образом заземленной электрической розетке с соответствующими характеристиками и беспрепятственным доступом.

ПРЕДУПРЕЖДЕНИЕ ОБ ОПАСНОСТИ ПОЛУЧЕНИЯ ТРАВМЫ: Во избежание поражения электрическим током следует использовать только кабель питания из комплекта поставки устройства или сменный кабель, одобренный изготовителем.

Предупреждение о возможности повреждения: Во избежание потери данных или некорректной работы принтера не прикасайтесь к кабелю USB, сетевому беспроводному адаптеру, а также к указанным участкам на принтере, когда выполняется печать.

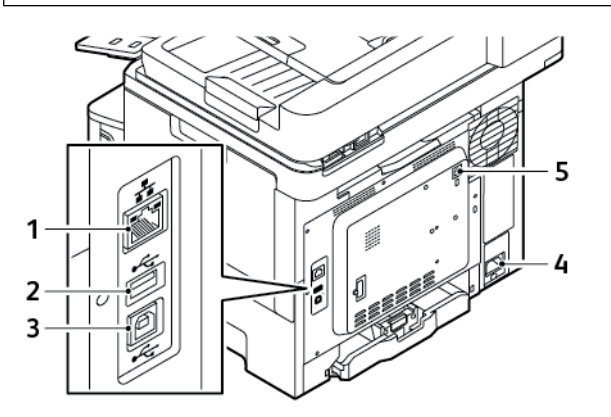

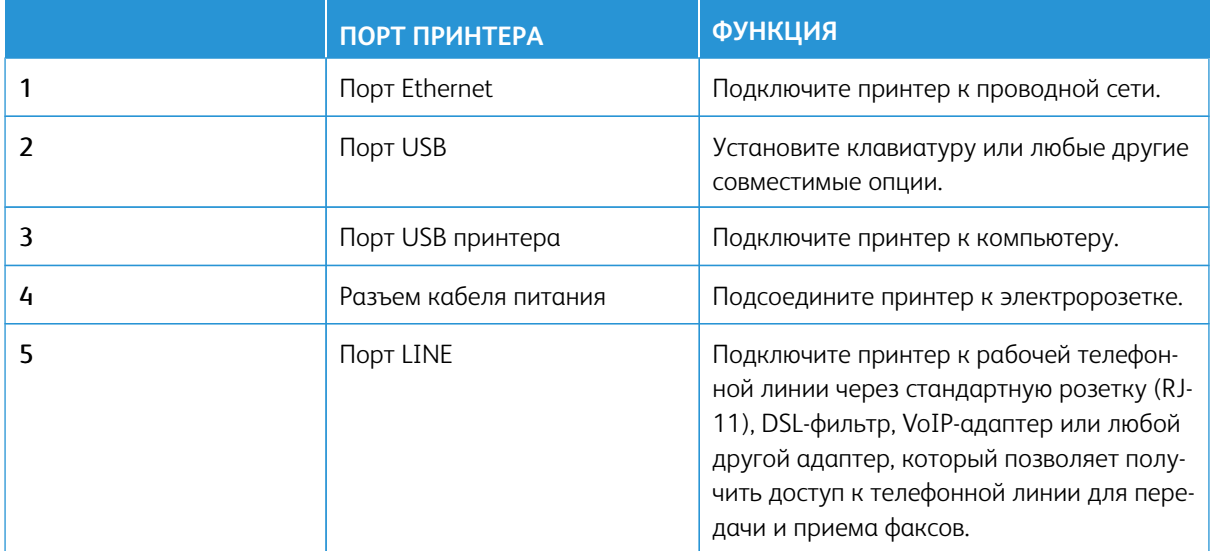

### <span id="page-54-0"></span>Приложение Xerox® Easy Assist (XEA)

Приложение Xerox Easy Assist позволяет получить доступ к принтеру и настроить его со смартфона. Для выполнения начальной настройки или получения доступа к принтеру со своего смартфона скачайте и установите приложение Xerox Easy Assist (XEA) на свое мобильное устройство. Установив приложение Xerox Easy Assist на свой смартфон, вы можете легко настроить новый принтер, управлять его конфигурацией, просматривать предупреждения о требуемых расходных материалах и заказывать их, а также получать оперативную поддержку по устранению неполадок своего принтера.

Чтобы установить приложение Xerox Easy Assist на свой смартфон, необходимо сосканировать QR-код или выполнить поиск приложения в Apple App Store или Google Play Store. Имеется два типа QR-кодов XEA:

- **ОR-код для получения приложения XEA**: Этот OR-код предназначен для начальной установки приложения. Для первой установки приложения Xerox Easy Assist вам следует сосканировать этот QR-код с помощью камеры своего смартфона. Этот QR-код можно найти на упаковочной коробке или в прилагаемом к принтеру *Руководстве по установке*.
- QR-код для подключения мобильного устройства к принтеру: Этот QR-код предназначен для настройки беспроводного сетевого соединения между смартфоном и принтером. Например, для подключения к Wi-Fi Direct. Для принтеров с пользовательским интерфейсом с сенсорным экраном этот QR-код можно найти на панели управления принтера в мастере установки устройства. QR-код предоставляет всю ключевую информацию для подключения вашего смартфона к принтеру без введения вручную какой-либо технической информации. Чтобы подключиться к принтеру, сосканируйте этот QR-код в приложении Xerox Easy Assist. См. раздел [После начальной установки: Подключение к](#page-59-0)  [приложению Xerox Easy Assist для существующих принтеров](#page-59-0).

Если принтер подключен к Интернету, вы можете подключиться к приложению XEA на своем смартфоне, введя IP-адрес принтера.

Основные функции приложения Xerox Easy Assist:

### Настроить новый принтер

Если у вас есть QR-код или IP-адрес, вы можете настроить новый принтер Xerox с помощью приложения Xerox Easy Assist. На экране Мои принтеры в приложении коснитесь значка **+**, а затем нажмите **Распаковать новый принтер**. Следуйте указаниям в приложении.

Дополнительную информацию см. в [Добавление нескольких принтеров в приложение Xerox Easy](#page-60-0) [Assist.](#page-60-0)

### Уведомления

Приложение Xerox Easy Assist может уведомлять вас о любых ошибках или проблемах в принтере. Чтобы просмотреть сообщение об ошибке, коснитесь значка **колокольчика**.

### Состояние принтера

Здесь отображается информация о принтере (например, готовность принтера, уровень тонера и состояние каждого лотка для бумаги). Для просмотра дополнительной информации о состоянии принтера нажмите значок **(i)**. Если у вас есть зарегистрированный поставщик, то чтобы заказать новый тонер, выберите значок **Тонер**, а затем нажмите **Заказать**.

### Заказ расходных материалов

Заказать детали и расходные материалы можно через приложение Xerox Easy Assist. При низком

уровне тонера для заказа нового тонера нажмите **Заказ расходных материалов**. Вы можете добавить своего поставщика расходных материалов и заказывать у него расходные материалы. Если при нажатии кнопки **Заказ расходных материалов** в приложении не добавлен собственный поставщик, вам будет предложено создать поставщика. В появившемся окне нажмите **Добавить поставщика** и следуйте инструкциям. В соответствии с инструкциями, вы перейдете в **Настройки устройства > Профиль поставщика**. На странице Профиль поставщика заполните данные о своем поставщике, такие как имя, контактная информация, номер телефона и URL-адрес сайта. После завершения настройки собственного поставщика расходных материалов нажмите **Купить**. Вы будете перенаправлены на веб-страницу своего поставщика расходных материалов.

**Xerox Retail Store** — это вариант по умолчанию для заказа расходных материалов непосредственно в Xerox. Также на странице Заказ расходных материалов можно просмотреть План расходных материалов и Журнал расходных материалов своего принтера.

### Печать

С помощью приложения Xerox Easy Assist вы можете выполнить задание печати. В приложении выберите свой принтер, а затем нажмите **Печать**. Выберите документ, который нужно распечатать с мобильного устройства, и подтвердите настройки печати, а затем нажмите **Печать**.

### Настройки устройства

Вы можете просматривать и редактировать настройки принтера на вкладке **Настройки устройства**. Если вы не задали пароль во время начальной настройки, для просмотра или редактирования существующих настроек принтера необходимо задать пароль. Вкладка **Настройки устройства** содержит следующую информацию:

- **Об устройстве**
- **Язык**
- **Настройка Wi-Fi**
- **Измерения**
- **Дата и время**
- **Звук**
- **Энергосбережение**
- **Профиль поставщика**
- **Факс** (при наличии)
- **Пароль администратора**

### Центр поддержки

С помощью приложения Xerox Easy Assist вы можете запрашивать поддержку и находить решения проблем, связанных с принтером. **Центр поддержки** включает в себя следующие услуги:

• **Самообслуживание**: Чтобы получить доступ к этой функции в приложении, выберите свой принтер, затем нажмите **Центр поддержки > Самообслуживание**. Опция «Самообслуживание»

перенаправит вас на новую страницу CareAR Instruct. Вы можете скачать, изучить и найти сведения о принтере с помощью приложения CareAR Instruct.

- **Чат**: Чтобы получить доступ к этой функции в приложении, выберите свой принтер, а затем нажмите **Центр поддержки > Чат**. Он подключит вас к живому чат-боту агента поддержки Xerox.
- **Сайт принтера**: Чтобы получить доступ к этой функции в приложении, выберите свой принтер, а затем нажмите **Центр поддержки > Сайт принтера**. Вы будете перенаправлены на новую страницу Дополнительные настройки принтера. Вы можете просмотреть полную конфигурацию принтера и получить доступ к сайту принтера. На странице Дополнительные настройки принтера также имеется опция **Поделиться ссылкой**. Чтобы IP-адрес принтера и другие сведения были отправлены на ваш зарегистрированный адрес электронной почты, нажмите **Поделиться ссылкой**.
- **Настроить компьютер**: Чтобы получить доступ к этой функции в приложении, выберите свой принтер, а затем нажмите **Центр поддержки > Настроить компьютер**. Вы можете скачать драйверы печати и сканирования для своего принтера через приложение Xerox Easy Assist. В поле Адрес электронной почты введите свой зарегистрированный адрес электронной почты, а затем коснитесь значка **+**, чтобы добавить свой адрес электронной почты. Приложение отправит по вашему адресу электронной почты быструю ссылку для скачивания и установки драйверов печати и сканирования.
- **Печать тестовой страницы**: Чтобы получить доступ к этой функции в приложении, выберите свой принтер, а затем нажмите **Центр поддержки > Печать тестовой страницы**. Вы можете распечатать тестовую страницу с полезной информацией о вашем принтере и убедиться, что все настройки верны.
- **Экологичность**: Чтобы получить доступ к этой функции в приложении, выберите свой принтер, а затем нажмите **Центр поддержки > Экологичность**. Вы будете перенаправлены на новую страницу Работа Xerox в области экологичности. Вы можете просмотреть информацию об управлении отходами, защите здоровья и безопасности, а также других инициативах. Вы можете получить доступ к веб-странице Экологичность Xerox [\(Охрана окружающей среды и устойчивое развитие —](https://www.xerox.com/en-us/about/ehs)  [Xerox\)](https://www.xerox.com/en-us/about/ehs) в браузере по умолчанию на мобильном устройстве.

### Удалить принтер

Вы можете удалить принтер из приложения Xerox Easy Assist. В приложении выберите принтер, а затем нажмите **Удалить из моих принтеров**.

# **ПЕРЕД УСТАНОВКОЙ ПРИНТЕРА: ПЕРВОНАЧАЛЬНАЯ НАСТРОЙКА В ПРИЛОЖЕНИИ XEROX ® EASY ASSIST**

Чтобы выполнить первоначальную настройку и установить приложение Xerox Easy Assist в первый раз, выполните следующие действия:

- 1. Для первоначальной настройки при первом включении принтера появляется экран начальной настройки. На панели управления принтера выполните следующие действия:
	- a. Выберите свой **Язык**, а затем нажмите **Далее**.

Появится экран мобильного приложения Xerox Easy Assist.

b. Чтобы использовать свое мобильное устройство для настройки и управления принтером, нажмите **Да**.

Появится экран для подтверждения типа вашего мобильного устройства. Выберите один из следующих вариантов:

- **iOS**: Выберите этот вариант для установки приложения Xerox Easy Assist на iPhone.
- **Android**: Выберите этот вариант для установки приложения Xerox Easy Assist на мобильное устройство Android.
- **У меня уже есть приложение**: Выберите этот вариант, если вы уже установили приложение Xerox Easy Assist на свое мобильное устройство.
- 2. Если вы выбрали вариант iOS или Android, появится экран, который поможет вам скачать приложение. На панели управления нажмите опцию **Показать QR-код**.

Появится экран с QR-кодом. Чтобы установить приложение, сосканируйте QR-код камерой своего смартфона.

- 3. Скачайте и установите приложение Xerox Easy Assist на свой смартфон:
	- Для телефонов Android: Перейдите в Google Play Store и найдите приложение Xerox Easy Assist.
	- Для iOS или iPhone: Перейдите в Apple App Store и найдите приложение Xerox Easy Assist.
- 4. При первой установке приложения на свой смартфон выберите для Лицензионного соглашения с конечным пользователем (EULA) опцию **Принимаю**.

Примечание: Приложение Xerox Easy Assist содержит инструкции, которые помогут вам в распаковке принтера из упаковочной коробки. Чтобы посмотреть полезное видео о распаковке принтера, сосканируйте QR-код с упаковочной коробки или из прилагаемого к принтеру *Руководства по установке* с помощью камеры смартфона. Примите Лицензионное соглашение с конечным пользователем (EULA), а затем следуйте инструкциям в приложении.

5. Чтобы настроить новый принтер из приложения XEA на смартфоне, на экране Добавить принтер выберите **Распаковать новый принтер**. Следуйте указаниям, которые появятся в приложении.

Появляется страница Выбрать модель принтера.

6. Выберите свой принтер в списке действительных принтеров.

Появляется окно приветствия для приложения Xerox Easy Assist.

- 7. Выберите один из вариантов:
	- **Помочь мне в распаковке принтера**: Выберите эту опцию, чтобы просмотреть инструкции, которые помогут вам в распаковке принтера из упаковочной коробки.
	- **Я распаковал(-а) свой принтер**: Выберите эту опцию, чтобы подключить приложение XEA к принтеру.
- 8. В приложении нажмите **Я распаковал(-а) принтер**.
- 9. Для подключения к принтеру в приложении появляются следующие опции:
	- Ручное подключение:
		- **Сканировать QR-код**: Эта опция позволяет вам подключаться к принтеру путем сканирования QR-кода. В приложении нажмите **Сканировать QR-код**, а затем следуйте инструкциям в приложении. На панели управления принтера для подключения к приложению выберите опцию **Показать QR-код**. Затем появится QR-код. Сосканируйте QR-код через приложение Xerox Easy Assist. Следуйте указаниям, которые появятся в приложении.

Когда подключение настроено, ваш смартфон и принтер временно используют одну и ту же беспроводную сеть.

- **Ввести IP-адрес**: Эта опция позволяет вам подключаться к принтеру путем ввода IP-адреса принтера. Подключите принтер к сети или Интернету с помощью кабеля Ethernet. Чтобы узнать IP-адрес принтера, следуйте инструкциям в приложении. Найдя IP-адрес, нажмите **Ввести IP-адрес**. Введите IP-адрес принтера в поле Добавить принтер приложения XEA, а затем нажмите **OK**.
- Быстрое подключение поиск устройств: Когда принтер подключен к Интернету через быстрое подключение, приложение XEA выполняет поиск ближайших принтеров.
- 10. С помощью приложения Xerox Easy Assist настройте основные параметры и зарегистрируйте принтер в сети.

Общие настройки включают пароль администратора, подключение, измерения, дату и время, звук, настройки энергосбережения и многое другое.

Примечание: Убедитесь, что ваш смартфон подключен к той же беспроводной или проводной сети, что и принтер, и они могут обмениваться данными после завершения настройки.

11. Чтобы завершить начальную настройку в приложении, введите необходимую информацию о своем принтере, а затем выберите **Завершить настройку**.

Появится экран приветствия.

Когда начальная настройка завершена, с помощью приложения Xerox Easy Assist вы можете выполнить следующие действия:

- Настройка нового принтера
- Проверка состояния принтера
- Заказ расходных материалов
- Скачивание драйверов печати и сканирования
- Печать
- Получение поддержки в отношении поиска и устранения неисправностей
- Доступ к сайту принтера
- Доступ к информации по вопросам охраны окружающей среды, защиты здоровья и безопасности
- Удаление принтера из списка Мои принтеры приложения XEA

Информацию о функциях приложения Xerox Easy Assist см. в разделе [Приложение Xerox® Easy Assist \(XEA\)](#page-54-0).

# <span id="page-59-0"></span>**ПОСЛЕ НАЧАЛЬНОЙ УСТАНОВКИ: ПОДКЛЮЧЕНИЕ К ПРИЛОЖЕНИЮ XEROX EASY ASSIST ДЛЯ СУЩЕСТВУЮЩИХ ПРИНТЕРОВ**

Чтобы установить и использовать приложение Xerox Easy Assist (XEA) для принтера, который уже установлен и подключен к вашей сети, вы можете найти QR-код на панели управления.

### Подключение с помощью QR-кода:

- 1. Скачайте приложение Xerox Easy Assist (XEA) в Apple App Store или Google Play Store.
- 2. На странице Добавить принтер нажмите **Подключиться к существующему принтеру**.
- 3. Выберите свой принтер в списке действительных принтеров.
- 4. Приложение ищет принтеры в вашей сети. Вы можете пропустить этот процесс. Для подключения с помощью QR-кода нажмите **Пропустить**, а затем **Добавить принтер**.
- 5. На экране Подключиться к существующему принтеру нажмите **Сканировать QR-код**. Выберите один из вариантов:
	- **Помогите мне найти QR-код**: Выберите эту опцию и следуйте инструкциям по поиску QR-кода на панели управления принтером.
	- **Я готов(-а) к сканированию**: Выберите эту опцию, когда вы нашли QR-код на панели управления принтером и готовы отсканировать его через приложение.
- 6. На панели управления принтера коснитесь строки состояния в верхней части начального экрана, чтобы получить доступ к Центру уведомлений.
- 7. В Центре уведомлений, нажмите значок QR-кода **Подключено к сети**. Откроется новое окно для **подключения к мобильному приложению Xerox Easy Assist**, в котором отображается QR-код подключения.
- 8. Отсканируйте QR-код с помощью приложения XEA. При этом ваш принтер добавляется в список Мои принтеры в приложении XEA.

### Подключение с помощью IP-адреса:

- 1. Скачайте приложение Xerox Easy Assist (XEA) в Apple App Store или Google Play Store.
- 2. На странице Добавить принтер нажмите **Подключиться к существующему принтеру**.
- 3. Выберите свой принтер в списке действительных принтеров.
- 4. Приложение ищет принтеры в вашей сети. Вы можете пропустить этот процесс. Для подключения с помощью IP-адреса нажмите **Пропустить**, а затем нажмите **Добавить принтер**.
- 5. В разделе Подключиться к существующему принтеру нажмите **Ввести IP-адрес**. Выберите один из вариантов:
	- **Помогите мне найти IP-адрес**: Выберите эту опцию и следуйте инструкциям, чтобы найти IPадрес принтера на панели управления.
	- **Ввести IP-адрес**: Выберите эту опцию, когда вы нашли IP-адрес принтера и готовы ввести его в приложение.
- 6. На панели управления принтера см. IP-адрес в строке состояния в верхней части начального экрана принтера.
- 7. Введите IP-адрес на экране Добавить принтер приложения XEA, затем нажмите **OK**. При этом ваш принтер добавляется в список Мои принтеры в приложении XEA.

### <span id="page-60-0"></span>**ДОБАВЛЕНИЕ НЕСКОЛЬКИХ ПРИНТЕРОВ В ПРИЛОЖЕНИЕ XEROX EASY ASSIST**

Если ваш принтер уже настроен в вашей сети и работа мастера начальной настройки завершена, с помощью приложения XEA вы можете добавить непосредственно в список Мои принтеры несколько принтеров. Вы можете увидеть состояние принтера, получить драйверы печати и получить поддержку чат-бота. Для добавления принтеров, уже имеющихся в сети, откройте главную страницу приложения XEA на своем смартфоне. На экране Мои принтеры нажмите значок **+** или **Добавить** в верхней части экрана. См. следующие опции:

- Настройка нового принтера: Чтобы настроить новый принтер из приложения XEA на смартфоне, на экране Добавить принтер выберите **Распаковать новый принтер**. Следуйте инструкциям, которые появляются на панели управления принтера и в вашем мобильном устройстве.
- Добавление существующего принтера: Чтобы добавить уже существующий принтер, подключенный к сети, на экране Добавить принтер выберите **Подключиться к существующему принтеру**. Следуйте инструкциям, которые появляются на панели управления принтера и в вашем мобильном устройстве.

Вы можете добавить принтер с помощью любого из следующих методов:

- **QR-код**: Чтобы сосканировать QR-код принтера с помощью сканера приложения XEA, нажмите **QRкод**. Для поиска QR-кода принтера см. [После начальной установки: Подключение к приложению](#page-59-0)  [Xerox Easy Assist для существующих принтеров](#page-59-0).
- **IP-адрес**: Для подключения к принтеру посредством ручного ввода IP-адреса нажмите **IP-адрес**. Введите IP-адрес принтера, а затем нажмите **OK**. См. раздел [После начальной установки:](#page-59-0) [Подключение к приложению Xerox Easy Assist для существующих принтеров.](#page-59-0)
- Поиск ближайших сетевых принтеров: Если ваш смартфон подключен к той же беспроводной или проводной сети, что и принтер, то для поиска приложением ближайших принтеров выберите Быстрое подключение.
	- Если приложение найдет принтер, вы можете выбрать принтер и сразу добавить его.
	- Если приложение не может найти принтер, который вы ищете, вы можете добавить принтер, введя его IP-адрес.

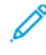

Примечание: Если принтер и мобильное устройство не могут обмениваться данными, убедитесь, что они находятся в одной сети.

# <span id="page-61-0"></span>Установка и использование приложений на начальном экране

### **ИСПОЛЬЗОВАНИЕ НАЧАЛЬНОГО ЭКРАНА**

 $\mathscr{O}$ Примечание: Начальный экран может отличаться в зависимости от пользовательских параметров настройки экрана, административной настройки и активных встроенных решений.

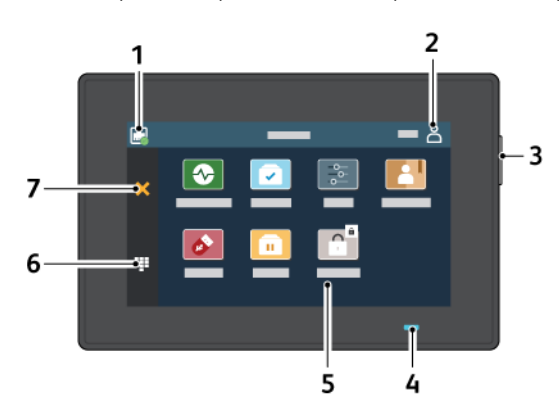

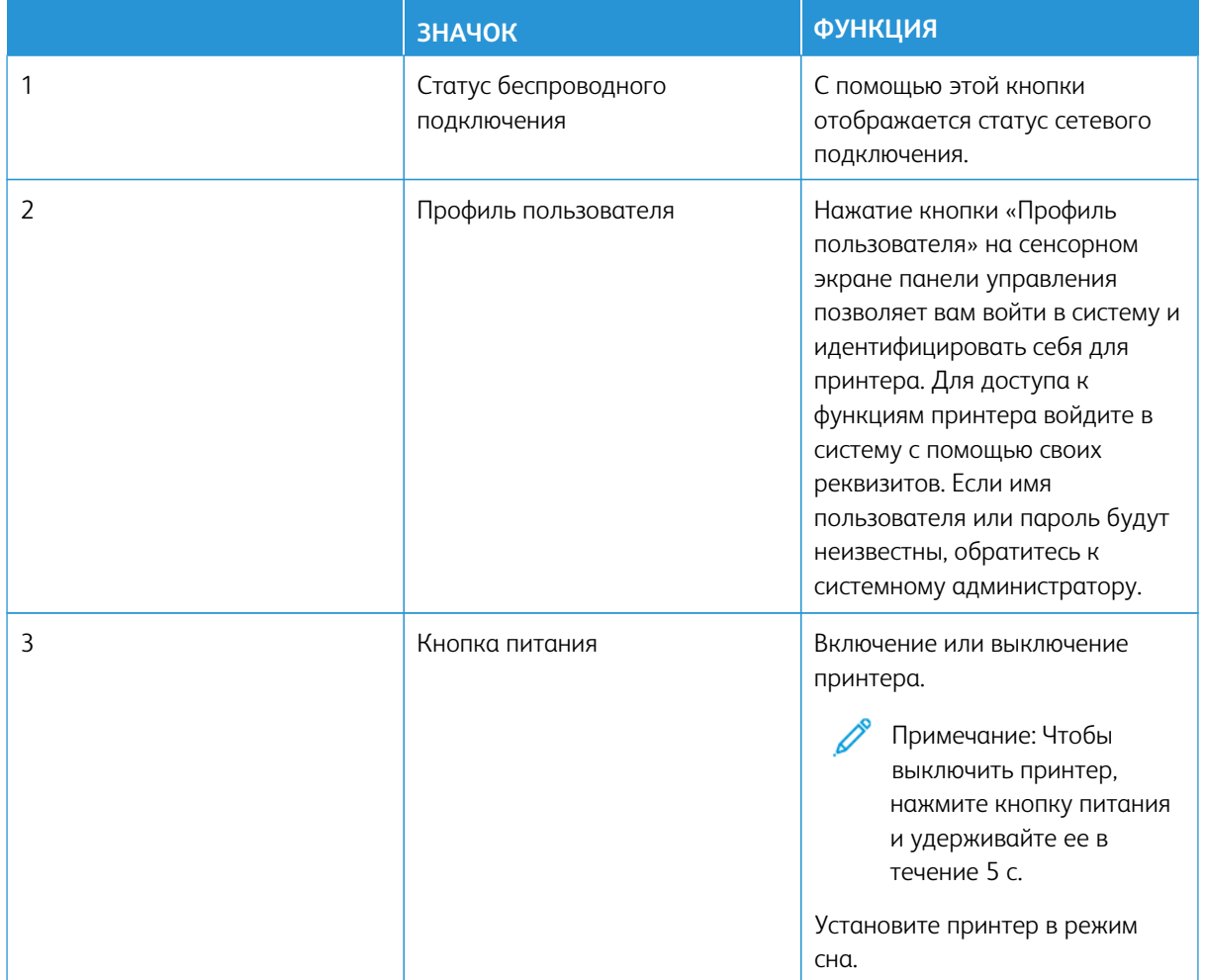

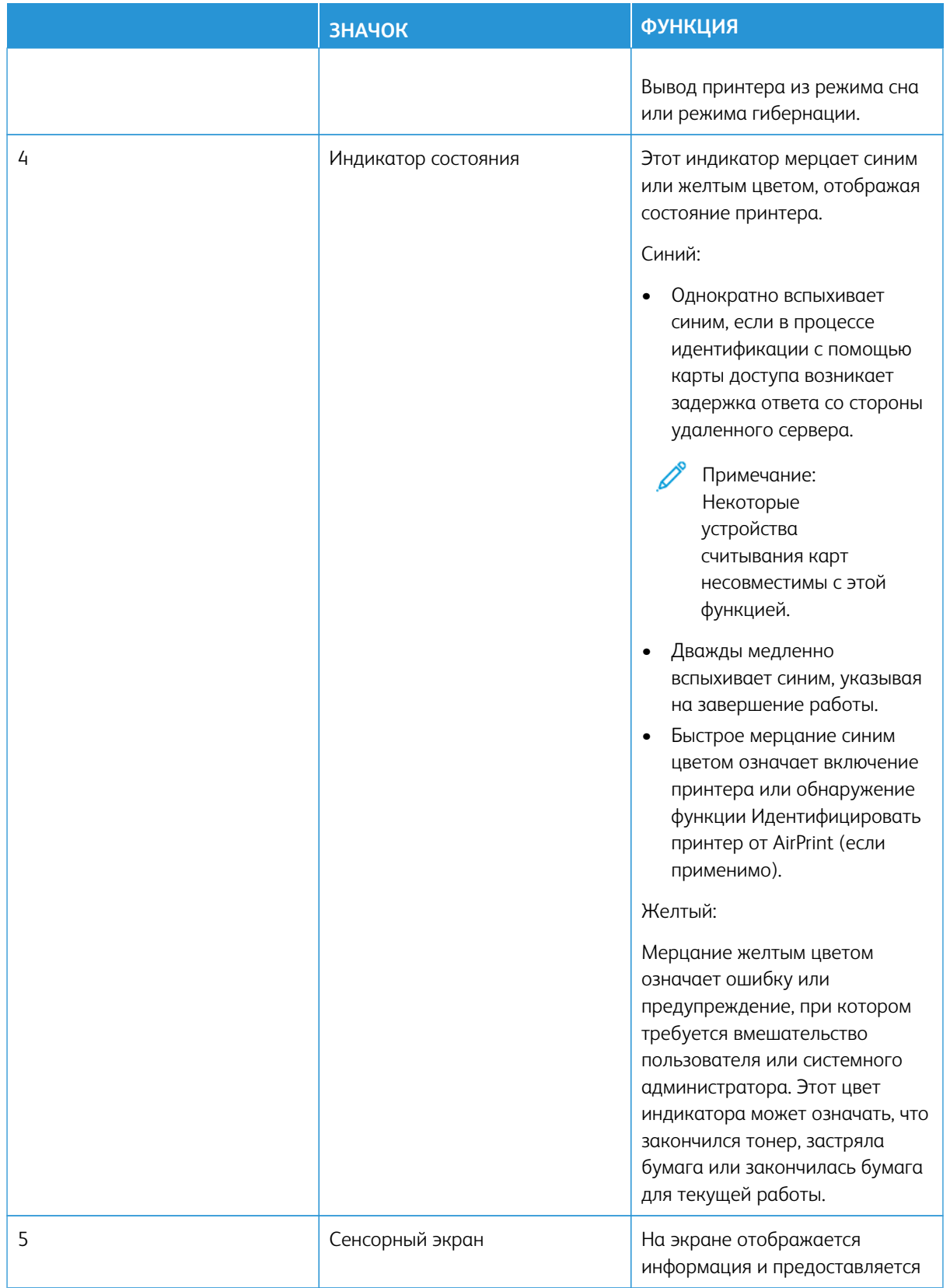

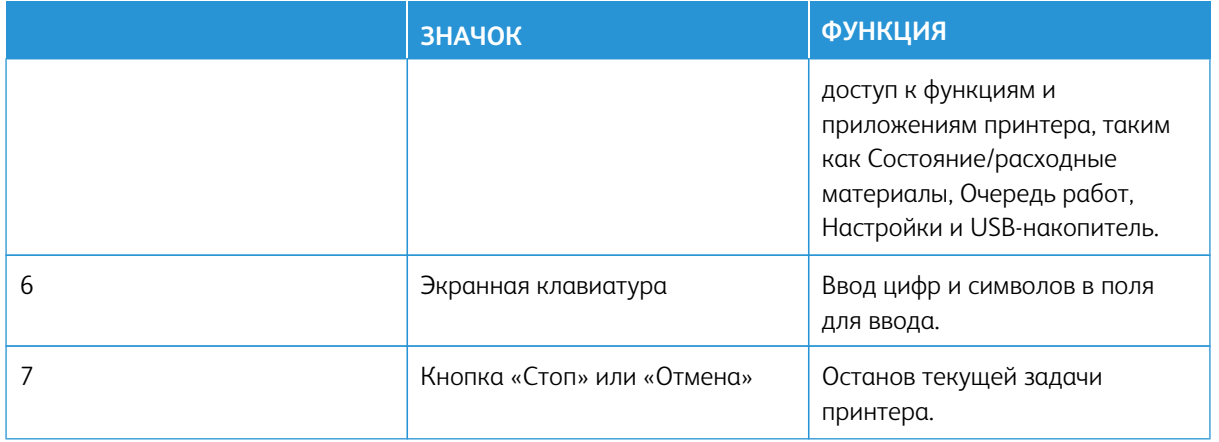

### **НАСТРОЙКА НАЧАЛЬНОГО ЭКРАНА**

- 1. Откройте браузер и в поле адреса введите IP-адрес принтера.
	- IP-адрес принтера указан на начальном экране. IP-адрес отображается в виде четырех наборов цифр, разделенных точками, например 123.123.123.123.
	- Если используется прокси-сервер, временно отключите его, чтобы обеспечить правильную загрузку веб-страницы.
- 2. Щелкните **Настройки > Устройство > Значки, отображаемые на начальном экране**.
- 3. Выполните одно или следующих действий.
	- Чтобы добавить значок на начальный экран, установите флажок, а затем щелкните **Сохранить**.
	- Чтобы удалить значок с начального экрана, снимите флажок, а затем щелкните **Сохранить**.

### **НАСТРОЙКА ЦЕНТРА СКАНИРОВАНИЯ**

- 1. На начальном экране нажмите **Центр сканирования**.
- 2. Выберите и создайте место назначения, а затем сконфигурируйте настройки.

### Примечание:

- При создании сетевого назначения следует проверять и изменять параметры, пока не перестанут появляться ошибки.
- Сохраняются только назначения, созданные из встроенного веб-сервера. Для получения дополнительных сведений см. прилагаемую к решению документацию.
- 3. Примените изменения.

### **СОЗДАНИЕ ЯРЛЫКА**

1. На начальном экране выберите **Центр ярлыков**.

Примечание: Изменены пиктограмма и имя. За дополнительной информацией обращайтесь к своему администратору.

2. Выберите функцию принтера, а затем нажмите **Создать ярлык**.

Примечание: Функция защищенной электронной почты не поддерживается.

- 3. Сконфигурируйте настройки, а затем нажмите **Сохранить**.
- 4. Введите уникальное имя ярлыка.

Примечание: Во избежание обрезки имен на начальном экране, впишите не более 25 символов.

5. Нажмите **OK**.

Приложение автоматически создает уникальный номер ярлыка.

Примечание: Для запуска ярлыка нажмите пиктограмму клавиатуры и **#**, а затем введите номер ярлыка.

### **НАСТРОЙКА КОПИРОВАНИЯ УДОСТОВЕРЕНИЙ**

1. Откройте браузер и в поле адреса введите IP-адрес принтера.

Примечание:

- IP-адрес принтера указан на начальном экране. IP-адрес отображается в виде четырех наборов цифр, разделенных точками, например 123.123.123.123.
- Если используется прокси-сервер, временно отключите его, чтобы обеспечить правильную загрузку веб-страницы.
- 2. Щелкните **Приложения > Копирование удостоверений > Настроить**.

#### Примечание:

- Убедитесь, что значок экрана включен.
- Убедитесь, что параметры электронной почты и сетевой папки настроены.
- При сканировании удостоверения убедитесь, что разрешение сканирования составляет не более 200 dpi для цветного изображения, и не более 400 dpi для черно-белого.
- При сканировании нескольких удостоверений убедитесь, что разрешение сканирования составляет не более 150 dpi для цветного изображения, и не более 300 dpi для черно-белого.

### 3. Примените изменения.

Примечание: Для сканирования нескольких удостоверений в принтере должен быть жесткий диск или интеллектуальный накопитель.

### **НАСТРОЙКА ДИСПЛЕЯ**

Перед использованием приложения обязательно включите и настройте параметры экранной заставки, слайд-шоу и обоев. Во встроенном веб-сервере щелкните **Приложения > Настройка дисплея > Настроить**.

### **Управление изображениями заставки и слайд-шоу**

- 1. Во встроенном веб-сервере щелкните **Приложения > Настройка дисплея > Настроить**.
- 2. В разделе «Изображения заставки и слайд-шоу» можно добавлять, редактировать и удалять изображения.
	- Можно добавить до 10 изображений.
	- Когда эта функция включена, значки состояния отображаются на экране заставки только при возникновении ошибок, предупреждений или облачных уведомлений.
- 3. Примените изменения.

### **Изменение изображения для обоев**

- 1. На начальном экране нажмите **Изменить обои**.
- 2. Выберите изображение.
- 3. Примените изменения.

### **Запуск слайд-шоу с флеш-накопителя**

- 1. Вставьте флеш-накопитель в передний USB-порт.
- 2. На начальном экране нажмите **Слайд-шоу**.

Примечание: После начала слайд-шоу флеш-накопитель можно отключить, но при этом изображения в памяти принтера не сохранятся. В случае остановки слайд-шоу для повторного просмотра изображений необходимо подключить флеш-накопитель.

### **УПРАВЛЕНИЕ ЗАКЛАДКАМИ**

### <span id="page-65-0"></span>**Создание закладок**

Используйте закладки для печати часто используемых документов, хранящихся на серверах или в интернете.

- 1. Откройте браузер и в поле адреса введите IP-адрес принтера.
	- IP-адрес принтера указан на начальном экране. IP-адрес отображается в виде четырех наборов цифр, разделенных точками, например 123.123.123.123.
	- Если используется прокси-сервер, временно отключите его, чтобы обеспечить правильную загрузку веб-страницы.
- 2. Щелкните **Закладки > Добавить закладку** и введите имя закладки.
- 3. Выберите тип протокола адреса и выполните одно из следующих действий:
	- Для протоколов HTTP и HTTPS введите URL-адрес для закладки.
	- Для протокола HTTPS следует указать имя хоста вместо IP-адреса. Например, введите адрес вебсайт.com/пример.pdf вместо адреса 123.123.123.123/пример.pdf. Убедитесь, что имя хоста соответствует значению общего имени (CN) в сертификате сервера. Подробнее о получении значения CN в сертификате сервера см. в справке браузера.
	- Для протокола FTP введите FTP-адрес. Например, сервер/каталог. Введите порт FTP. По умолчанию для передачи команд используется порт 21.
	- Для протокола SMB введите адрес сетевой папки. Например, сервер/каталог/имя\_файла.pdf. Введите имя сетевого домена.
	- При необходимости выберите тип проверки подлинности для FTP и SMB.

Для ограничения доступа к закладке введите PIN-код.

Примечание: Приложение поддерживает следующие типы файлов: PDF, JPEG, TIFF и веб-страницы на основе HTML. Другие типы файлов, например XLXS и DOCX, поддерживаются только на некоторых моделях принтеров.

4. Щелкните **Сохранить**.

### **Создание папок**

- 1. Откройте браузер и в поле адреса введите IP-адрес принтера.
	- IP-адрес принтера указан на начальном экране. IP-адрес отображается в виде четырех наборов цифр, разделенных точками, например 123.123.123.123.
	- Если используется прокси-сервер, временно отключите его, чтобы обеспечить правильную загрузку веб-страницы.
- 2. Щелкните **Закладки > Добавить папку** и введите имя папки.

Примечание: Для ограничения доступа к папке введите PIN-код.

3. Щелкните **Сохранить**.

Примечание: Вы можете создавать папки и закладки в них. О создании закладок см. [Создание](#page-65-0)  [закладок.](#page-65-0)

### **УПРАВЛЕНИЕ КОНТАКТАМИ**

1. На начальном экране нажмите **Адресная книга**.

- 2. Выполните одно или следующих действий.
	- Чтобы добавить контакт, нажмите **Меню** в верхней части экрана, а затем нажмите **Создать контакт**. При необходимости укажите способ входа для доступа приложений.
	- Чтобы удалить контакт, нажмите **Меню** в верхней части экрана, а затем нажмите **Удалить контакты** и выберите контакт.
	- Чтобы изменить контактную информацию, нажмите имя контакта.
	- Чтобы создать группу, нажмите **Меню** в верхней части экрана, а затем нажмите **Создать группу**. При необходимости укажите способ входа для доступа приложений.
	- Чтобы удалить группу, нажмите **Меню** в верхней части экрана, нажмите **Удалить группы**, а затем выберите группу.
	- Чтобы изменить группу контактов, нажмите **ГРУППЫ**, а затем выберите название группы. Чтобы выбрать нужное действие, нажмите **Меню** еще раз.
- 3. Примените изменения.

### <span id="page-68-0"></span>Настройка и использование функций специальных возможностей

Примечание: Для доступа к специальным возможностям предпочтительным средством является клавиатура.

Примечание: Инструкции о навигации по экрану с помощью клавиатуры см. на сайте [www.xerox.](https://www.support.xerox.com/en-us)  [com](https://www.support.xerox.com/en-us) *Руководство по специальным возможностям* для своего принтера.

Примечание: Наиболее эффективно темп речи, громкость гарнитуры и громкость динамиков регулируются с помощью клавиатуры.

### **ВКЛЮЧЕНИЕ ГОЛОСОВЫХ ПОДСКАЗОК**

### **С клавиатуры**

1. Нажмите и удерживайте кнопку **5**, пока не услышите голосовое сообщение.

Примечание: Для моделей принтеров без встроенных динамиков для прослушивания сообщения воспользуйтесь наушниками.

- 2. Нажмите клавишу табуляции **Tab** для перевода курсора на кнопку OK, затем нажмите **Ввод**.
	- Голосовое сопровождение имеет ограниченную языковую поддержку.

В настоящее время поддерживаются английский, французский, итальянский, немецкий и испанский языки.

• Для доступа к специальным возможностям предпочтительным средством является клавиатура.

### **ВКЛЮЧЕНИЕ ГОЛОСОВОГО СОПРОВОЖДЕНИЯ**

Для отключения голосового сопровождения выполните любое из следующих действий:

- На клавиатуре нажмите и удерживайте кнопку **5**, пока не услышите голосовое сообщение.
- Нажмите кнопку питания, чтобы перевести принтер в режим сна или гибернации.

### **ВКЛЮЧЕНИЕ РЕЖИМА УВЕЛИЧЕНИЯ**

- 1. На клавиатуре нажмите и удерживайте кнопку **5**, пока не услышите голосовое сообщение.
- 2. Перейдите с помощью клавиши **Tab** к включению и выключению Режима увеличения.

Информацию о перемещении по увеличенному экране см. в разделе [Перемещение по экрану с](#page-68-1)  [использованием жестов для увеличения и панорамирования](#page-68-1).

# <span id="page-68-1"></span>**ПЕРЕМЕЩЕНИЕ ПО ЭКРАНУ С ИСПОЛЬЗОВАНИЕМ ЖЕСТОВ ДЛЯ УВЕЛИЧЕНИЯ И ПАНОРАМИРОВАНИЯ**

Примечание: Жесты применимы только при активированных голосовых подсказках.

Примечание: Включите режим увеличения для использования жестов масштабирования и панорамирования.

Примечание: Для ввода символов и регулировки некоторых параметров требуется физическая клавиатура.

Примечание: Если жест не работает, приложите большее давление.

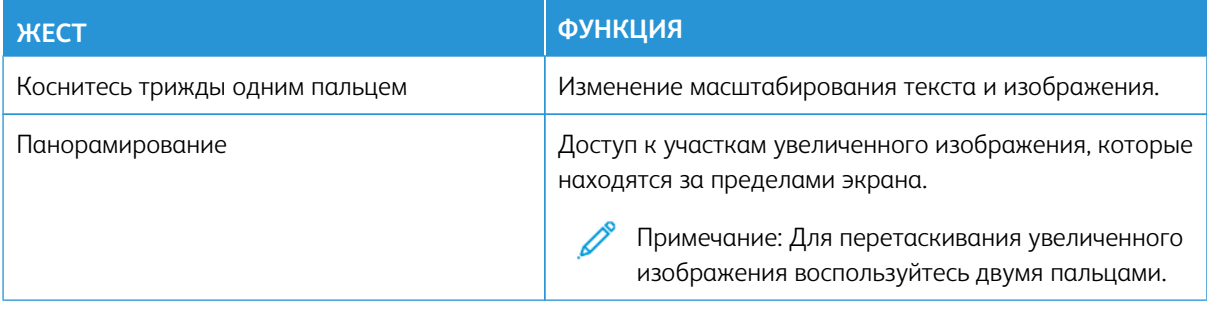

### **ИСПОЛЬЗОВАНИЕ ЭКРАННОЙ КЛАВИАТУРЫ**

При появлении экранной клавиатуры выполните одно из следующих действий:

- Нажмите клавишу для объявления и впишите символ в поле.
- Перетащите палец по различным символам для объявления и впишите символ в поле.
- Нажмите текстовое поле с помощью двух пальцев для объявления символов в поле.
- Нажмите **Backspace** для удаления символов.

### **НАСТРОЙКА ТЕМПА РЕЧИ ГОЛОСОВЫХ ПОДСКАЗОК**

- 1. На главном экране нажмите **Параметры > Устройство > Специальные возможности > Темп речи**.
- 2. Выберите темп речи.

### **РЕГУЛИРОВКА УРОВНЯ ГРОМКОСТИ НАУШНИКОВ ПО УМОЛЧАНИЮ**

- 1. На начальном экране выберите **Параметры > Устройство > Специальные возможности**.
- 2. Регулировка громкости наушников.

Примечание: Уровень громкости по умолчанию устанавливается после выхода пользователя из режима Расширенные возможности или после выхода принтера из режима сна или гибернации.

### **РЕГУЛИРОВКА УРОВНЯ ГРОМКОСТИ ВСТРОЕННОГО ДИНАМИКА ПО УМОЛЧАНИЮ**

- 1. На начальном экране нажмите пиктограмму **Клавиатура**
- 2. Настройте уровень громкости.

Примечание:

- Если включается Тихий режим, звуковые уведомления отключаются. Это также снижает производительность принтера.
- Уровень громкости по умолчанию устанавливается после выхода пользователя из режима Расширенные возможности или после выхода принтера из режима сна или гибернации.

### **ВКЛЮЧЕНИЕ ГОЛОСОВЫХ ПАРОЛЕЙ И PIN-КОДОВ**

- 1. На начальном экране нажмите **Параметры > Устройство > Специальные возможности > Голосовые пароли/PIN-коды**.
- 2. Включите настройку.

### <span id="page-71-0"></span>Выполнение задачи с помощью клавиатуры

Ниже приведены примеры задач, запускаемых с главного экрана.

### **КОПИРОВАНИЕ**

1. Загрузите исходный документ в лоток ADF или поместите его на стекло экспонирования сканера.

Примечание: При загрузке документа в лоток автоподатчика оригиналов отрегулируйте направляющие для бумаги.

- 2. Нажмите на клавиатуре клавишу табуляции **Tab** для перемещения фокусного курсора на значок **Копировать**, а затем нажмите **Enter**.
- 3. Указание количества копий.
- 4. Нажмите клавишу табуляции **Tab** для перемещения фокусного курсора на значок **Копировать**, а затем нажмите **Enter**.

### **ОТПРАВЛЕНИЕ ФАКСОВ**

- 1. Загрузите исходный документ в лоток ADF или поместите его на стекло экспонирования сканера.
	- Примечание: При загрузке документа в лоток автоподатчика оригиналов отрегулируйте направляющие для бумаги.
- 2. Нажмите на клавиатуре клавишу табуляции **Tab** для перемещения фокусного курсора на значок факса, а затем нажмите дважды **Enter**.
- 3. Введите номер факса получателя.
- 4. Нажмите клавишу табуляции **Tab** для перемещения фокусного курсора на кнопку **Факс**, а затем нажмите **Enter**.

### **ОТПРАВКА СООБЩЕНИЙ ЭЛЕКТРОННОЙ ПОЧТЫ**

1. Загрузите исходный документ в лоток ADF или поместите его на стекло экспонирования сканера.

Примечание: При загрузке документа в лоток автоподатчика оригиналов отрегулируйте направляющие для бумаги.

- 2. Нажмите на клавиатуре клавишу табуляции **Tab** для перемещения фокусного курсора на значок электронной почты, а затем нажмите дважды **Enter**.
- 3. Введите адрес электронной почты получателя.
- 4. Нажмите клавишу табуляции **Tab** для перемещения фокусного курсора на кнопку **Отправить**, а затем нажмите **Enter**.
# Настройка принтера для отправки факсов

- В некоторых странах и регионах следующие методы подключения могут оказаться не применимыми.
- Во время начальной настройки принтера снимите флажки для тех функций, которые планируете настроить позже, например для факса, затем нажмите **Продолжить**.
- Если функция факса включена, но полностью не настроена, индикатор может мигать красным светом.

Предупреждение. Не дотрагивайтесь до кабелей или принтера в области, отмеченной белым, во время приема или передачи факсов.

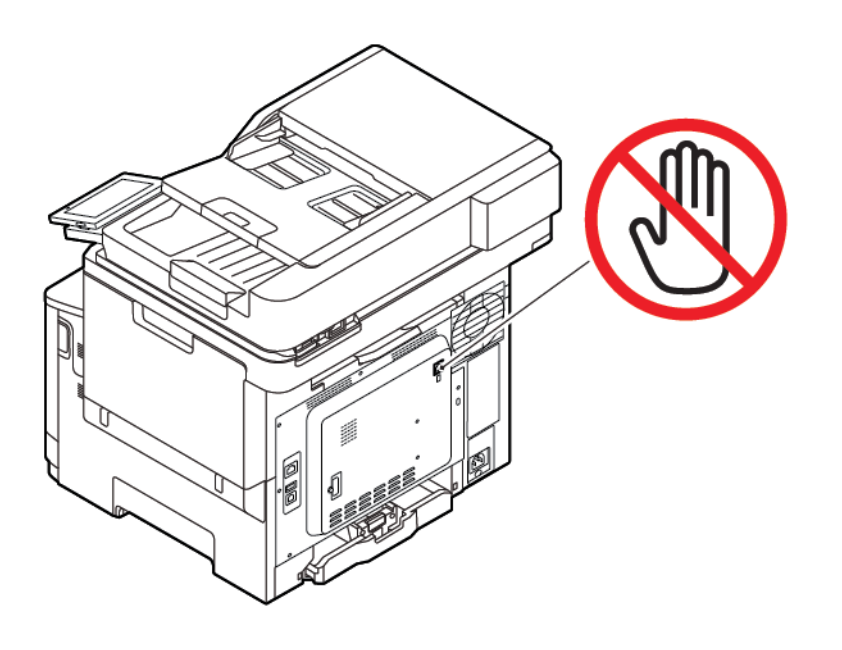

### **НАСТРОЙКА ФУНКЦИИ ФАКСА**

1. На панели управления принтера выберите:

#### **Настройки > Устройство > Предпочтения > Выполнить начальную настройку**

- 2. Выключите принтер и приблизительно через 10 секунд снова включите его.
- 3. На экране Перед началом работы выберите **Изменить параметры и продолжить работу Мастера**.
- 4. На экране Настройка сервера факсов/эл. почты введите необходимую информацию.
- 5. Завершите настройку.

### **Использование мастера настройки факса в принтере**

- Мастер настройки факса доступен, когда аналоговый факс не настроен.
- Этот мастер предназначен только для настройки аналогового факса. Для настройки других режимов факса выберите **Параметры > Факс > Настройка факса**.
- Перед использованием мастера обязательно обновите микропрограмму принтера. См. раздел [Обновление микропрограммы](#page-99-0).
- 1. На начальном экране нажмите **Настройки > Факс > Настройка факса > Общие настройки факса**.
- 2. Введите имя факса и нажмите **OK**.
- 3. Введите номер факса и нажмите **OK**.

### **Использование меню «Настройки» в принтере**

- 1. На начальном экране нажмите **Настройки > Факс > Настройка факса > Общие настройки факса**.
- 2. Настройте параметры.

### **Использование встроенного веб-сервера**

- 1. Откройте веб-браузер и в поле адреса введите IP-адрес принтера. Чтобы узнать IP-адрес принтера, см. раздел Определение IP-адреса принтера.
- 2. Выберите **Параметры > Факс > Настройка факса > Общие параметры факса**.
- 3. Настройте параметры.
- 4. Примените изменения.

# **НАСТРОЙКА ФАКСА СО СТАНДАРТНОЙ ТЕЛЕФОННОЙ ЛИНИЕЙ**

 $\sqrt{2}$  ПРЕДУПРЕЖДЕНИЕ ОБ ОПАСНОСТИ ПОРАЖЕНИЯ ТОКОМ: Во избежание поражения электрическим током не устанавливайте устройство и не выполняйте никаких электрических или кабельных соединений (питания, факса или телефонной линии) во время грозы.

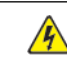

ПРЕДУПРЕЖДЕНИЕ ОБ ОПАСНОСТИ ПОРАЖЕНИЯ ТОКОМ: Во избежание поражения электрическим током не работайте с факсом во время грозы.

ПРЕДУПРЕЖДЕНИЕ ОБ ОПАСНОСТИ ПОЛУЧЕНИЯ ТРАВМЫ: Для снижения опасности возгорания при подключении данного устройства к телефонной сети общего пользования используйте только телекоммуникационный кабель 26 AWG (RJ-11) или большего сечения. При использовании в Австралии кабель должен быть сертифицирован Австралийским управлением связи и СМИ.

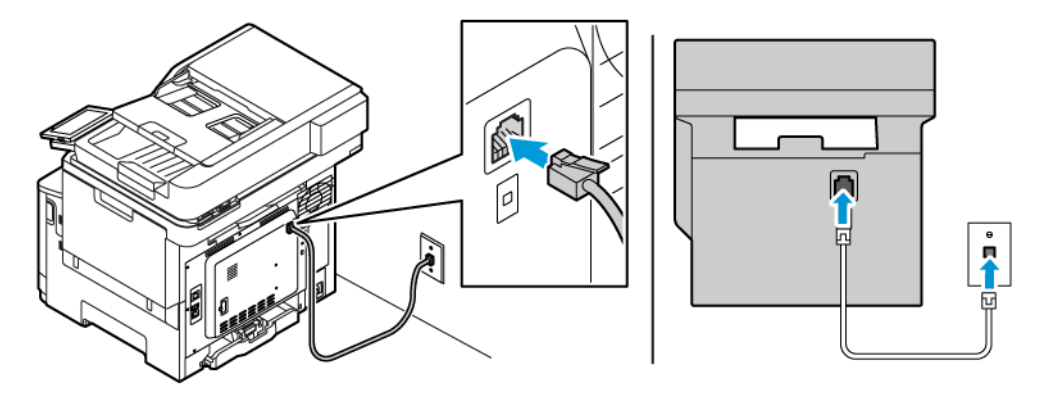

### **Настройка 1: Принтер подключен к выделенной линии факса**

- 1. Подключите один конец телефонного кабеля к линейному порту принтера.
- 2. Подключите другой конец кабеля к исправной аналоговой розетке.
- Для принтера можно задать автоматический прием факсов (включить функцию автоответа) или прием вручную (выключить функцию автоответа).
- Если потребуется автоматический прием факсов, включите функцию автоответа. Затем можно настроить функцию ответа после указанного числа звонков.

### **Настройка 2: Принтер подключен к той же телефонной линии, что и автоответчик**

Примечание: Если вы подписаны на службу специальных звонков, следует настроить соответствующий шаблон звонка для принтера. В противном случае принтер не будет принимать факсы, даже если настроен автоматический прием.

### Различные конфигурации подключения к разным настенным розеткам

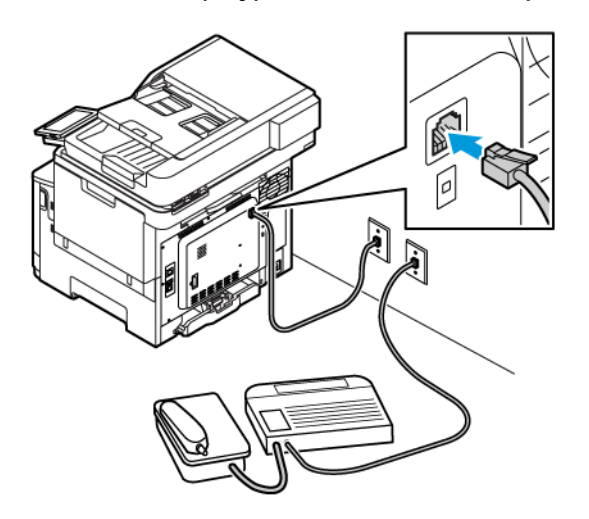

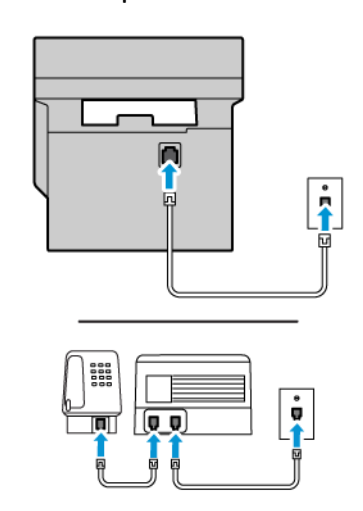

- 1. Подключите один конец телефонного кабеля к линейному порту принтера.
- 2. Подключите другой конец кабеля к исправной аналоговой розетке.
- Если на вашей линии только один телефонный номер, настройте принтер на автоматический прием факсов.
- Настройте принтер для приема вызовов, чтобы количество звонков на два превышало количество, заданное для автоответчика. Например, если для автоответчика настроен ответ после четырех звонков, настройте принтер так, чтобы он отвечал на вызовы после шести звонков.

# **НАСТРОЙКА ФАКСА В СТРАНАХ И РЕГИОНАХ С ДРУГИМ СТАНДАРТОМ ТЕЛЕФОННЫХ РОЗЕТОК И РАЗЪЕМОВ**

 $\sqrt{2}$  ПРЕДУПРЕЖДЕНИЕ ОБ ОПАСНОСТИ ПОРАЖЕНИЯ ТОКОМ: Во избежание поражения электрическим током не устанавливайте устройство и не выполняйте никаких электрических или кабельных соединений (питания, факса или телефонной линии) во время грозы.

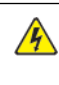

ПРЕДУПРЕЖДЕНИЕ ОБ ОПАСНОСТИ ПОРАЖЕНИЯ ТОКОМ: Во избежание поражения электрическим током не работайте с факсом во время грозы.

Предупреждение. Для снижения опасности возгорания при подключении данного устройства к телефонной сети общего пользования используйте только телекоммуникационный кабель 26 AWG (RJ-11) или большего сечения. При использовании в Австралии кабель должен быть сертифицирован Австралийским управлением связи и СМИ.

RJ-11 – это стандартный разъем розетки, принятый в большинстве стран. Если розетка или оборудование в доме не совместимы с данным типом подключения, необходимо воспользоваться телефонным переходником (адаптером). Переходник для вашей страны или региона может не входить в комплект поставки принтера, и его придется приобретать отдельно.

В порт принтера может быть установлена заглушка-адаптер. Не извлекайте заглушку-адаптер из порта принтера при подключении к последовательной или каскадной телефонной системе.

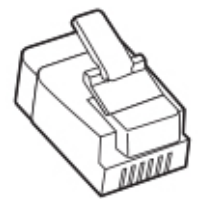

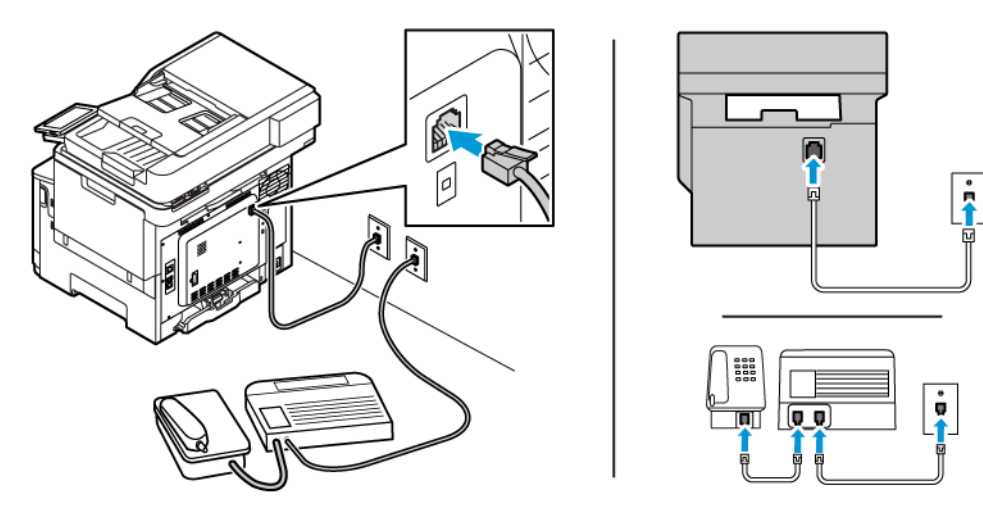

## **Подключение принтера к настенной розетке, отличной от стандарта RJ-11**

- 1. Подключите один конец телефонного кабеля к линейному порту принтера.
- 2. Подключите другой конец кабеля к переходнику RJ11, затем подсоедините адаптер к настенной розетке.
- 3. Если потребуется подключить другое устройство с другим типом разъема (не RJ11) к той же настенной розетке, подключите его напрямую к телефонному переходнику.

### **Подключение принтера к настенной розетке в Германии**

В Германии для подключения к настенным розеткам применяется два типа портов. Порты типа N предназначены для факсимильных аппаратов, модемов и автоответчиков. Порт типа F предназначен для телефонов. Подключите принтер к любому из портов N.

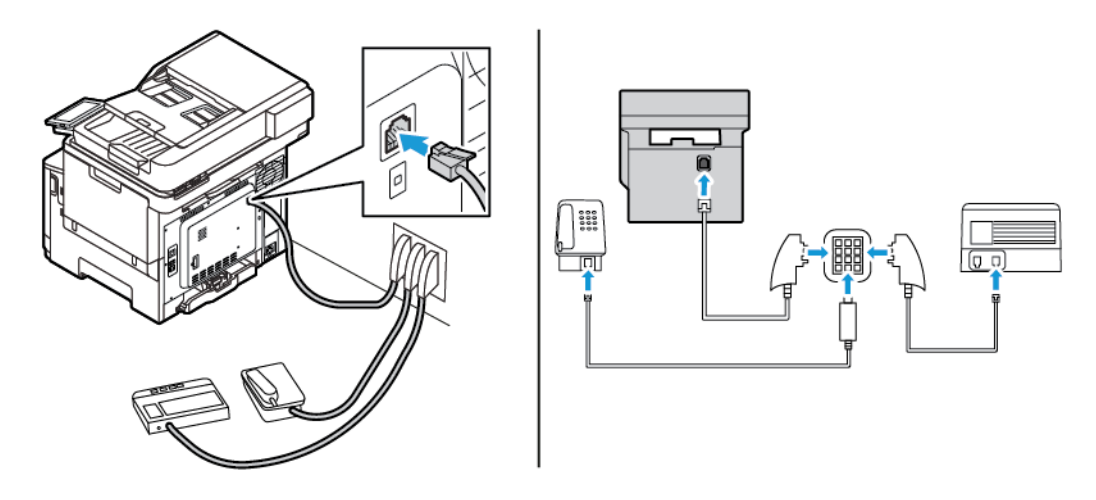

- 1. Подключите один конец телефонного кабеля к линейному порту принтера.
- 2. Подключите другой конец кабеля к переходнику RJ-11, затем подключите переходник к порту N.

3. Если потребуется подключить телефон или автоответчик к той же настенной розетке, выполните подключение, как показано на рисунке.

### **ПОДКЛЮЧЕНИЕ К СЛУЖБЕ СПЕЦИАЛЬНЫХ ЗВОНКОВ**

Служба специальных звонков позволяет использовать несколько телефонных номеров на одной телефонной линии. Для каждого телефонного номера назначается свой шаблон звонка.

1. На панели управления принтера выберите:

## **Настройки > Факс > Настройка факса > Настройки приема факса > Средства управления администратора > Ответ вкл**.

- 2. Выберите шаблон звонка.
- 3. Примените изменения.

### **УСТАНОВКА ДАТЫ И ВРЕМЕНИ ФАКСА**

- 1. На панели управления принтера выберите: **Настройки > Устройство > Предпочтения > Дата и время > Настроить**.
- 2. Настройте параметры.

### **НАСТРОЙКА ПЕРЕХОДА НА ЛЕТНЕЕ ВРЕМЕНИ**

1. На панели управления принтера выберите: **Настройки > Устройство > Предпочтения > Дата и время > Настроить**.

Для моделей принтеров без сенсорного экрана: нажмите **OK**для перемещения между параметрами.

- 2. В меню Часовой пояс выберите часовой пояс.
- 3. Настройте параметры.

### **НАСТРОЙКА ПАРАМЕТРОВ ДИНАМИКА ФАКСА**

- 1. На начальном экране выберите **Настройки > Факс > Настройка факса > Настройки динамика**.
- 2. Выполните следующие действия:
	- Установите Режим динамика в положение **Всегда вкл**.
	- Для параметра Уровень громкости динамика выберите значение **Высокий**.
	- Включите опцию Громкость звонка.

## Выбор параметров SMTP электронной почты

Выберите параметры Simple Mail Transfer Protocol (SMTP) для отправки отсканированного документа по электронной почте. Настройки зависят от поставщика услуг электронной почты.

Прежде чем начать, убедитесь, что принтер подключен к сети и сеть имеет выход в Интернет.

### **ИСПОЛЬЗОВАНИЕ МАСТЕРА НАСТРОЙКИ ЭЛЕКТРОННОЙ ПОЧТЫ ПРИНТЕРА**

Перед использованием мастера обязательно обновите микропрограмму принтера. См. раздел [Обновление микропрограммы](#page-99-0).

- 1. На начальном экране выберите **Эл. почта**.
- 2. Коснитесь поля и введите свой адрес электронной почты.
- 3. Введите пароль.
	- Введите пароль своей учетной записи, пароль приложения или пароль аутентификации, соответствующие поставщику услуг электронной почты. Дополнительные сведения о пароле см. в списке [Поставщики услуг электронной почты.](#page-79-0) Затем найдите пароль устройства.
	- Если вашего поставщика нет в списке, то свяжитесь с ним и узнайте настройки «Первичный шлюз SMTP», «Порт первичного шлюза SMTP», «Использовать SSL/TLS» и «Аутентификация на сервере SMTP».
- 4. Нажмите **OK**.

# **ИСПОЛЬЗОВАНИЕ МЕНЮ «НАСТРОЙКИ» В ПРИНТЕРЕ**

- 1. На начальном экране нажмите **Настройки > Эл. почта > Настройка эл. почты**.
- 2. Настройте параметры.
	- Дополнительные сведения о пароле см. в списке [провайдеров услуг электронной почты](#page-79-0).
	- Если поставщика услуг электронной почты нет в списке, свяжитесь с ним и выясните значения параметров.

#### **ИСПОЛЬЗОВАНИЕ ВСТРОЕННОГО ВЕБ-СЕРВЕРА**

- 1. Откройте браузер и в поле адреса введите IP-адрес принтера.
	- IP-адрес принтера указан на начальном экране. IP-адрес отображается в виде четырех наборов цифр, разделенных точками, например 123.123.123.123.
	- Если используется прокси-сервер, временно отключите его, чтобы обеспечить правильную загрузку веб-страницы.
- 2. Щелкните **Настройки > Эл. почта > Настройка эл. почты**.
- 3. Настройте параметры.
	- Дополнительные сведения о пароле см. в списке [Поставщики услуг электронной почты](#page-79-0).
	- Если поставщика услуг электронной почты нет в списке, свяжитесь с ним и выясните значения параметров.
- 4. Щелкните **Сохранить**.

## <span id="page-79-0"></span>**ПОСТАВЩИКИ УСЛУГ ЭЛЕКТРОННОЙ ПОЧТЫ**

Выберите настройки SMTP своего поставщика услуг электронной почты из следующих таблиц.

Примечание: Для каждого поставщика услуг электронной почты номер порта может отличаться, в зависимости от порта первичного шлюза SMTP.

## **Gmail™**

P Примечание: Убедитесь, что в вашей учетной записи Google включена двухэтапная аутентификация.

Чтобы включить двухэтапную верификацию, перейдите на страницу [Google Account Security,](https://myaccount.google.com/security) войдите в систему по своей учетной записи и в разделе Signing in to Google (Вход в Google) выберите **2-Step Verification**(Двухэтапная верификация).

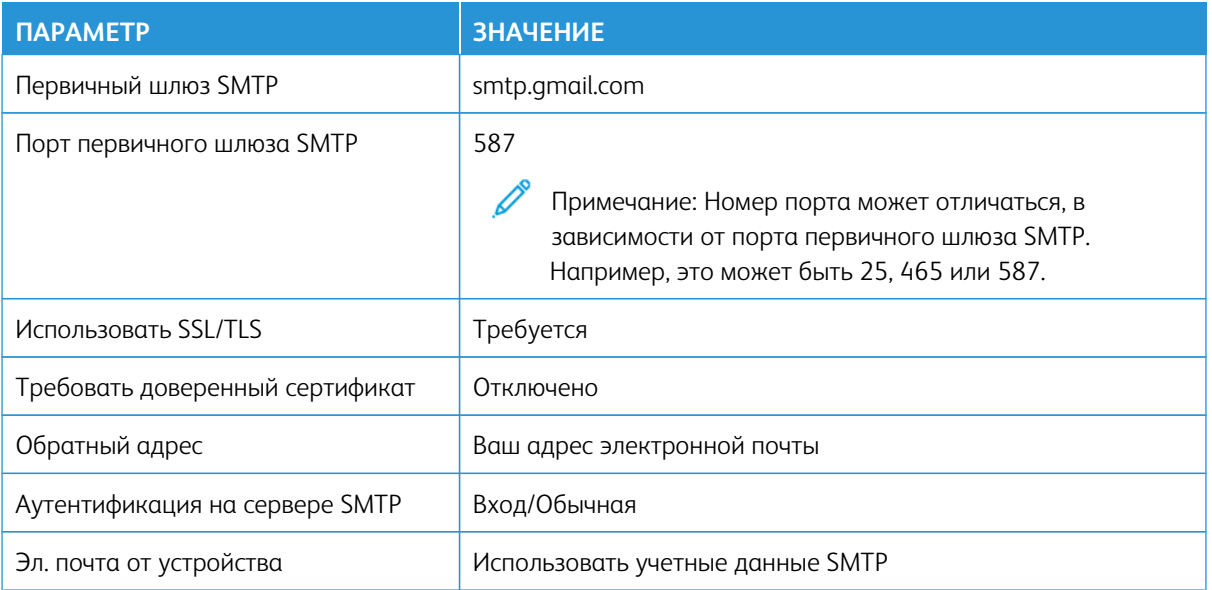

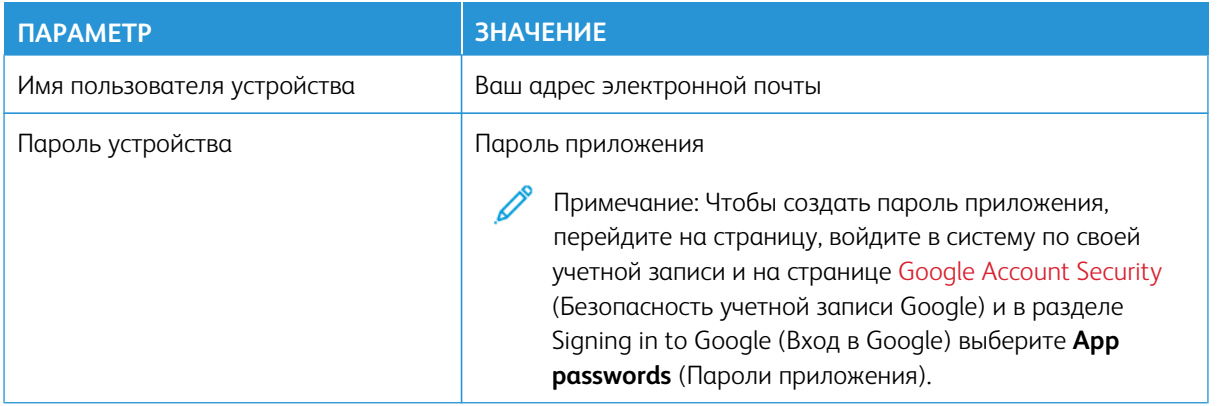

## **Yahoo!® Почтовая служба**

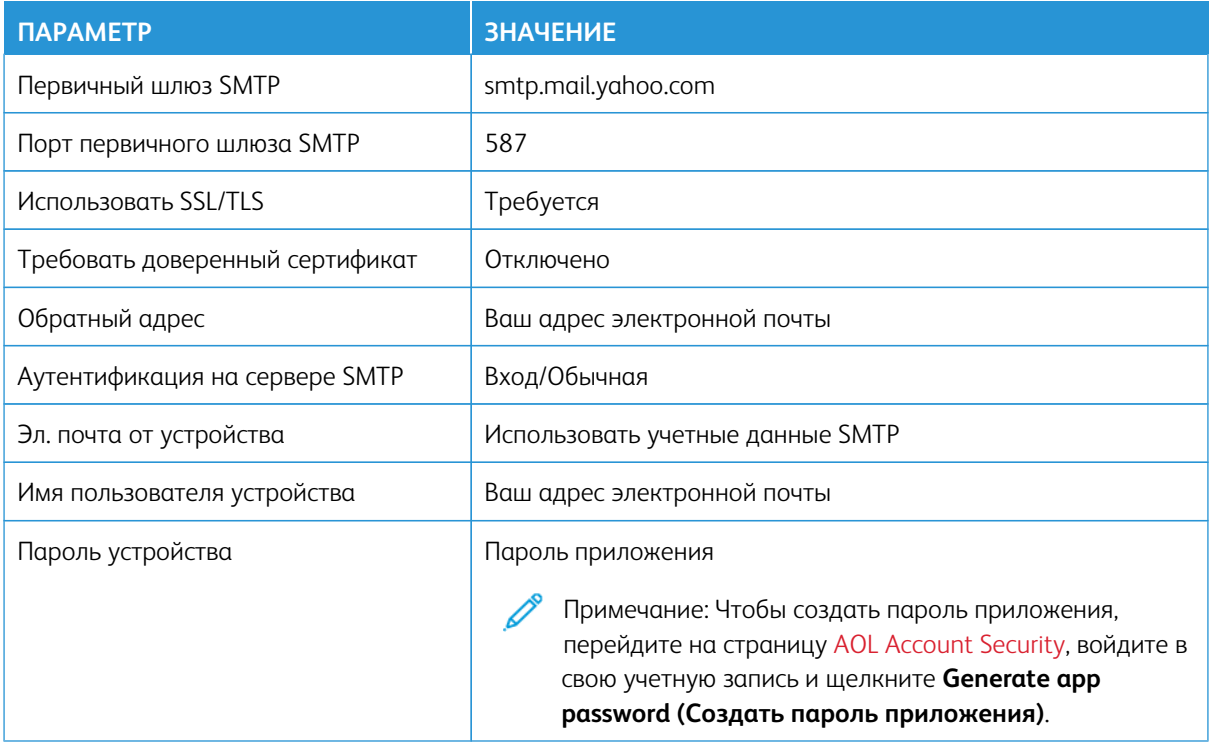

## **Outlook Live**

Эти настройки используются в доменах электронной почты outlook.com и hotmail.com.

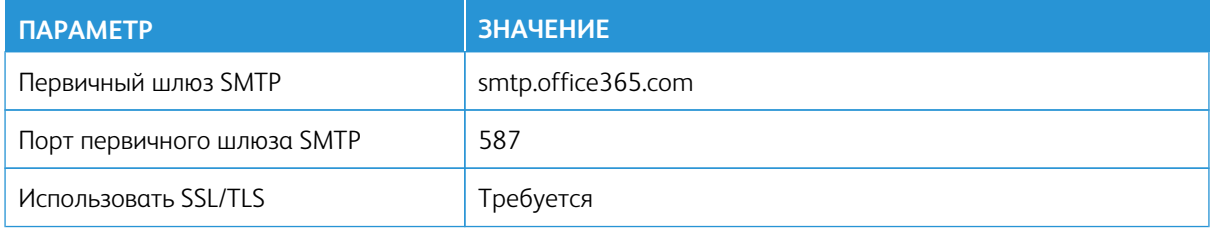

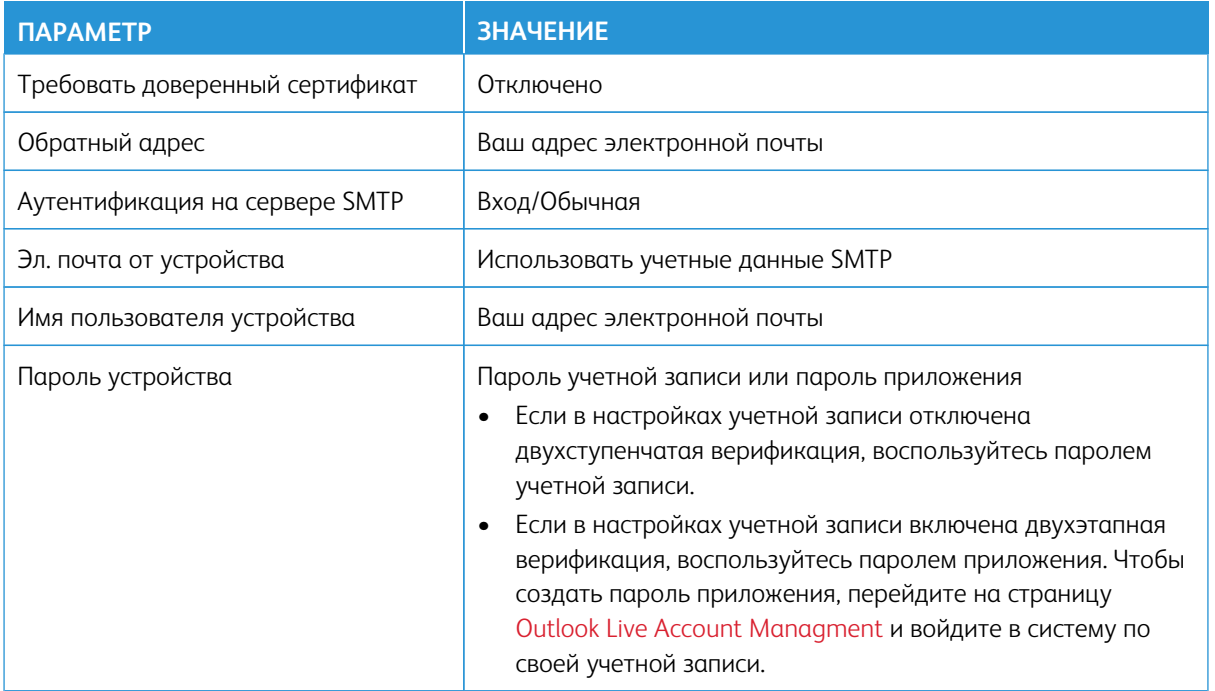

# **Почтовая служба AOL**

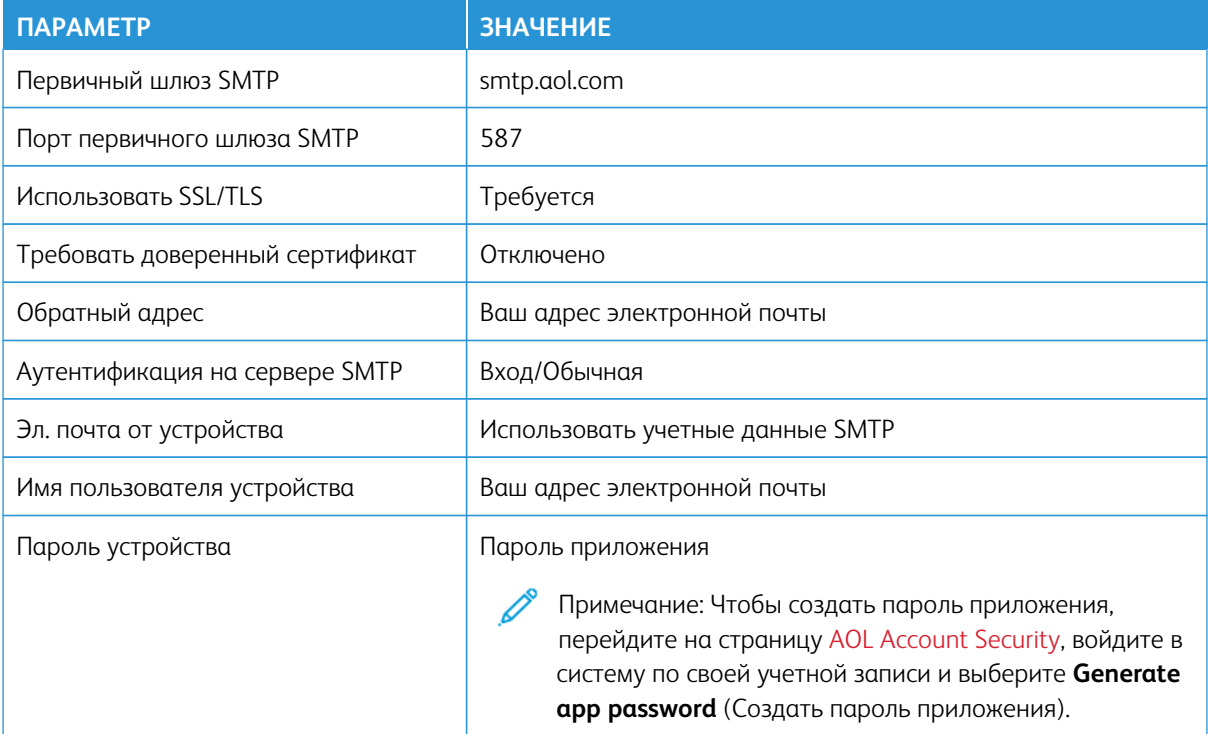

## **Почтовая служба iCloud**

Примечание: Убедитесь, что в вашей учетной записи включена двухэтапная верификация. P

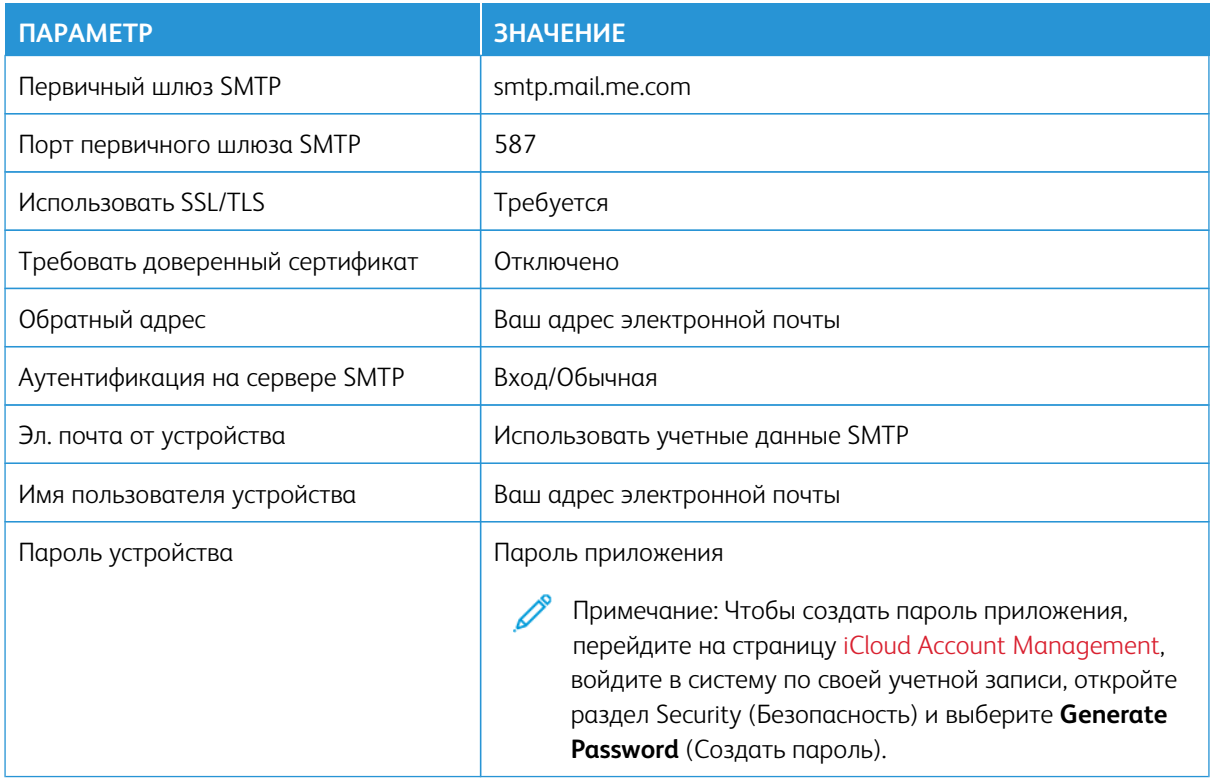

# **Почтовая служба Comcast**

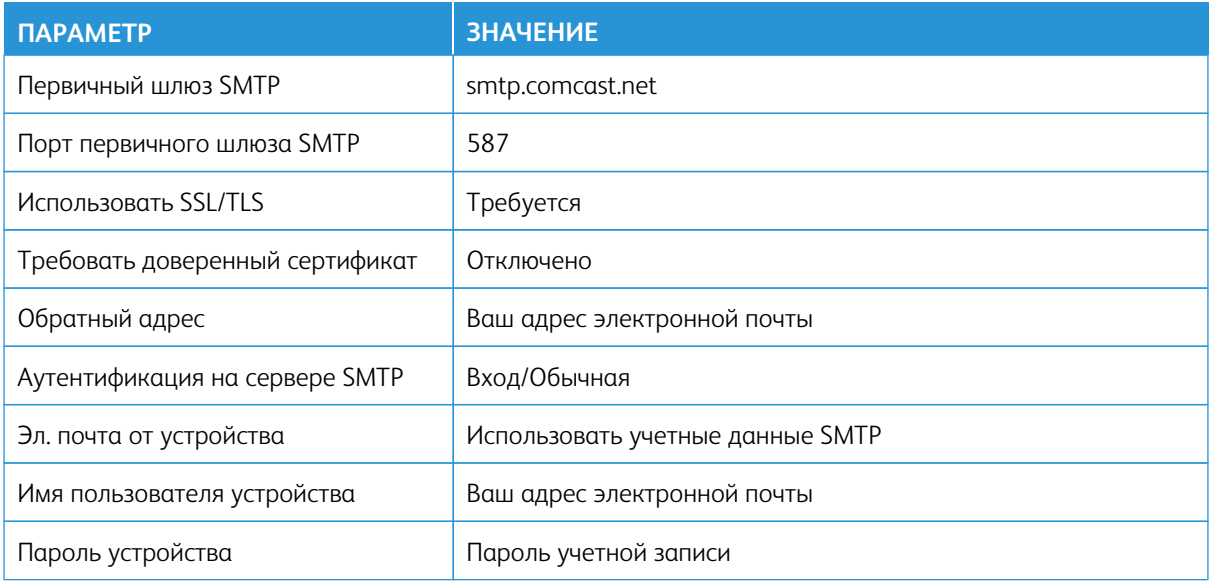

## **Mail.com**

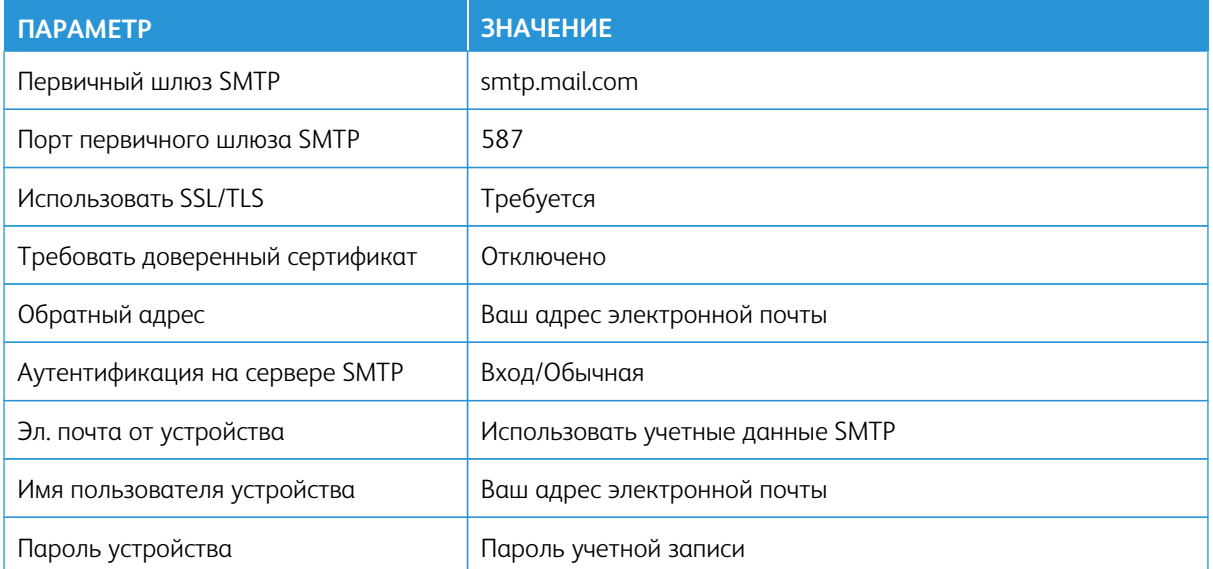

# **Почтовая служба Zoho**

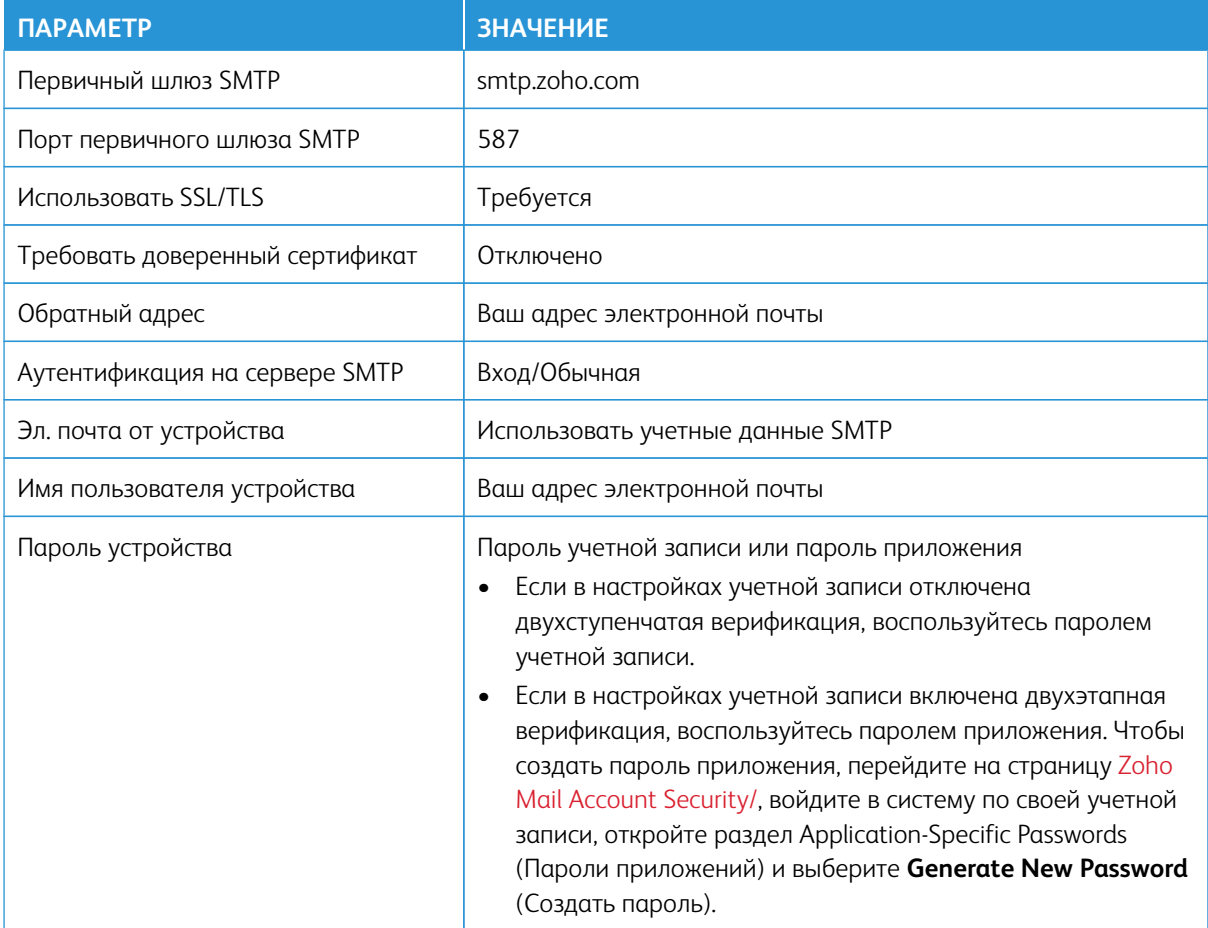

## **Почтовая служба QQ**

Примечание: Убедитесь, что в вашей учетной записи включена служба SMTP.

Чтобы создать пароль, перейдите на главную страницу веб-сайта QQ, нажмите **Settings (Параметры) > Account (Учетная запись)**, откройте раздел POP3/IMAP/SMTP/Exchange/CardDAV/CalDAV Service и поставьте флажок**POP3/SMTP service** (Служба POP3/SMTP) или **IMAP/SMTP service** (Служба IMAP/ SMTP).

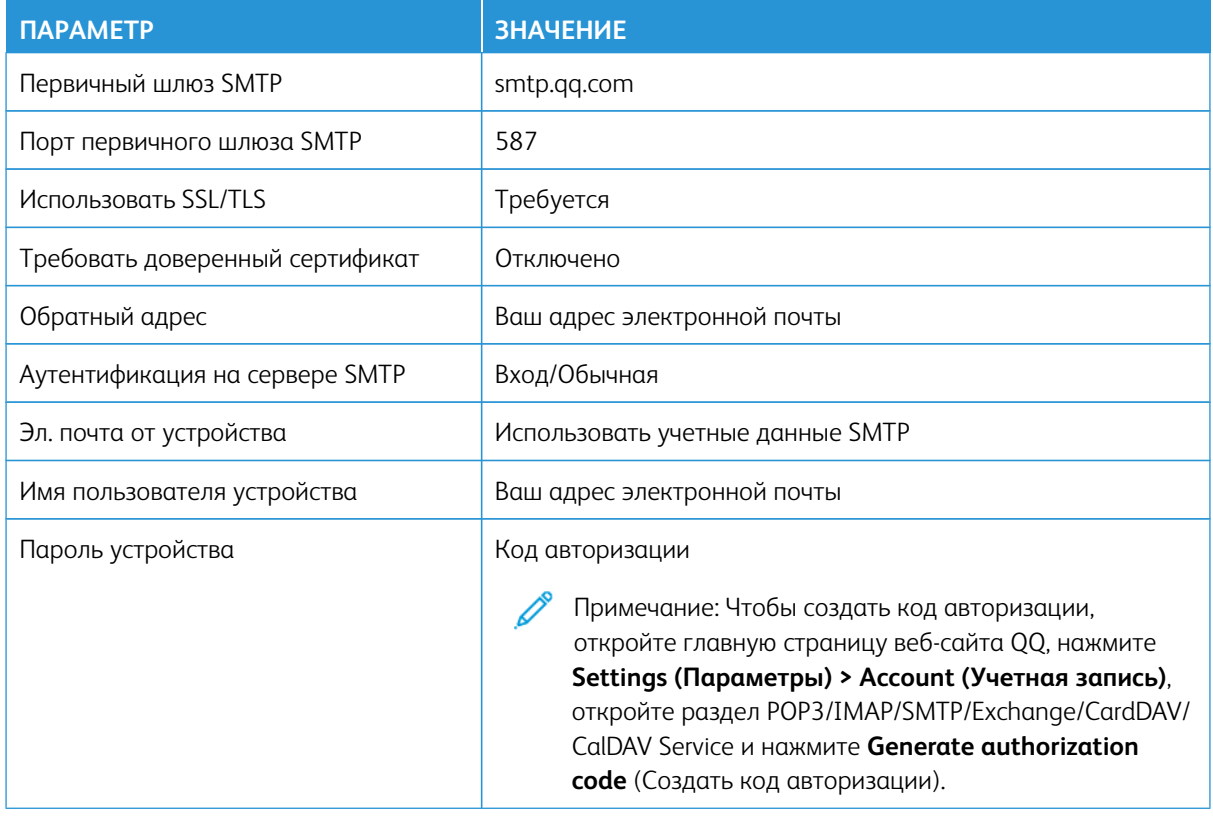

### **Почтовая служба NetEase (mail.163.com)**

Примечание: Убедитесь, что в вашей учетной записи включена служба SMTP. D

Чтобы включить службу, откройте главную страницу веб-сайта NetEase, нажмите **Settings (Параметры) > POP3/SMTP/IMAP**, затем поставьте флажок **IMAP/SMTP service** (Служба IMAP/SMTP) или **POP3/SMTP service** (Служба POP3/SMTP).

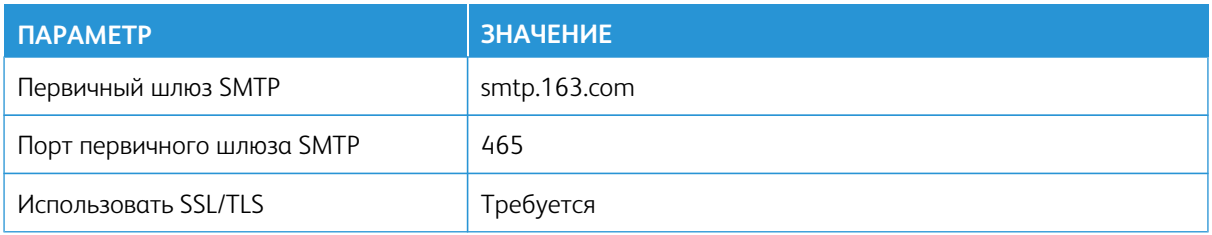

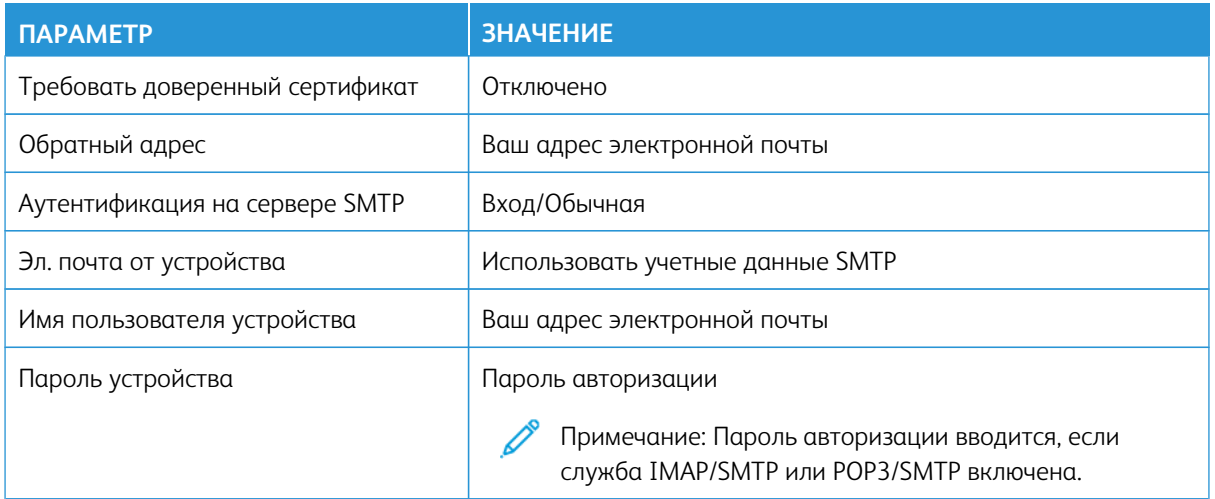

## **Почтовая служба NetEase (mail.126.com)**

P Примечание: Убедитесь, что в вашей учетной записи включена служба SMTP.

Чтобы включить службу, откройте главную страницу веб-сайта NetEase, нажмите **Settings (Параметры) > POP3/SMTP/IMAP**, затем поставьте флажок **IMAP/SMTP service** (Служба IMAP/SMTP) или **POP3/SMTP service** (Служба POP3/SMTP).

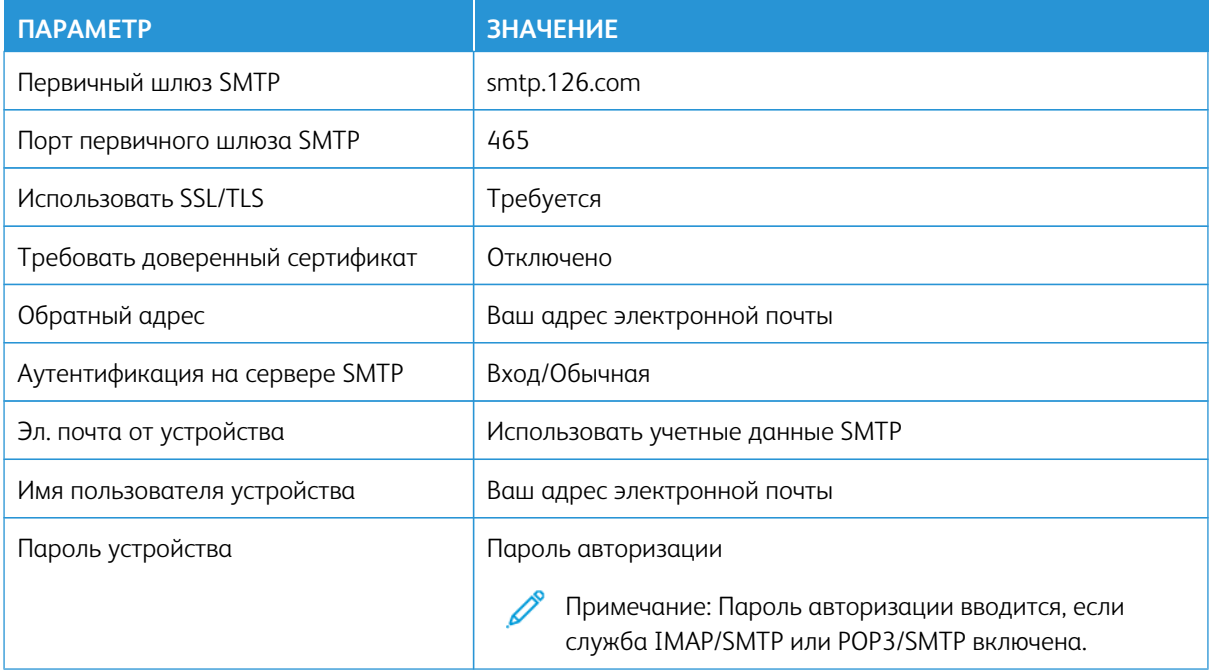

## **Почтовая служба NetEase (mail.yeah.net)**

Примечание: Убедитесь, что в вашей учетной записи включена служба SMTP.

Чтобы включить службу, откройте главную страницу веб-сайта NetEase, нажмите **Settings (Параметры) > POP3/SMTP/IMAP**, затем поставьте флажок **IMAP/SMTP service** (Служба IMAP/SMTP) или **POP3/SMTP service** (Служба POP3/SMTP).

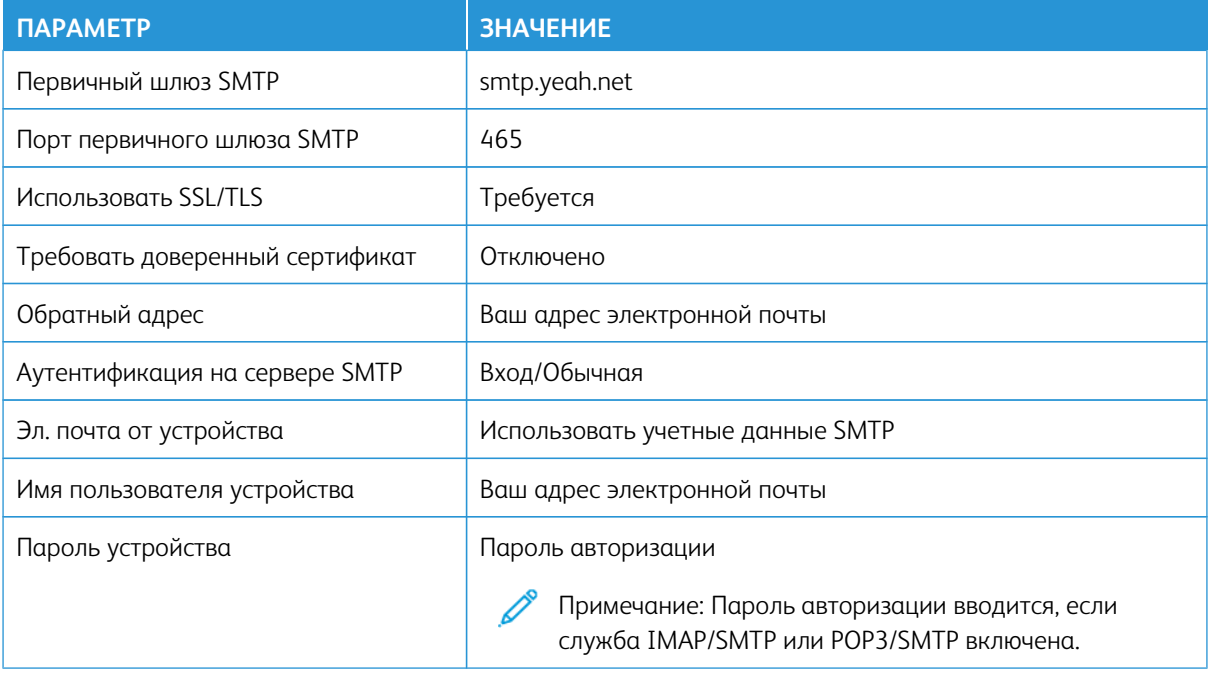

## **Почтовая служба Sohu**

 $\mathscr{O}$ Примечание: Убедитесь, что в вашей учетной записи включена служба SMTP.

Чтобы включить службу, на главной странице сайта Sohu щелкните **Options (Опции) > Settings (Настройки) > P3/SMTP/IMAP** и включите **IMAP/SMTP service (Служба IMAP/SMTP)** или **POP3/SMTP service (Служба POP3/SMTP)**.

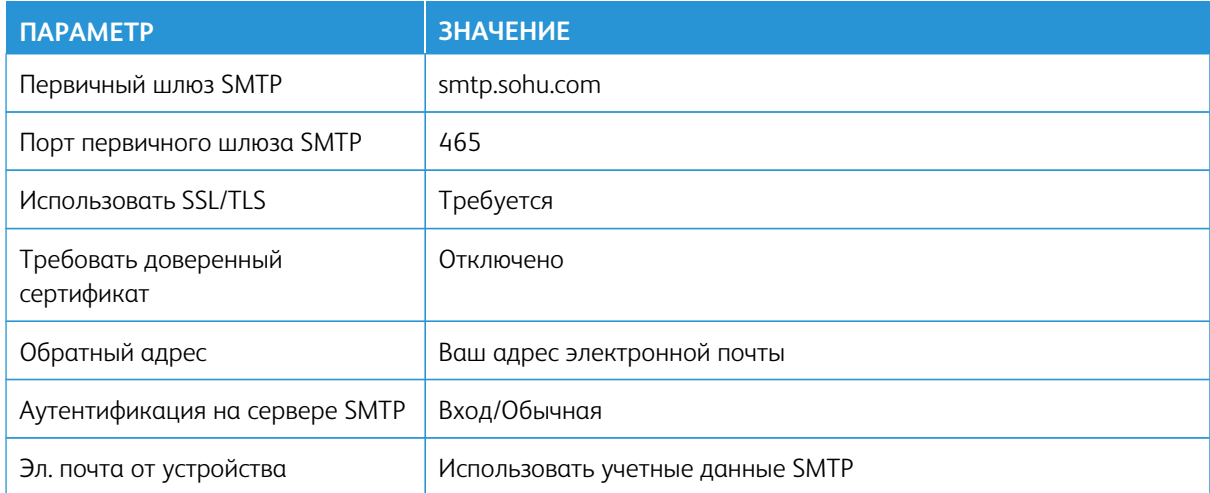

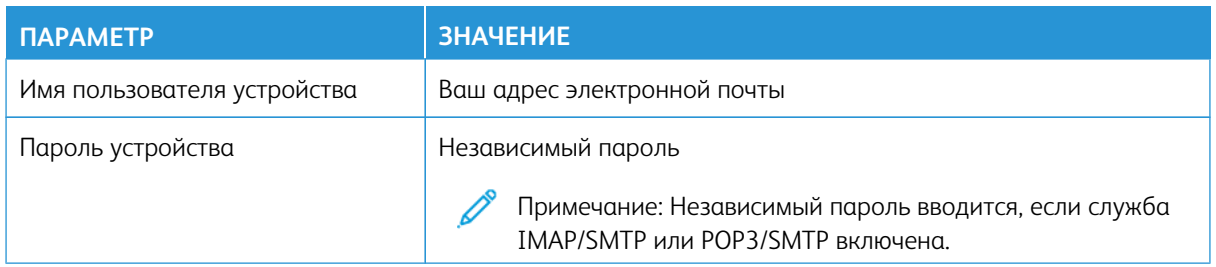

## **Почтовая служба Sina**

P Примечание: Убедитесь, что в вашей учетной записи включена служба POP3/SMTP.

Чтобы включить службу, на главной странице сайта Sina щелкните **Settings (Настройки) > More settings (Другие настройки) > User-end POP/IMAP/SMTP (Пользовательский POP/IMAP/SMTP)**, а затем включите **POP3/SMTP service (Служба POP3/SMTP)**.

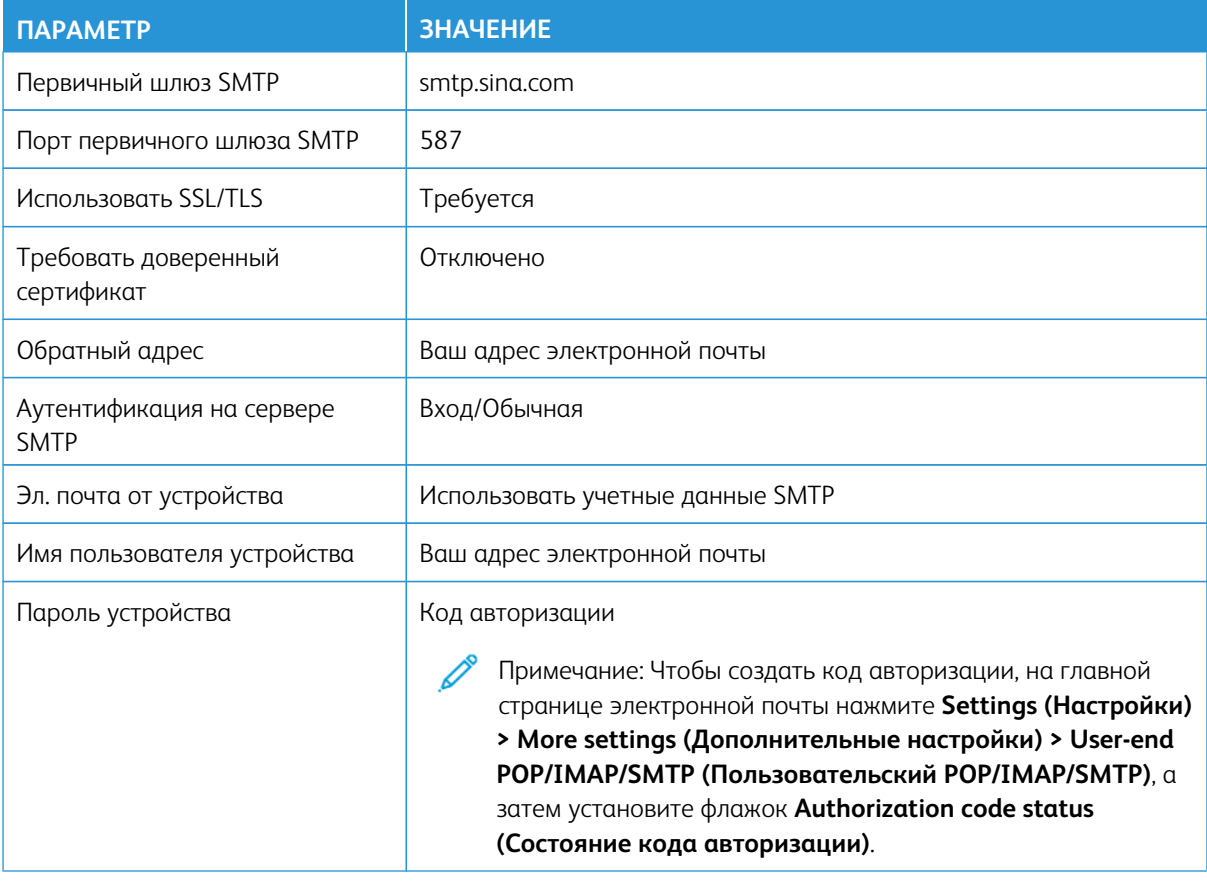

- Если при использовании указанных настроек возникнут проблемы, обратитесь к поставщику услуг электронной почты.
- Если поставщика услуг электронной почты нет в списке, свяжитесь с ним и выясните значения параметров.

Загрузка бумаги и специальных материалов для печати

#### **ЗАДАНИЕ РАЗМЕРА И ТИПА БУМАГИ**

- 1. на панели управления нажмите **Настройки > Бумага > Конфигурация лотка > Размер/тип бумаги**, а затем выберите источник бумаги.
- 2. Задайте формат и тип бумаги.

## **НАСТРОЙКА ПАРАМЕТРОВ ДЛЯ БУМАГИ ФОРМАТА UNIVERSAL**

- 1. На начальном экране нажмите **Настройки > Бумага > Настройка материала для печати > Настройка формата Universal**.
- 2. Настройте параметры.

## **ЗАГРУЗКА ЛОТКА**

ПРЕДУПРЕЖДЕНИЕ ОБ ОПАСНОСТИ ОПРОКИДЫВАНИЯ: Для уменьшения риска нестабильной работы оборудования следите за тем, чтобы лоток был закрыт, пока не потребуется его открыть.

1. Извлеките лоток.

Примечание: Не извлекайте лоток из принтера во время работы принтера во избежание застревания бумаги.

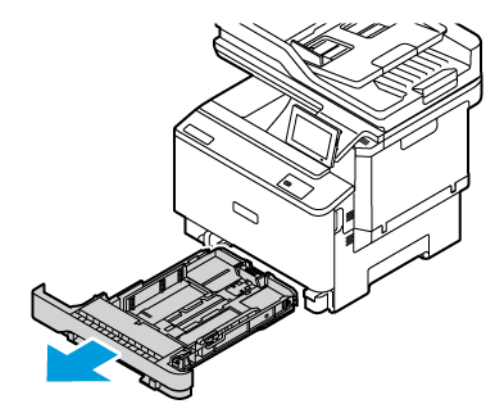

2. Установите направляющие по размеру загружаемой бумаги.

Примечание: Метки форматов на днище лотка упрощают настройку направляющих.

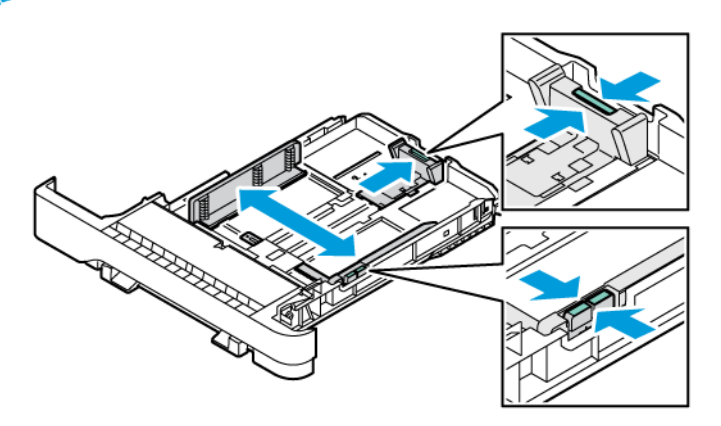

3. Перед загрузкой изогните стопку бумаги в разные стороны, пролистайте ее и выровняйте края.

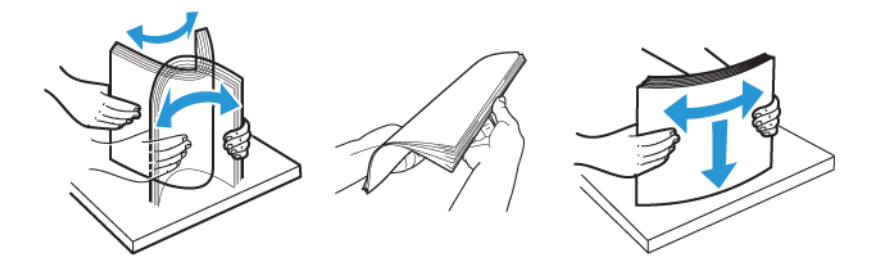

4. Загружайте бланки стороной для печати вверх и нижним краем вперед.

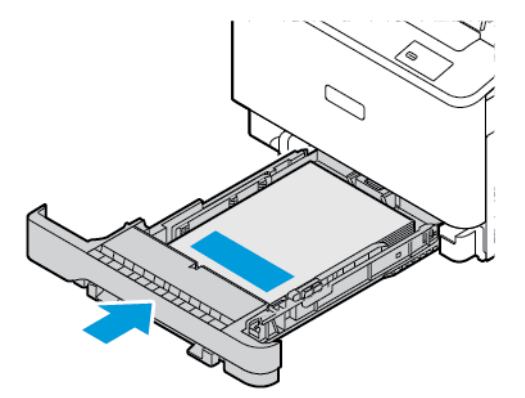

5. Во избежание сбоев при подаче, высота стопки не должна превышать отметку уровня максимальной загрузки бумаги.

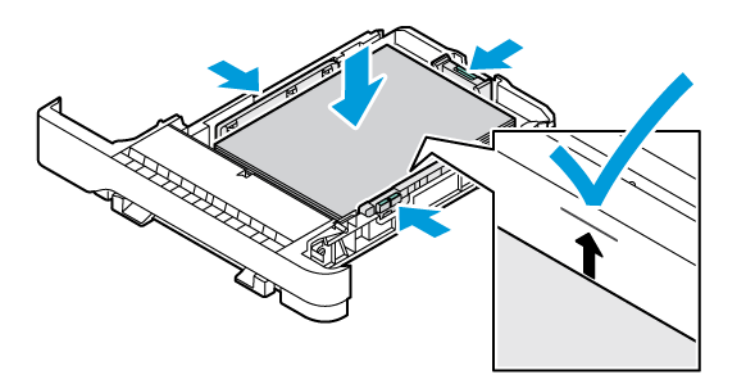

- 6. Вставьте лоток.
- 7. Загружайте конверты с клапаном по длинной стороне закрытым клапаном вниз. Держите клапаны с правой стороны. Во избежание застревания, расправьте конверты.

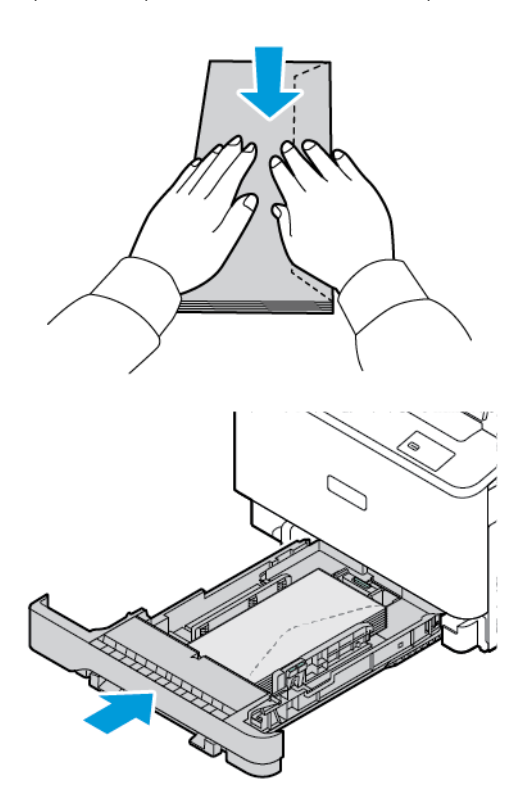

8. Загрузите бумагу в лоток с перфорацией с левой стороны лотка.

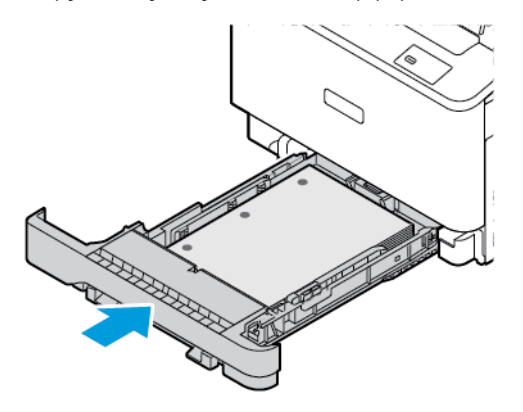

9. Загрузите наклейки лицевой стороной вверх в лоток, а затем отрегулируйте направляющие бумаги по длине и ширине по размеру наклеек. Убедитесь в том, что высота стопки ниже указателя максимального уровня бумаги.

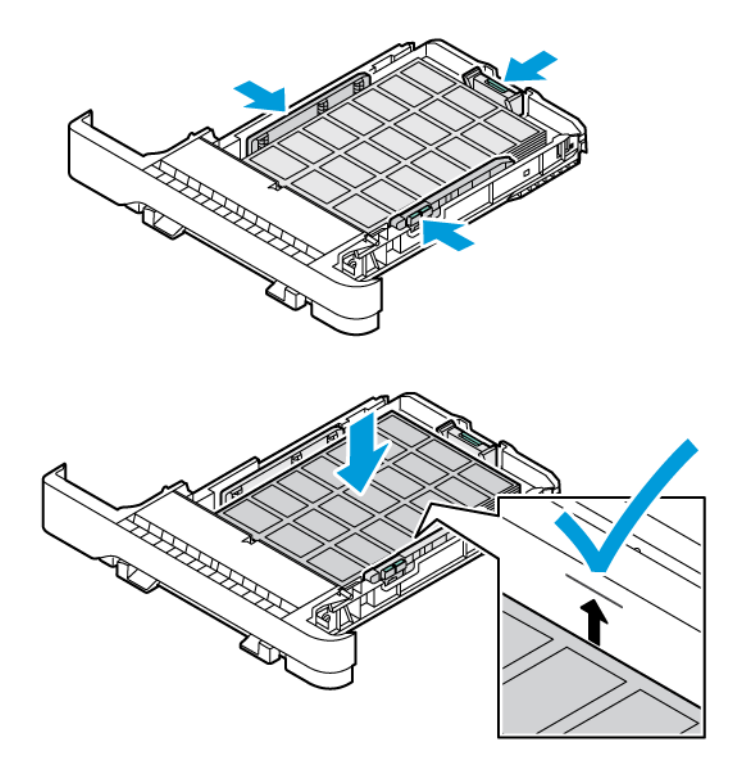

10. Закройте лоток.

# **ЗАГРУЗКА УСТРОЙСТВА РУЧНОЙ ПОДАЧИ**

1. Установите направляющие по ширине загружаемой бумаги. Убедитесь, что направляющие прилегают к бумаге достаточно плотно, но не слишком плотно, чтобы не вызывать сгибания бумаги.

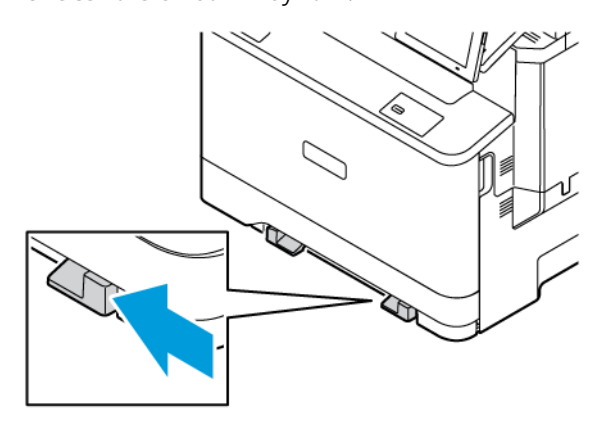

- 2. Вставьте лист бумаги стороной для печати вниз. Убедитесь, что бумага загружена ровно, во избежание перекосов или кривых отпечатков.
	- При односторонней печати загружайте бланки стороной для печати вниз и верхней частью вперед.

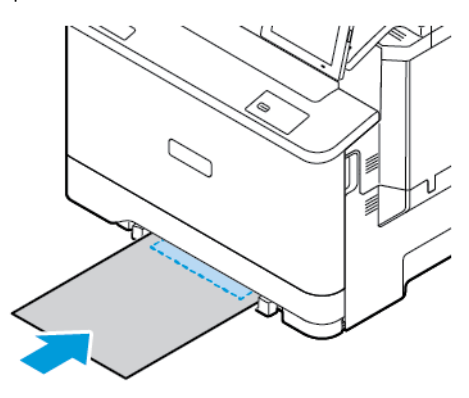

• При двусторонней печати вкладывайте бланки стороной для печати вверх нижней частью вперед.

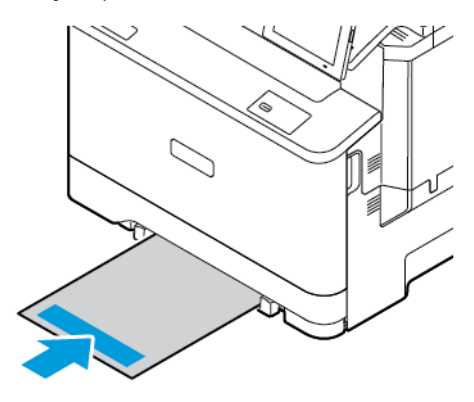

• Вкладывайте конверты клапаном вверх, прижимая их к правой стороне направляющей бумаги.

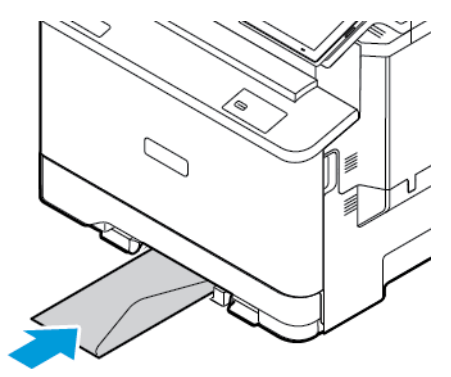

• Загрузите бумагу с перфорацией на левой стороне лотка.

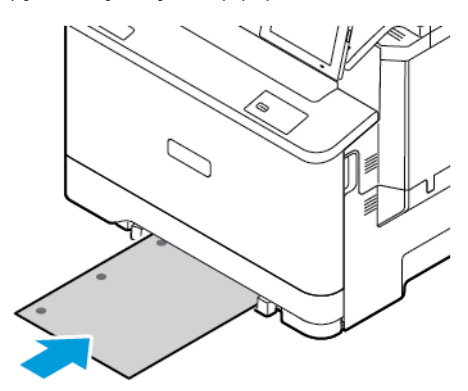

Загрузите бумагу в лоток с перфорацией с левой стороны лотка.

3. Подавайте бумагу, пока ее передний край не начнет затягивать внутрь.

Предупреждение. Для предотвращения замятия бумаги загружайте ее в устройство ручной подачи без усилий.

## **ЗАГРУЗКА В МНОГОЦЕЛЕВОЕ УСТРОЙСТВО ПОДАЧИ**

- 1. Откройте многоцелевое устройство подачи.
	- Примечание: Многоцелевое устройство подачи доступно только при установке опционального лотка на 550+100 листов.

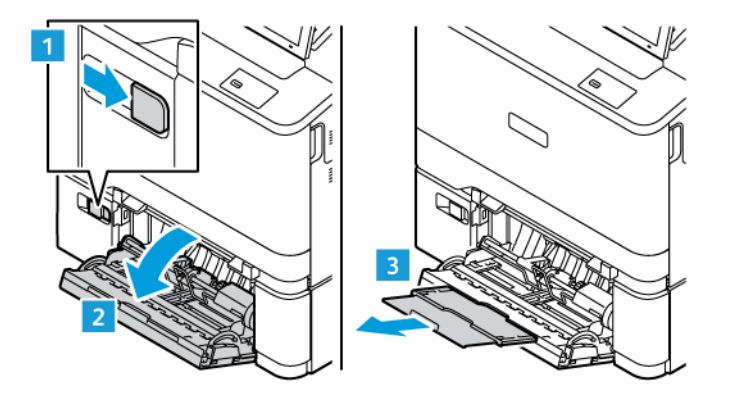

2. Установите направляющую по формату загруженной бумаги.

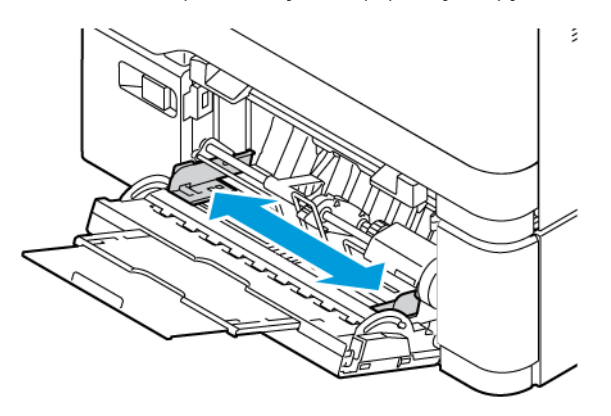

3. Перед вкладыванием стопки бумаги согните ее в разные стороны, пролистайте и выровняйте края.

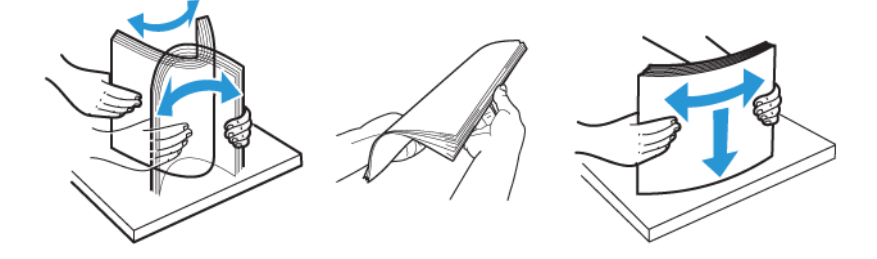

- 4. Вложите бумагу.
	- При односторонней печати загружайте бланки стороной для печати вниз и верхней частью вперед.

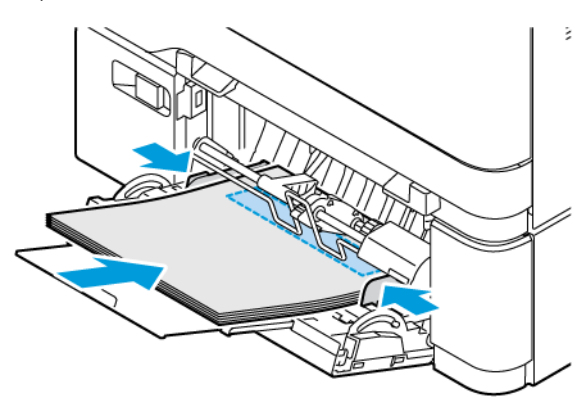

• При двусторонней печати вкладывайте бланки стороной для печати вверх нижней частью вперед.

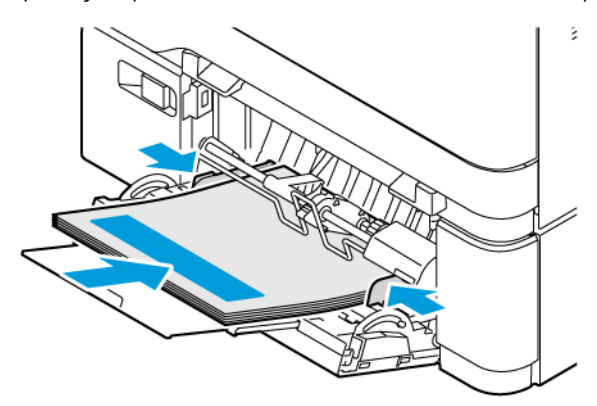

• Загрузите конверты клапаном вверх, прижимая к правой стороне направляющей бумаги.

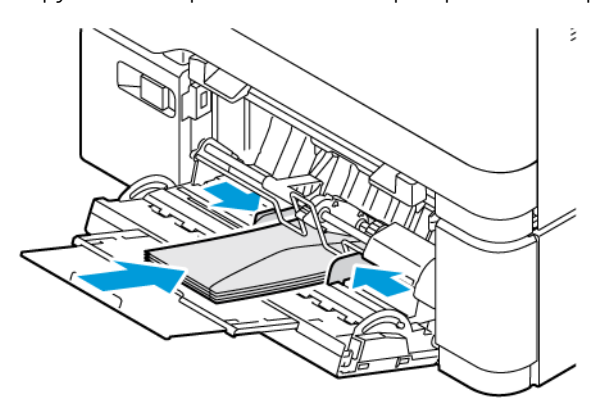

ПРЕДУПРЕЖДЕНИЕ ОБ ОПАСНОСТИ ОПРОКИДЫВАНИЯ: Запрещается печатать на A конвертах с марками, застежками, защелками, окнами, рельефным покрытием и самоклеящимися полосками.

• Загрузите бумагу в лоток с перфорацией с левой стороны лотка.

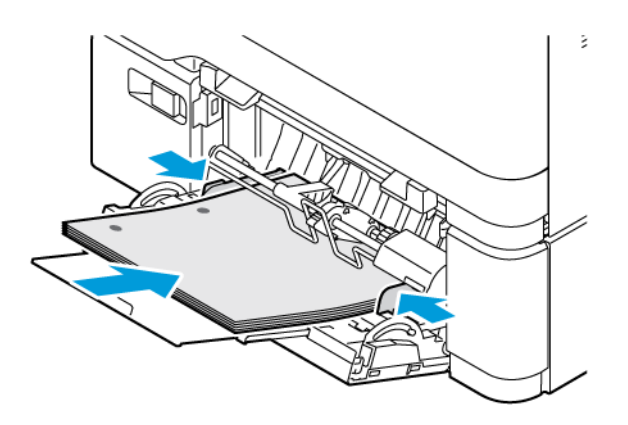

• Загрузите наклейки лицевой стороной вверх в лоток, а затем отрегулируйте направляющие бумаги по длине и ширине по размеру наклеек.

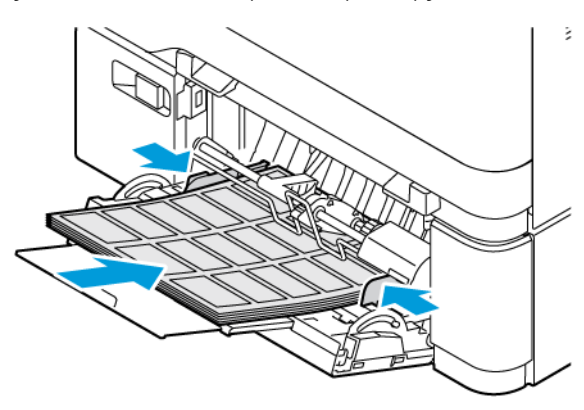

5. В меню «Бумага» на панели управления задайте размер и тип бумаги, загруженной в многоцелевое устройство подачи.

### **СВЯЗЫВАНИЕ ЛОТКОВ**

- 1. На начальном экране нажмите **Настройки > Бумага > Конфигурация лотка**, а затем выберите источник бумаги.
- 2. Установите формат и тип бумаги в связываемых лотках.
- 3. На начальном экране нажмите **Настройки > Устройство > Обслуживание > Меню конфигурации > Конфигурация лотка > Связь лотков**.
- 4. Нажмите **Автоматически**.

Чтобы отменить связывание лотков, убедитесь в отсутствии лотков с бумагой одинакового размера и типа.

Предупреждение. Температура фьюзера зависит от заданного типа бумаги. Во избежание проблем с печатью установите формат бумаги в соответствии с бумагой в лотке.

# Установка и обновление программного обеспечения, драйверов и

## микропрограммы

## <span id="page-98-0"></span>**УСТАНОВКА ПО ПРИНТЕРА**

Примечание: Драйвер печати входит в пакет установки программного обеспечения.

Примечание: Для компьютеров Macintosh с mac OS версии 10.7 или более поздней не требуется устанавливать драйвер для печати на принтере с поддержкой AirPrint. Если потребуются пользовательские функции печати, загрузите драйвер печати.

- 1. Получите копию установочного пакета программы.
	- С компакт-диска с программным обеспечением из комплекта поставки принтера.
	- Перейдите на веб-страницу [www.xerox.com.](https://www.support.xerox.com/)
- 2. Запустите программу установки и следуйте указаниям на экране компьютера.

Примечание: Понижение версии микропрограммы не допускается.

## **ДОБАВЛЕНИЕ ПРИНТЕРОВ НА КОМПЬЮТЕРЕ**

Сначала выполните одно из следующих действий:

- Подключите принтер и компьютер к одной сети. Сведения о подключении принтера к сети см. в разделе [Подключение принтера к сети Wi-Fi](#page-103-0).
- Подключите компьютер к принтеру. См. раздел [Подключение компьютера к принтеру.](#page-105-0)
- Подключите принтер к компьютеру USB-кабелем. См. раздел [Подключение кабелей.](#page-53-0)

Примечание: USB-кабель приобретается отдельно.

### **Для пользователей Windows**

- 1. Установите драйвер принтера на компьютере. См. раздел [Установка ПО принтера](#page-98-0).
- 2. Откройте папку принтеров, а затем щелкните **Добавить принтер или сканер**.
- 3. В зависимости от подключения принтера выполните следующее:
	- Выберите принтер в списке и щелкните **Добавить устройство**.
	- Щелкните **Показать принтеры Wi-Fi Direct**, выберите принтер, а затем щелкните **Добавить устройство**.
	- Щелкните **Требуемый принтер отсутствует в списке**, а затем в окне «Добавить принтер» выполните следующие действия:
	- Выберите **Добавить принтер, используя адрес или имя хоста TCP/IP**, а затем щелкните **Далее**.
	- Введите IP-адрес принтера или имя хоста в поле «Имя хоста или IP-адрес», а затем щелкните **Далее**.
	- IP-адрес принтера указан на начальном экране. IP-адрес отображается в виде четырех наборов цифр, разделенных точками, например 123.123.123.123.
	- Если используется прокси-сервер, временно отключите его, чтобы обеспечить правильную загрузку веб-страницы.
	- Выберите драйвер принтера, а затем щелкните **Далее**.
	- Выберите **Использовать установленный драйвер принтера (рекомендуется)**, а затем щелкните **Далее**.
	- Введите имя принтера, а затем щелкните **Далее**.
	- Выберите опцию совместного использования принтера, а затем щелкните **Далее**.
	- Щелкните **Готово**.

### **Для пользователей Macintosh**

- 1. На компьютере откройте раздел **Принтеры и сканеры**.
- 2. Щелкните **+**, а затем выберите принтер.
- 3. В меню «Использование» выберите драйвер принтера. Чтобы использовать драйвер печати Macintosh, выберите **AirPrint** или **Secure AirPrint**. Если потребуются пользовательские функции печати, выберите драйвер печати. Информацию об установке драйвера см. в разделе [Установка ПО принтера.](#page-98-0)
- 4. Добавьте принтер.

## <span id="page-99-0"></span>**ОБНОВЛЕНИЕ МИКРОПРОГРАММЫ**

Для улучшения работы принтера и устранения проблем регулярно обновляйте микропрограмму принтера.

Подробнее об обновлении микропрограммы можно узнать у представителя службы поддержки.

- 1. Откройте браузер и в поле адреса введите IP-адрес принтера.
	- IP-адрес принтера указан на начальном экране. IP-адрес отображается в виде четырех наборов цифр, разделенных точками, например 123.123.123.123.
	- Если используется прокси-сервер, временно отключите его, чтобы обеспечить правильную загрузку веб-страницы.
- 2. Щелкните **Настройки > Устройство > Обновление ПО**.
- 3. Выберите одно из следующих действий:
	- Щелкните **Проверить сейчас > Я соглашаюсь, начать обновление**.
	- Чтобы загрузить флеш-файл, выполните следующие действия:
	- 1. Перейдите к файлу обновления микропрограммы.
	- Примечание: Обязательно распакуйте zip-файл ПО.
	- 2. Щелкните **Загрузить > Начать**.

### **ЭКСПОРТ И ИМПОРТ ФАЙЛА КОНФИГУРАЦИИ**

Настройки конфигурации принтера можно экспортировать в текстовый файл, а затем импортировать его для применения настроек на другом принтере.

- 1. Откройте веб-браузер и в поле адреса введите IP-адрес принтера.
	- IP-адрес принтера указан на начальном экране. IP-адрес отображается в виде четырех наборов цифр, разделенных точками, например 123.123.123.123.
	- Если используется прокси-сервер, временно отключите его, чтобы обеспечить правильную загрузку веб-страницы.
- 2. На встроенном веб-сервере выберите **Экспорт настроек** или **Импорт настроек**.
- 3. Следуйте указаниям на экране.
- 4. Если принтер поддерживает приложения, выполните следующее:
	- a. Щелкните **Приложения**, выберите приложение и щелкните **Настроить**.
	- b. Щелкните **Экспорт** или **Импорт**.

## <span id="page-100-0"></span>**ДОБАВЛЕНИЕ ДОСТУПНЫХ ОПЦИЙ В ДРАЙВЕРЕ ПРИНТЕРА**

### **Для пользователей Windows**

- 1. В разделе Управление печатью откройте папку **Все принтеры**.
- 2. Выберите принтер, который нужно обновить, а затем выполните одно из следующих действий:
	- Для Windows 7 или более поздней версии выберите **Управление > Свойства принтера**, а затем вкладку **Настройки устройства** или **Конфигурация**, в зависимости от типа драйвера принтера.
	- Проверьте или измените опции.

3. Выберите **OK**, чтобы принять опции.

## **Для пользователей Macintosh**

- 1. В «Параметрах системы» в меню Apple перейдите к своему принтеру и выберите **Опции и расходные материалы**.
- 2. Перейдите к списку аппаратных опций и добавьте все установленные опции.
- 3. Примените изменения.

## Установка опциональных лотков

Внимание! Во избежание поражения электрическим током, при доступе к плате контроллера либо при установке дополнительного оборудования или устройств памяти после настройки принтера сначала выключите принтер и извлеките вилку шнура питания из розетки. Если к принтеру подключены другие устройства, отключите их, а также отсоедините кабели, идущие к принтеру.

- 1. Выключите принтер.
- 2. Выньте вилку шнура питания из электророзетки и отсоедините шнур от принтера.
- 3. Распакуйте опциональный лоток и удалите все упаковочные материалы.
- 4. Совместите опциональный лоток с принтером и опустите принтер на место.

ПРЕДУПРЕЖДЕНИЕ ОБ ОПАСНОСТИ ПОЛУЧЕНИЯ ТРАВМЫ: Если вес принтера более 20 кг (44 фнт), для его безопасного перемещения может потребоваться не менее двух человек.

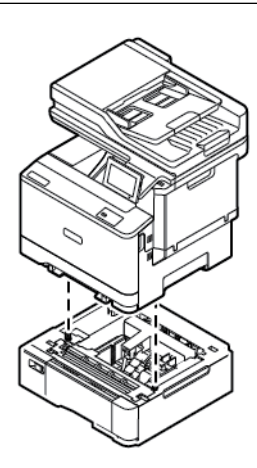

Примечание: Если вы устанавливаете опциональные лотки на 550 листов, поместите их под опциональным лотком на 550+100 листов.

5. Подсоедините шнур питания к принтеру и розетке.

ПРЕДУПРЕЖДЕНИЕ ОБ ОПАСНОСТИ ПОЛУЧЕНИЯ ТРАВМЫ: Во избежание возгорания или поражения электрическим током, подключайте кабель питания к находящейся рядом с изделием и надлежащим образом заземленной электрической розетке с соответствующими характеристиками и беспрепятственным доступом.

### 6. Включите принтер.

Добавьте лоток в драйвере принтера, чтобы сделать его доступным для работ печати. См. раздел [Добавление доступных опций в драйвере принтера](#page-100-0).

# Работа в сети

### <span id="page-103-0"></span>**ПОДКЛЮЧЕНИЕ ПРИНТЕРА К СЕТИ WI-FI**

Убедитесь, что для параметра «Активный адаптер» установлено значение «Авто». На начальном экране нажмите **Настройки > Сеть/порты > Обзор сети > Активный адаптер**.

### **Использование мастера настройки беспроводной связи принтера**

Перед использованием мастера обязательно обновите микропрограмму принтера. Дополнительную информацию см. в [Обновление микропрограммы.](#page-99-0)

- 1. На начальном экране выберите Настроить сейчас.
- 2. Выберите сеть Wi-Fi и введите пароль для доступа к сети.
- 3. Нажмите кнопку Готово.

#### **Использование меню «Настройки» в принтере**

- 1. На начальном экране выберите **Настройки > Сеть/порты > Беспроводная связь > Настройка на панели принтера > Выбрать сеть**.
- 2. Выберите сеть Wi-Fi и введите пароль для доступа к сети.

 $\mathscr{D}$  Примечание: На моделях принтеров с поддержкой Wi-Fi во время начальной настройки появляется окно с настройкой сети Wi-Fi.

# **ПОДКЛЮЧЕНИЕ ПРИНТЕРА К БЕСПРОВОДНОЙ СЕТИ С ПОМОЩЬЮ ЗАЩИЩЕННОЙ НАСТРОЙКИ WI-FI (WPS)**

Перед началом работы убедитесь, что:

- Точка доступа (беспроводной маршрутизатор) совместима со стандартом WPS или сертифицирована по этому стандарту. Подробнее см. прилагаемую к точке доступа документацию.
- На принтере установлен адаптер беспроводной сети. Дополнительные сведения приводятся в инструкции, прилагаемой к адаптеру.
- Для параметра «Активный адаптер» установлено значение «Автовыбор». На начальном экране нажмите **Настройки > Сеть/порты > Обзор сети > Активный адаптер**.

### **Использование метода нажатия кнопки**

- 1. На начальном экране нажмите **Настройки > Сеть/порты > Беспроводная связь > Настройка защищенной Wi-Fi > Запуск нажатием кнопки**.
- 2. Следуйте указаниям на дисплее.

### **Использование PIN-кода**

- 1. На начальном экране выберите **Настройки > Сеть/порты > Беспроводная связь > Настройка защищенной Wi-Fi > Запуск метода с PIN-кодом**.
- 2. Скопируйте восьмизначный PIN-код WPS.
- 3. Откройте браузер и в поле адреса введите IP-адрес своей точки доступа.
	- Чтобы узнать IP-адрес, см. прилагаемую к точке доступа документацию.
	- Если используется прокси-сервер, временно отключите его, чтобы обеспечить правильную загрузку веб-страницы.
- 4. Откройте параметры WPS. Подробнее см. прилагаемую к точке доступа документацию.
- 5. Введите восьмизначный PIN-код и сохраните изменения.

## <span id="page-104-0"></span>**НАСТРОЙКА WI-FI DIRECT**

Wi-Fi Direct — это одноранговая технология на базе Wi-Fi, с помощью которой беспроводные устройства подключаются непосредственно к принтеру с поддержкой Wi-Fi Direct без использования точки доступа (беспроводного маршрутизатора).

- 1. На начальном экране выберите **Настройки > Сеть/порты > Wi-Fi Direct**.
- 2. Настройте параметры.
	- Включить Wi-Fi Direct: принтер может создать собственную сеть Wi-Fi Direct.
	- Имя Wi-Fi Direct: присвоение сети Wi-Fi Direct имени.
	- Пароль Wi-Fi Direct: присвоение пароля для внедрения функций безопасности при одноранговом соединении через беспроводную сеть.
	- Показать пароль на странице настроек: отображение пароля на странице сетевых параметров.
	- Автоматически принимать запросы Push Button: принтер может автоматически принимать запросы на подключение.

 $\gg$  Примечание: Автоматический прием запросов нажатием кнопки не гарантирован.

- По умолчанию пароль сети Wi-Fi Direct не отображается на экране принтера. Чтобы вывести его, задействуйте значок считывания пароля. На панели управления принтера выберите **Настройки > Безопасность > Разное > Включить пароль/показать PIN-код**.
- Чтобы узнать пароль сети Wi-Fi Direct, не выводя его на экране принтера, на панели управления принтера выберите **Настройки > Отчеты > Сеть > Страница настройки сети**.

## **ПОДКЛЮЧЕНИЕ МОБИЛЬНОГО УСТРОЙСТВА К ПРИНТЕРУ**

Перед подключением своего мобильного устройства убедитесь, что Wi-Fi Direct настроен. См. раздел [Настройка Wi-Fi Direct.](#page-104-0)

### **Подключение с помощью Wi–Fi Direct для мобильных устройств Android**

Примечание: Эти инструкции относятся только к мобильным устройствам Android.

- 1. На мобильном устройстве перейдите в меню настроек.
- 2. Включите **Wi-Fi**, а затем выберите **Wi-Fi Direct**.
- 3. Выберите имя Wi-Fi Direct принтера.
- 4. Подтвердите подключение на панели управления принтера.

### **Подключение с помощью Wi–Fi Direct для мобильных устройств iOS**

Примечание: Эти инструкции относятся только к мобильным устройствам iOS.

- 1. На мобильном устройстве перейдите в меню настроек.
- 2. Щелкните значок беспроводной связи, а затем выберите имя принтера Wi-Fi Direct. Перед именем Wi-Fi Direct добавляется строка DIRECT-xy, где x и y — это два случайных символа.
- 3. Введите пароль сети Wi-Fi Direct.

После отключения от сети Wi-Fi Direct подключите свое мобильное устройство к прежней сети.

### **Подключение по Wi-Fi**

- 1. На мобильном устройстве перейдите в меню настроек.
- 2. Нажмите **Wi-Fi** и выберите имя принтера Wi-Fi Direct.

Примечание: Перед именем Wi-Fi Direct добавляется строка DIRECT-xy (где x и y — это два случайных символа).

3. Введите пароль Wi-Fi Direct.

### <span id="page-105-0"></span>**ПОДКЛЮЧЕНИЕ КОМПЬЮТЕРА К ПРИНТЕРУ**

Перед подключением компьютера убедитесь, что Wi-Fi Direct настроен. См. раздел [Настройка Wi-Fi Direct](#page-104-0).

### **Для пользователей Windows**

- 1. Откройте папку принтеров, а затем щелкните **Добавить принтер или сканер**.
- 2. Щелкните **Показать принтеры Wi-Fi Direct**, а затем выберите имя принтера Wi-Fi Direct.
- 3. Запомните восьмизначный PIN-код принтера, который отображается на экране.
- 4. Введите PIN-код на компьютере. Если драйвер принтера еще не установлен, Windows скачает соответствующий драйвер.

### **Для пользователей Macintosh**

- 1. Щелкните значок беспроводной связи, а затем выберите имя принтера Wi-Fi Direct. Перед именем Wi-Fi Direct добавляется строка DIRECT-xy (где x и y — это два случайных символа).
- 2. Введите пароль Wi-Fi Direct. После отключения от сети Wi-Fi Direct подключите компьютер к прежней сети.

## **ОТКЛЮЧЕНИЕ СЕТИ WI-FI**

- 1. На начальном экране выберите **Настройки > Сеть/порты > Обзор сети > Активный адаптер > Стандартная сеть**.
- 2. Следуйте указаниям на дисплее.

## **ПРОВЕРКА ПОДКЛЮЧЕНИЯ ПРИНТЕРА**

- 1. На начальном экране нажмите **Настройки > Отчеты > Сеть > Страница сетевых параметров**.
- 2. Проверьте первый раздел этой страницы и убедитесь в том, что в поле «Состояние» указано значение «Подключен».

Если в поле «Состояние» указано значение «Не подключен», то возможно, точка подключения к локальной сети неактивна, либо неисправен или отключен сетевой кабель. Обратитесь за помощью к администратору.

Подготовка, установка и настройка
# Защита принтера

#### Содержание этой главы:

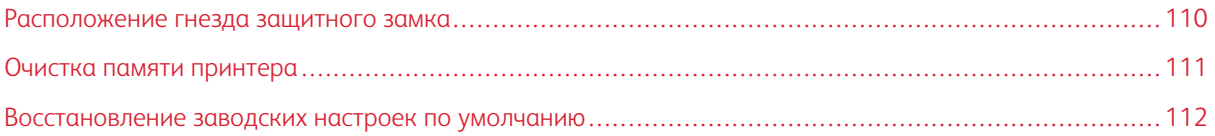

### <span id="page-109-0"></span>Расположение гнезда защитного замка

На принтере можно установить защитный замок. В указанном месте прикрепите защитный замок, совместимый с большинством портативных компьютеров.

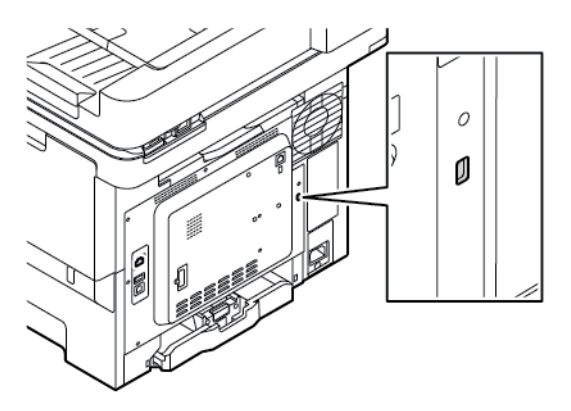

#### <span id="page-110-0"></span>Очистка памяти принтера

Чтобы очистить энергонезависимую память или буферизованные данные принтера, выключите его.

Чтобы очистить энергонезависимую память или отдельные параметры, параметры устройства и сети, параметры безопасности и встроенные решения, выполните следующие действия:

- 1. На начальном экране выберите Настройки > Устройство > Обслуживание > Очистка при простое.
- 2. Установите флажок Очистить энергонезависимую память, а затем нажмите Стереть.
- 3. Нажмите Запуск первоначальной установки или Оставить принтер в автономном режиме, а затем Далее.
- 4. Начните работу.

 $\mathscr{O}$ Примечание: Этот процесс также уничтожает ключ шифрования, который используется для защиты пользовательских данных. При уничтожении ключа шифрования восстановление данных невозможно.

### <span id="page-111-0"></span>Восстановление заводских настроек по умолчанию

- 1. На начальном экране выберите **Настройки > Устройство > Восстановить заводские настройки по умолчанию**.
- 2. Нажмите **Восстановить настройки** и выберите настройки, которые вы хотите восстановить.
- 3. Нажмите **Восстановить**.
- 4. Начните работу.

## Печать

#### Содержание этой главы:

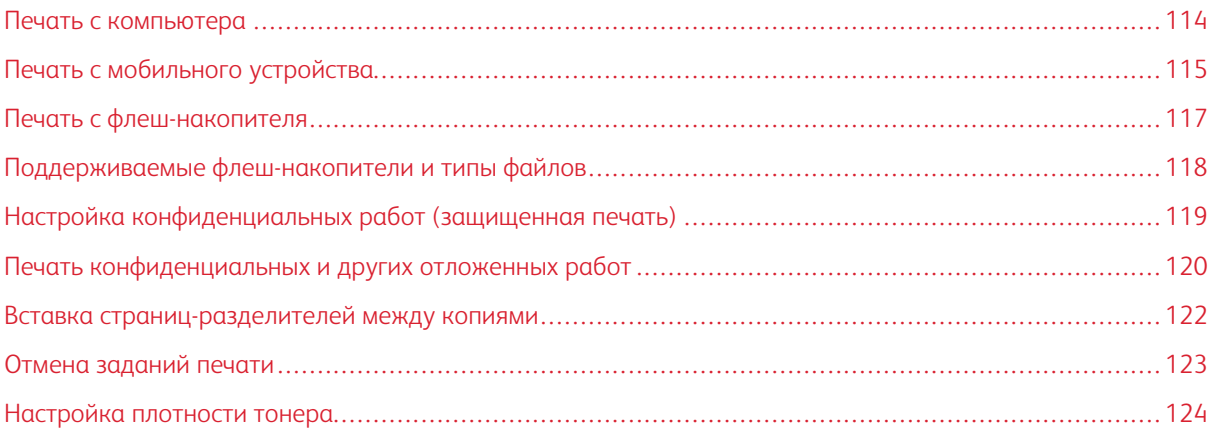

#### <span id="page-113-0"></span>Печать с компьютера

Примечание: Для этикеток, открыток и конвертов перед печатью документа следует установить формат и тип бумаги на принтере.

- 1. Из окна документа, предназначенного для печати, откройте диалоговое окно «Печать».
- 2. При необходимости настройте параметры.
- 3. Распечатайте документ.

#### <span id="page-114-0"></span>Печать с мобильного устройства

Информацию о печати со смартфона с помощью приложения Xerox® Easy Assist App см. в [Приложение](#page-54-0) [Xerox® Easy Assist \(XEA\).](#page-54-0)

#### **ПЕЧАТЬ С МОБИЛЬНОГО УСТРОЙСТВА С ПОМОЩЬЮ СЛУЖБЫ ПЕЧАТИ MOPRIA ™**

Служба печати Mopria — это решение мобильной печати для мобильных устройств с ОС Android™ версии 5.0 или выше. С ее помощью можно выполнять печать на любом принтере с поддержкой Mopria.

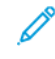

Примечание: Убедитесь, что вы скачали приложение «Служба печати Mopria» в магазине Google Play и включили его на мобильном устройстве.

- 1. С вашего мобильного устройства с ОС Android запустите совместимое приложение или выберите документ в диспетчере файлов.
- 2. Нажмите **Другие опции**, а затем **Печать**.
- 3. Выберите принтер и настройте параметры, если это необходимо.
- 4. Нажмите **Печать**.

#### **ПЕЧАТЬ С МОБИЛЬНОГО УСТРОЙСТВА С ПОМОЩЬЮ AIRPRINT ®**

Программа AirPrint — это решение мобильной печати, которое позволяет выполнять печать непосредственно с устройства Apple на любом принтере с поддержкой AirPrint.

Примечание:

- Убедитесь, что устройство Apple и принтер подключены к одной сети. Если в сети несколько беспроводных концентраторов, убедитесь, что оба устройства подключены к одной подсети.
- Это приложение совместимо только с некоторыми устройствами Apple.
- 1. На мобильном устройстве выберите документ в диспетчере файлов или запустите совместимое приложение.
- 2. Нажмите **Общий ресурс**, а затем **Печать**.
- 3. Выберите принтер и настройте параметры, если это необходимо.
- 4. Распечатайте документ.

#### **ПЕЧАТЬ С МОБИЛЬНОГО УСТРОЙСТВА С ПОМОЩЬЮ ФУНКЦИИ WI-FI DIRECT ®**

Wi-Fi Direct — это служба печати, с помощью которой можно выполнять печать на любом принтере с поддержкой Wi-Fi Direct.

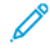

Примечание: Убедитесь, что мобильное устройство подключено к принтеру по Wi-Fi Direct. См. раздел [Подключение мобильного устройства к принтеру.](#page-104-0)

1. С вашего мобильного устройства запустите совместимое приложение или выберите документ в диспетчере файлов.

#### 2. Нажмите **Другие опции**, а затем **Печать**.

- 3. Выберите принтер и настройте параметры, если это необходимо.
- 4. Распечатайте документ.

#### <span id="page-116-0"></span>Печать с флеш-накопителя

1. Вставьте флеш-накопитель.

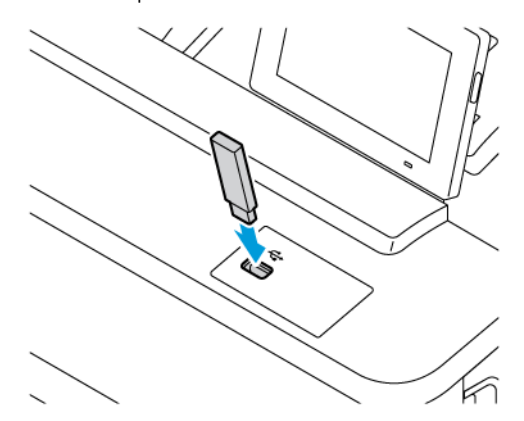

Примечание:

- Если при подключении флеш-накопителя выводится сообщения об ошибке, этот накопитель не считывается принтером.
- Если при подключении флеш-накопителя на принтере обрабатываются задания печати, на дисплее отображается сообщение Занят.
- 2. На дисплее выберите документ для печати.

При необходимости настройте параметры печати.

3. Распечатайте документ.

Чтобы распечатать другие документы, коснитесь USB-накопитель.

Предупреждение. Во избежание потери данных или некорректной работы принтера не касайтесь флеш-накопителя или принтера в указанной области при выполнении печати, чтении или записи на устройство памяти.

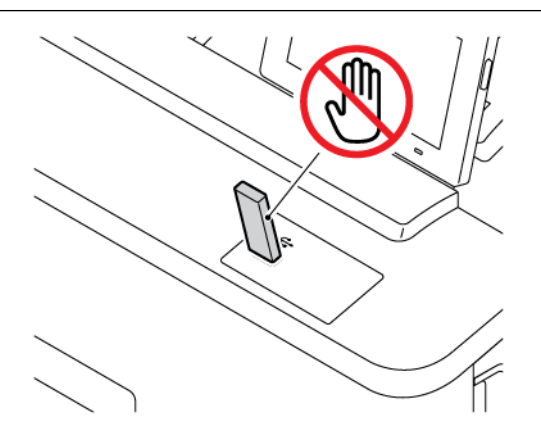

### <span id="page-117-0"></span>Поддерживаемые флеш-накопители и типы файлов

#### **ФЛЕШ-НАКОПИТЕЛИ**

- Lexar JumpDrive S70 (16 ГБ и 32 ГБ)
- SanDisk Cruzer Micro (16 ГБ и 32 ГБ)
- PNY Attache (16 ГБ и 32 ГБ)

#### P Примечание:

- На принтере предусмотрена поддержка высокоскоростных флеш-накопителей с высокоскоростной передачей данных.
- Флеш-накопители должны быть с поддержкой файловой системы FAT (File Allocation Tables).

#### **ТИПЫ ФАЙЛОВ**

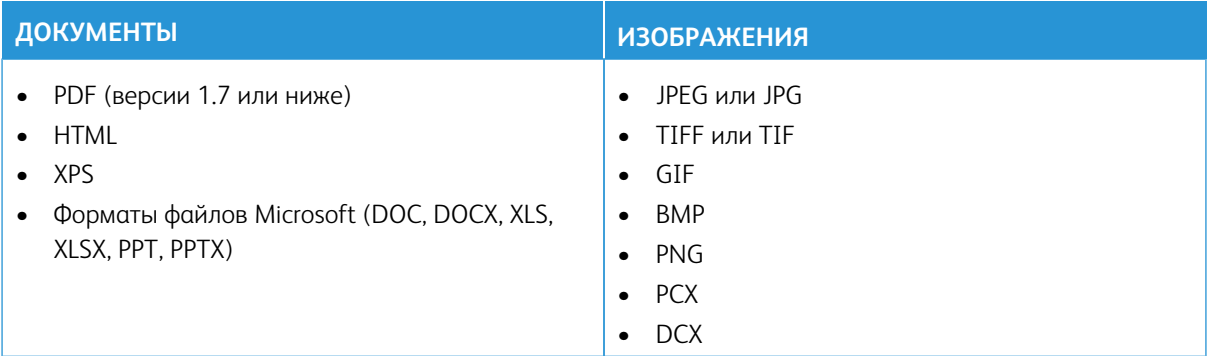

## <span id="page-118-0"></span>Настройка конфиденциальных работ (защищенная печать)

- 1. На начальном экране нажмите **Настройки > Безопасность > Настройка конфиденциальной печати**.
- 2. Настройте параметры.

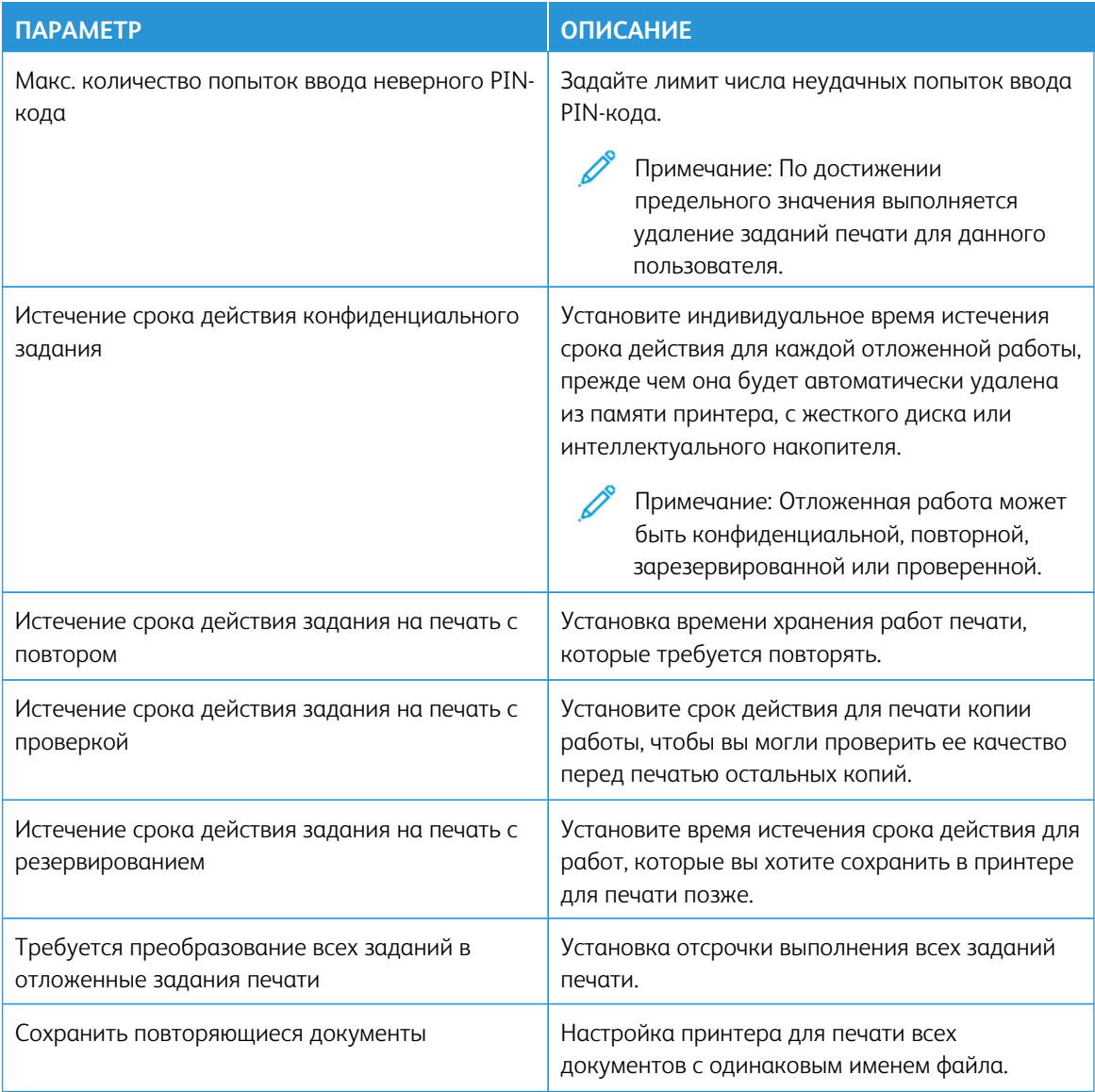

#### <span id="page-119-0"></span>Печать конфиденциальных и других отложенных работ

#### **ДЛЯ ПОЛЬЗОВАТЕЛЕЙ WINDOWS**

Для использования драйвера принтера выполните следующие действия:

- 1. Открыв документ, щелкните **Файл > Печать**.
- 2. Выберите принтер, а затем щелкните **Свойства > Предпочтения > Опции > Настройка**.
- 3. Выберите **Удерживать после печати**.
- 4. Выберите **Удерживать после печати**, а затем назначьте имя пользователя.
- 5. Выберите тип задания печати (конфиденциальное, с повтором, с резервированием или с проверкой).

При выборе варианта **Конфиденциальные** защитите работу печати с помощью персонального идентификационного номера (PIN).

- 6. Нажмите **ОК** или **Печать**.
- 7. На начальном экране принтера активируйте задание печати.
	- Для работ конфиденциальной печати нажмите **Отложенные работы**, выберите имя пользователя, **Конфиденциальные**, введите PIN-код, выберите работу печати, сконфигурируйте настройки и нажмите **Печать**
	- Для других работ печати нажмите **Отложенные работы**, выберите имя пользователя и работу печати, сконфигурируйте настройки и нажмите **Печать**.

#### **ДЛЯ ПОЛЬЗОВАТЕЛЕЙ MACINTOSH**

#### **Включение функции AirPrint**

- 1. При открытом документе выберите **Файл > Печать**.
- 2. Выберите принтер и в раскрывающемся списке после меню «Ориентация» выберите **Печать PINкода**.
- 3. Включите опцию **Печать с PIN-кодом** и введите четырехзначный PIN-код.
- 4. Щелкните **Печать**.
- 5. На начальном экране принтера активируйте задание печати. Нажмите **Отложенные задания > выберите имя своего компьютера > Конфиденциально > введите PIN-код > выберите задание печати > Печать**.

#### **Использование драйвера принтера**

- 1. При открытом документе выберите **Файл > Печать**.
- 2. Выберите принтер и в раскрывающемся списке после меню «Ориентация» выберите **Удерживать после печати**.
- 3. Выберите опцию **Конфиденциальная печать** и введите четырехзначный PIN-код.
- 4. Щелкните **Печать**.
- 5. На начальном экране принтера активируйте задание печати. Нажмите **Отложенные задания > выберите имя своего компьютера > Конфиденциально > введите PIN-код > выберите задание печати > Печать**.

## <span id="page-121-0"></span>Вставка страниц-разделителей между копиями

- 1. На начальном экране выберите **Настройки > Печать > Макет > Страницы-разделители > Между копиями**.
- 2. Распечатайте документ.

## <span id="page-122-0"></span>Отмена заданий печати

- 1. На начальном экране нажмите **Отмена работы**.
- 2. Выберите задание для отмены.

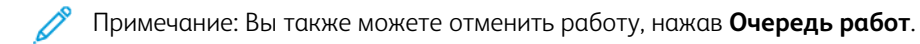

## <span id="page-123-0"></span>Настройка плотности тонера

- 1. На начальном экране выберите **Настройки > Печать > Качество > Плотность тонера**.
- 2. Выберите настройку.

## Копирование

#### Содержание этой главы:

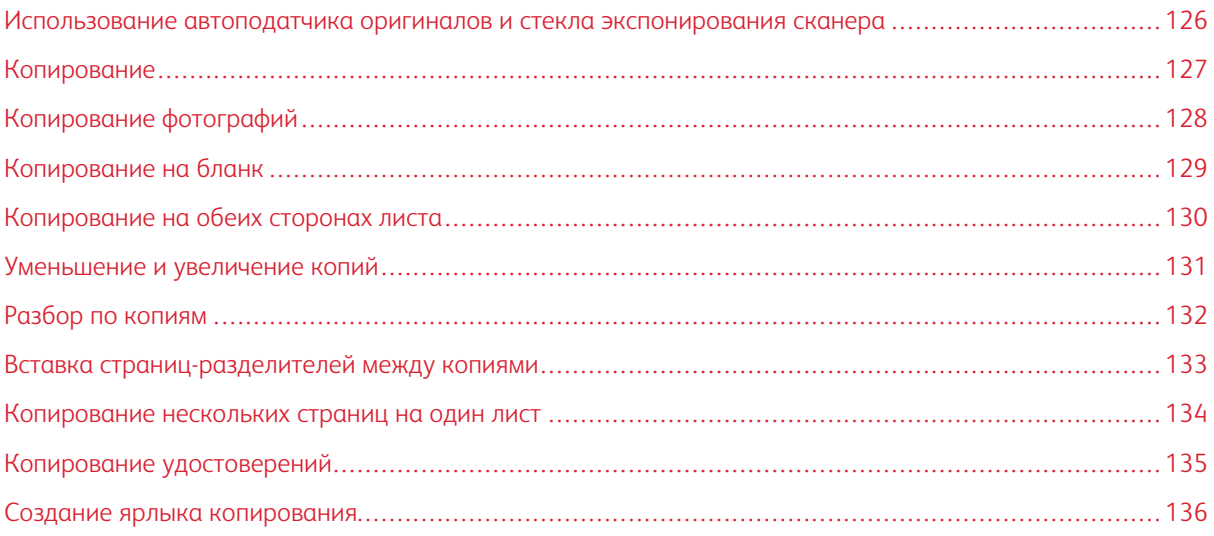

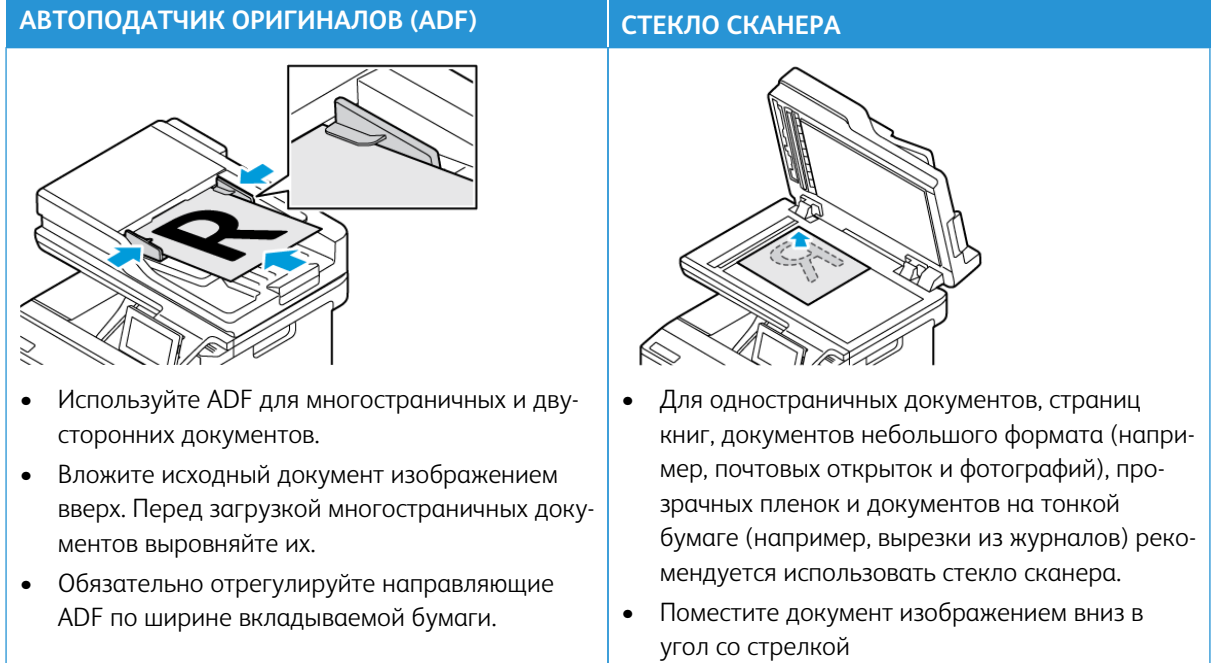

## <span id="page-125-0"></span>Использование автоподатчика оригиналов и стекла экспонирования сканера

### <span id="page-126-0"></span>Копирование

 $\mathscr{O}^{\circ}$ 

1. Загрузите исходный документ в лоток ADF или поместите его на стекло экспонирования сканера.

Примечание: Во избежание обрезки изображений, оригинал документа и копии должны быть одного формата.

- 2. На начальном экране выберите **Копирование**, а затем укажите количество копий. При необходимости настройте параметры копирования.
- 3. Скопируйте документ.

Примечание: Для быстрого копирования на панели управления нажмите кнопку **Пуск**.

## <span id="page-127-0"></span>Копирование фотографий

- 1. Поместите фотографию на стекло сканера.
- 2. На начальном экране нажмите **Копирование > Настройки > Содержимое > Тип содержимого > Фото**.
- 3. Скопируйте документ.

#### <span id="page-128-0"></span>Копирование на бланк

- 1. Загрузите исходный документ в лоток ADF или поместите его на стекло экспонирования сканера.
- 2. На начальном экране нажмите **Копирование > Копировать из** и выберите размер исходного документа.
- 3. Нажмите **Копировать в** и выберите источник бумаги с бланками.

Если фирменные бланки вложены в устройство ручной подачи, выберите: **Копировать в > Многоцелевое устройство подачи > выберите размер бумаги > Фирменный бланк**.

4. Скопируйте документ.

## <span id="page-129-0"></span>Копирование на обеих сторонах листа

- 1. Загрузите исходный документ в лоток ADF или поместите его на стекло экспонирования сканера.
- 2. На начальном экране нажмите **Копирование > Настройки > Стороны**.
- 3. Выберите **1-стор. на 2-стор.** или **2-стор. на 2-стор**.
- 4. Скопируйте документ.

#### <span id="page-130-0"></span>Уменьшение и увеличение копий

- 1. Загрузите исходный документ в лоток ADF или поместите его на стекло экспонирования сканера.
- 2. На начальном экране выберите: **Копирование > Настройки > Масштаб** и укажите значение масштабирования.

 $\mathscr{O}$ Примечание: При изменении формата оригинала или выходного формата после настройки параметра «Масштаб» для него устанавливается значение «Авто».

3. Скопируйте документ.

## <span id="page-131-0"></span>Разбор по копиям

- 1. Загрузите исходный документ в лоток ADF или поместите его на стекло экспонирования сканера.
- 2. На начальном экране нажмите **Копирование > Настройки > С подборкой > Вкл [1,2,1,2,1,2]**.
- 3. Скопируйте документ.

#### <span id="page-132-0"></span>Вставка страниц-разделителей между копиями

- 1. Загрузите исходный документ в лоток ADF или поместите его на стекло экспонирования сканера.
- 2. На панели управления принтера выберите: **Копирование > Настройки > Страницы-разделители**.
- 3. Включите настройку, а затем выберите местоположение источника и страницы-разделителя.
- 4. Скопируйте документ.

#### <span id="page-133-0"></span>Копирование нескольких страниц на один лист

- 1. Загрузите исходный документ в лоток ADF или поместите его на стекло экспонирования сканера.
- 2. На начальном экране нажмите **Копирование > Настройки > Страниц на сторону**.
- 3. Включите настройку, а затем выберите число страниц на сторону и ориентацию страницы.
- 4. Скопируйте документ.

## <span id="page-134-0"></span>Копирование удостоверений

- 1. Поместите карточку на стекло сканера.
- 2. На панели управления принтера нажмите **Копирование удостоверений**. При необходимости настройте параметры.
- 3. Нажмите **Сканировать**.

 $\mathscr{O}$ Примечание: Если вам нужно несколько экземпляров удостоверения, нажмите **Печать копии**.

## <span id="page-135-0"></span>Создание ярлыка копирования

- 1. На начальном экране нажмите **Копировать**.
- 2. Сконфигурируйте настройки, а затем нажмите
- 3. Создайте код быстрого доступа.

## Эл. почта

#### Содержание этой главы:

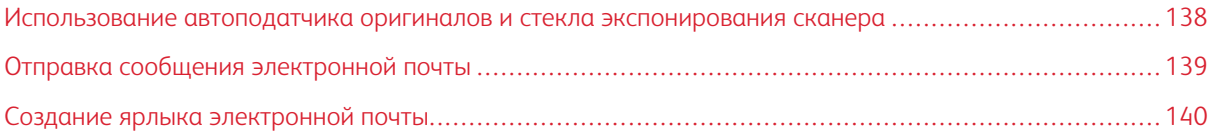

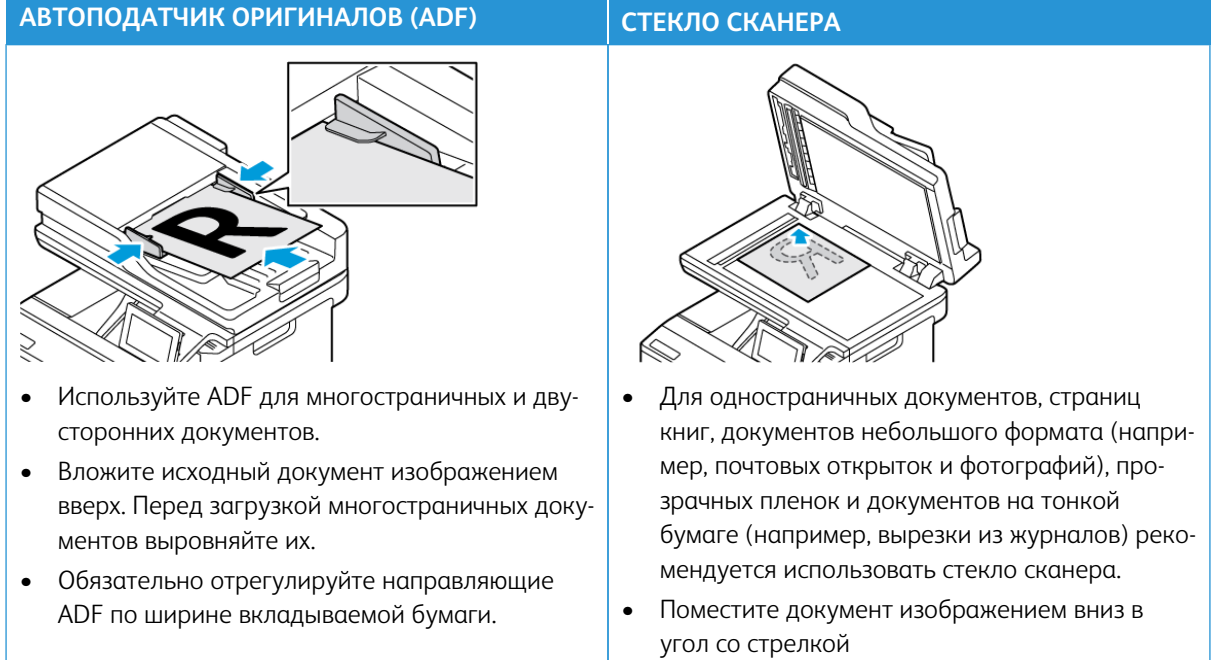

## <span id="page-137-0"></span>Использование автоподатчика оригиналов и стекла экспонирования сканера

### <span id="page-138-0"></span>Отправка сообщения электронной почты

- 1. Загрузите исходный документ в лоток ADF или поместите его на стекло экспонирования сканера.
- 2. На панели управления выберите **Эл. почта** и введите необходимые сведения.

Примечание: Можно также ввести получателя, используя адресную книгу. P

- 3. При необходимости сконфигурируйте настройки типа выходного файла.
- 4. Отправьте сообщение электронной почты.

#### <span id="page-139-0"></span>Создание ярлыка электронной почты

Примечание: Для создания кода быстрого доступа могут потребоваться права администратора.

- 1. Откройте браузер и в поле адреса введите IP-адрес принтера.
	- IP-адрес принтера указан на начальном экране принтера. IP-адрес отображается в виде четырех наборов цифр, разделенных точками, например 123.123.123.123.
	- Если используется прокси-сервер, временно отключите его, чтобы обеспечить правильную загрузку веб-страницы.
- 2. Выберите **Коды быстрого доступа > Добавить код быстрого доступа**.
- 3. В меню «Тип ярлыка» выберите **Эл. почта** и сконфигурируйте настройки.
- 4. **Сохраните** изменения.

## Факс

#### Содержание этой главы:

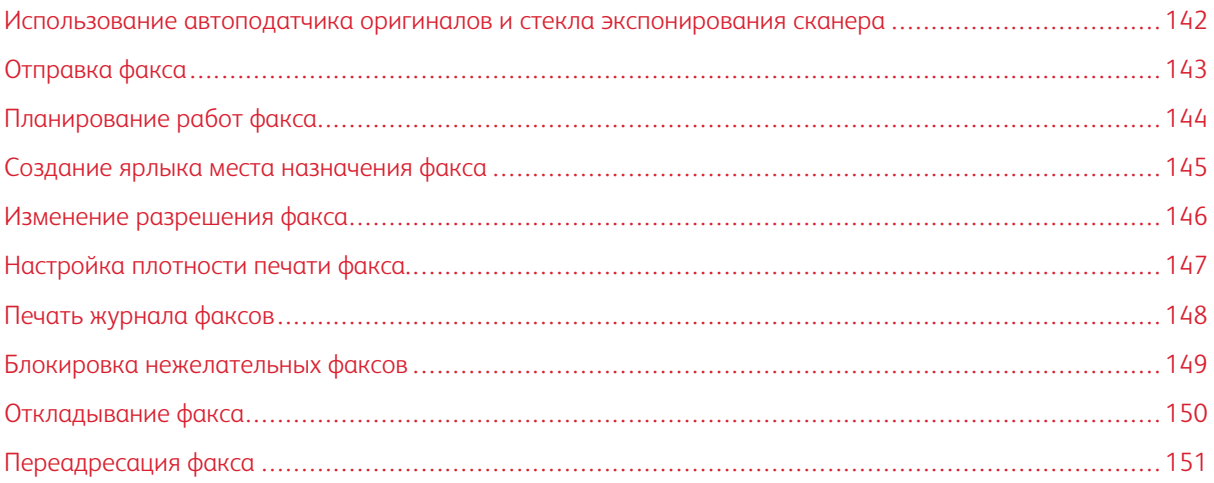

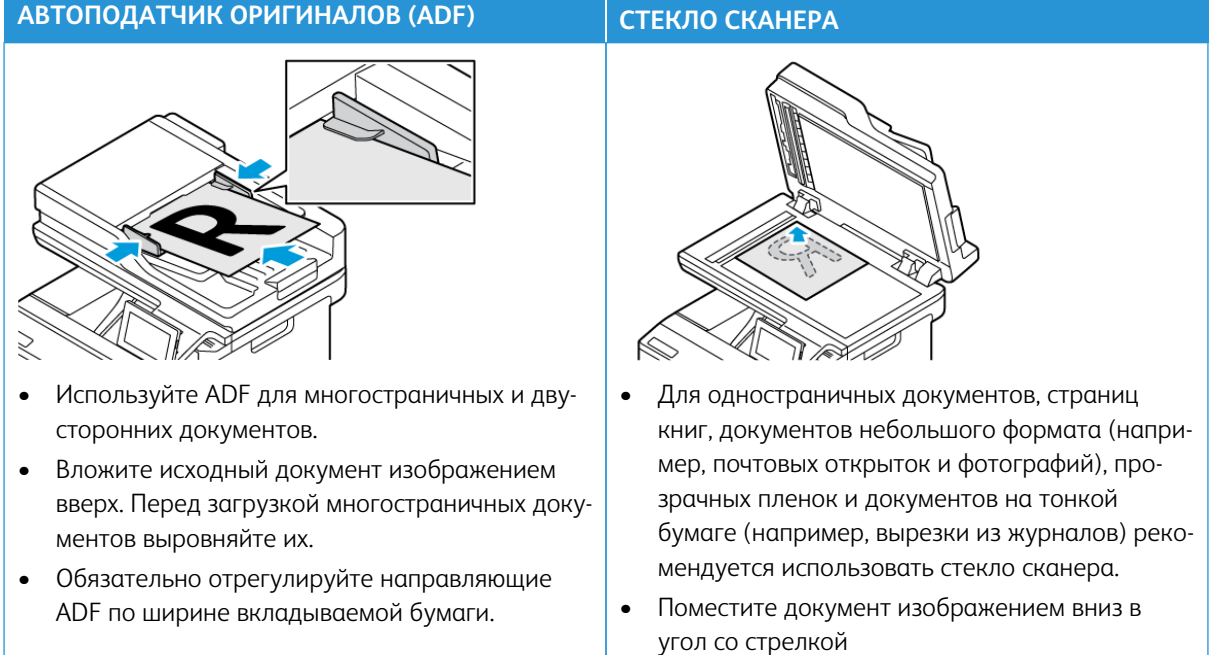

## <span id="page-141-0"></span>Использование автоподатчика оригиналов и стекла экспонирования сканера

### <span id="page-142-0"></span>Отправка факса

#### **ИСПОЛЬЗОВАНИЕ ПАНЕЛИ УПРАВЛЕНИЯ**

- 1. Загрузите исходный документ в лоток ADF или поместите его на стекло экспонирования сканера.
- 2. На начальном экране выберите **Факс** и введите необходимые сведения.

При необходимости настройте параметры.

3. Отправка документа по факсу.

#### **ИСПОЛЬЗОВАНИЕ КОМПЬЮТЕРА**

Функция факса с использованием компьютера не поддерживается.

## <span id="page-143-0"></span>Планирование работ факса

- 1. Загрузите оригинал в лоток ADF или на стекло сканера.
- 2. На начальном экране выберите: **Факс > Кому** > введите номер факса > **Готово**.
- 3. Нажмите **Время передачи**, укажите дату и время, а затем нажмите **OK**.
- 4. Отправьте факс.
- 1. На начальном экране выберите **Факс > Кому**.
- 2. Введите номер получателя и нажмите **Готово**.
- 3. Нажмите .
- 4. Создайте код быстрого доступа.

# Изменение разрешения факса

- 1. Загрузите исходный документ в лоток ADF или поместите его на стекло экспонирования сканера.
- 2. На начальном экране выберите **Факс** и введите необходимые сведения.
- 3. Нажмите **Настройки**.
- 4. Выберите **Разрешение** и измените настройку.
- 5. Отправьте факс.

# Настройка плотности печати факса

- 1. Загрузите исходный документ в лоток ADF или поместите его на стекло экспонирования сканера.
- 2. На начальном экране выберите **Факс** и введите необходимые сведения.
- 3. Нажмите **Настройки**.
- 4. Выберите **Плотность** и измените настройку.
- 5. Отправьте факс.

# Печать журнала факсов

- 1. На начальном экране выберите **Параметры > Отчеты > Факс**.
- 2. Выберите **Журнал заданий факса** или **Журнал вызовов факса**.

# Блокировка нежелательных факсов

- 1. На начальном экране выберите **Параметры > Факс > Настройка факса > Параметры приема факсов > Средства управления администратора**.
- 2. Установите для опции «Блокировать факсы без имени» значение **Вкл**.

## Откладывание факса

- 1. Откройте браузер и в поле адреса введите IP-адрес принтера.
	- IP-адрес принтера указан на начальном экране. IP-адрес отображается в виде четырех наборов цифр, разделенных точками, например 123.123.123.123.
	- Если используется прокси-сервер, временно отключите его, чтобы обеспечить правильную загрузку веб-страницы.
- 2. Выберите **Параметры > Факс > Настройка факса > Параметры приема факсов > Откладывание факсов**.
- 3. Выберите режим.
- 4. Примените изменения.

## Переадресация факса

- 1. Создание кода быстрого доступа к месту назначения факса
	- a. На начальном экране выберите **Факс > Кому**.
	- b. Введите номер получателя и нажмите **Готово**.
	- $c.$  Нажмите  $\blacksquare$
	- d. Создайте код быстрого доступа.
- 2. На начальном экране выберите **Параметры > Факс > Настройка факса > Параметры приема факсов > Средства управления администратора**.
- 3. Выберите **Переадресация факса > Пересылка**.
- 4. Установите настройки пересылки.

Факс

# Сканирование

### Содержание этой главы:

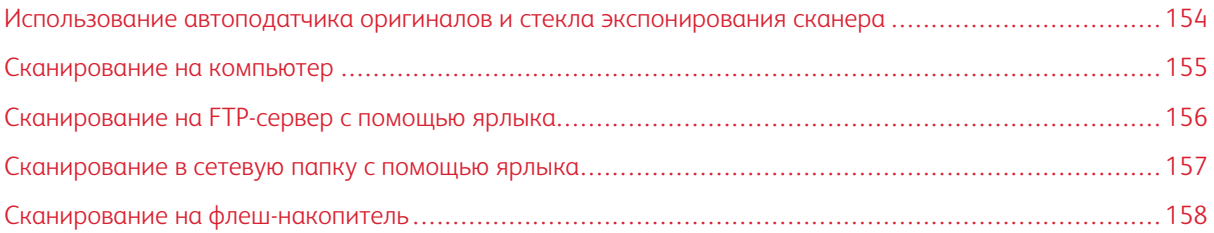

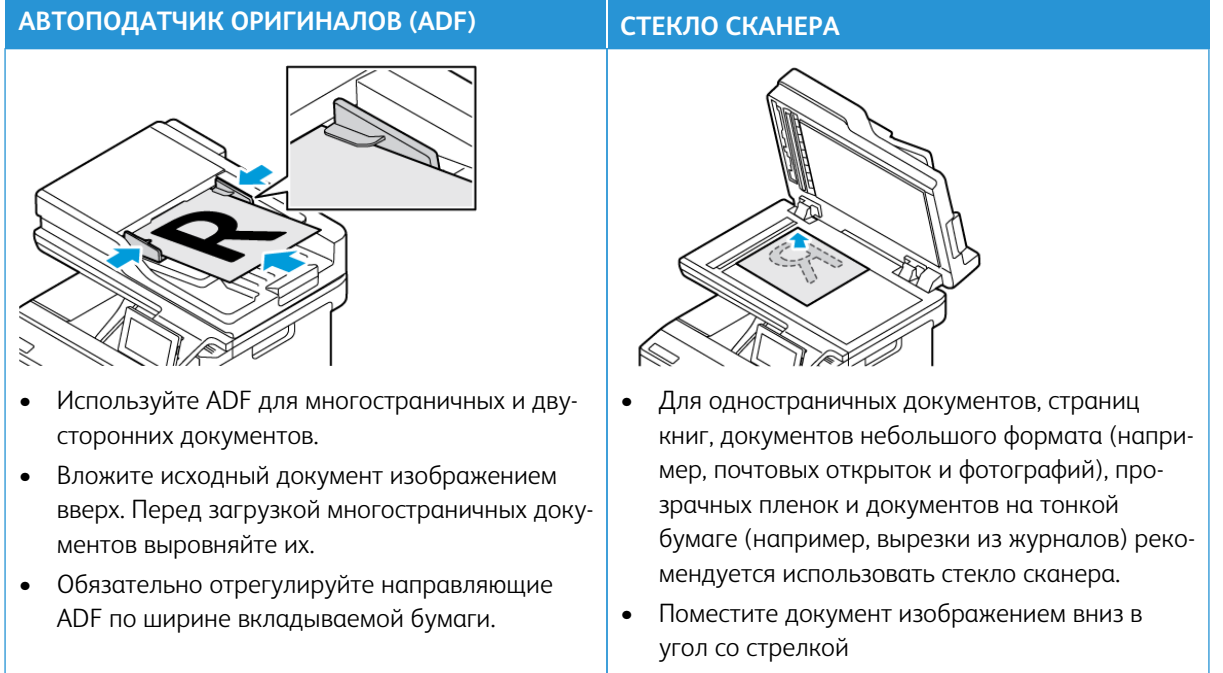

# <span id="page-153-0"></span>Использование автоподатчика оригиналов и стекла экспонирования сканера

### <span id="page-154-0"></span>Сканирование на компьютер

Перед началом работы убедитесь, что:

- Микропрограммное обеспечение принтера обновлено. См. раздел [Обновление микропрограммы.](#page-99-0)
- Убедитесь, что компьютер и принтер подключены к одной и той же сети.

#### **ДЛЯ ПОЛЬЗОВАТЕЛЕЙ WINDOWS**

- Примечание: Убедитесь, что принтер добавлен на компьютер. Дополнительные сведения см. в разделе [Установка программного обеспечения.](#page-98-0)
- 1. Загрузите исходный документ в автоподатчик оригиналов или положите его на стекло сканера.
- 2. Откройте на компьютере раздел **Факсы и сканирование Windows**.
- 3. Выберите сканер в меню «Источник».
- 4. Если необходимо, измените параметры сканирования.
- 5. Отсканируйте документ.

#### **ДЛЯ ПОЛЬЗОВАТЕЛЕЙ MACINTOSH**

Примечание: Убедитесь, что принтер добавлен на компьютер. Дополнительные сведения см. в разделе [Установка программного обеспечения.](#page-98-0)

- 1. Загрузите исходный документ в автоподатчик оригиналов или положите его на стекло сканера.
- 2. Выполните одно из следующих действий на компьютере:
	- a. Откройте раздел **Получение изображения**.
	- b. Откройте раздел **Принтеры и сканеры** и выберите принтер. Выберите **Сканирование > Открыть сканер**.
- 3. В окне «Сканер» выполните одно из следующих действий:
	- a. Выберите место сохранения отсканированного документа.
	- b. Выберите размер оригинала документа.
	- c. Для сканирования в ADF выберите **Податчик оригиналов** в меню сканирования или установите флажок **Использовать податчик оригиналов**.
	- d. При необходимости задайте параметры сканирования.
- 4. Нажмите кнопку **Сканирование**.

### <span id="page-155-0"></span>Сканирование на FTP-сервер с помощью ярлыка

- 1. Создание кода быстрого доступа к серверу FTP.
	- a. Откройте браузер и в поле адреса введите IP-адрес принтера.
		- IP-адрес принтера указан на начальном экране принтера. IP-адрес отображается в виде четырех наборов цифр, разделенных точками, например 123.123.123.123.
		- Если используется прокси-сервер, временно отключите его, чтобы обеспечить правильную загрузку веб-страницы.
	- b. Щелкните **Ярлыки**, а затем **Добавить ярлык**.
	- c. В меню «Тип кода быстрого доступа» выберите **FTP** и настройте параметры.
	- d. Примените изменения.
- 2. Загрузите исходный документ в лоток ADF или поместите его на стекло экспонирования сканера.
- 3. На начальном экране нажмите **Ярлыки**, а затем **FTP**.
- 4. Выберите код быстрого доступа.

### <span id="page-156-0"></span>Сканирование в сетевую папку с помощью ярлыка

- 1. Создайте код быстрого доступа к сетевой папке.
	- a. Откройте браузер и в поле адреса введите IP-адрес принтера.
		- IP-адрес принтера указан на начальном экране принтера. IP-адрес отображается в виде четырех наборов цифр, разделенных точками, например 123.123.123.123.
		- Если используется прокси-сервер, временно отключите его, чтобы обеспечить правильную загрузку веб-страницы.
	- b. Выберите **Коды быстрого доступа > Добавить код быстрого доступа**.
	- c. В меню «Тип ярлыка» выберите опцию **Сетевая папка** и сконфигурируйте настройки.
	- d. Примените изменения.
- 2. Загрузите исходный документ в лоток ADF или поместите его на стекло экспонирования сканера.
- 3. На начальном экране нажмите **Ярлыки > Сканирование в сеть**.
- 4. Выберите код быстрого доступа.

## <span id="page-157-0"></span>Сканирование на флеш-накопитель

Эта функция доступна только на некоторых моделях принтеров.

- 1. Загрузите исходный документ в лоток ADF или поместите его на стекло экспонирования сканера.
- 2. Вставьте флеш-накопитель.

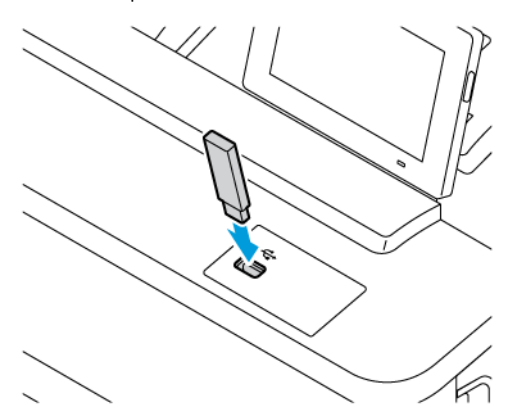

- 3. Выберите **Сканировать на USB-накопитель** и при необходимости настройте параметры.
	- Чтобы сохранить отсканированный документ в папке, выберите **Сканировать в**, укажите папку и нажмите **Сканировать сюда**.
	- Если USB-накопитель не отобразится, на панели управления выберите опцию USB-накопитель.
- 4. Отсканируйте документ.

Предупреждение. Во избежание потери данных или некорректной работы принтера не касайтесь флеш-накопителя или принтера в указанной области при выполнении печати, чтении или записи на устройство памяти.

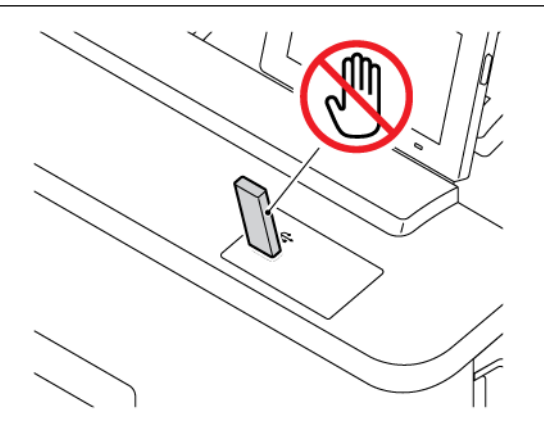

# Использование меню принтера

### Содержание этой главы:

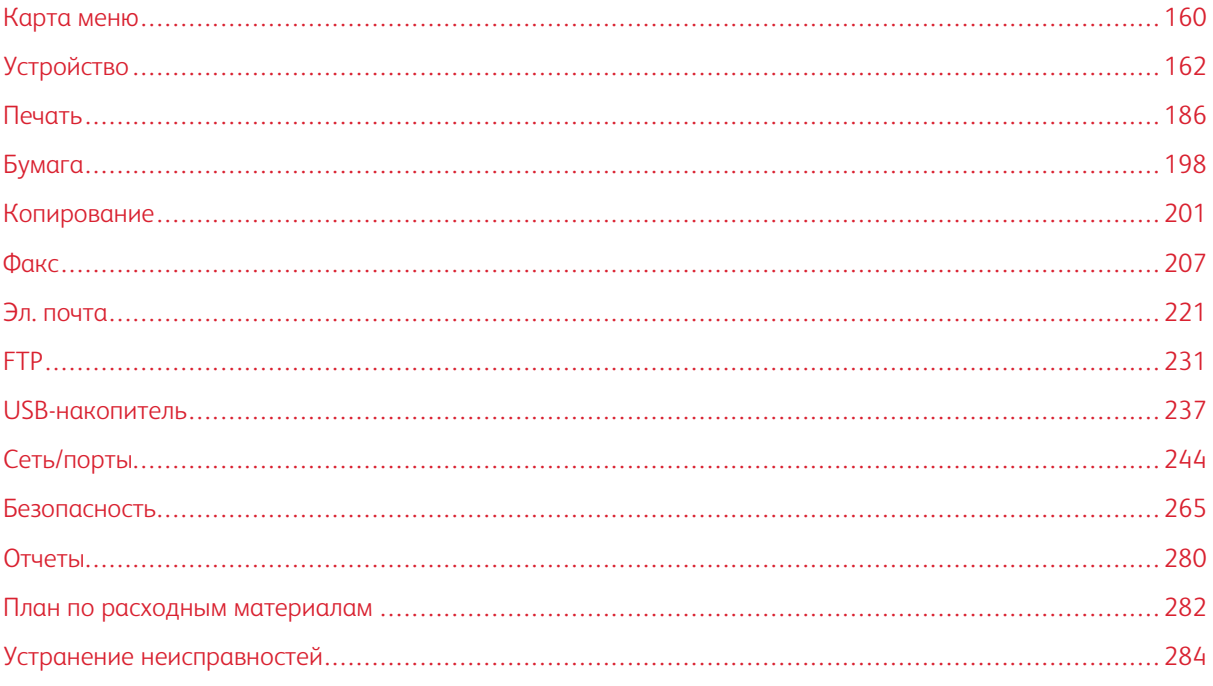

# <span id="page-159-0"></span>Карта меню

На панели управления выберите **Настройки** для доступа к опциям меню.

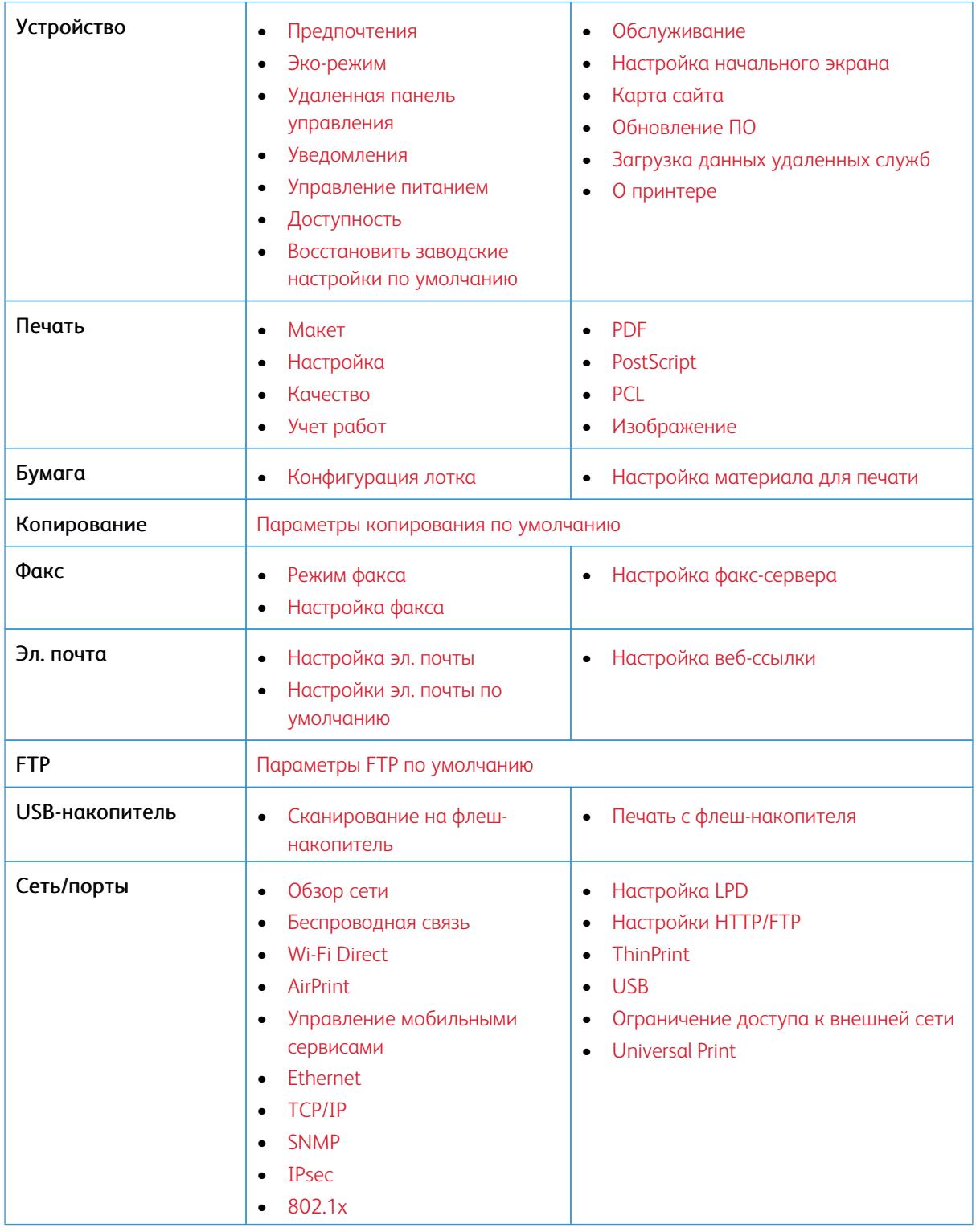

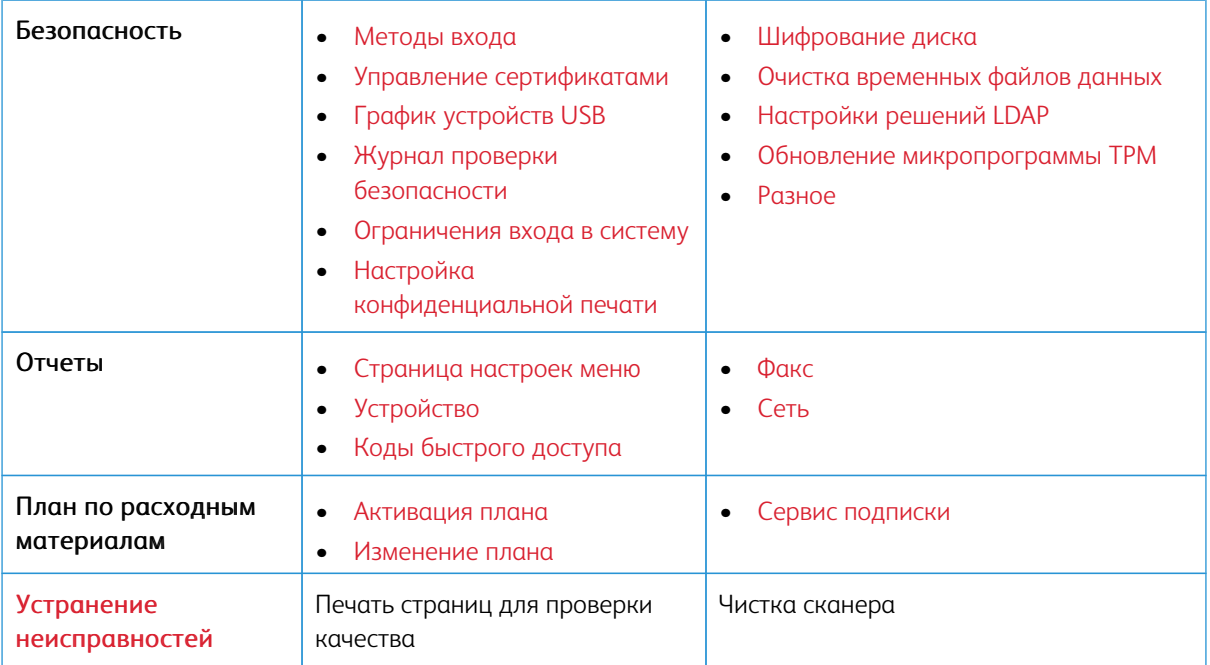

## <span id="page-161-0"></span>Устройство

Внимание: Некоторые функции являются функциями системного администратора, а параметры скрыты от просмотра. Для получения дополнительной информации перейдите на сайт [www.xerox.](https://www.support.xerox.com/en-us) [com](https://www.support.xerox.com/en-us) для просмотра *Руководства администратора встроенного веб-сервера* и драйверов для своего принтера.

Примечание: Некоторые опции меню отображаются только во встроенном веб-сервере.

### <span id="page-161-1"></span>**ПРЕДПОЧТЕНИЯ**

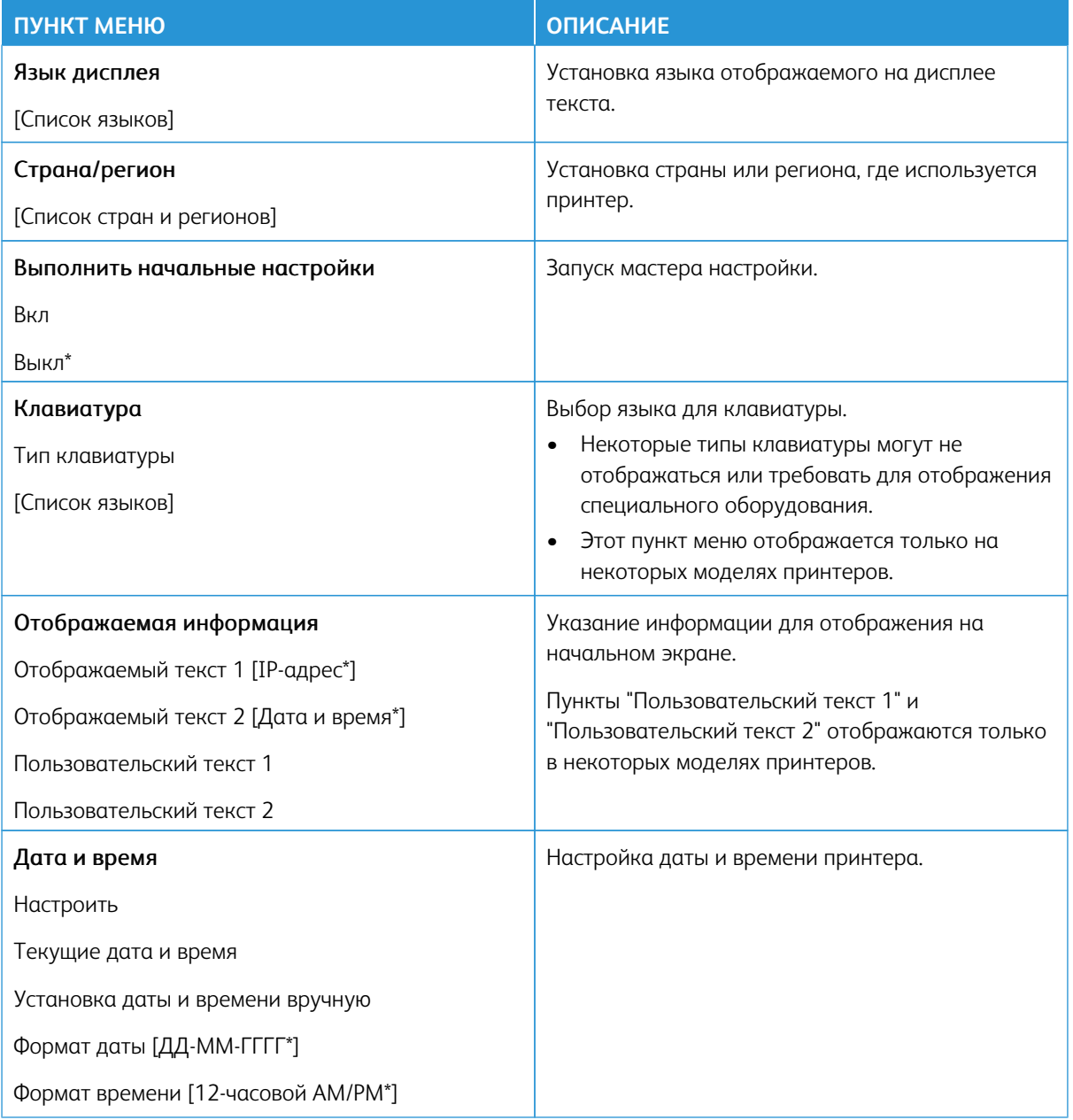

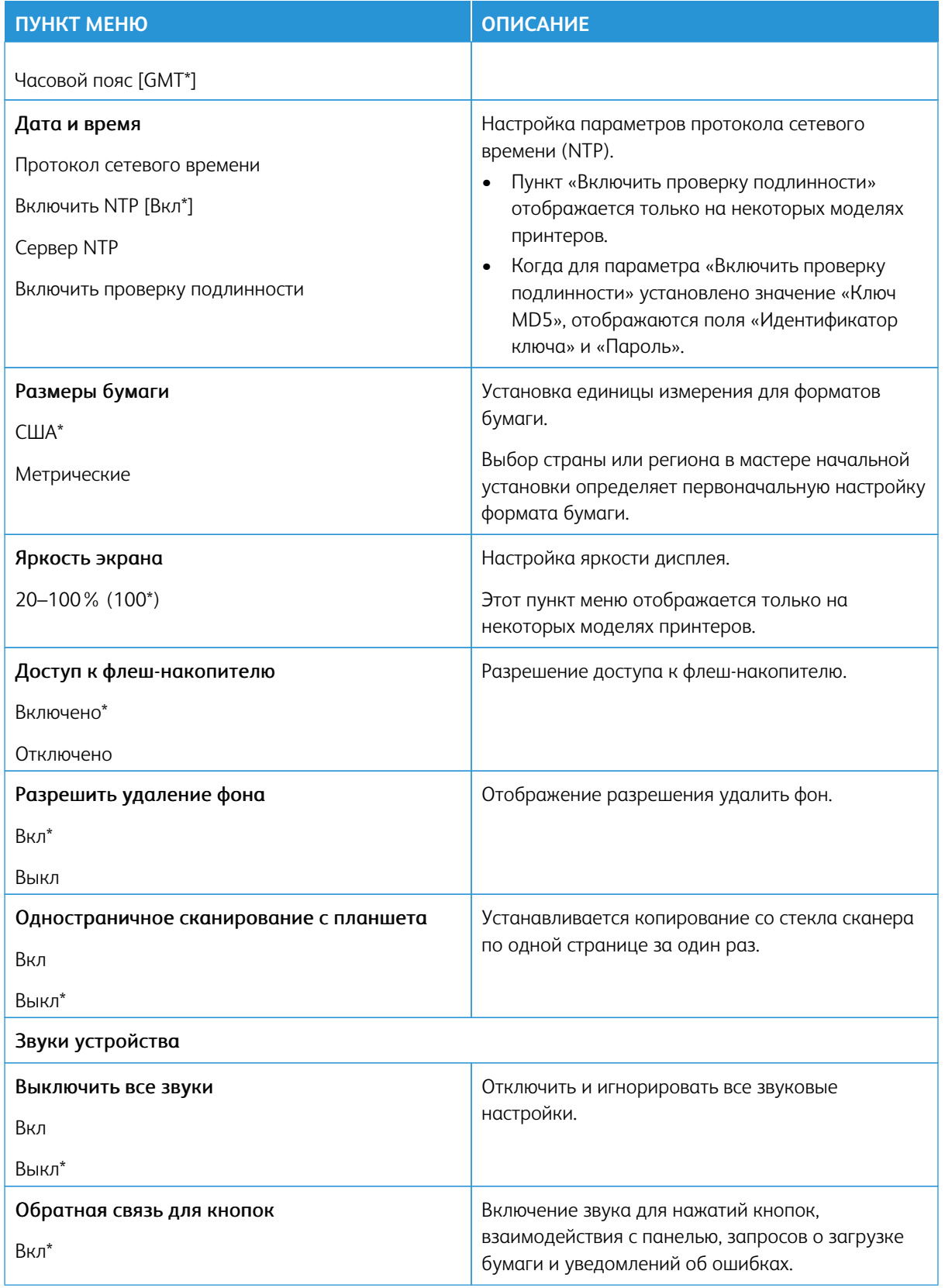

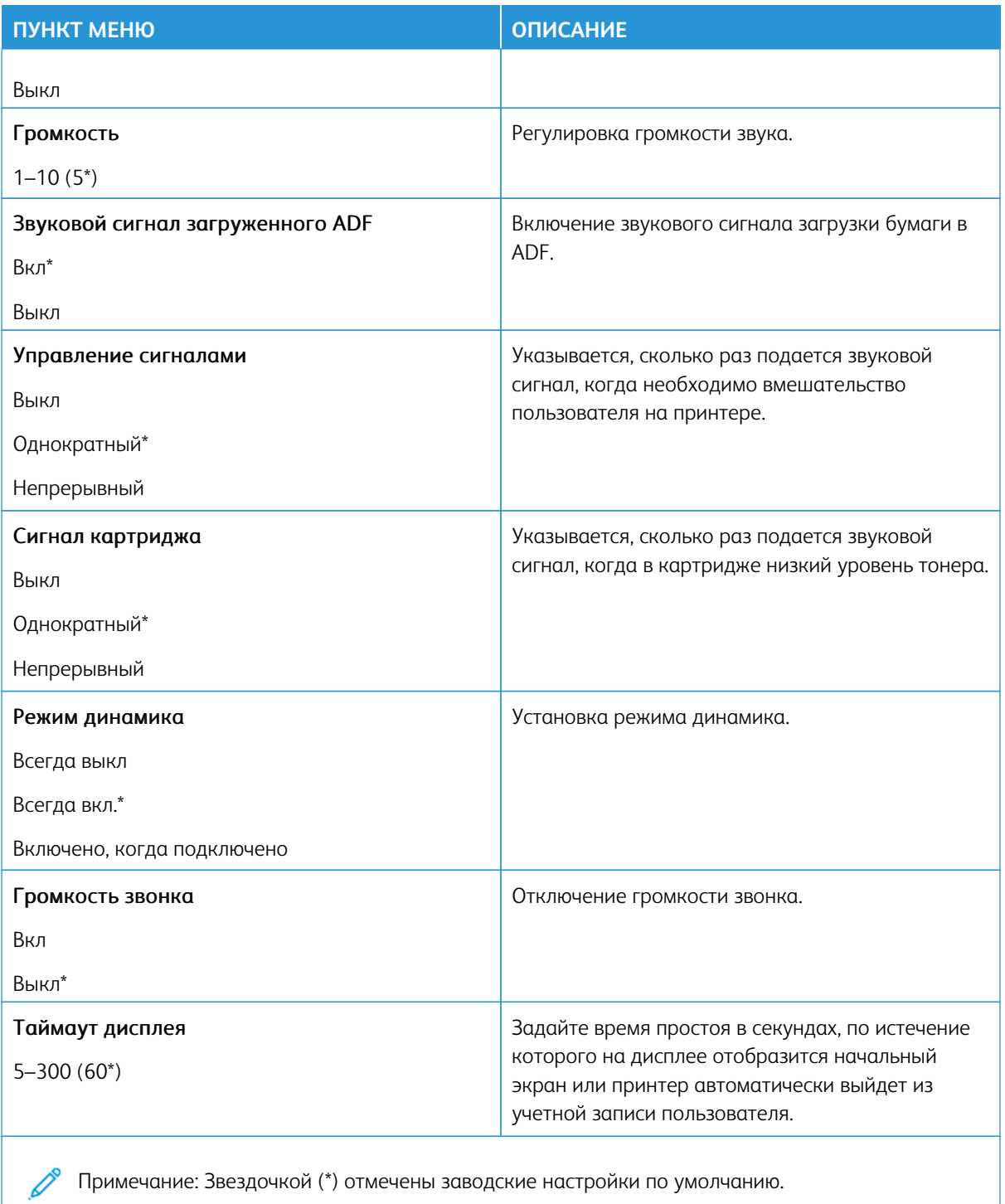

### <span id="page-164-0"></span>**ЭКО-РЕЖИМ**

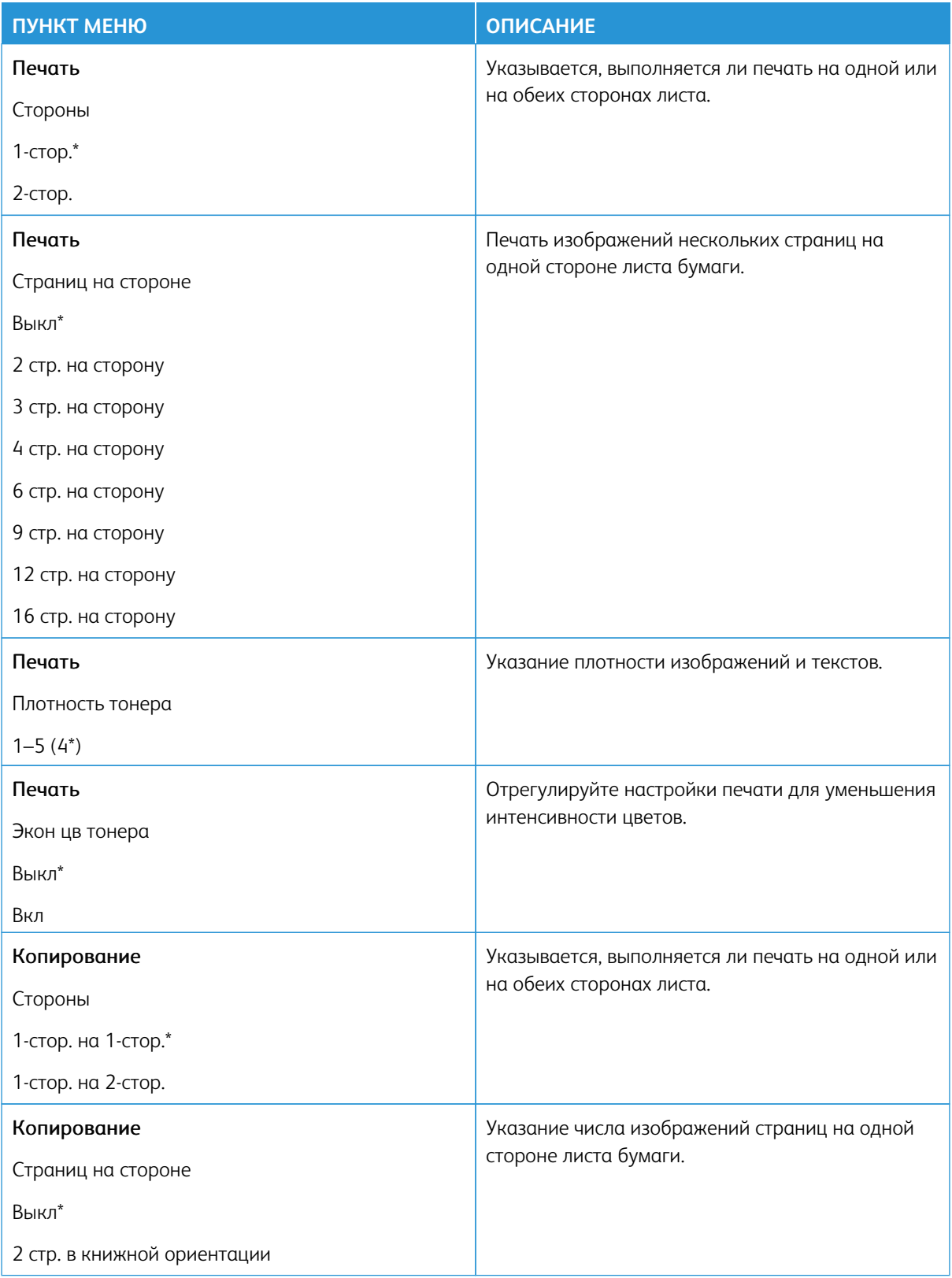

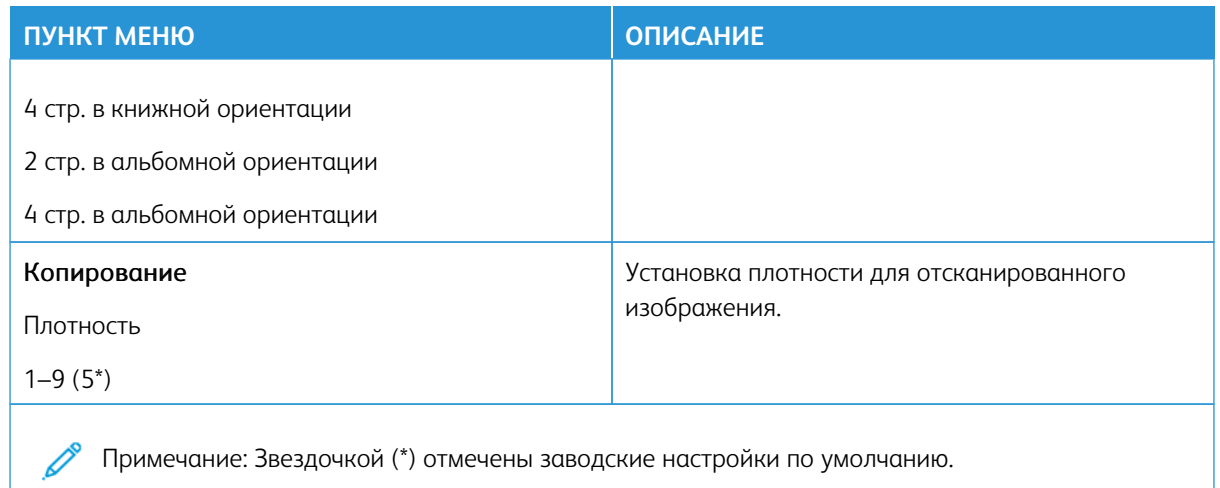

### <span id="page-165-0"></span>**УДАЛЕННАЯ ПАНЕЛЬ УПРАВЛЕНИЯ**

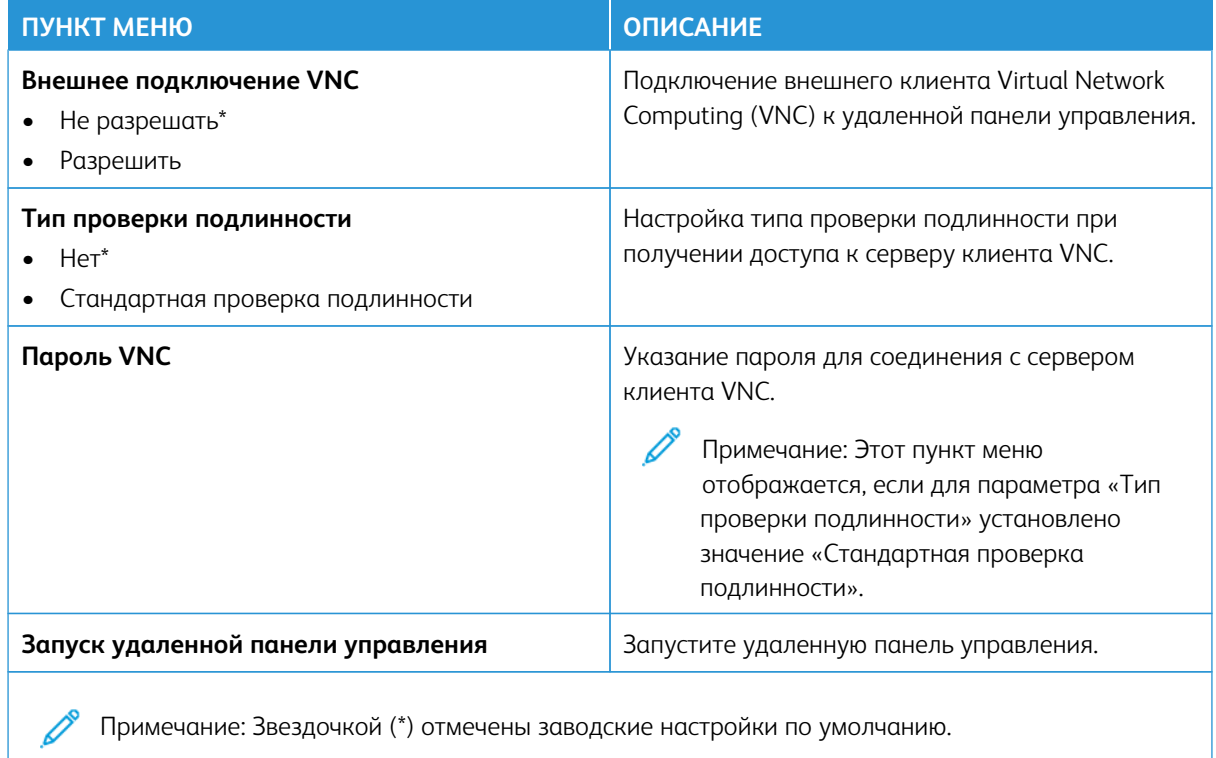

## <span id="page-166-0"></span>**УВЕДОМЛЕНИЯ**

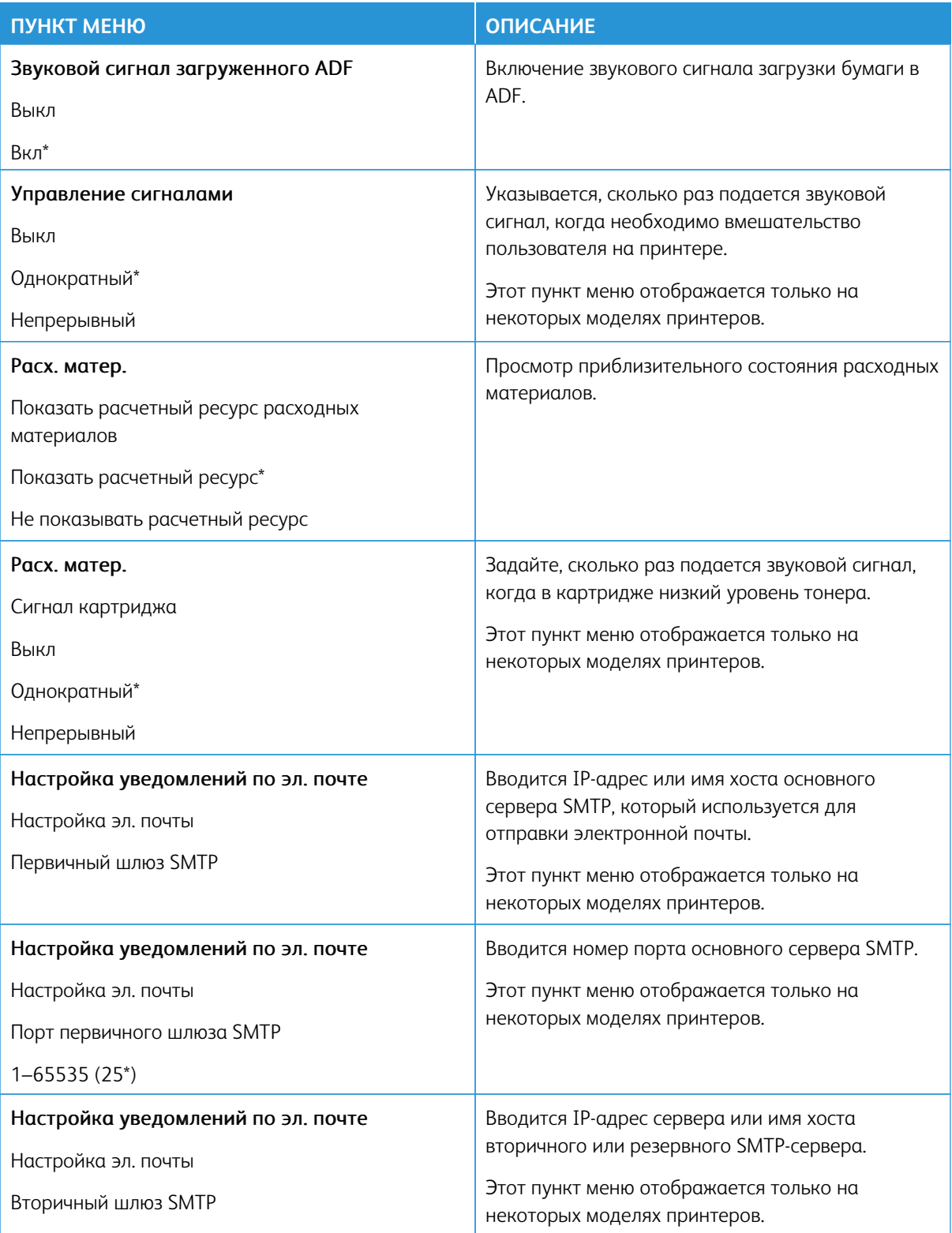

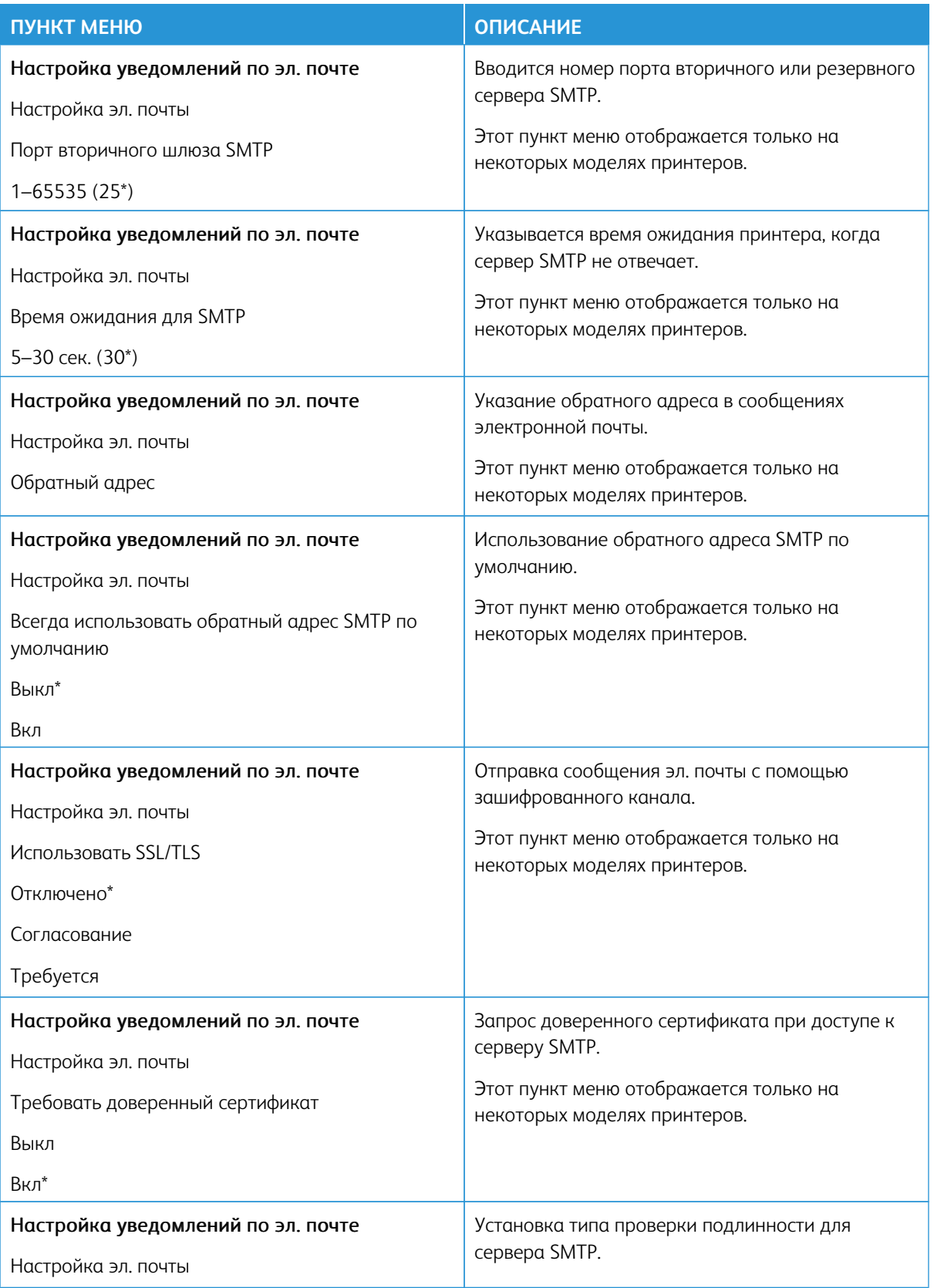

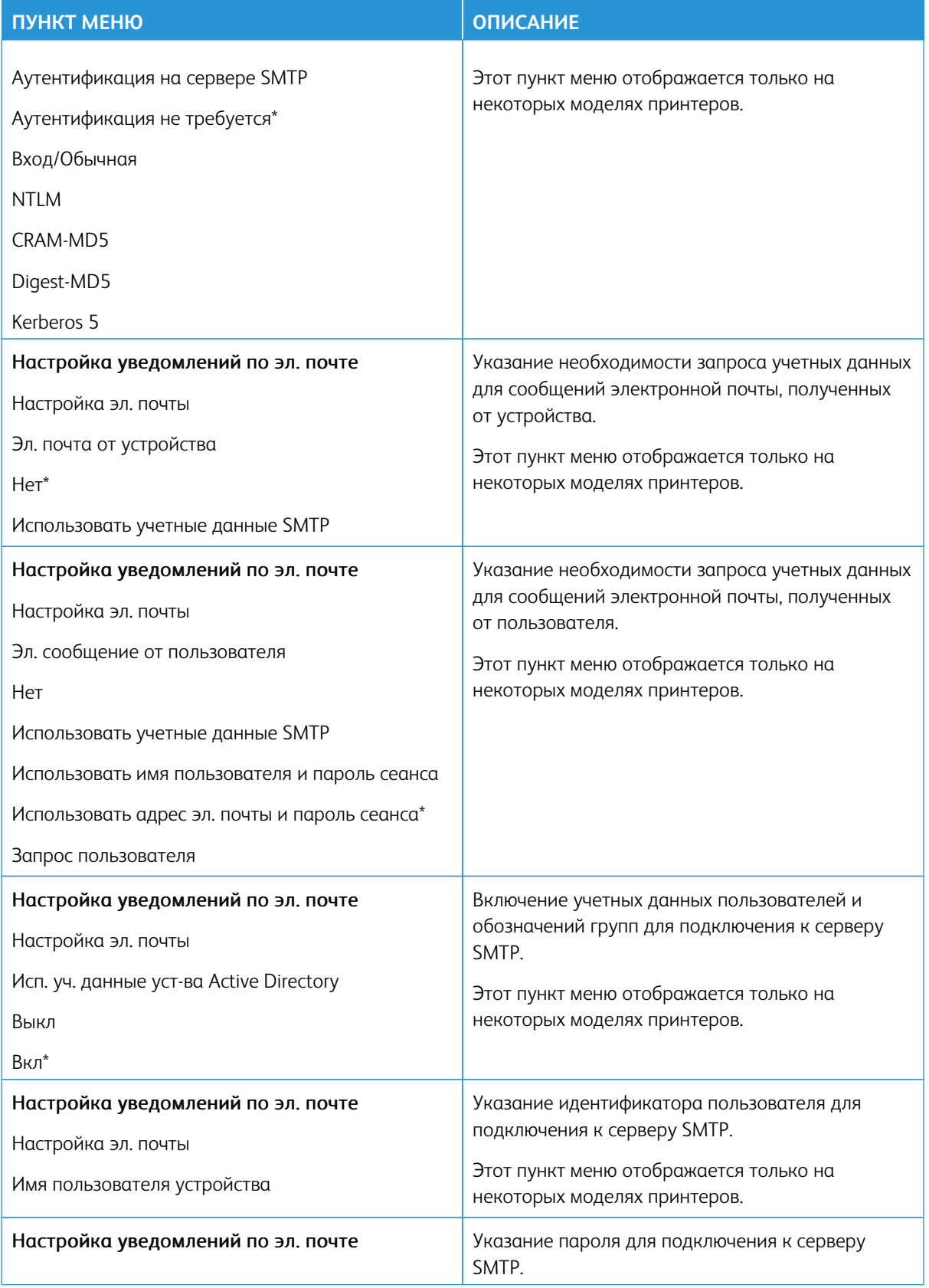

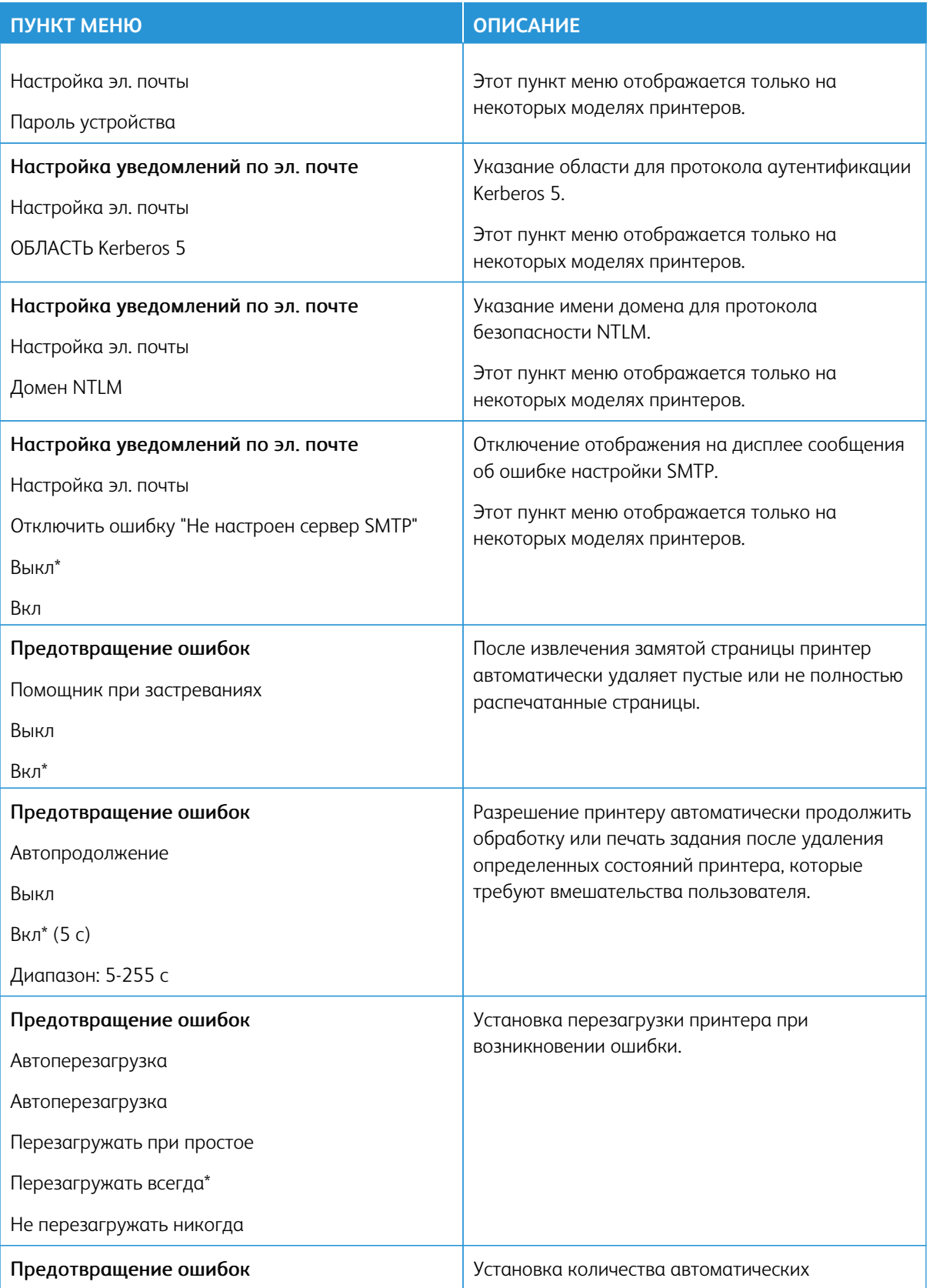

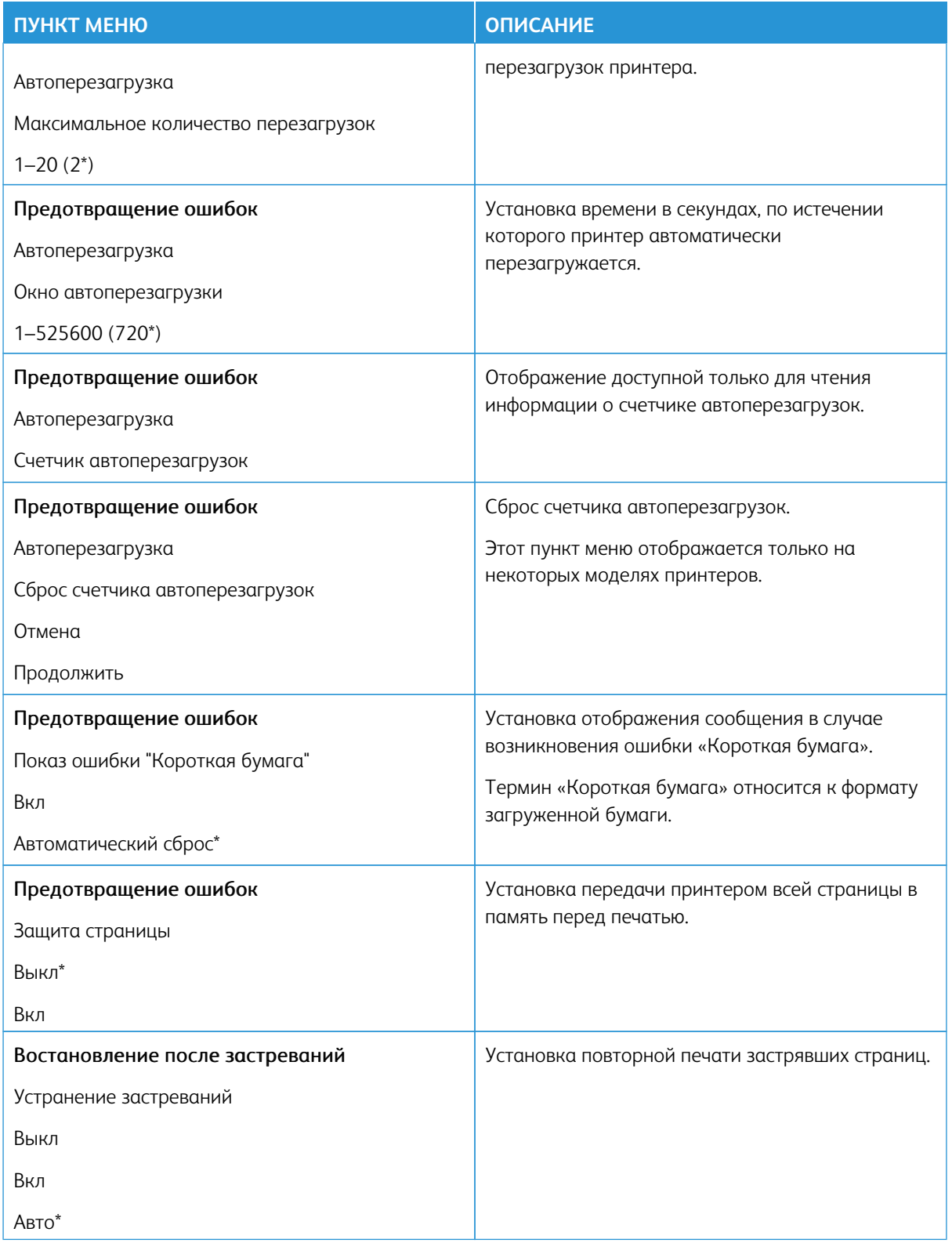

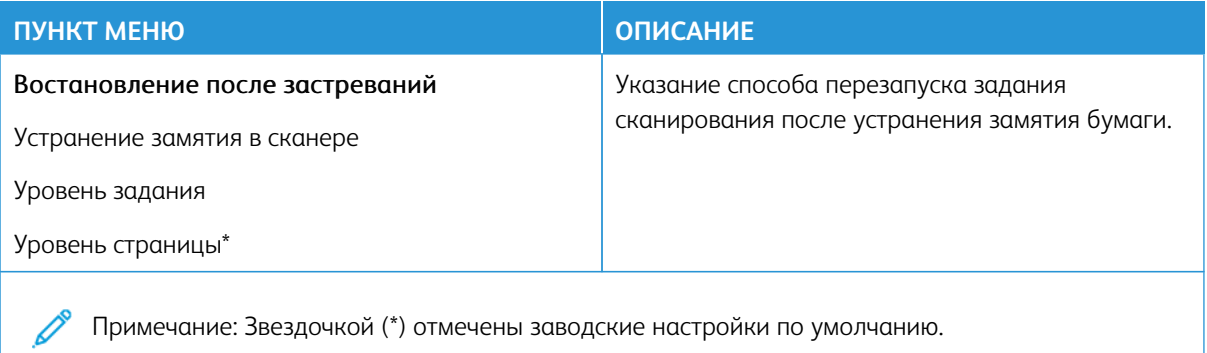

### <span id="page-171-0"></span>**УПРАВЛЕНИЕ ПИТАНИЕМ**

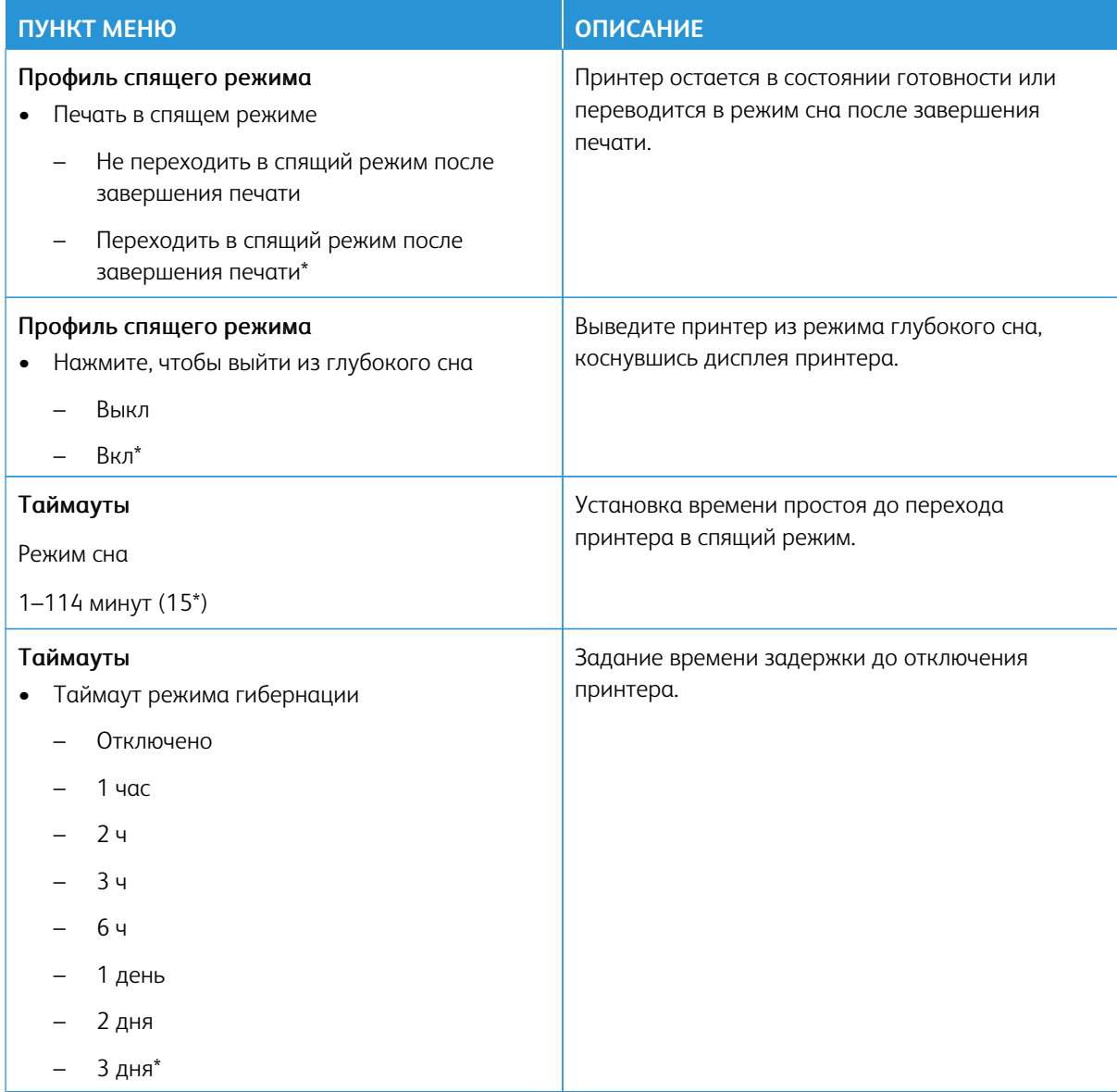

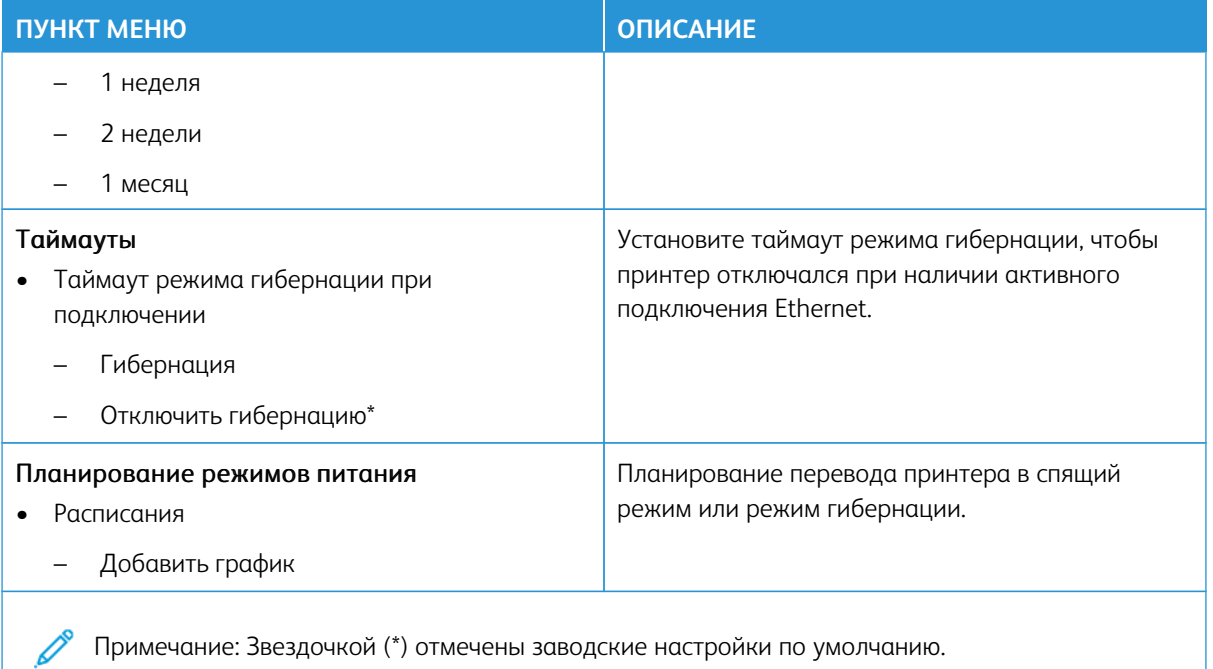

### <span id="page-172-0"></span>**ДОСТУПНОСТЬ**

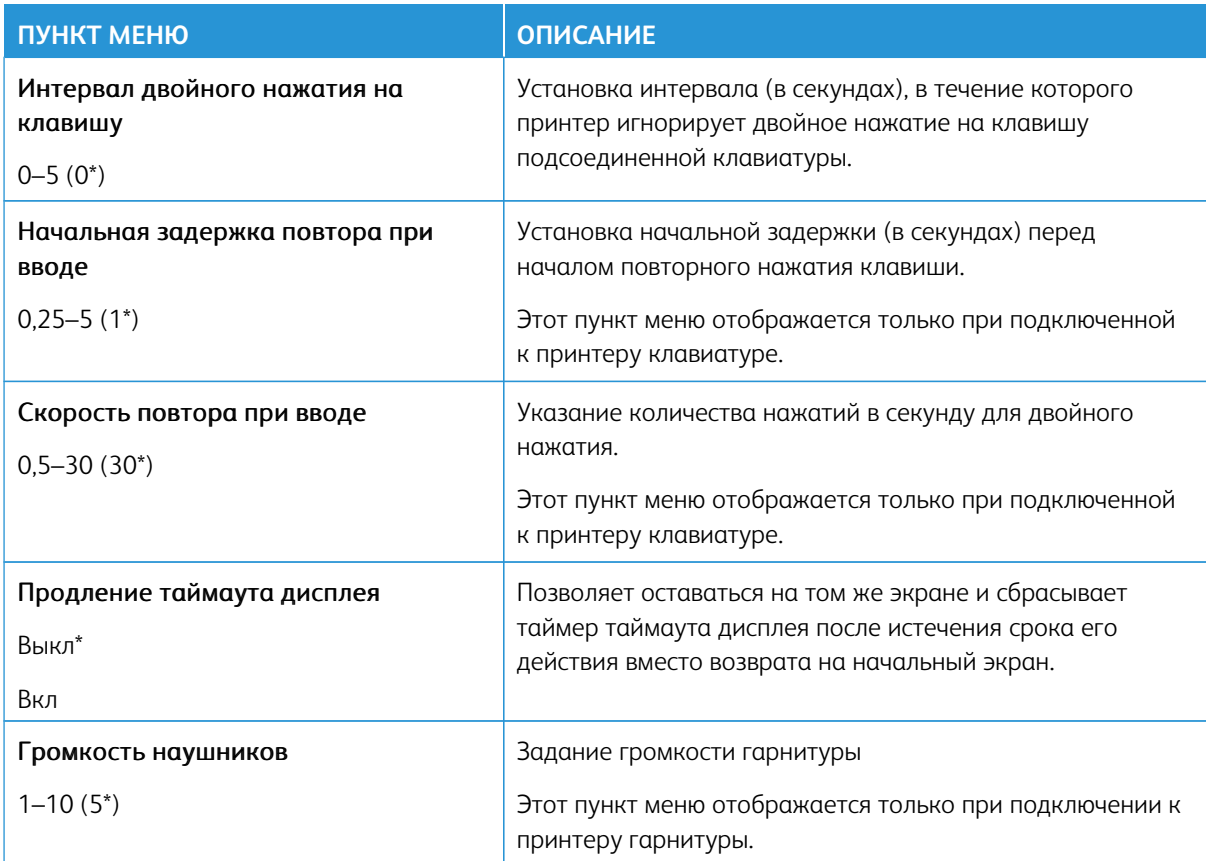

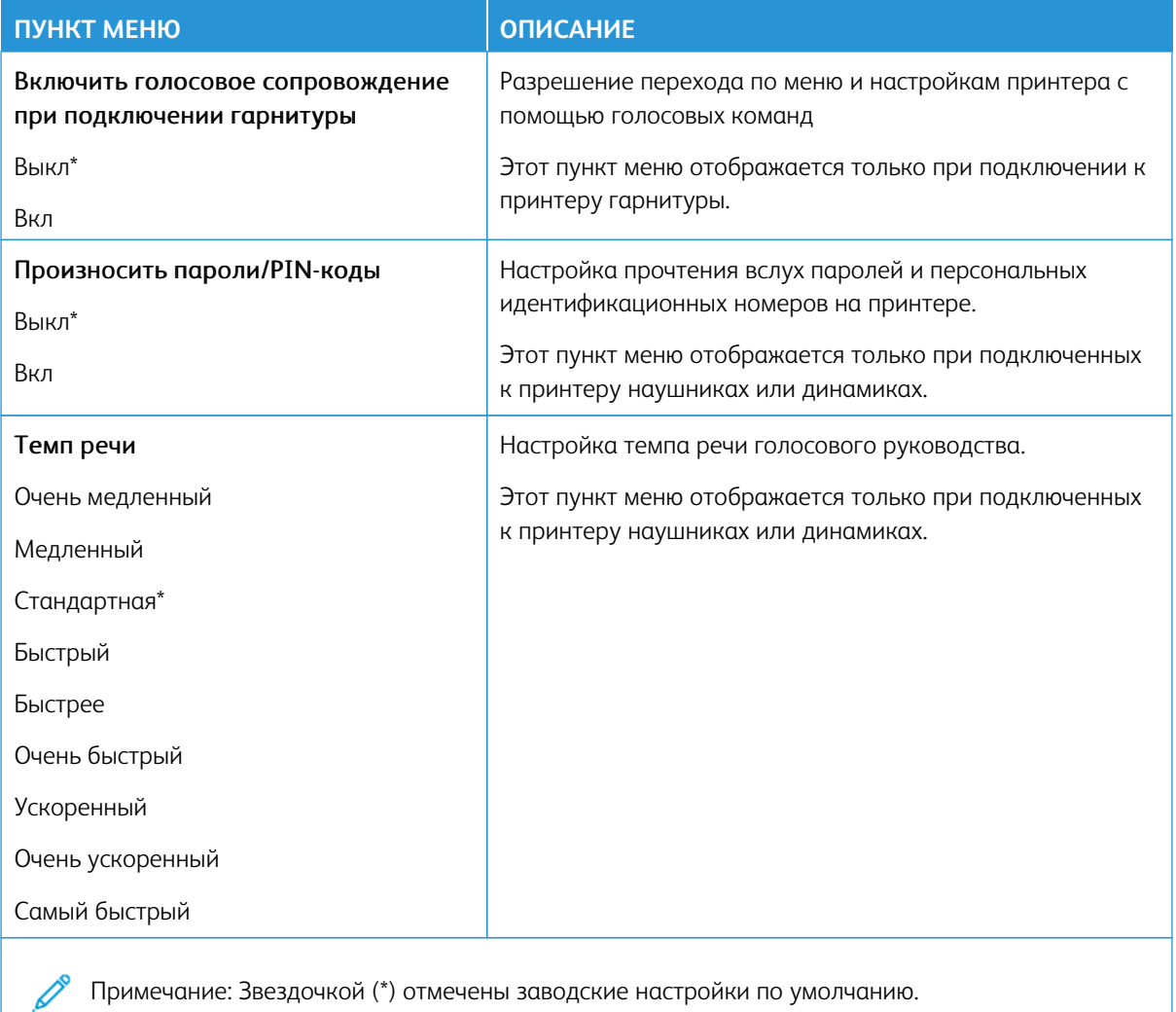

# <span id="page-173-0"></span>**ВОССТАНОВИТЬ ЗАВОДСКИЕ НАСТРОЙКИ ПО УМОЛЧАНИЮ**

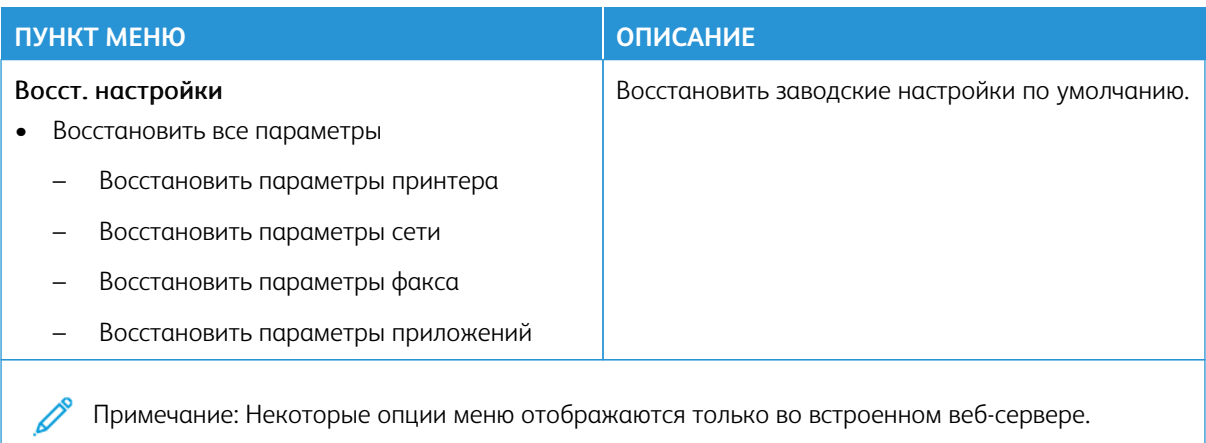

## <span id="page-174-0"></span>**ОБСЛУЖИВАНИЕ**

## **Меню конфигурации**

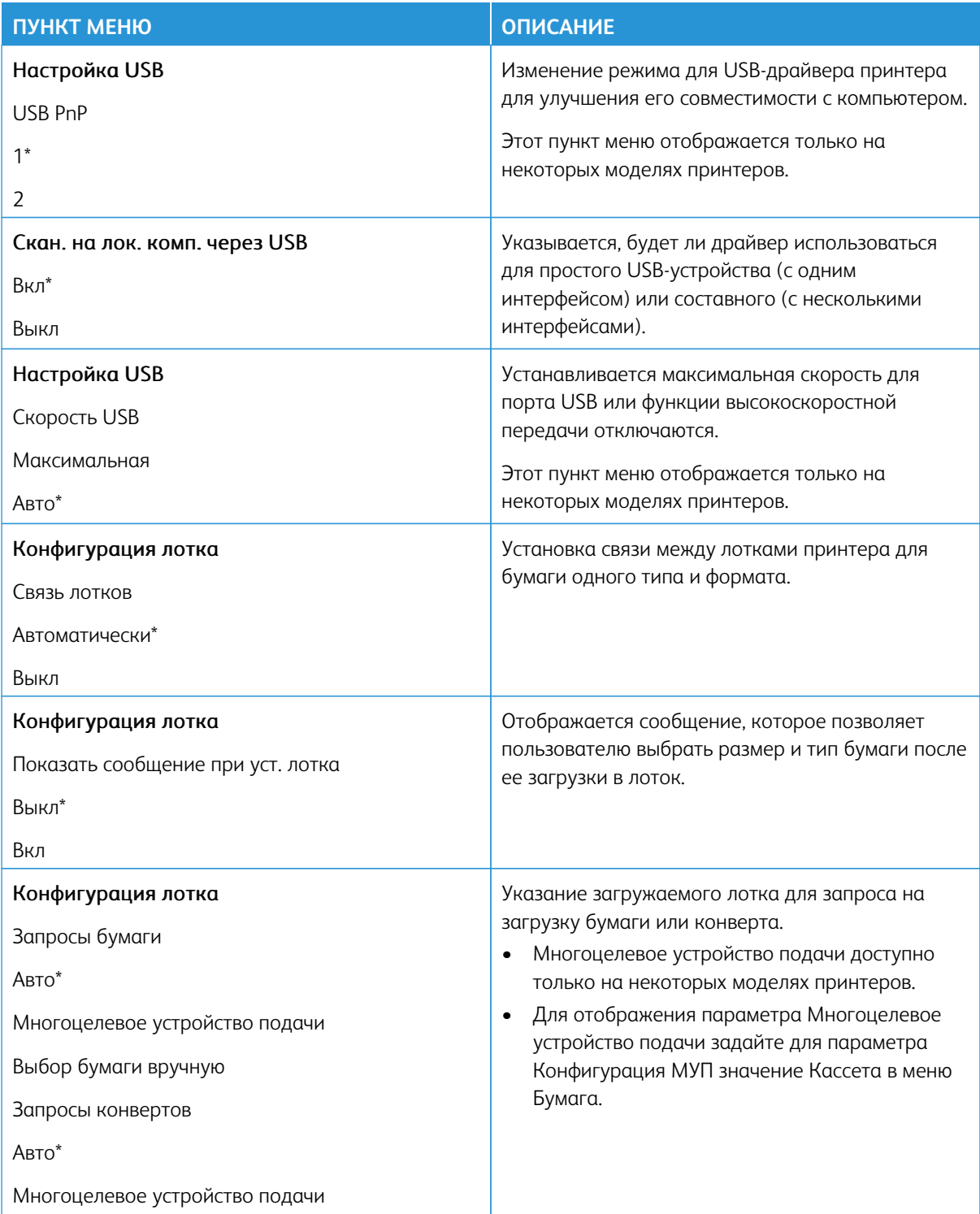

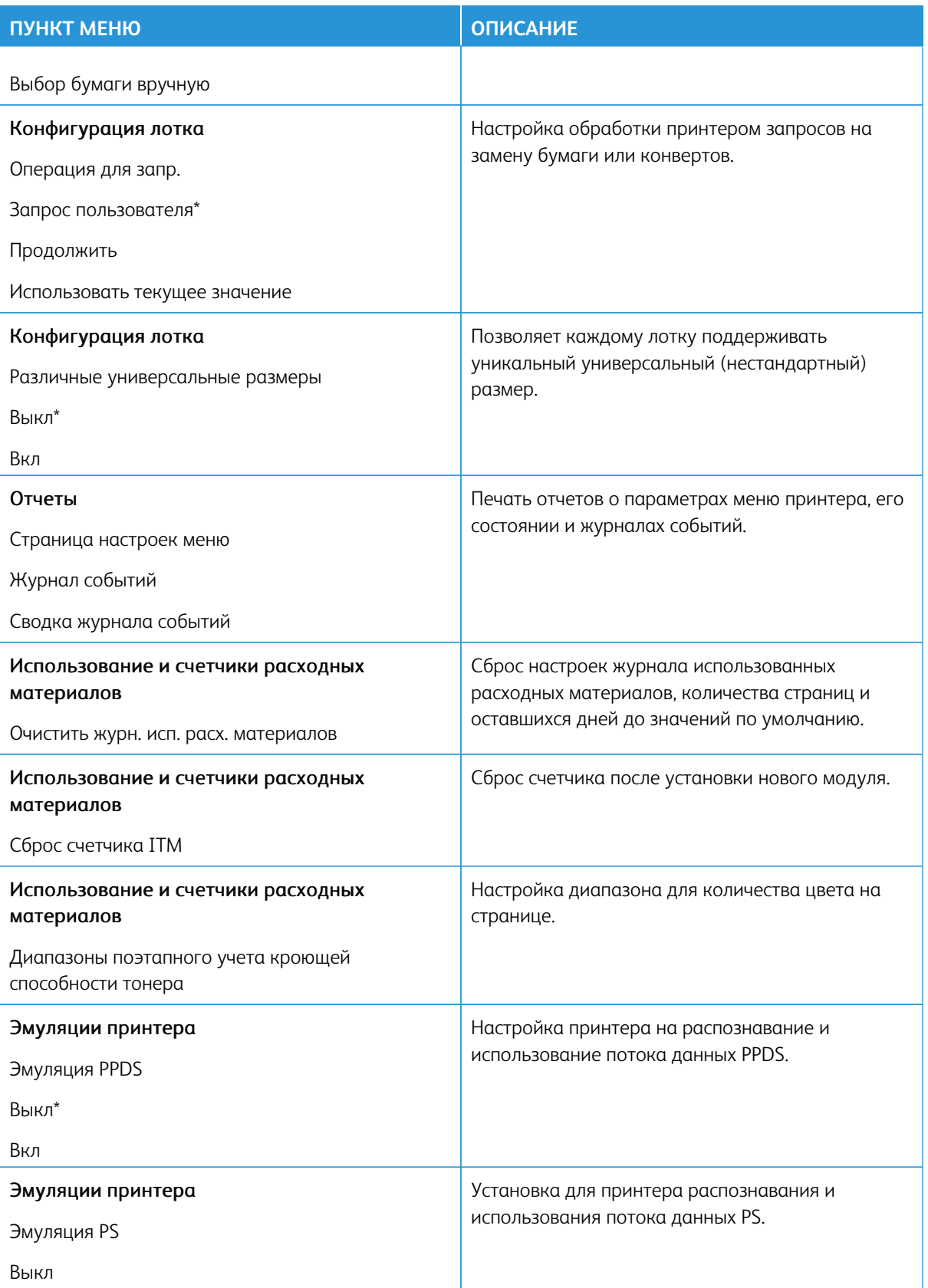

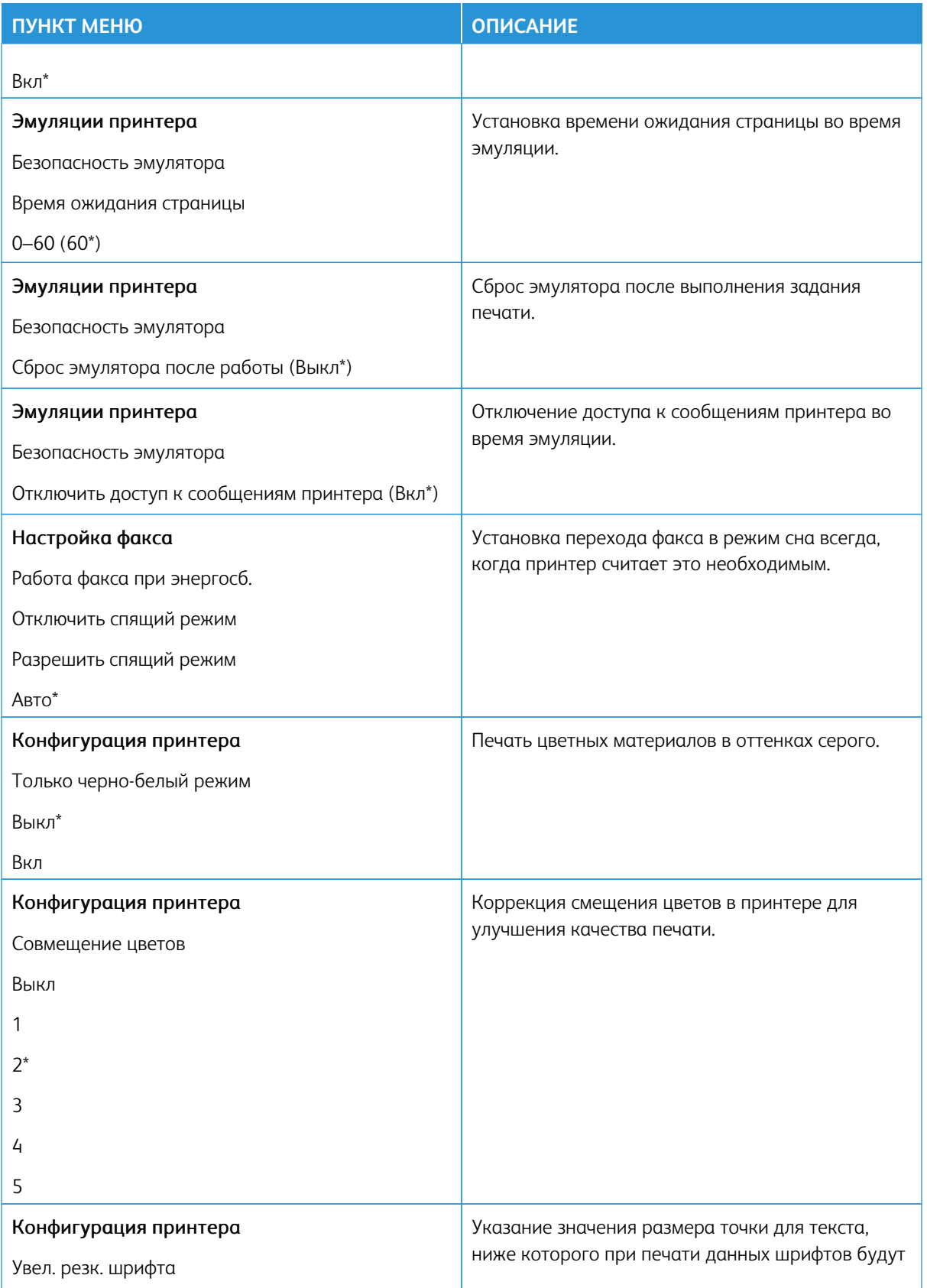

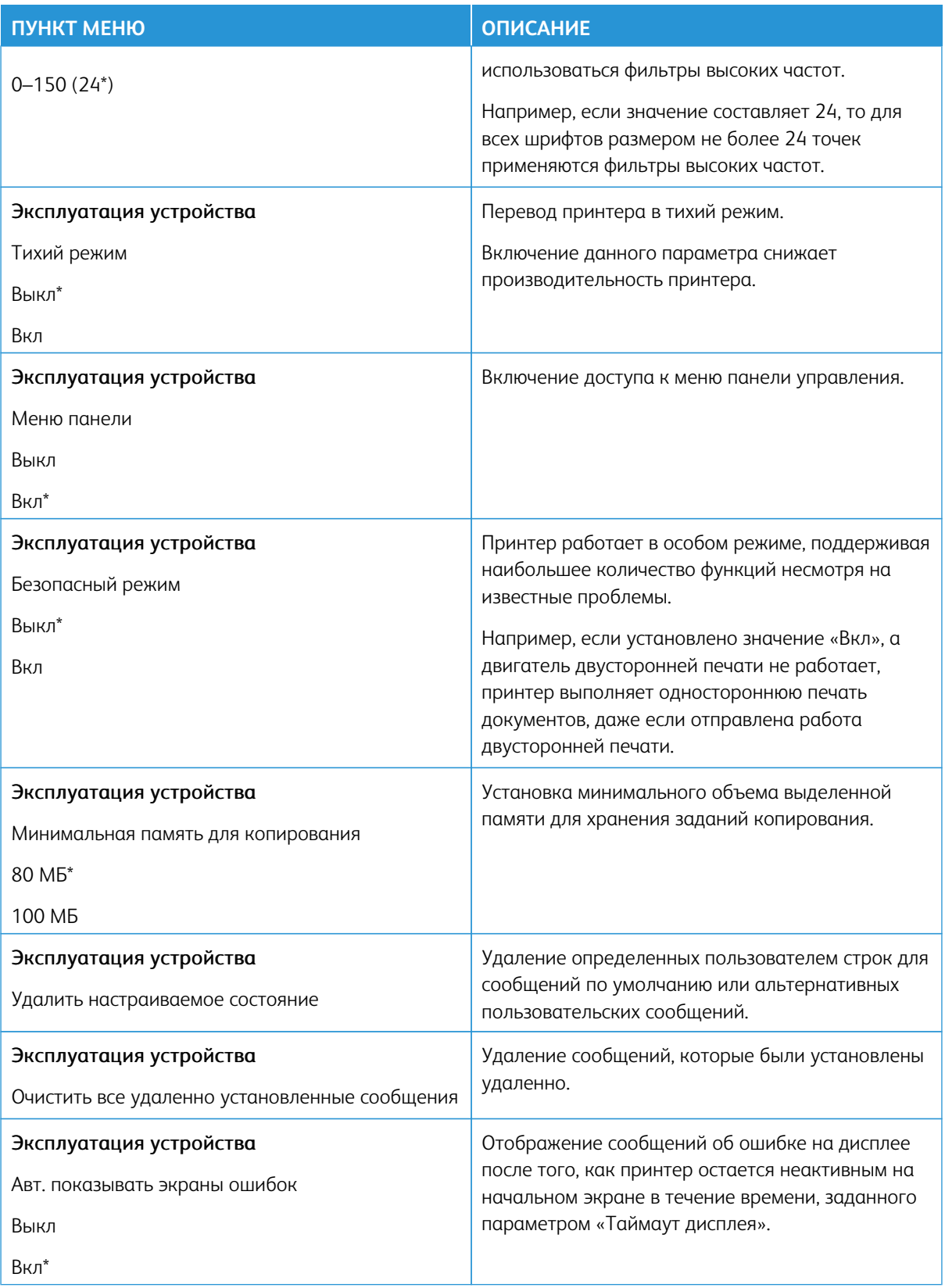

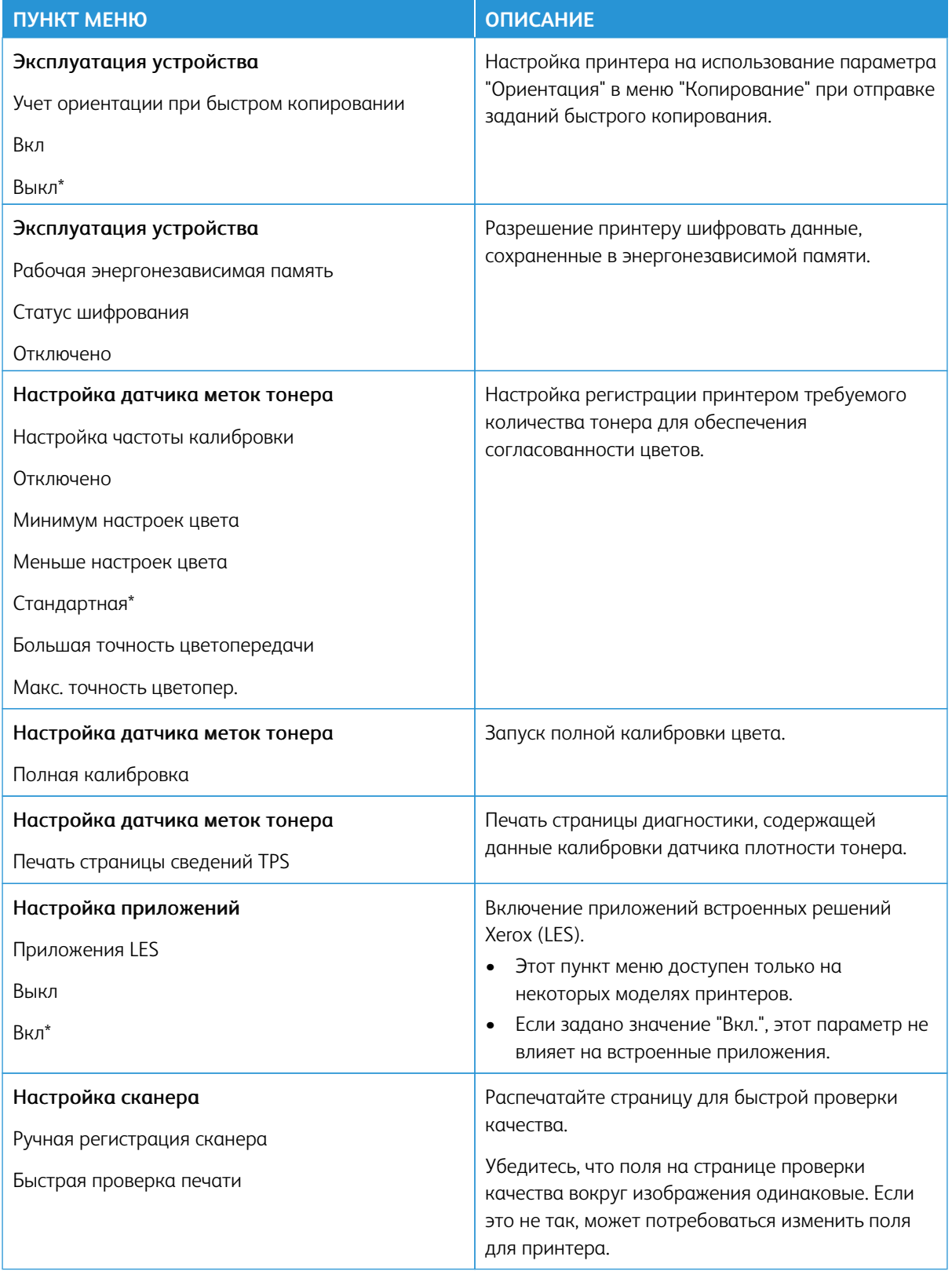

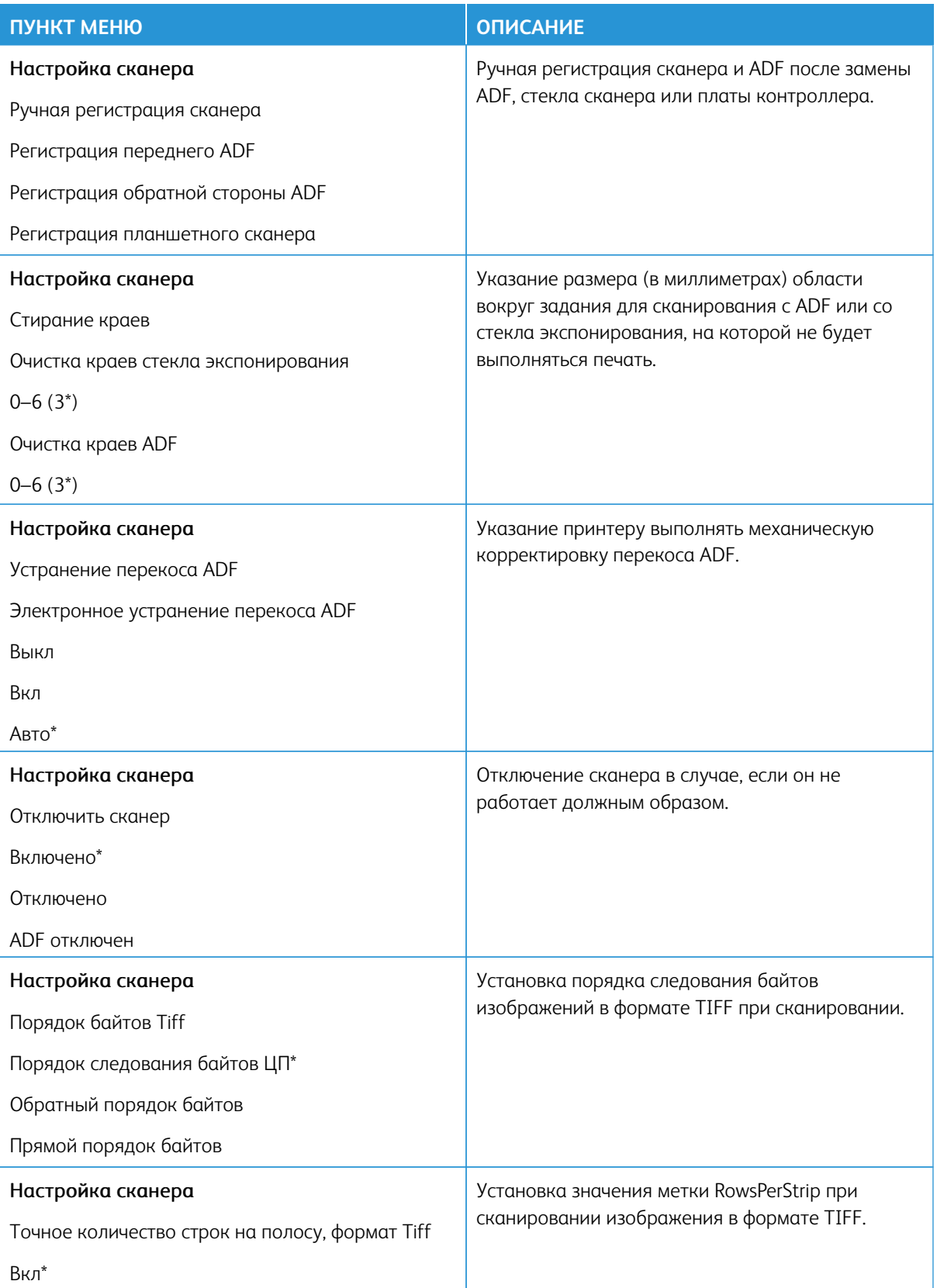
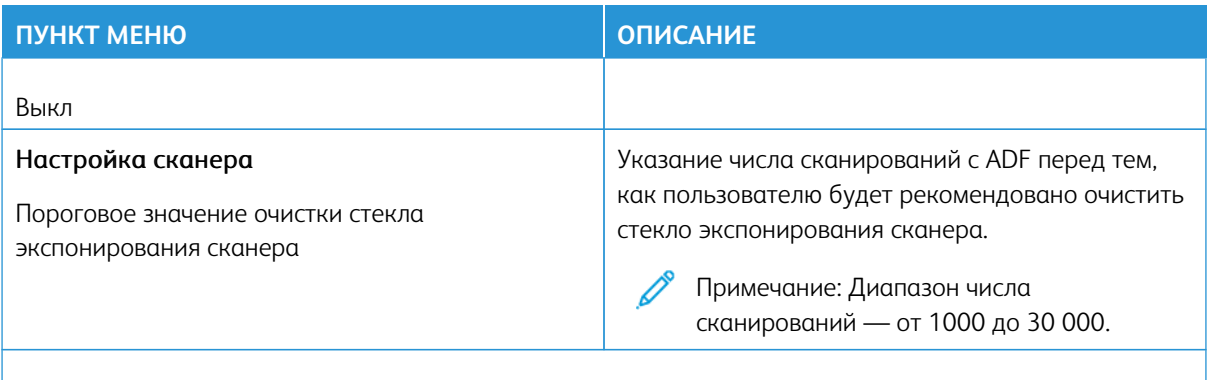

P Примечание: Звездочкой (\*) отмечены заводские настройки по умолчанию.

#### **Очистка при простое**

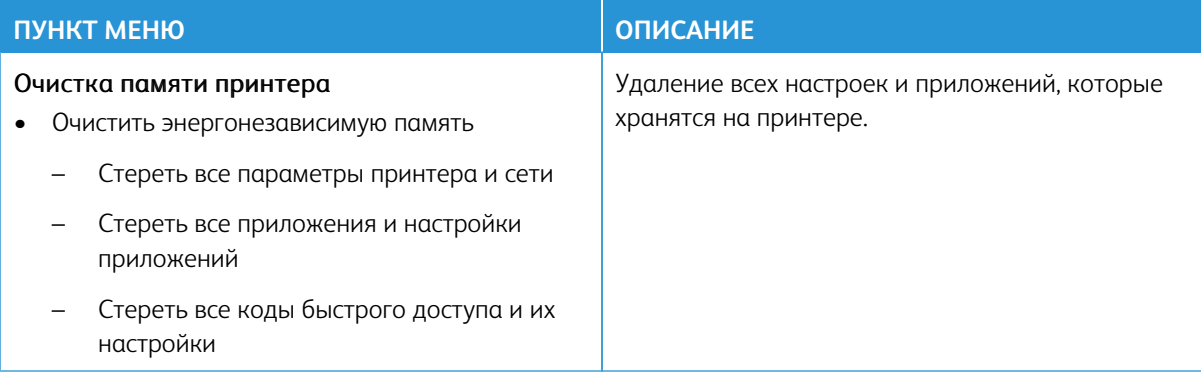

# **НАСТРОЙКА НАЧАЛЬНОГО ЭКРАНА**

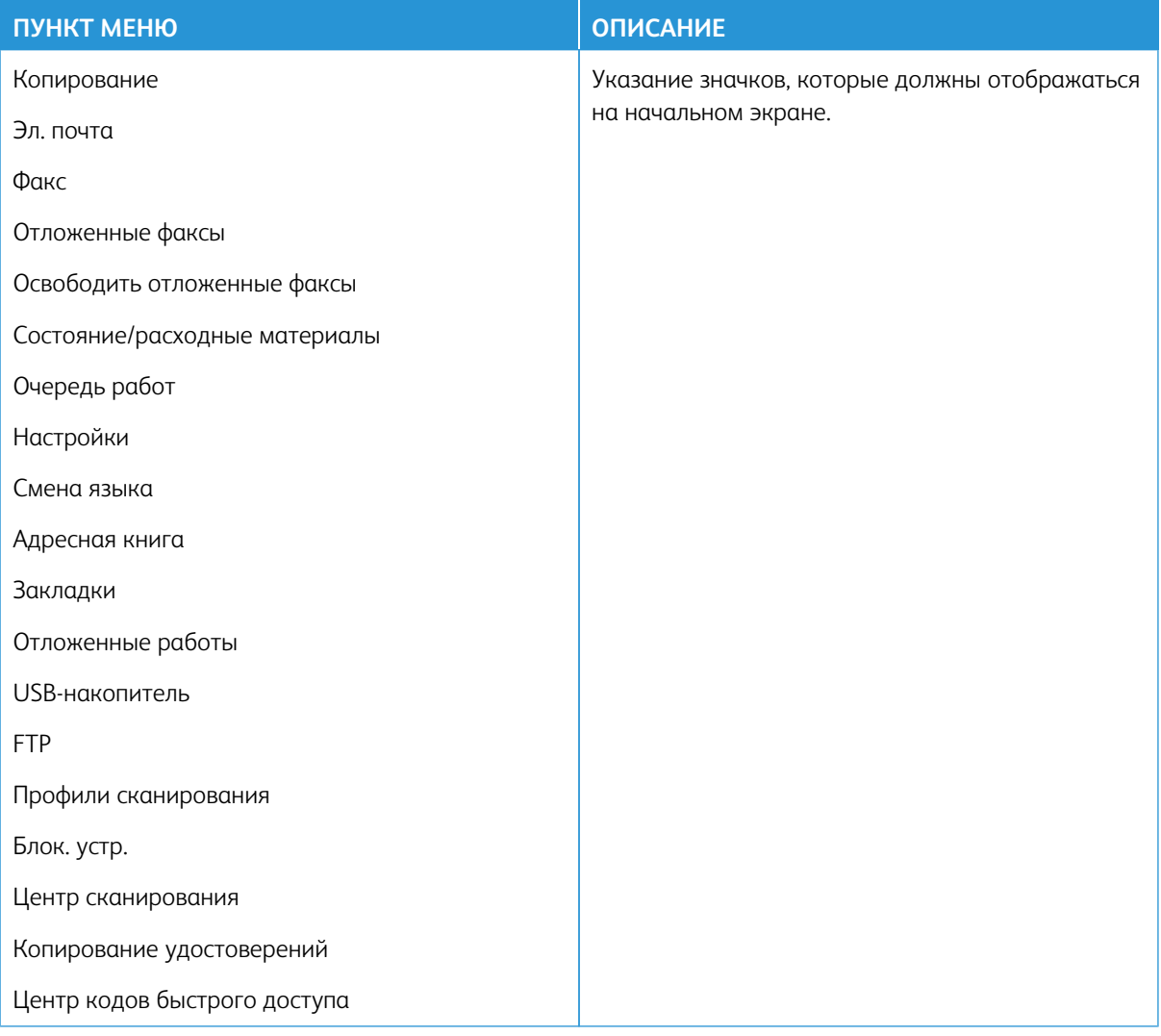

## **КАРТА САЙТА**

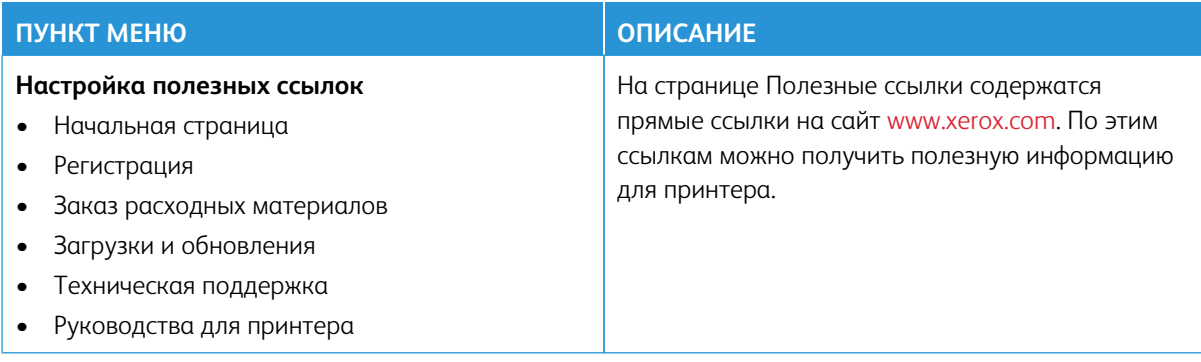

#### **ОБНОВЛЕНИЕ ПО**

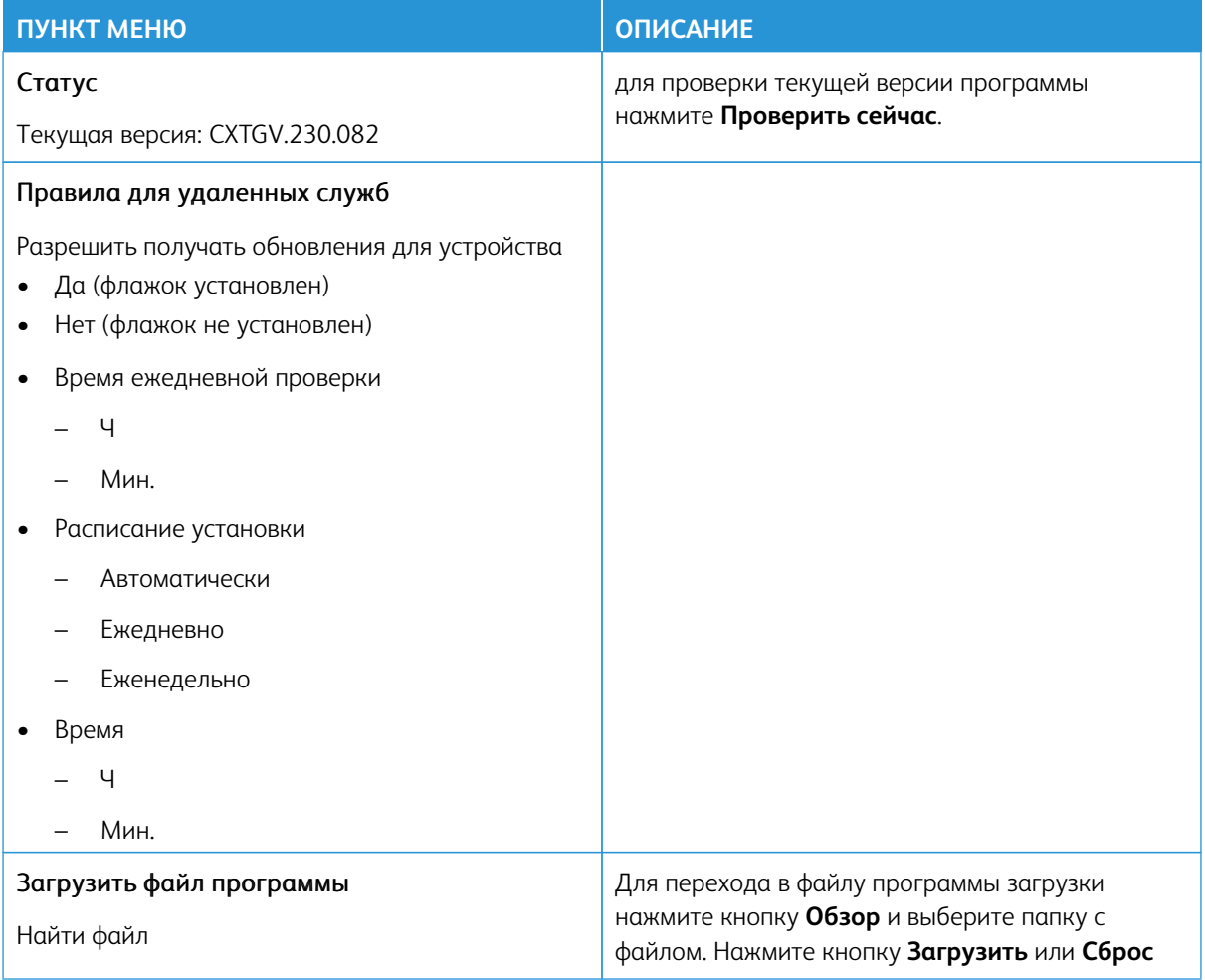

# **ЗАГРУЗКА ДАННЫХ УДАЛЕННЫХ СЛУЖБ**

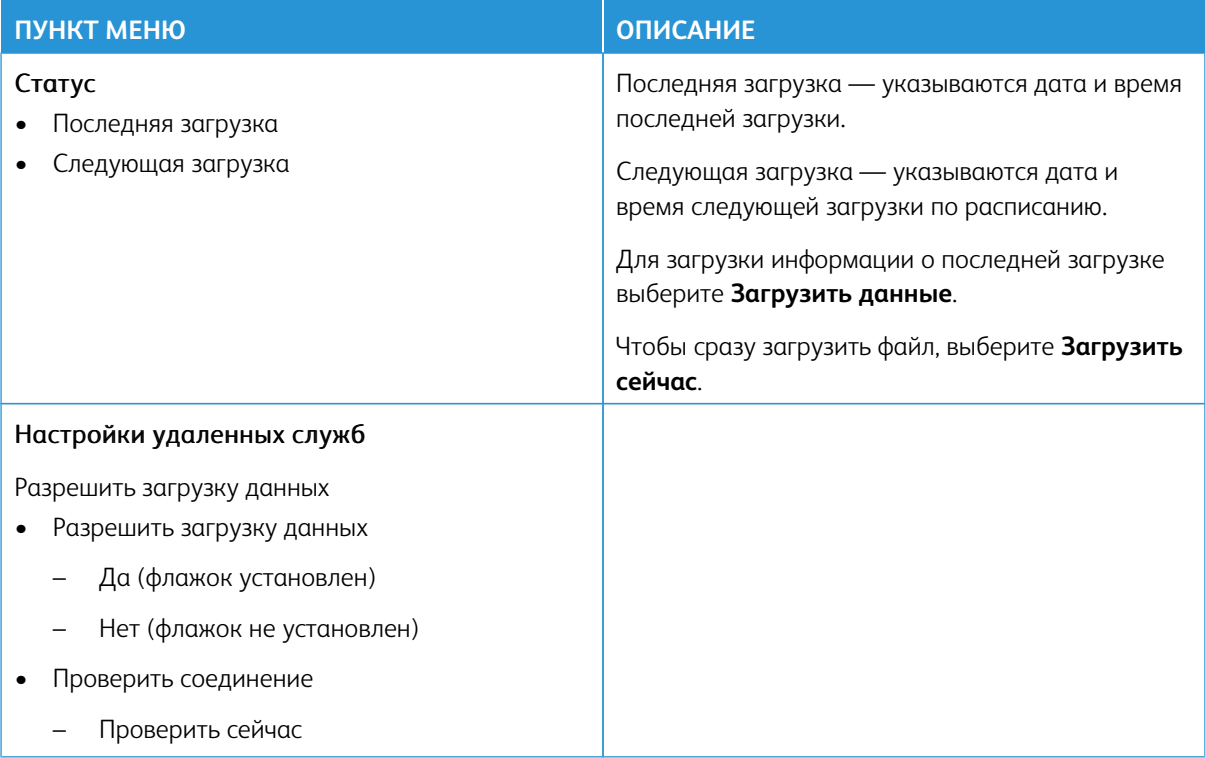

### **О ПРИНТЕРЕ**

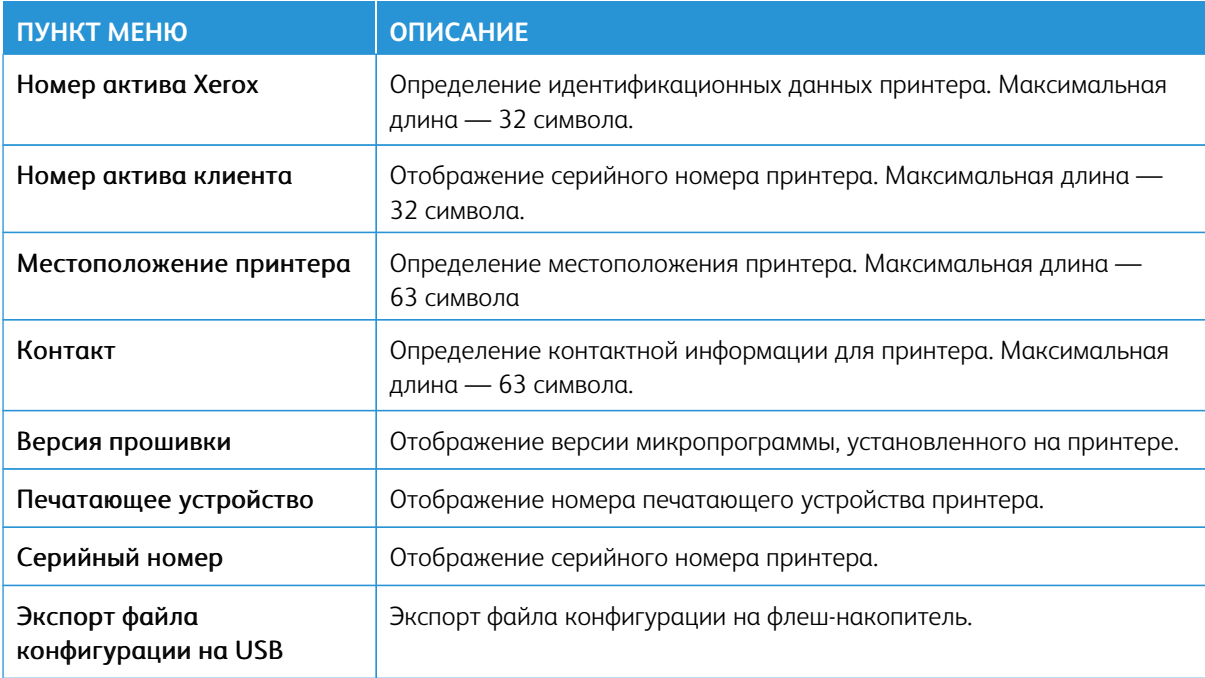

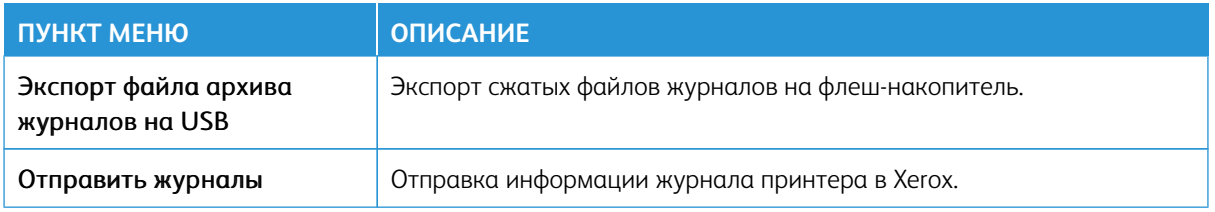

## Печать

Внимание: Некоторые функции являются функциями системного администратора, а параметры скрыты от просмотра. Для получения дополнительной информации перейдите на сайт [www.xerox.](https://www.support.xerox.com/en-us)  [com](https://www.support.xerox.com/en-us) для просмотра *Руководства администратора встроенного веб-сервера* и драйверов для своего принтера.

Примечание: Некоторые опции меню отображаются только во встроенном веб-сервере.

#### **МАКЕТ**

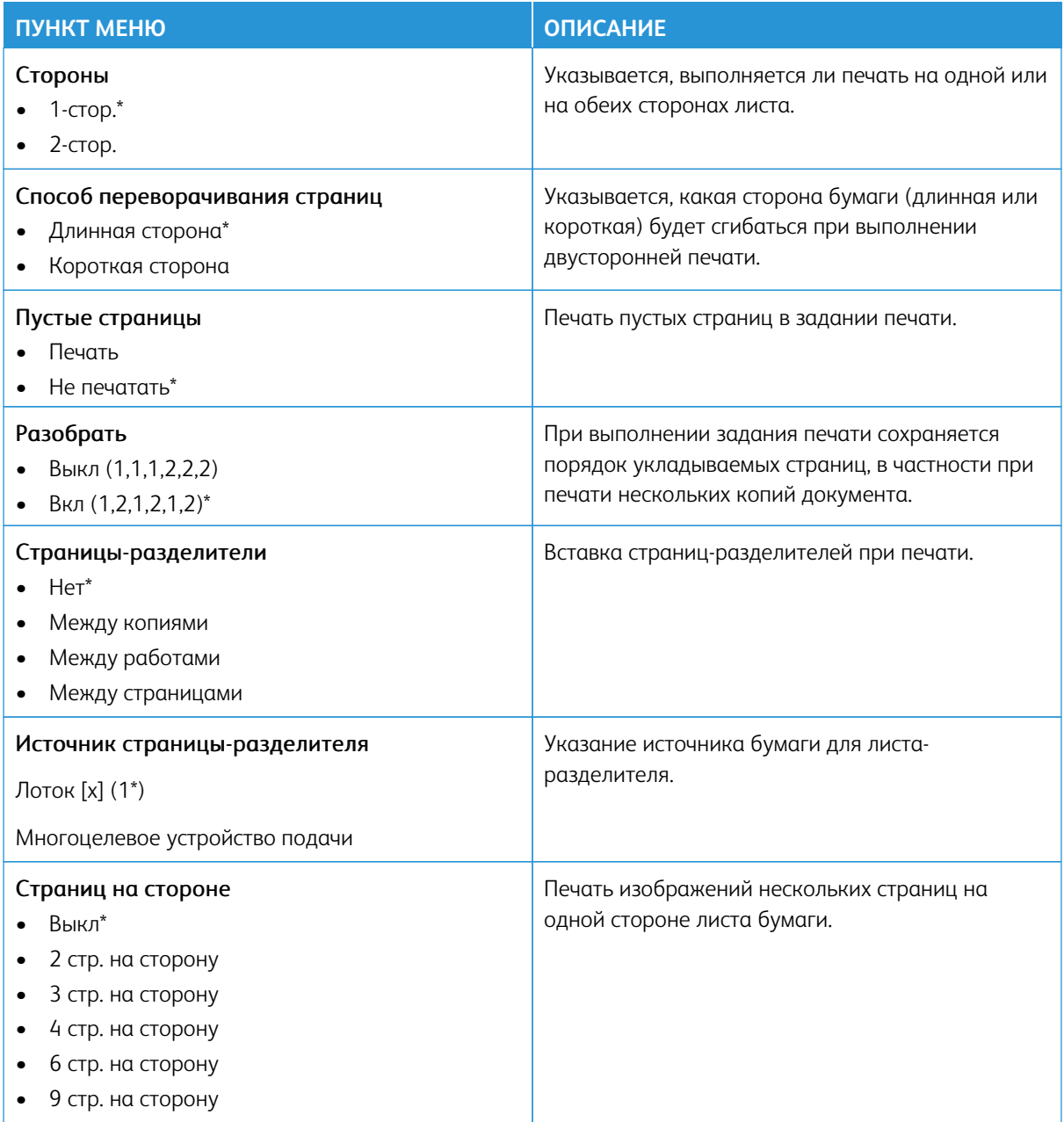

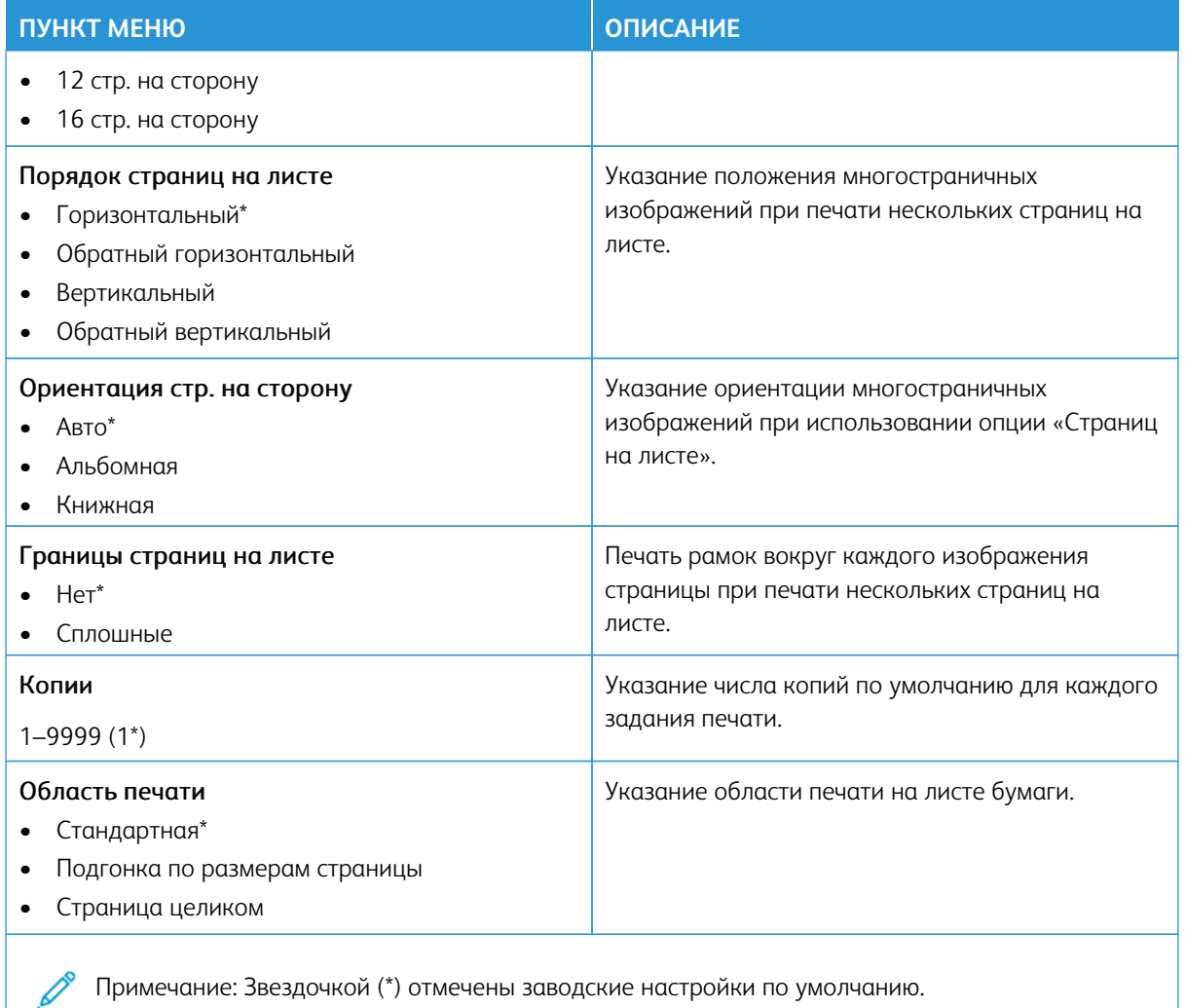

## **НАСТРОЙКА**

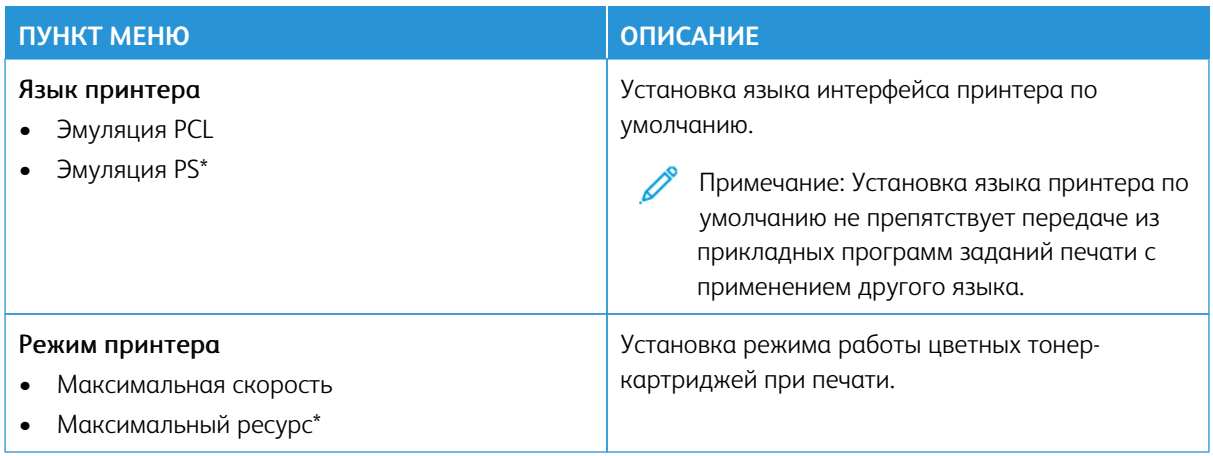

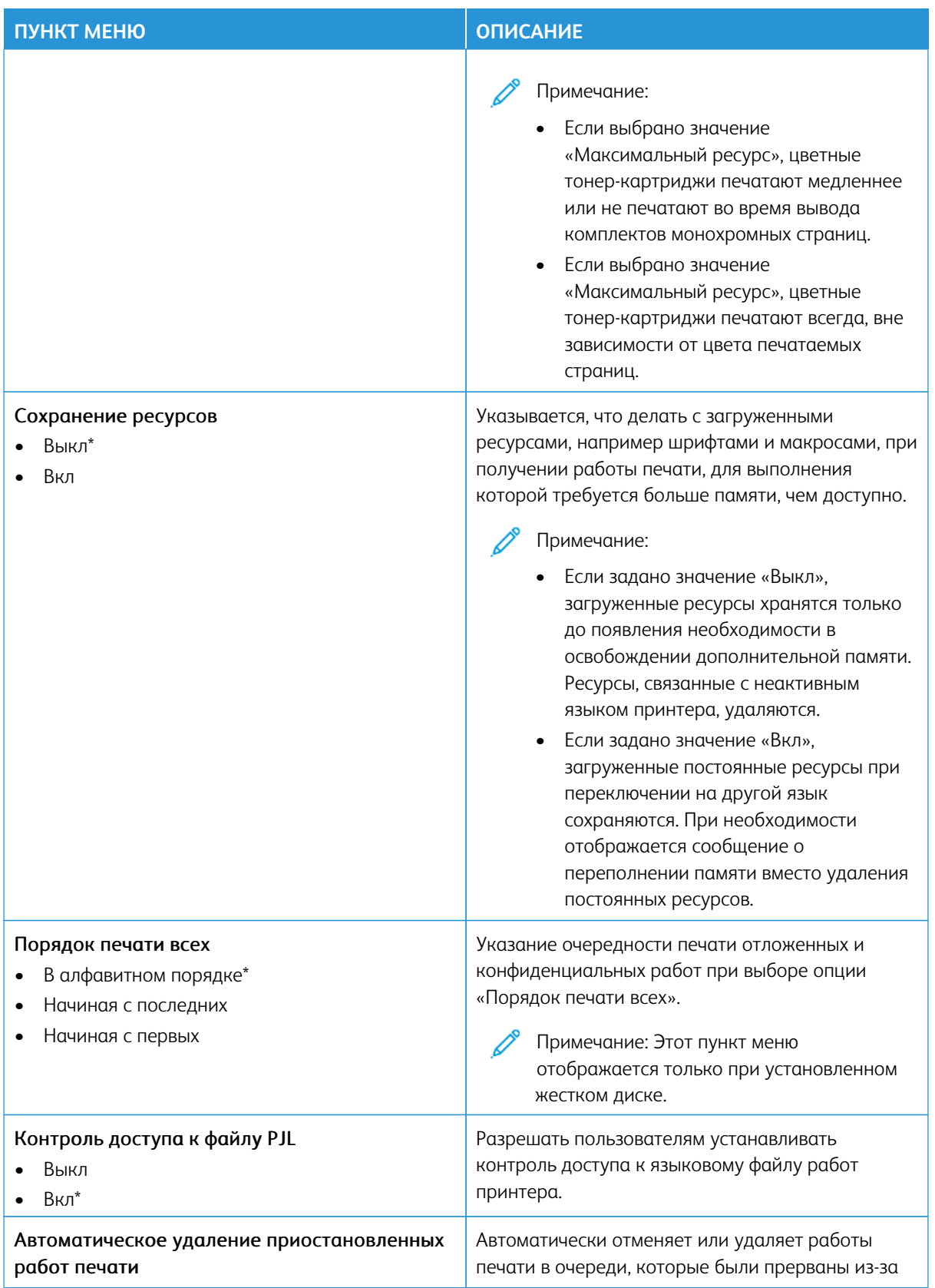

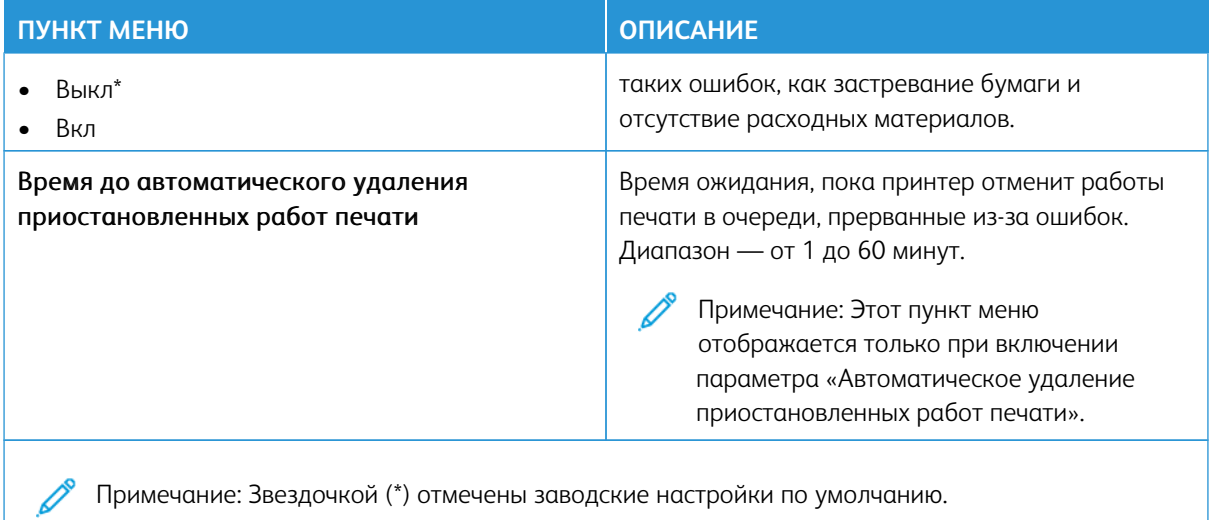

## **КАЧЕСТВО**

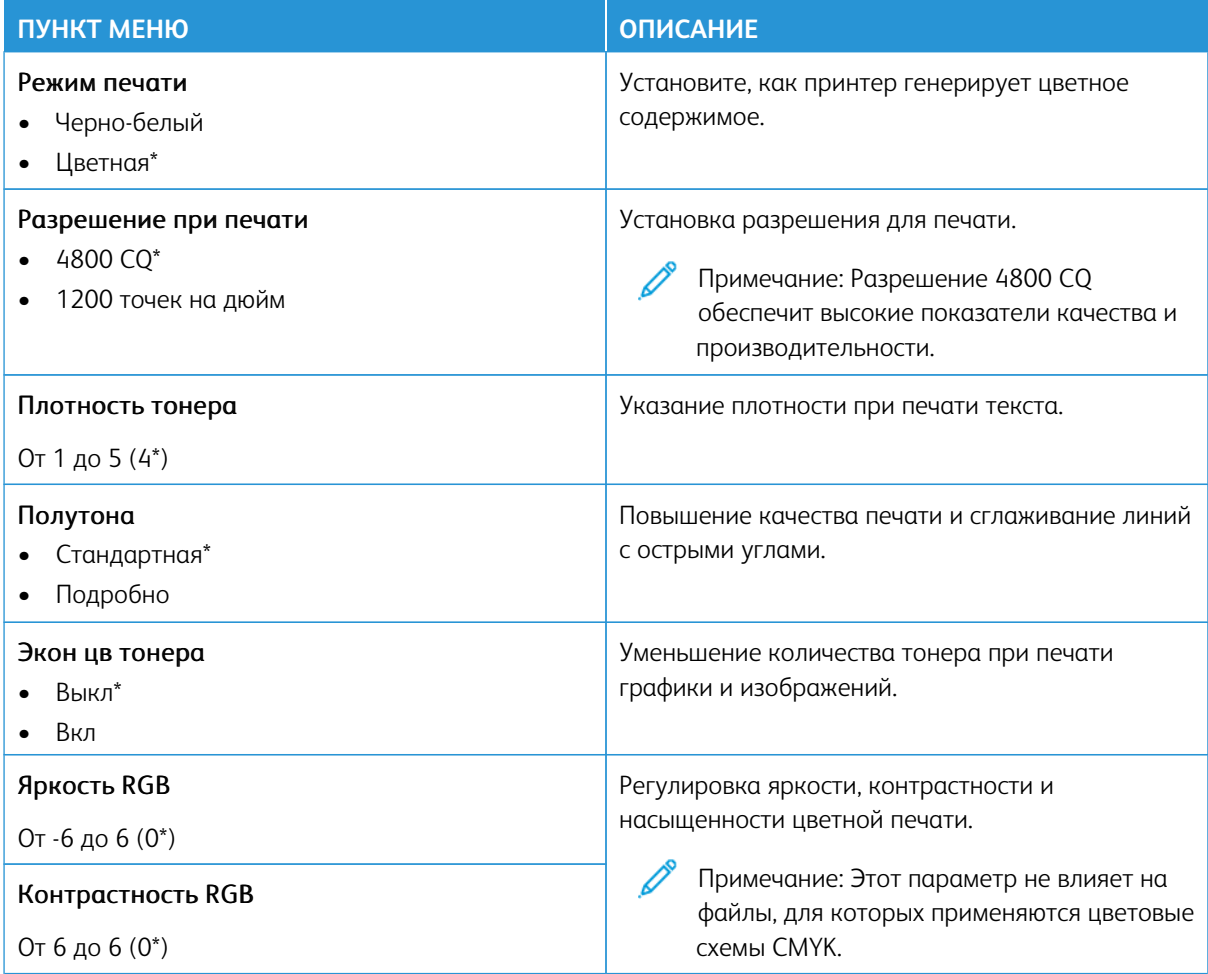

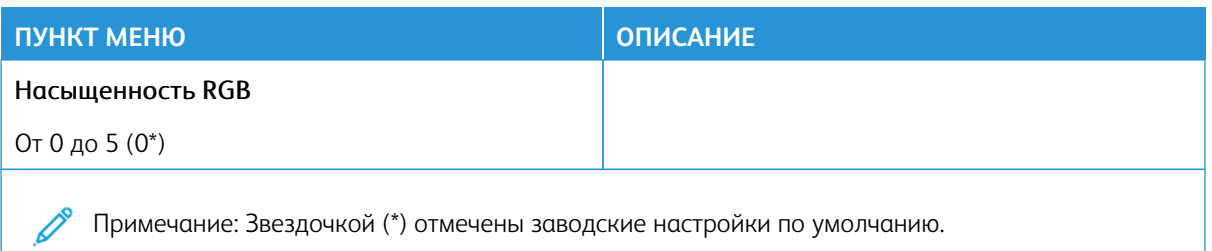

## Доп. парам. обр. изобр.

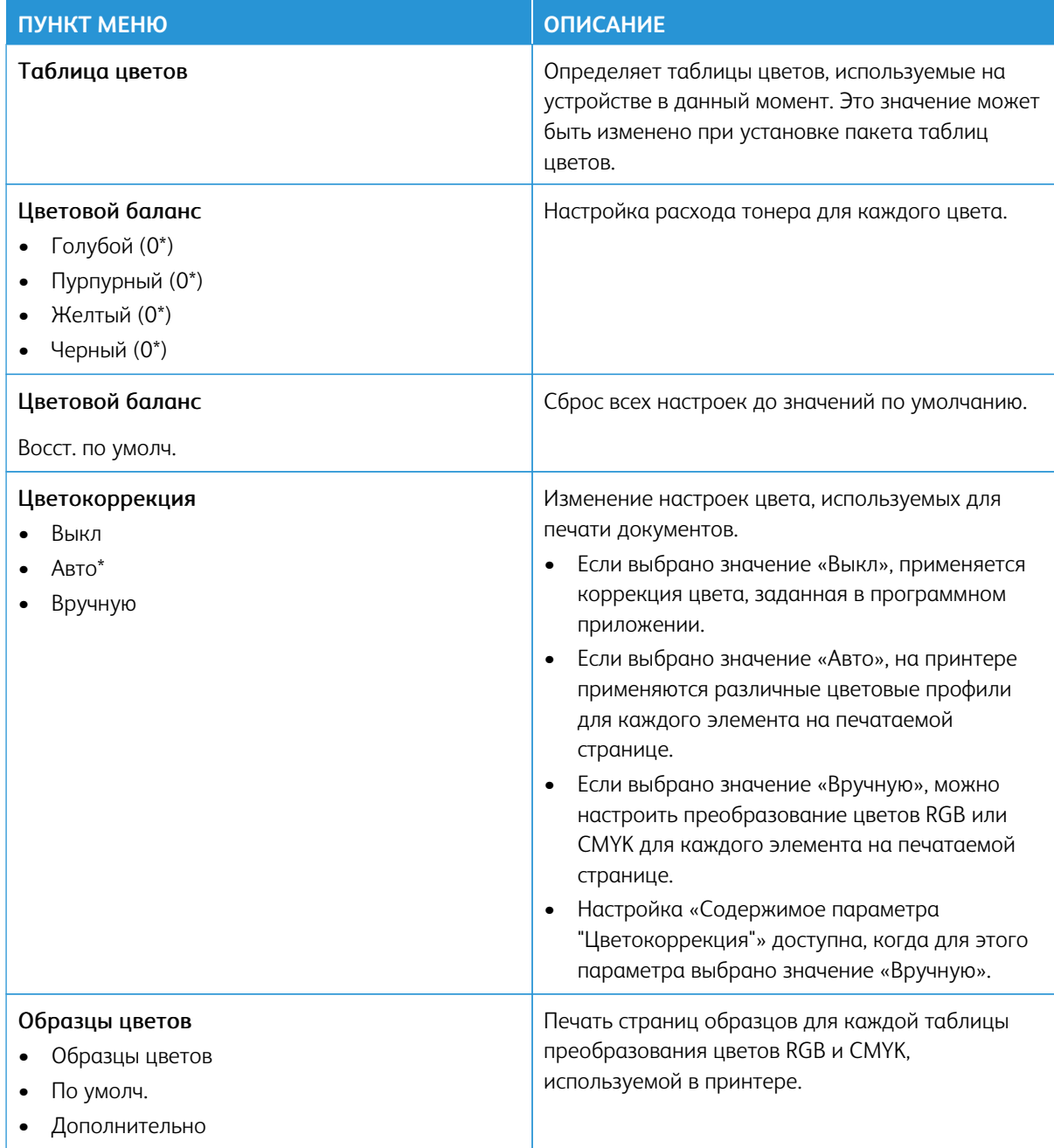

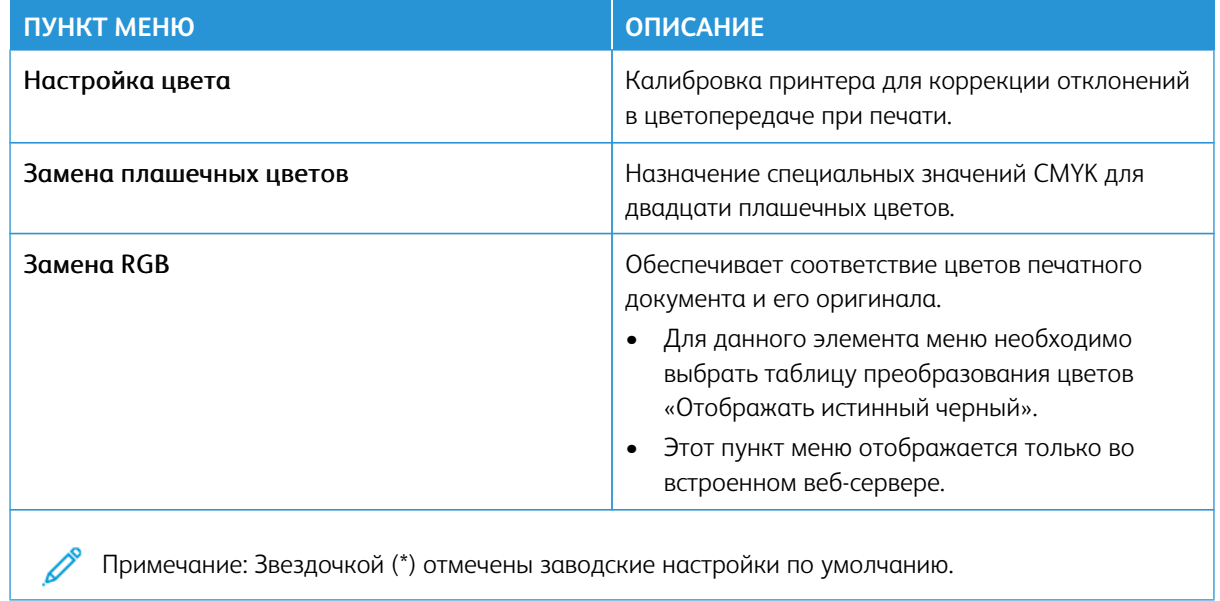

#### **УЧЕТ РАБОТ**

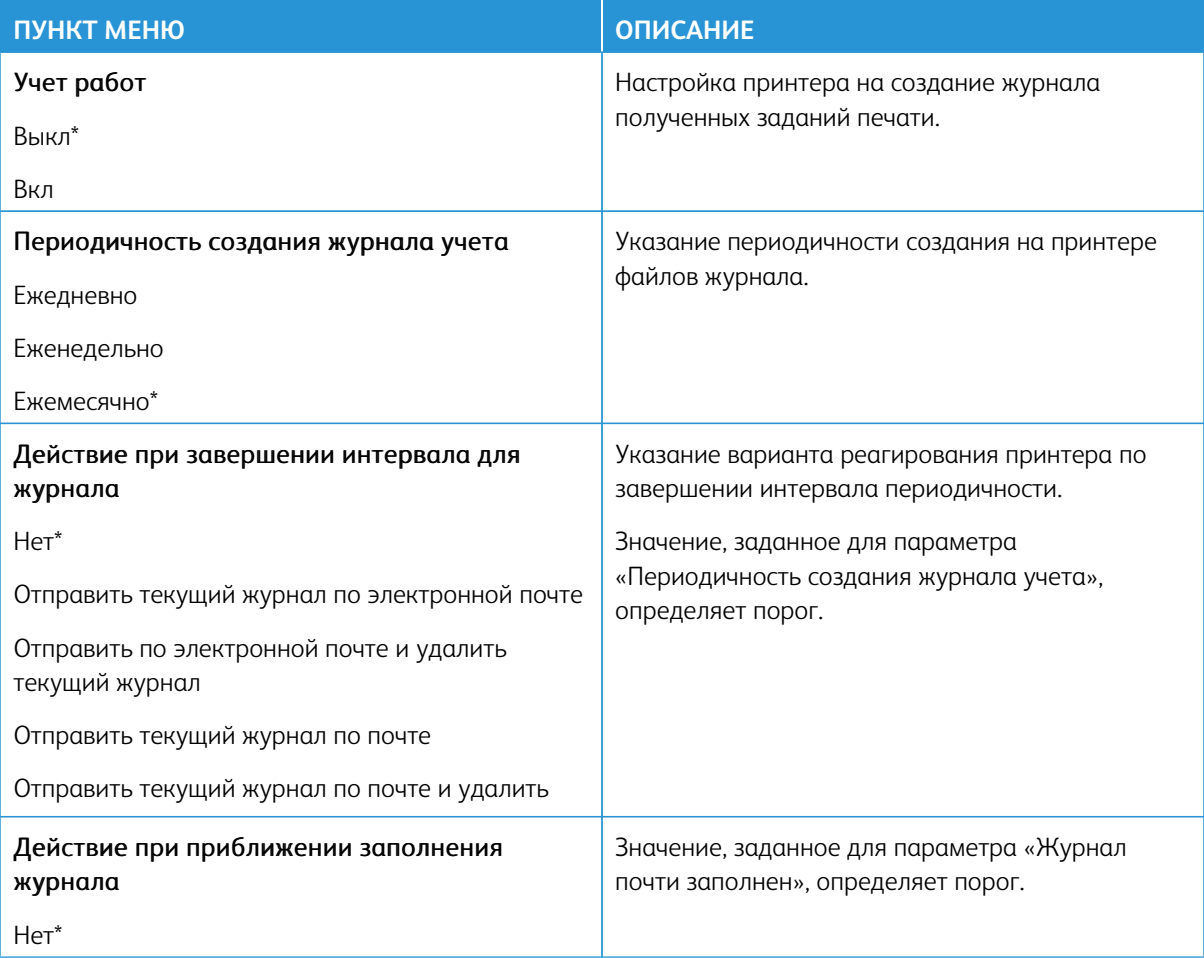

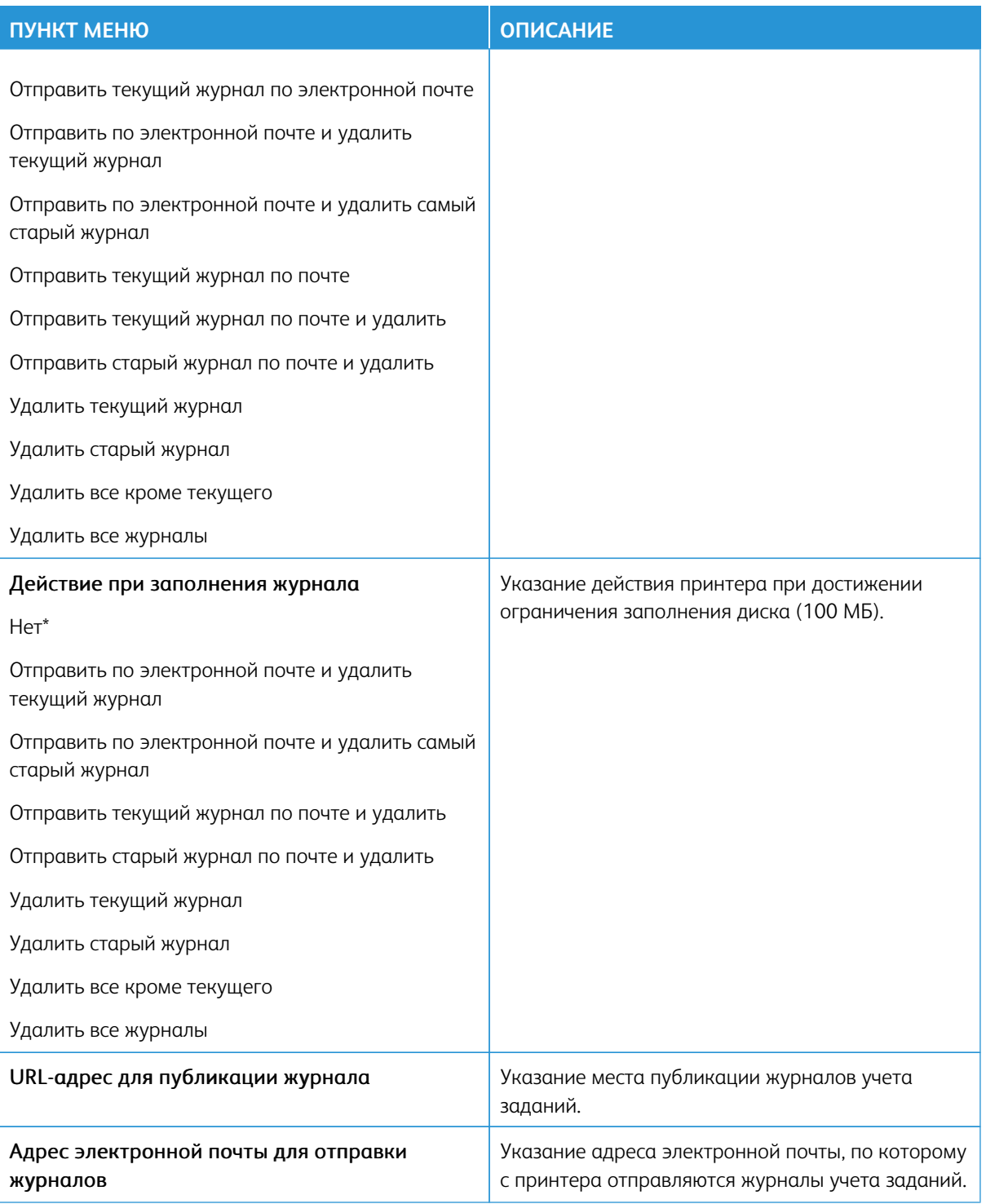

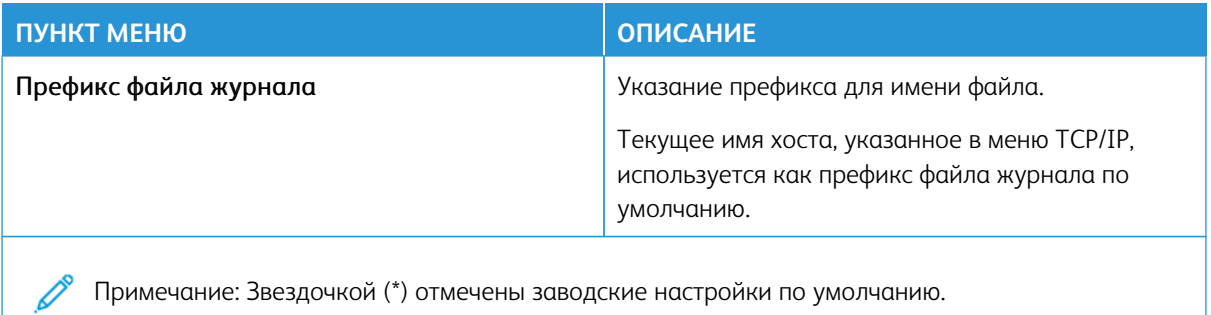

#### **PDF**

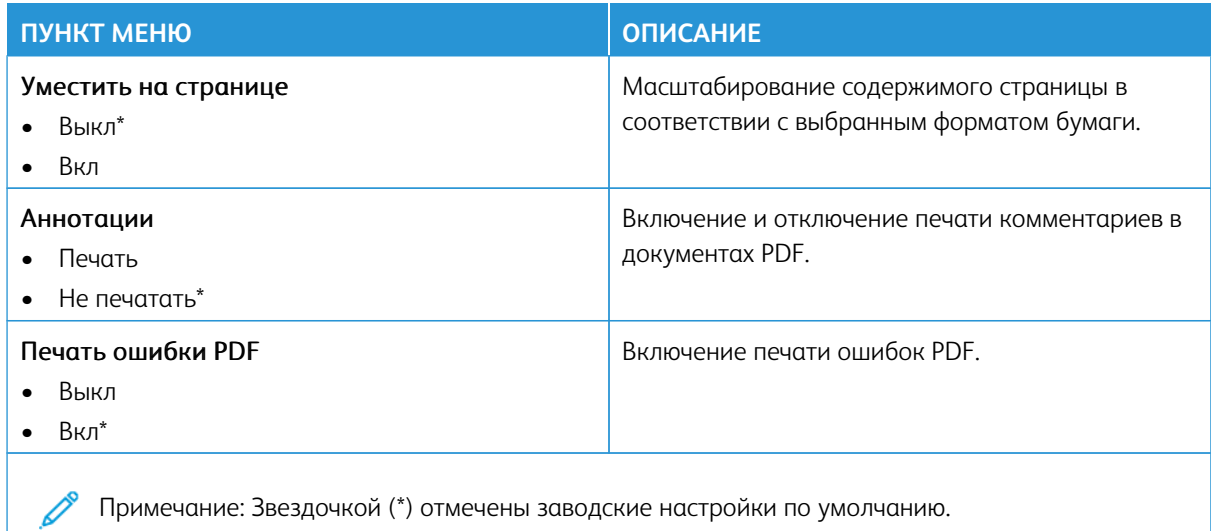

#### **POSTSCRIPT**

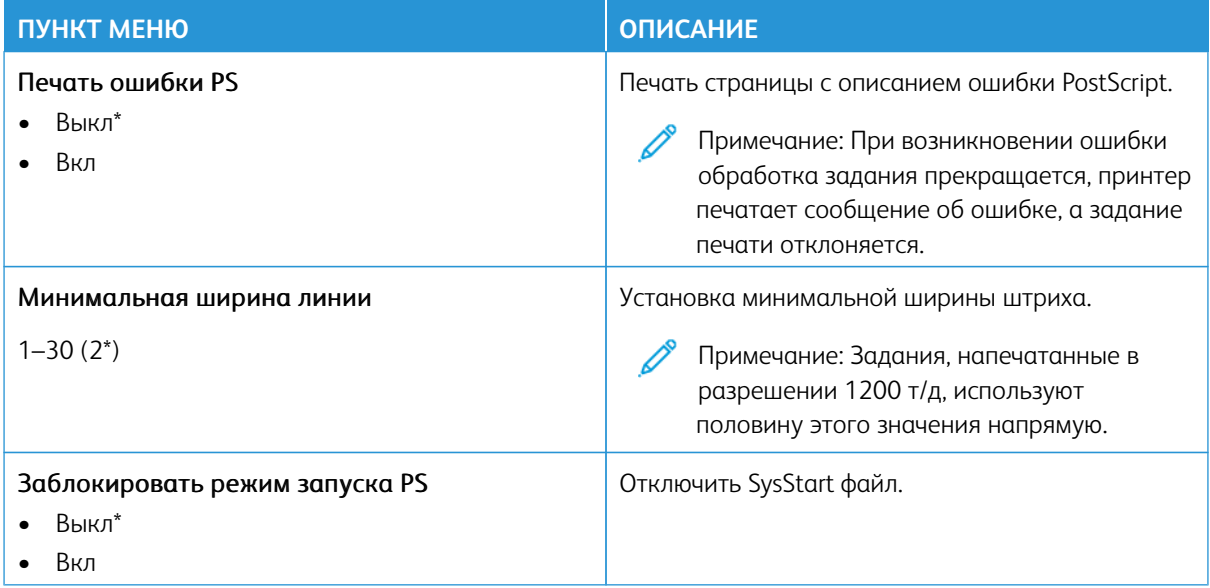

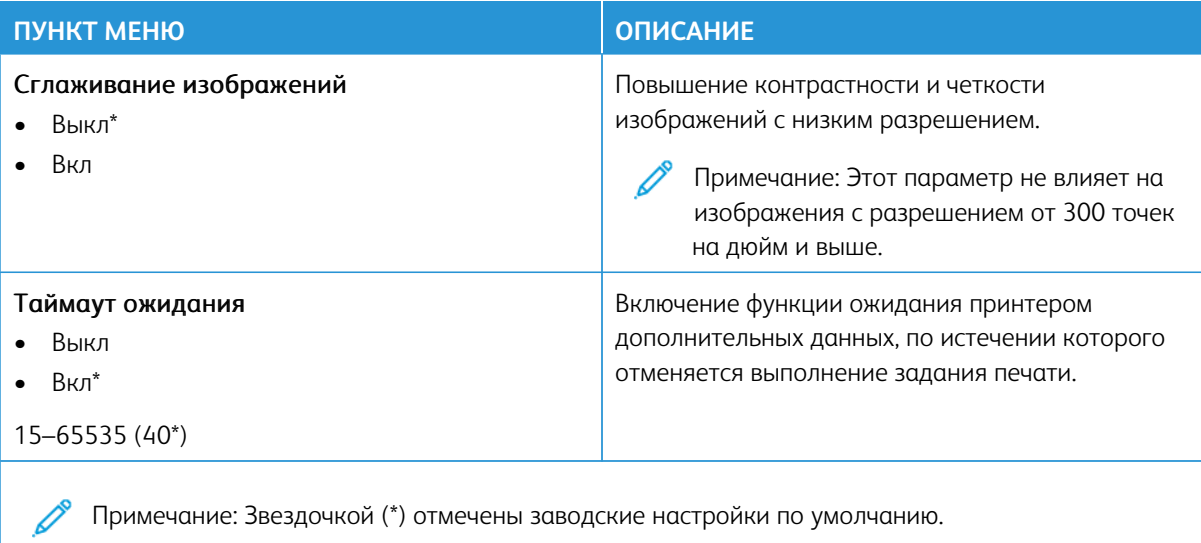

## **PCL**

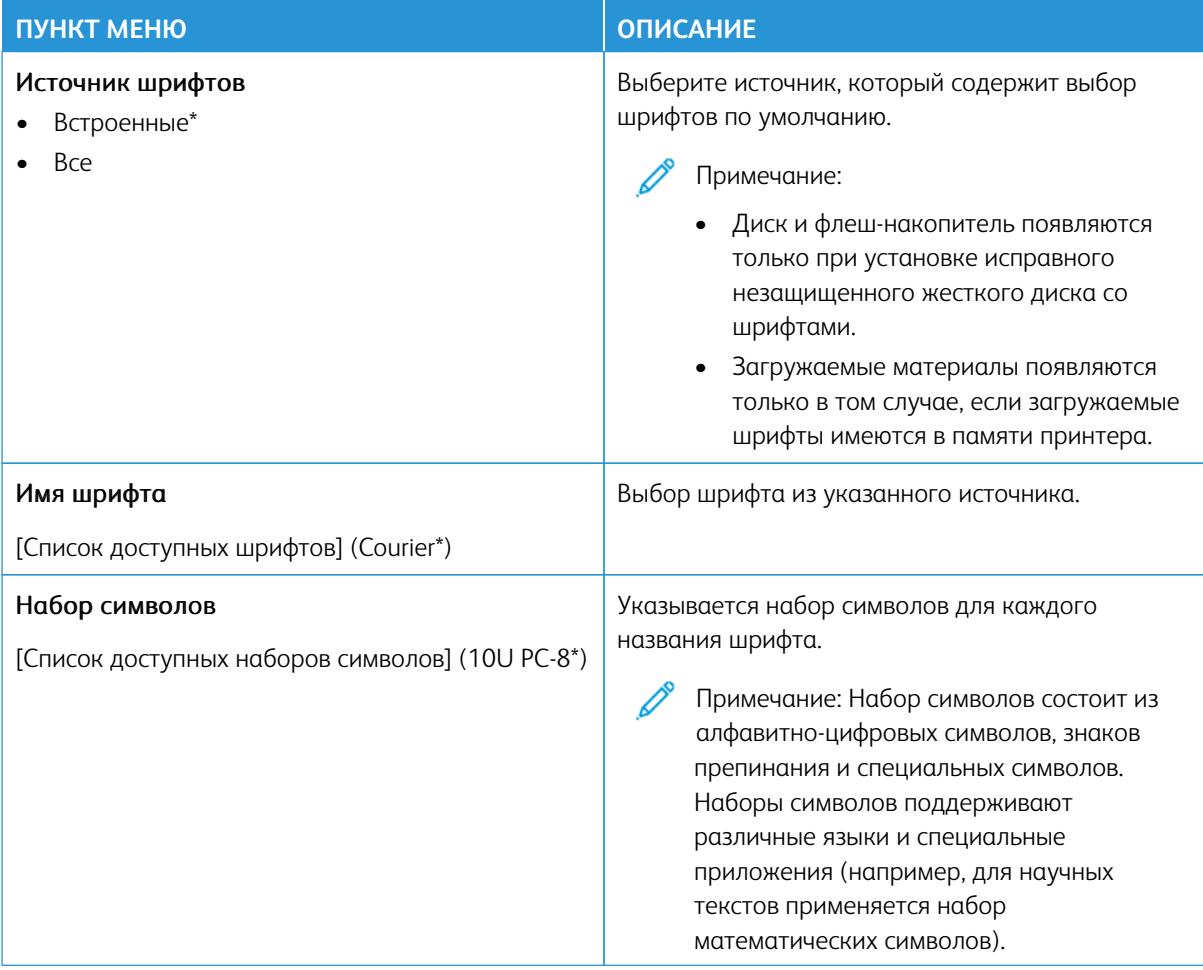

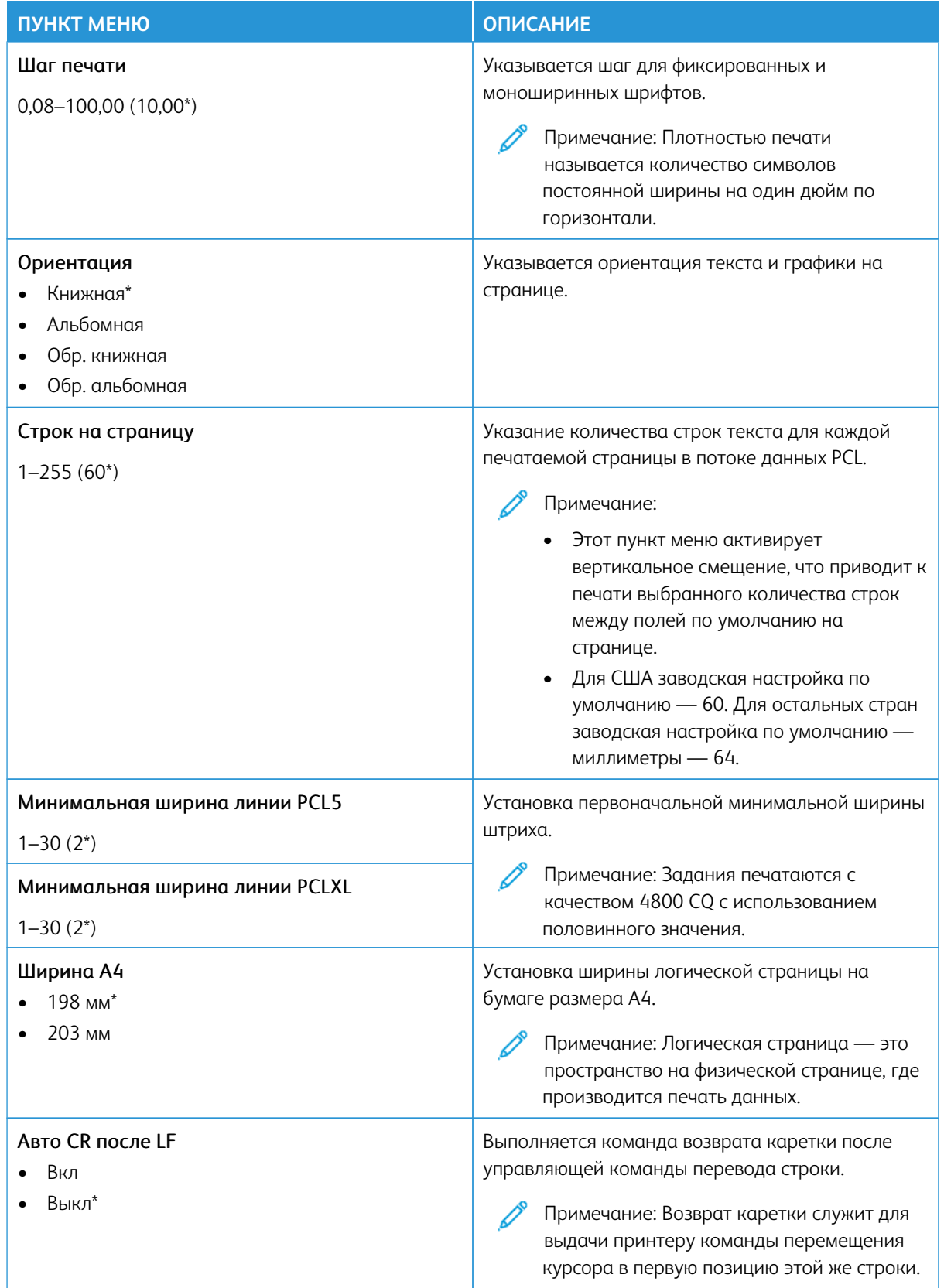

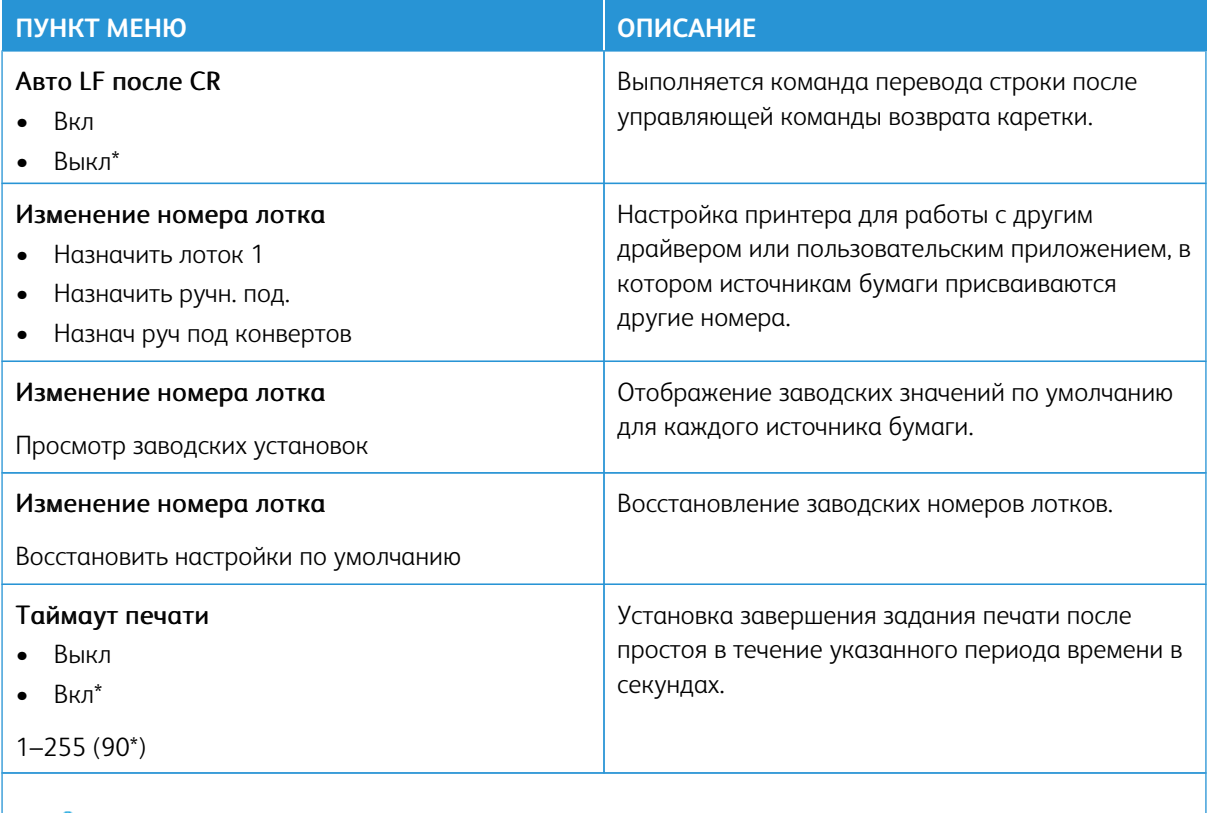

P Примечание: Звездочкой (\*) отмечены заводские настройки по умолчанию.

## **ИЗОБРАЖЕНИЕ**

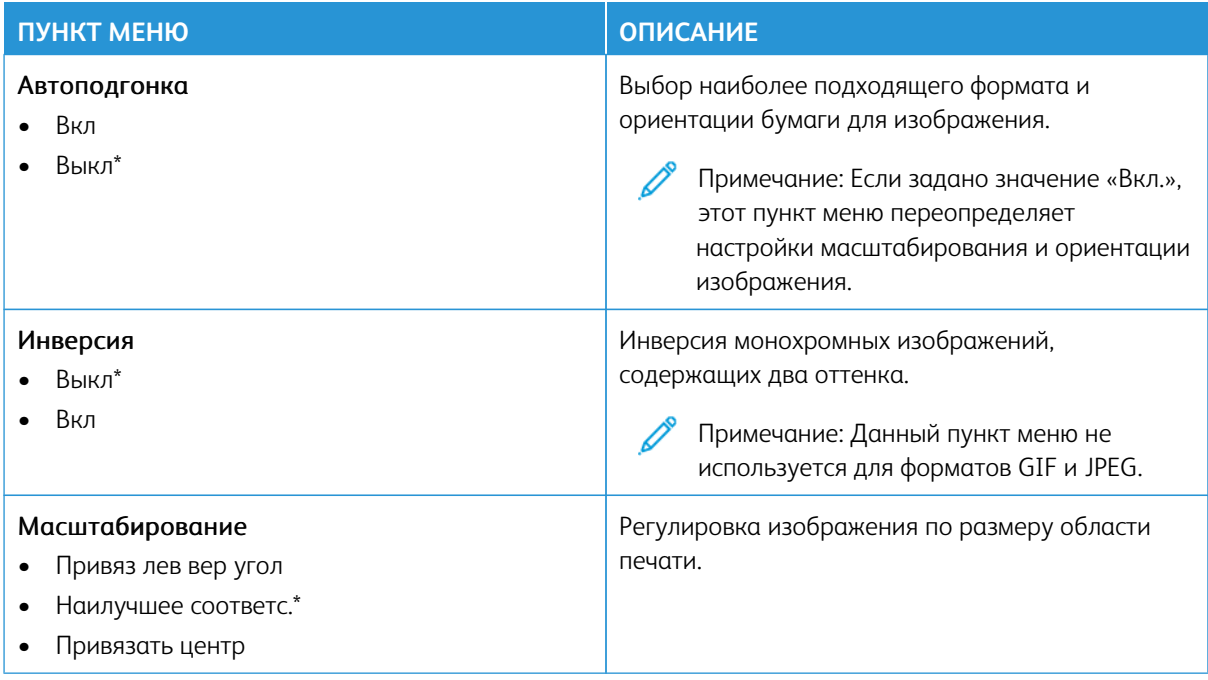

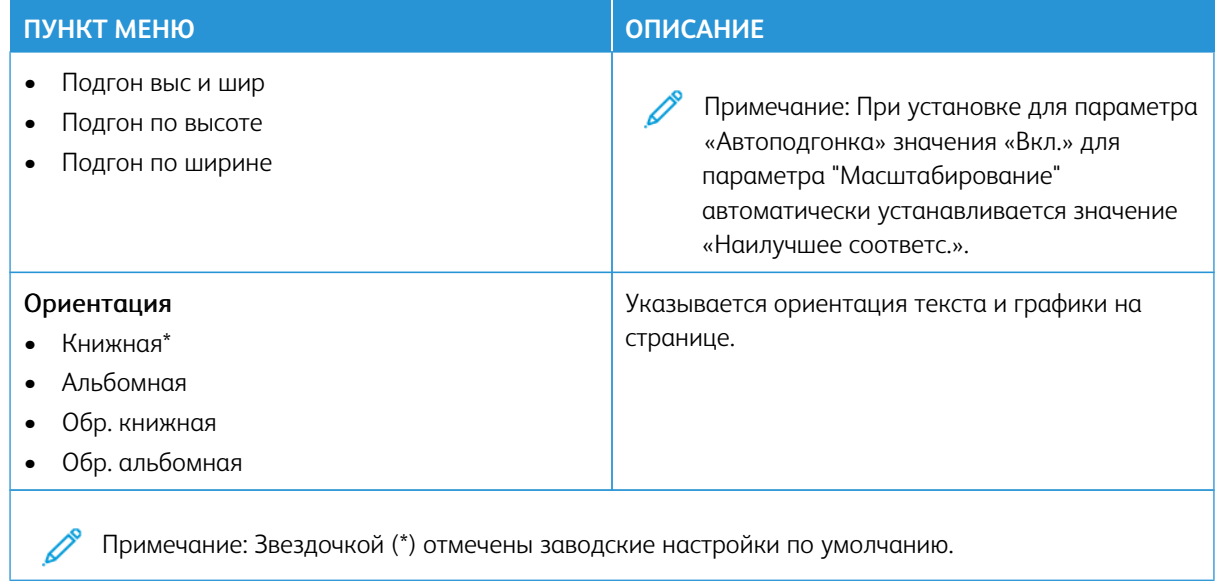

## Бумага

Внимание: Некоторые функции являются функциями системного администратора, а параметры скрыты от просмотра. Для получения дополнительной информации перейдите на сайт [www.xerox.](https://www.support.xerox.com/en-us) [com](https://www.support.xerox.com/en-us) для просмотра *Руководства администратора встроенного веб-сервера* и драйверов для своего принтера.

Примечание: Некоторые опции меню отображаются только во встроенном веб-сервере.

## **КОНФИГУРАЦИЯ ЛОТКА**

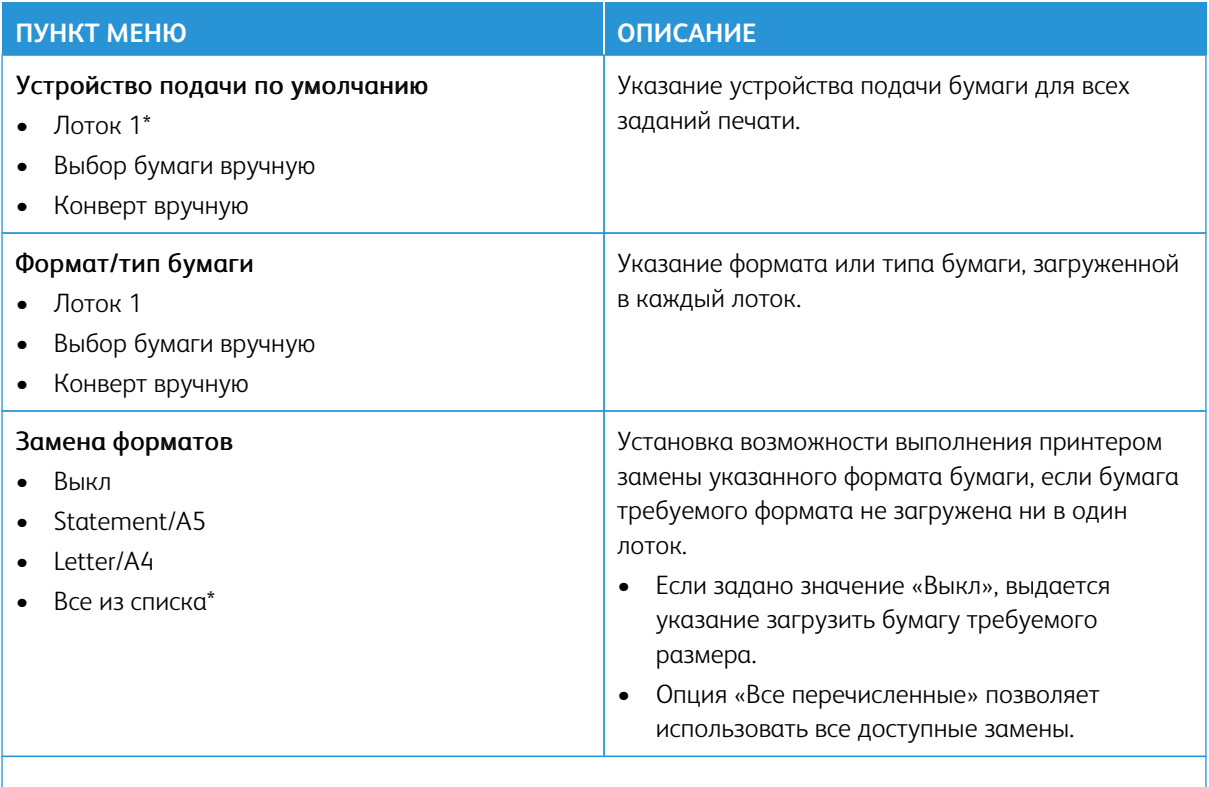

Примечание: Звездочкой (\*) отмечены заводские настройки по умолчанию.

## **НАСТРОЙКА МАТЕРИАЛА ДЛЯ ПЕЧАТИ**

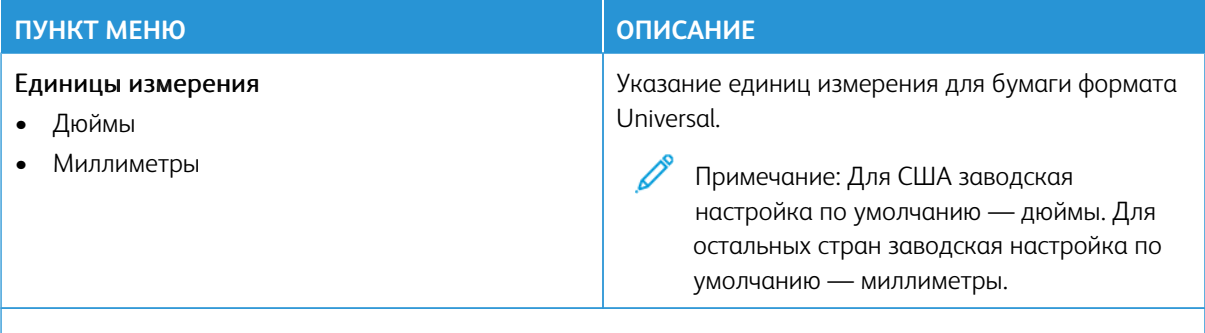

Примечание: Некоторые опции меню отображаются только во встроенном веб-сервере.

#### **Настройка формата Universal**

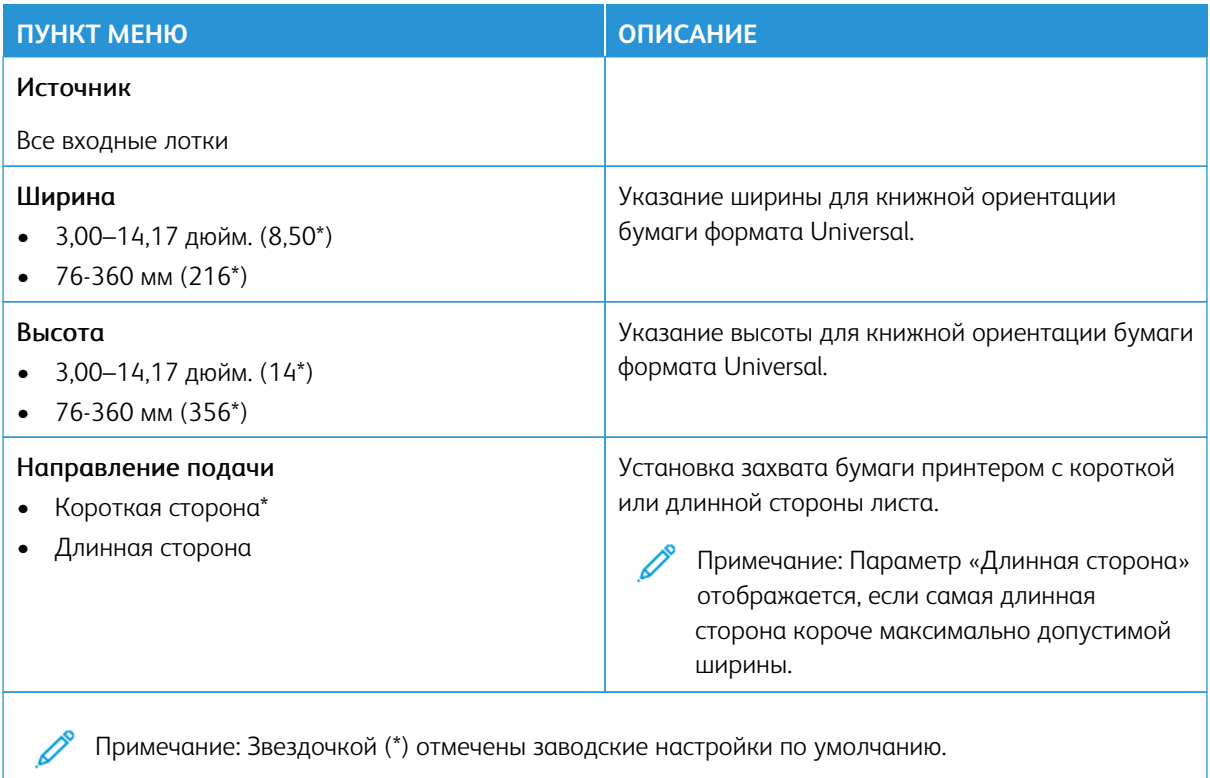

## **Пользовательские форматы сканирования**

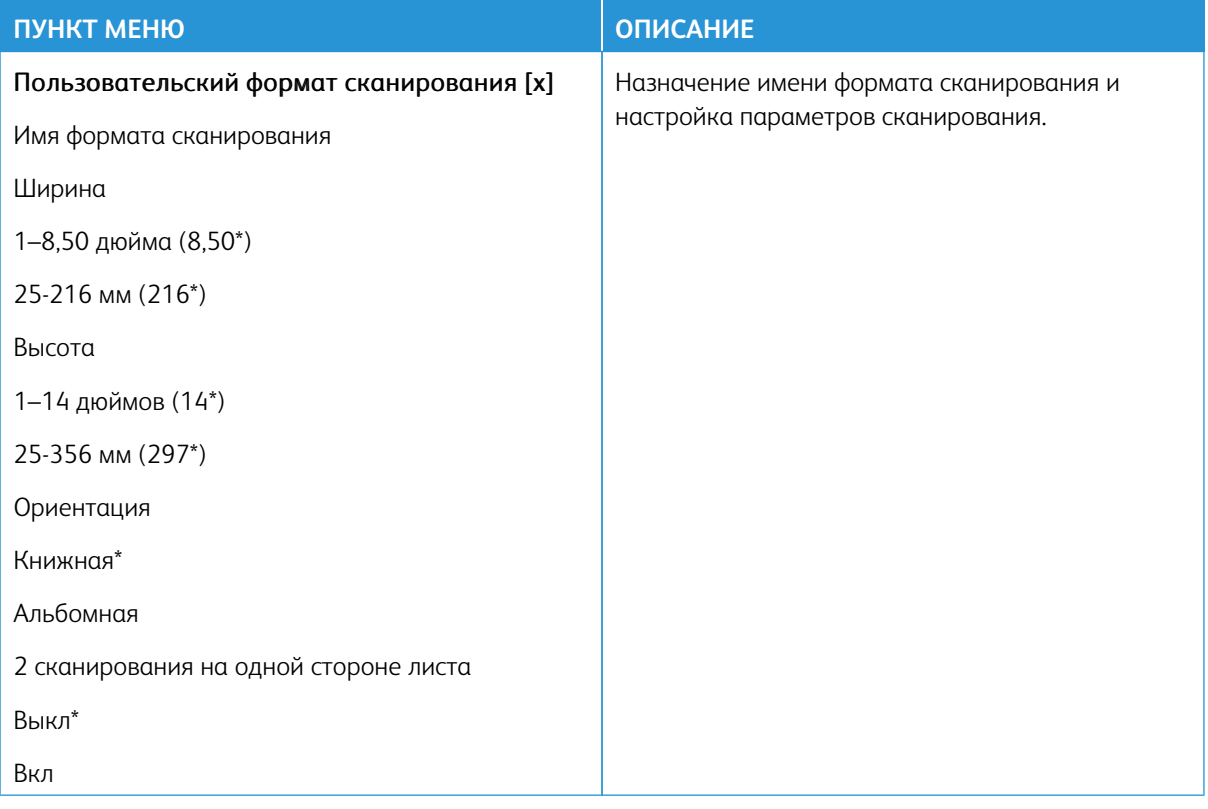

## **Типы материалов**

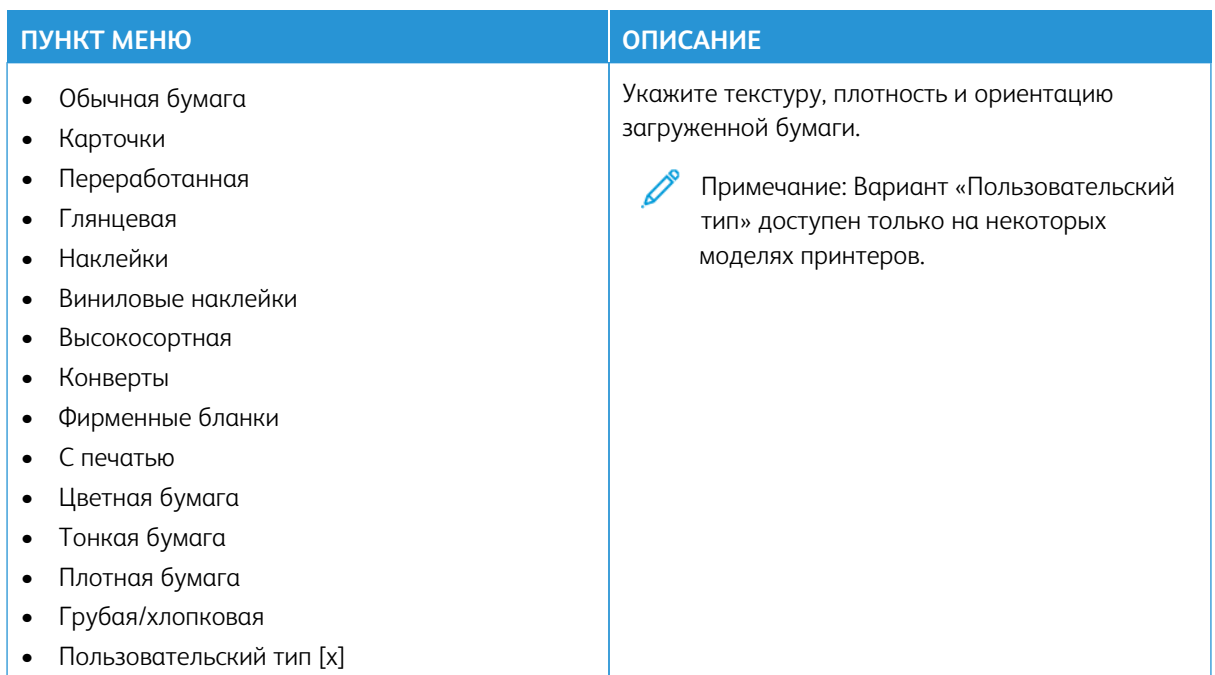

# Копирование

P Примечание: Некоторые опции меню отображаются только во встроенном веб-сервере.

#### **ПАРАМЕТРЫ КОПИРОВАНИЯ ПО УМОЛЧАНИЮ**

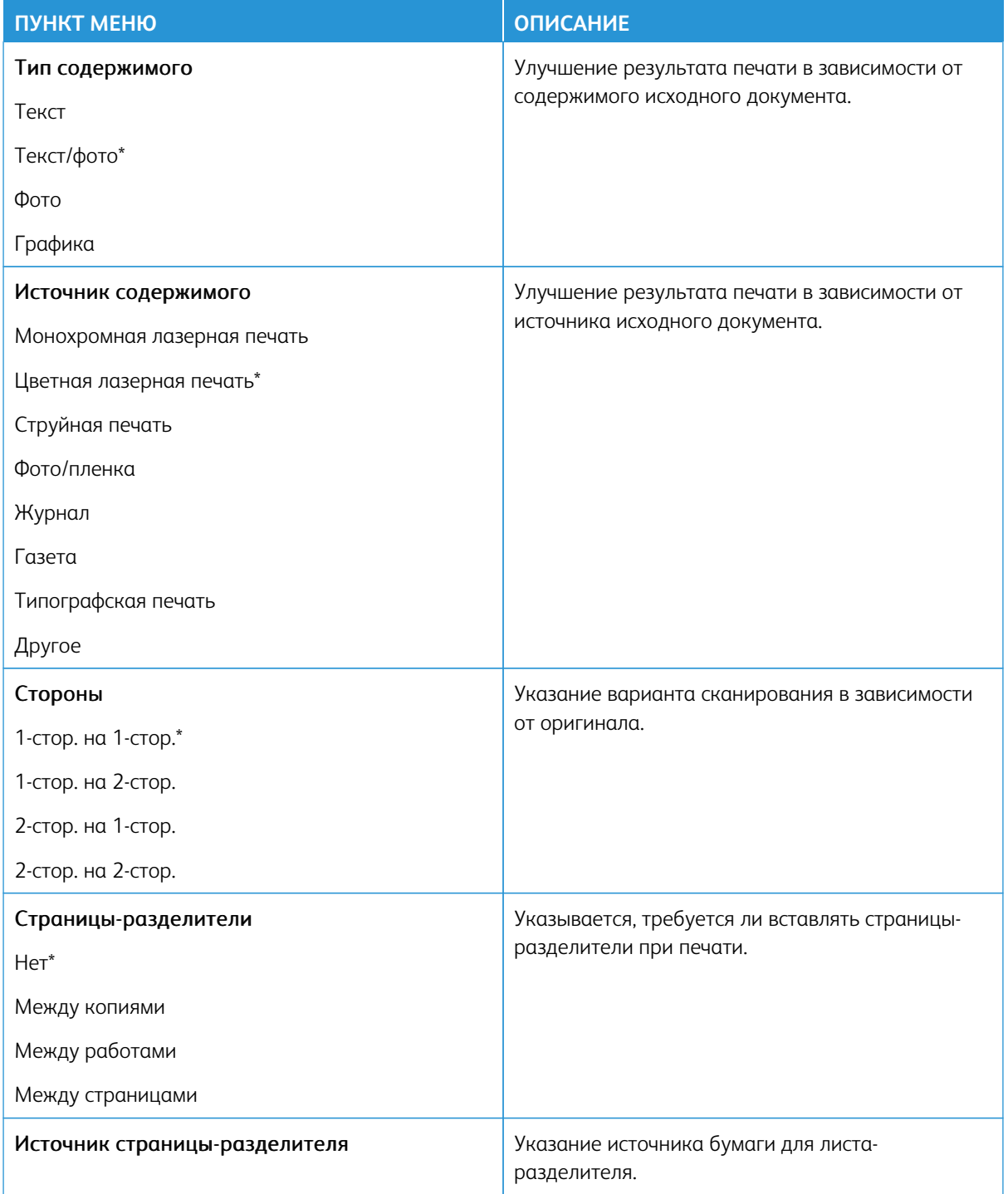

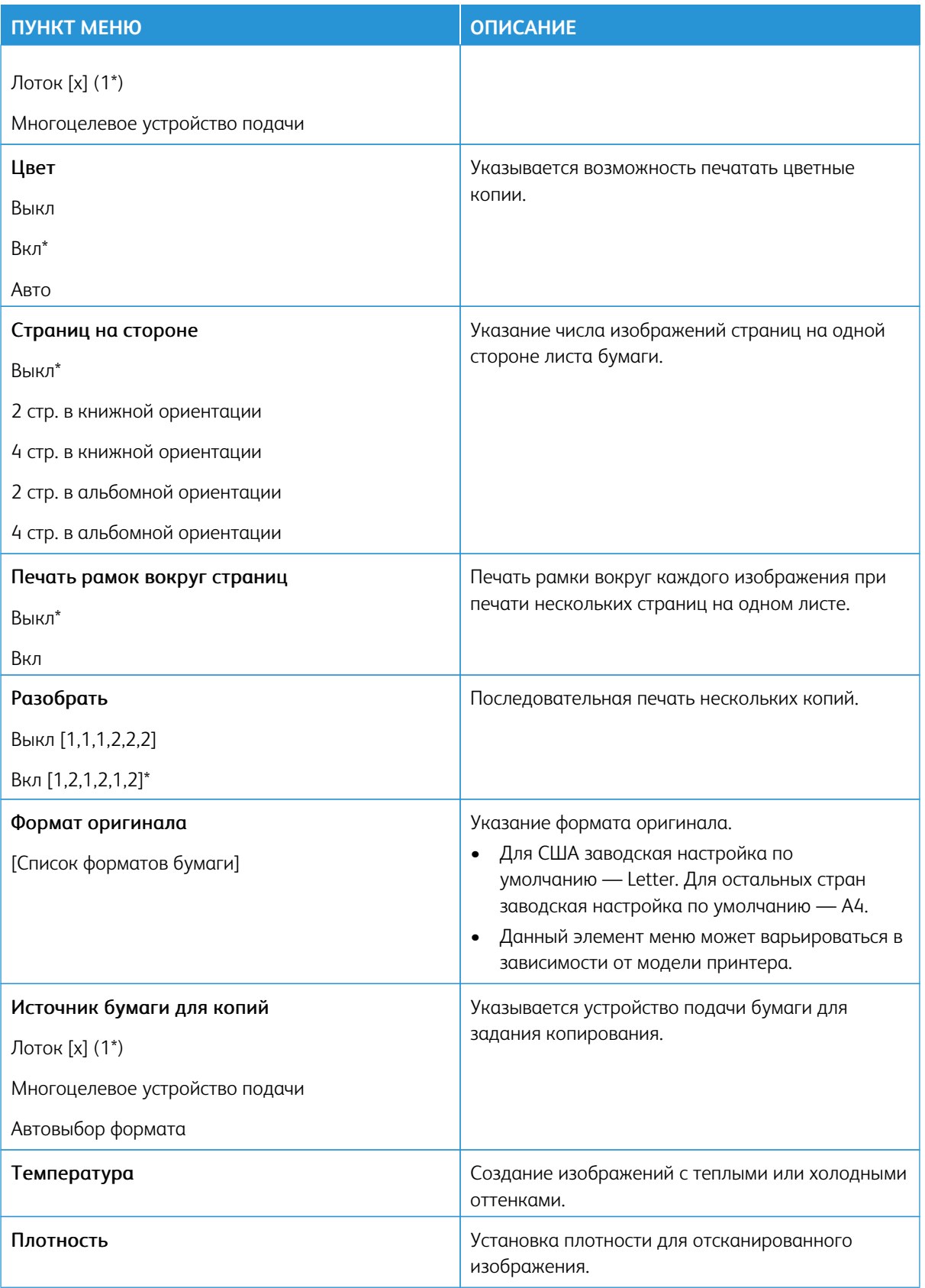

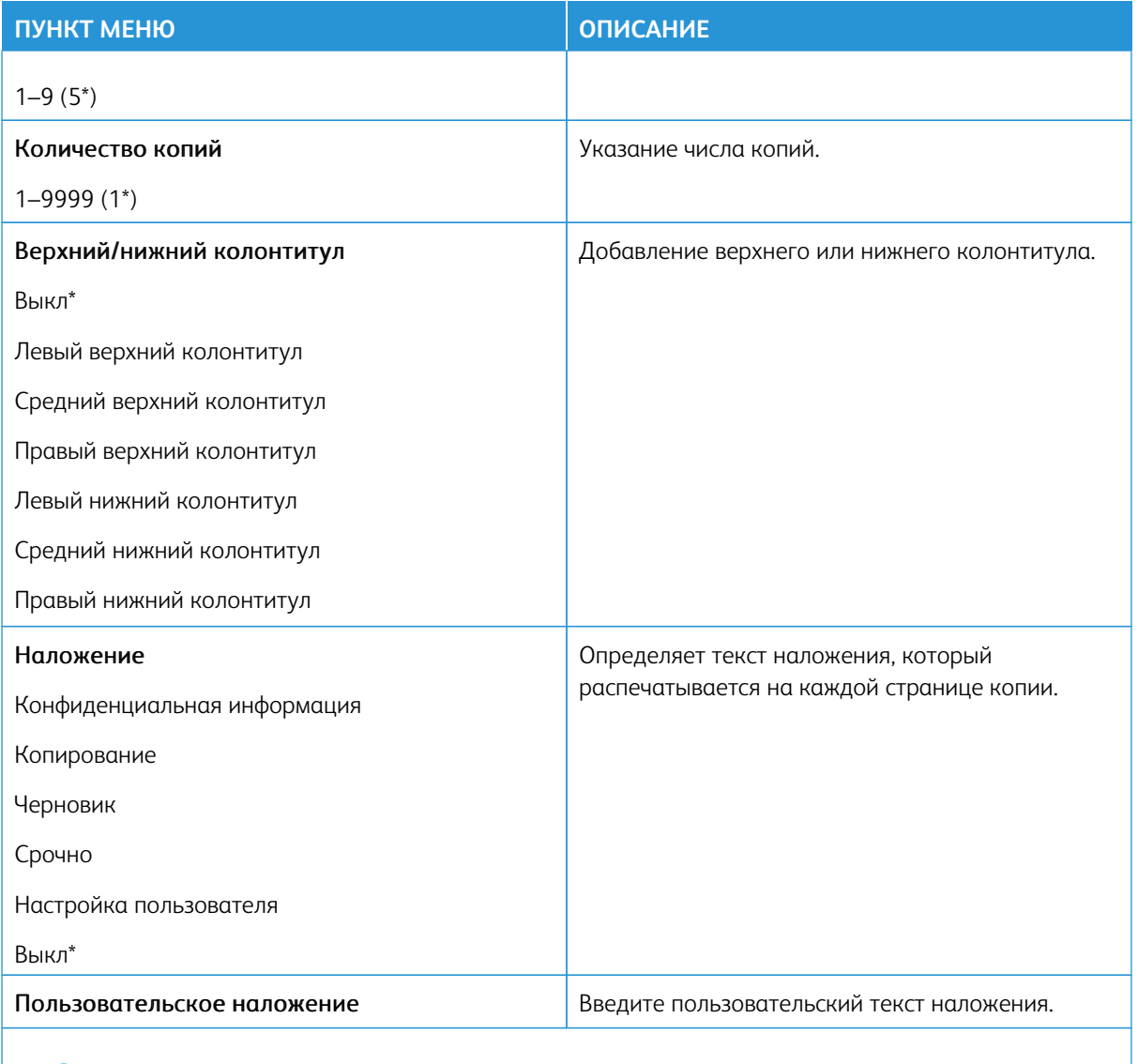

Примечание: Звездочкой (\*) отмечены заводские настройки по умолчанию.  $\mathscr{O}$ 

## Доп. парам. обр. изобр.

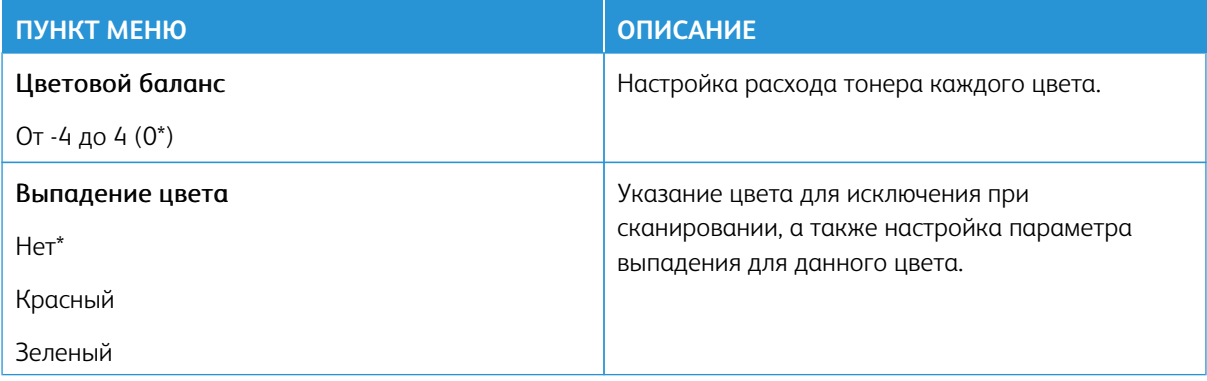

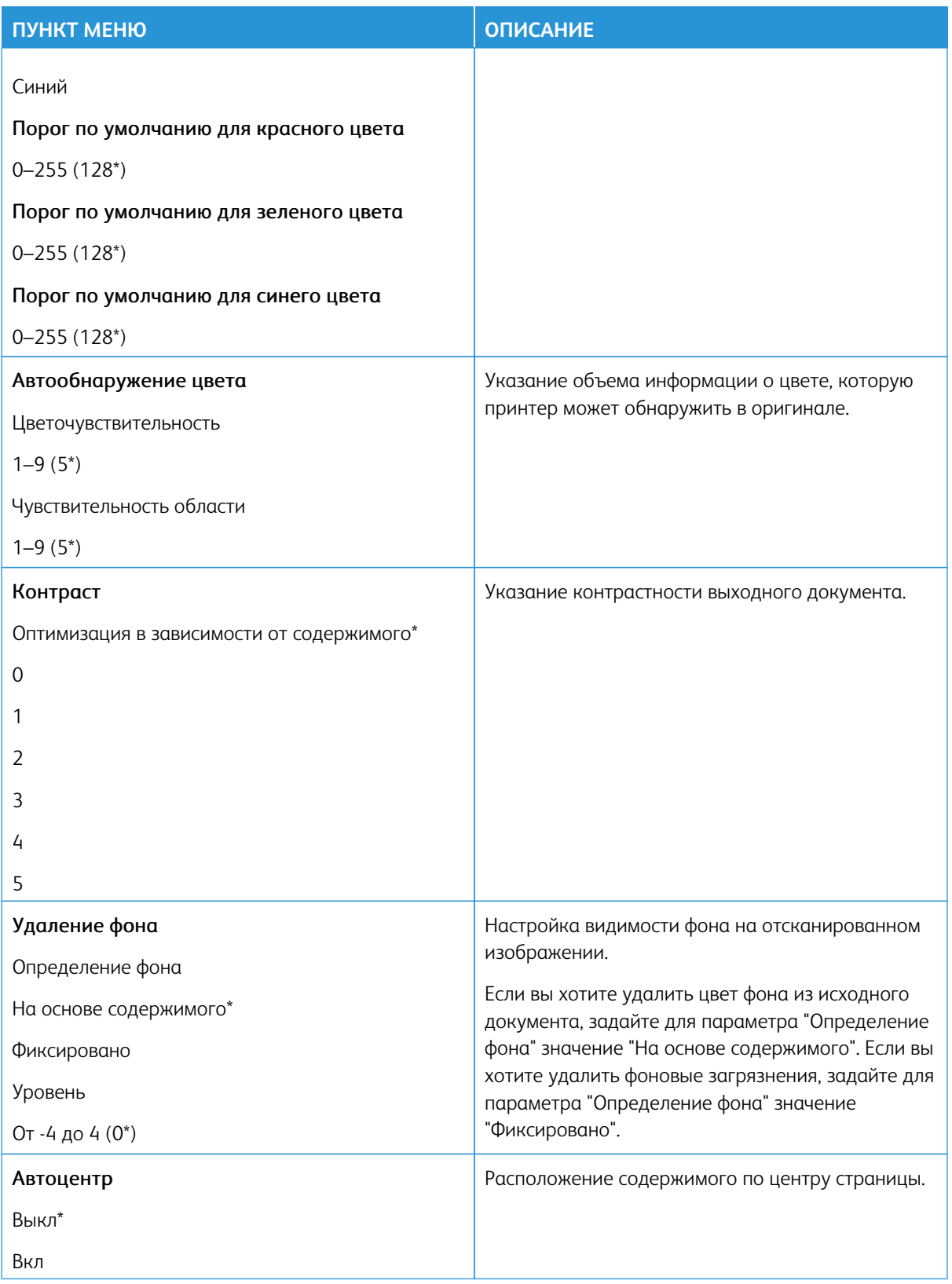

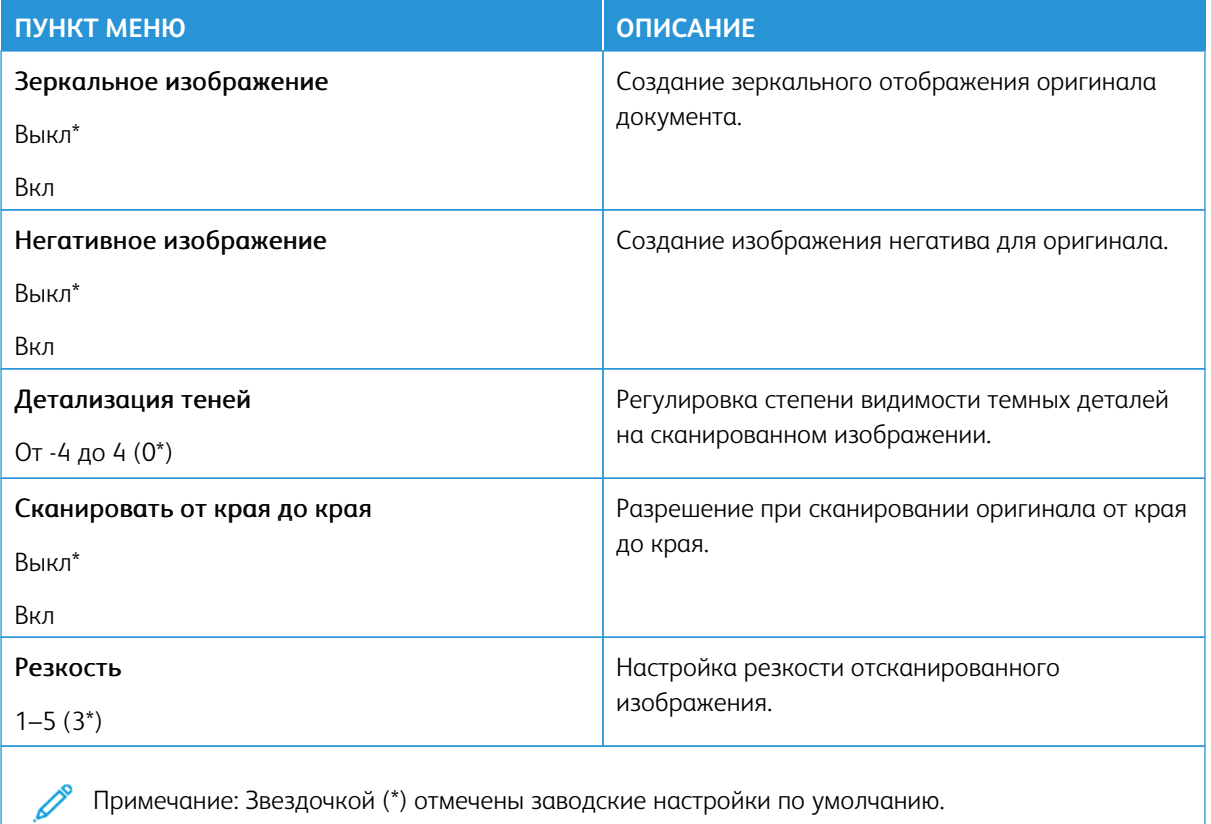

## Средства управления администратора

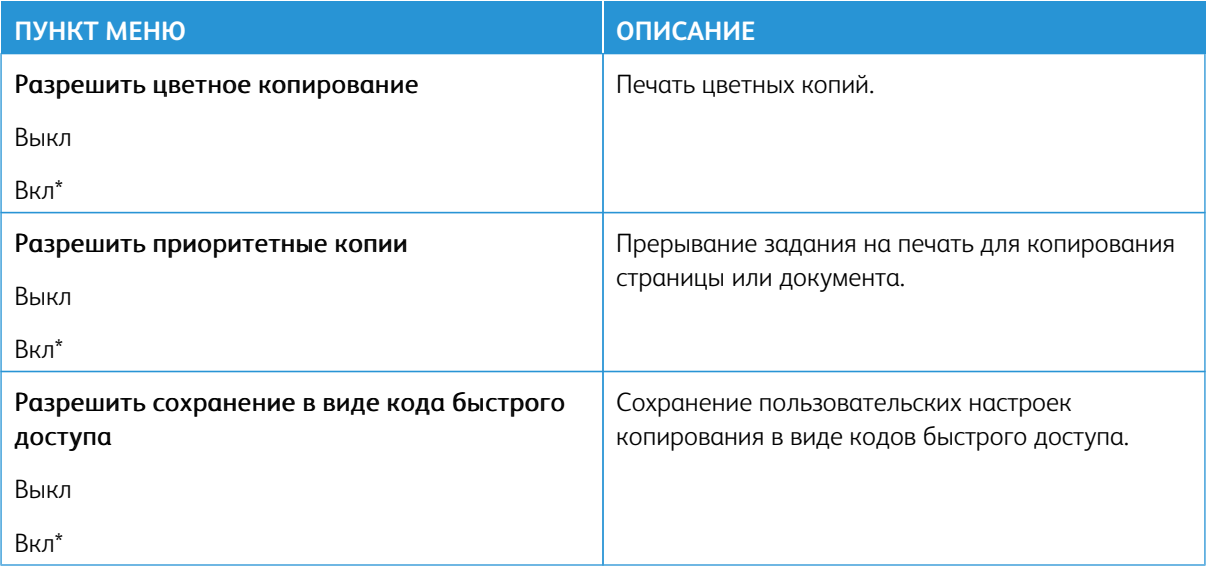

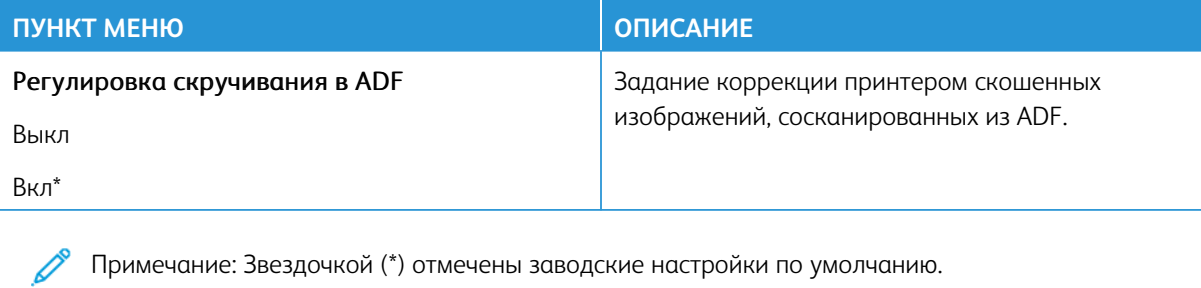

## Факс

Примечание: Некоторые опции меню отображаются только во встроенном веб-сервере.

### **РЕЖИМ ФАКСА**

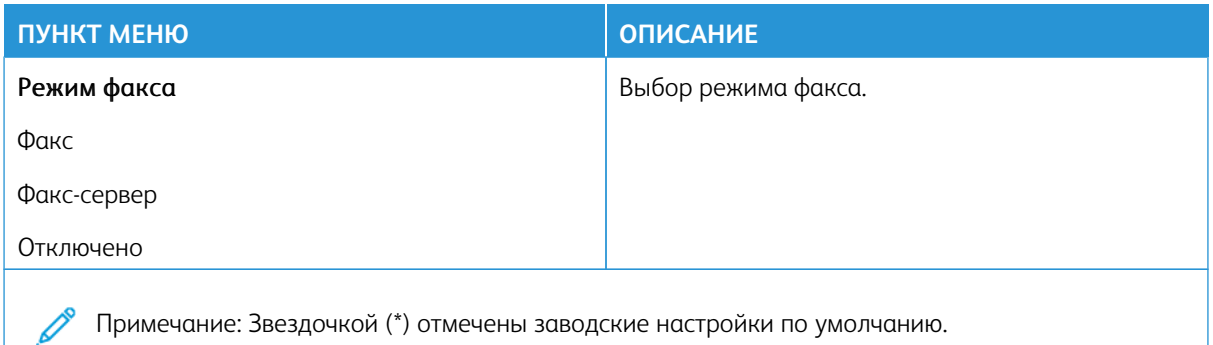

### **НАСТРОЙКА ФАКСА**

## **Общие параметры факса**

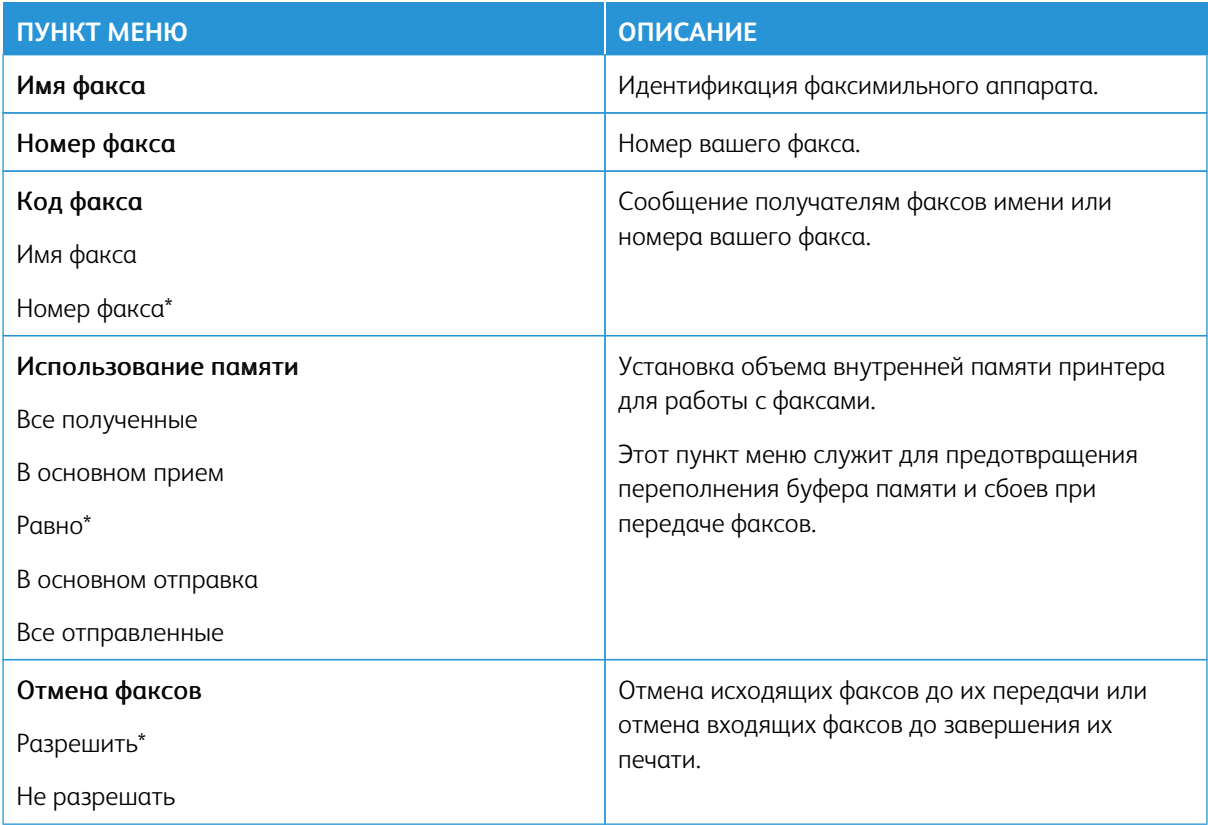

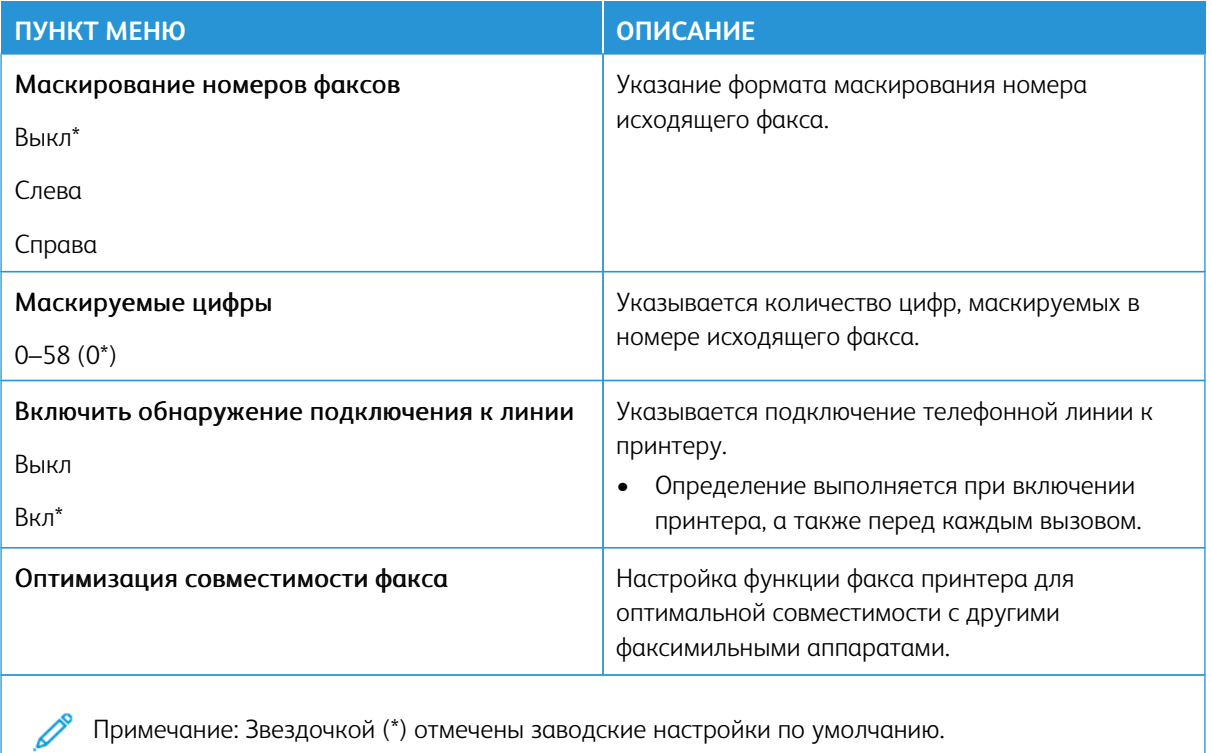

## **Параметры передачи факсов**

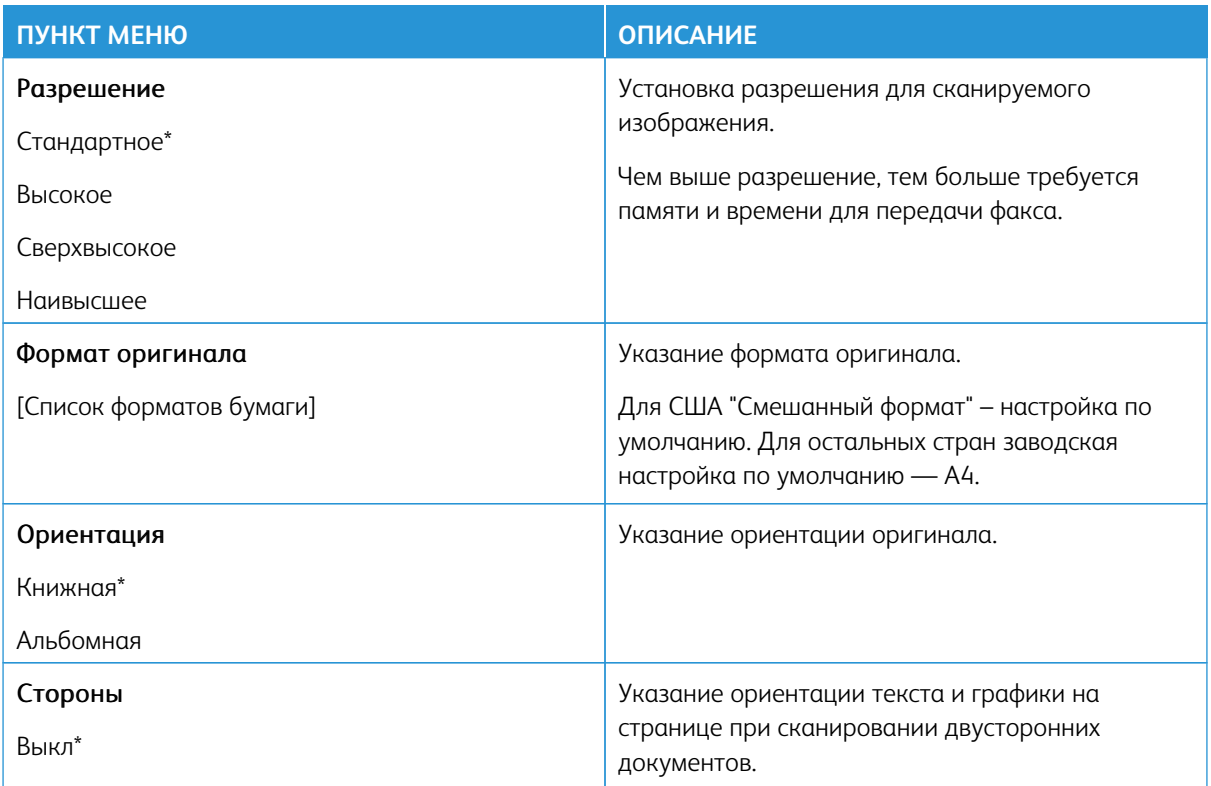

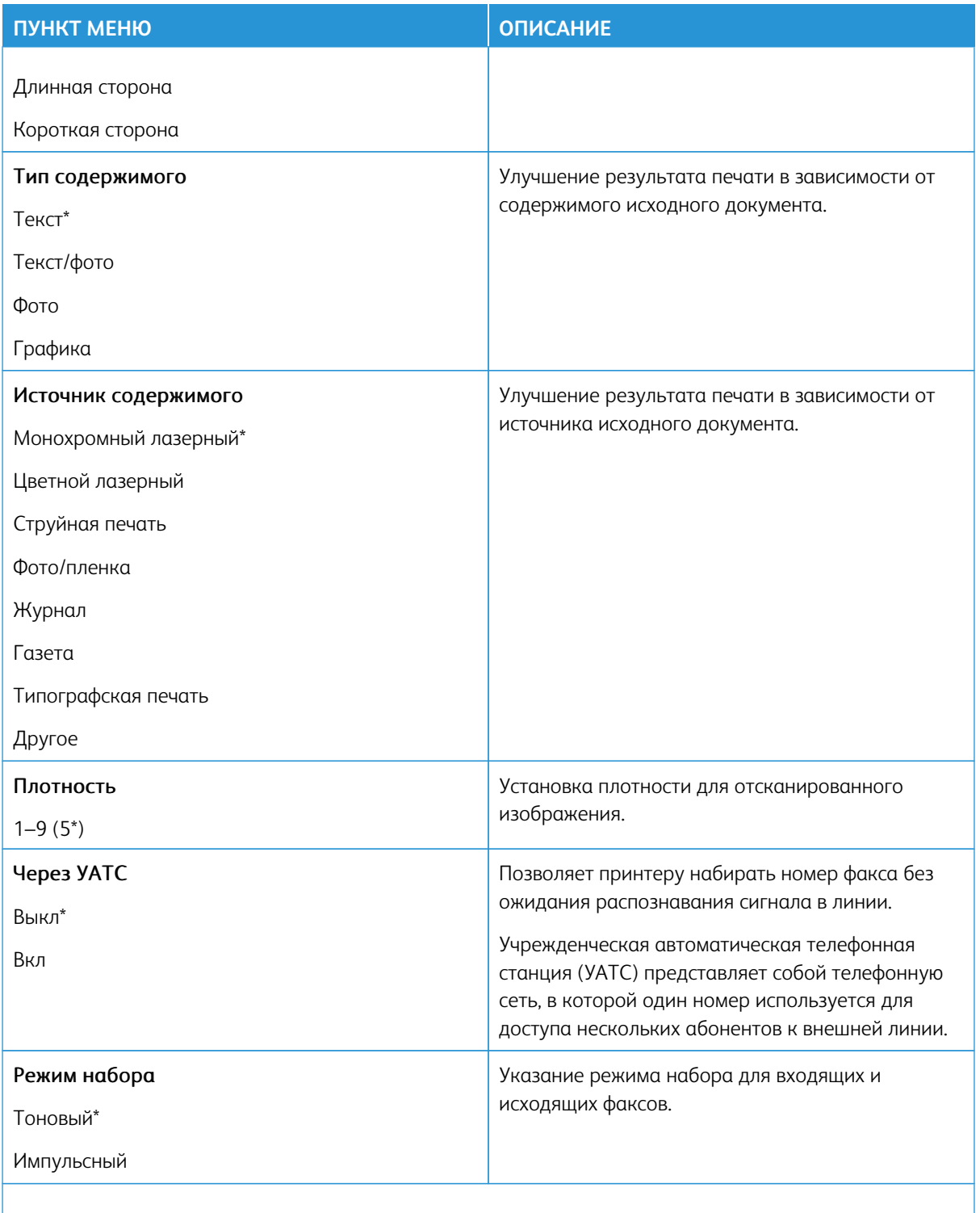

Примечание: Звездочкой (\*) отмечены заводские настройки по умолчанию.

## Доп. парам. обр. изобр.

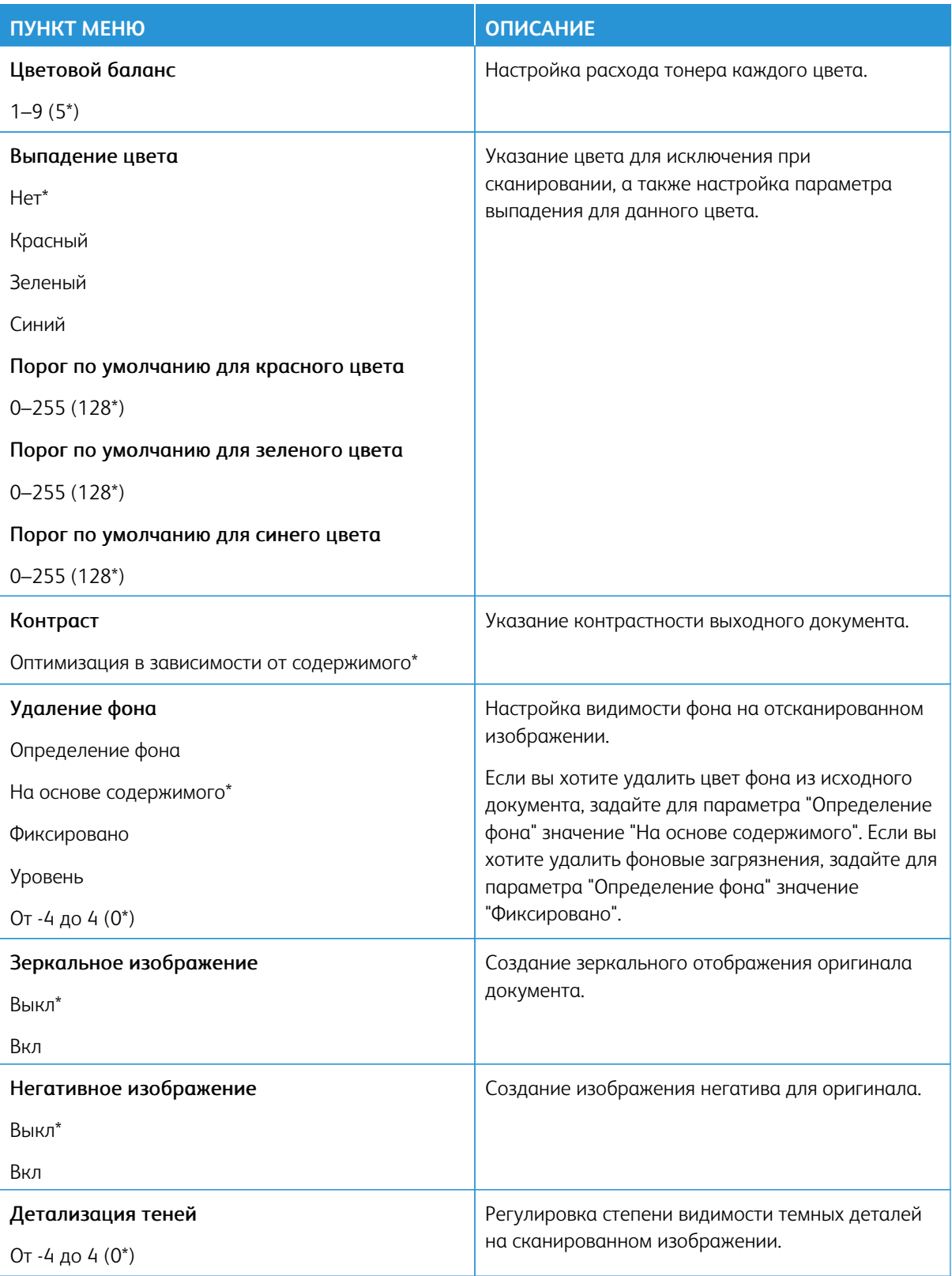

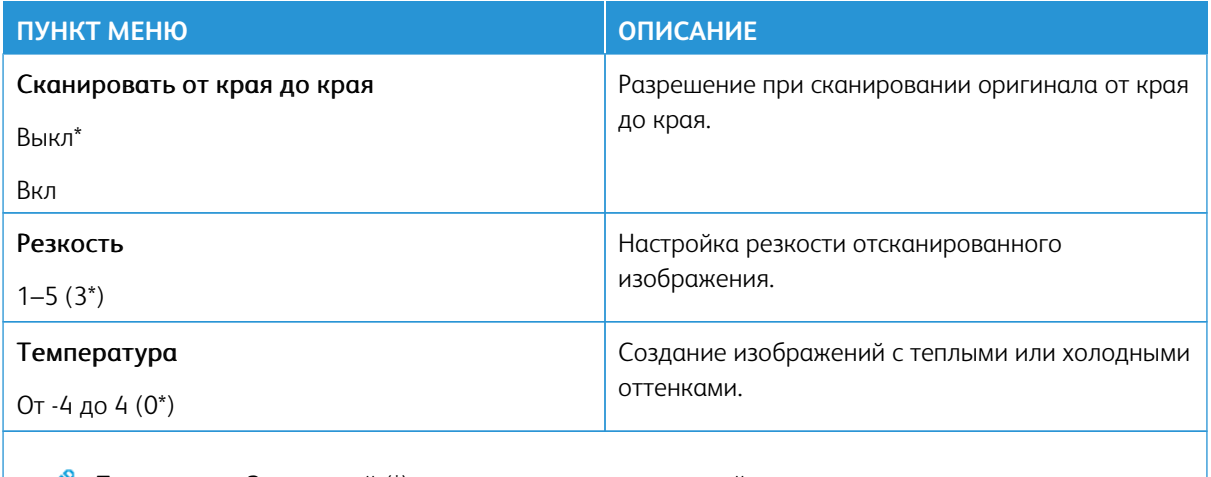

 $\mathscr{O}$ Примечание: Звездочкой (\*) отмечены заводские настройки по умолчанию.

## Средства управления администратора

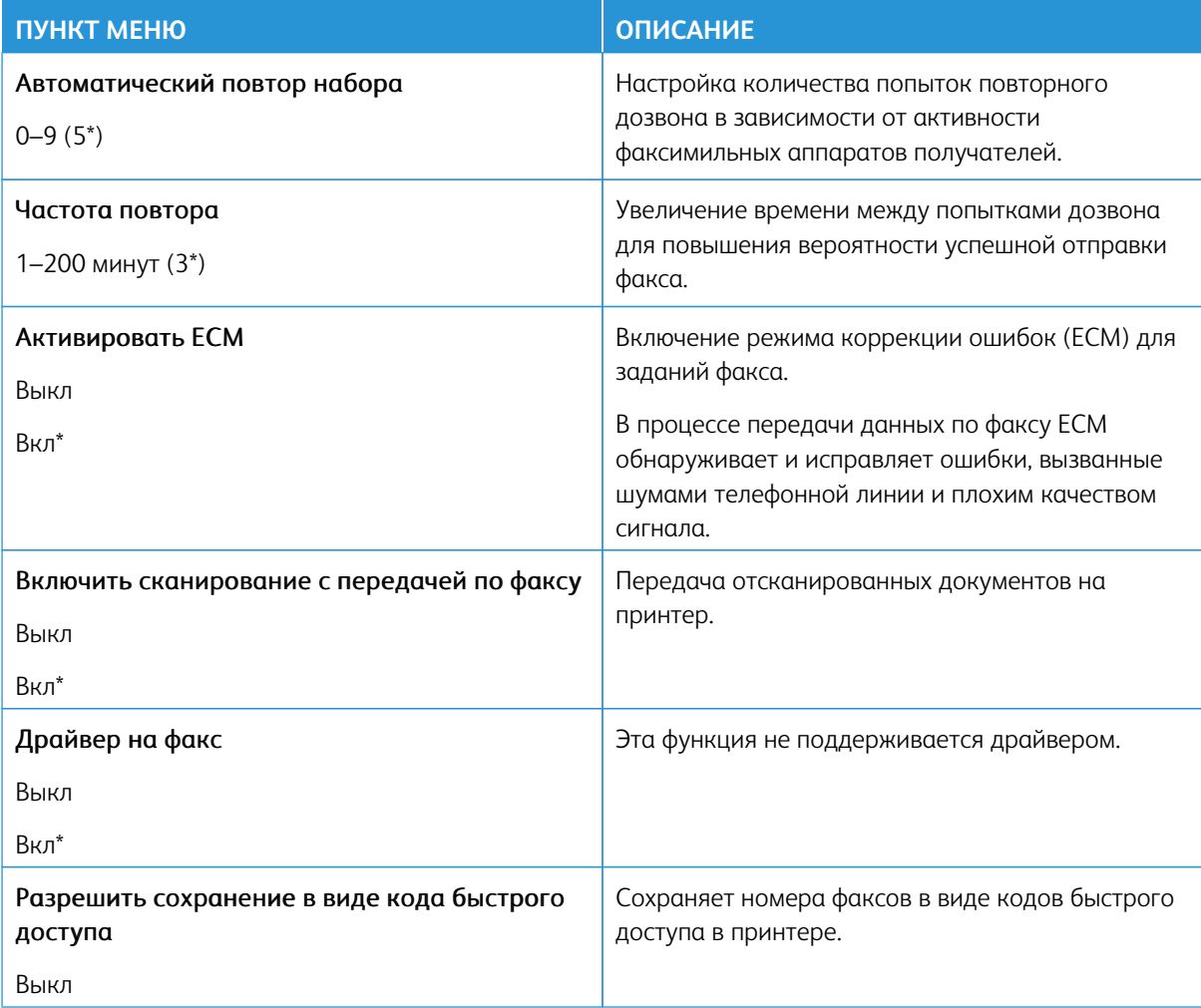

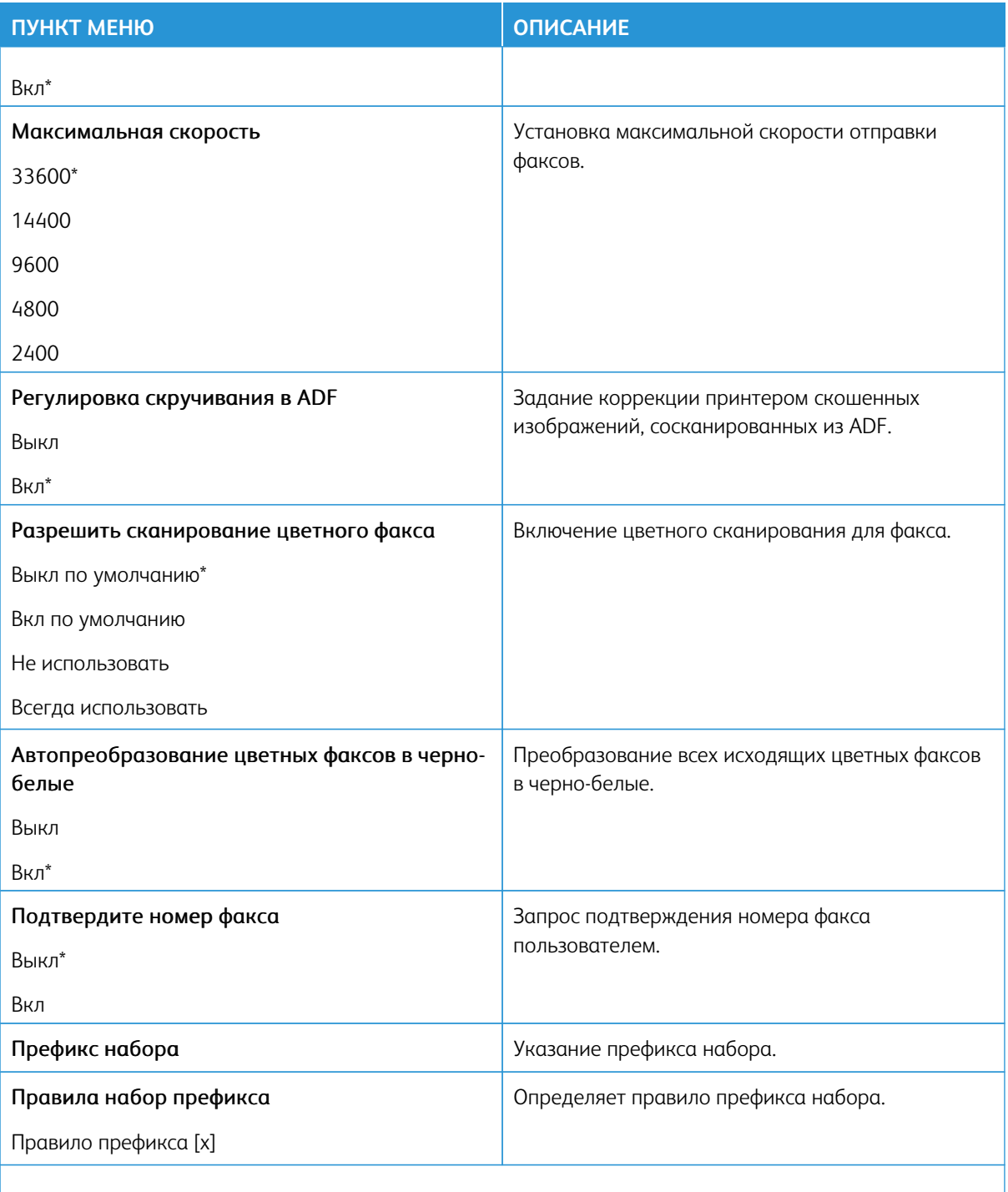

 $\mathscr{O}$ Примечание: Звездочкой (\*) отмечены заводские настройки по умолчанию.

## **Параметры приема факсов**

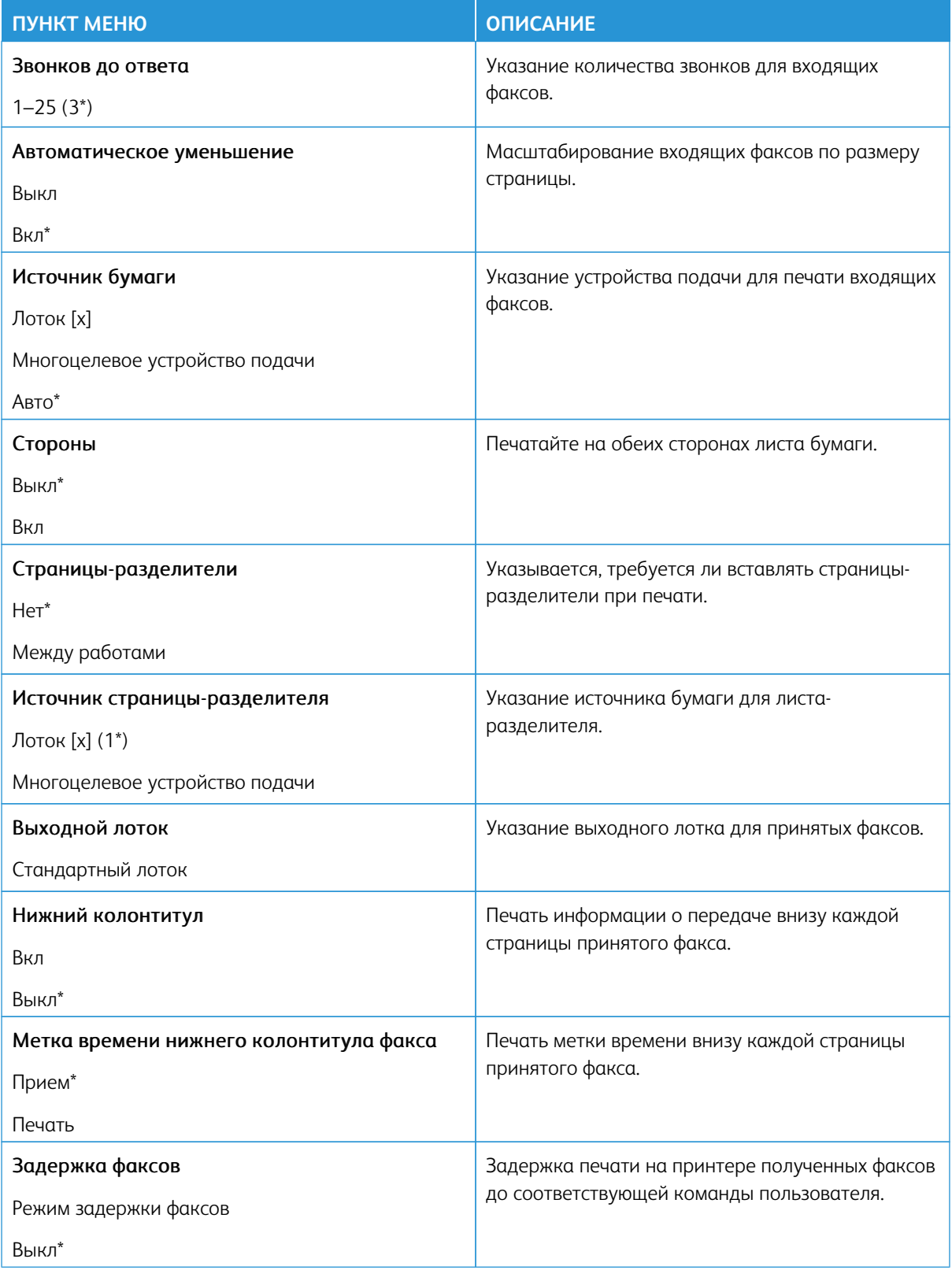

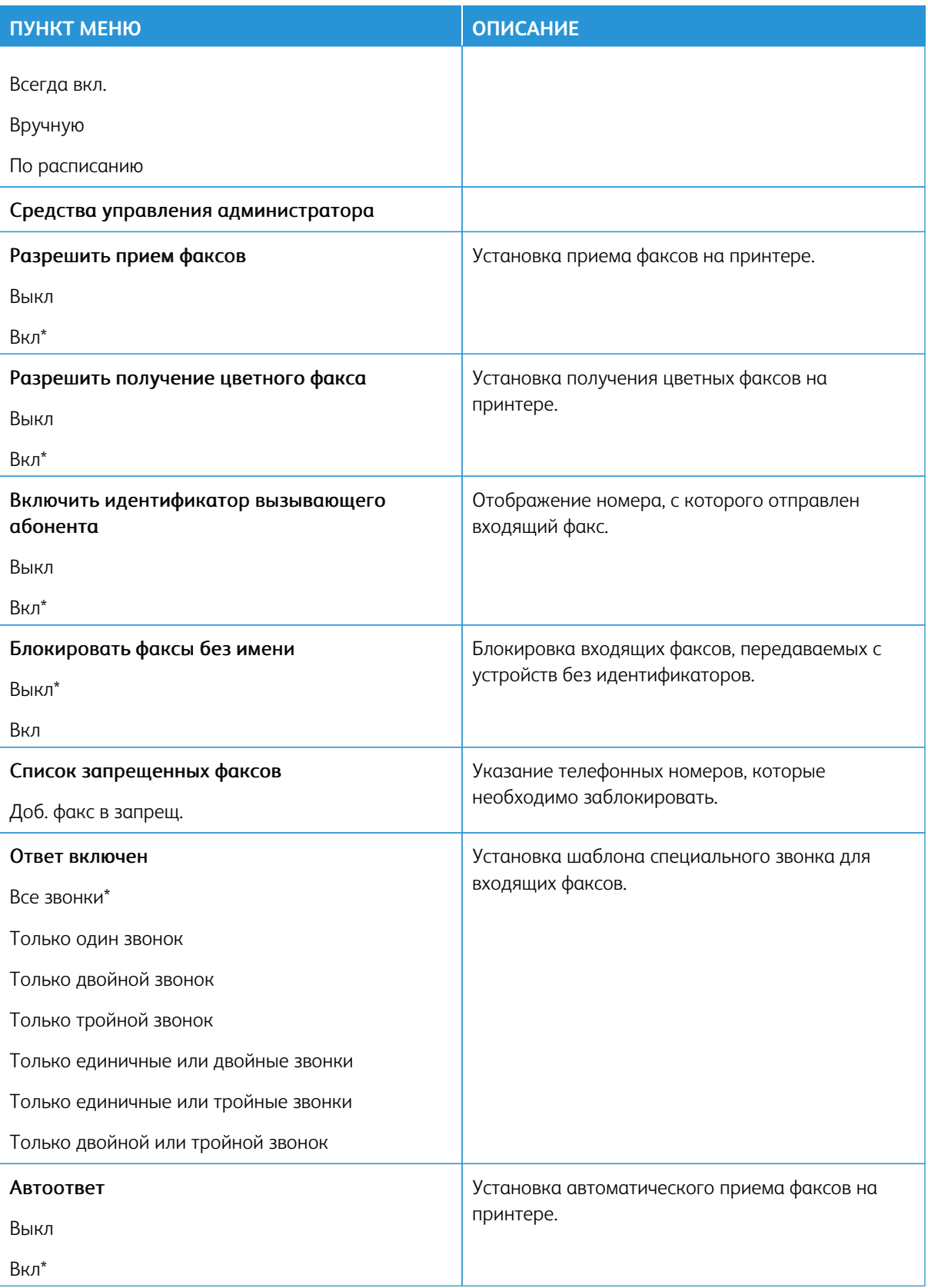

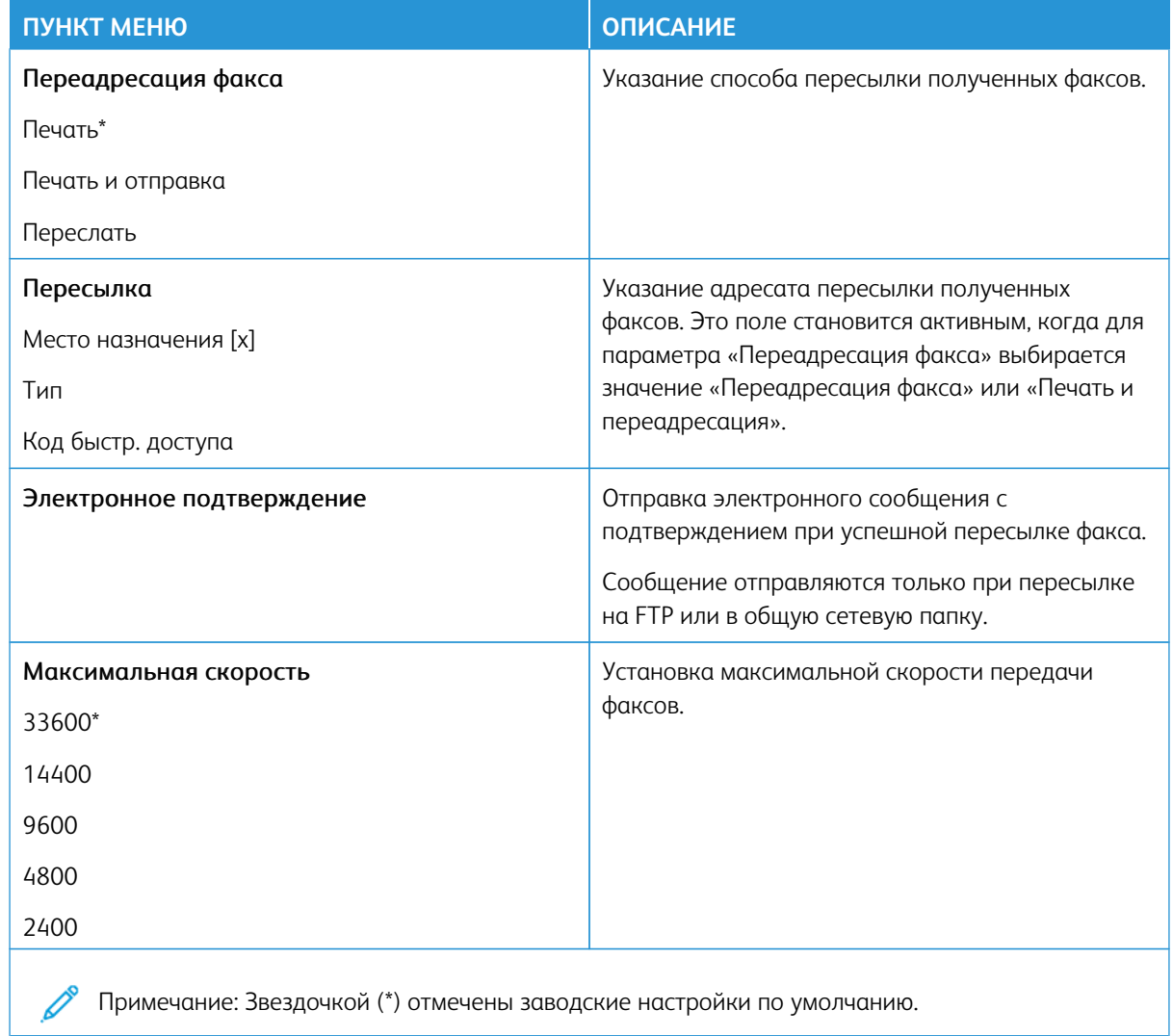

## **Титульная страница факса**

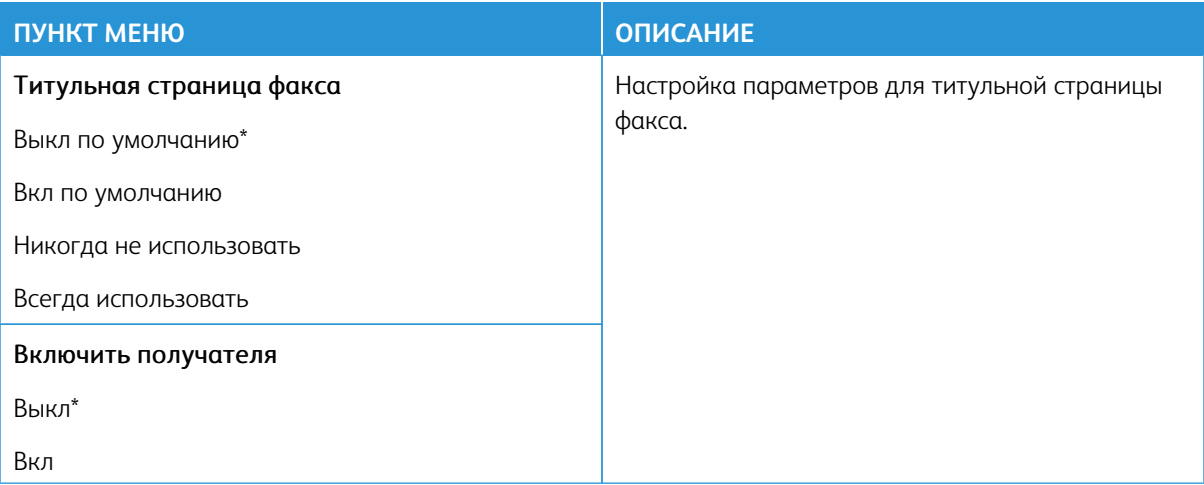

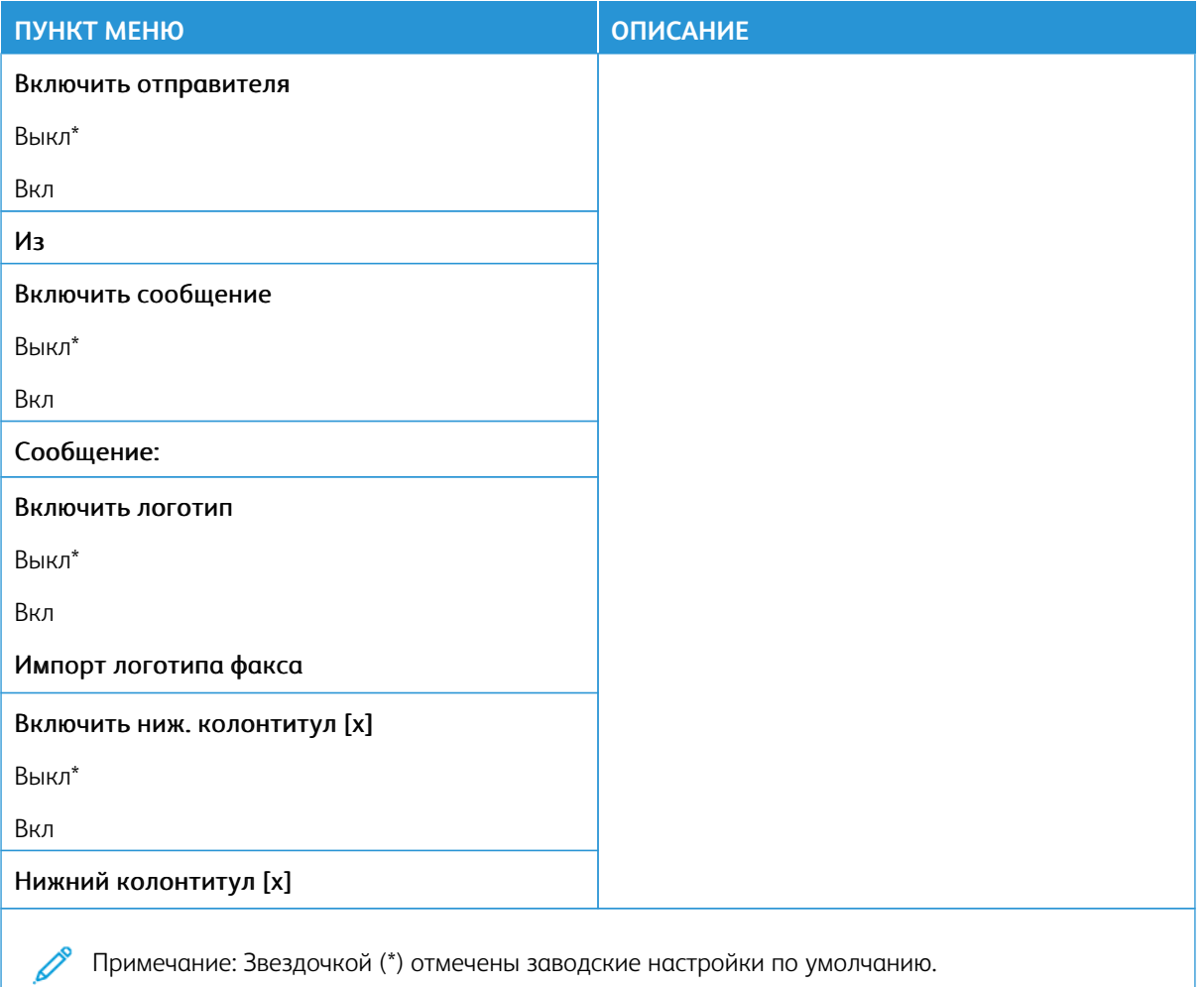

## **Параметры журнала факсов**

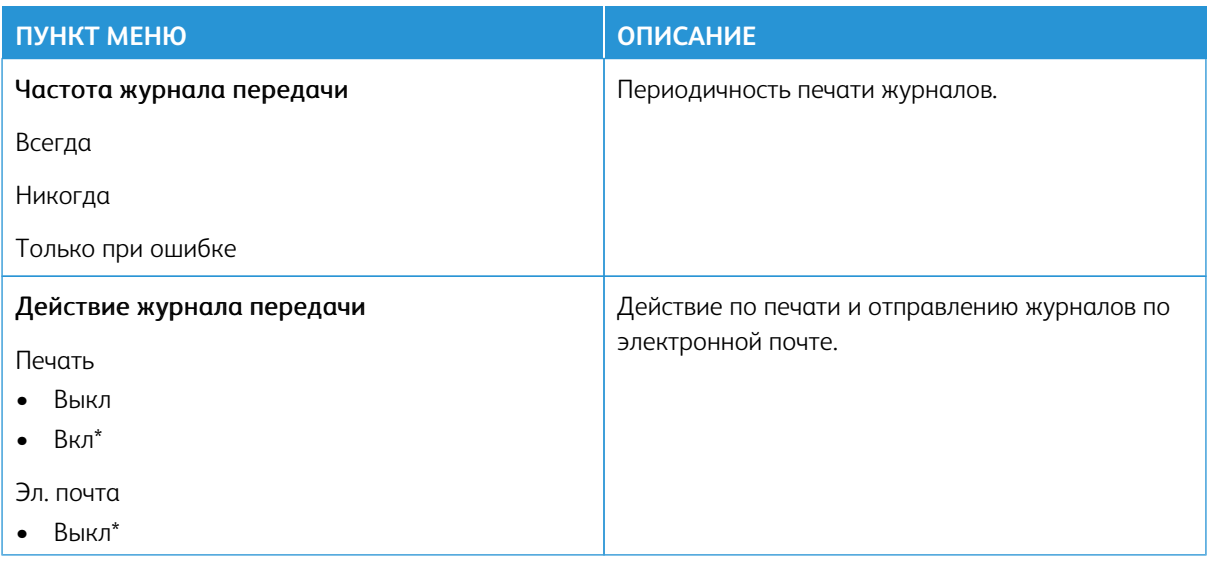
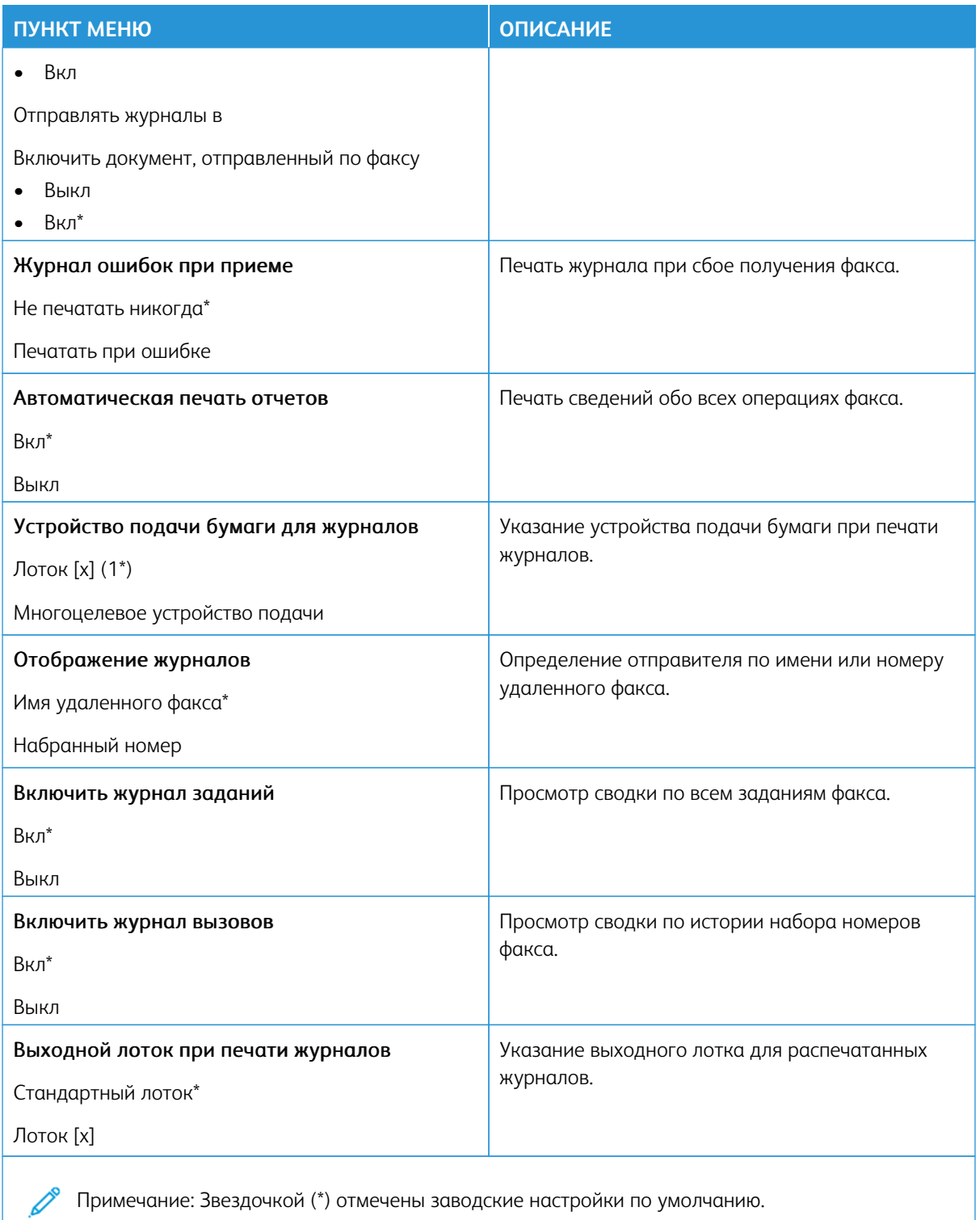

# **Параметры динамика**

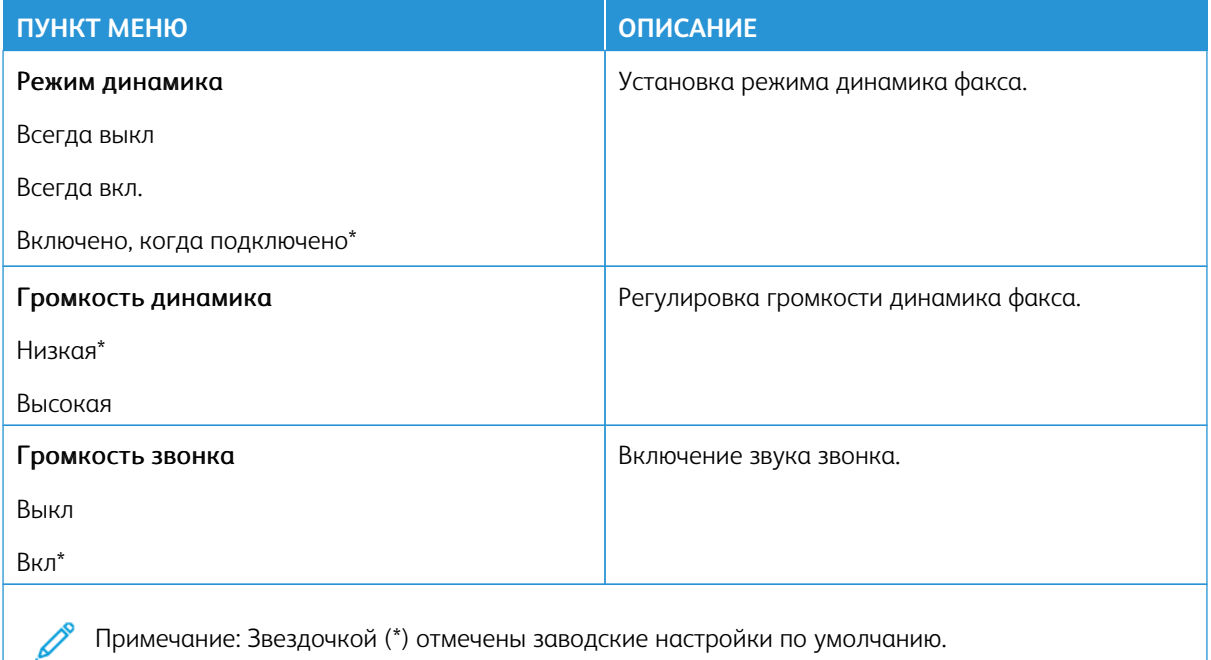

# **НАСТРОЙКА ФАКС-СЕРВЕРА**

# **Общие параметры факса**

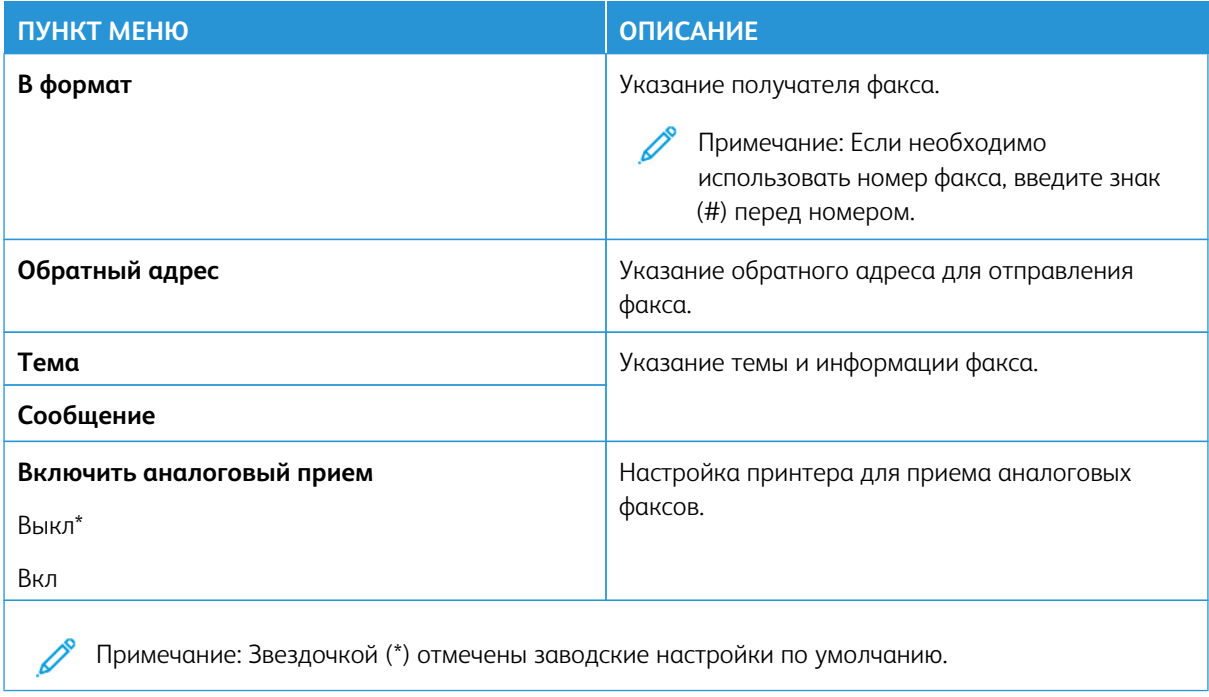

### **Параметры электронной почты факс-сервера**

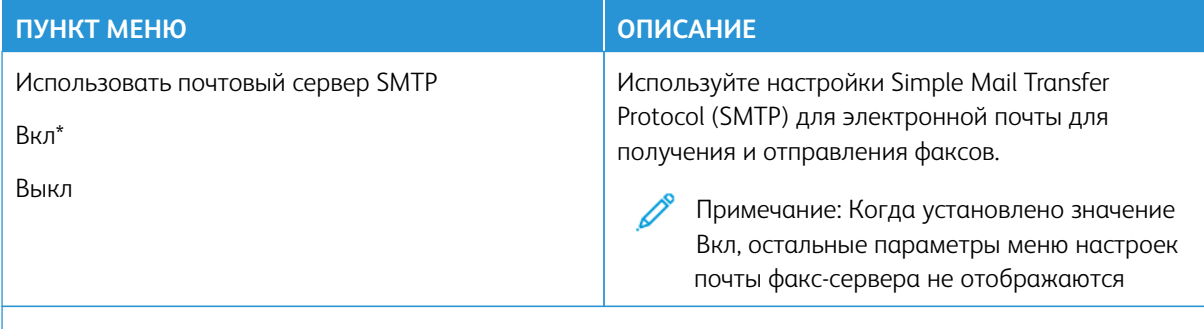

Примечание: Звездочкой (\*) отмечены заводские настройки по умолчанию. P

#### **Настройки сканирования факс-сервера**

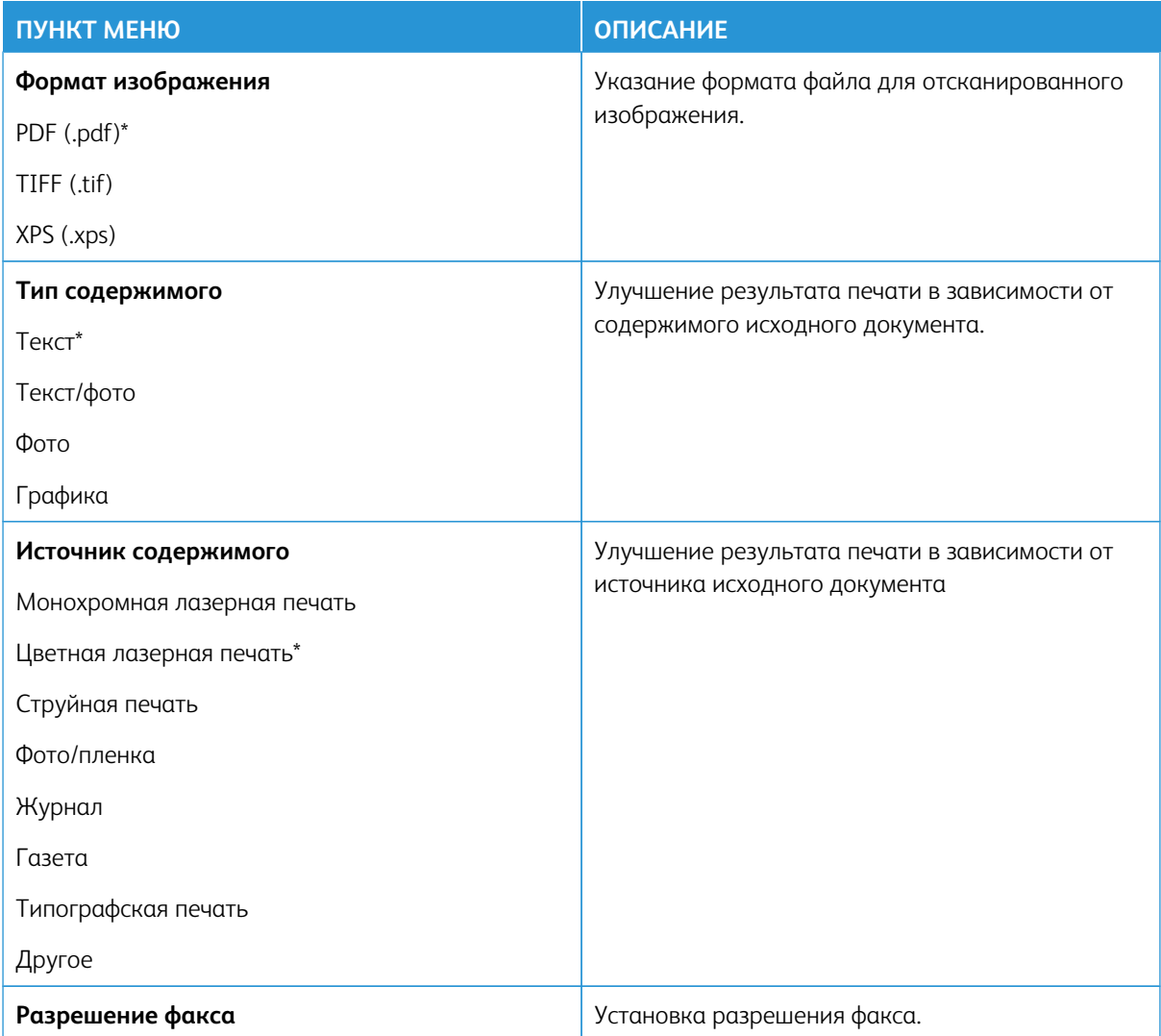

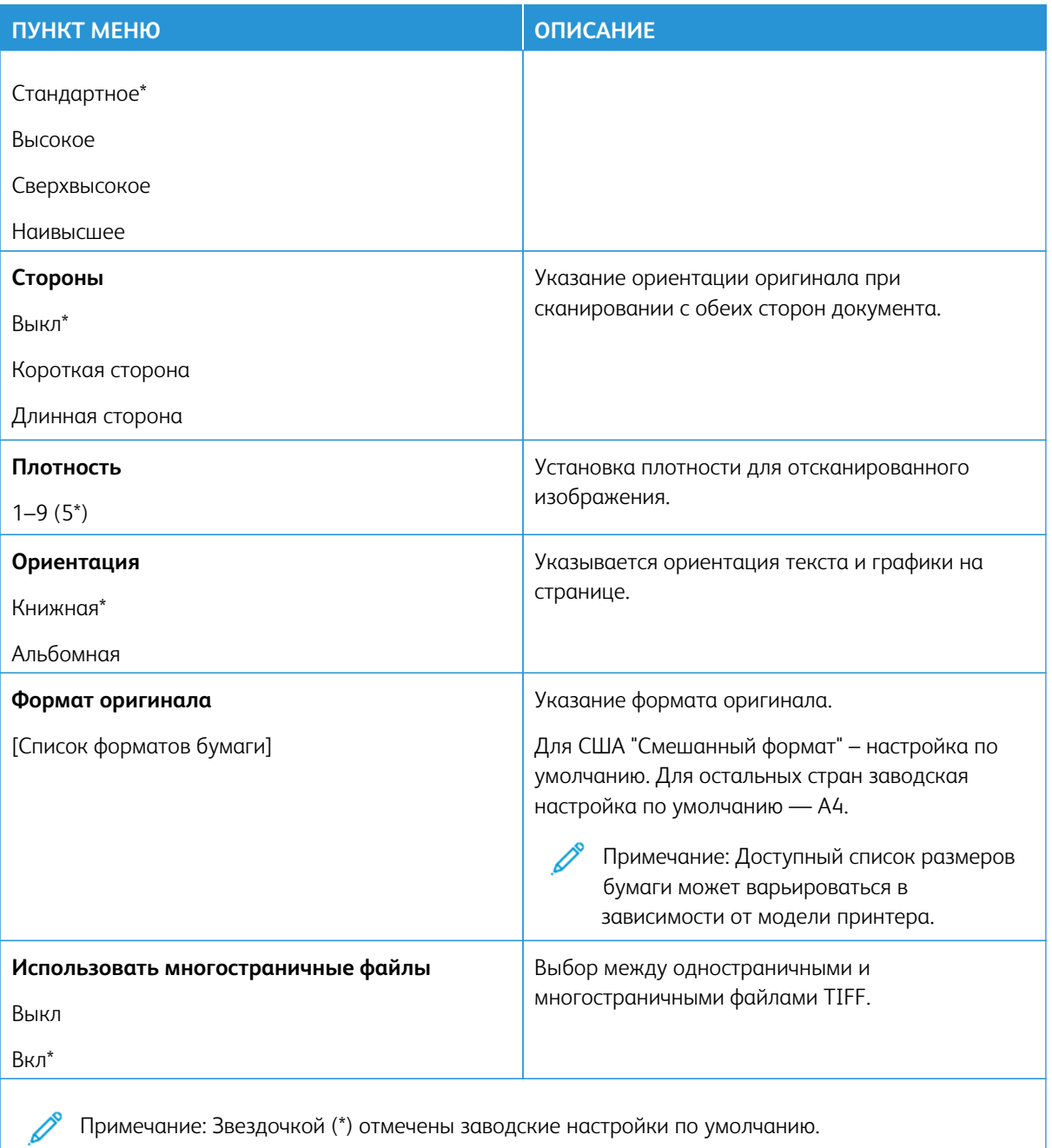

# Эл. почта

Примечание: Некоторые опции меню отображаются только во встроенном веб-сервере.

# **НАСТРОЙКА ЭЛ. ПОЧТЫ**

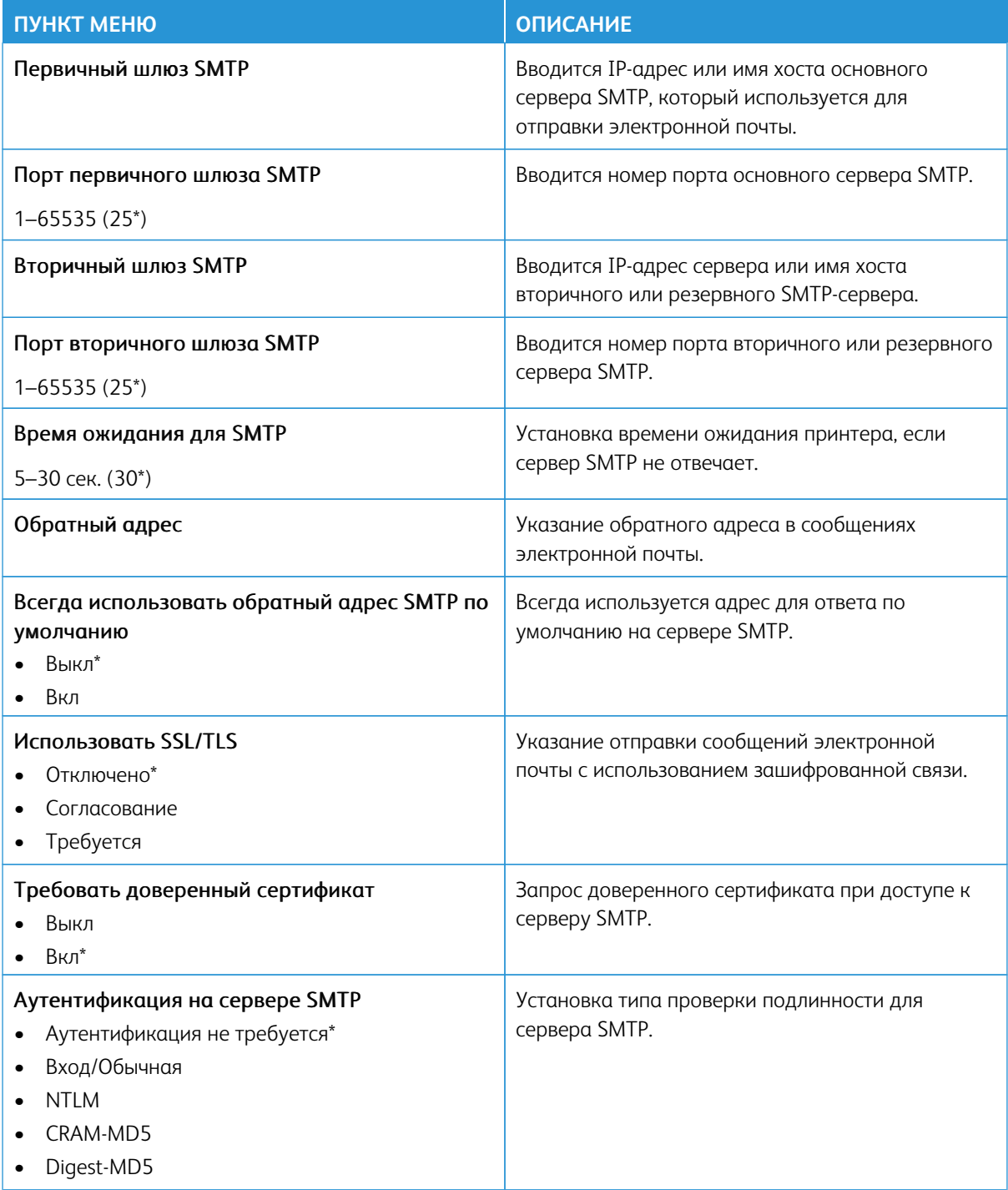

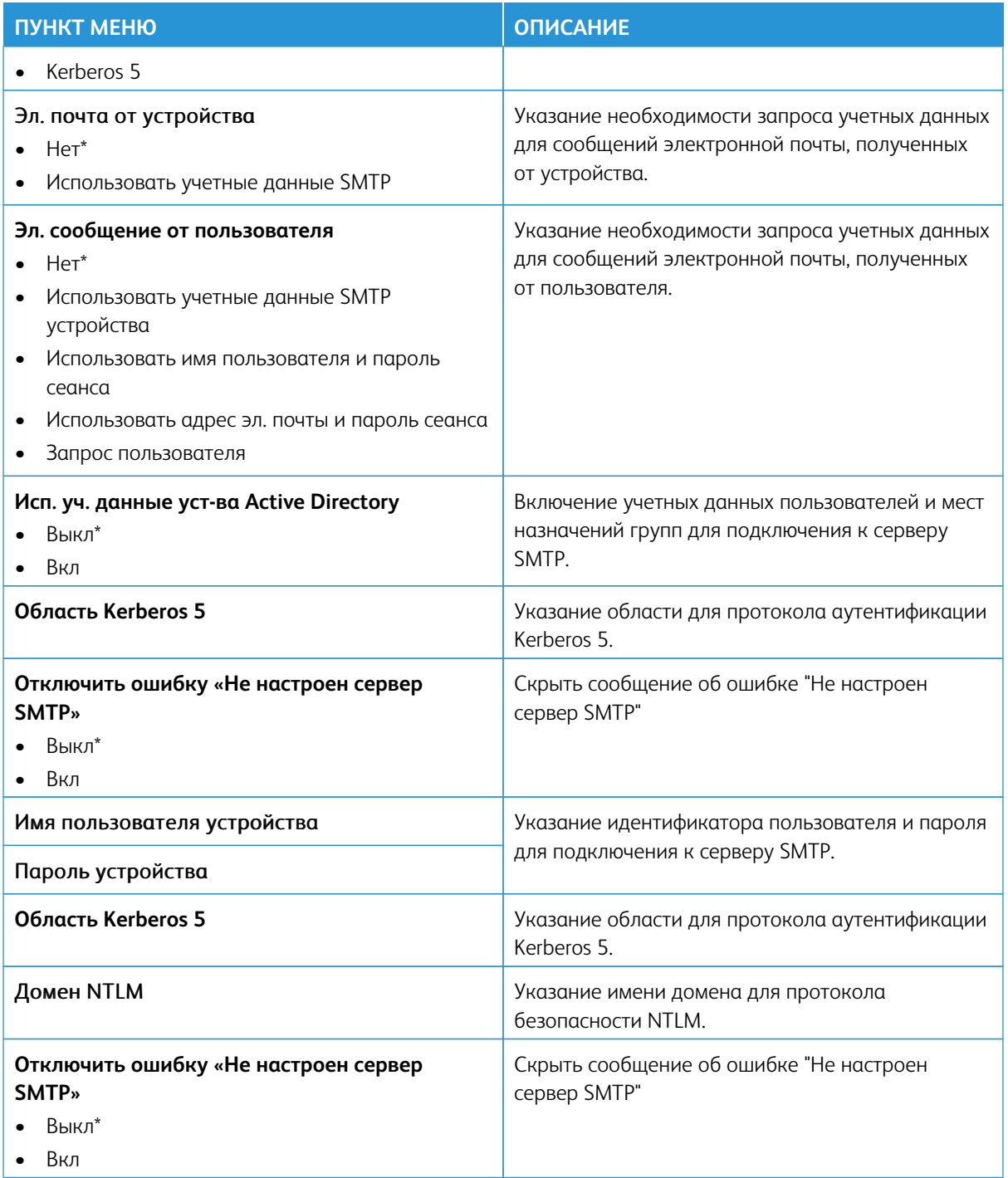

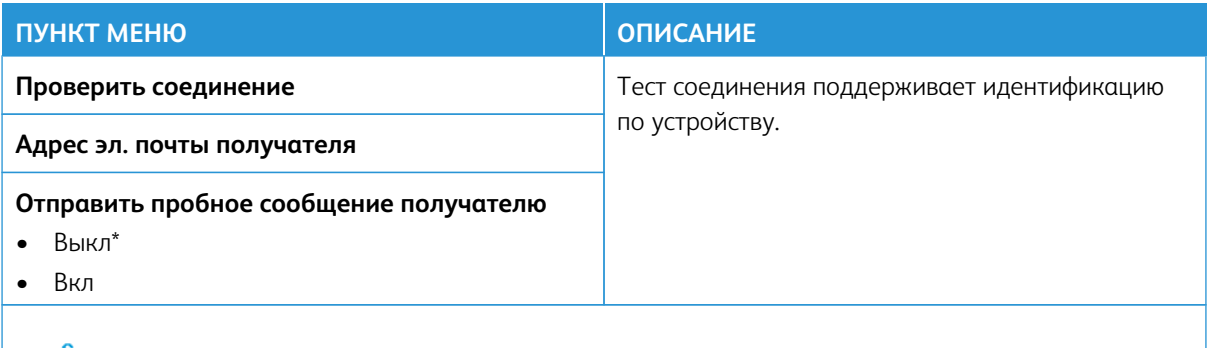

### **НАСТРОЙКИ ЭЛ. ПОЧТЫ ПО УМОЛЧАНИЮ**

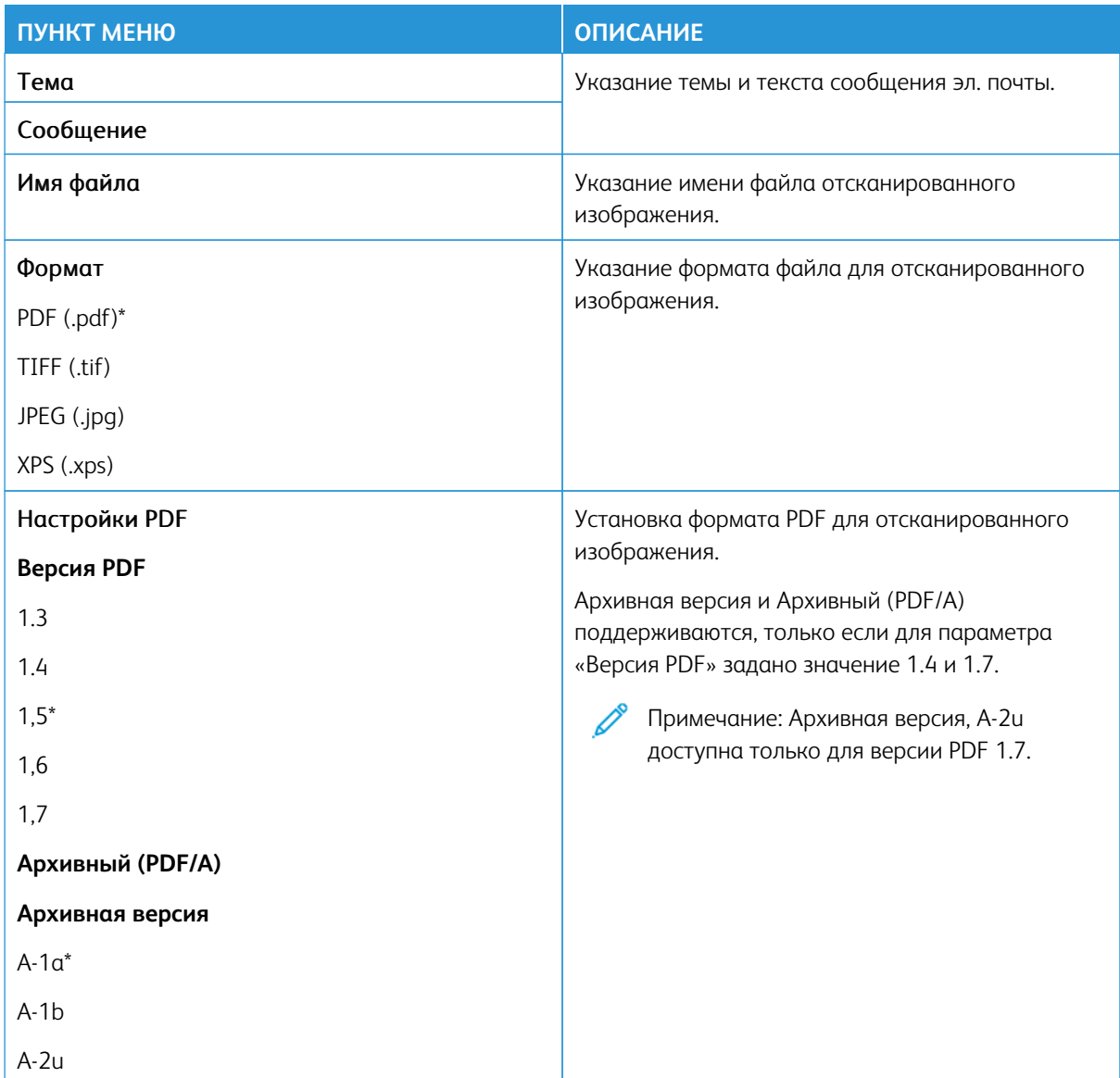

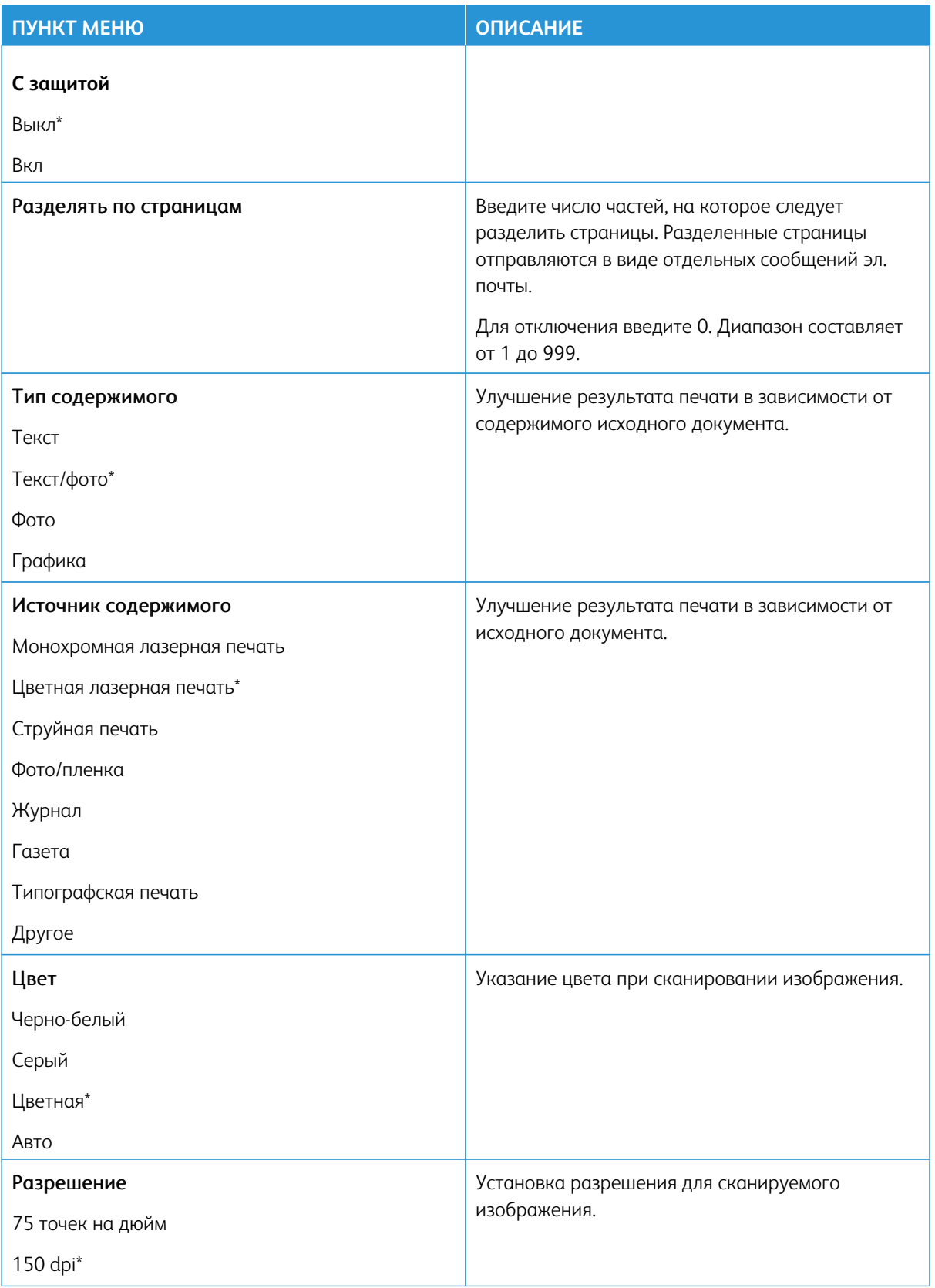

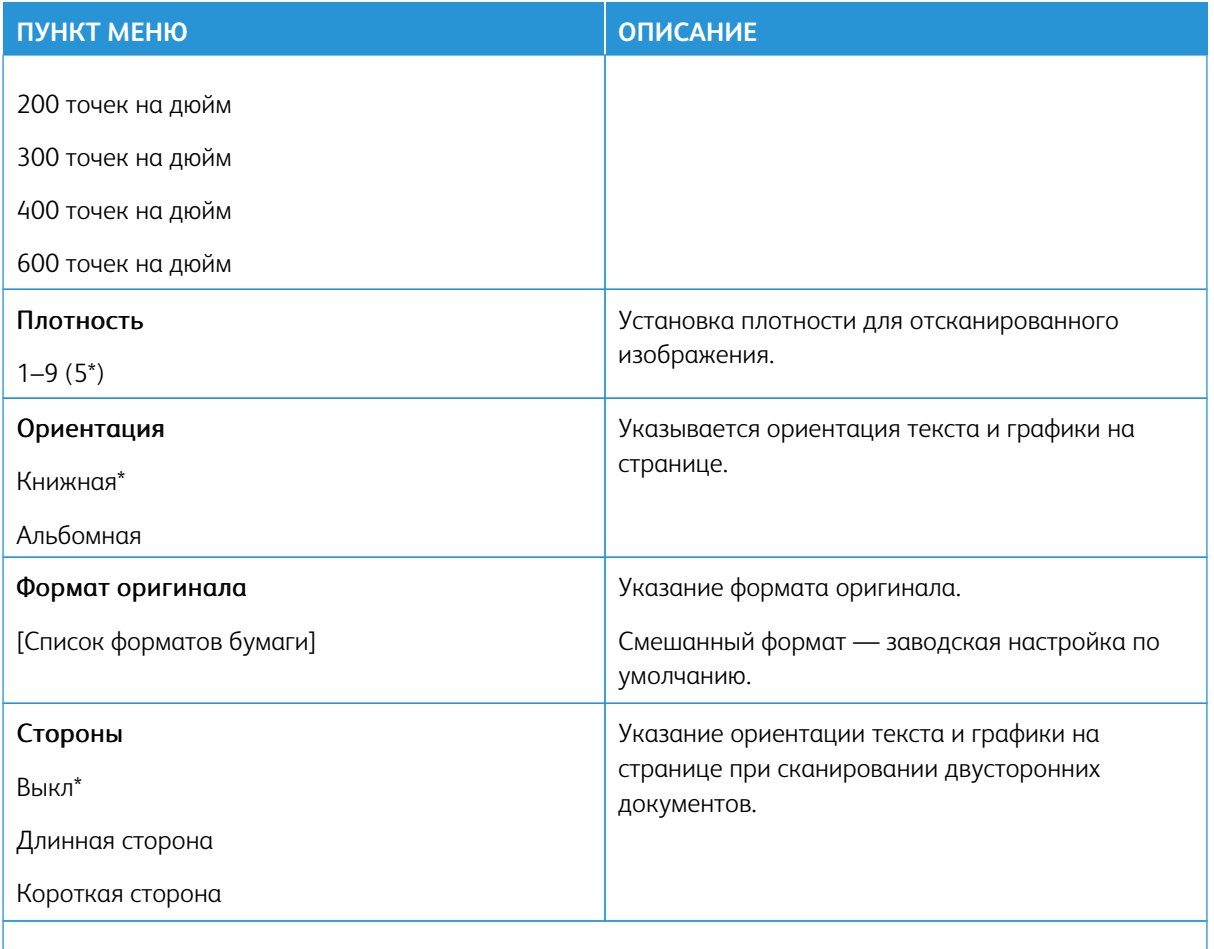

# Доп. парам. обр. изобр.

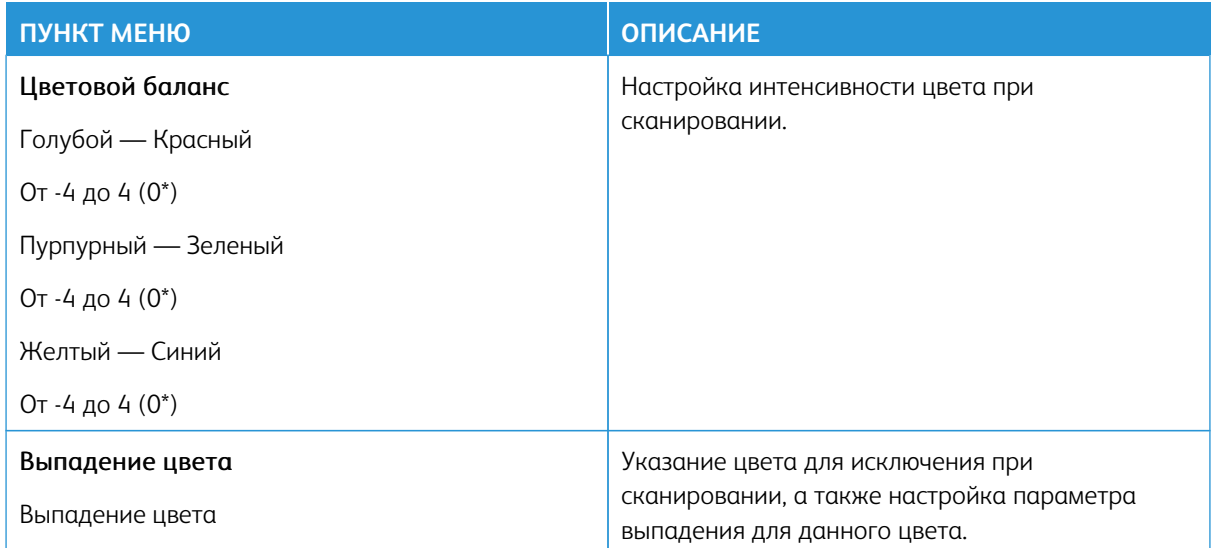

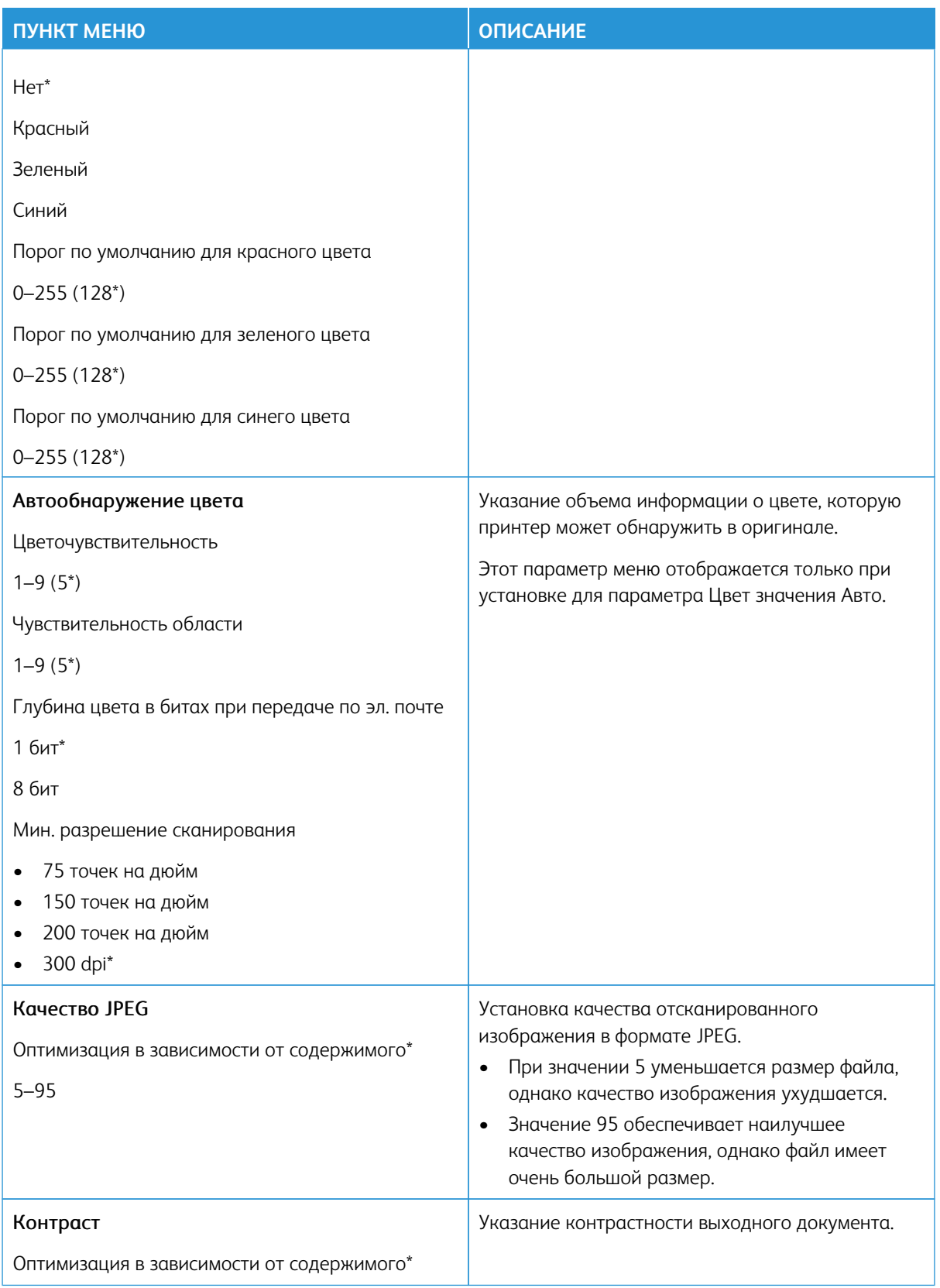

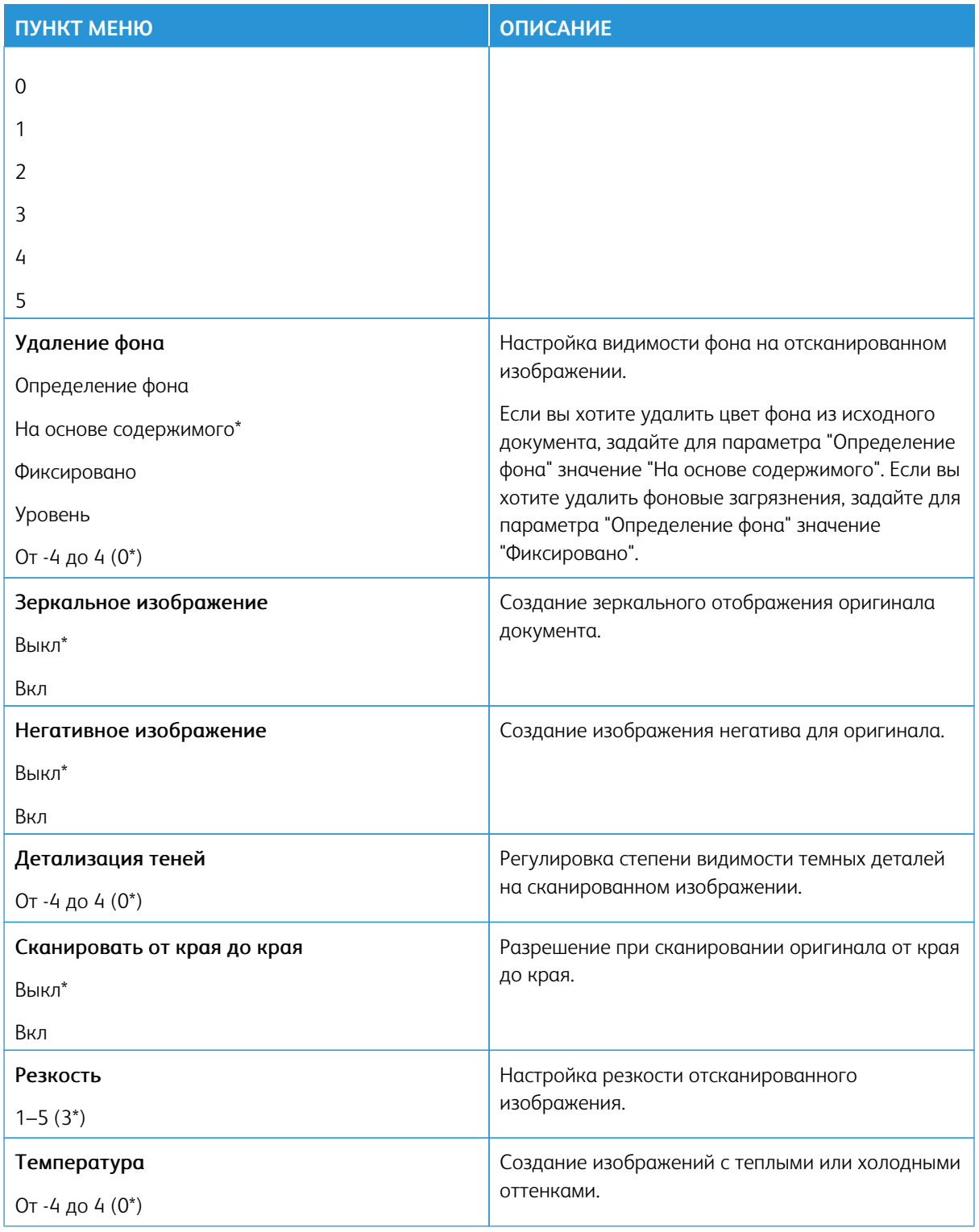

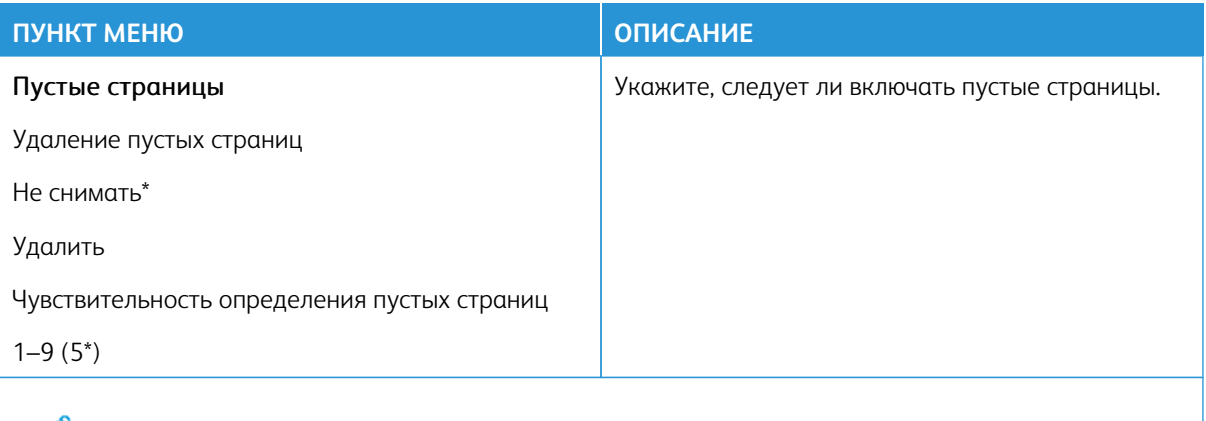

# Средства управления администратора

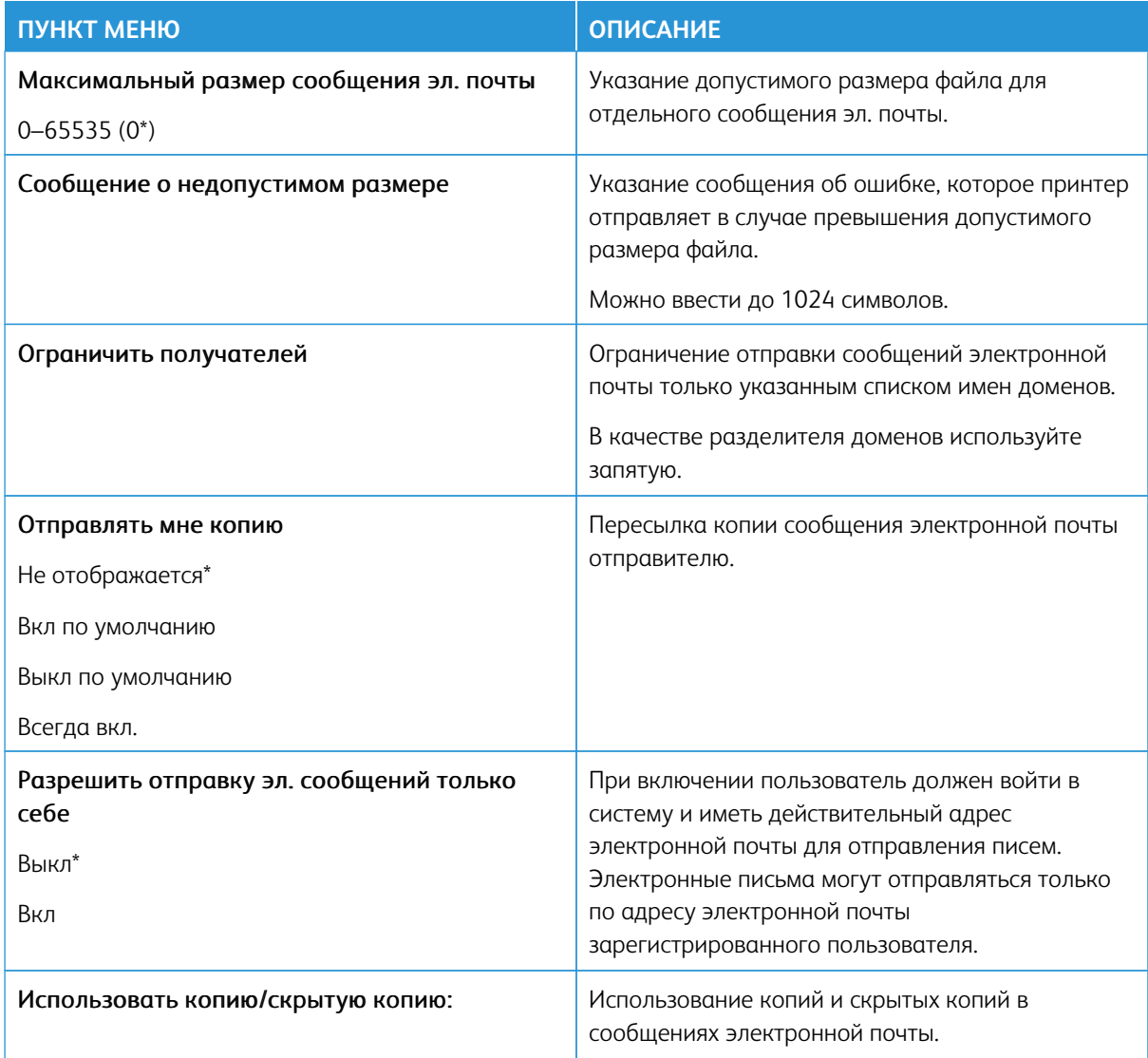

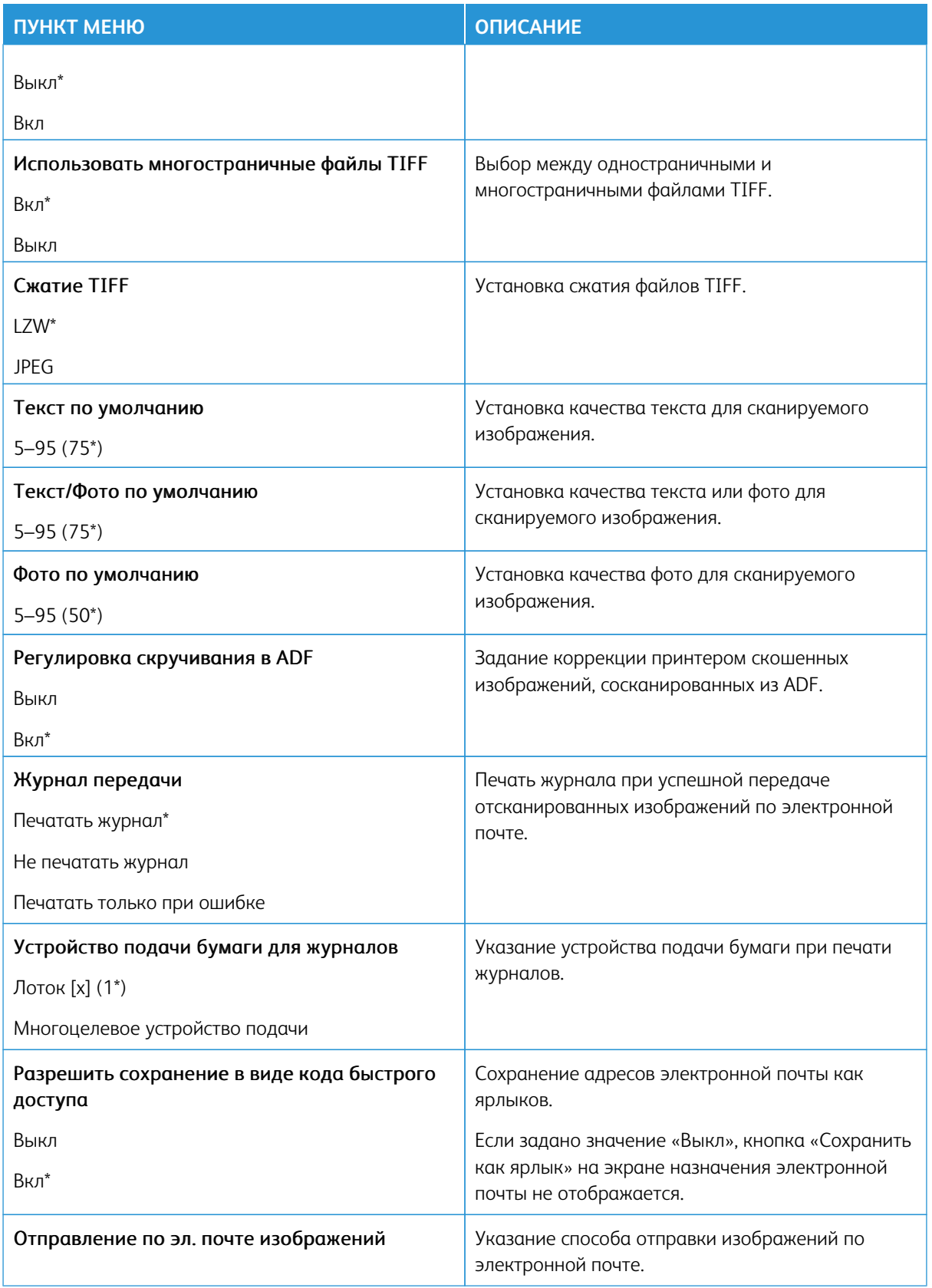

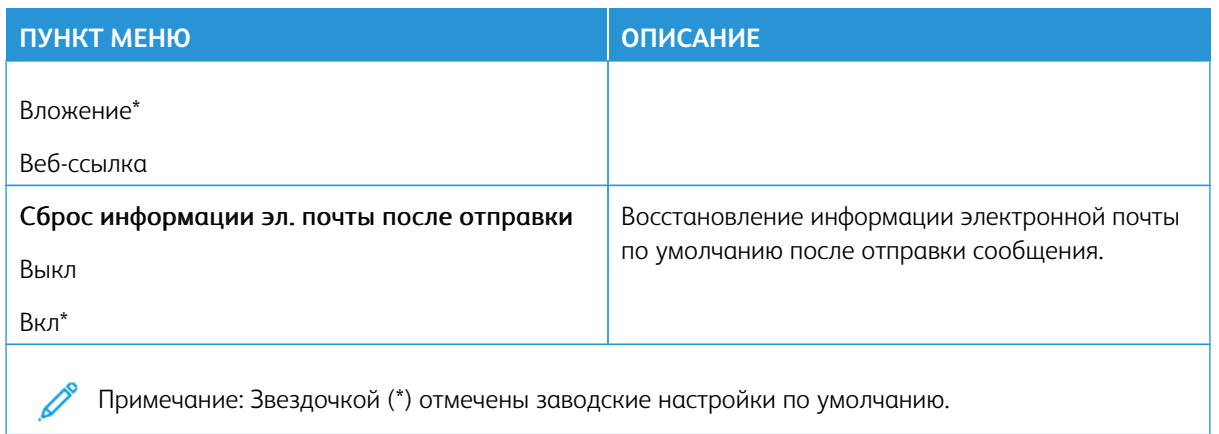

# **НАСТРОЙКА ВЕБ-ССЫЛКИ**

 $\mathscr{O}$ 

Примечание: Использование настройки веб-ссылки для передачи отсканированных документов и изображений на сервер FTP и отправления ссылки на документы и изображения получателям электронной почты.

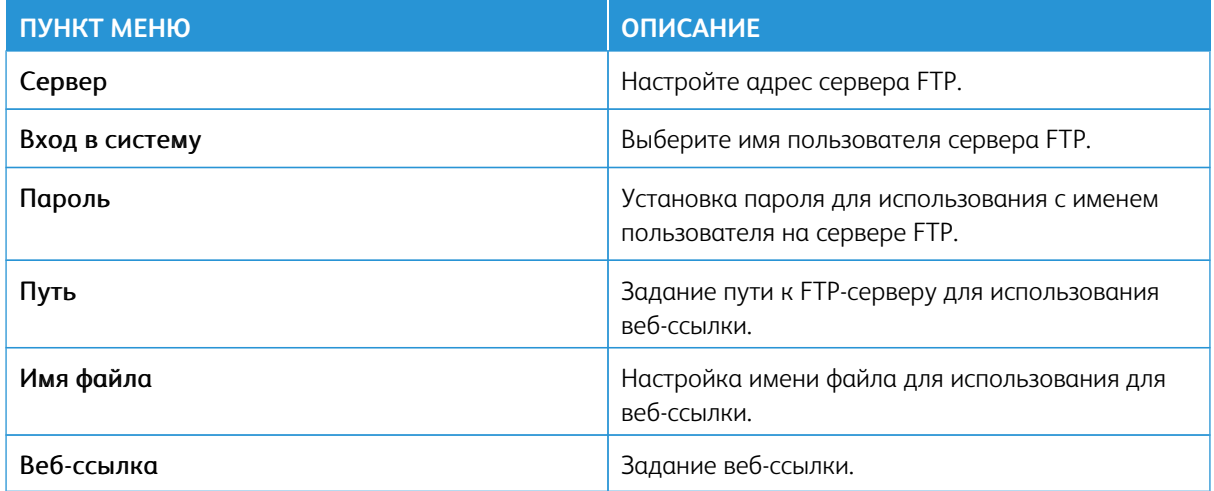

# FTP

Примечание: Некоторые опции меню отображаются только во встроенном веб-сервере.

### **ПАРАМЕТРЫ FTP ПО УМОЛЧАНИЮ**

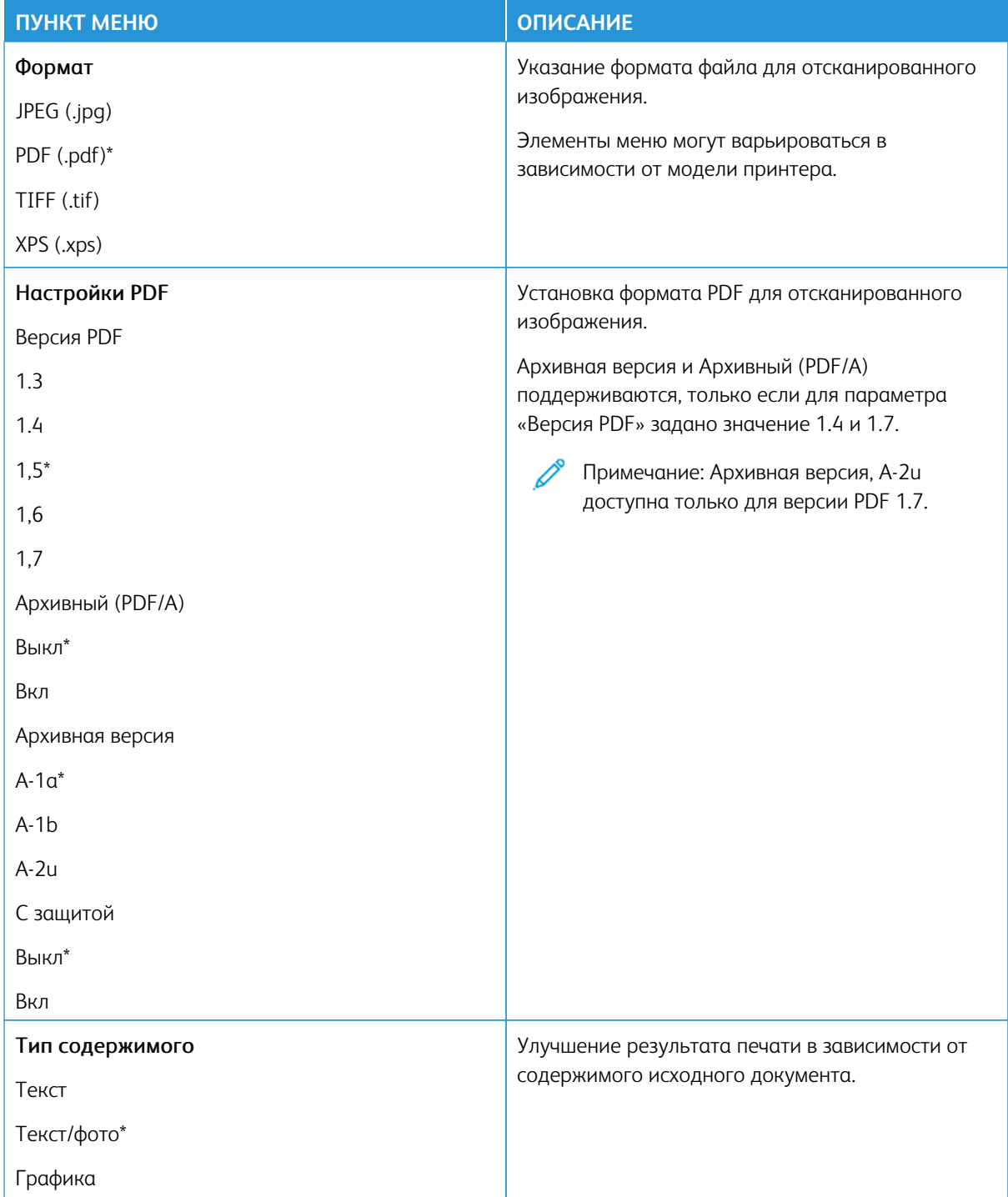

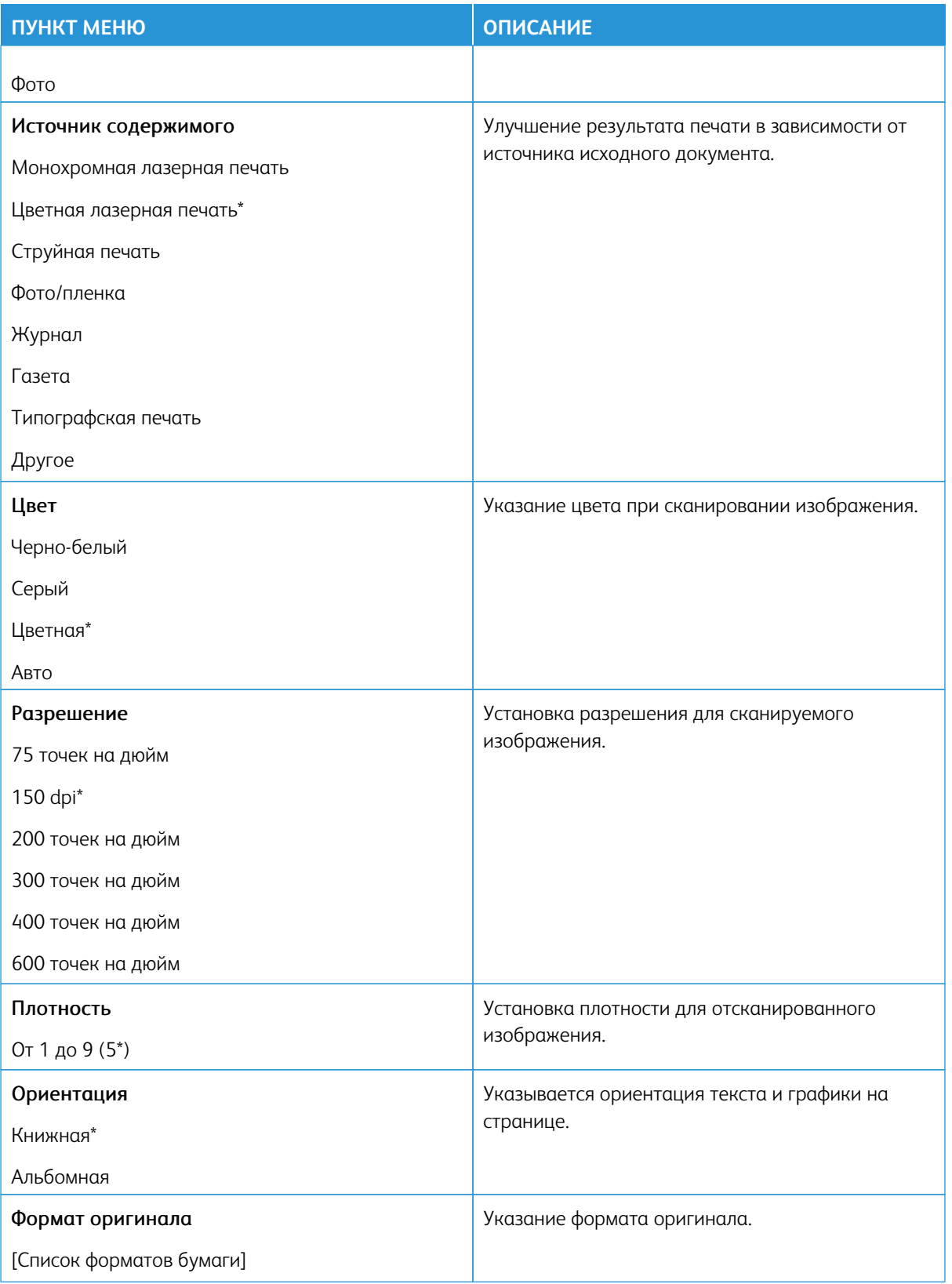

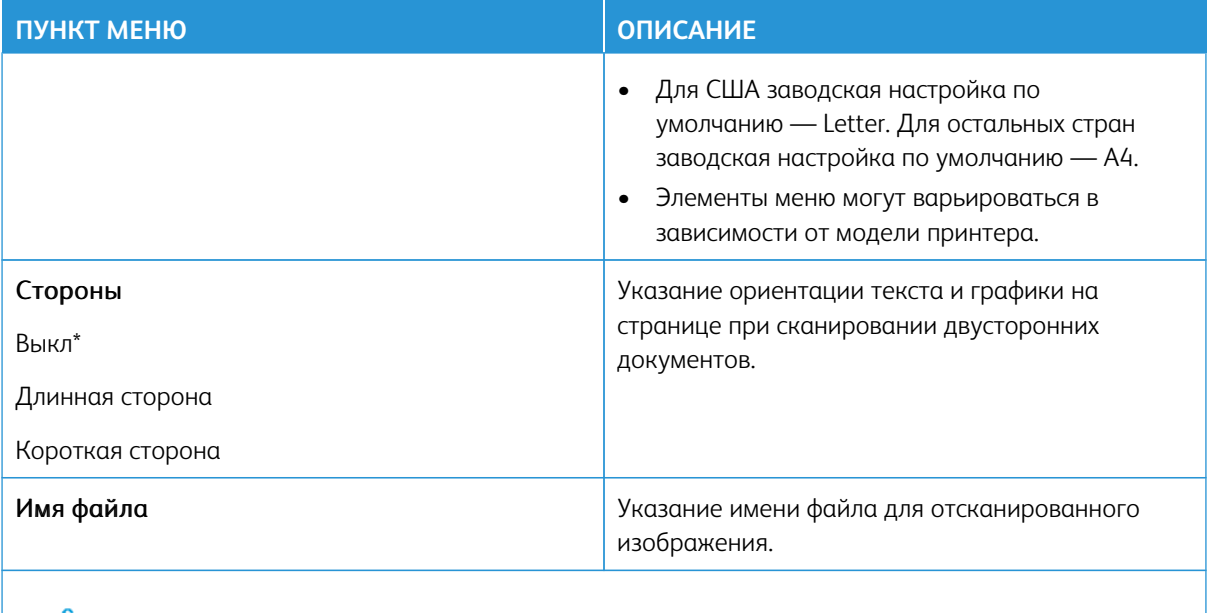

# Доп. парам. обр. изобр.

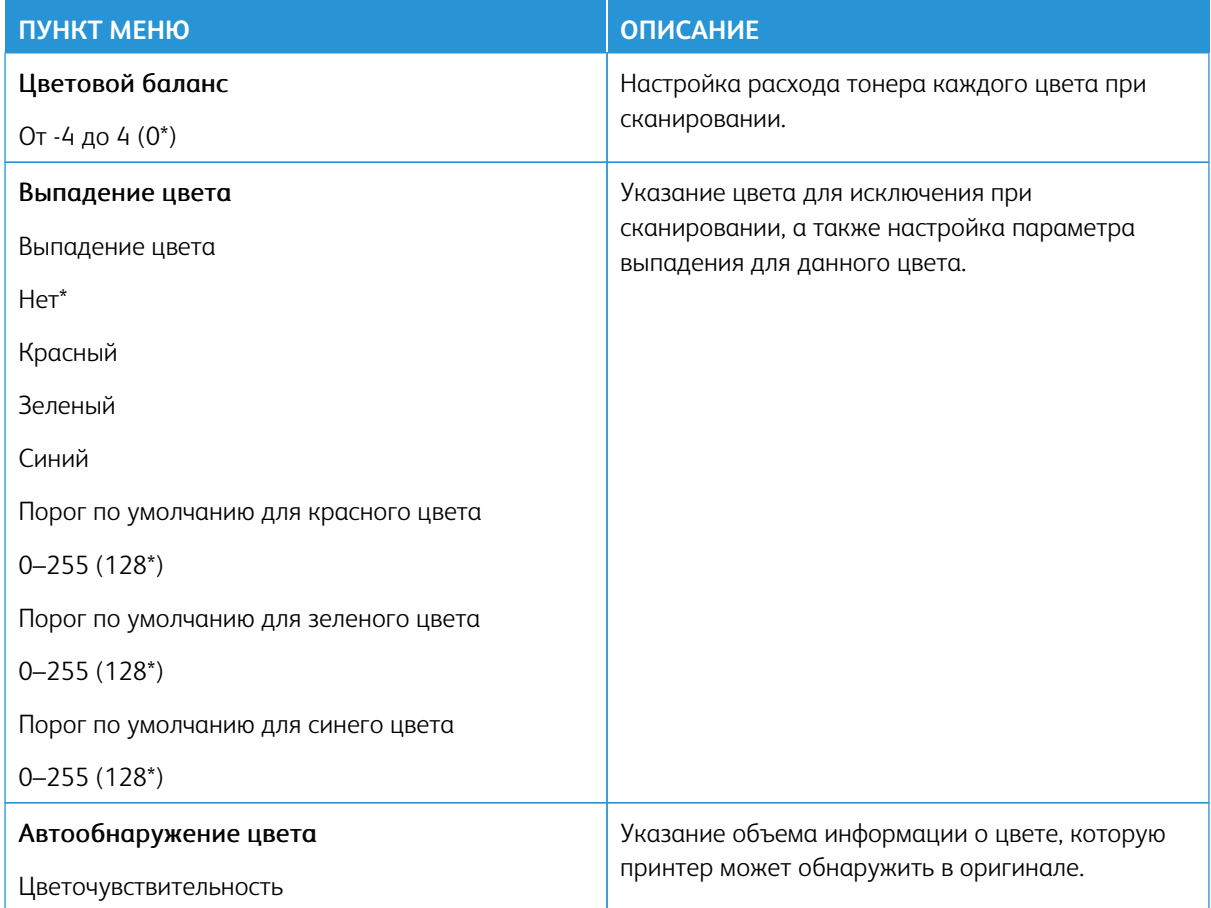

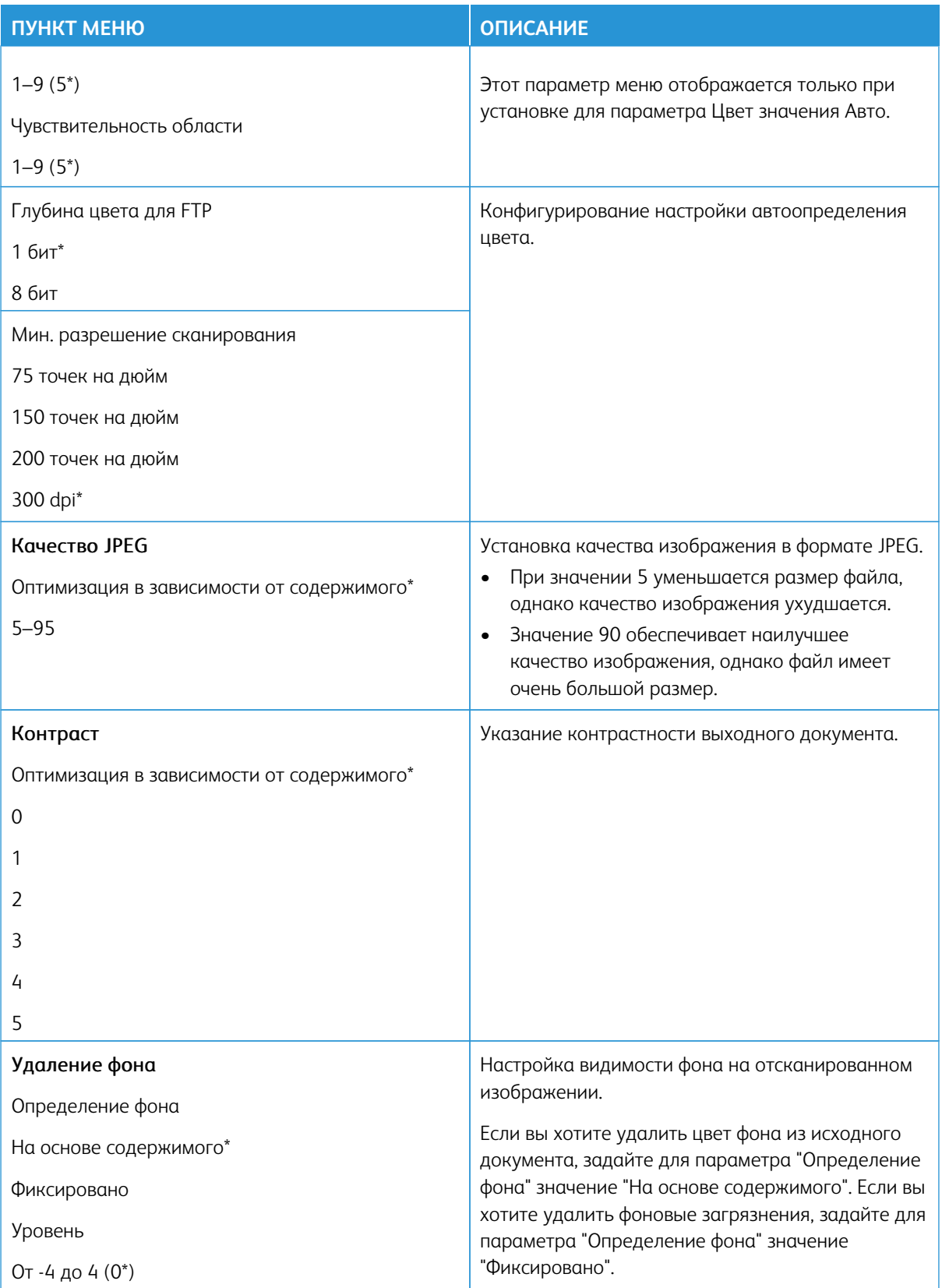

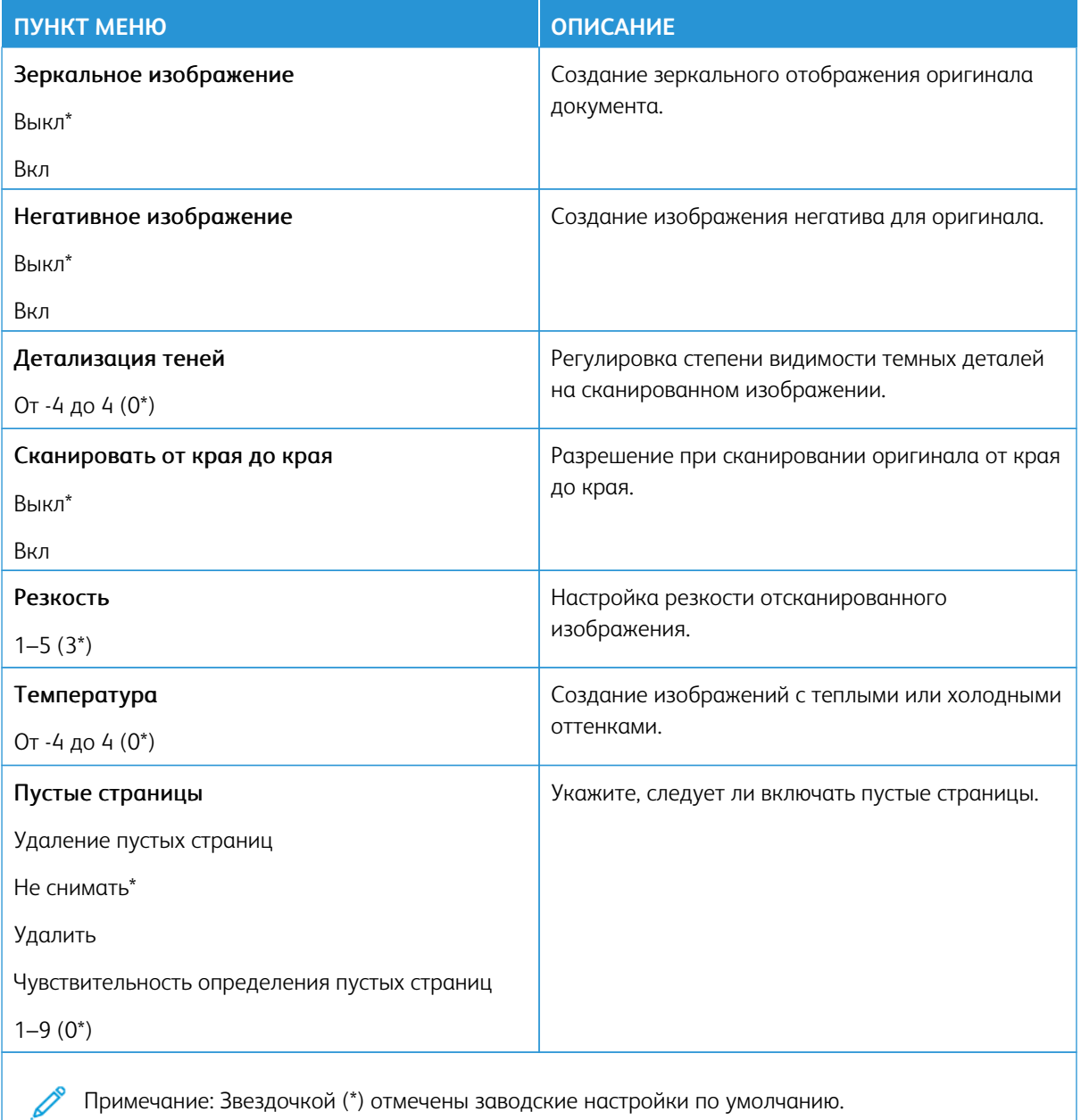

# Средства управления администратора

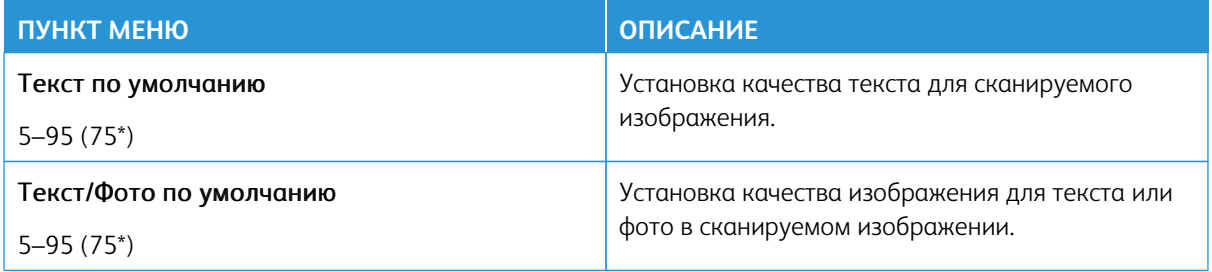

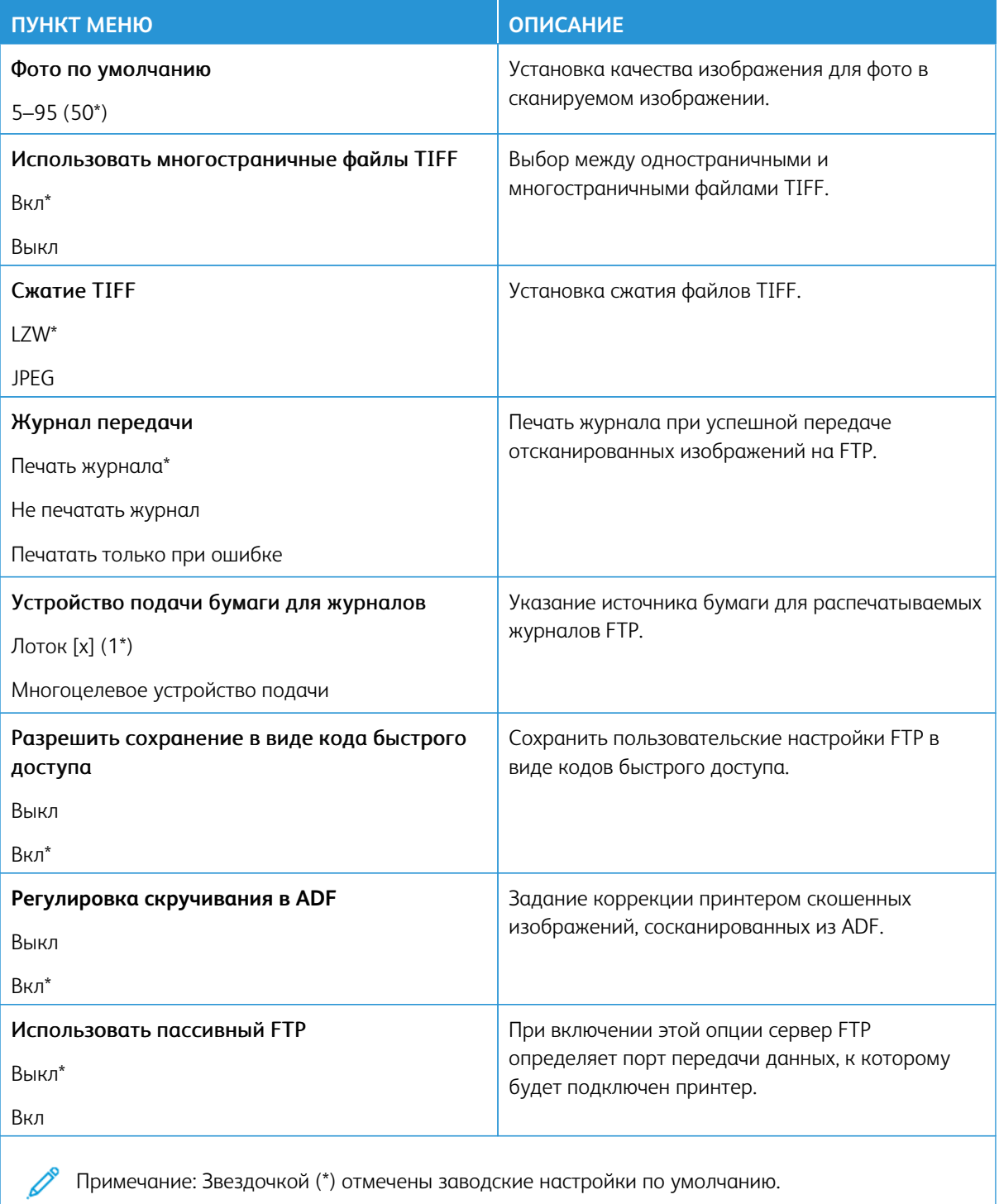

# USB-накопитель

- Внимание: Некоторые функции являются функциями системного администратора, а параметры скрыты от просмотра. Для получения дополнительной информации перейдите на сайт www.xerox. сот для просмотра Руководства администратора встроенного веб-сервера и драйверов для своего принтера.
	- Примечание: Некоторые опции меню отображаются только во встроенном веб-сервере.

#### СКАНИРОВАНИЕ НА ФЛЕШ-НАКОПИТЕЛЬ

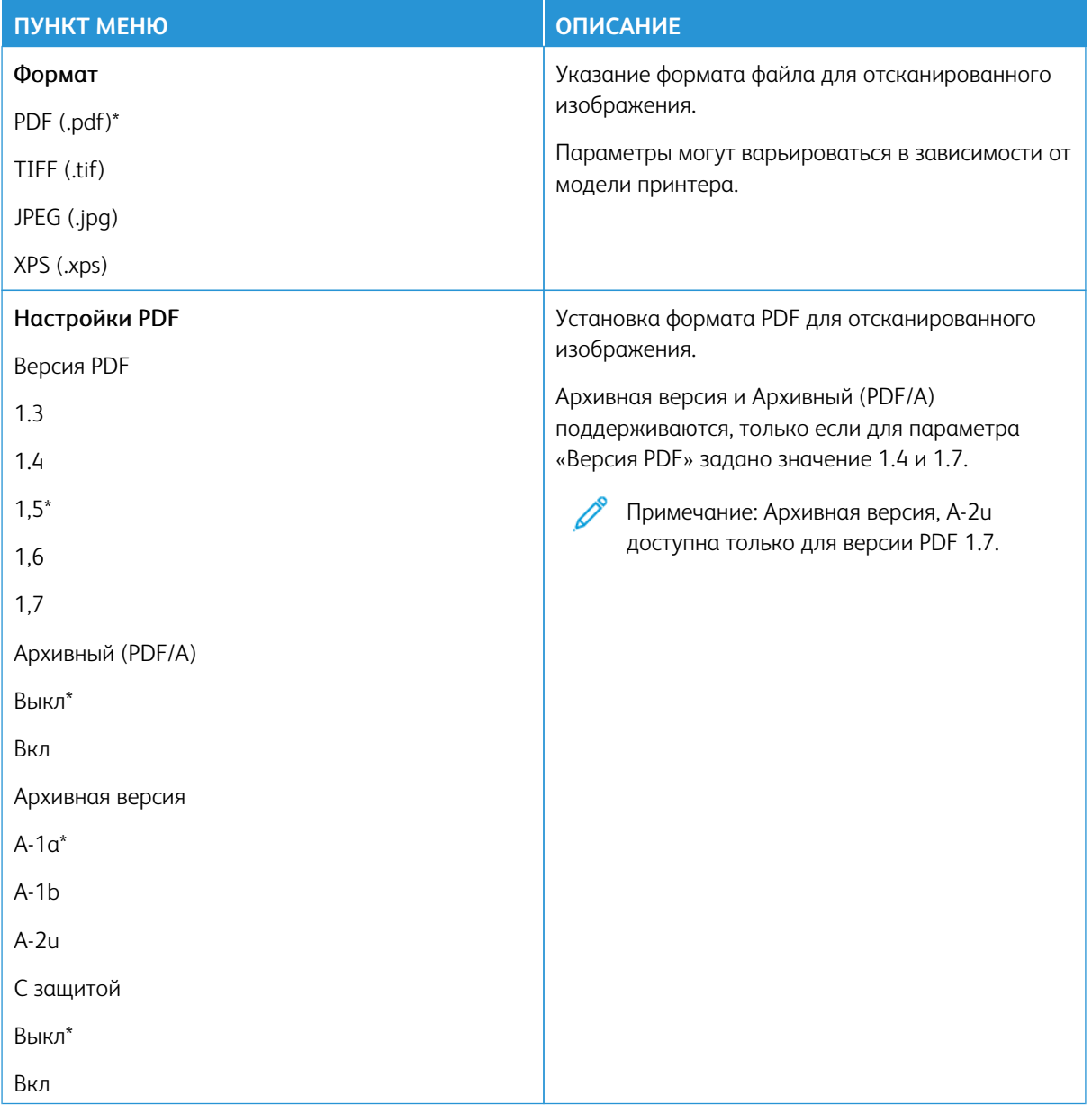

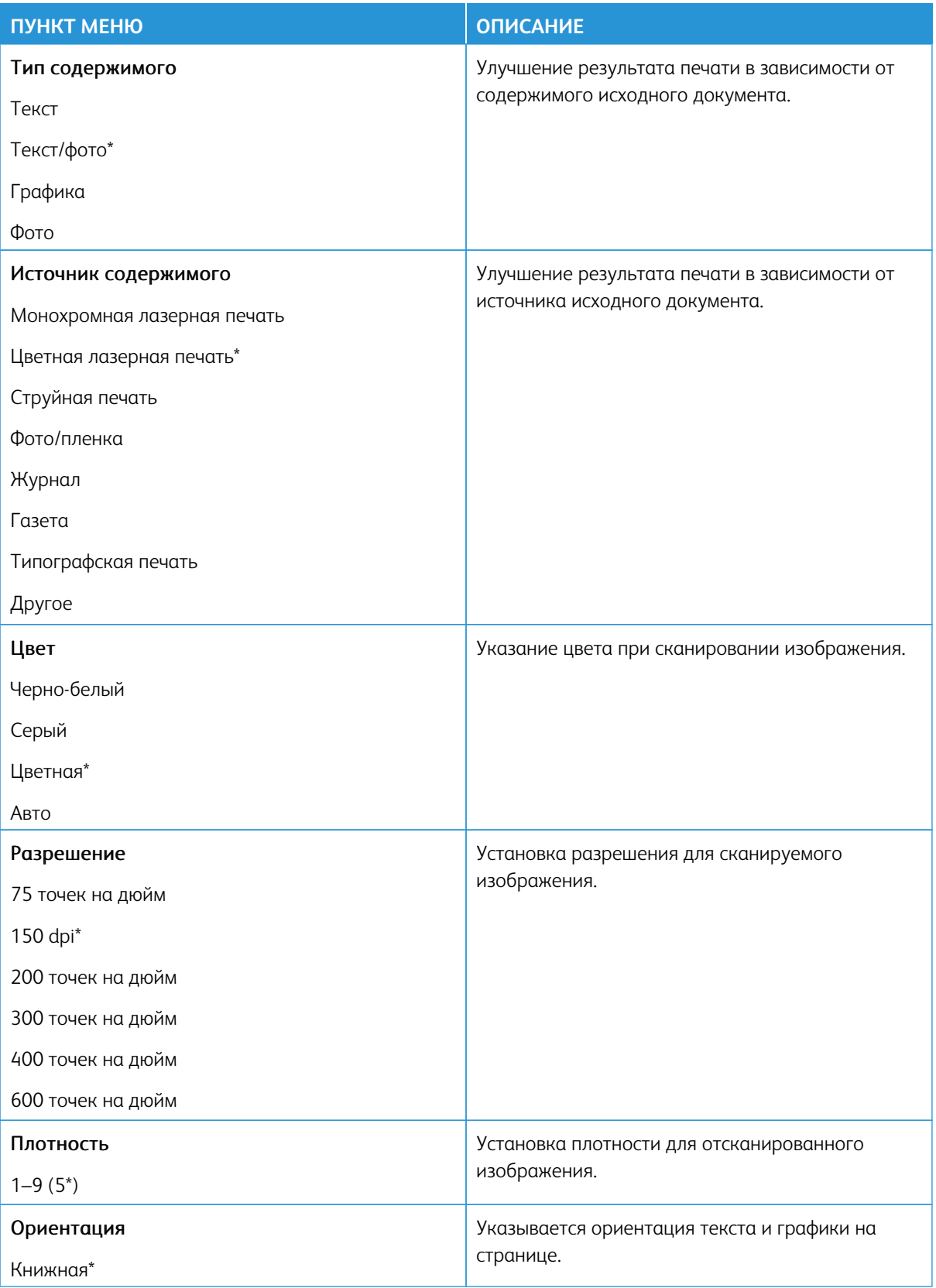

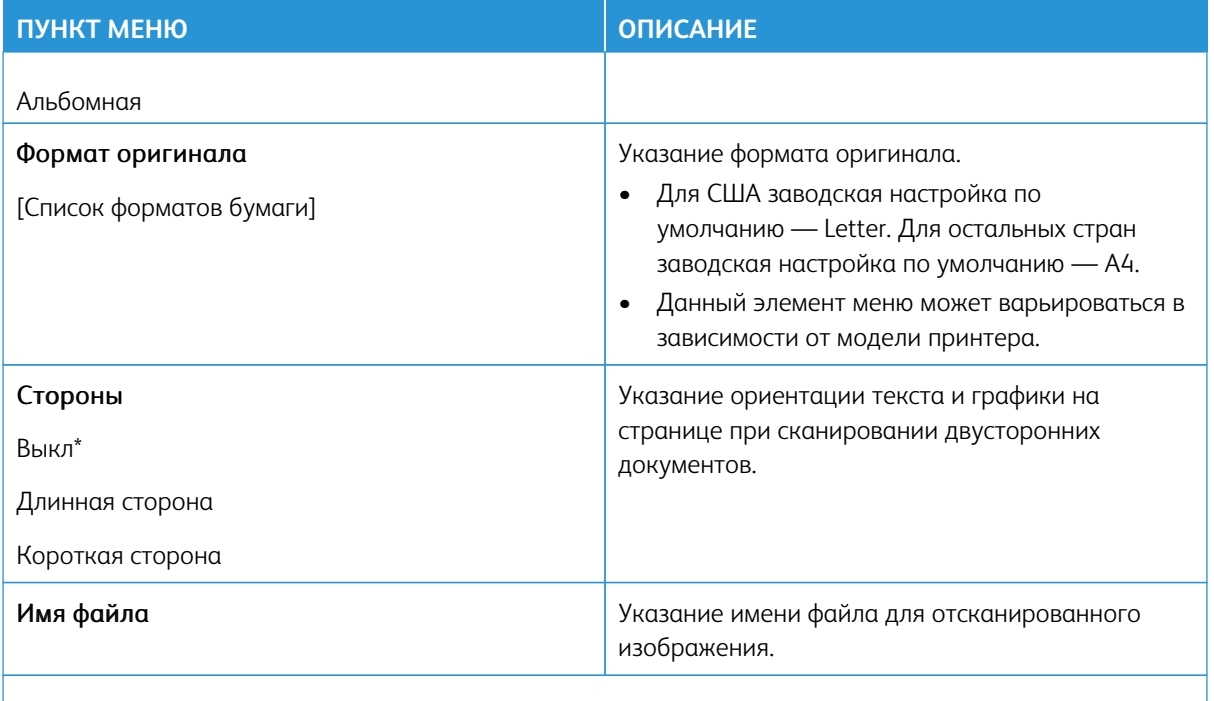

Примечание: Звездочкой (\*) отмечены заводские настройки по умолчанию.  $\mathscr{O}^{\circ}$ 

# Доп. парам. обр. изобр.

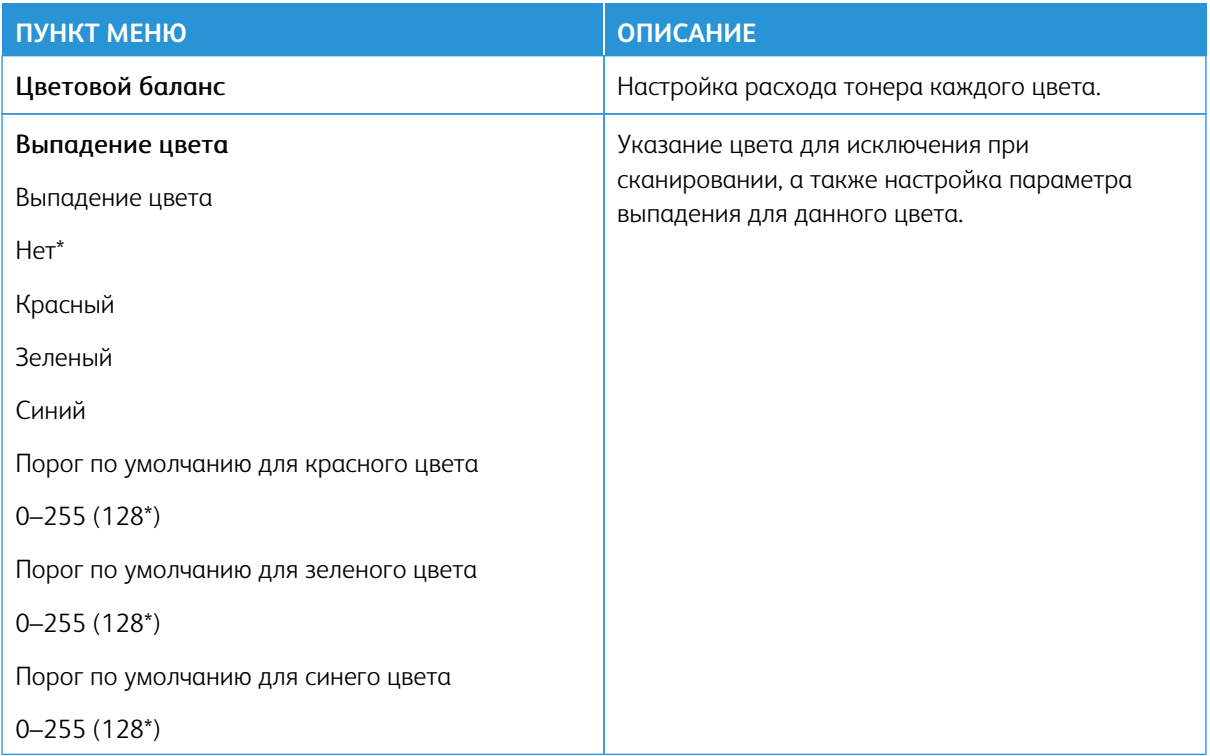

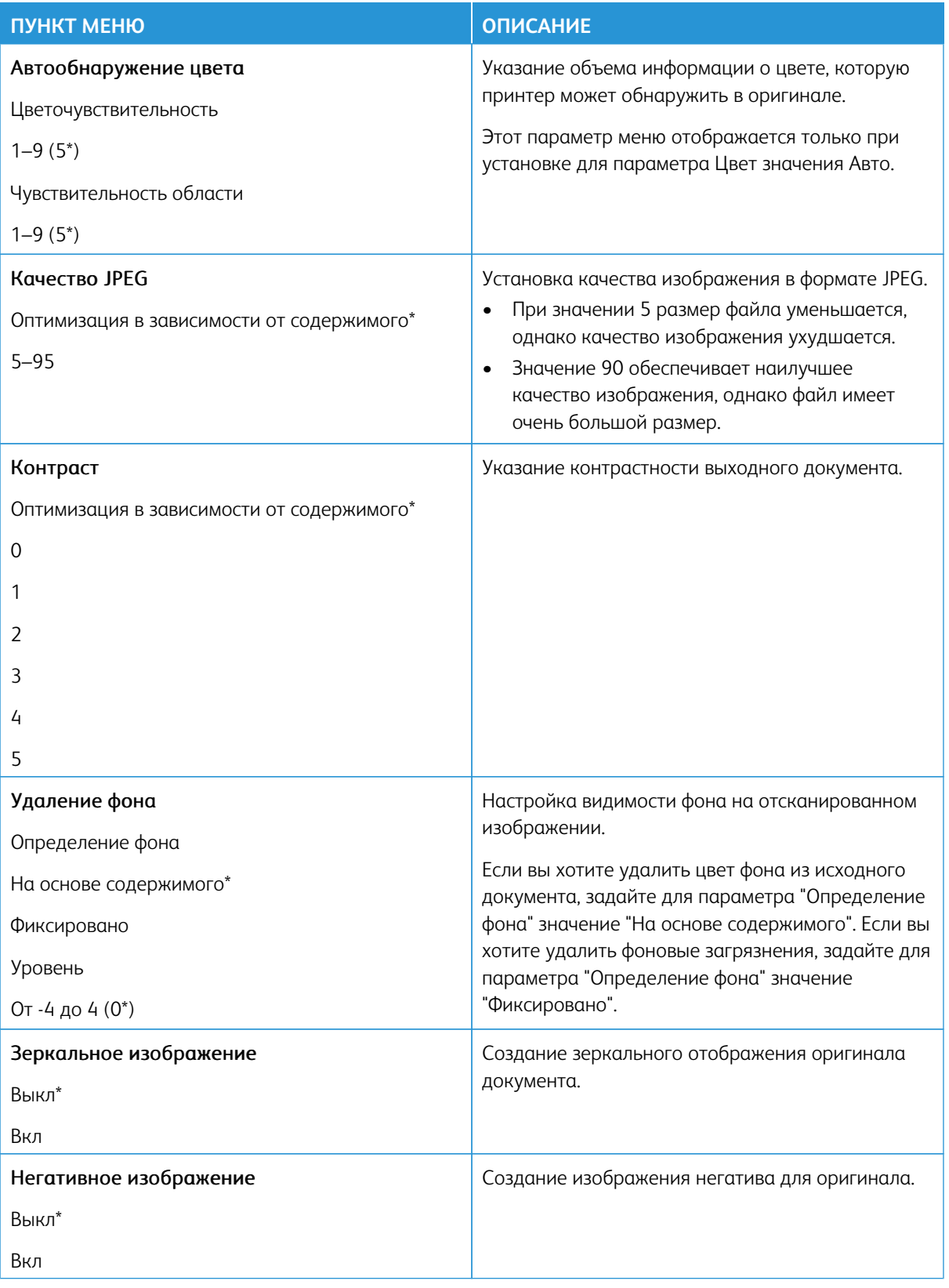

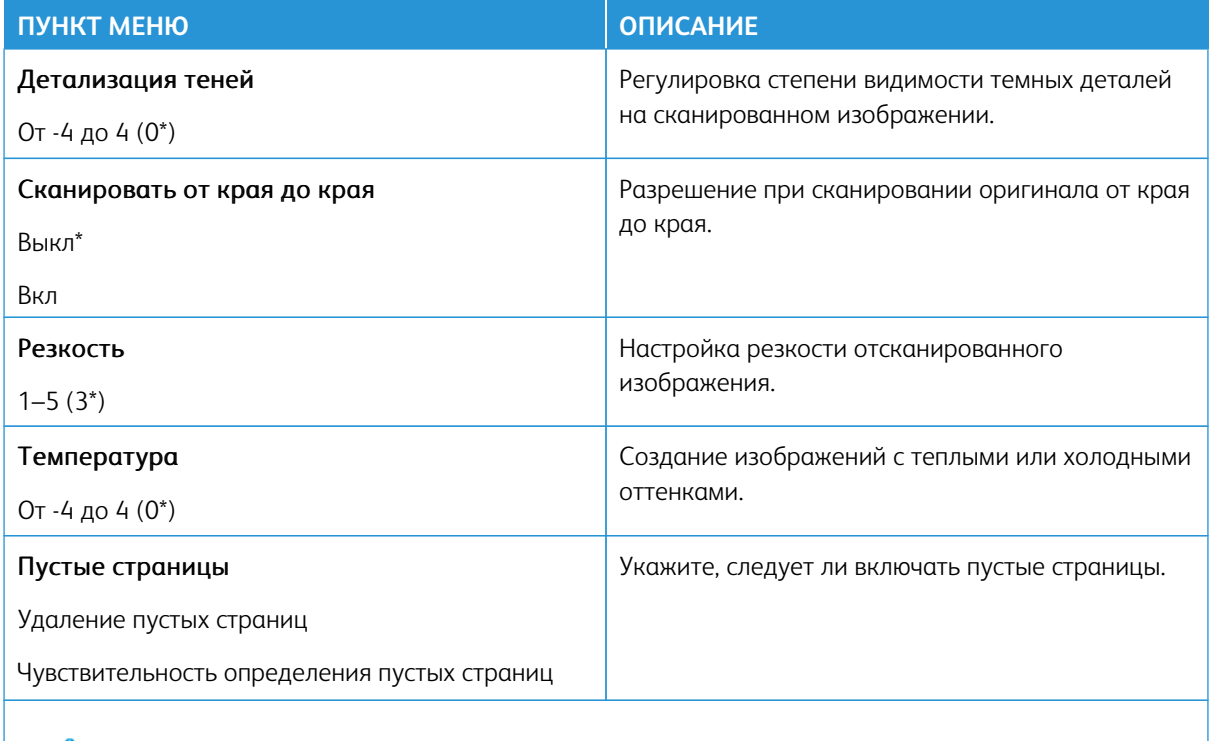

 $\mathscr{D}^{\circ}$ Примечание: Звездочкой (\*) отмечены заводские настройки по умолчанию.

### Средства управления администратора

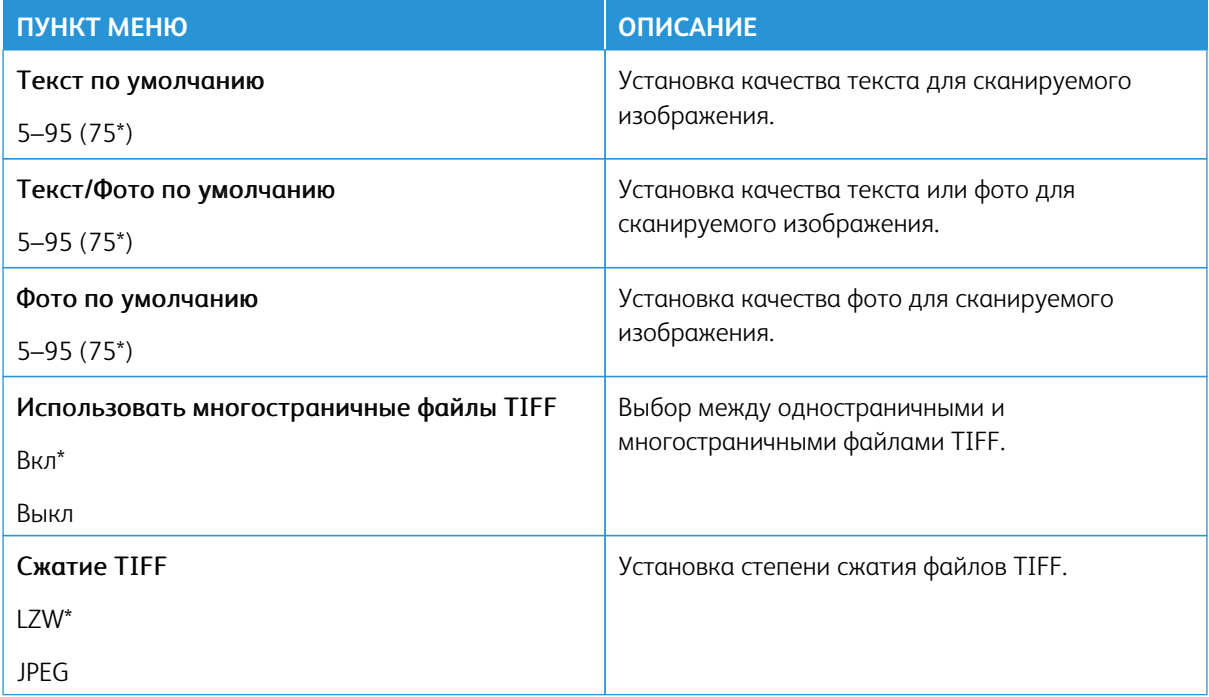

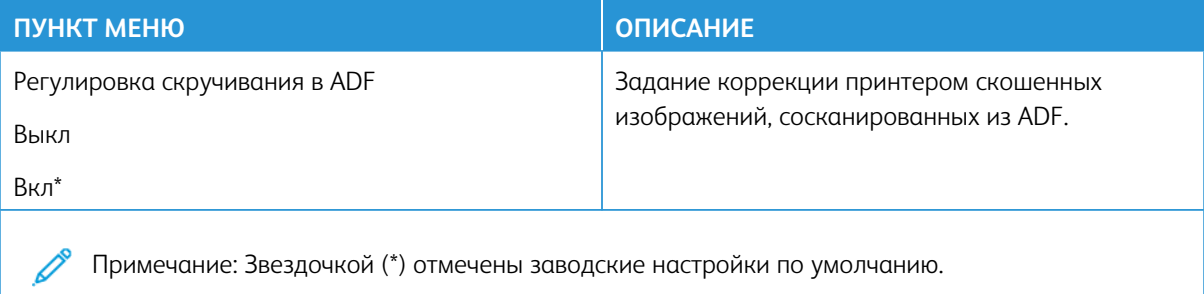

# **ПЕЧАТЬ С ФЛЕШ-НАКОПИТЕЛЯ**

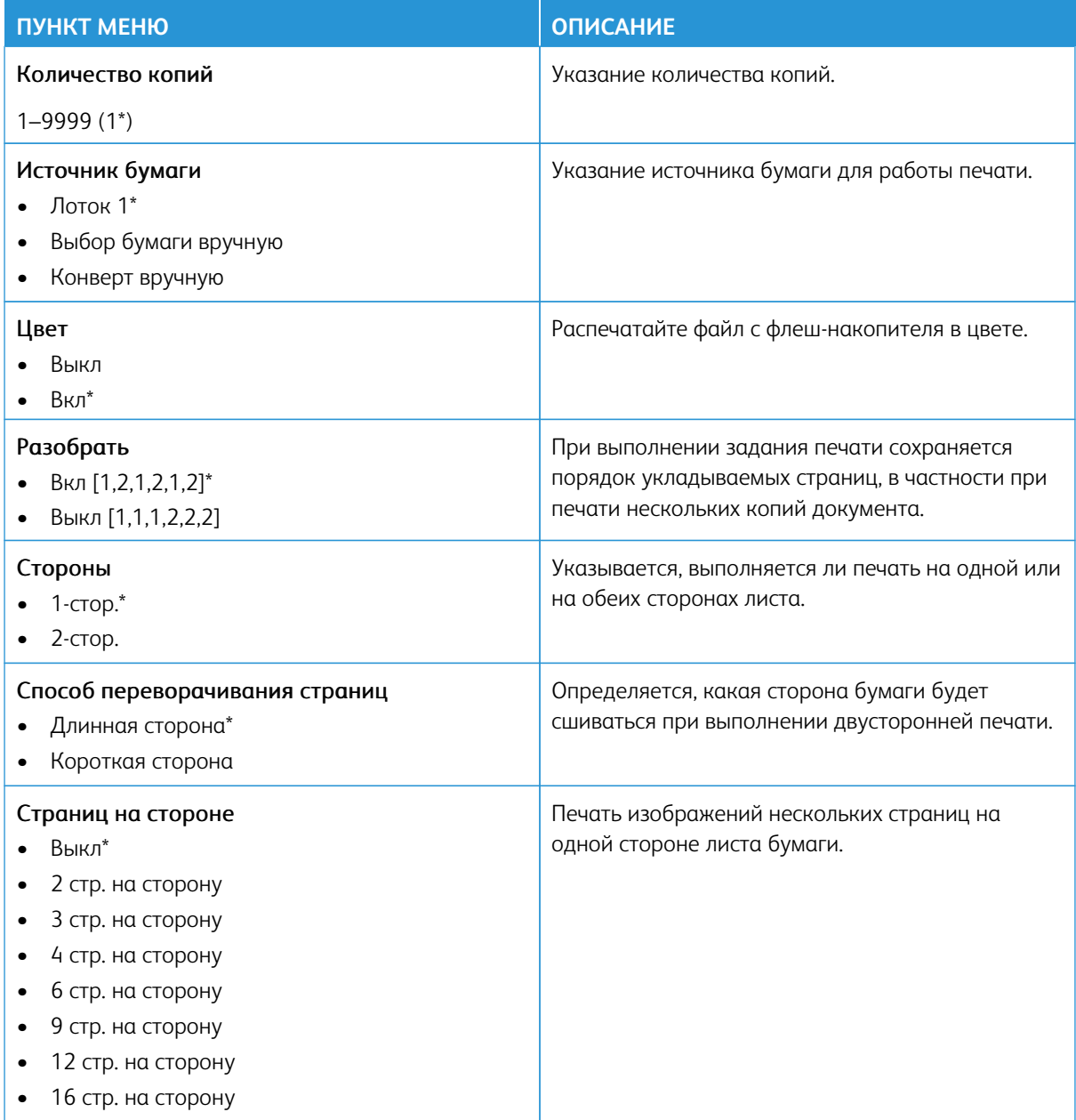

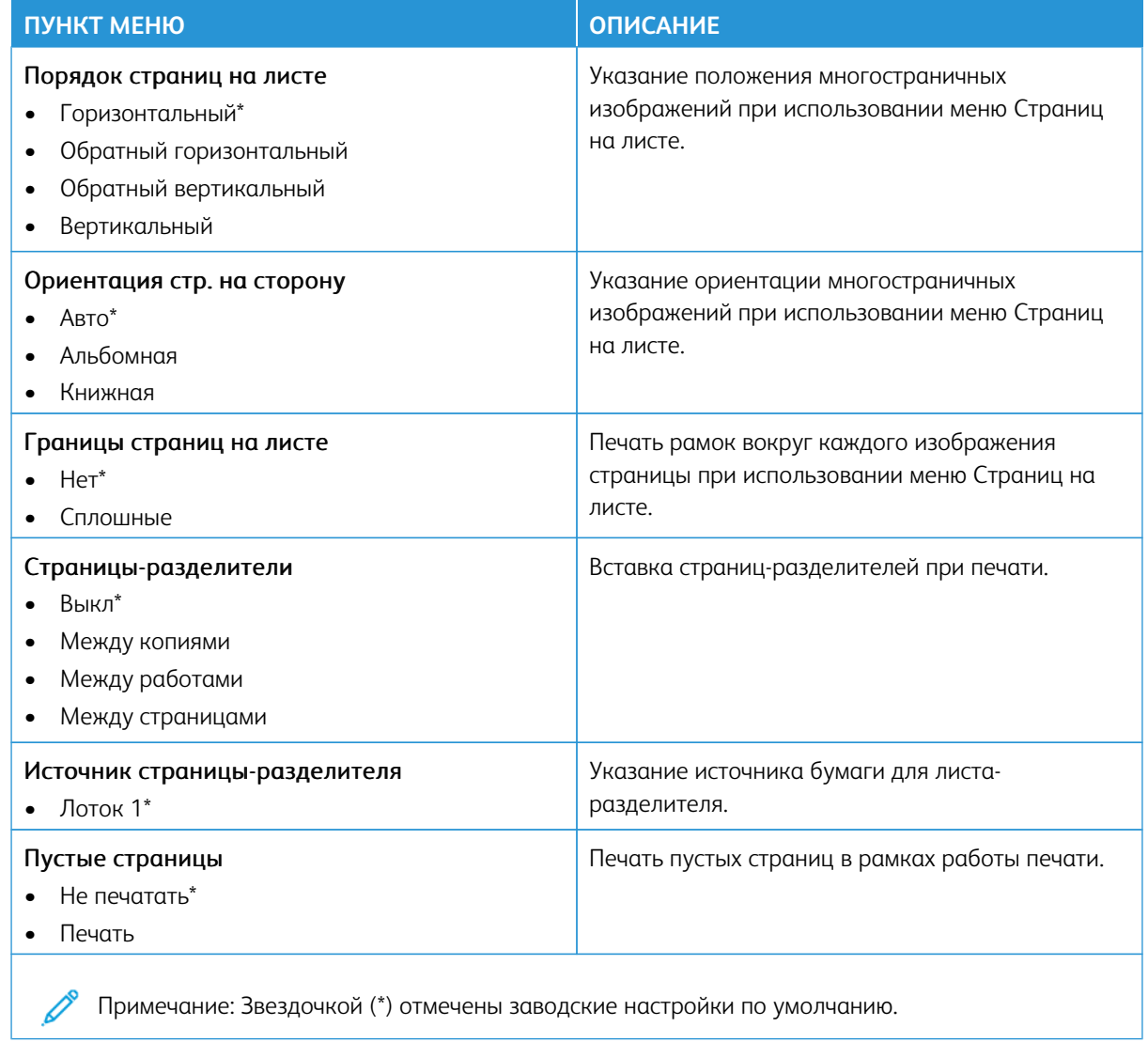

# Сеть/порты

Внимание: Некоторые функции являются функциями системного администратора, а параметры скрыты от просмотра. Для получения дополнительной информации перейдите на сайт www.xerox. сот для просмотра Руководства администратора встроенного веб-сервера и драйверов для своего принтера.

Примечание: Некоторые опции меню отображаются только во встроенном веб-сервере.

### **ОБЗОР СЕТИ**

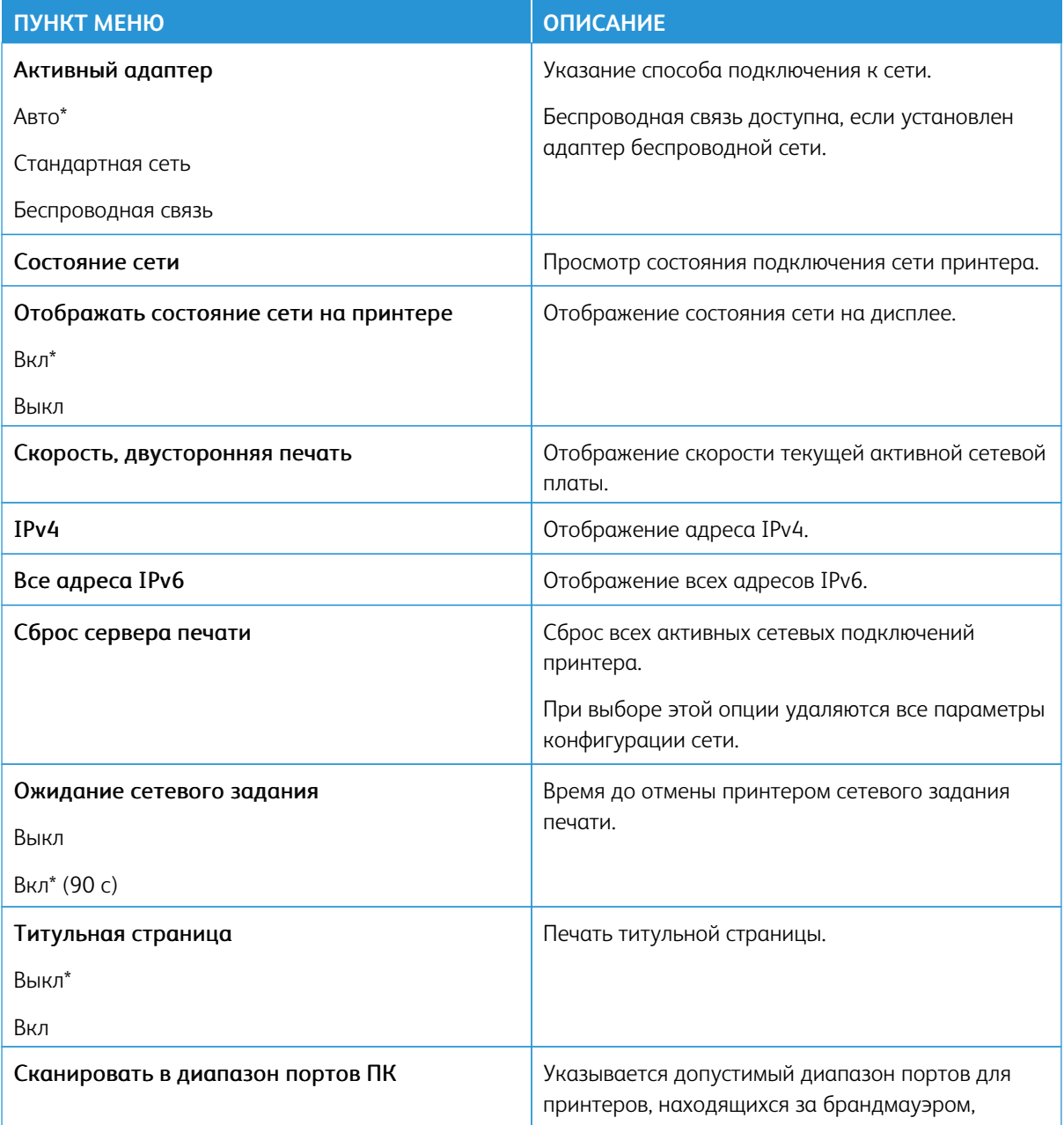

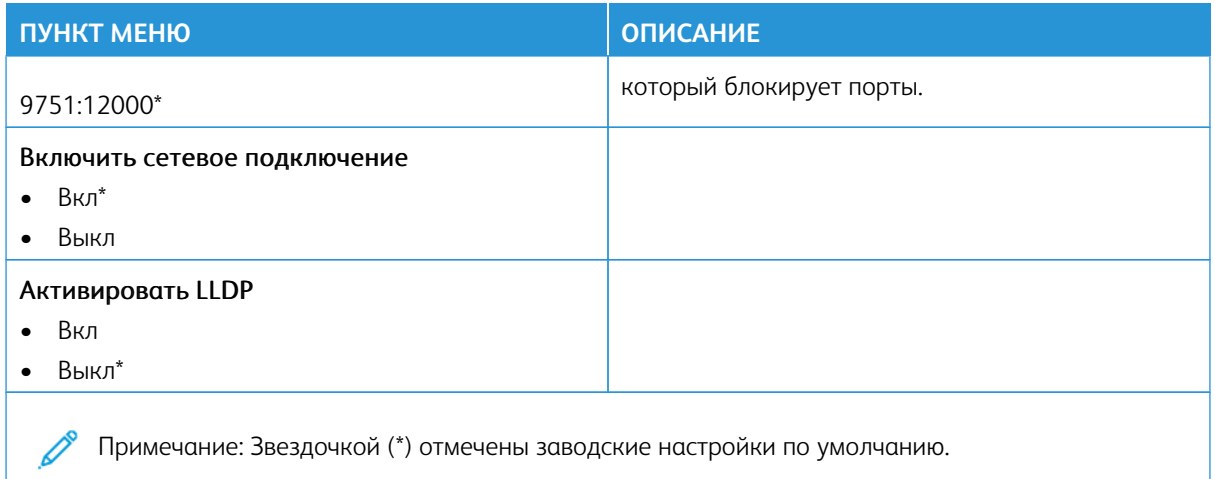

#### БЕСПРОВОДНАЯ СВЯЗЬ

Примечание: Это меню доступно только в случае подключения принтеров к сети Wi-Fi или для принтеров, оснащенных адаптером беспроводной сети.

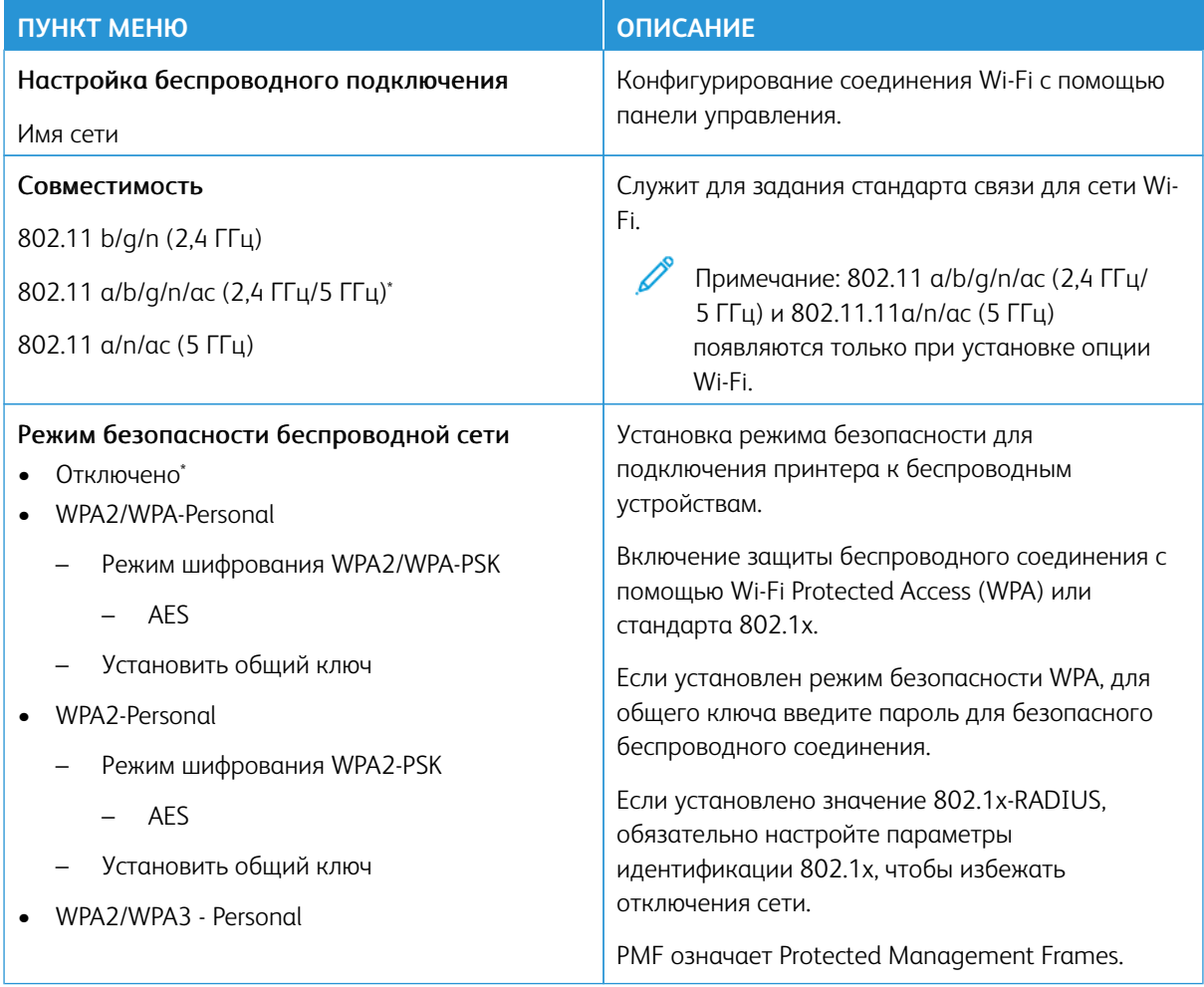

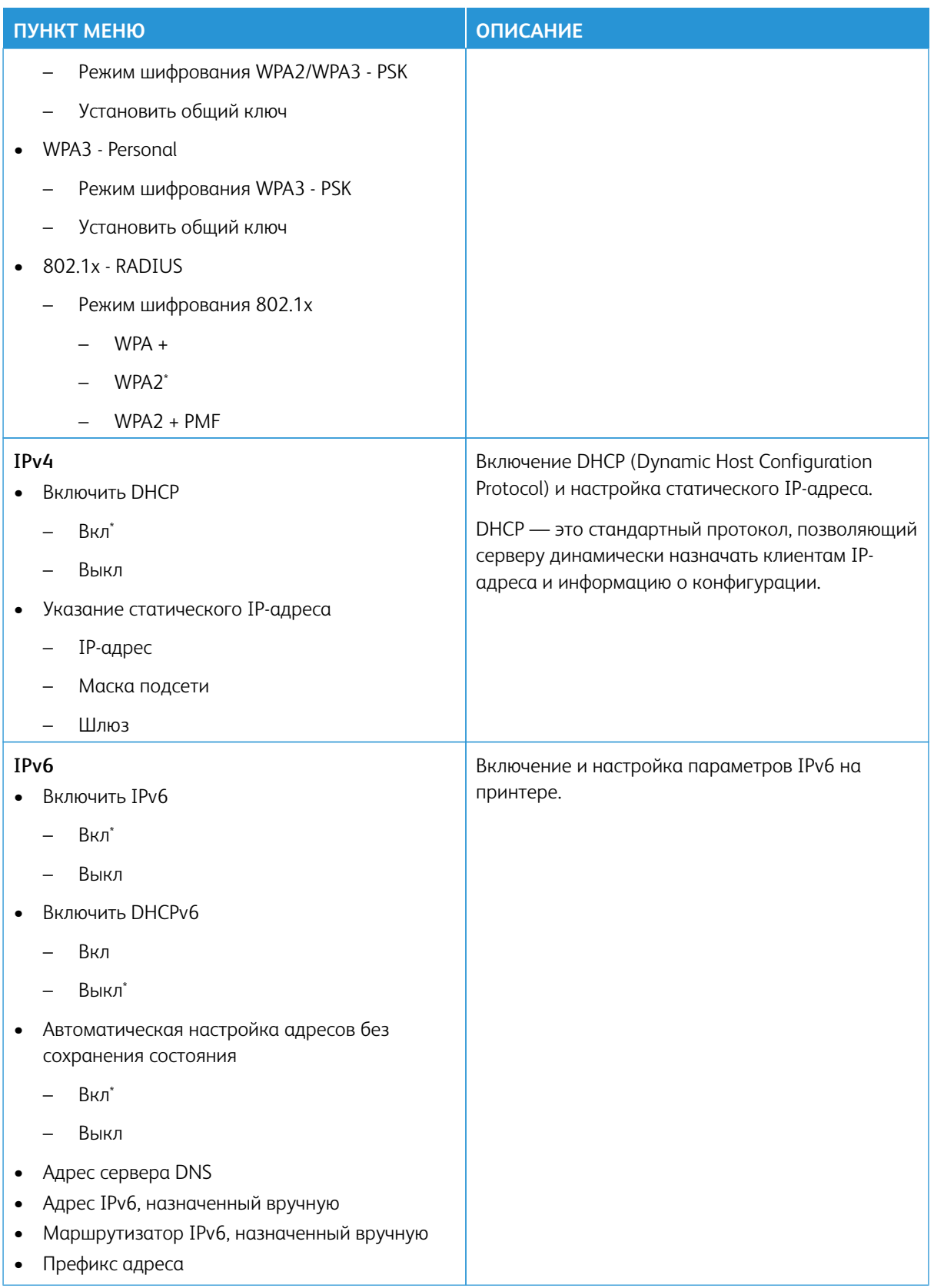

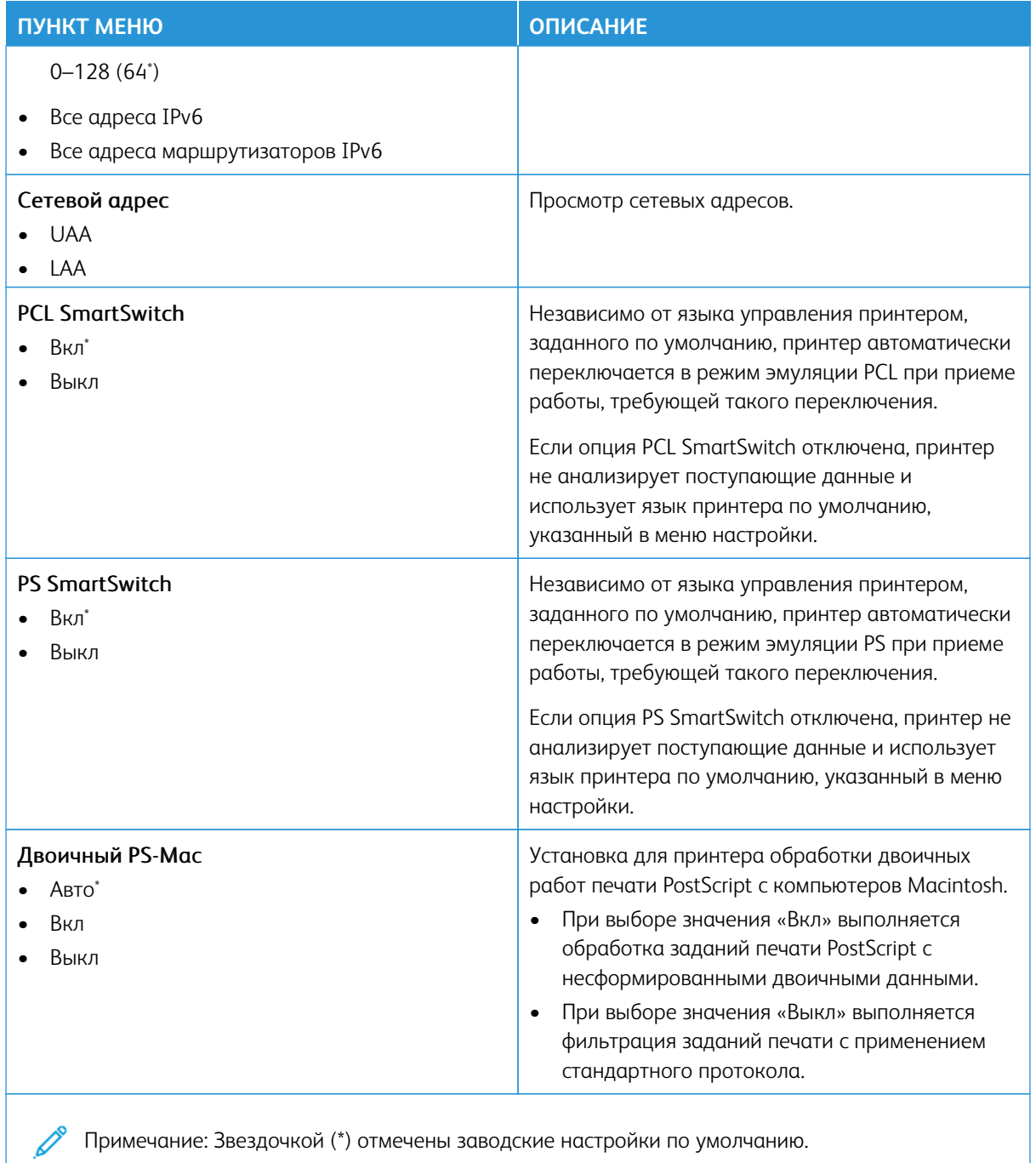

#### **WI-FI DIRECT**

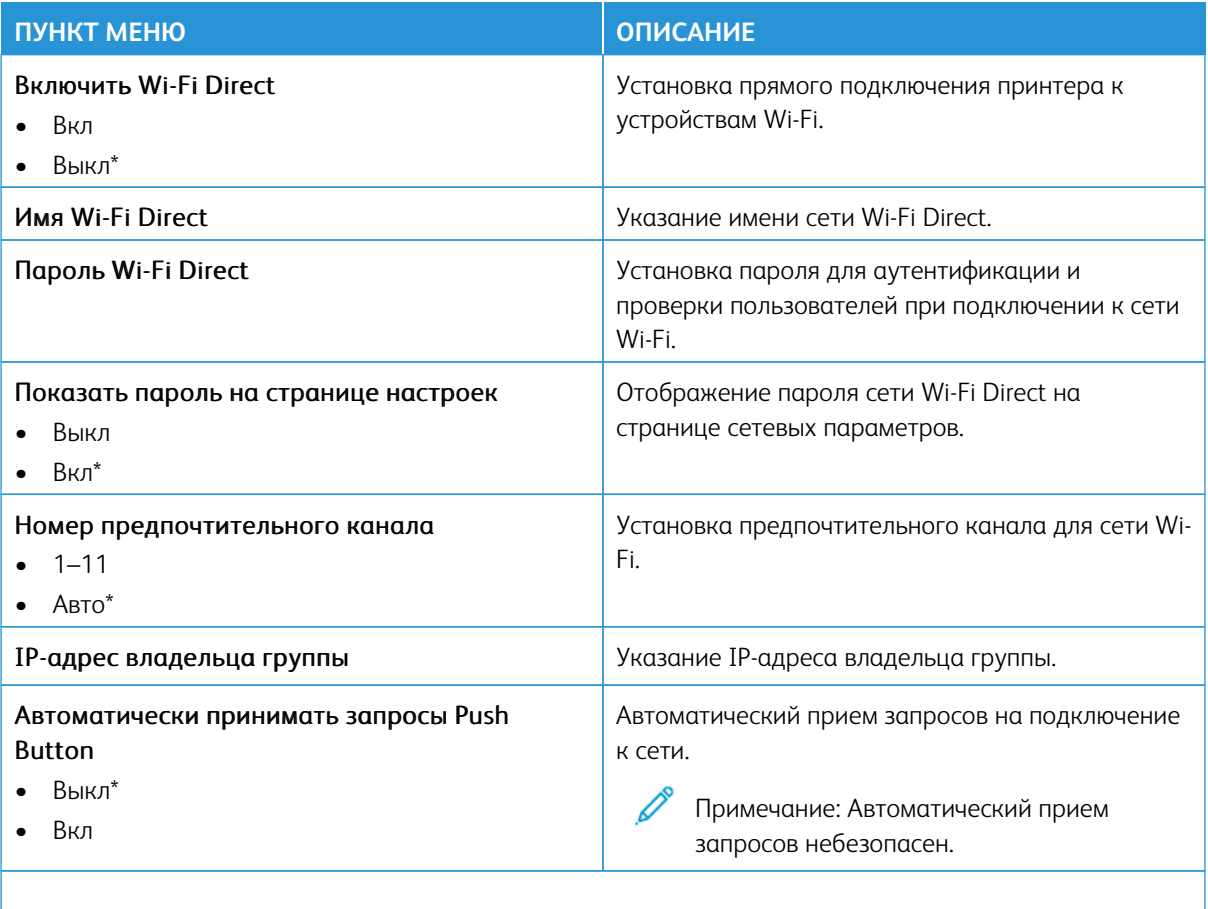

P Примечание: Звездочкой (\*) отмечены заводские настройки по умолчанию.

# **AIRPRINT**

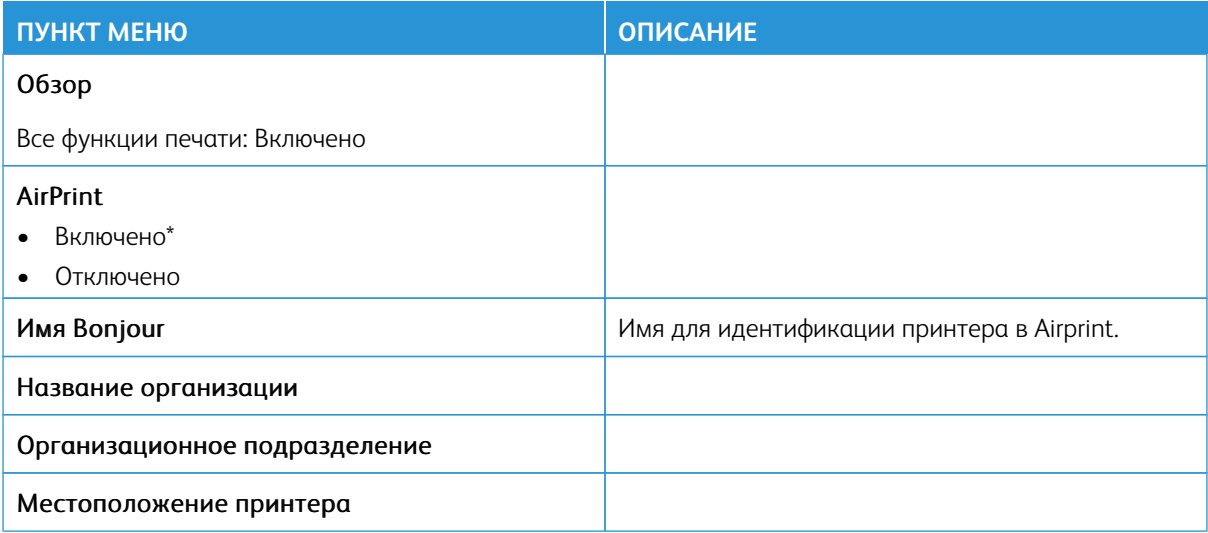

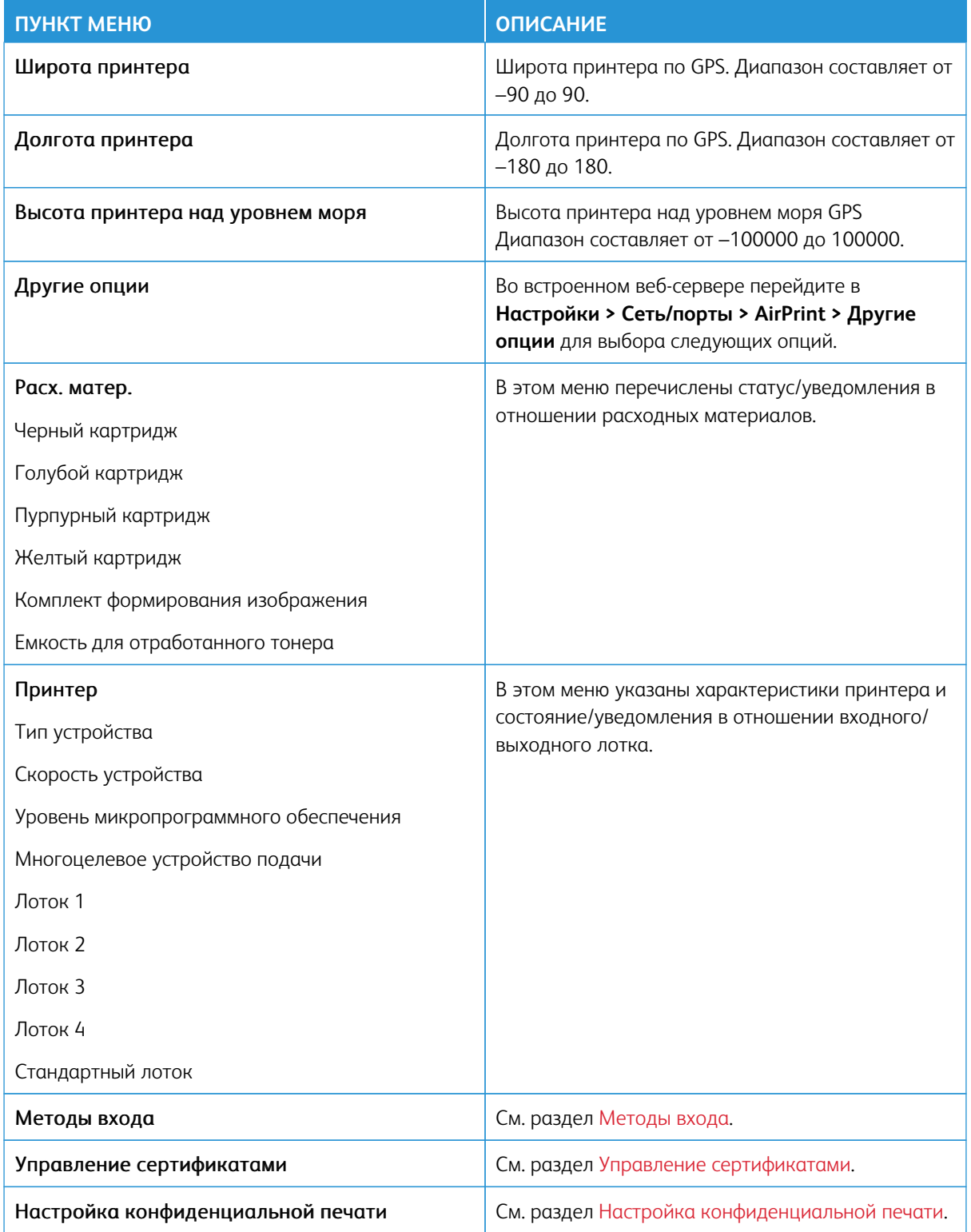

# **УПРАВЛЕНИЕ МОБИЛЬНЫМИ СЕРВИСАМИ**

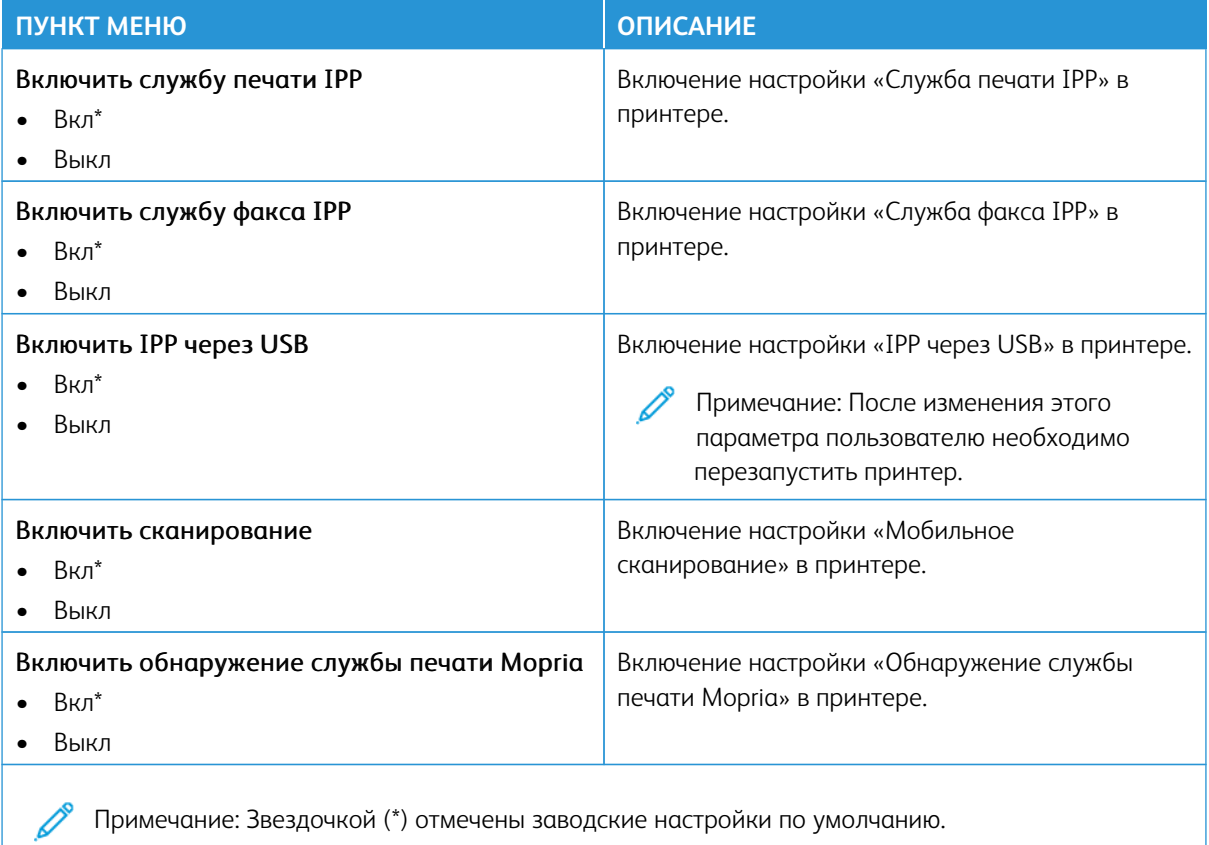

### **ETHERNET**

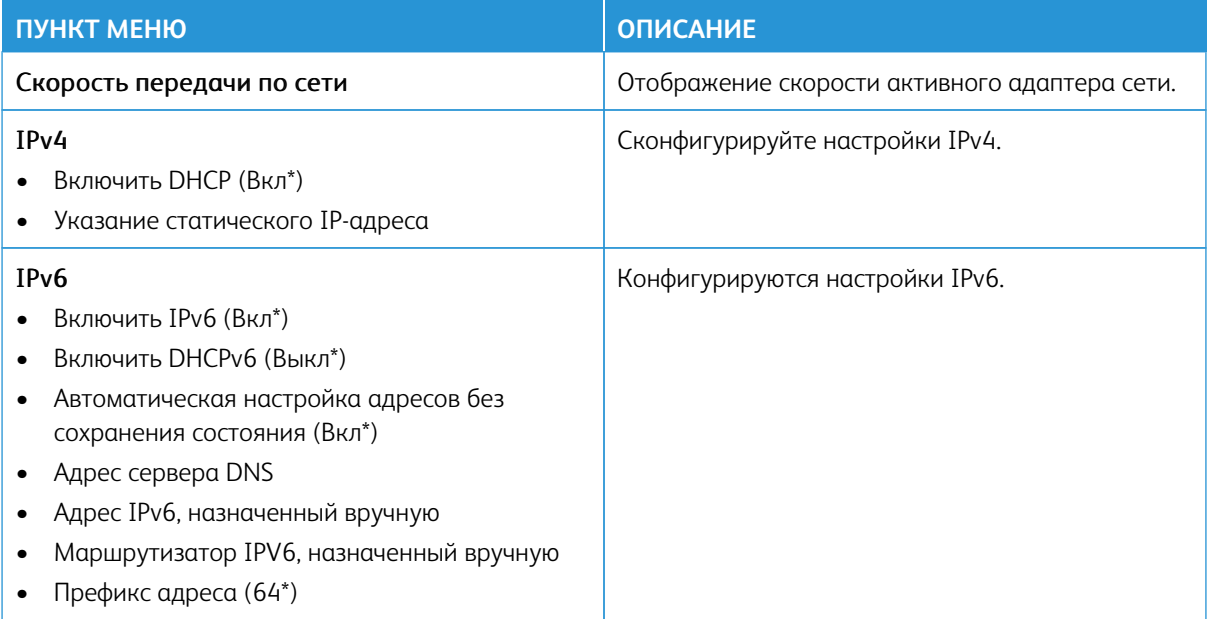

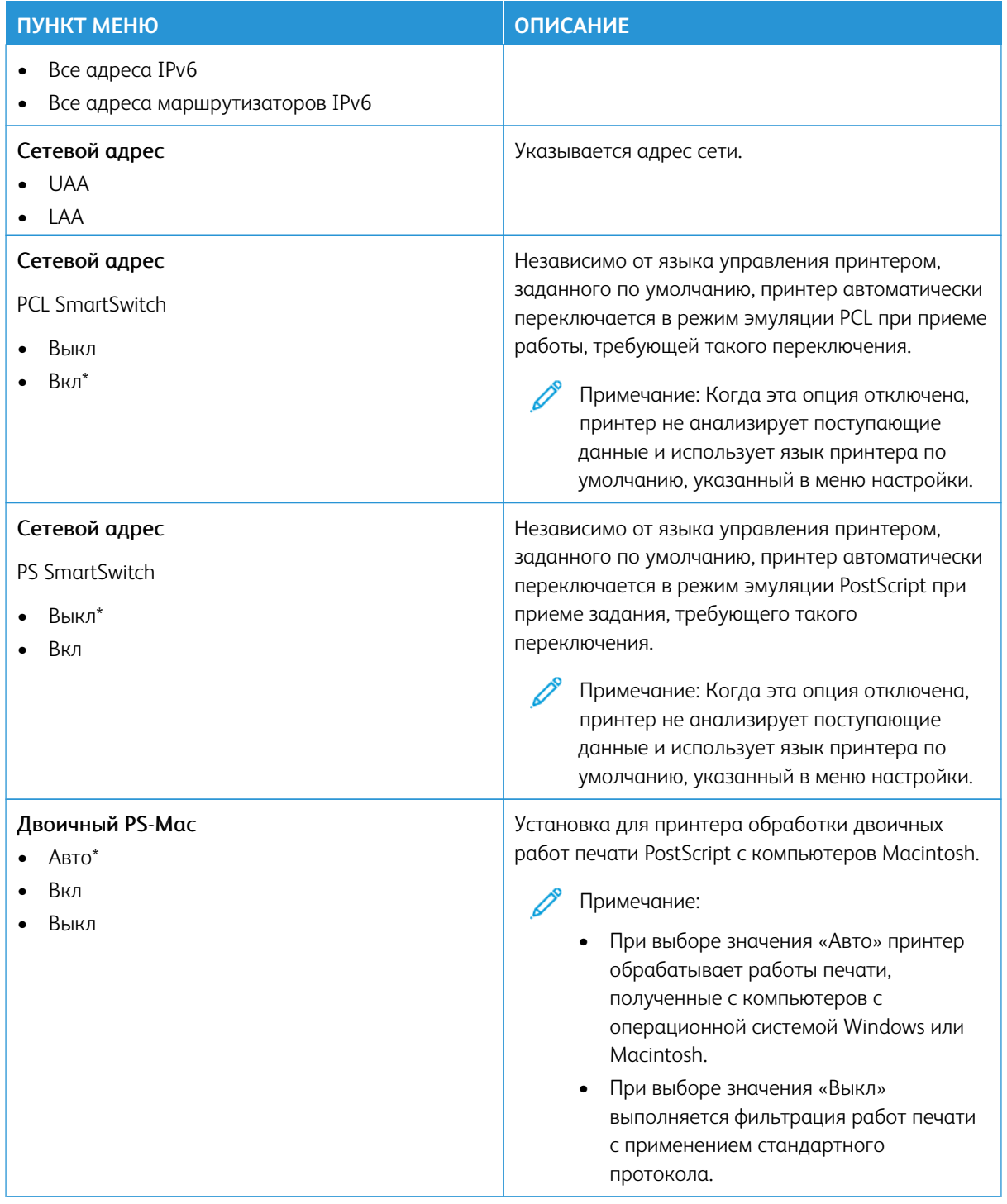

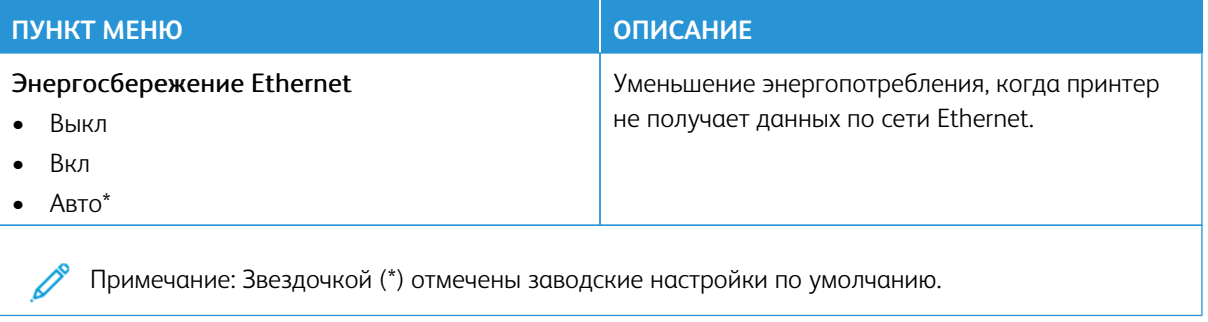

# **TCP/IP**

Примечание: Это меню отображается только на сетевых моделях и принтерах, подсоединенных к серверам печати.

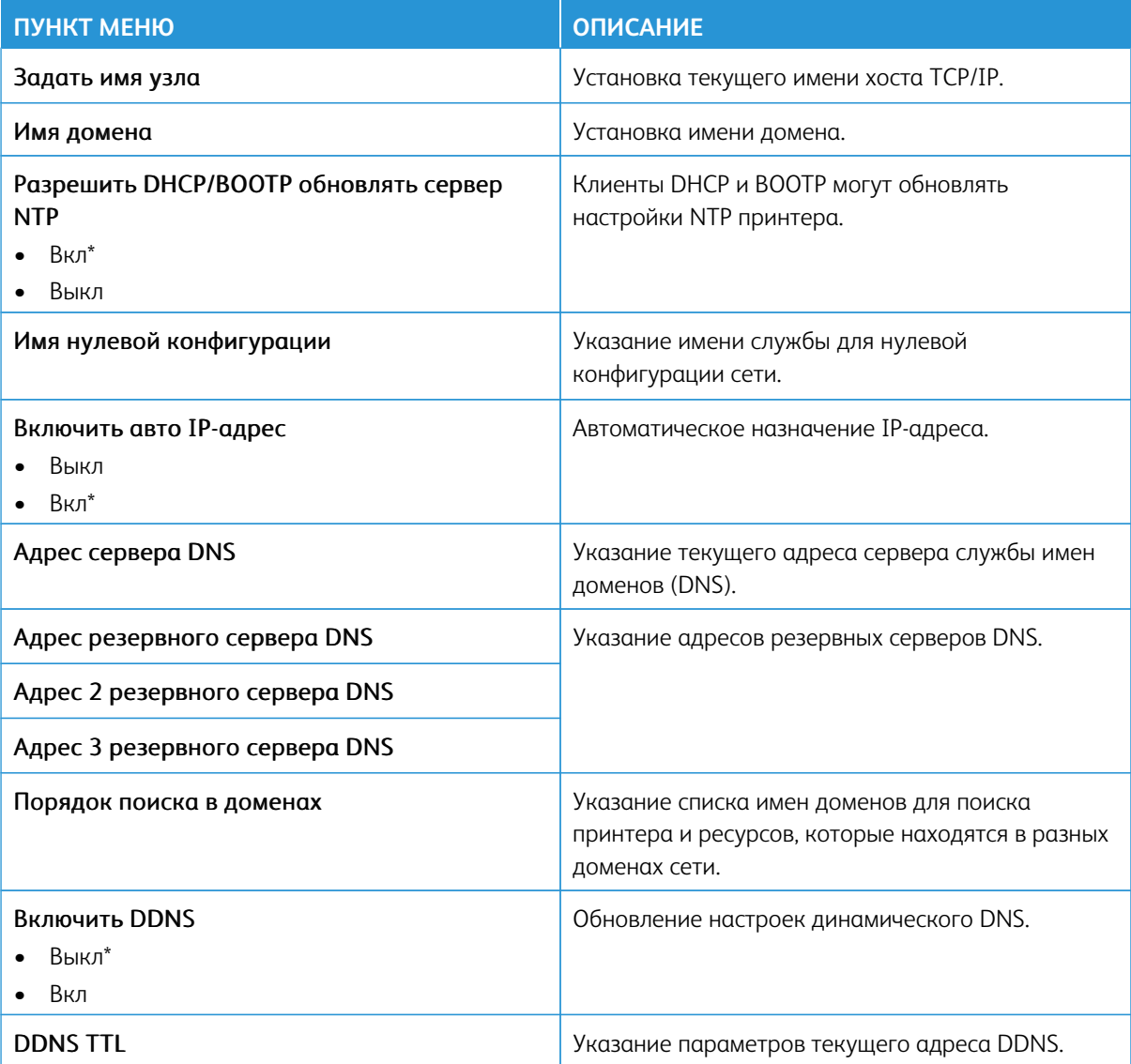
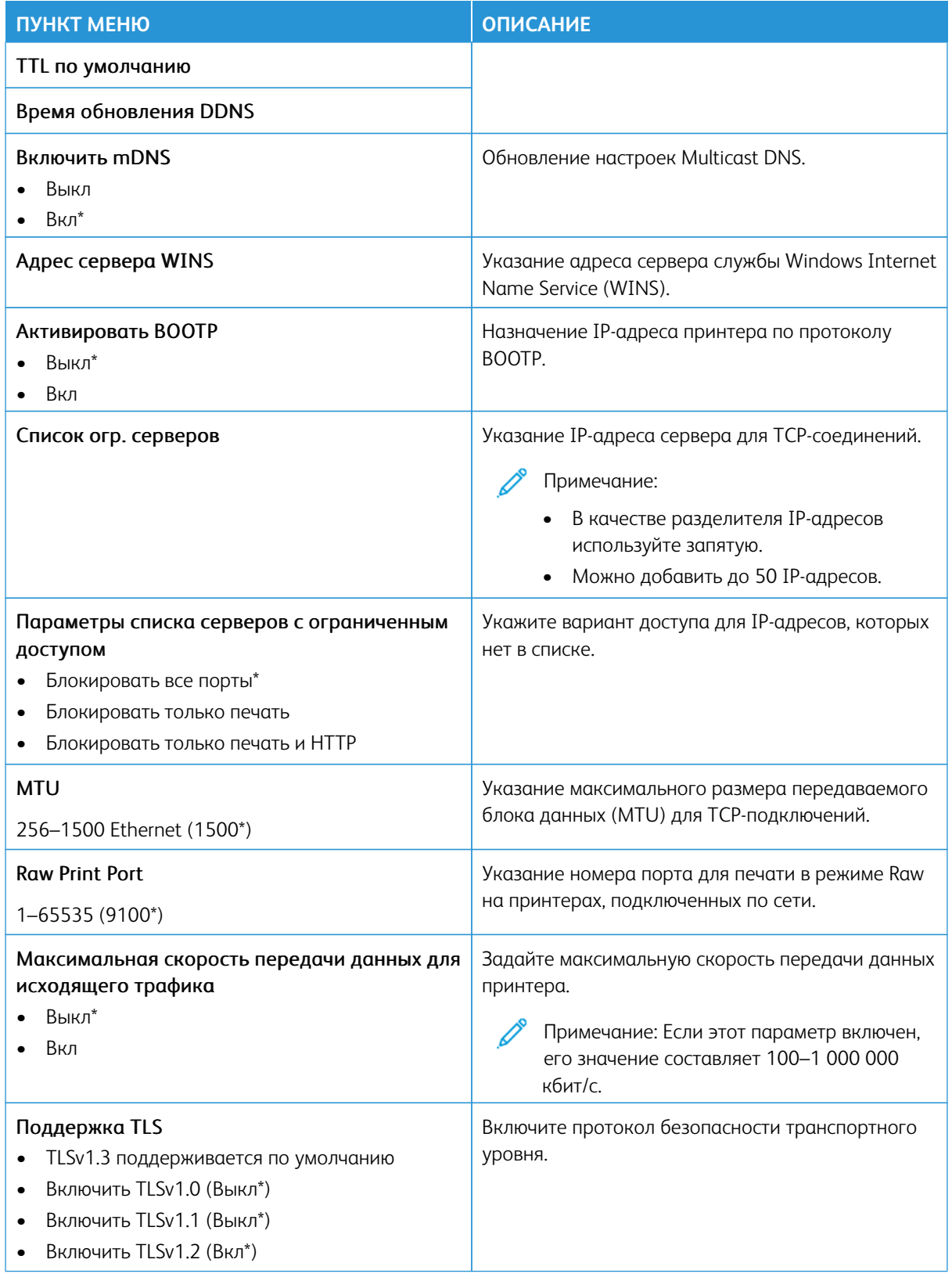

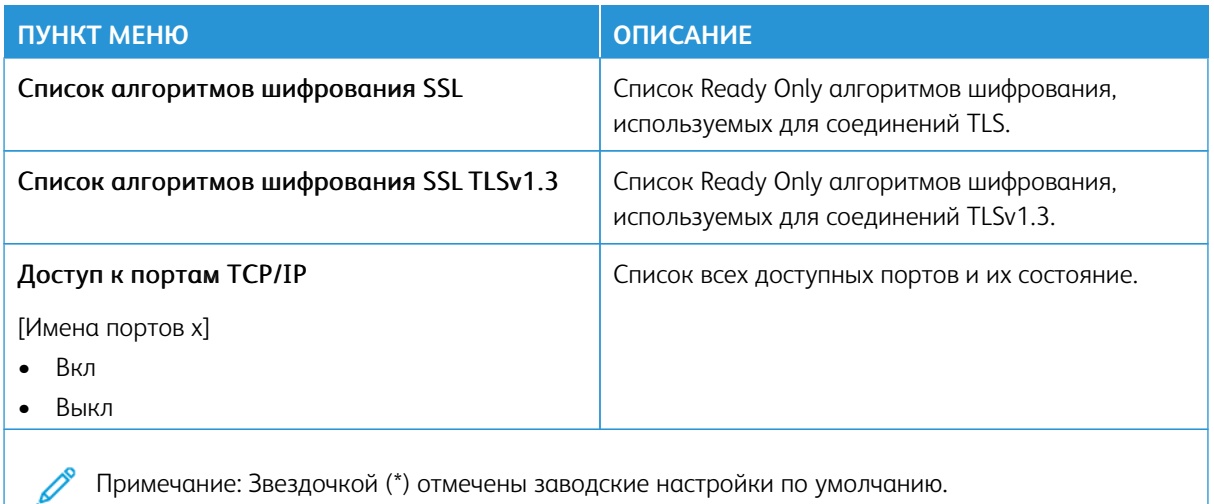

## **SNMP**

P Примечание: Это меню отображается только на сетевых моделях и принтерах, подсоединенных к серверам печати.

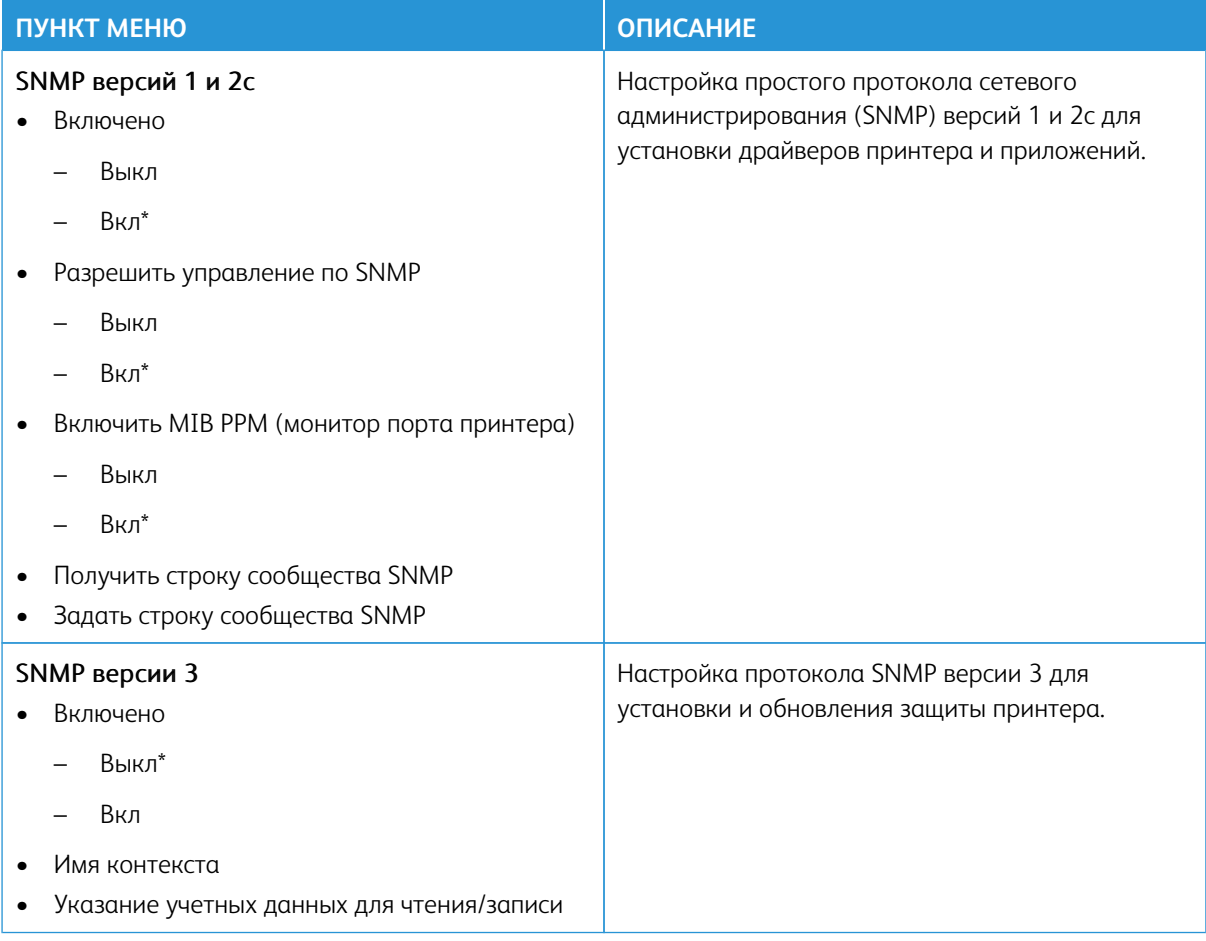

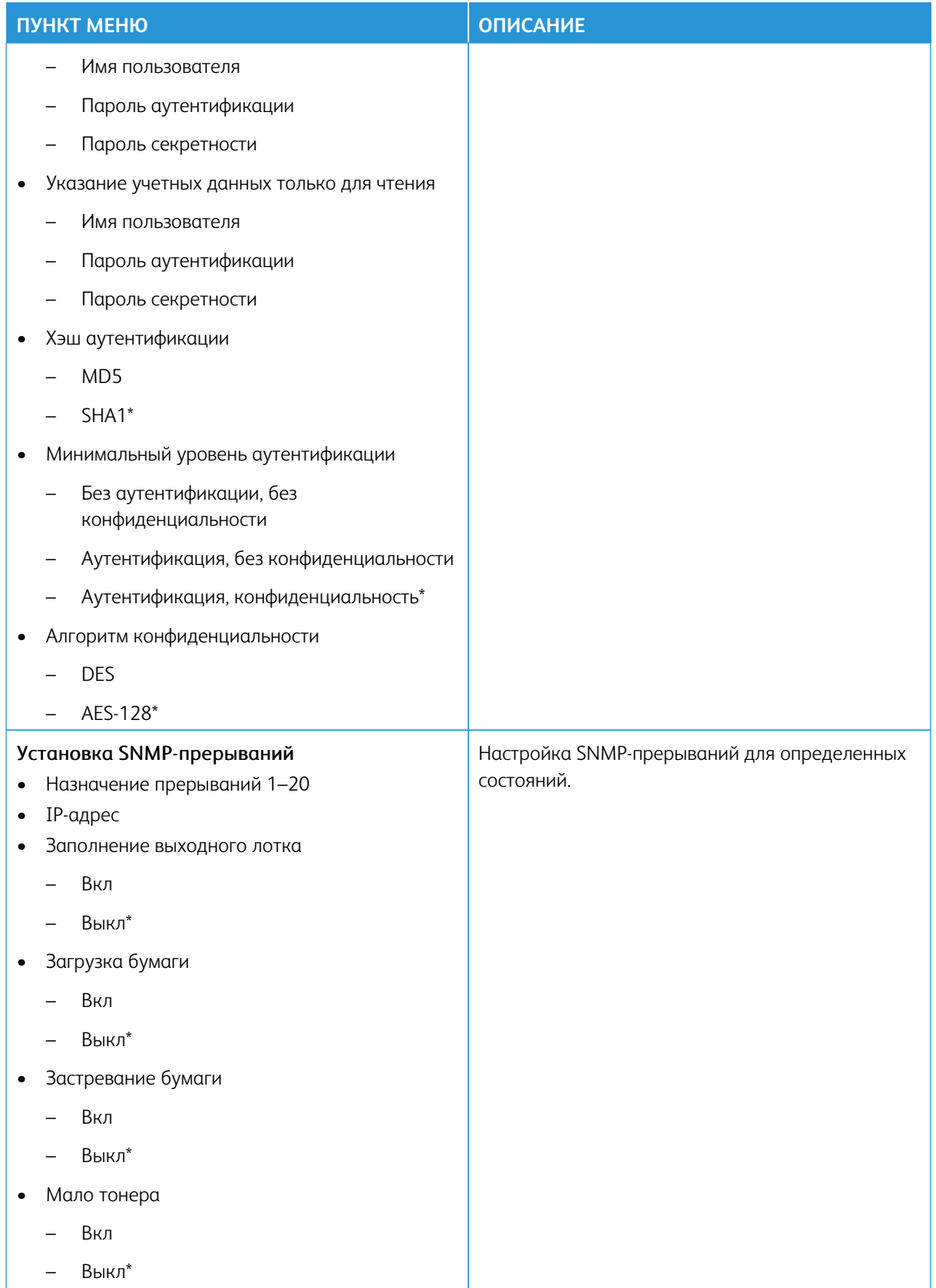

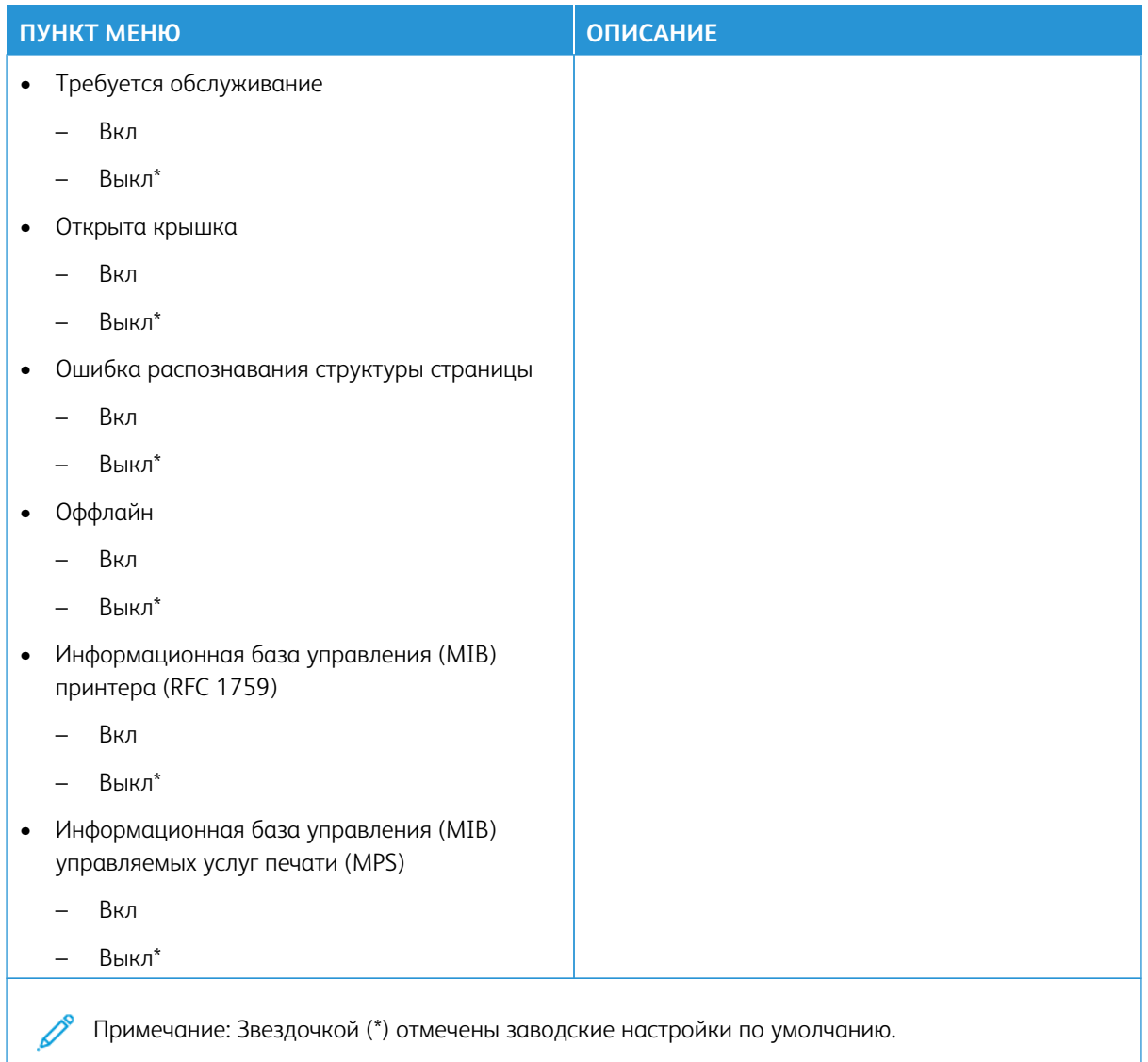

## **IPSEC**

Примечание: Это меню отображается только на сетевых моделях и принтерах, подсоединенных к серверам печати.

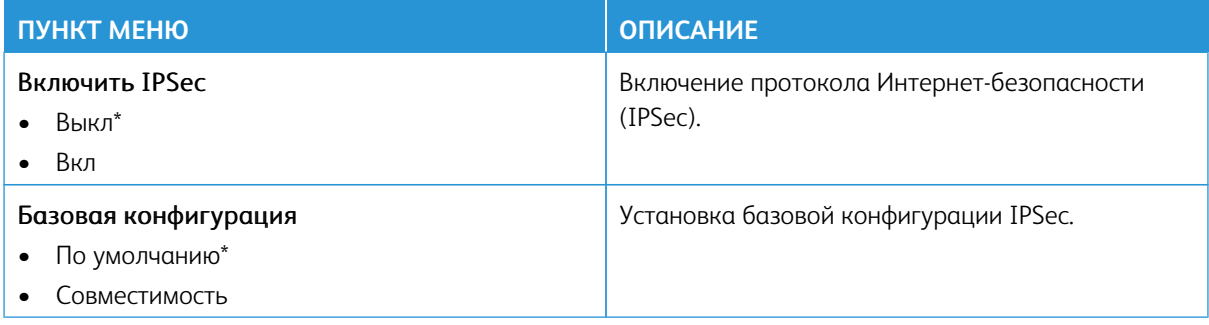

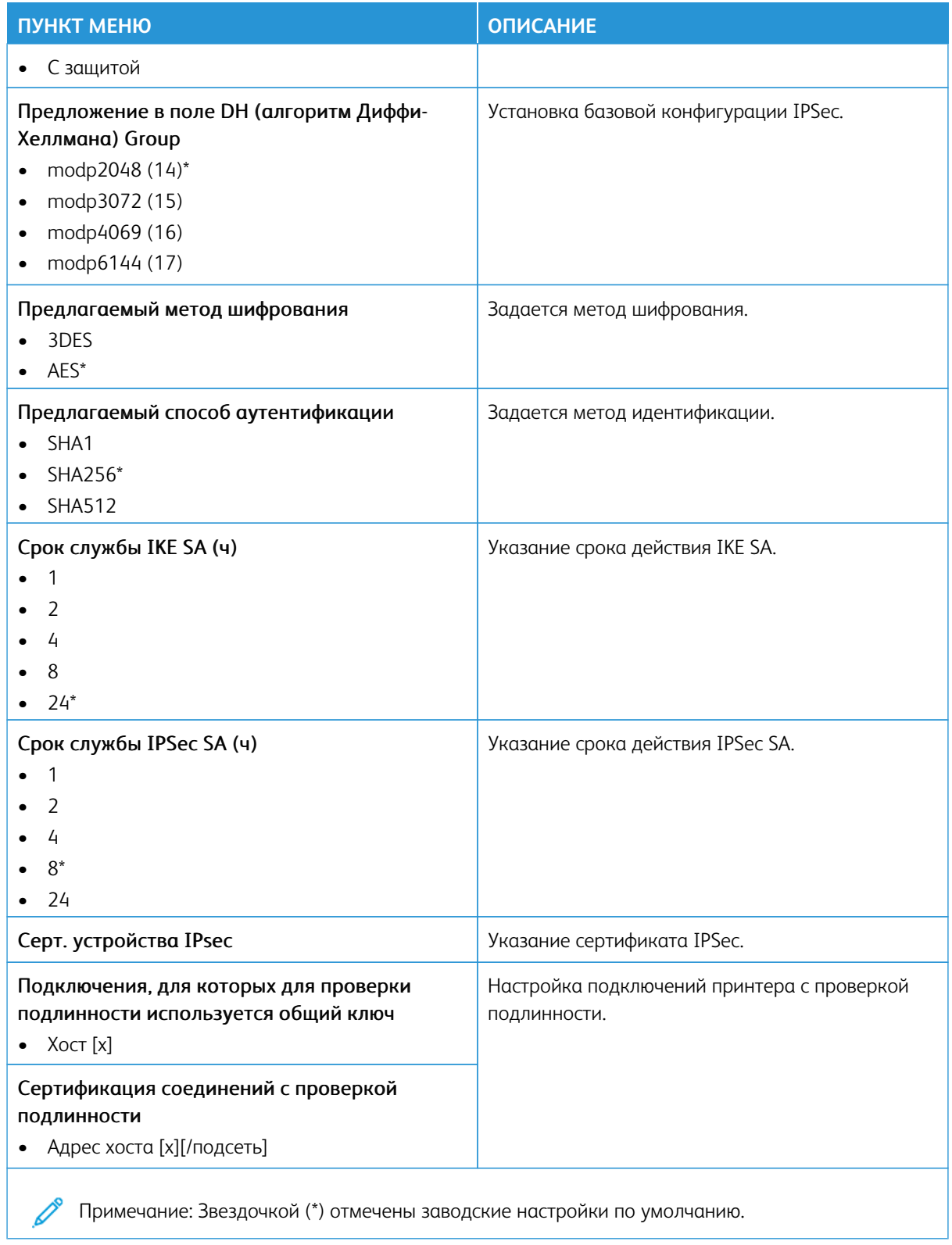

## **802.1X**

P Примечание: Это меню отображается только на сетевых моделях и принтерах, подсоединенных к серверам печати.

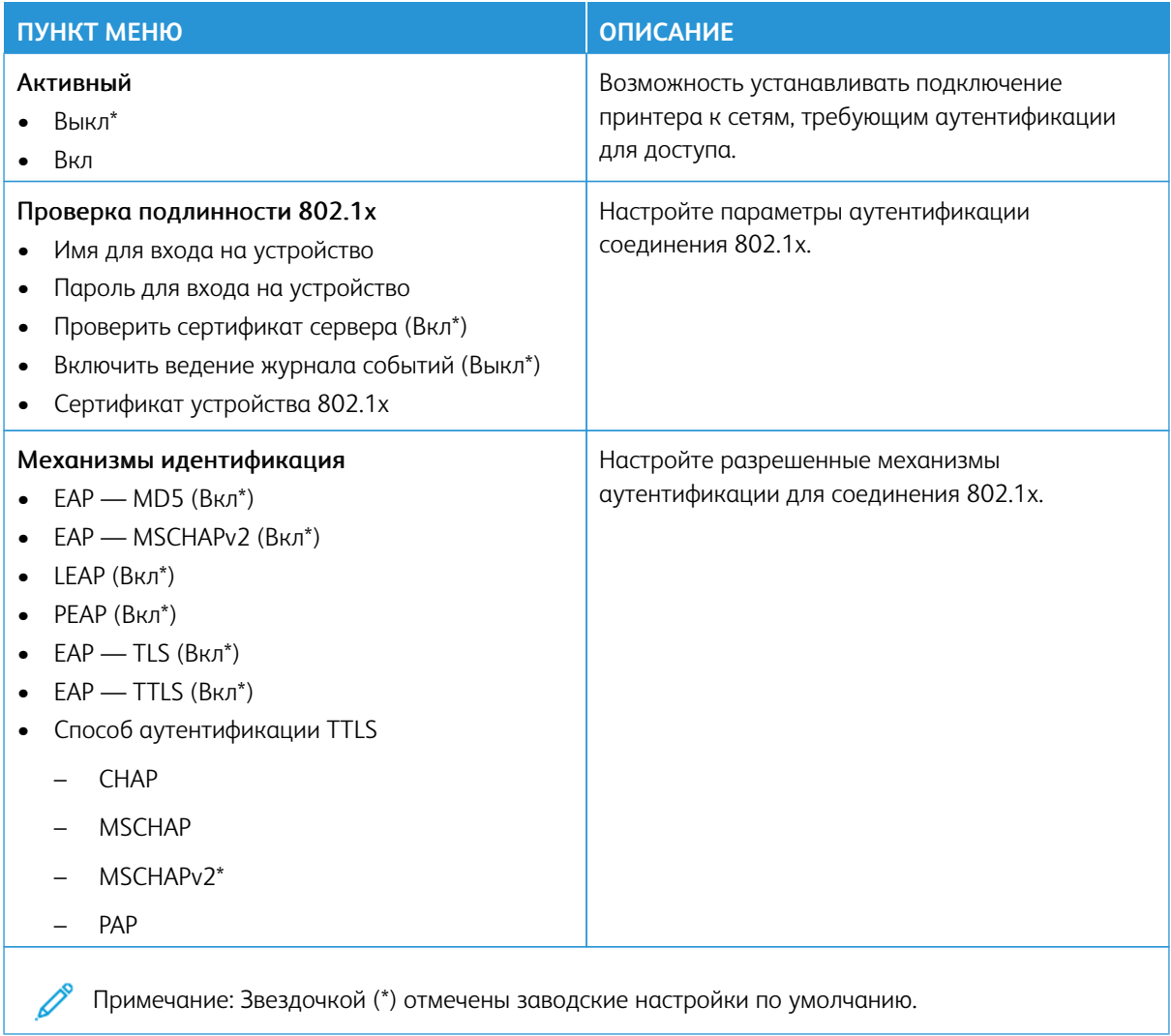

## **НАСТРОЙКА LPD**

 $\mathscr{O}$ Примечание: Это меню отображается только на сетевых моделях и принтерах, подсоединенных к серверам печати.

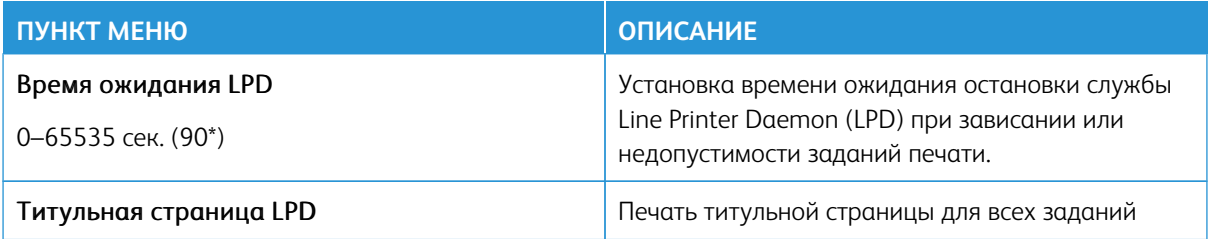

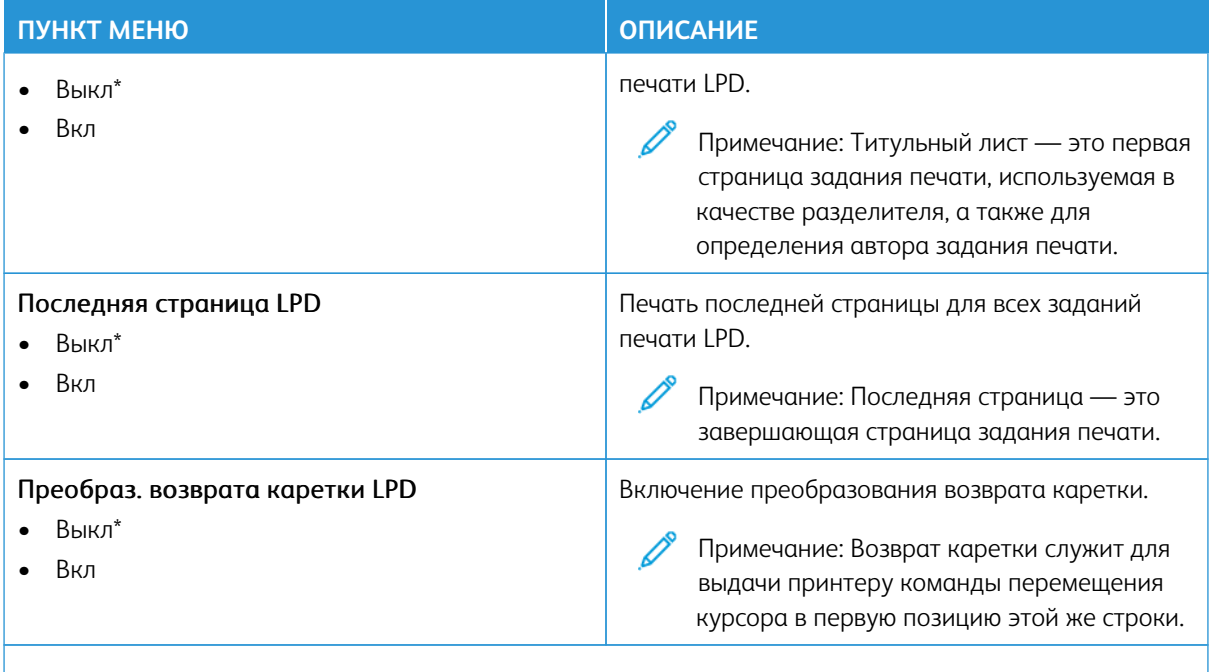

 $\mathscr{O}$ Примечание: Звездочкой (\*) отмечены заводские настройки по умолчанию.

## **НАСТРОЙКИ HTTP/FTP**

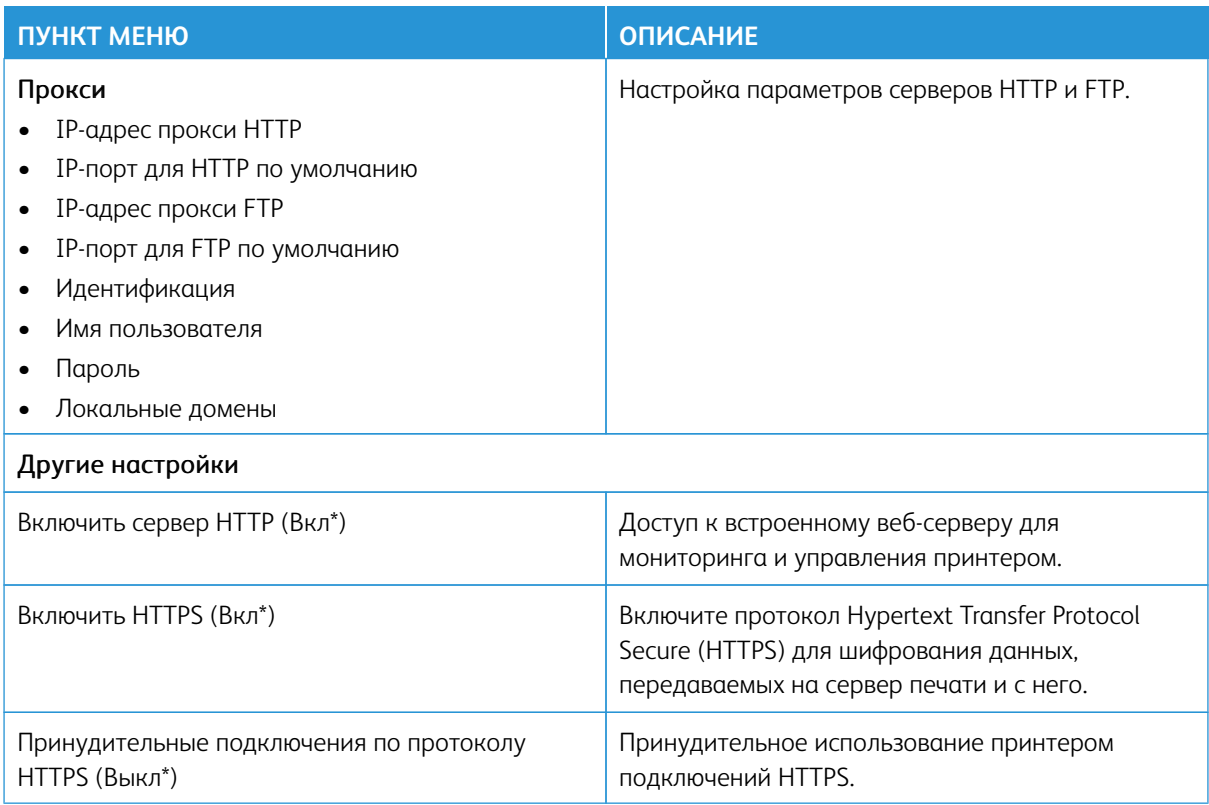

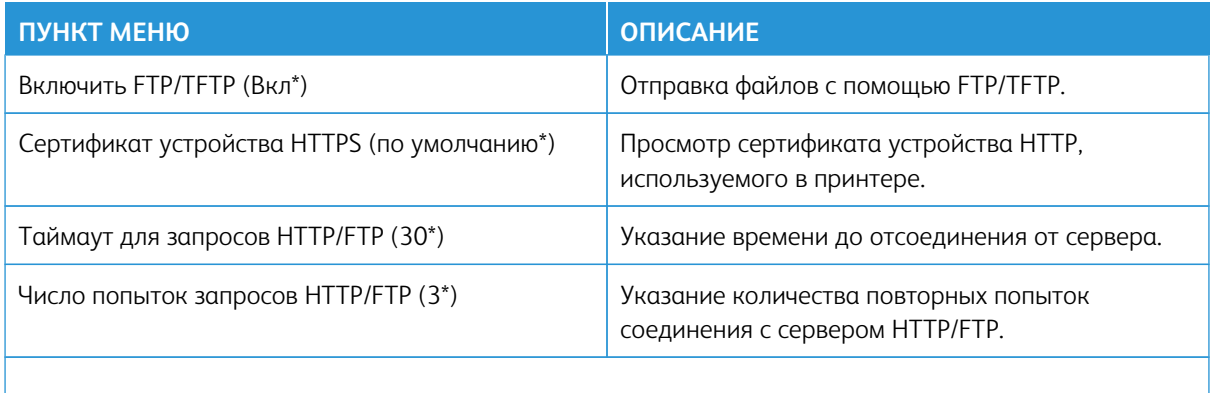

Примечание: Звездочкой (\*) отмечены заводские настройки по умолчанию. P

#### **THINPRINT**

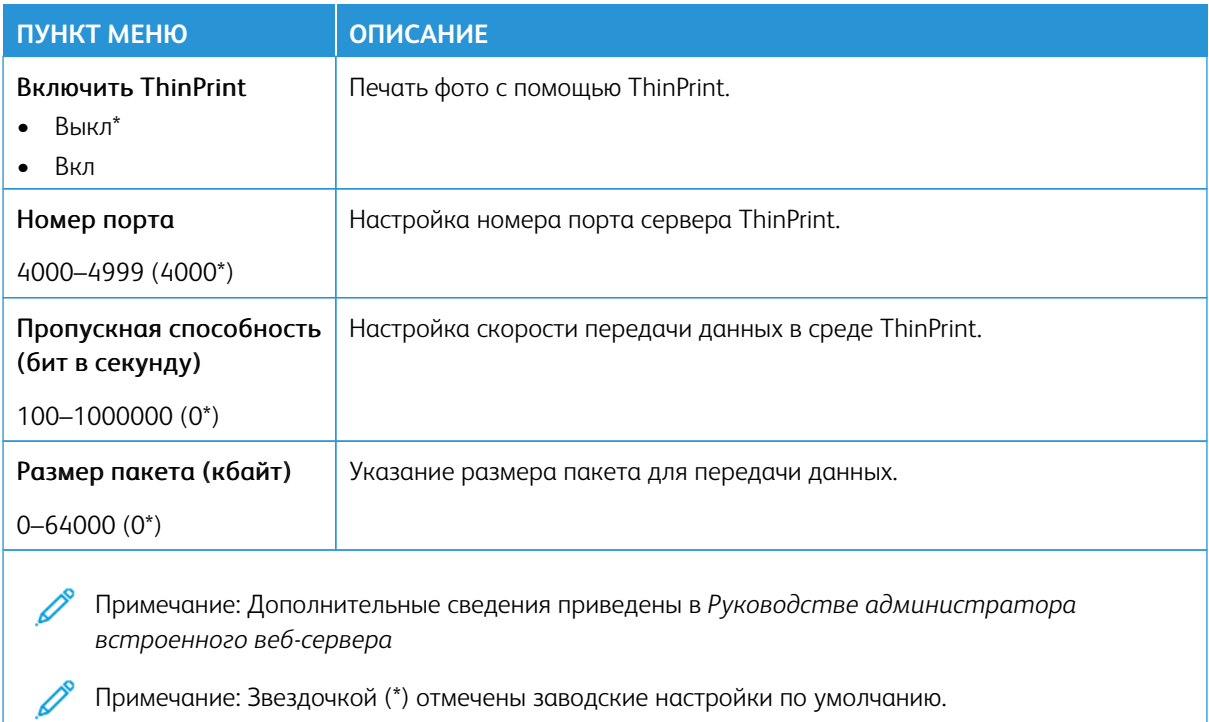

## **USB**

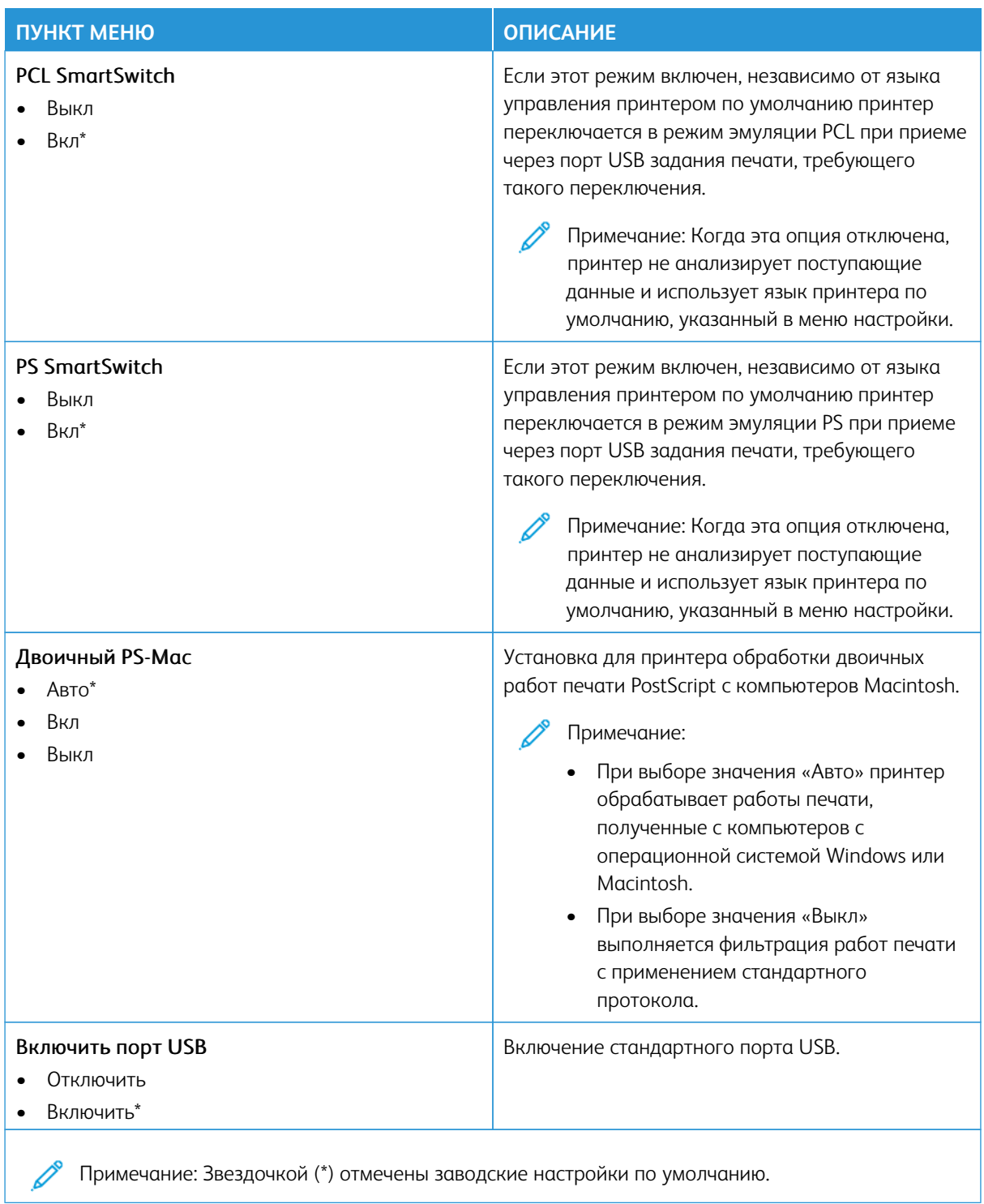

#### ОГРАНИЧЕНИЕ ДОСТУПА К ВНЕШНЕЙ СЕТИ

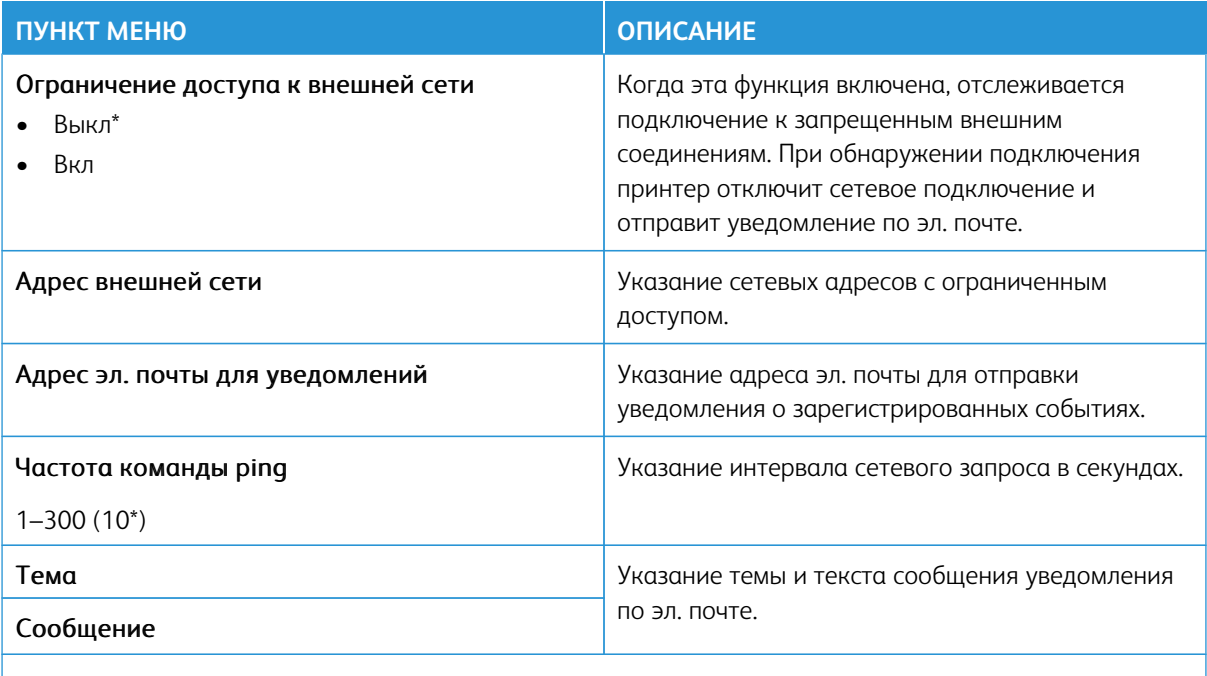

Примечание: Звездочкой (\*) отмечены заводские настройки по умолчанию.

#### UNIVERSAL PRINT

Universal Print - это облачный протокол печати, который предлагает простое и безопасное решение по печати для пользователей Microsoft® 365. Universal Print позволяет администраторам управлять принтерами без использования локальных серверов печати. Universal Print позволяет пользователям получать доступ к облачным принтерам без драйверов печати.

Вы можете использовать страницу Universal Print, чтобы зарегистрировать свое устройство Xerox® для использования Universal Print.

#### Необходимые условия

- Учетная запись Microsoft Azure AD
- Клиент Windows 10 версии 1903 или выше

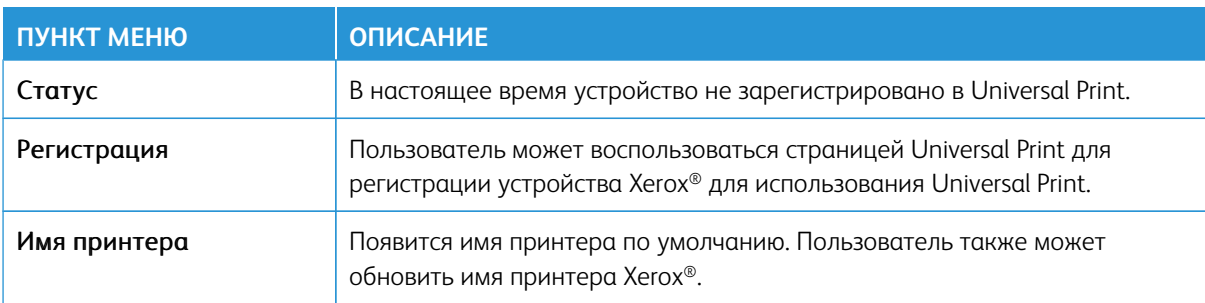

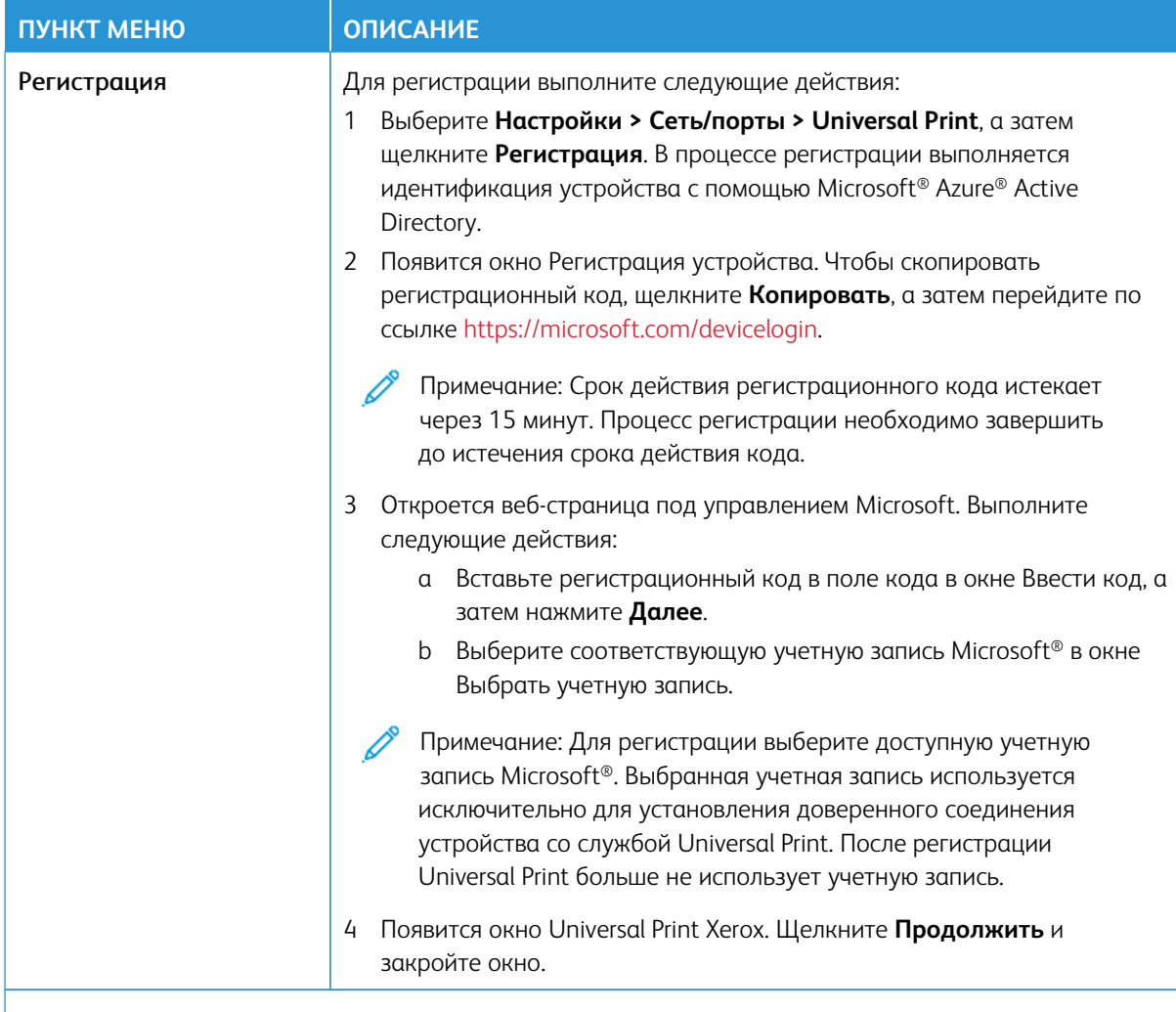

 $\mathscr{O}$ Примечание: Дополнительные сведения приведены в Руководстве администратора встроенного веб-сервера

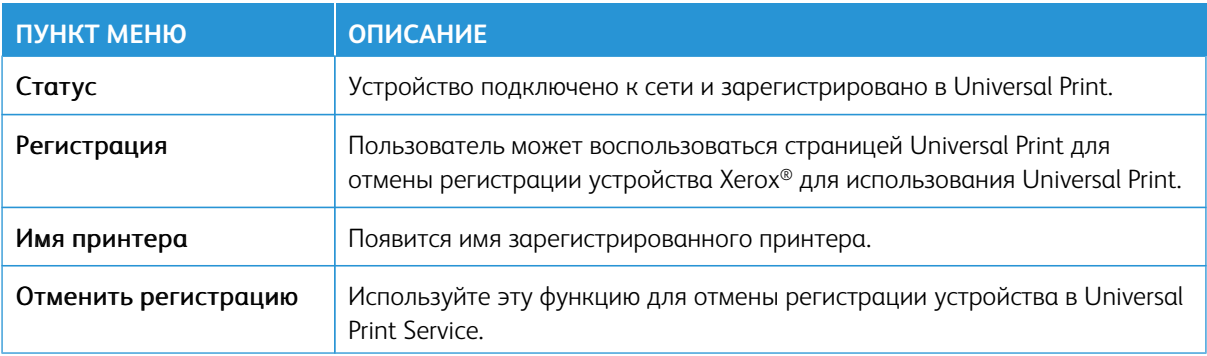

#### Дополнительная информация о Universal Print

Чтобы добавить принтер из Windows Server:

- 1. Перейдите в **Настройки > Принтеры и сканеры**, а затем щелкните **Добавить принтер или сканер**.
- 2. Выберите принтер из списка принтеров и щелкните **Добавить устройство**. Если принтера нет в списке, выполните следующие действия:
	- a. Перейдите в раздел **Поиск принтеров в моей организации**.
	- b. Введите зарегистрированное имя в текстовое поле и нажмите **Поиск**. Когда принтер появится в списке, нажмите **Добавить устройство**.

Примечание: Windows 11 поддерживает печать с защитой PIN-кодом. Например, для защиты отпечатка можно использовать 4-значный PIN-код от 0 до 9.

## Безопасность

Внимание: Некоторые функции являются функциями системного администратора, а параметры скрыты от просмотра. Для получения дополнительной информации перейдите на сайт [www.xerox.](https://www.support.xerox.com/en-us)  [com](https://www.support.xerox.com/en-us) для просмотра *Руководства администратора встроенного веб-сервера* и драйверов для своего принтера.

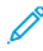

Примечание: Некоторые опции меню отображаются только во встроенном веб-сервере.

## **МЕТОДЫ ВХОДА**

## **Общее**

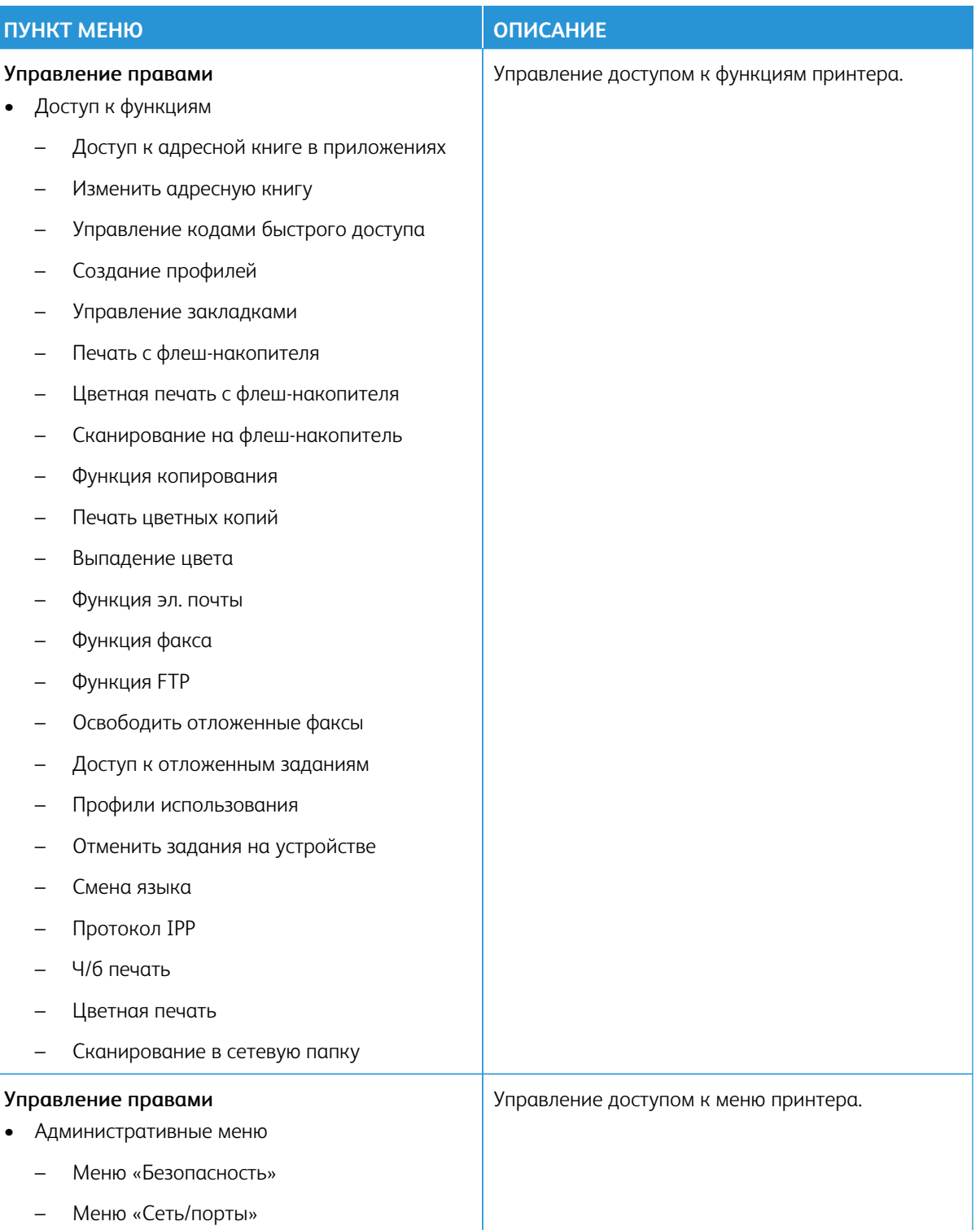

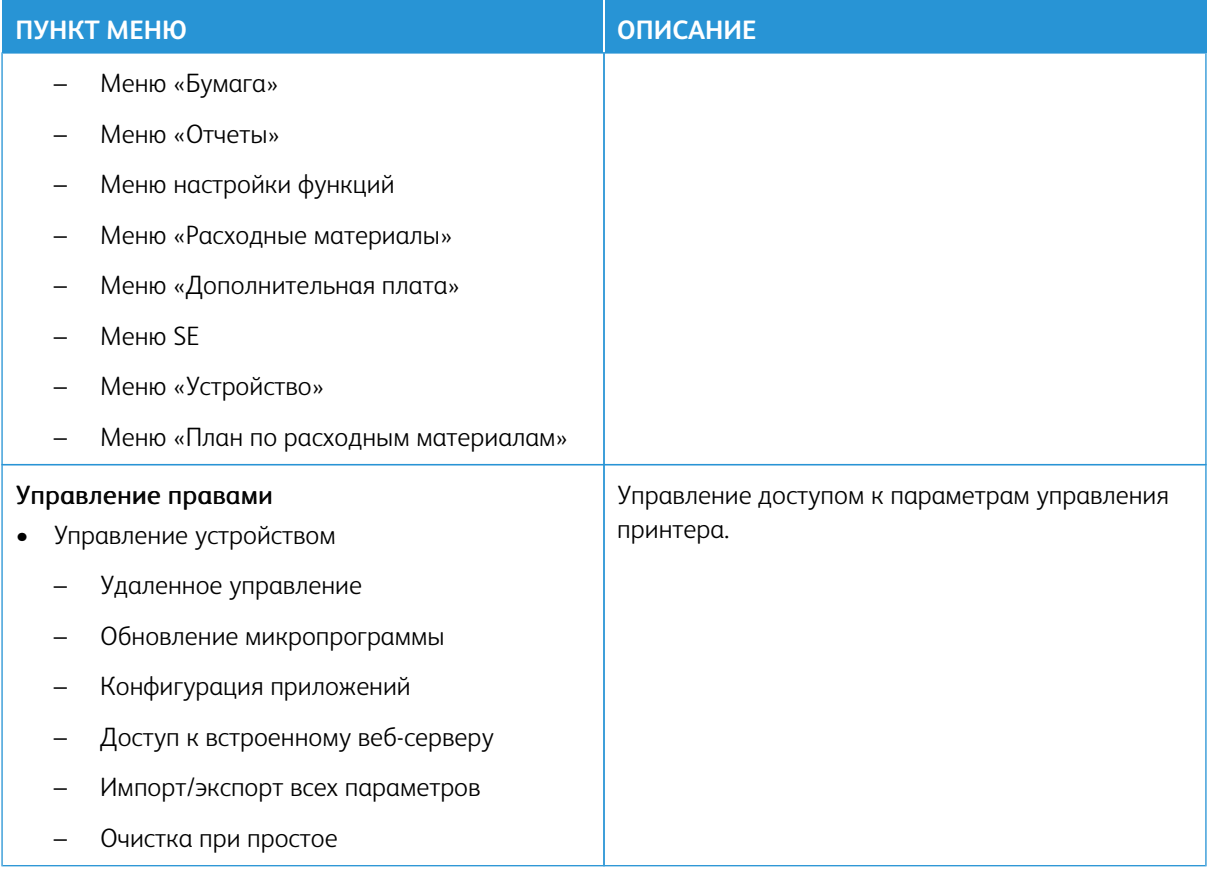

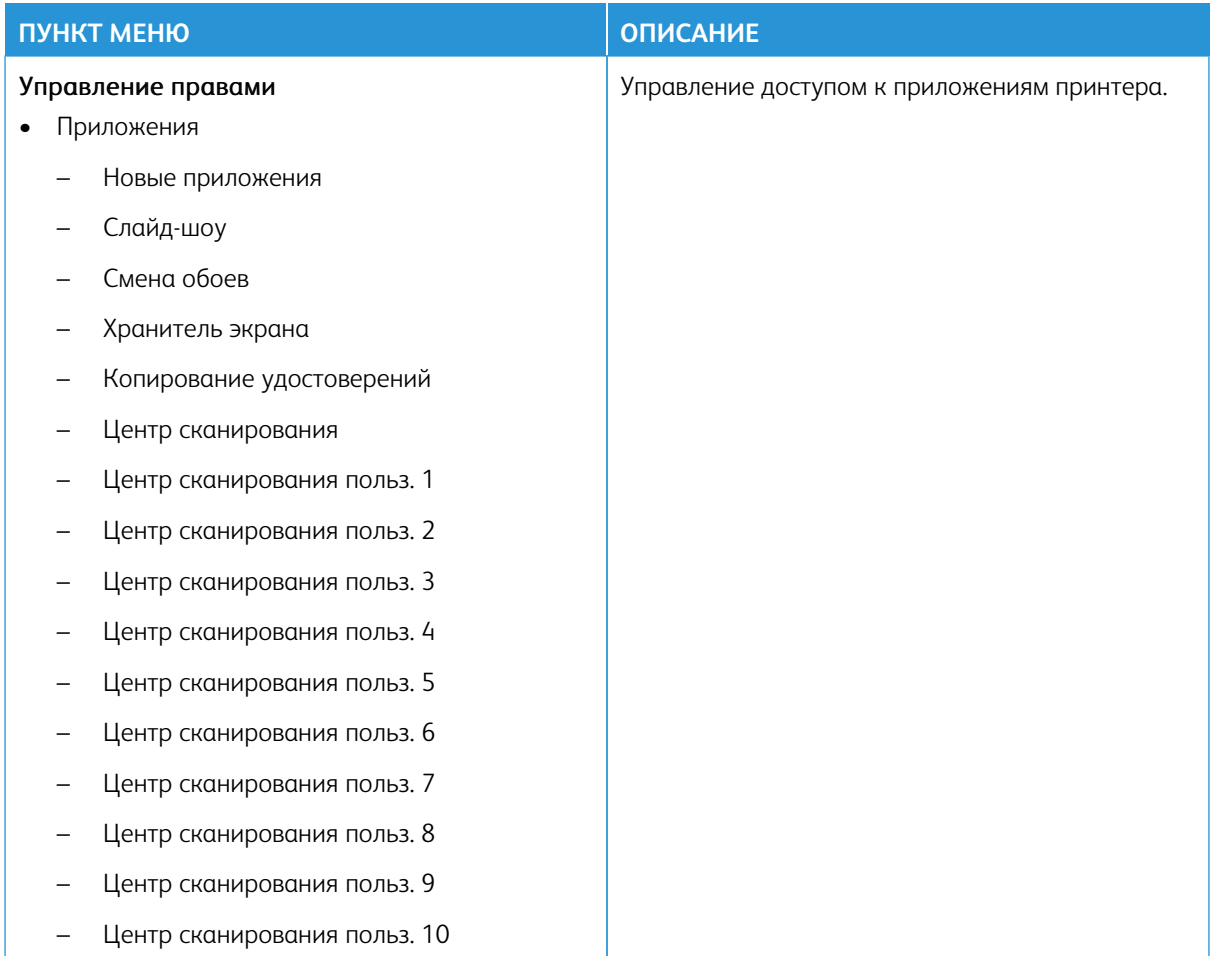

## **Локальные учетные записи**

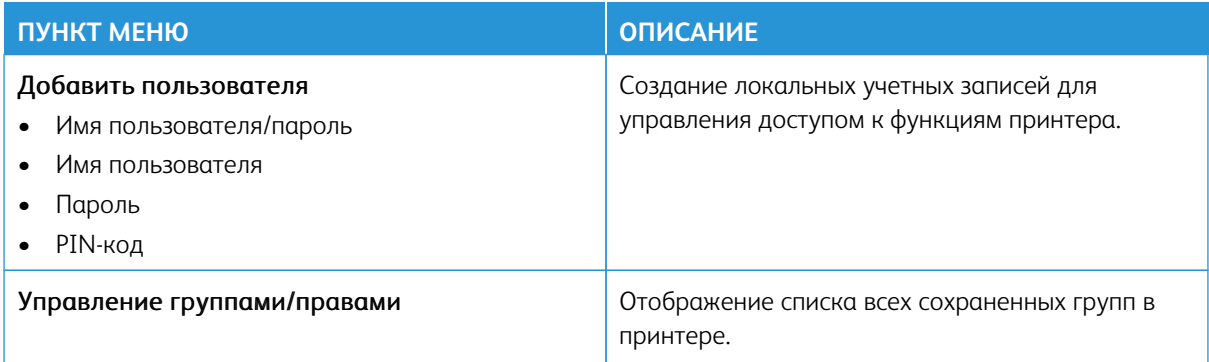

## Сетевые учетные записи

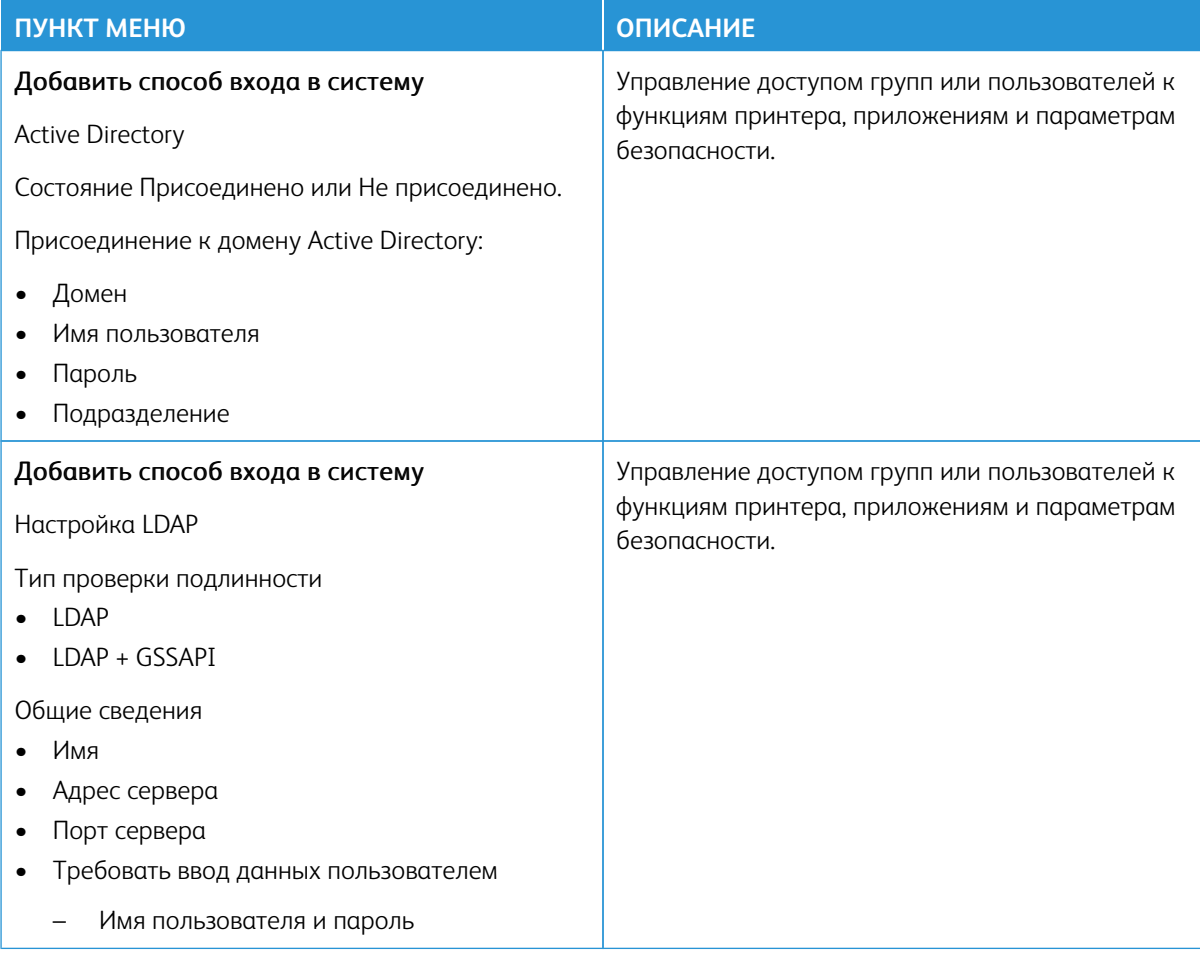

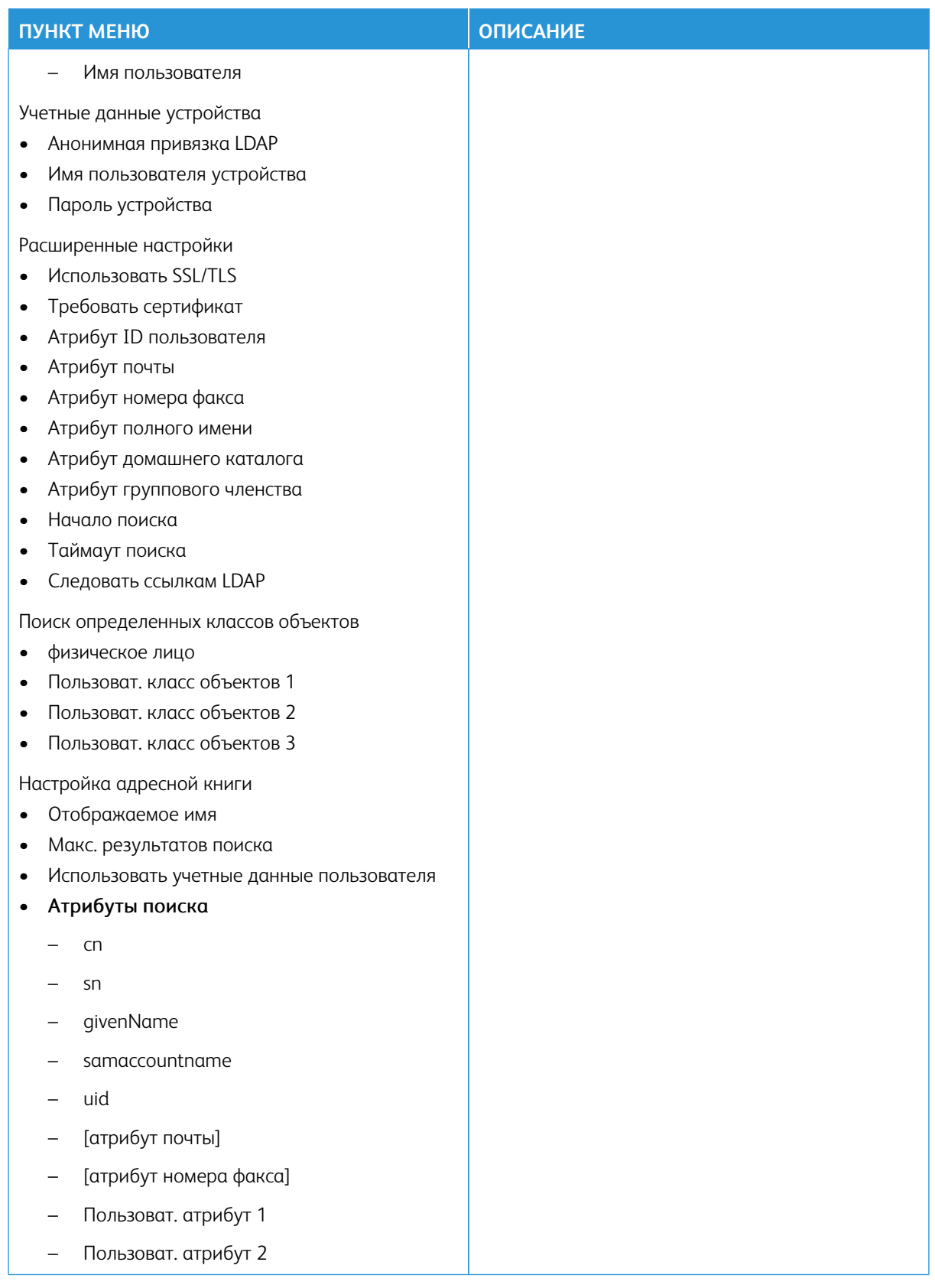

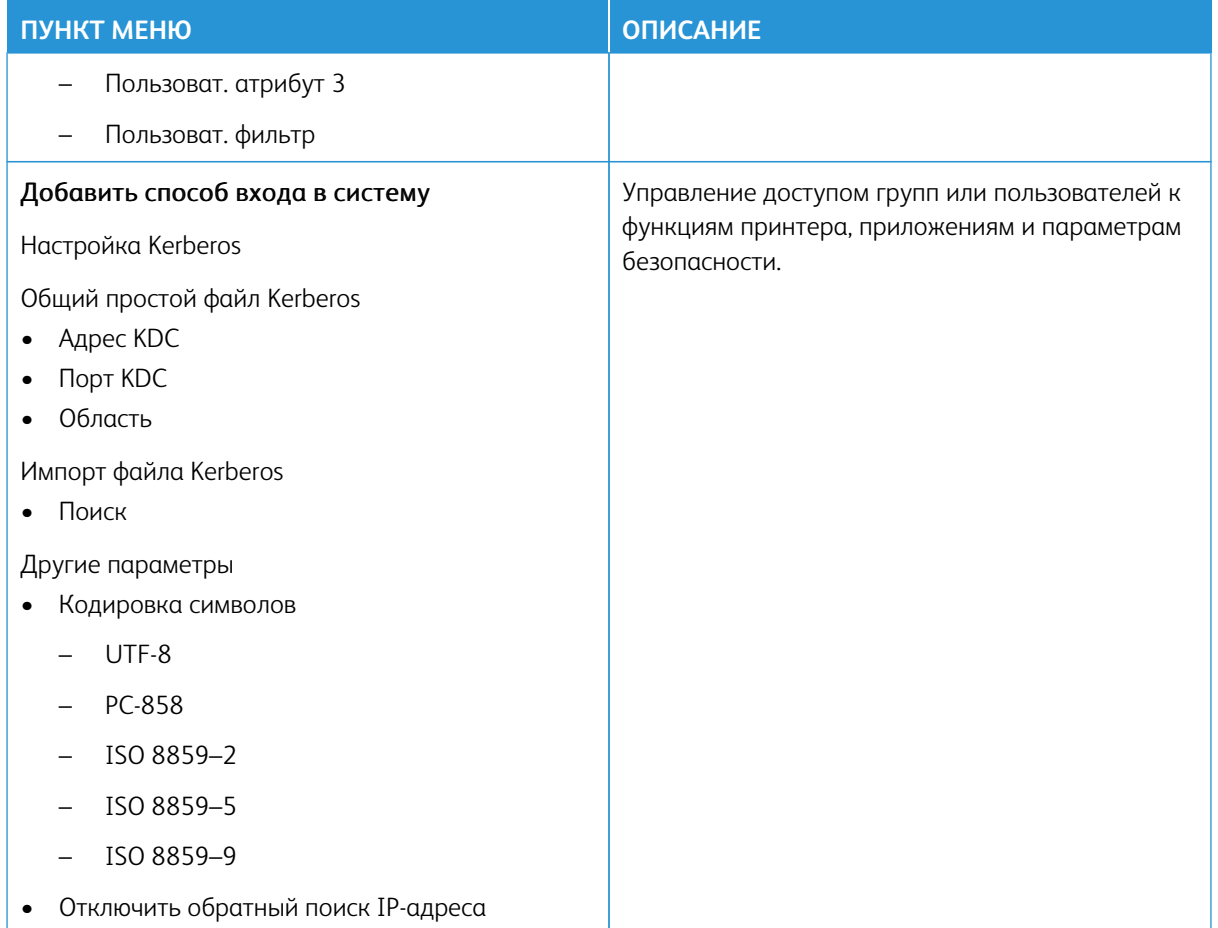

## **УПРАВЛЕНИЕ СЕРТИФИКАТАМИ**

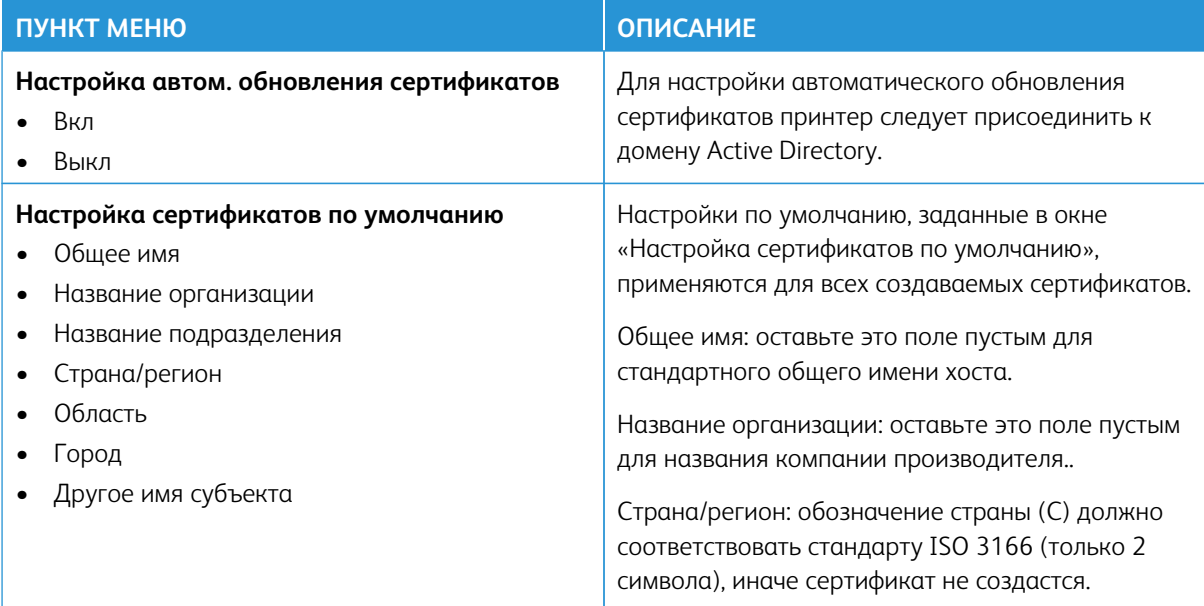

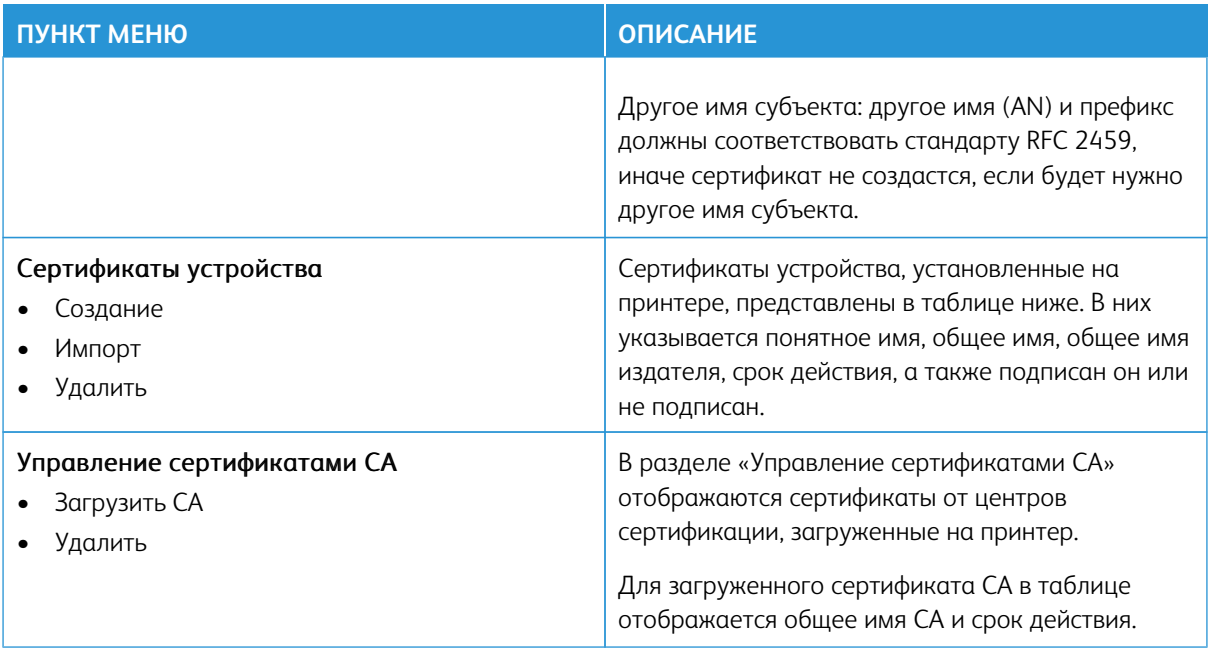

## **ГРАФИК УСТРОЙСТВ USB**

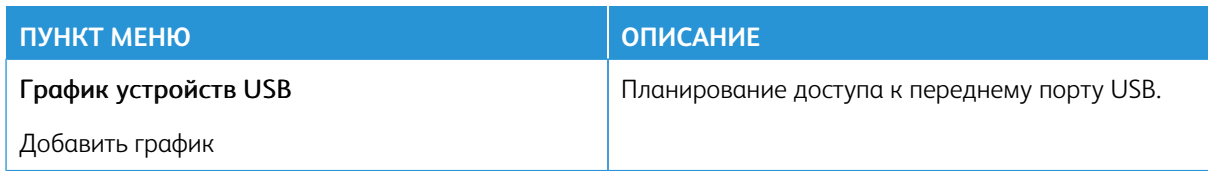

#### **ЖУРНАЛ ПРОВЕРКИ БЕЗОПАСНОСТИ**

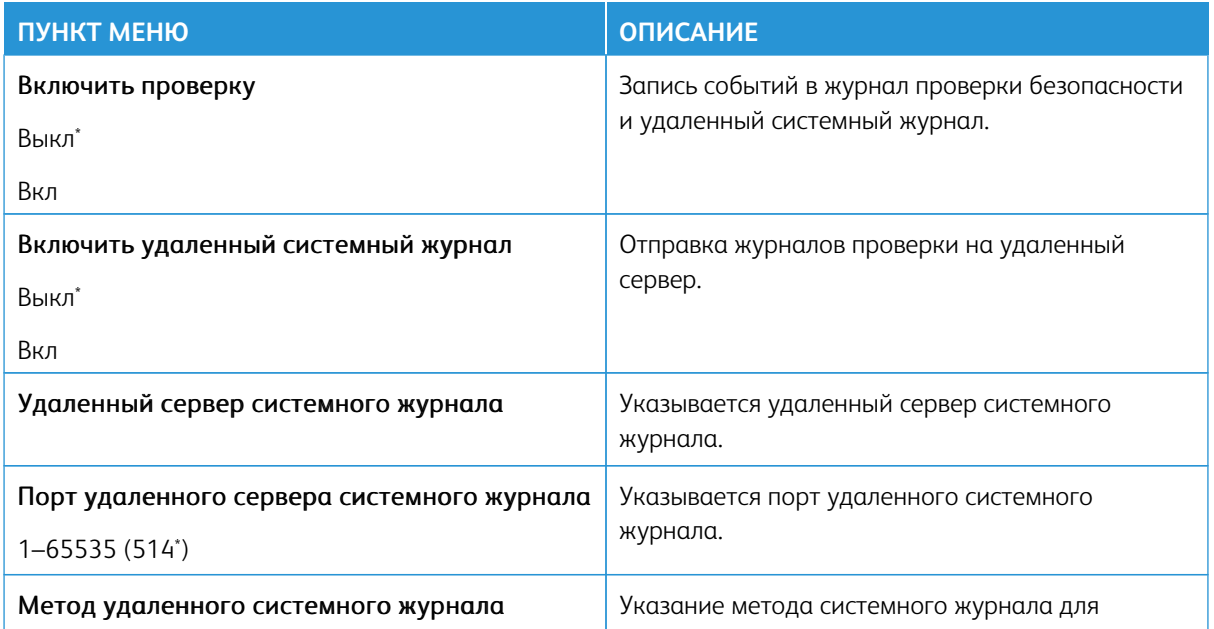

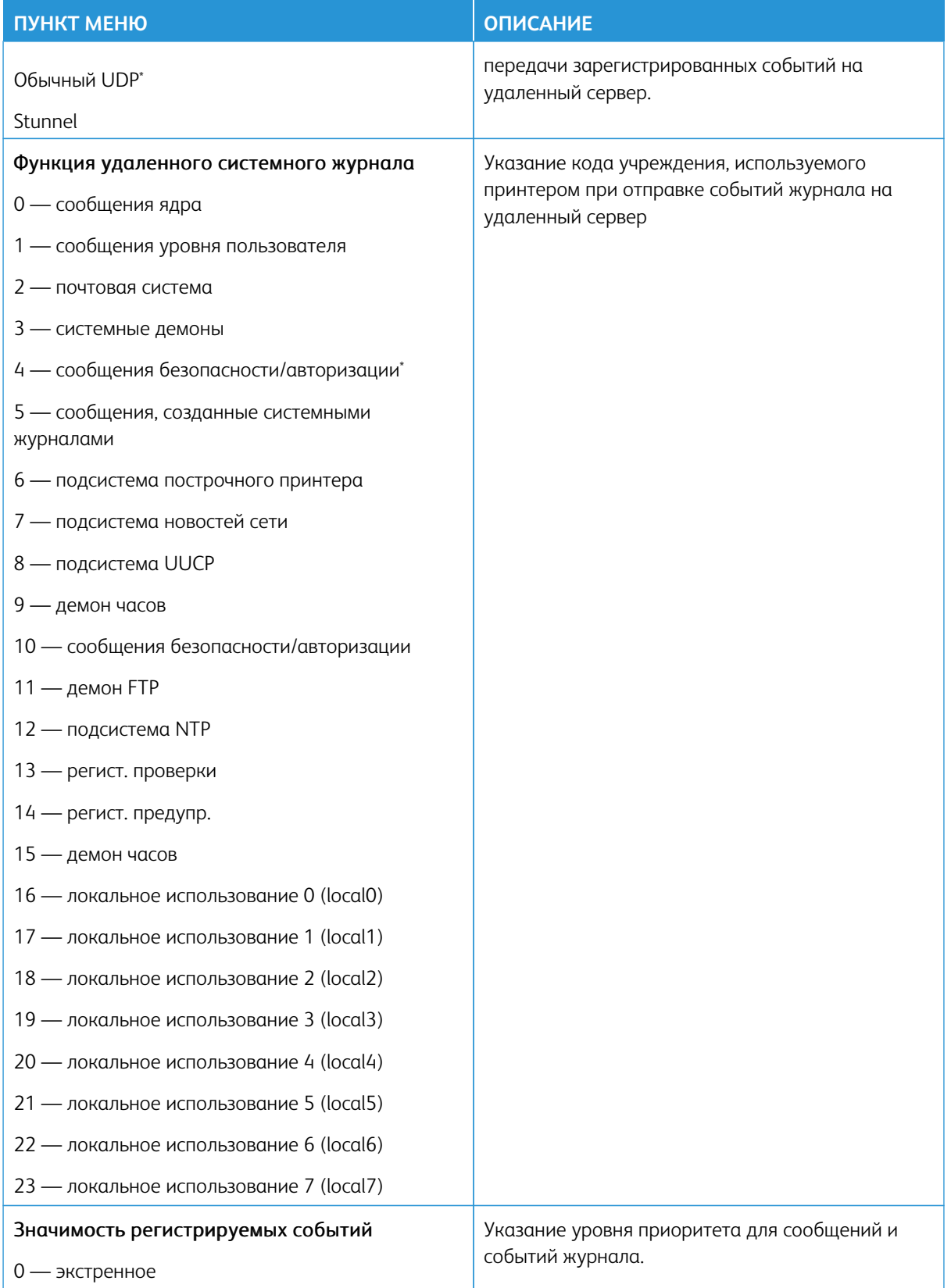

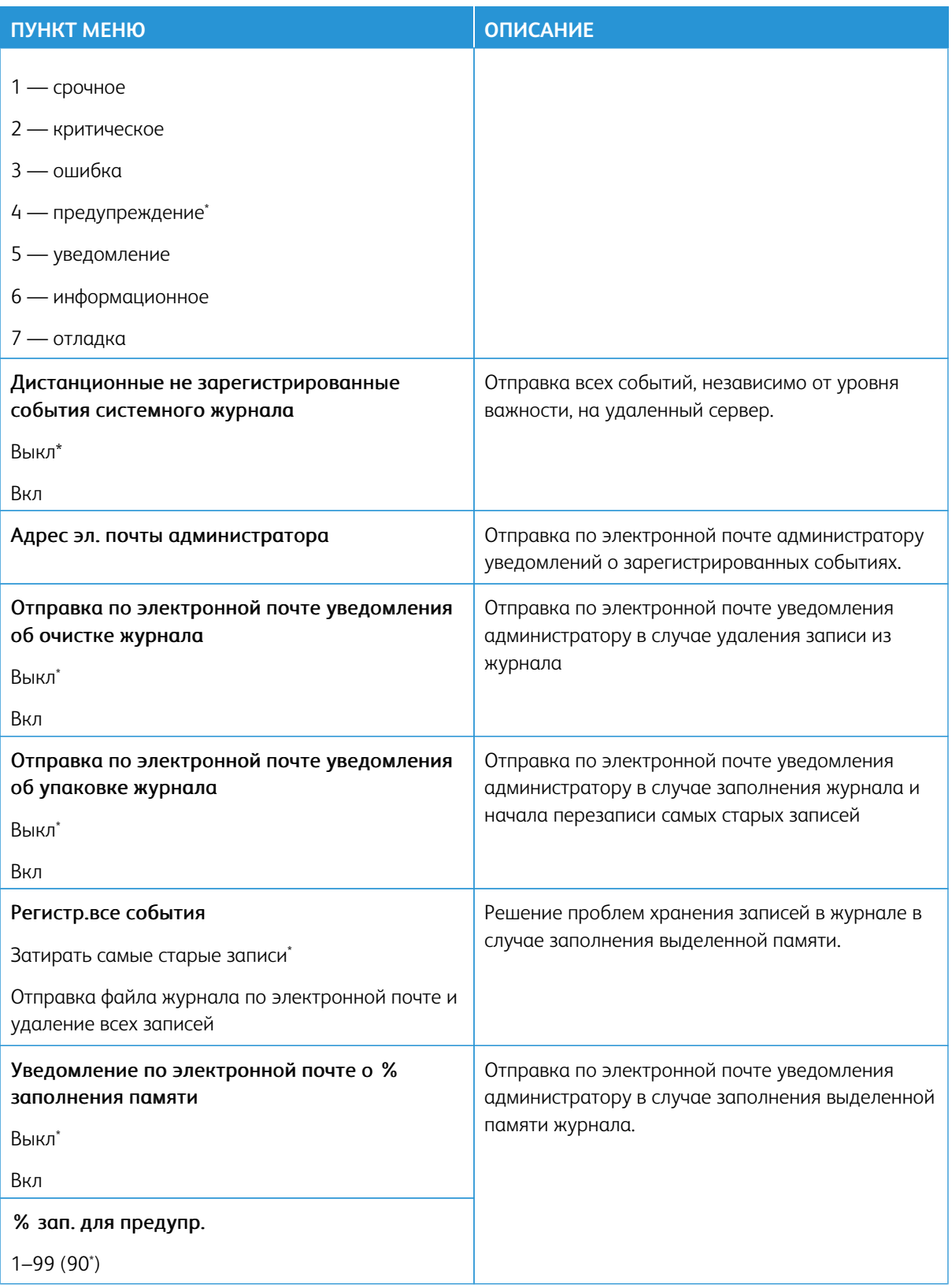

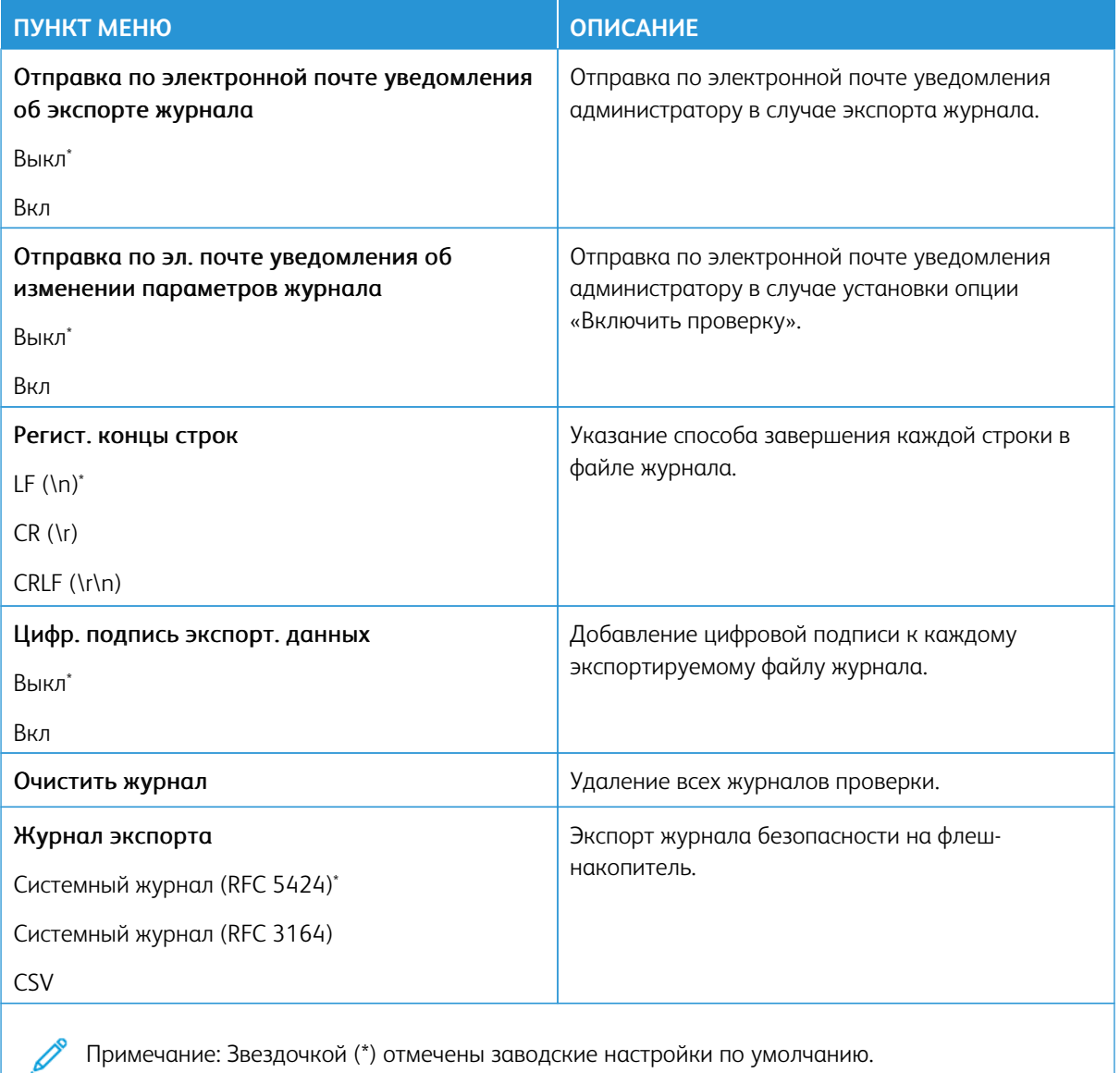

## **ОГРАНИЧЕНИЯ ВХОДА В СИСТЕМУ**

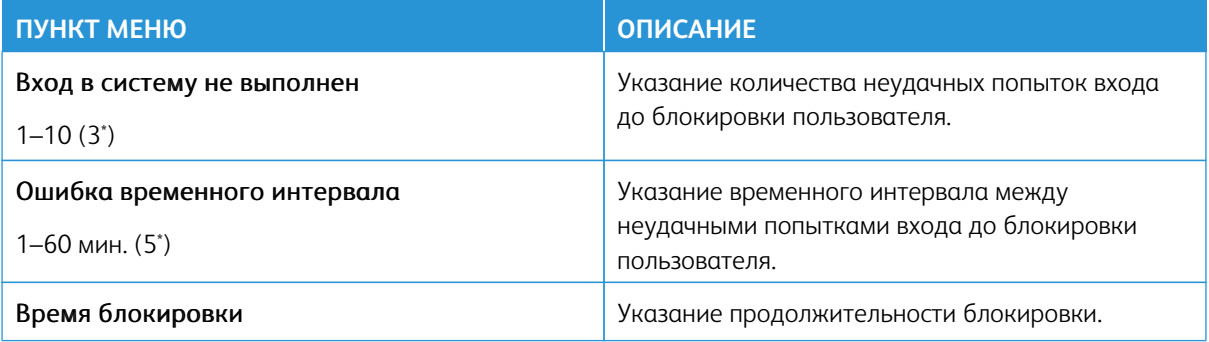

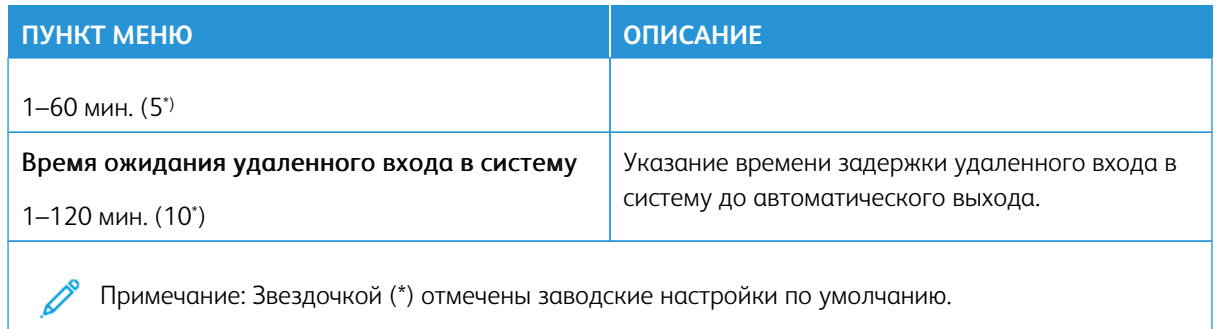

## **НАСТРОЙКА КОНФИДЕНЦИАЛЬНОЙ ПЕЧАТИ**

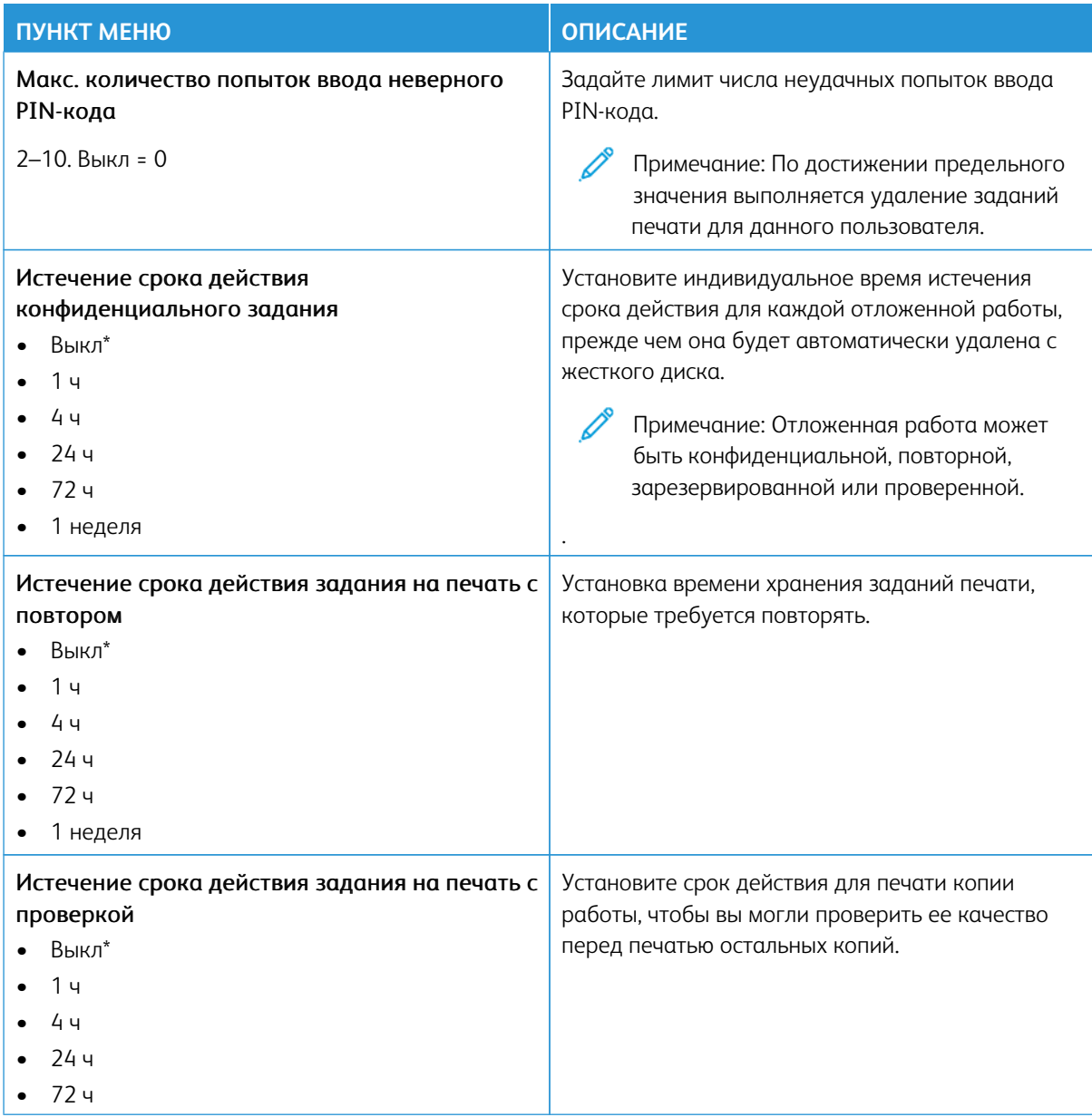

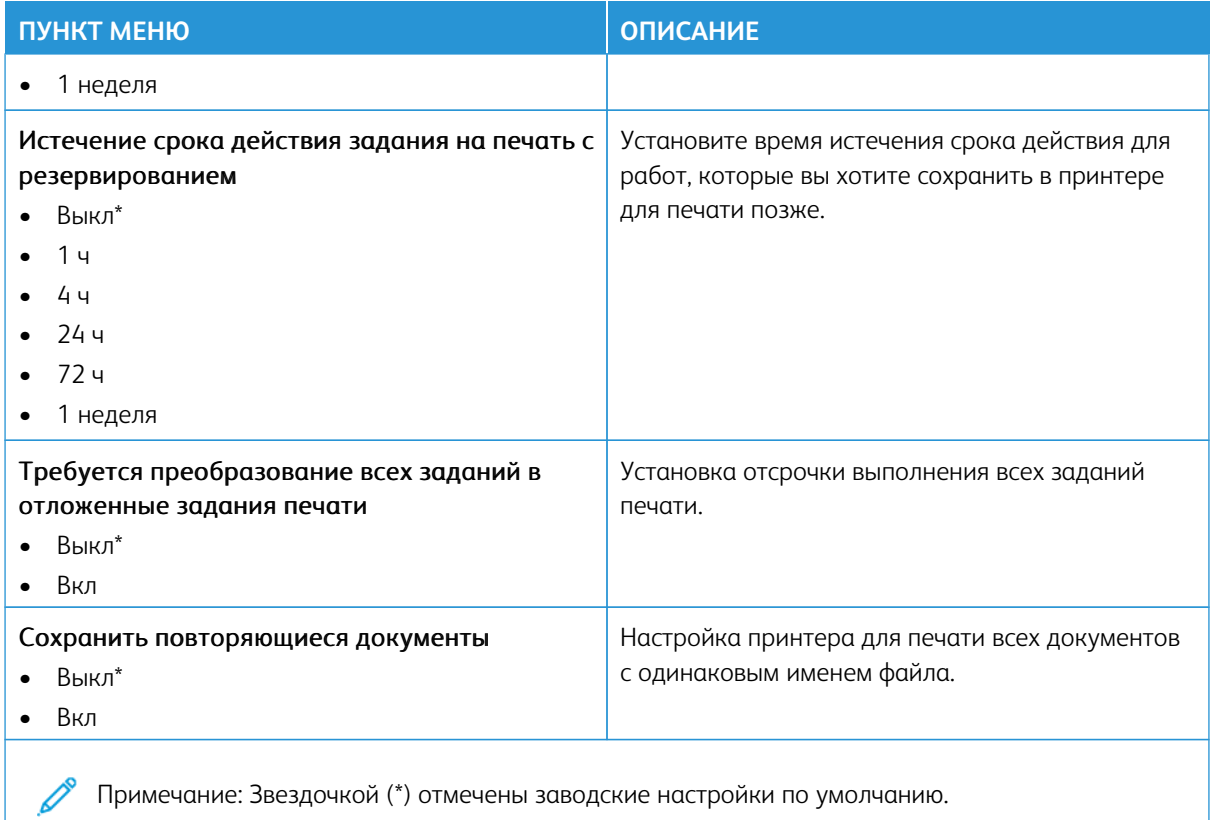

#### **ШИФРОВАНИЕ**

 $\mathscr{O}$ Примечание: Это приложение поддерживается только принтерами с опциональным комплектом для повышения производительности.

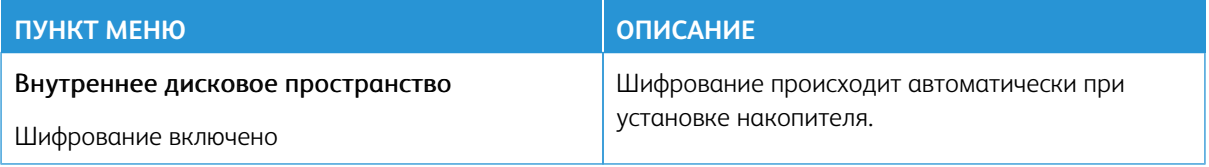

## **ОЧИСТКА ВРЕМЕННЫХ ФАЙЛОВ ДАННЫХ**

 $\mathscr{O}$ Примечание: Это приложение поддерживается только принтерами с опциональным комплектом для повышения производительности.

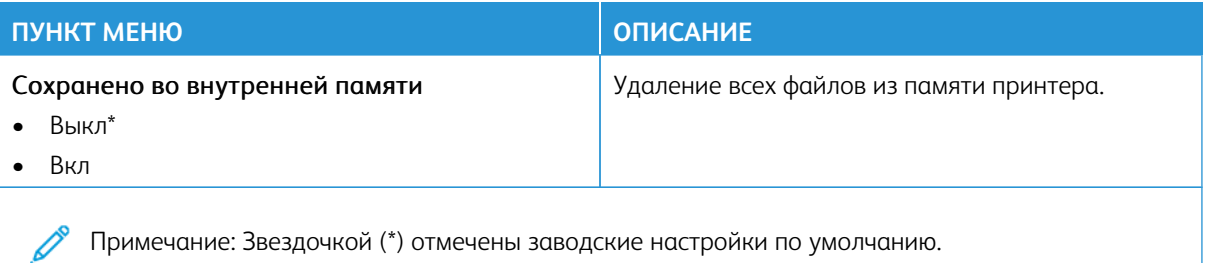

#### **НАСТРОЙКИ РЕШЕНИЙ LDAP**

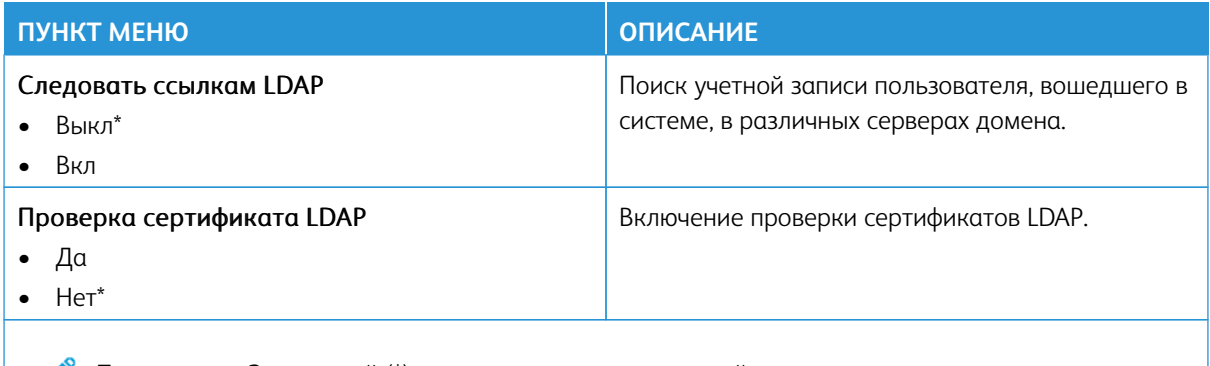

Примечание: Звездочкой (\*) отмечены заводские настройки по умолчанию.

## **ОБНОВЛЕНИЕ МИКРОПРОГРАММЫ TPM**

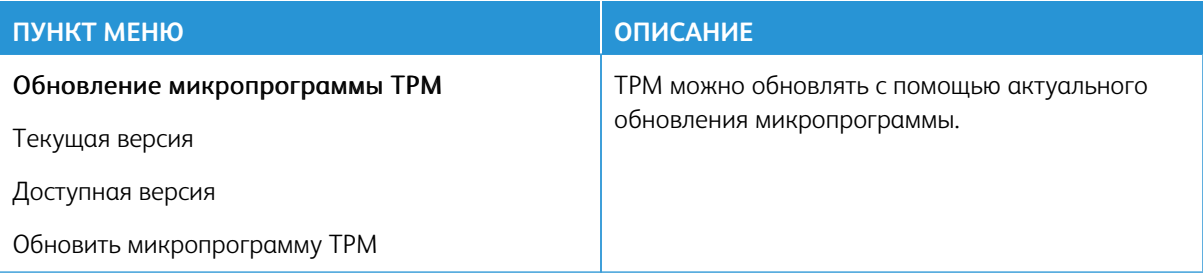

## **PA3HOE**

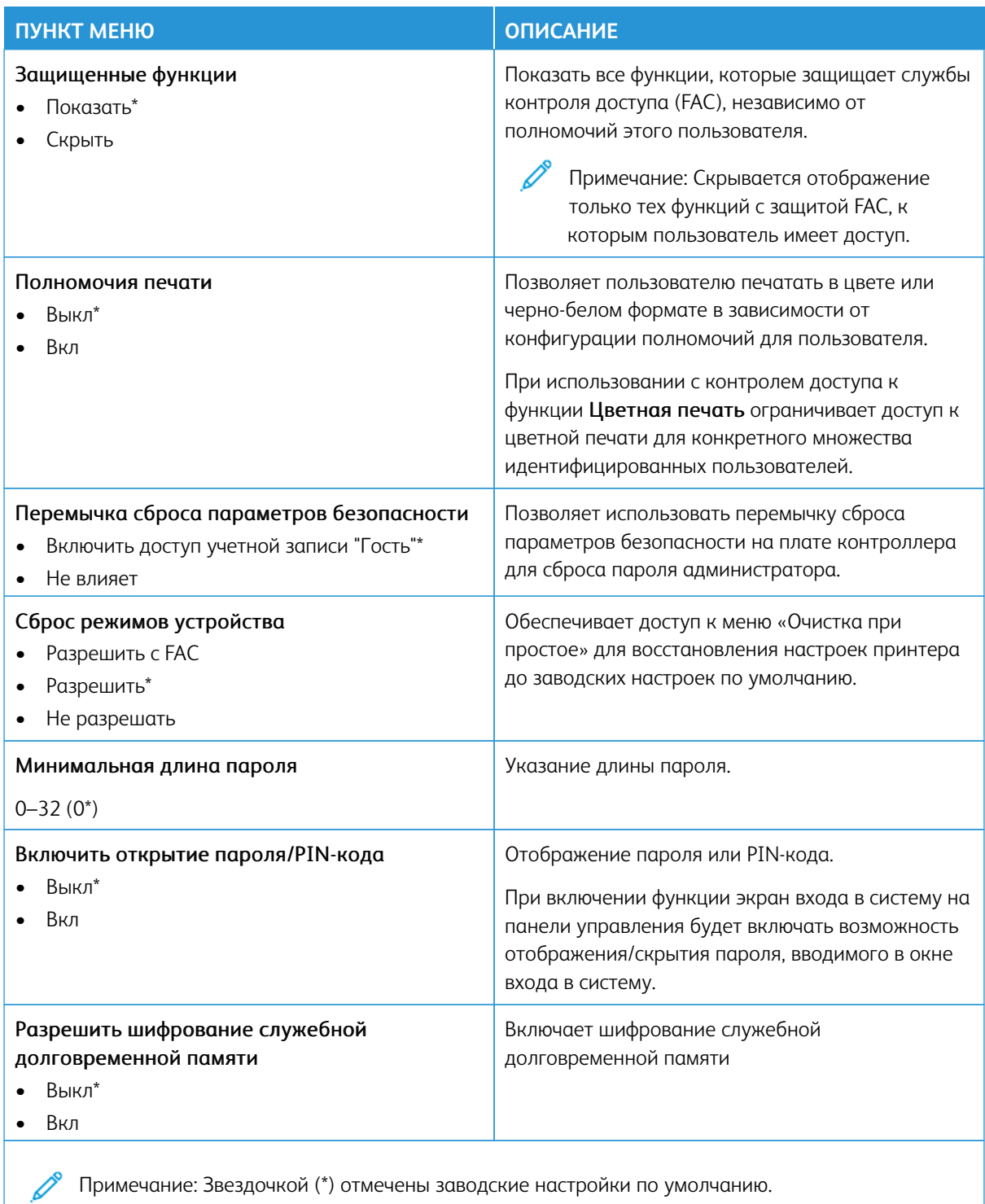

## Отчеты

Внимание: Некоторые функции являются функциями системного администратора, а параметры скрыты от просмотра. Для получения дополнительной информации перейдите на сайт [www.xerox.](https://www.support.xerox.com/en-us)  [com](https://www.support.xerox.com/en-us) для просмотра *Руководства администратора встроенного веб-сервера* и драйверов для своего принтера.

Примечание: Некоторые опции меню отображаются только во встроенном веб-сервере.

#### **СТРАНИЦА НАСТРОЕК МЕНЮ**

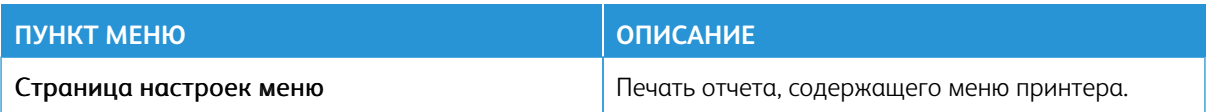

## **УСТРОЙСТВО**

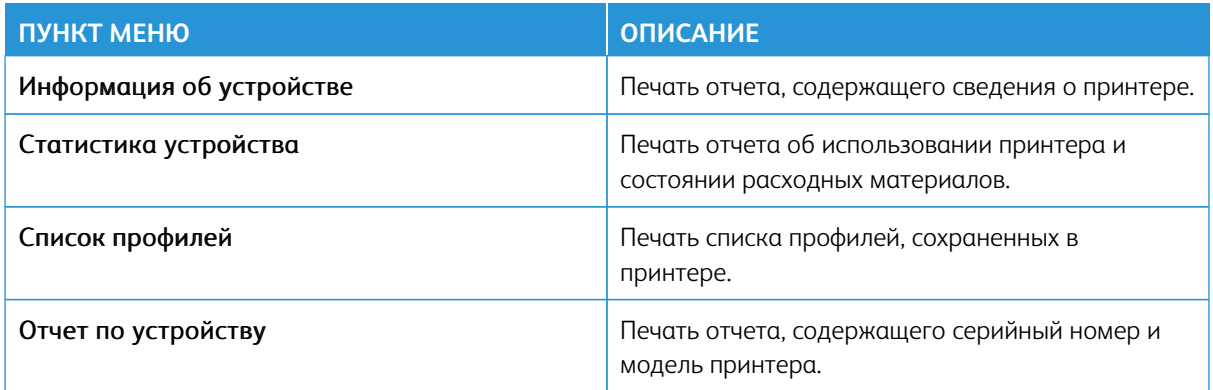

## **КОДЫ БЫСТРОГО ДОСТУПА**

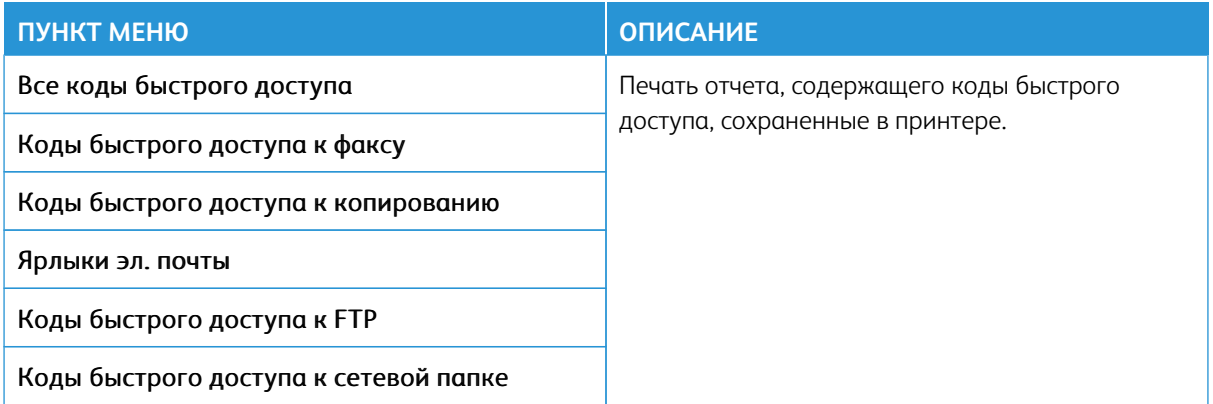

## **ФАКС**

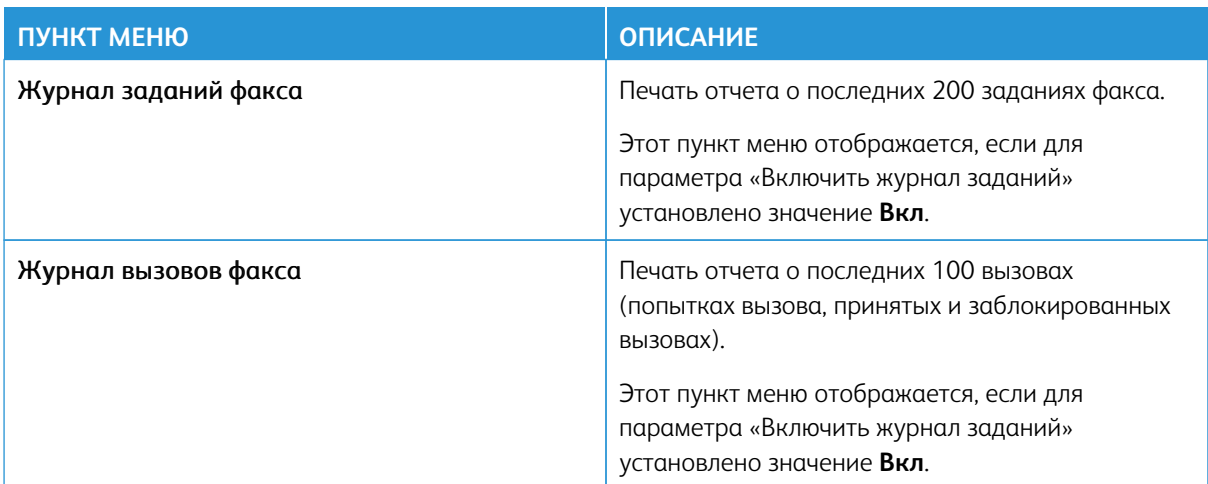

#### **СЕТЬ**

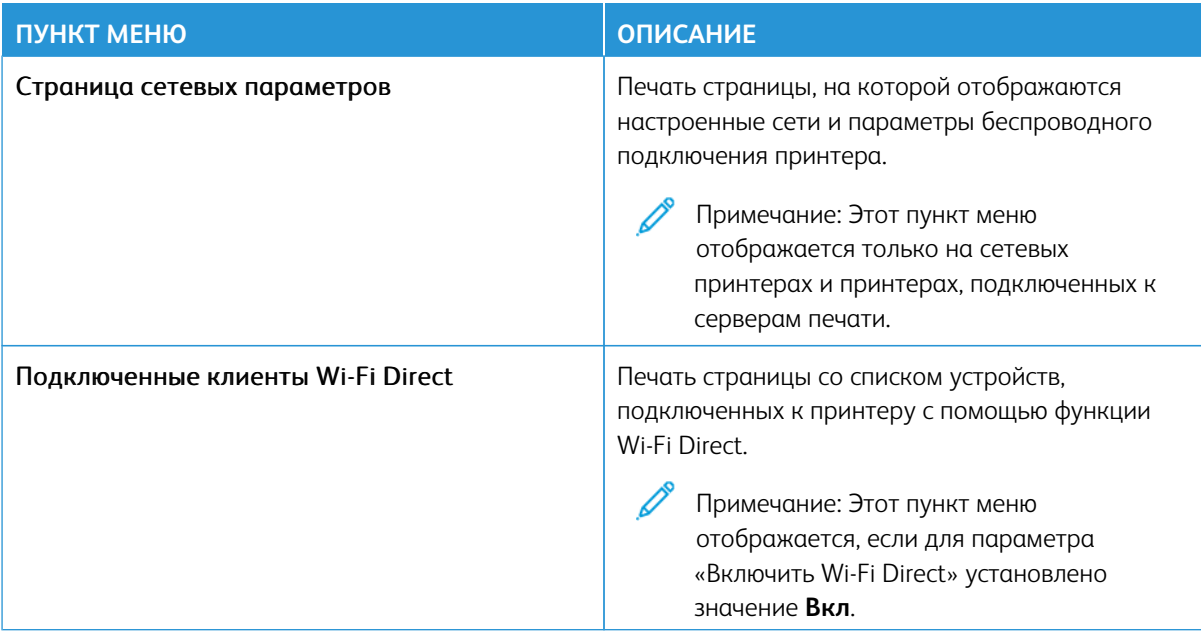

## План по расходным материалам

Примечание: Некоторые опции меню отображаются только во встроенном веб-сервере.

#### **АКТИВАЦИЯ ПЛАНА**

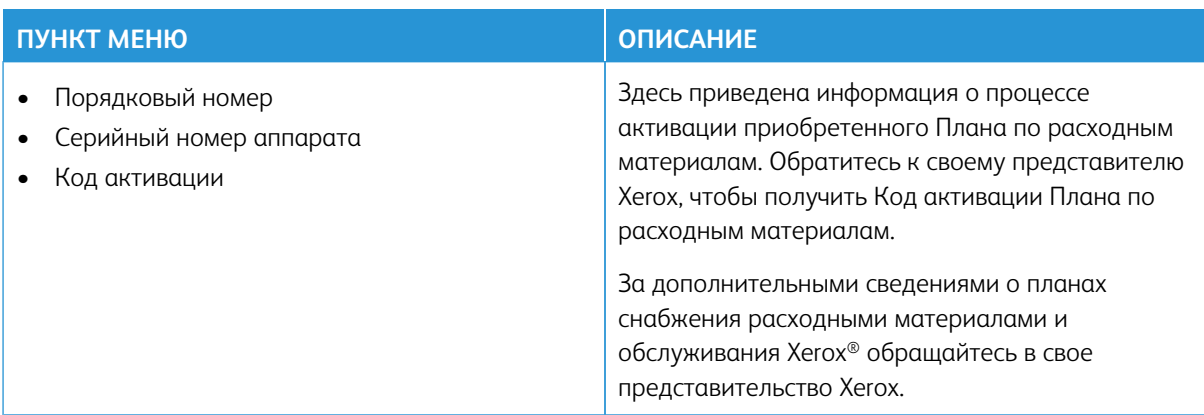

#### **ИЗМЕНЕНИЕ ПЛАНА**

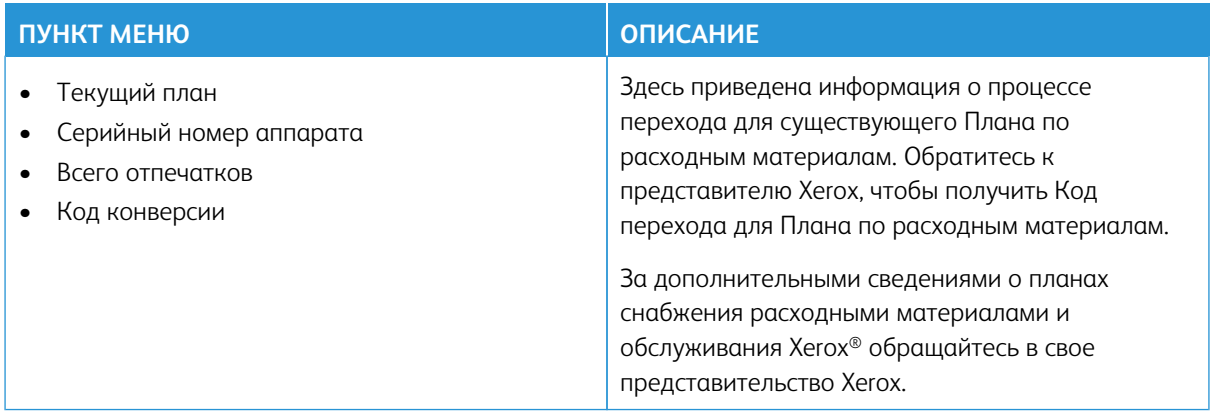

## **СЕРВИС ПОДПИСКИ**

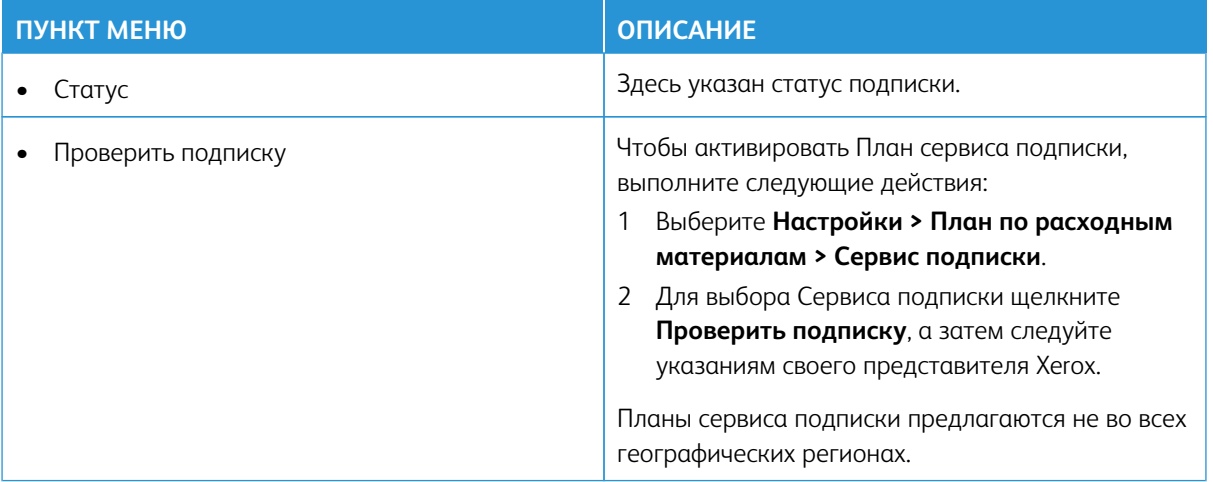

## Устранение неисправностей

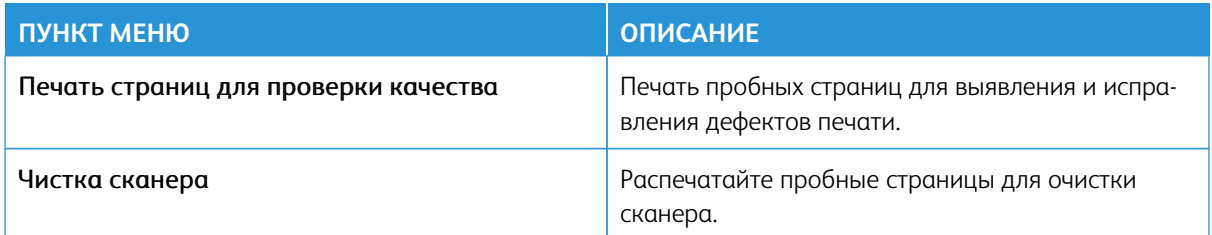

# Обслуживание

#### Содержание этой главы:

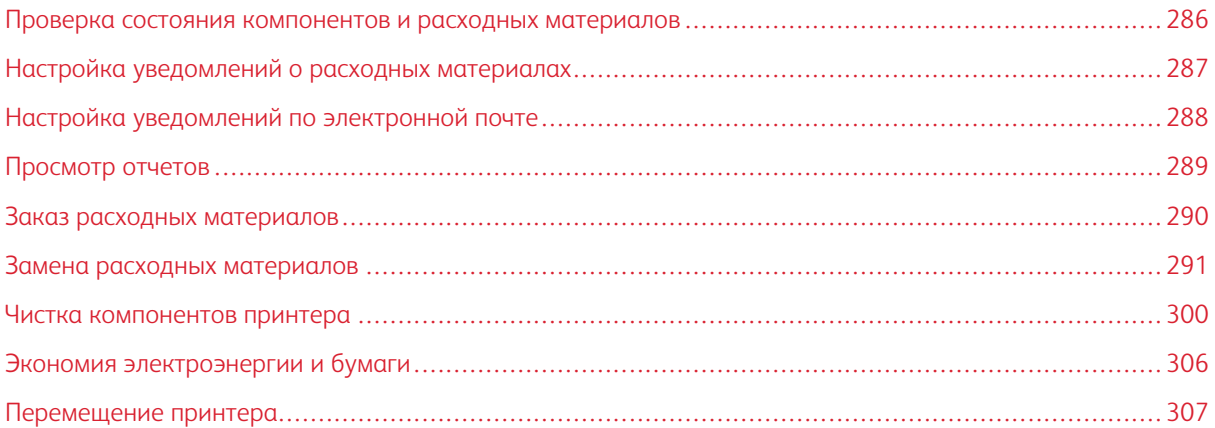

## <span id="page-285-0"></span>Проверка состояния компонентов и расходных материалов

- 1. На начальном экране выберите **Состояние/Расходные материалы**.
- 2. Выберите компоненты или расходные материалы для проверки.

Примечание: Его также можно открыть, коснувшись верхней части начального экрана.

#### <span id="page-286-0"></span>Настройка уведомлений о расходных материалах

- 1. Откройте браузер и в поле адреса введите IP-адрес принтера.
	- IP-адрес принтера указан на начальном экране. IP-адрес отображается в виде четырех наборов цифр, разделенных точками, например 123.123.123.123.
	- Если используется прокси-сервер, временно отключите его, чтобы обеспечить правильную загрузку веб-страницы.
- 2. Щелкните **Настройки > Устройство > Уведомления**.
- 3. В меню «Расходные материалы» выберите **Пользовательские уведомления о расходных материалах**.
- 4. Выберите уведомление для каждого расходного материала.
- 5. Сохраните изменения.

## <span id="page-287-0"></span>Настройка уведомлений по электронной почте

Настройте для принтера отправку уведомлений по электронной почте о низком уровне расходных материалов, о необходимости замены или добавления бумаги или о застревании бумаги.

- 1. Откройте браузер и в поле адреса введите IP-адрес принтера.
	- IP-адрес принтера указан на начальном экране. IP-адрес отображается в виде четырех наборов цифр, разделенных точками, например 123.123.123.123.
	- Если используется прокси-сервер, временно отключите его, чтобы обеспечить правильную загрузку веб-страницы.
- 2. Щелкните **Настройки > Устройство > Уведомления > Настройка уведомлений по эл. почте** и установите настройки.

Примечание: За информацией о настройках SMTP обращайтесь к своему поставщику услуг электронной почты.

- 3. Сохраните изменения.
- 4. Щелкните **Настройка списков адресов и уведомлений** и установите настройки.
- 5. Сохраните изменения.
# Просмотр отчетов

- 1. На начальном экране выберите **Настройки > Отчеты**.
- 2. Выберите отчет для просмотра.

# Заказ расходных материалов

Для просмотра и заказа расходных материалов для принтера перейдите на сайт [https://www.xerox.com/](https://www.xerox.com/supplies) [supplies](https://www.xerox.com/supplies) и введите в поле поиска модель принтера.

Примечание: Все оценки срока службы расходных материалов сделаны для печати на обычной бумаге формата Letter или А4.

Предупреждение. Несоблюдение указаний по поддержке оптимальной производительности принтера и несвоевременная замена расходных материалов может привести к повреждению принтера.

#### **ИСПОЛЬЗОВАНИЕ ОРИГИНАЛЬНЫХ РАСХОДНЫХ МАТЕРИАЛОВ XEROX**

Принтер Xerox рассчитан на работу с оригинальными расходными материалами Xerox. Использование расходных материалов сторонних производителей может снижать производительность, надежность или срок службы принтера и его компонентов формирования изображения. Это может также влиять на гарантийные обязательства. Ущерб, возникший в результате использования расходных материалов сторонних производителей, гарантией не покрывается.

Все индикаторы срока службы предназначены для работы с расходными материалами Xerox и могут выдавать непредвиденные результаты при использовании расходных материалов сторонних производителей. Использование компонентов формирования изображения дольше предусмотренного срока службы может повредить принтер Xerox или соответствующие компоненты.

Предупреждение. Расходные материалы, не относящиеся к программе возврата, можно восстанавливать, а также обнулять для них счетчики. Тем не менее, гарантийные обязательства производителя не распространяются на какие-либо повреждения, вызванные использованием неоригинальных расходных материалов. Обнуление счетчиков расходных материалов без их соответствующего восстановления может стать причиной повреждения принтера. После обнуления счетчика расходного материала на принтере может отображаться сообщение об ошибке, указывая на присутствие элемента, для которого был выполнена данная операция.

# Замена расходных материалов

# **ЗАМЕНА ТОНЕР-КАРТРИДЖА**

1. Откройте дверцу В.

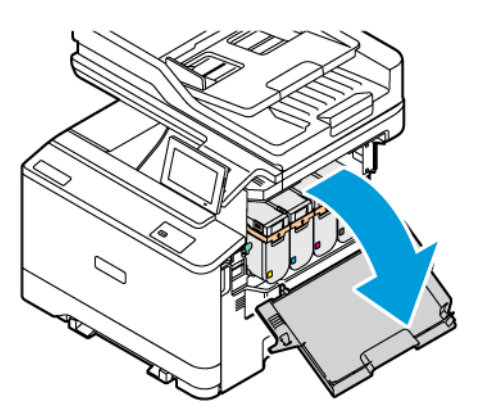

2. Извлеките использованный тонер-картридж.

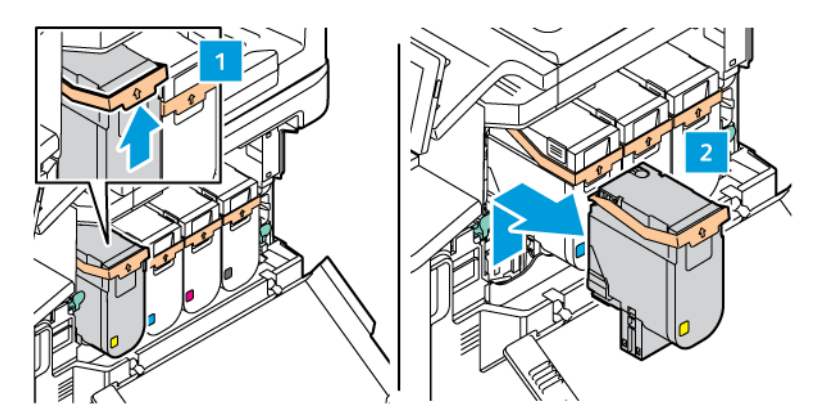

3. Распакуйте новый тонер-картридж.

4. Установите новый тонер-картридж так, чтобы он защелкнулся.

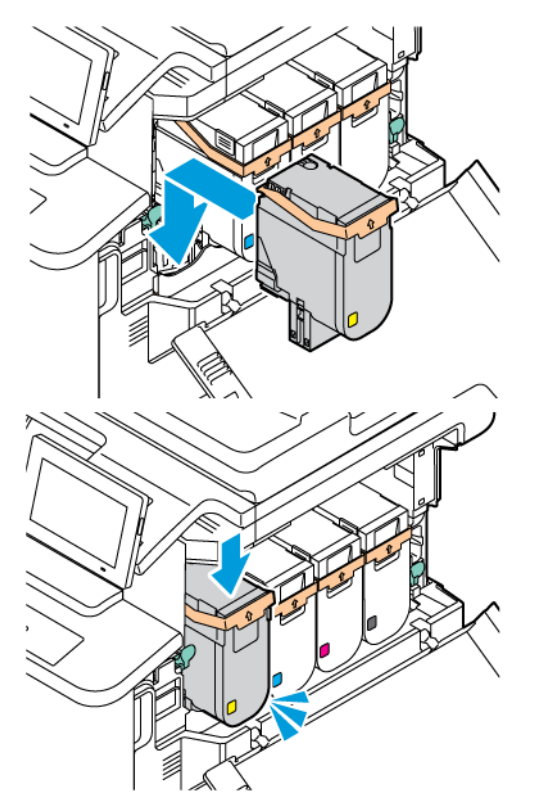

5. Закройте дверцу B.

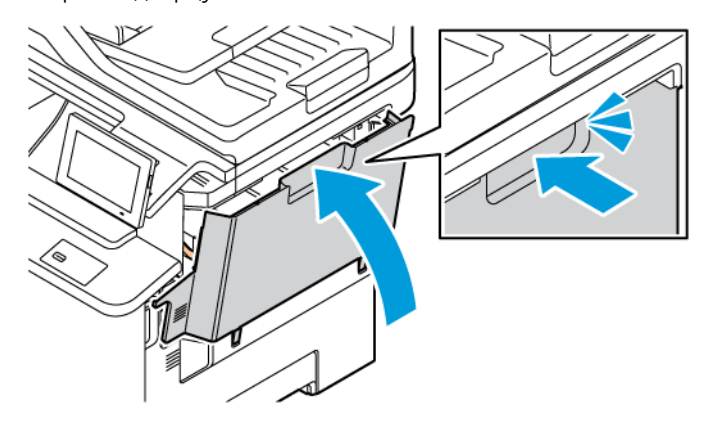

# **ЗАМЕНА ЕМКОСТИ ДЛЯ ОТРАБОТАННОГО ТОНЕРА**

1. Откройте дверцу A и дверцу B.

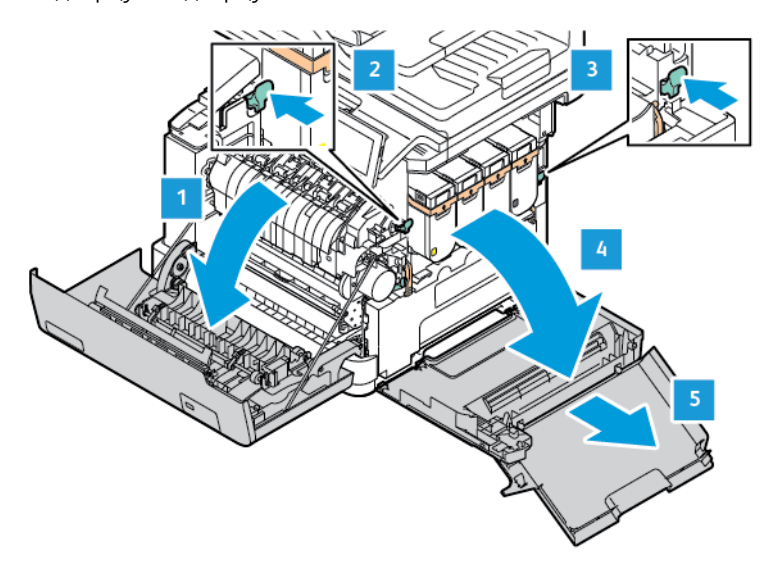

2. Извлеките старую емкость для отработанного тонера.

Примечание: Чтобы избежать высыпания тонера, поставьте бутыль вертикально.

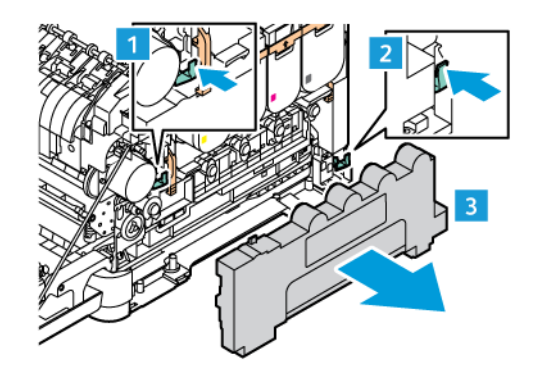

3. Извлеките новую емкость для отработанного тонера из упаковки.

4. Вставьте новую емкость для отработанного тонера.

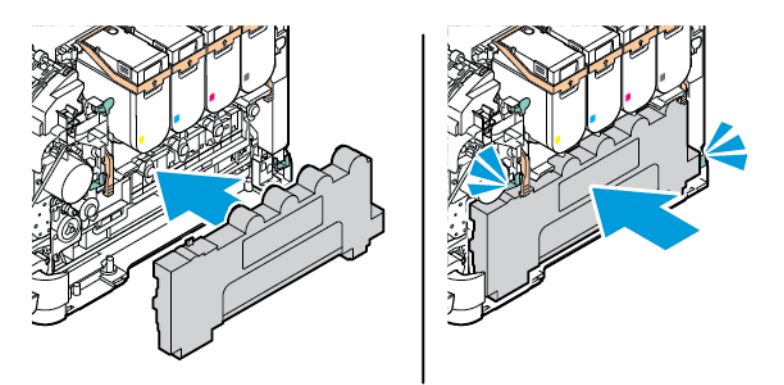

# **ЗАМЕНА КОМПЛЕКТА ФОРМИРОВАНИЯ ИЗОБРАЖЕНИЯ**

Когда блок формирования изображения потребуется заменить, на панели управления отобразится соответствующее сообщение.

Для замены блока формирования изображения используйте подходящий комплект формирования изображения. Для вашего принтера доступны комплекты формирования изображения двух типов:

- Комплект формирования черного изображения
- 4-цветный комплект формирования изображения (голубой, пурпурный, желтый и черный)

Предупреждение. Не осуществляйте эту процедуру во время выполнения принтером печати.

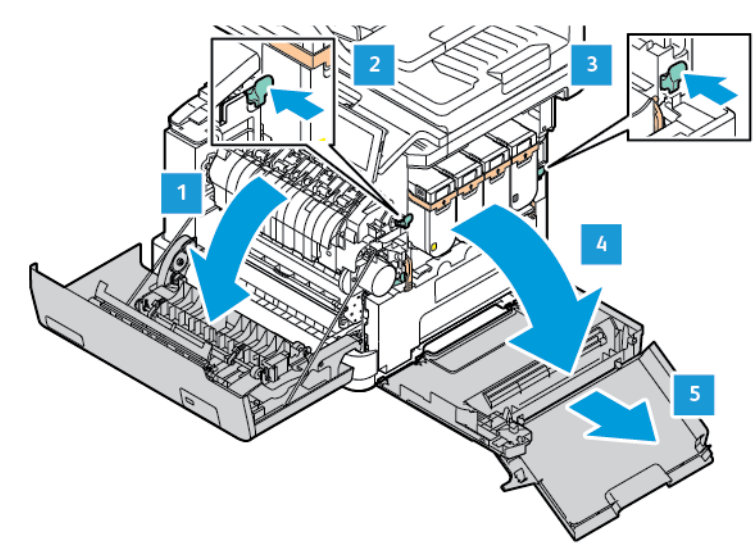

1. Откройте дверцу A и дверцу B.

2. Извлеките емкость для отработанного тонера.

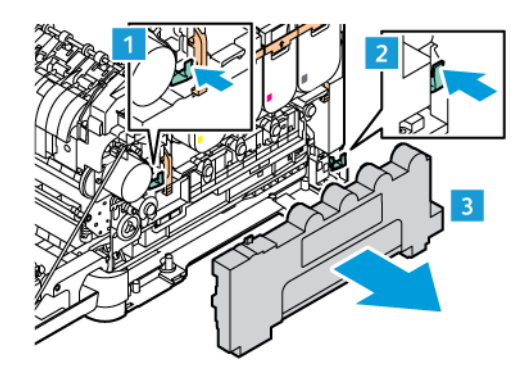

3. Извлеките тонер-картридж из принтера.

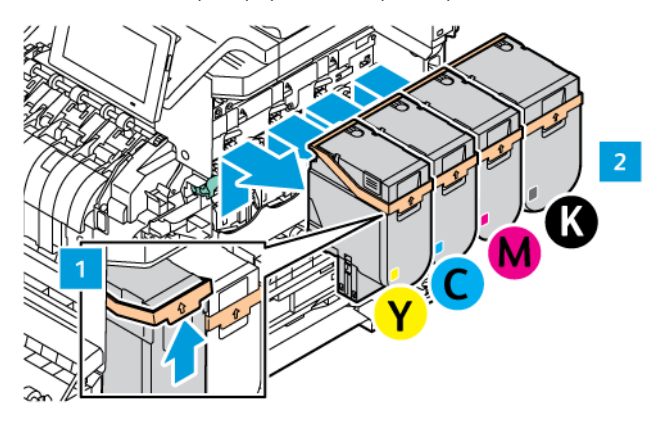

- 4. Чтобы извлечь существующий комплект формирования изображения, выполните следующие действия:
	- a. Чтобы разблокировать комплект формирования изображения, потяните рычаг вверх.

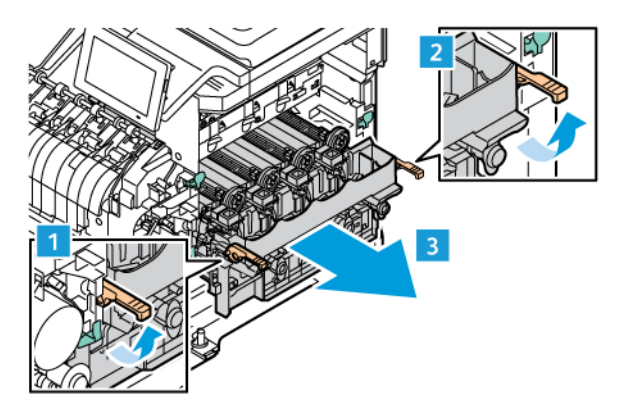

- b. Медленно вытяните комплект формирования изображения из принтера и извлеките комплект формирования изображения, держась за ручки с обеих сторон.
- Примечание: См. инструкции по установке, входящие в комплект формирования изображения.

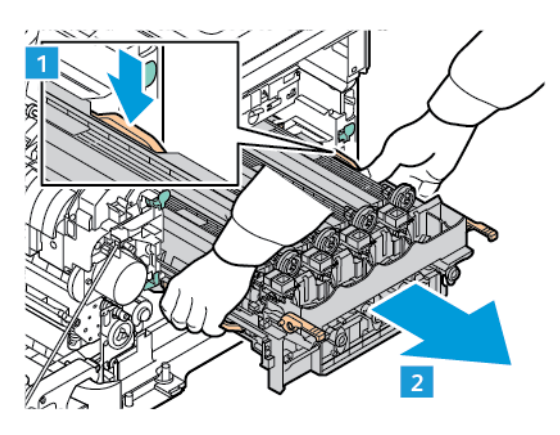

5. Распакуйте новый комплект формирования изображения и удалите упаковочные материалы.

Внимание! Не подвергайте блок фотопроводника воздействию прямого света более 10 минут.  $\sqrt{N}$ Длительное воздействие света может привести к снижению качества печати.

Предупреждение. Не прикасайтесь к блестящему барабану фотопроводника под блоком формирования изображения. Впоследствии это может привести к снижению качества печати.

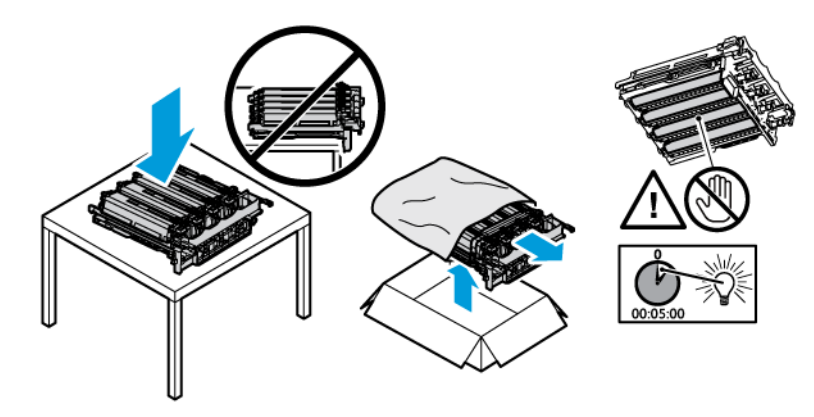

6. Разблокируйте защелки и удалите ленты из нового комплекта формирования изображения.

4-цветный комплект формирования изображения (голубой, пурпурный, желтый и черный).

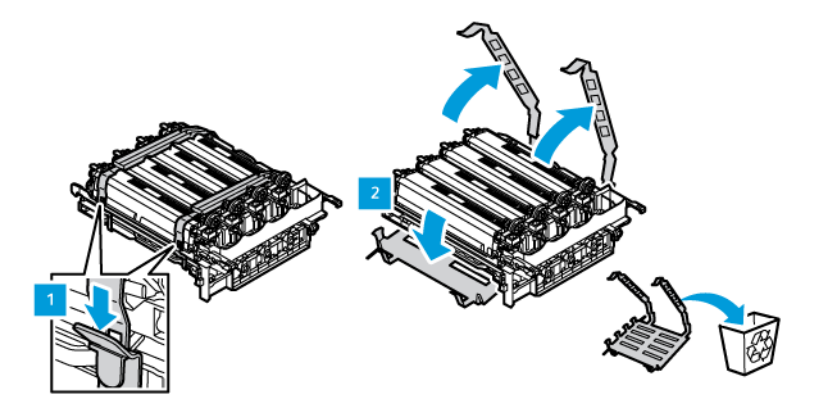

Для комплекта формирования черного изображения.

Примечание: При замене комплекта формирования черного изображения обязательно вставьте существующие блоки формирования цветного изображения в новый лоток, полученный с комплектом формирования черного изображения.

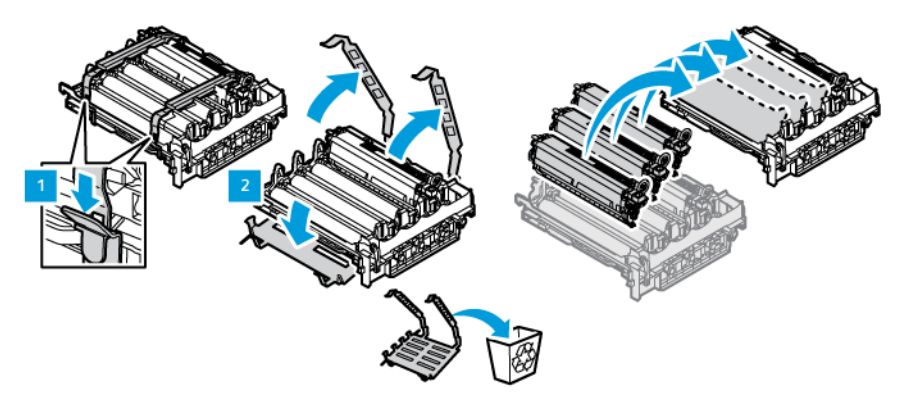

7. Возьмитесь за ручки комплекта формирования изображения и вставьте его обратно в принтер.

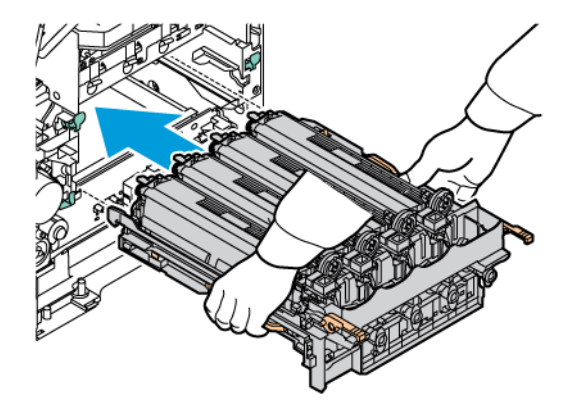

8. Чтобы заблокировать комплект формирования изображения, потяните рычаг вниз.

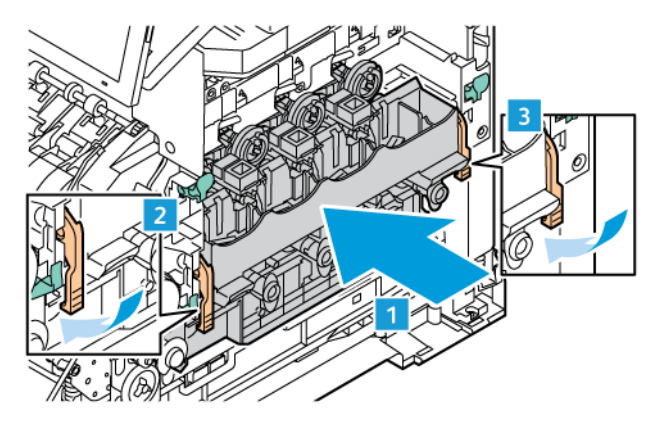

9. Вставьте тонер-картридж обратно в комплект формирования изображения.

Примечание: См. инструкции по установке, входящие в комплект формирования изображения.

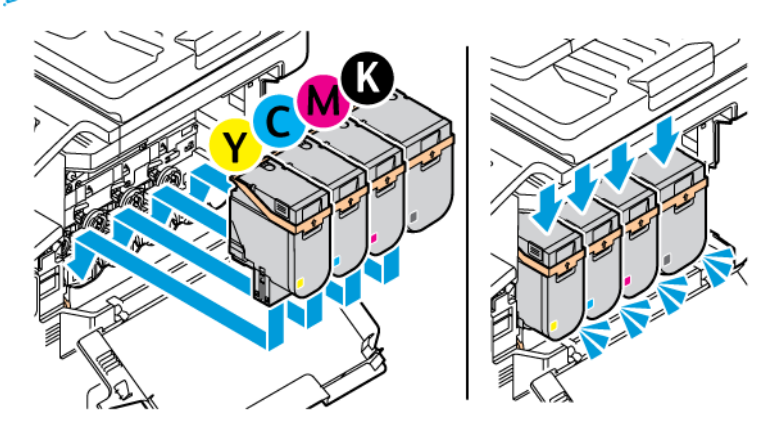

10. Вставьте сборник отработанного тонера обратно в принтер.

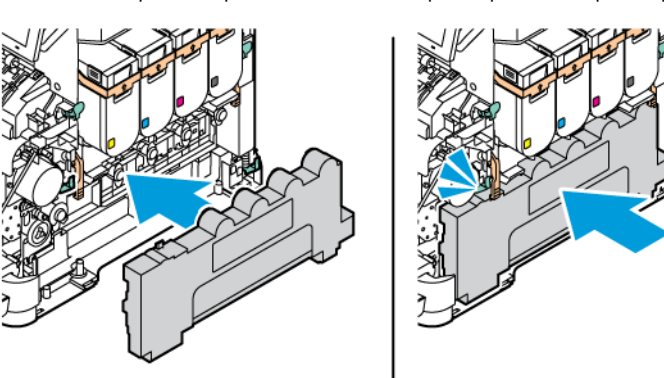

11. Закройте дверцу B и дверцу A.

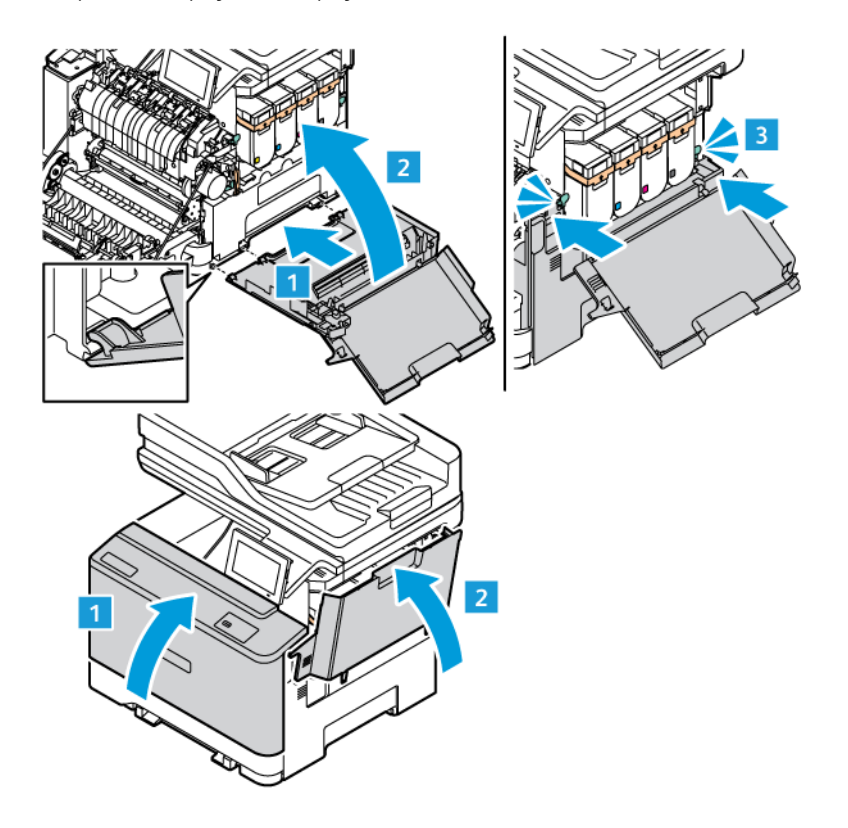

#### **СБРОС СЧЕТЧИКОВ ИСПОЛЬЗОВАНИЯ РАСХОДНЫХ МАТЕРИАЛОВ**

- 1. На начальном экране выберите **Настройки > Устройство > Обслуживание > Меню конфигурации > Использование и счетчики расходных материалов**.
- 2. Выберите счетчик, который вы хотите сбросить.

Предупреждение. Расходные материалы и компоненты, не относящиеся к программе возврата, можно восстанавливать, а также обнулять для них счетчики. Тем не менее, гарантийные обязательства производителя не распространяются на какие-либо повреждения, вызванные использованием неоригинальных расходных материалов или компонентов. Сброс счетчиков расходных материалов или компонента без их надлежащего восстановления может стать причиной повреждения принтера. После сброса показаний счетчика расходных материалов или компонента на принтере может отображаться сообщение об ошибке, указывая на наличие модуля, для которого был выполнен сброс.

# Чистка компонентов принтера

# **ЧИСТКА ПРИНТЕРА**

**/ А) ПРЕДУПРЕЖДЕНИЕ ОБ ОПАСНОСТИ ПОРАЖЕНИЯ ТОКОМ:** Во избежание поражения электрическим током при очистке корпуса принтера, прежде чем начать ее, извлеките вилку шнура питания из розетки и отсоедините все кабели принтера.

- Эту процедуру следует выполнять один раз в несколько месяцев.
- Повреждения принтера, возникшие вследствие несоблюдения правил обращения, не подпадают под действие гарантии на принтер.
- 1. Выключите принтер и извлеките вилку шнура питания из розетки.
- 2. Извлеките бумагу из стандартного лотка и многофункционального устройства подачи.
- 3. Удалите пыль, ворс, обрывки бумаги вокруг принтера мягкой щеткой или пылесосом.
- 4. Протрите принтер снаружи влажной мягкой, безворсовой тканью.
	- Не используйте бытовые чистящие и моющие средства, поскольку они могут повредить покрытие принтера.
	- После очистки все компоненты принтера должны быть сухими.
- 5. Вставьте вилку шнура питания в розетку и включите принтер.

ПРЕДУПРЕЖДЕНИЕ ОБ ОПАСНОСТИ ПОЛУЧЕНИЯ ТРАВМЫ: Во избежание возгорания или поражения электрическим током, подключайте кабель питания к находящейся рядом с изделием и надлежащим образом заземленной электрической розетке с соответствующими характеристиками и беспрепятственным доступом.

## **ОЧИСТКА СЕНСОРНОГО ЭКРАНА**

 $\sqrt{2}$  ПРЕДУПРЕЖДЕНИЕ ОБ ОПАСНОСТИ ПОРАЖЕНИЯ ТОКОМ: Во избежание поражения электрическим током при чистке корпуса принтера, прежде чем начать ее, отсоедините кабель питания от электророзетки и отсоедините все кабели принтера.

- 1. Выключите принтер и извлеките вилку шнура питания из розетки.
- 2. Протрите панель управления влажной мягкой, безворсовой тканью.
	- Не используйте бытовые чистящие и моющие средства, поскольку они могут повредить поверхность экрана панели управления.
	- После очистки экран панели управления должен быть сухим.

3. Вставьте вилку шнура питания в розетку и включите принтер.

ПРЕДУПРЕЖДЕНИЕ ОБ ОПАСНОСТИ ПОЛУЧЕНИЯ ТРАВМЫ: Во избежание возгорания или поражения электрическим током, подключайте кабель питания к находящейся рядом с изделием и надлежащим образом заземленной электрической розетке с соответствующими характеристиками и беспрепятственным доступом.

## **ЧИСТКА СКАНЕРА**

1. Откройте крышку сканера.

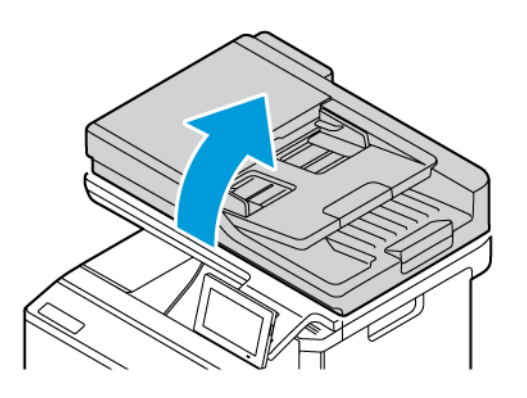

- 2. Влажной и мягкой безворсовой тканью протрите следующие участки:
	- a. Прокладка стекла экспонирования ADF

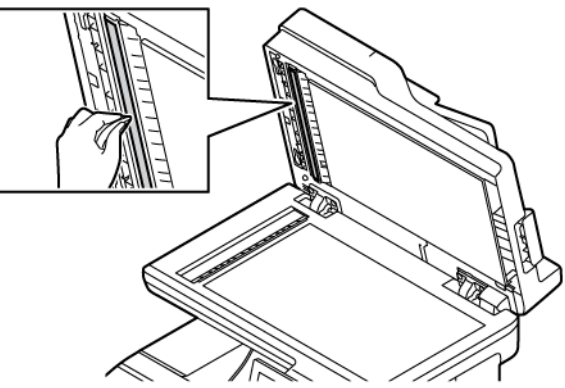

b. Прокладка стекла сканера

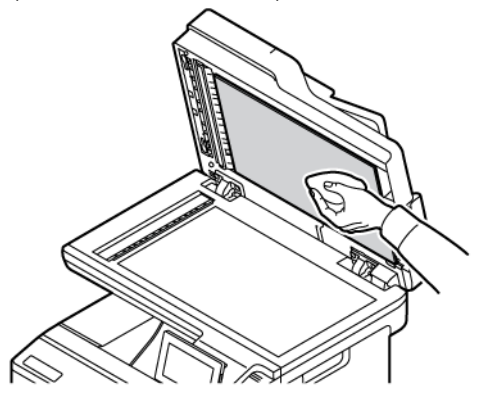

c. Стекло устройства автоматической подачи

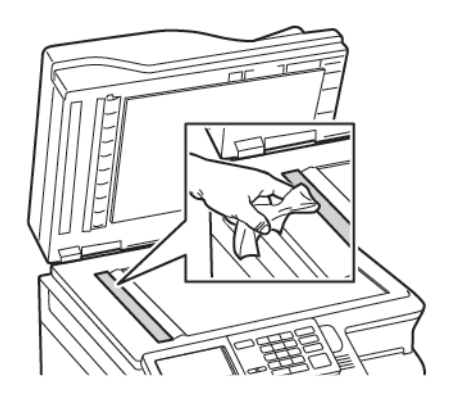

d. Стекло сканера

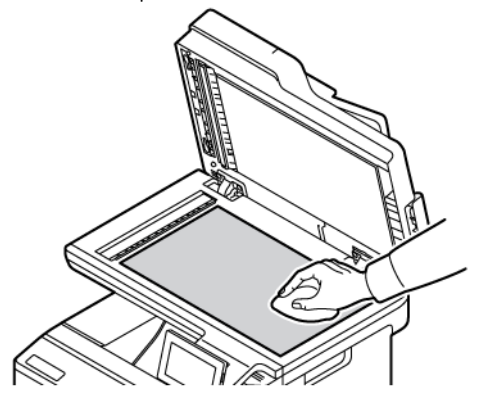

3. Закройте крышку сканера. Если принтер имеет еще одно стекло устройства автоматической подачи внутри дверцы С, выполните следующие действия.

4. Откройте дверцу С.

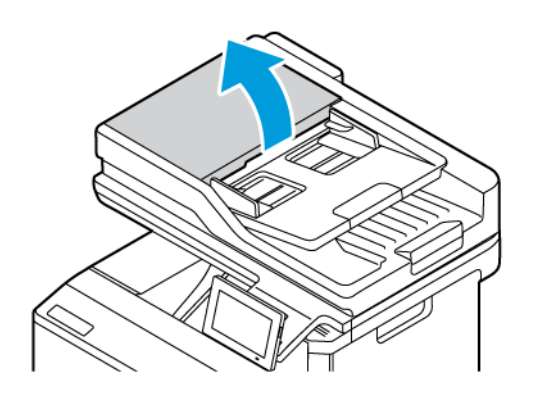

- 5. Влажной и мягкой безворсовой тканью протрите следующие участки:
	- a. Прокладка стекла устройства автоматической подачи на дверце C
	- b. Стекло устройства автоматической подачи на дверце C
	- c. Ролики ADF

В случае необходимости замените комплект техобслуживания ADF.

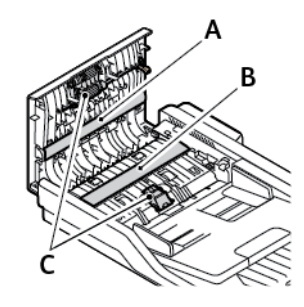

6. Закройте дверцу С.

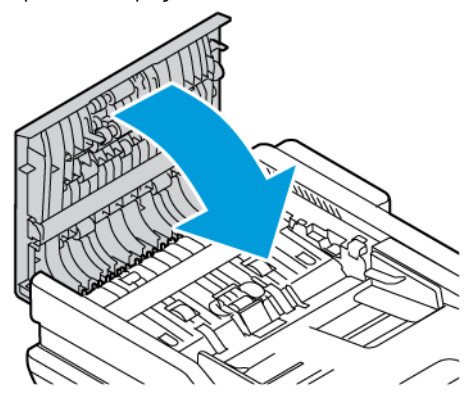

# **ОЧИСТКА РОЛИКОВ ПОДАЧИ**

1. Выключите принтер и извлеките вилку шнура питания из розетки.

2. Извлеките лоток.

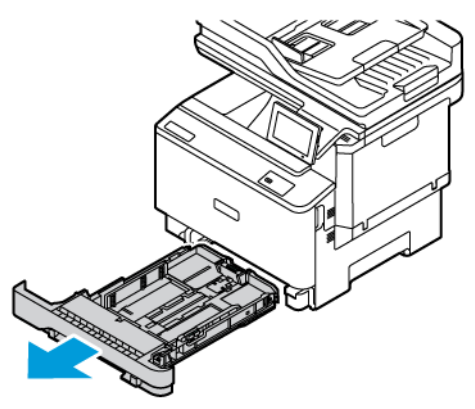

3. Поворачивая ролики подачи, протирайте их чистой, безворсовой тканью, смоченной в воде.

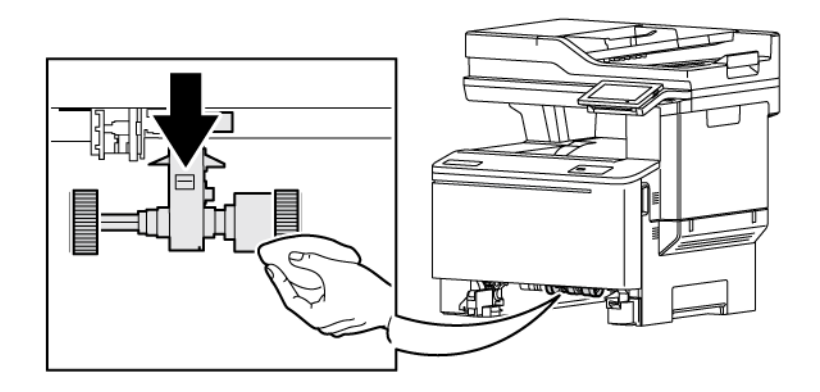

Внимание: Если ролики подачи бумаги во время очистки оторвутся, обязательно переустановите их правильно, как показано на рисунке. Неправильная установка роликов подачи может привести к застреванию бумаги.

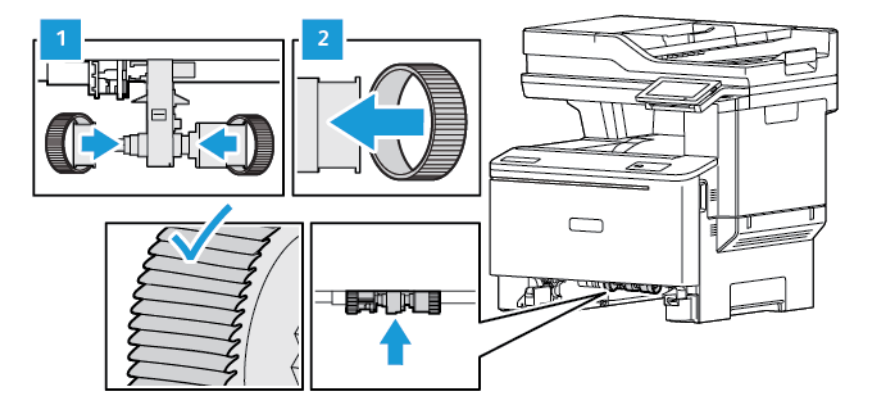

4. Вставьте лоток.

5. Вставьте шнур питания в принтер и электророзетку, а затем включите принтер.

ПРЕДУПРЕЖДЕНИЕ ОБ ОПАСНОСТИ ПОЛУЧЕНИЯ ТРАВМЫ: Во избежание возгорания или поражения электрическим током, подключайте кабель питания к находящейся рядом с изделием и надлежащим образом заземленной электрической розетке с соответствующими характеристиками и беспрепятственным доступом.

# Экономия электроэнергии и бумаги

## **НАСТРОЙКА ПАРАМЕТРОВ РЕЖИМА ЭНЕРГОСБЕРЕЖЕНИЯ**

#### **Режим сна**

- 1. На начальном экране нажмите **Настройки > Устройство > Управление питанием > Таймауты > Режим сна**.
- 2. Укажите продолжительность ожидания принтера до перехода в режим сна.

#### **Режим гибернации**

- 1. На начальном экране нажмите **Настройки > Устройство > Управление питанием > Таймауты > Таймаут режима гибернации**.
- 2. Выберите продолжительность ожидания принтера до перехода в спящий режим.
	- Для работы функции Таймаут режима гибернации установите для параметра Таймаут режима гибернации при подключении значение Гибернация.
	- Кода принтер в режиме гибернации, встроенный веб-сервер отключен.

#### **РЕГУЛИРОВКА ЯРКОСТИ ДИСПЛЕЯ**

- 1. На начальном экране нажмите **Настройки > Устройство > Предпочтения**.
- 2. В меню «Яркость экрана» настройте параметр.

#### **ЭКОНОМИЯ РАСХОДНЫХ МАТЕРИАЛОВ**

- Печатайте на обеих сторонах листа бумаги.
	- Примечание: По умолчанию в настройках драйвера принтера установлена двусторонняя печать.
- Печатайте нескольких страниц на одном листе бумаги.
- Для проверки макета документа перед печатью пользуйтесь функцией предварительного просмотра.
- Печатайте по одной копии документа, чтобы проверить точность печати и формат.

# Перемещение принтера

ПРЕДУПРЕЖДЕНИЕ ОБ ОПАСНОСТИ ПОЛУЧЕНИЯ ТРАВМЫ: Если вес принтера более 20 кг (44 фнт), для его безопасного перемещения может потребоваться не менее двух человек.

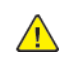

ПРЕДУПРЕЖДЕНИЕ ОБ ОПАСНОСТИ ПОЛУЧЕНИЯ ТРАВМЫ: Во избежание поражения электрическим током следует использовать только кабель питания из комплекта поставки устройства или сменный кабель, одобренный изготовителем.

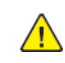

ПРЕДУПРЕЖДЕНИЕ ОБ ОПАСНОСТИ ПОЛУЧЕНИЯ ТРАВМЫ: Во избежание травм и повреждений принтера, при его перемещении соблюдайте следующие правила:

- Все дверцы и лотки должны быть закрыты.
- Выключите принтер и извлеките вилку шнура питания из розетки.
- Отсоедините от принтера все кабели.
- Если у принтера есть отдельные устанавливаемые на полу опциональные лотки или закрепляемые на нем дополнительные устройства вывода, отсоедините их перед перемещением.
- Если принтер оснащен подставкой на колесиках, аккуратно откатите его на новое место. Следует соблюдать осторожность при пересечении порогов и других препятствий.
- Если принтер без подставки с колесиками, но с опциональными лотками или дополнительными устройствами вывода, уберите дополнительные устройства вывода и снимите принтер с лотков. Не пытайтесь поднимать принтер вместе с любыми дополнительными устройствами.
- Чтобы поднять принтер, всегда удерживайте его за ручки.
- Габариты тележки, используемой для перемещения принтера, должны соответствовать габаритам основания принтера.
- Габариты тележки, используемой для перемещения дополнительных устройств, должны соответствовать габаритам этих устройств.
- Принтер следует удерживать в вертикальном положении.
- Необходимо избегать резких движений.
- Следите за тем, чтобы при опускании принтера пальцы не оказались под принтером.
- Убедитесь, что вокруг принтера имеется свободное пространство.

Примечание: Повреждения принтера, возникшие вследствие несоблюдения правил при перемещении, не подпадают под действие гарантии на принтер.

Обслуживание

# Устранение неисправностей

# Содержание этой главы:

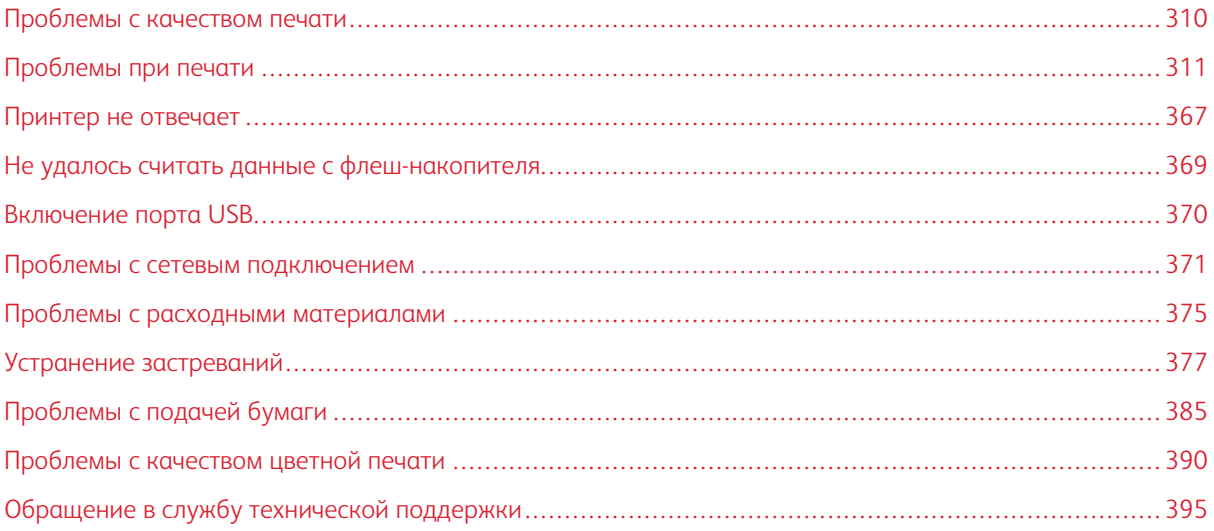

## <span id="page-309-0"></span>Проблемы с качеством печати

Примечание: Следующие действия применимы только к работам печати. В случае возникновения во время копирования проблем с качеством изображения скорректируйте соответствующие настройки копирования.

Найдите изображение, которое соответствует вашей проблеме, затем перейдите по ссылке под ней, чтобы ознакомиться с решением проблемы.

- [Пустые или белые страницы](#page-310-1)
- [Темная печать](#page-312-0)
- [Посторонние изображения](#page-315-0)
- [Серый или цветной фон](#page-317-0)
- [Неправильные поля](#page-320-0)
- [Светлые распечатки](#page-322-0)
- [Пропуск цветов](#page-326-0)
- [Печать с пятнами или точками](#page-328-0)
- [Скручивание бумаги](#page-331-0)
- [Печать выполняется с перекосом или искажением](#page-333-0)
- [Сплошной цвет](#page-335-0)
- [Текст или изображения обрезаются](#page-337-0)
- [Стирается тонер](#page-340-0)
- [Неравномерная плотность печати](#page-341-0)
- [Горизонтальные темные линии](#page-343-0)
- [Вертикальные темные линии](#page-346-0)
- [Горизонтальные белые линии](#page-349-0)
- [Вертикальные белые линии](#page-352-0)
- [Повторяющиеся дефекты](#page-355-0)

<span id="page-310-0"></span>Проблемы при печати

# **НИЗКОЕ КАЧЕСТВО ПЕЧАТИ**

## <span id="page-310-1"></span>**Пустые или белые страницы**

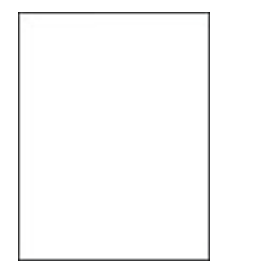

Í Примечание: Перед решением проблемы распечатайте страницы для проверки качества печати.

Порядок печати проверочных страниц:

- 1. На панели управления выберите **Настройки > Устранение неисправностей > Печать страниц для проверки качества**.
- 2. Для моделей принтеров без сенсорного экрана: для выбора параметров нажимайте кнопку **OK**.

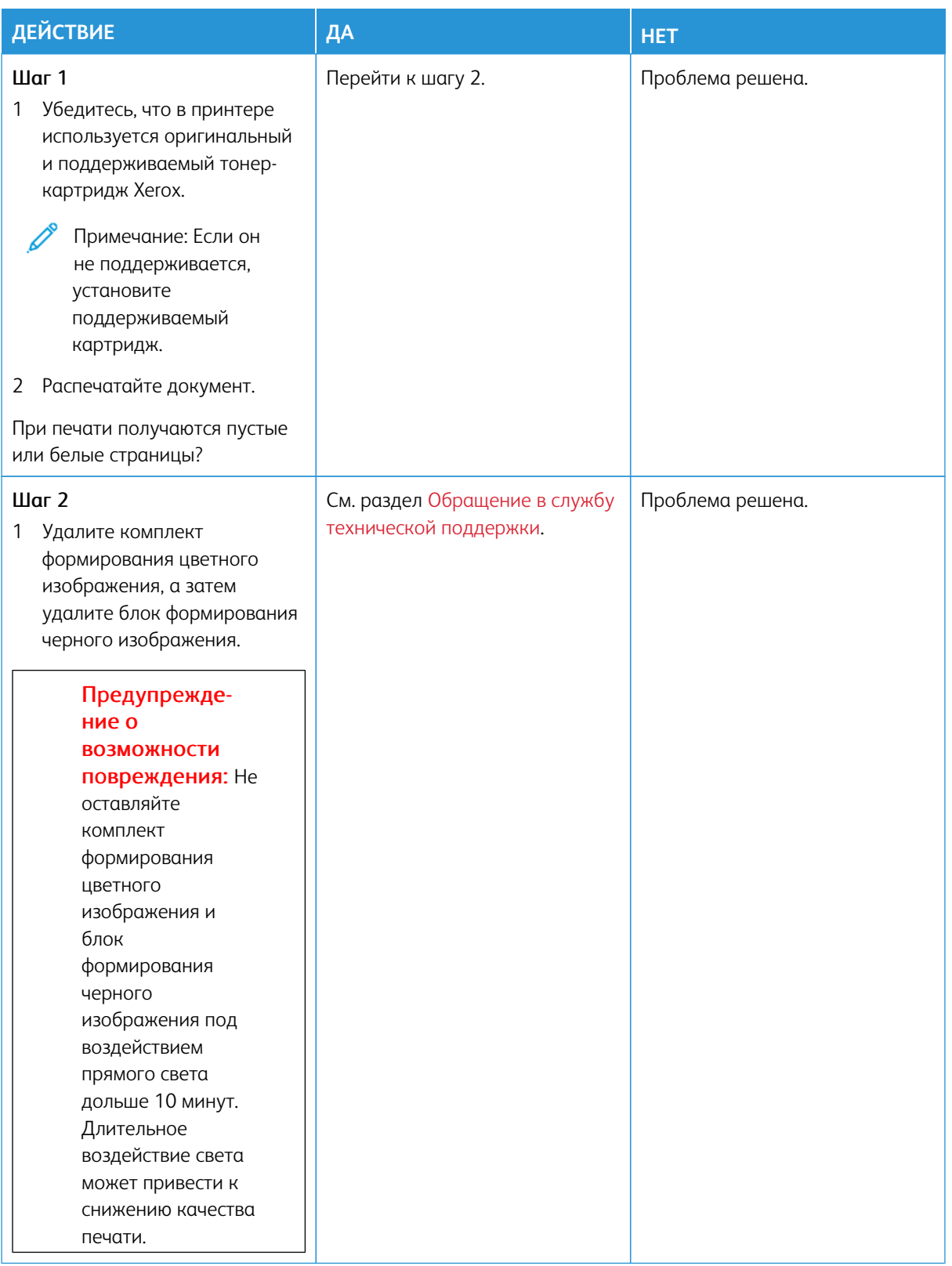

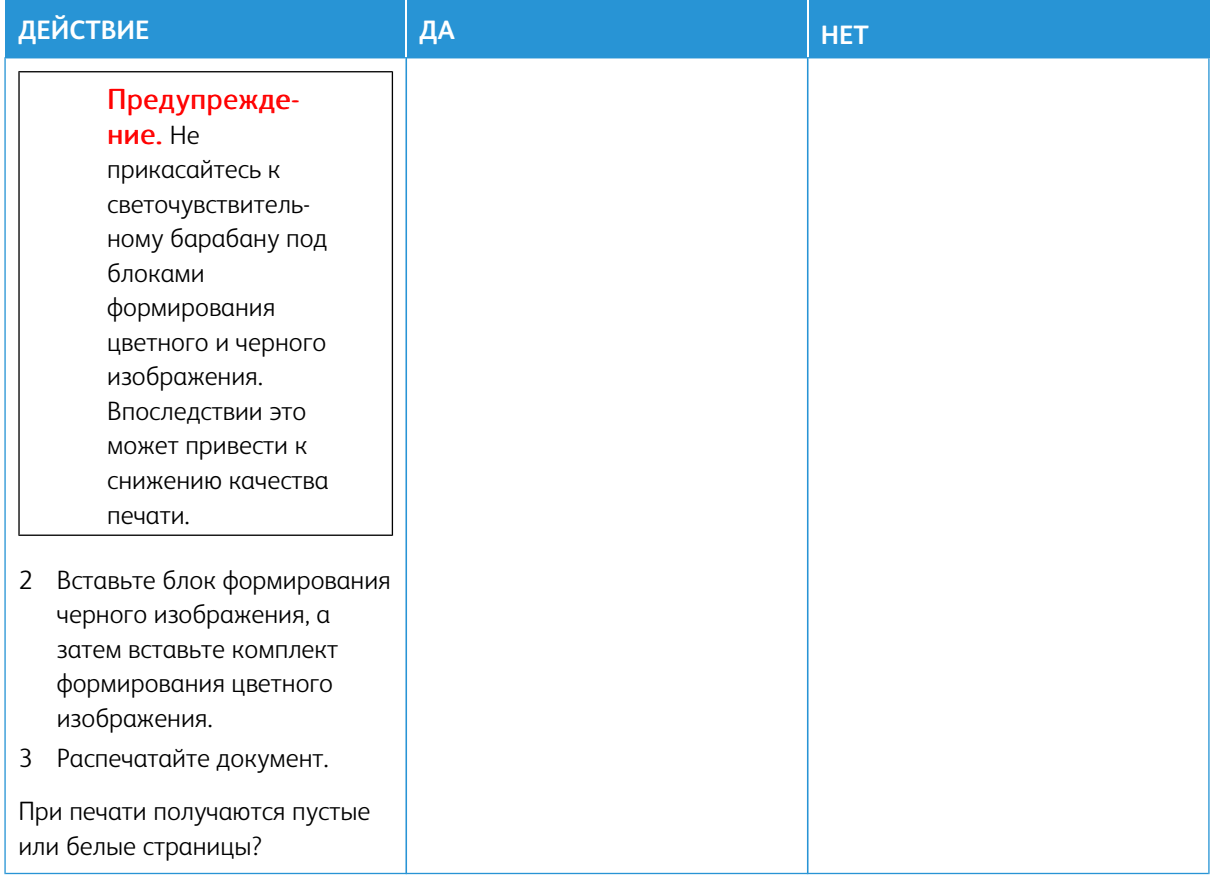

## <span id="page-312-0"></span>**Темная печать**

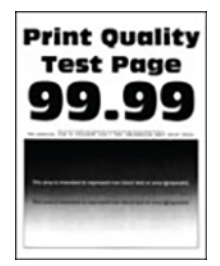

Примечание: Перед решением проблемы распечатайте страницы для проверки качества, чтобы определить недостающий цвет. На панели управления выберите **Настройки > Устранение неисправностей > Печать страниц для проверки качества**. Для моделей принтеров без сенсорного экрана: нажимайте кнопку **OK** для выбора параметров.

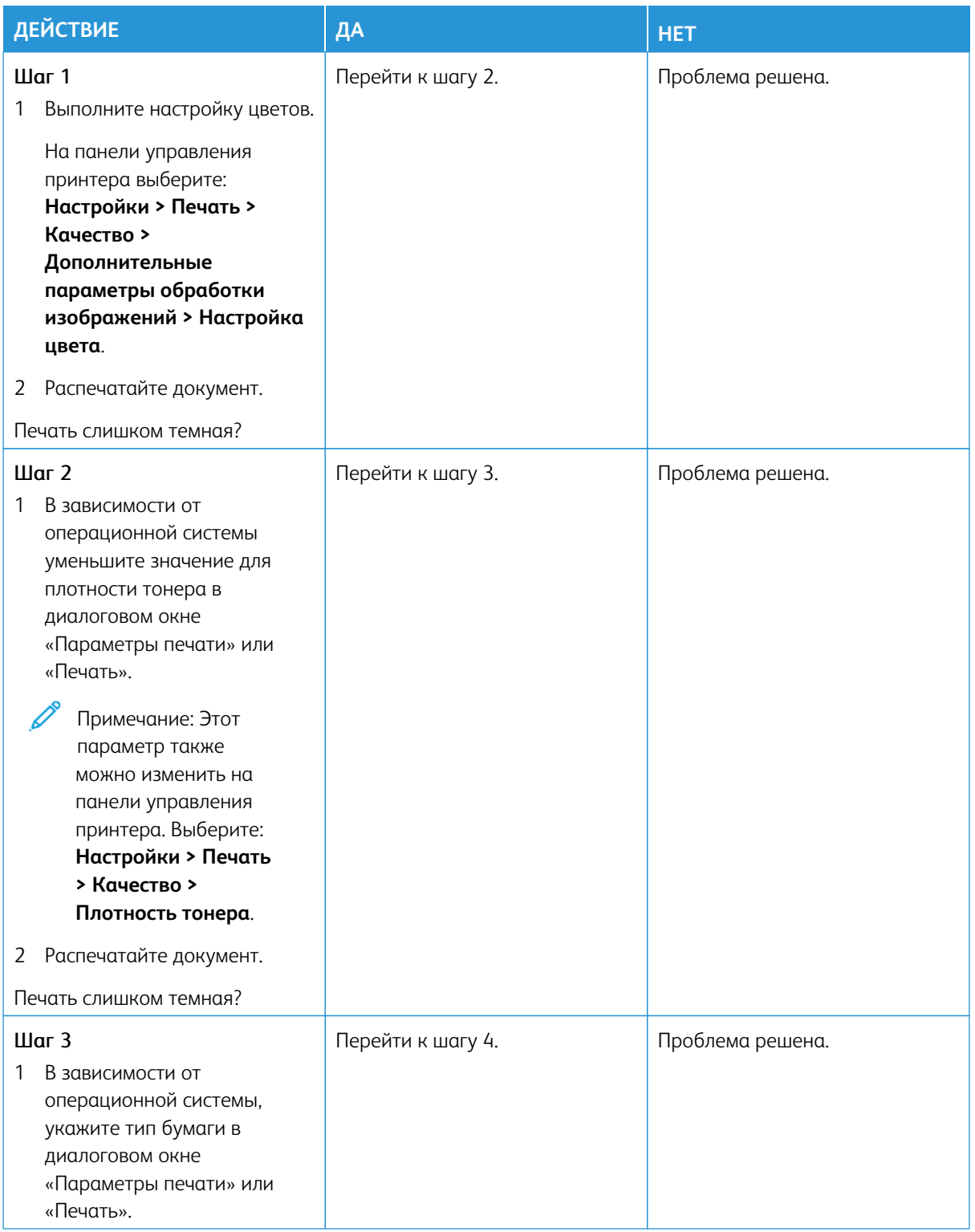

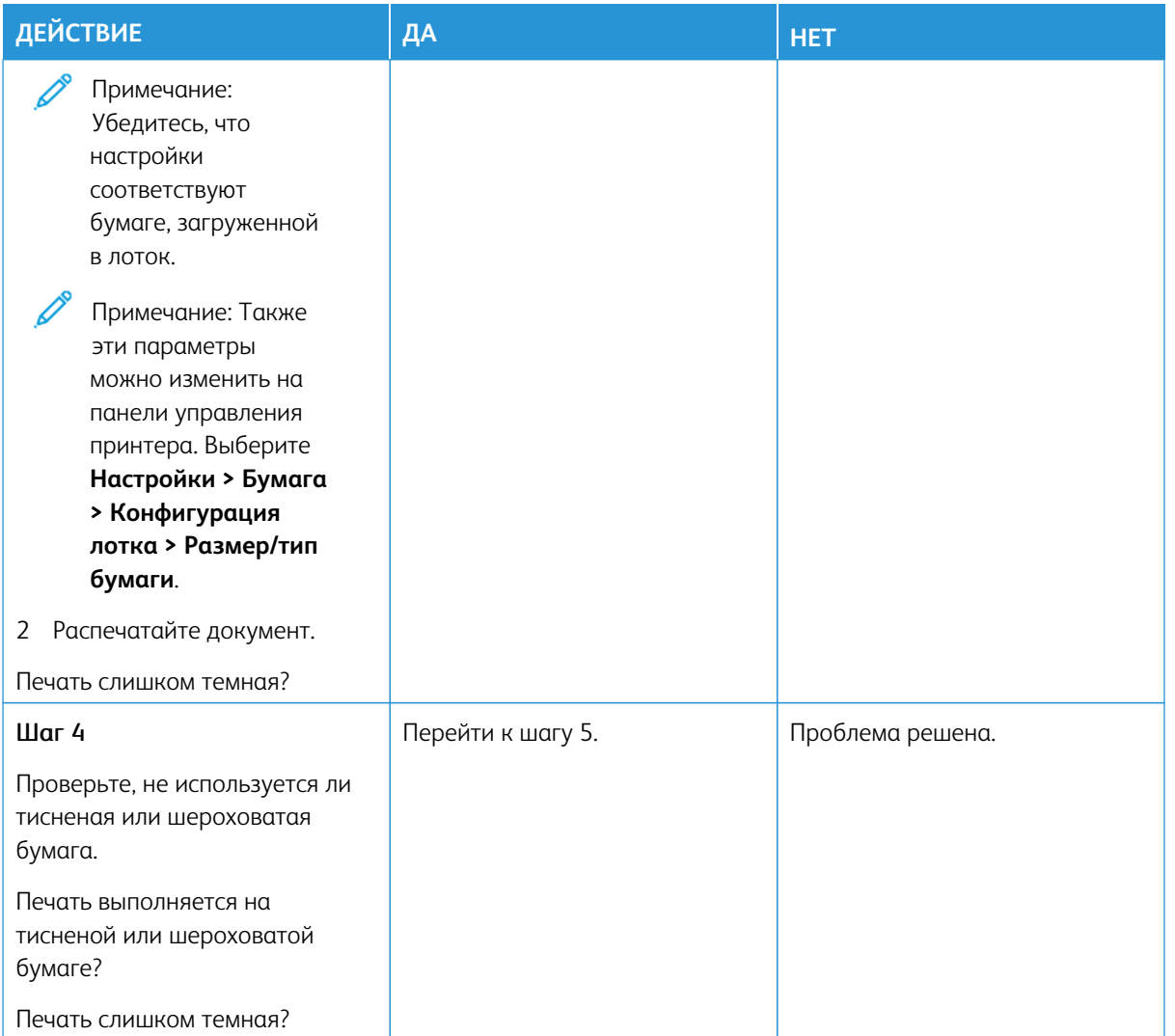

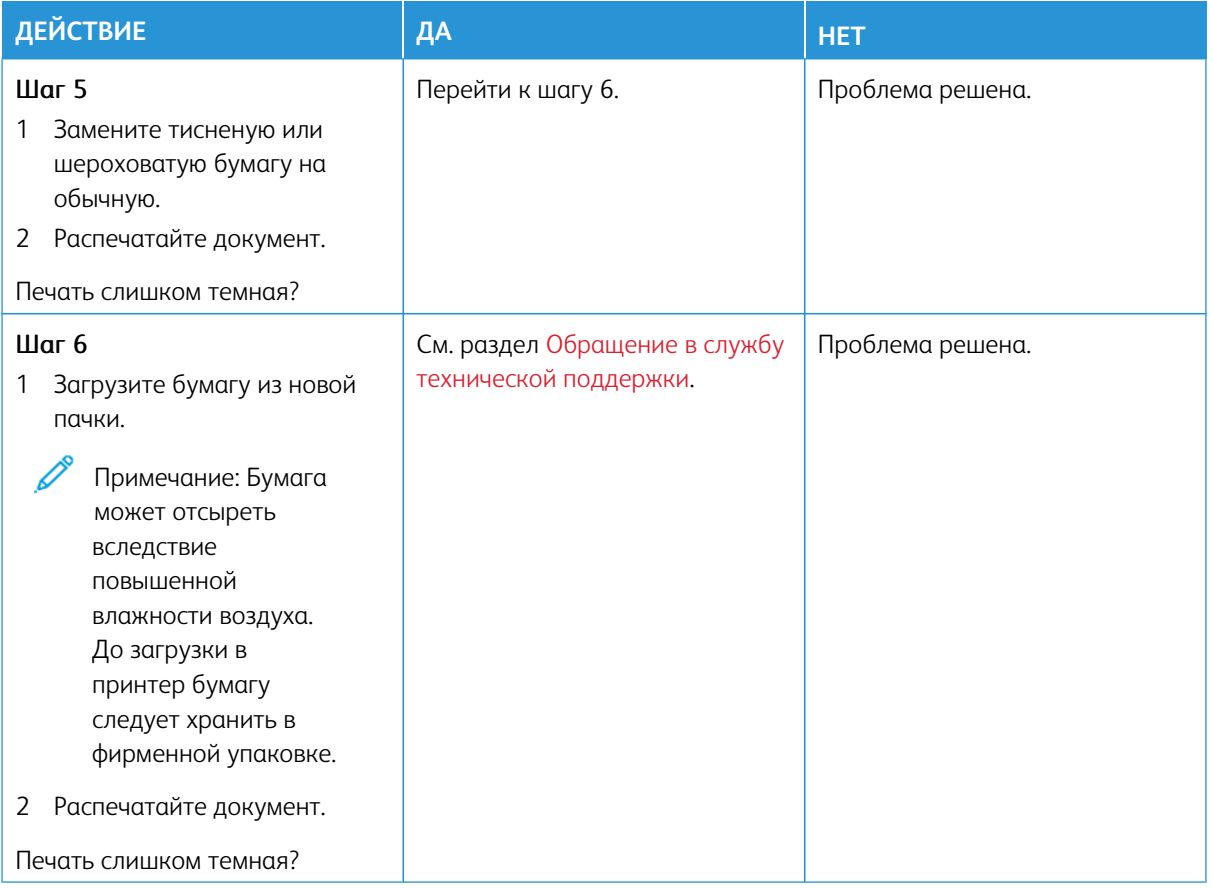

# <span id="page-315-0"></span>**Посторонние изображения**

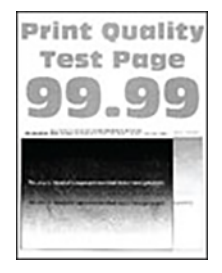

 $\mathscr{O}^{\circ}$ 

Примечание: Перед решением проблемы распечатайте страницы для проверки качества печати. На панели управления выберите **Настройки > Устранение неисправностей > Печать страниц для проверки качества**. Для моделей принтеров без сенсорного экрана: нажимайте кнопку **OK**  для выбора параметров.

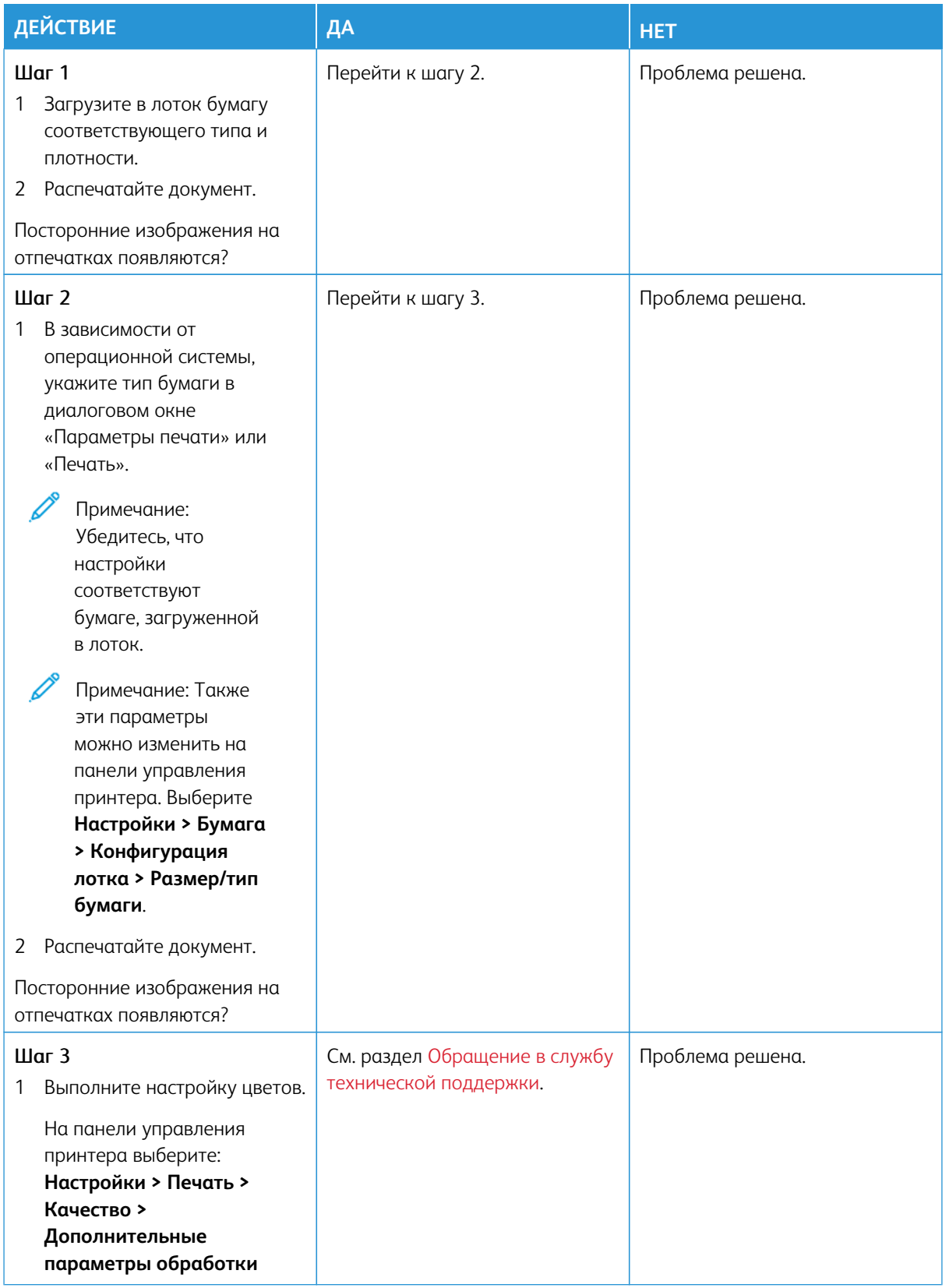

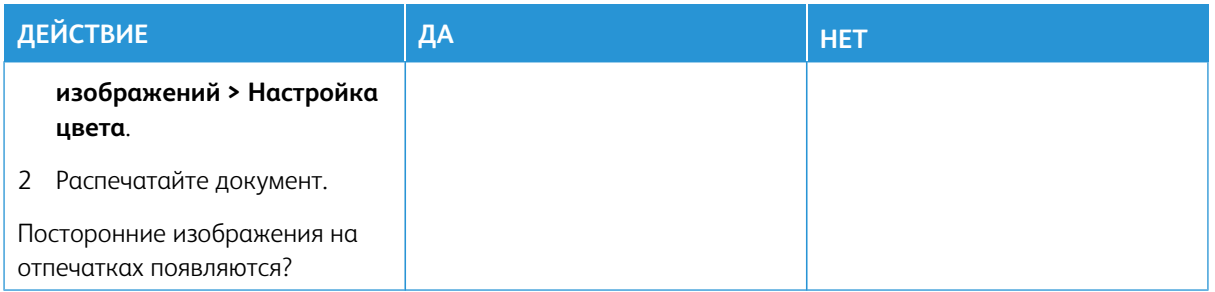

# <span id="page-317-0"></span>**Серый или цветной фон**

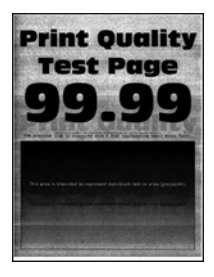

∥ Примечание: Перед решением проблемы распечатайте страницы для проверки качества печати. На панели управления выберите **Настройки > Устранение неисправностей > Печать страниц для проверки качества**. Для моделей принтеров без сенсорного экрана: нажимайте кнопку **OK**  для выбора параметров.

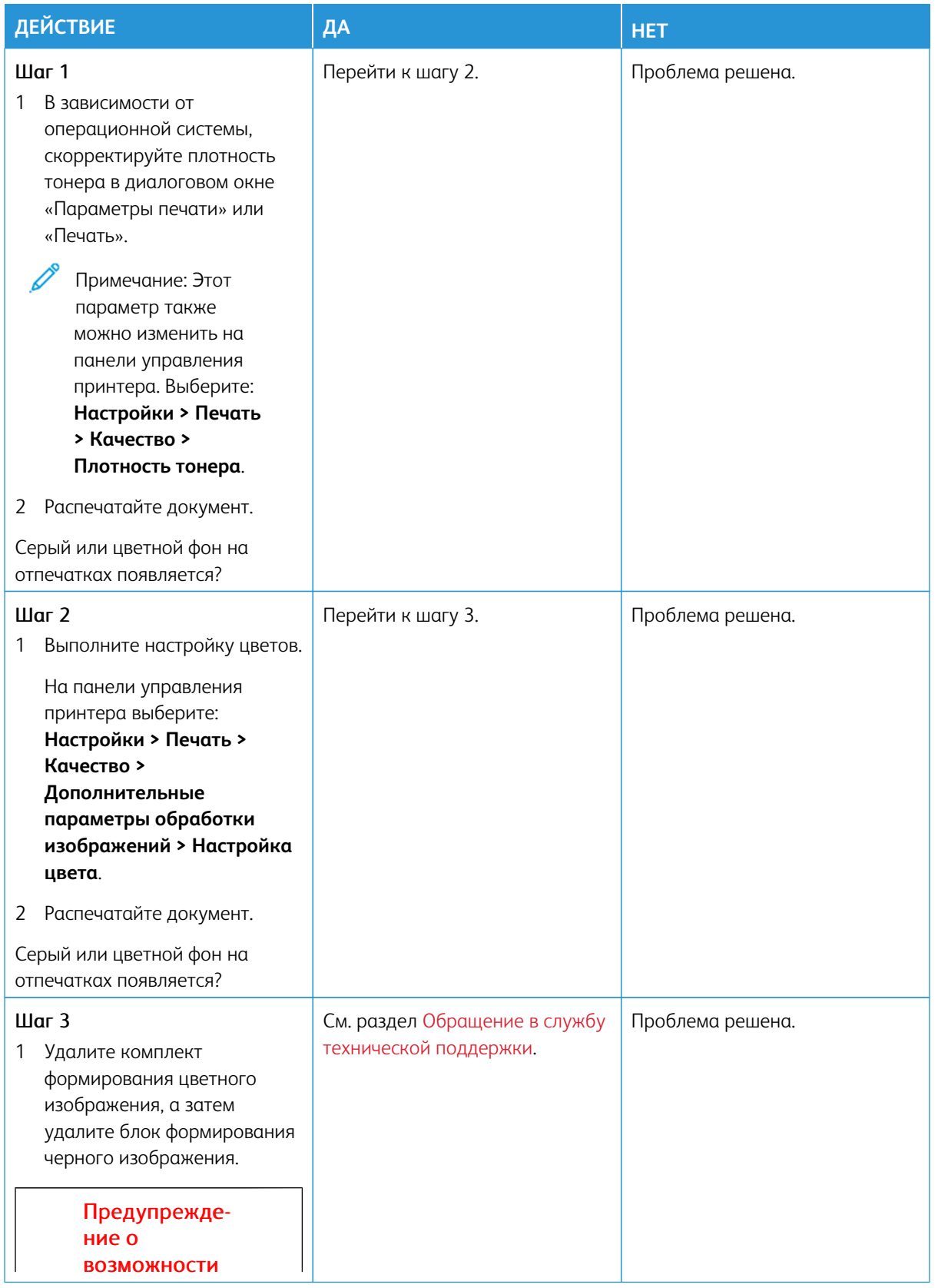

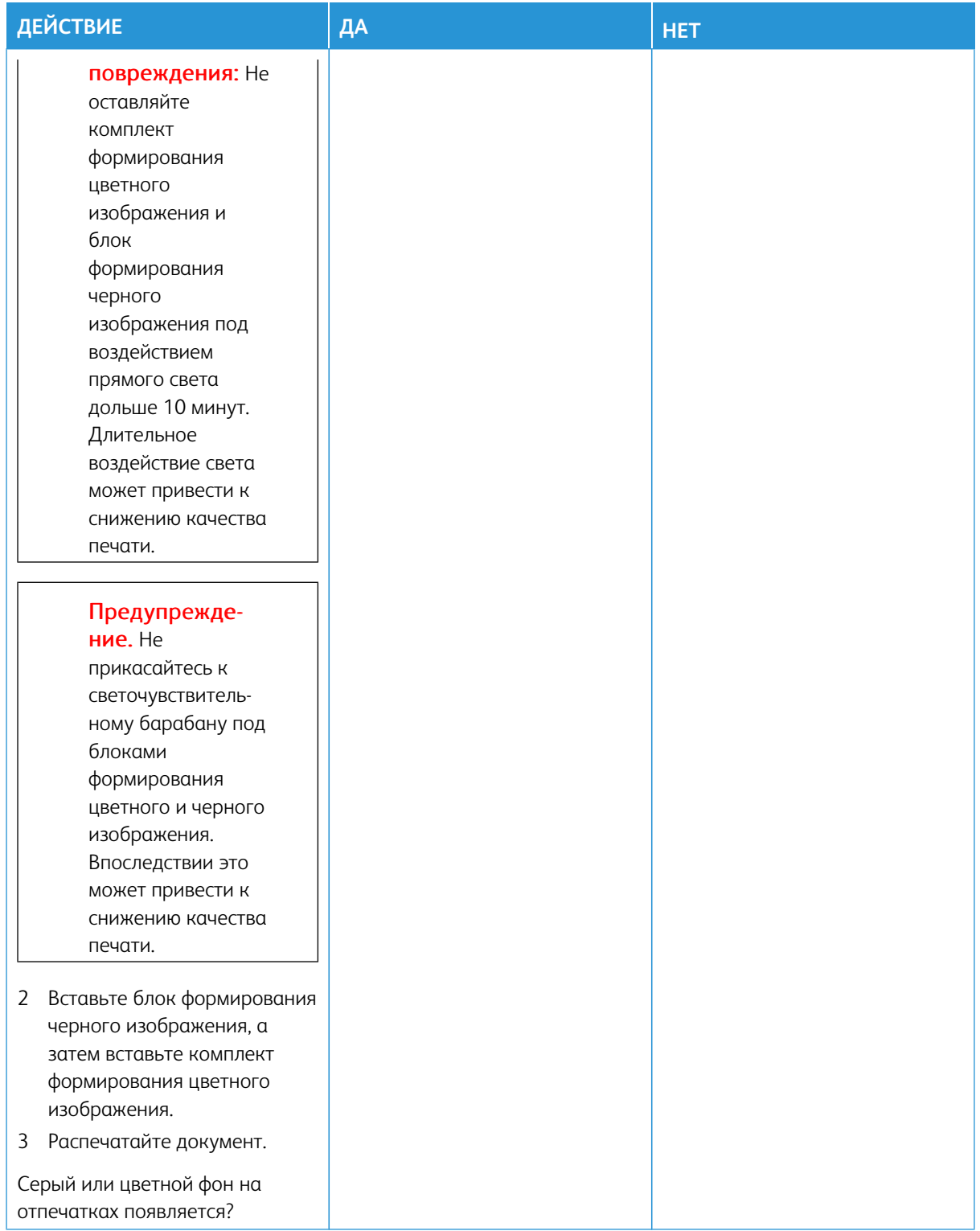

<span id="page-320-0"></span>**Неправильные поля**

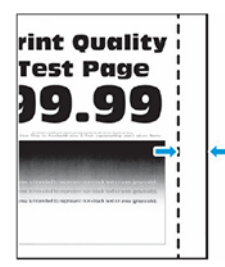

Í

Примечание: Перед решением проблемы распечатайте страницы для проверки качества печати. На панели управления выберите **Настройки > Устранение неисправностей > Печать страниц для проверки качества**. Для моделей принтеров без сенсорного экрана: нажимайте кнопку **OK**  для выбора параметров.

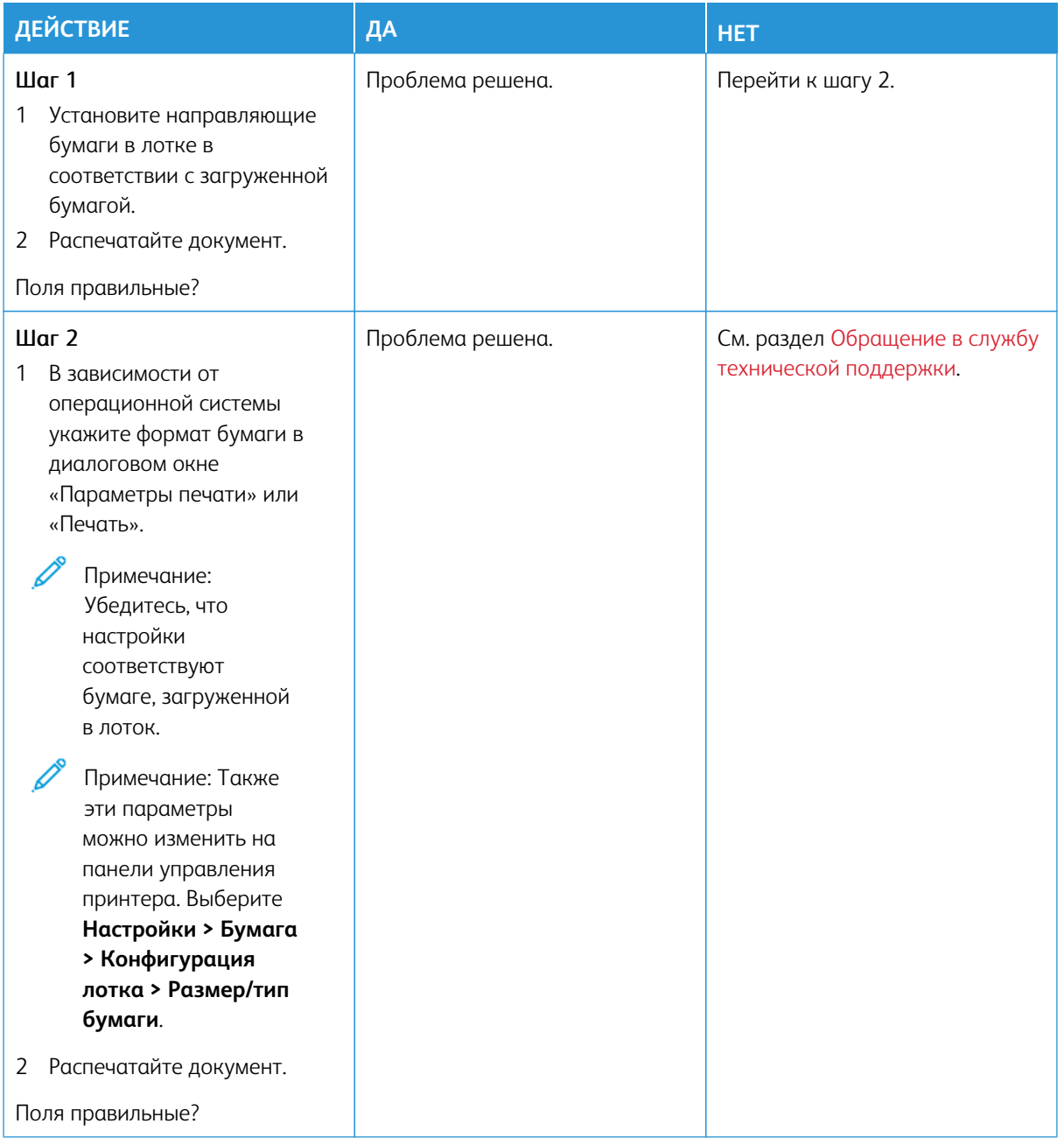

#### <span id="page-322-0"></span>**Светлые распечатки**

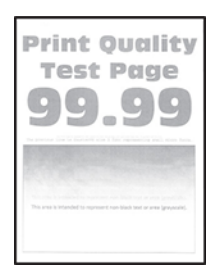

P

Примечание: Перед решением проблемы распечатайте страницы для проверки качества печати. На панели управления выберите **Настройки > Устранение неисправностей > Печать страниц для проверки качества**. Для моделей принтеров без сенсорного экрана: нажимайте кнопку **OK**  для выбора параметров.

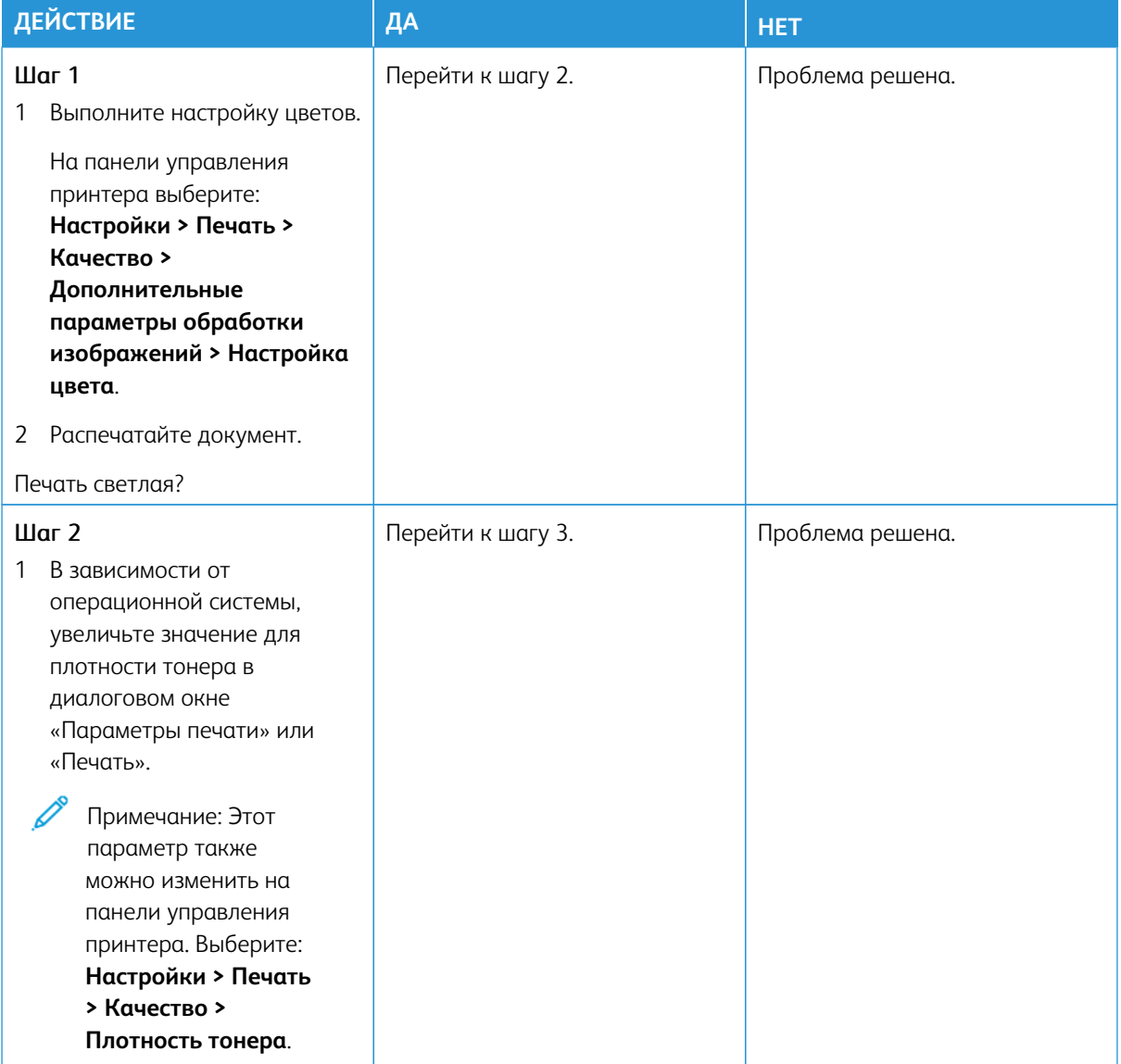

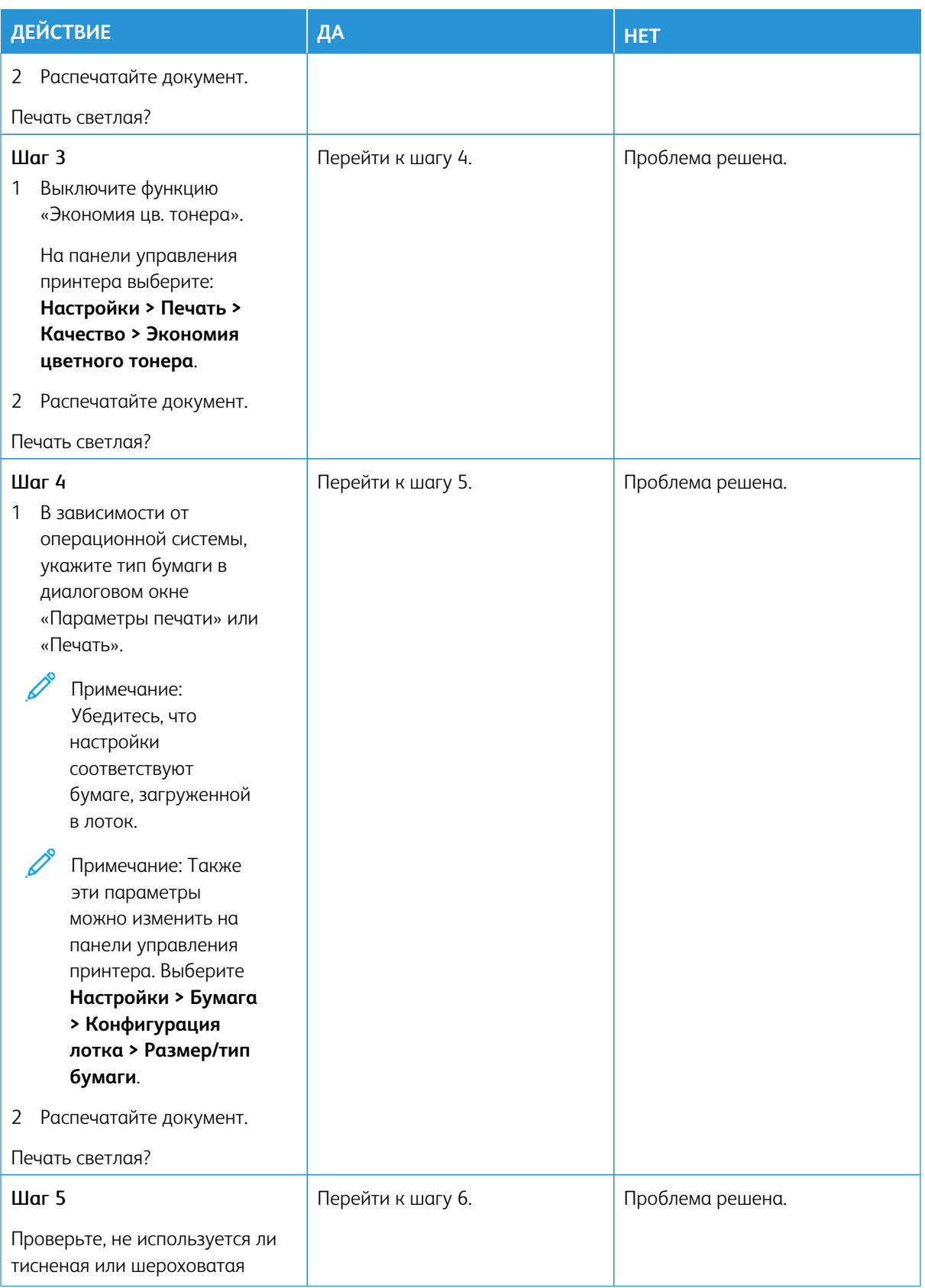
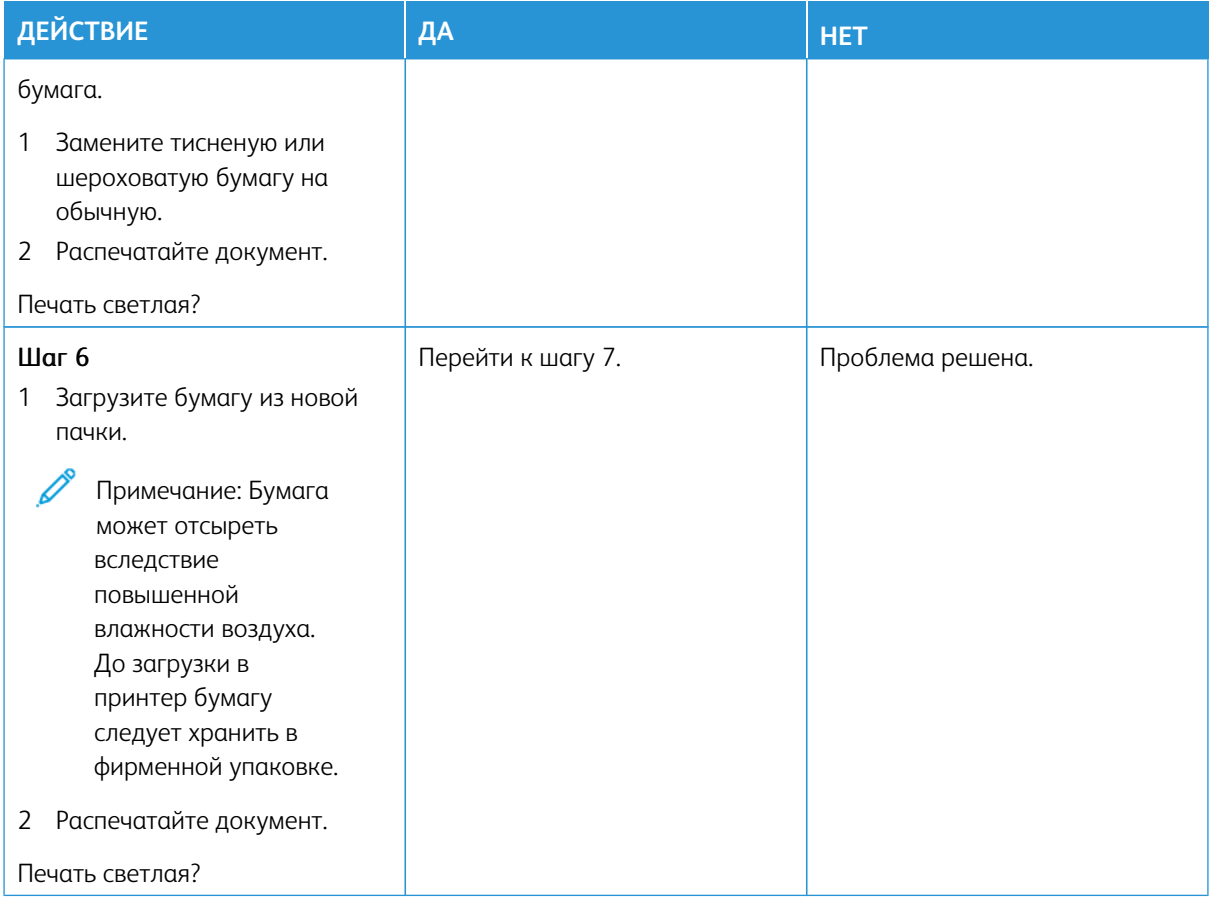

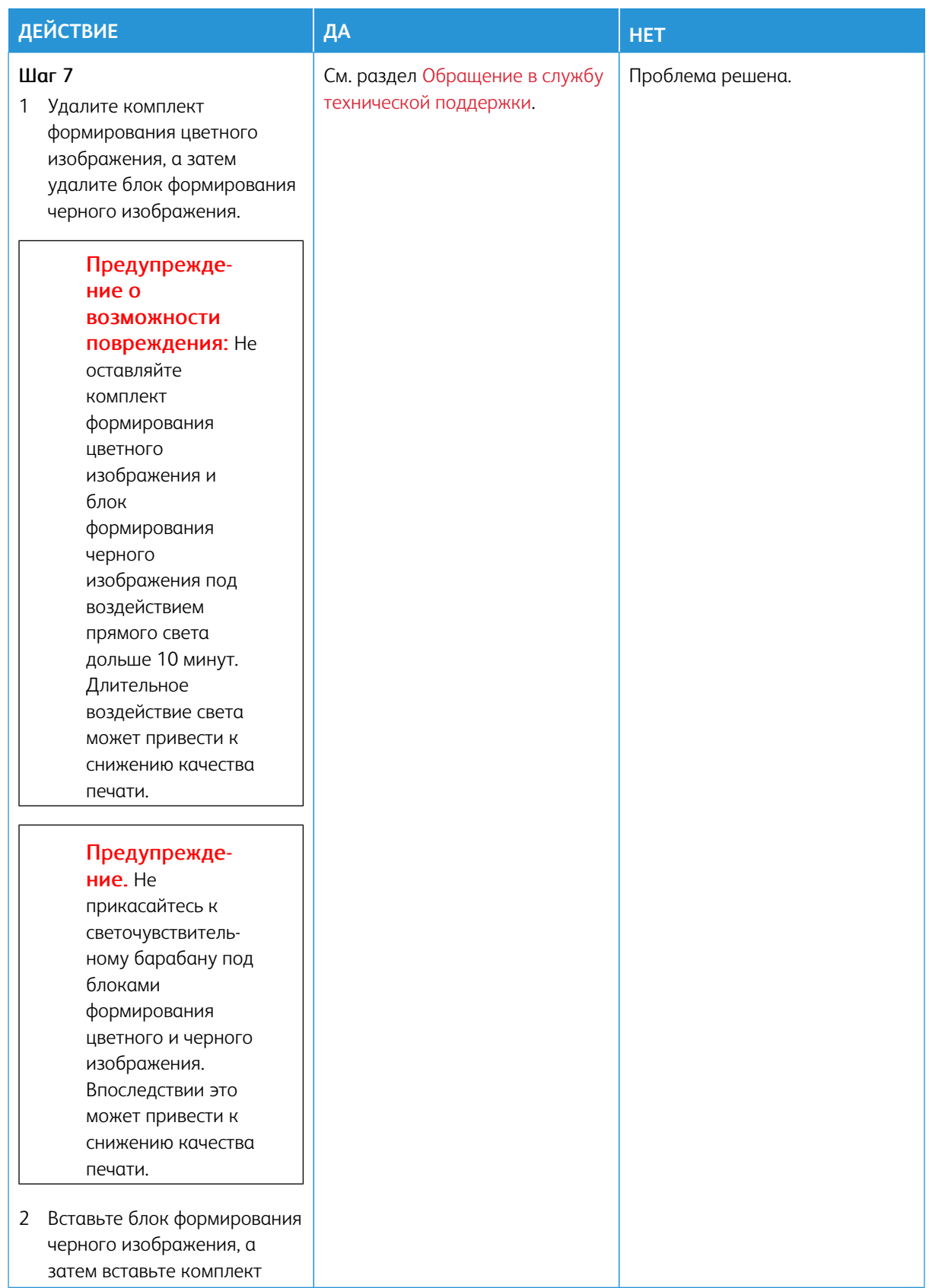

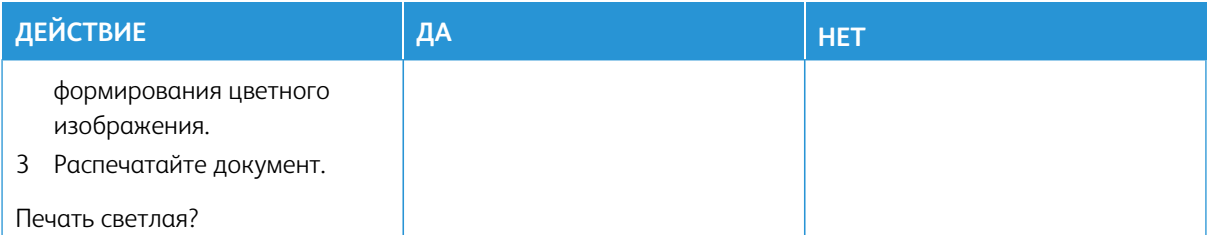

## **Пропуск цветов**

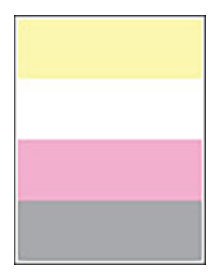

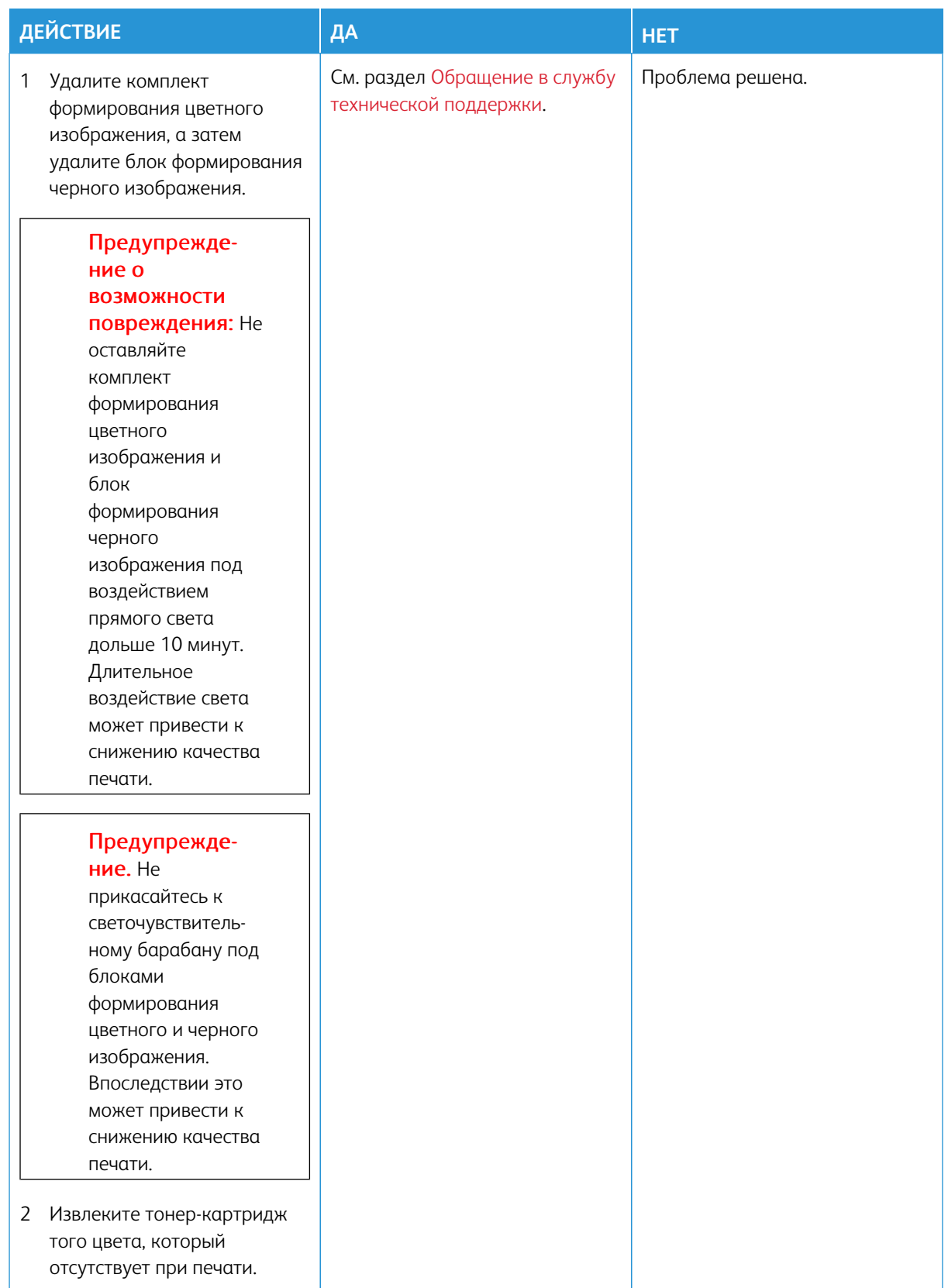

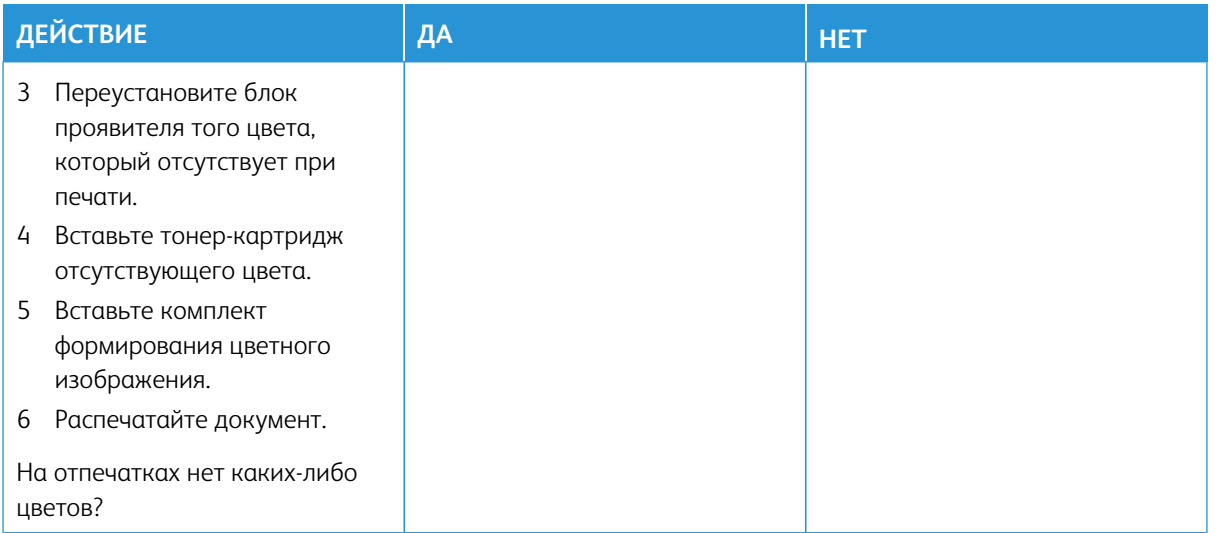

## **Печать с пятнами или точками**

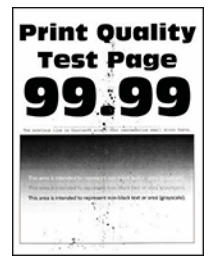

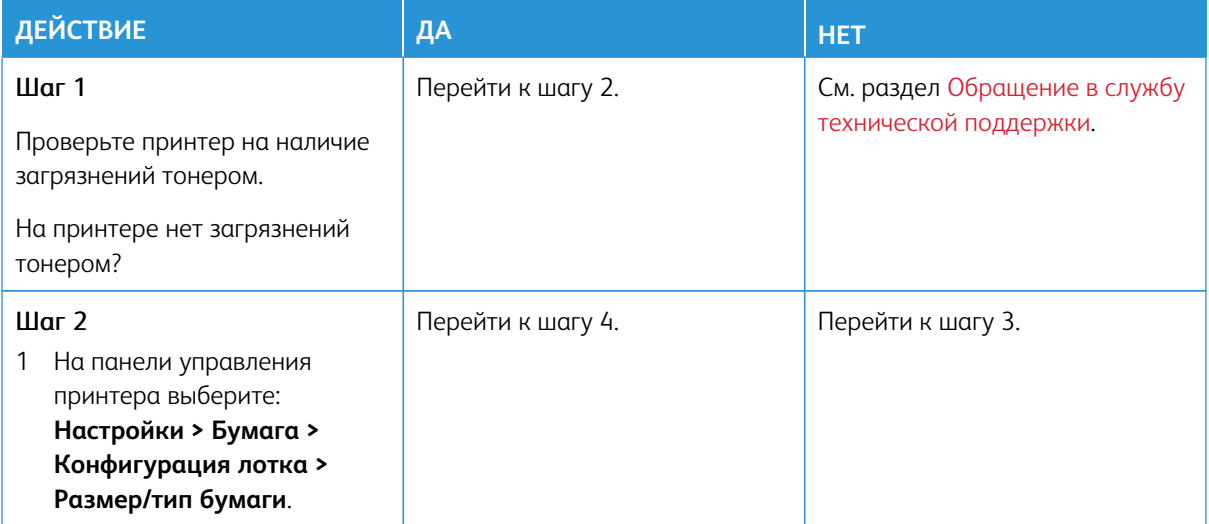

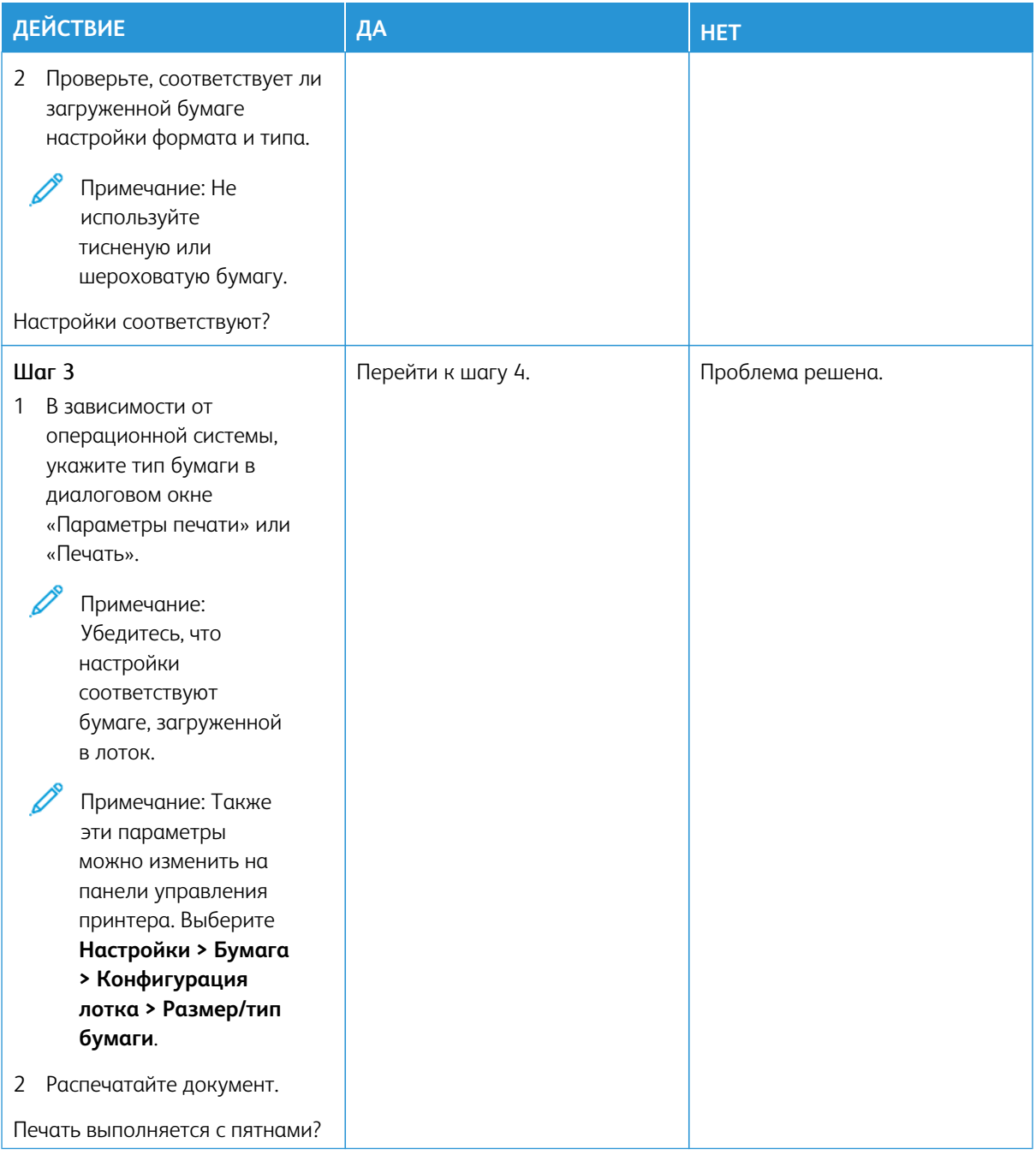

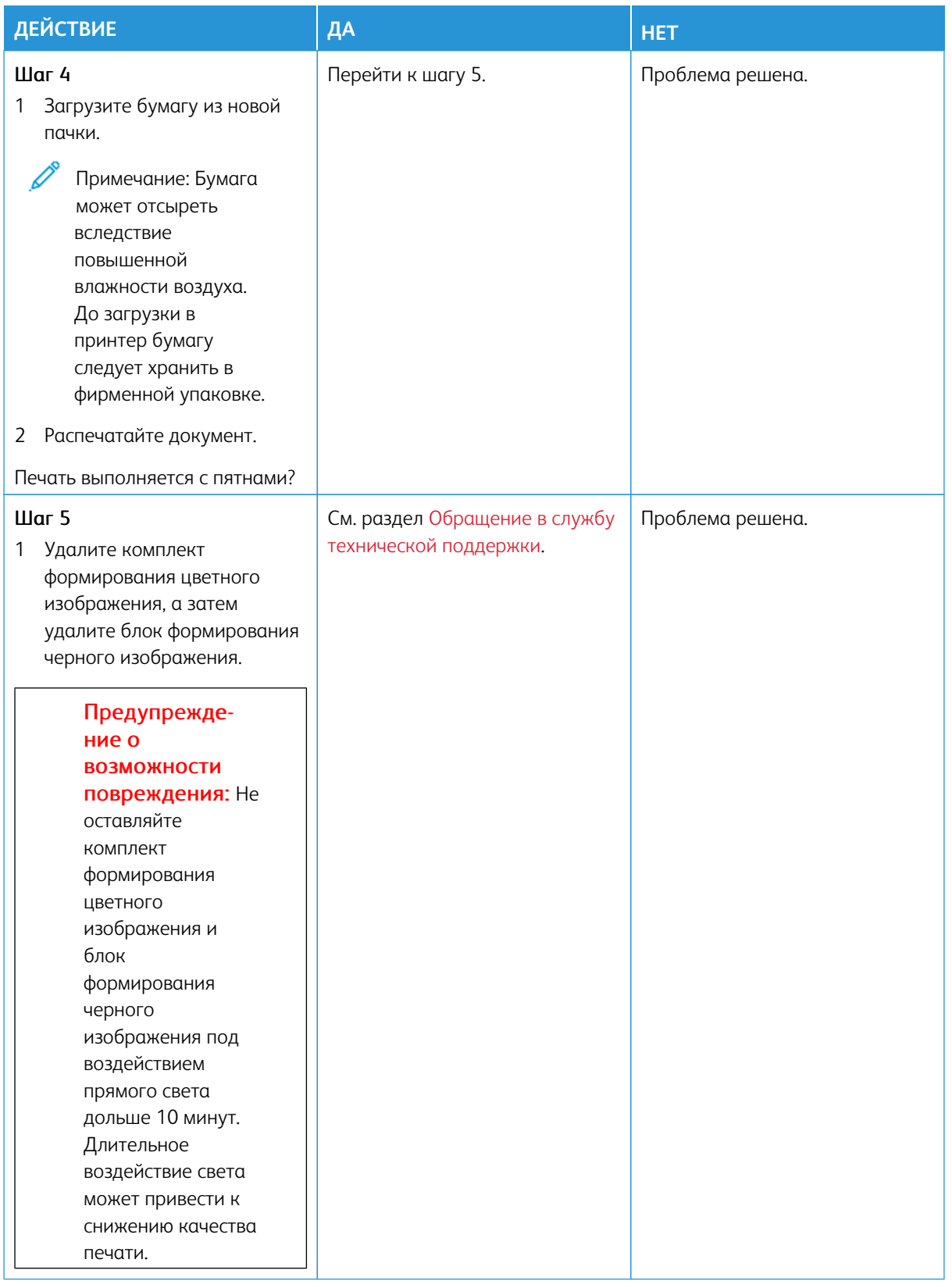

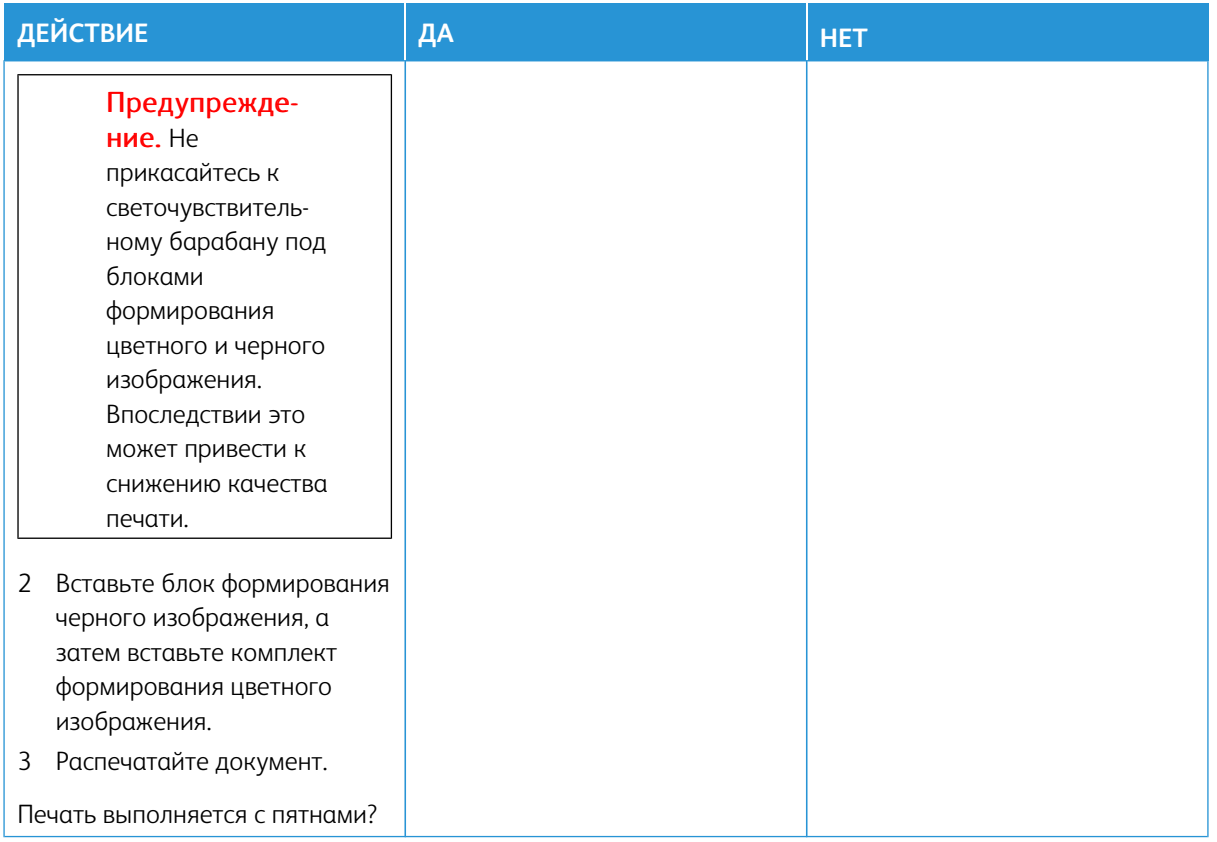

# **Скручивание бумаги**

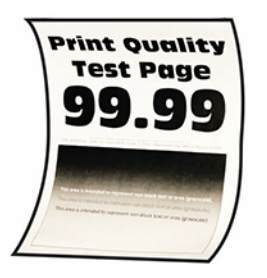

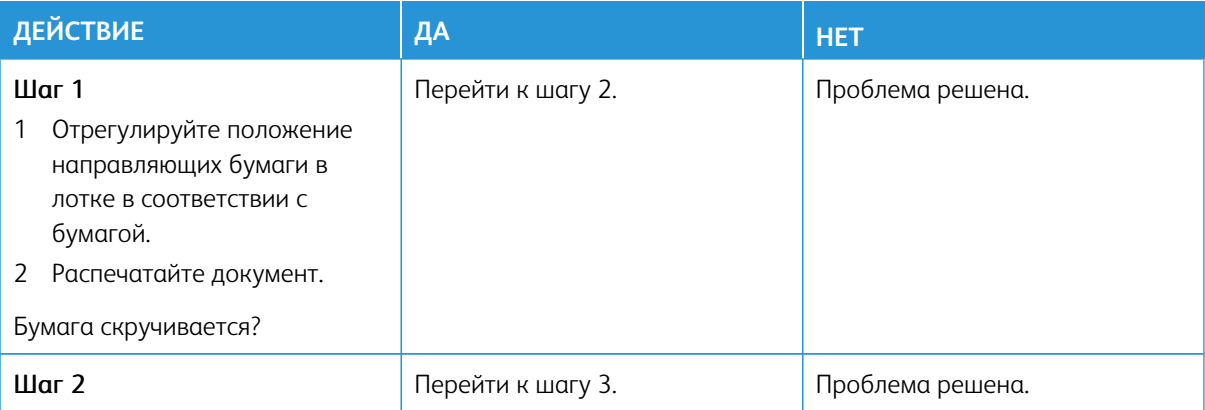

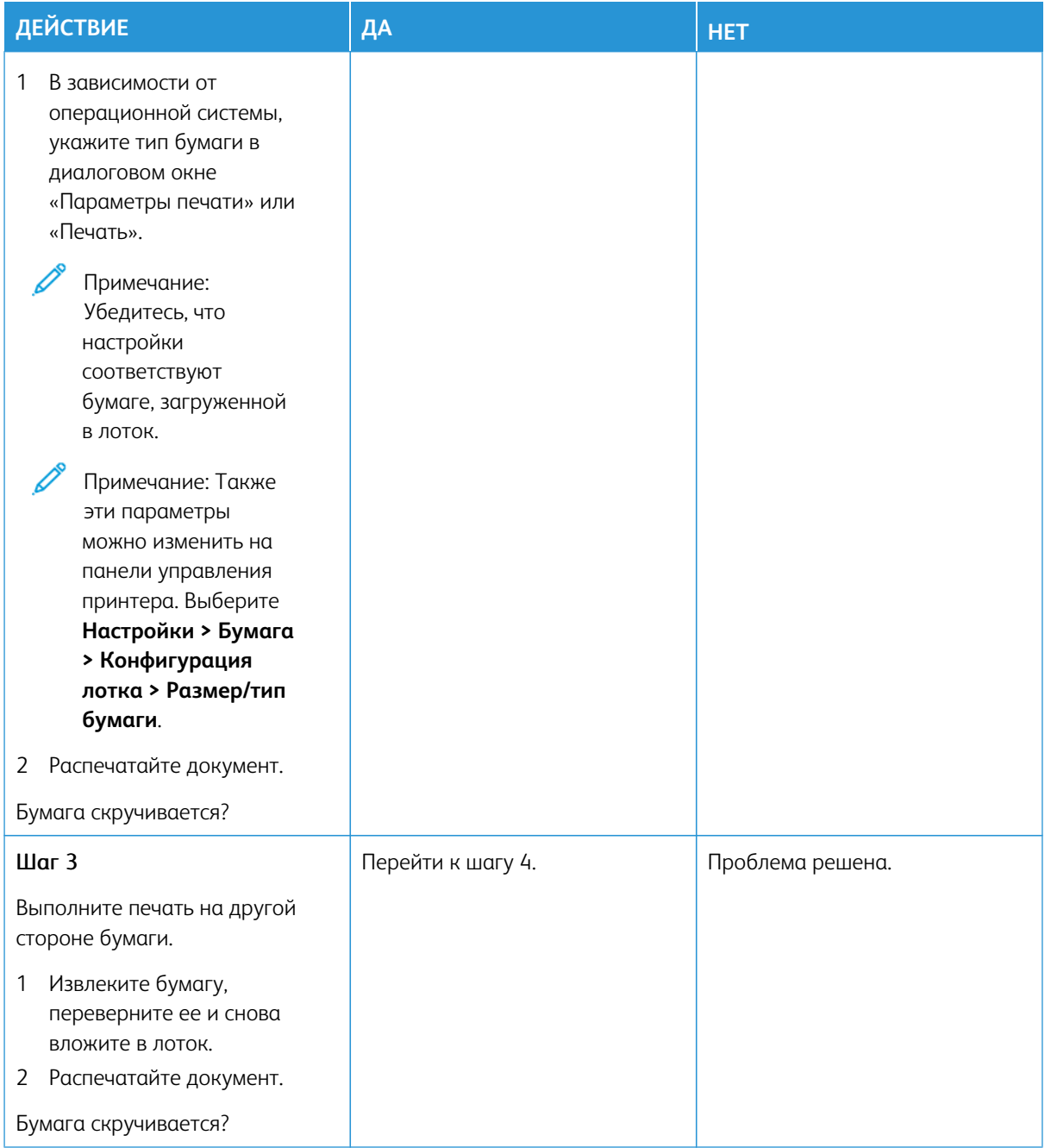

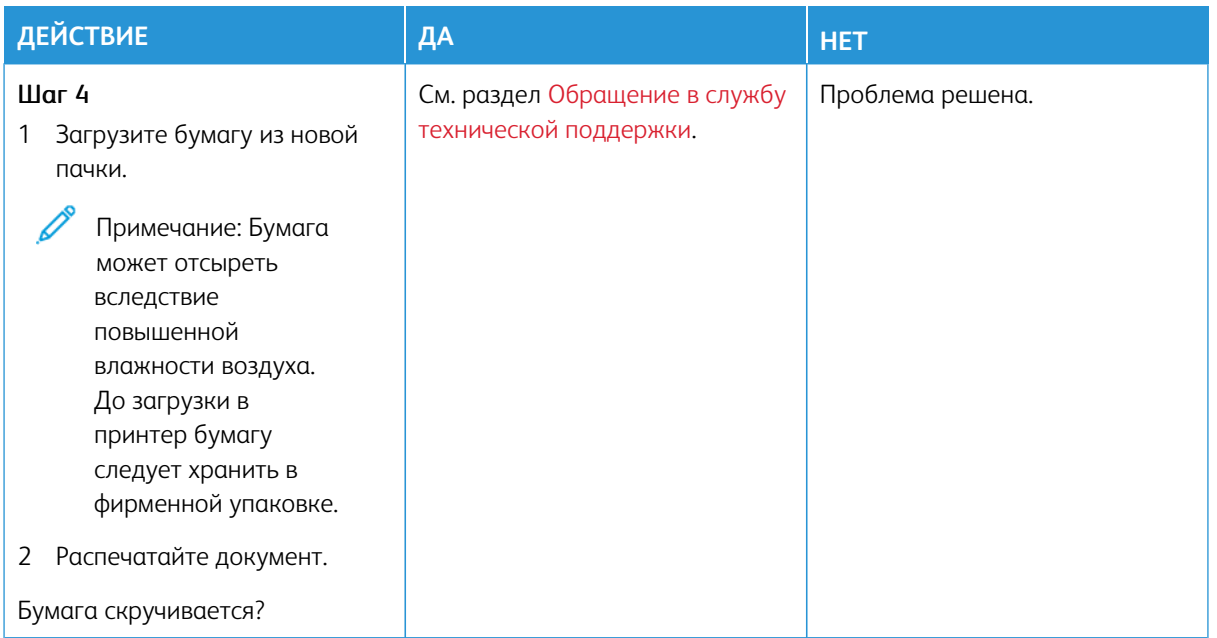

#### **Печать выполняется с перекосом или искажением**

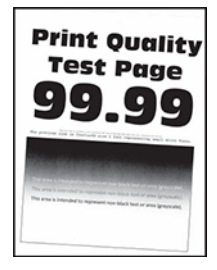

0

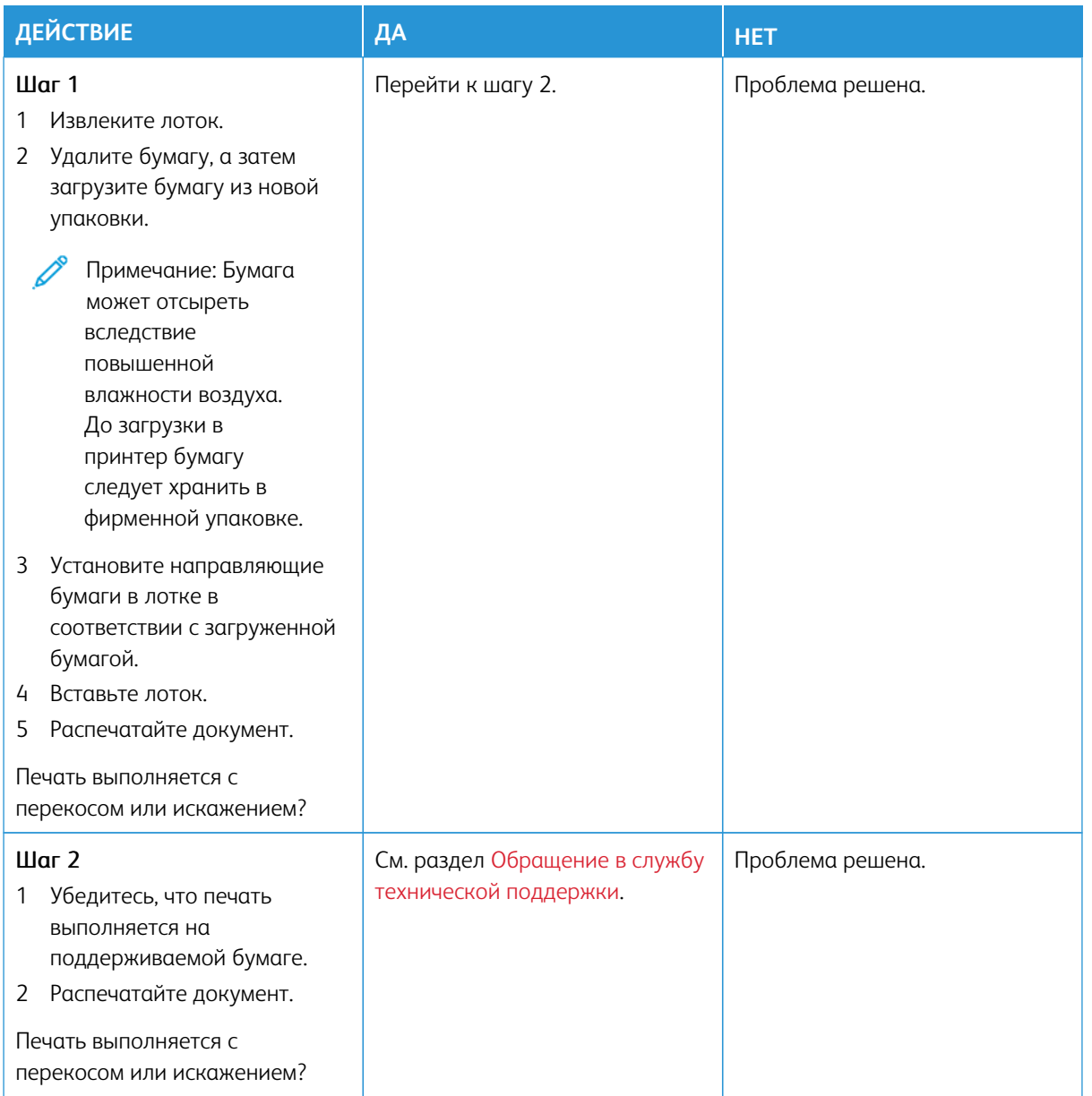

### **Сплошной цвет**

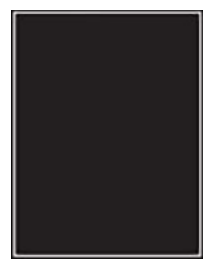

 $\mathscr{O}^{\circ}$ 

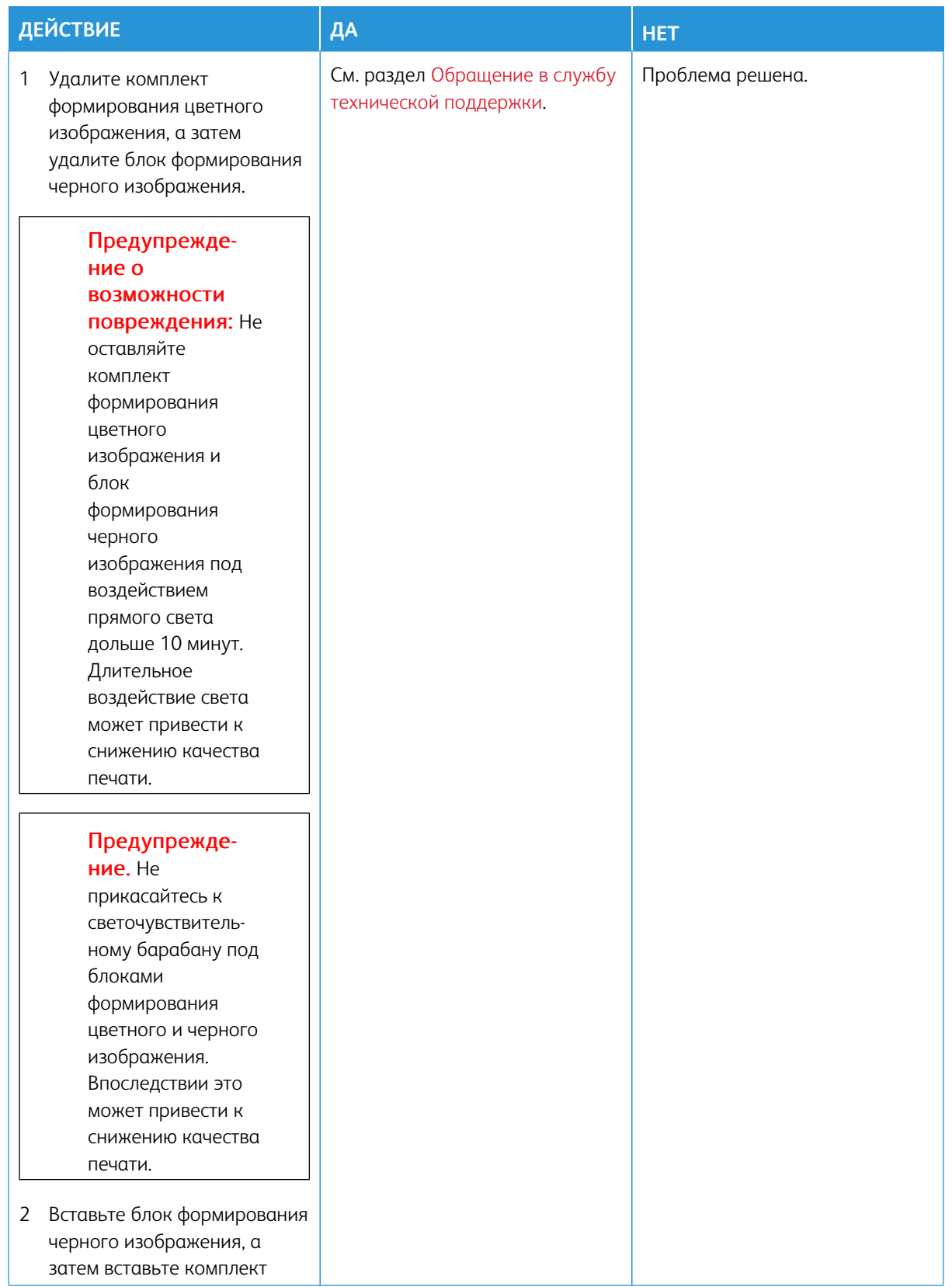

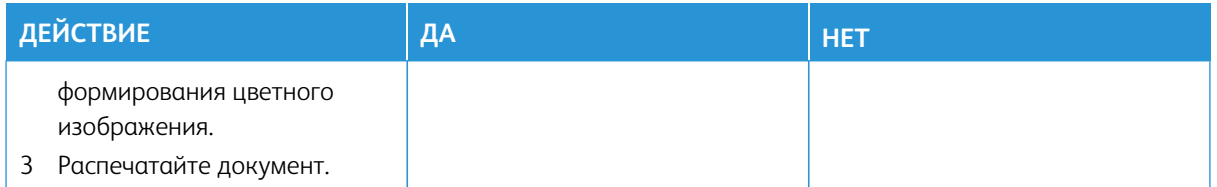

## **Текст или изображения обрезаются**

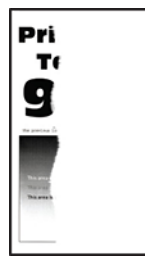

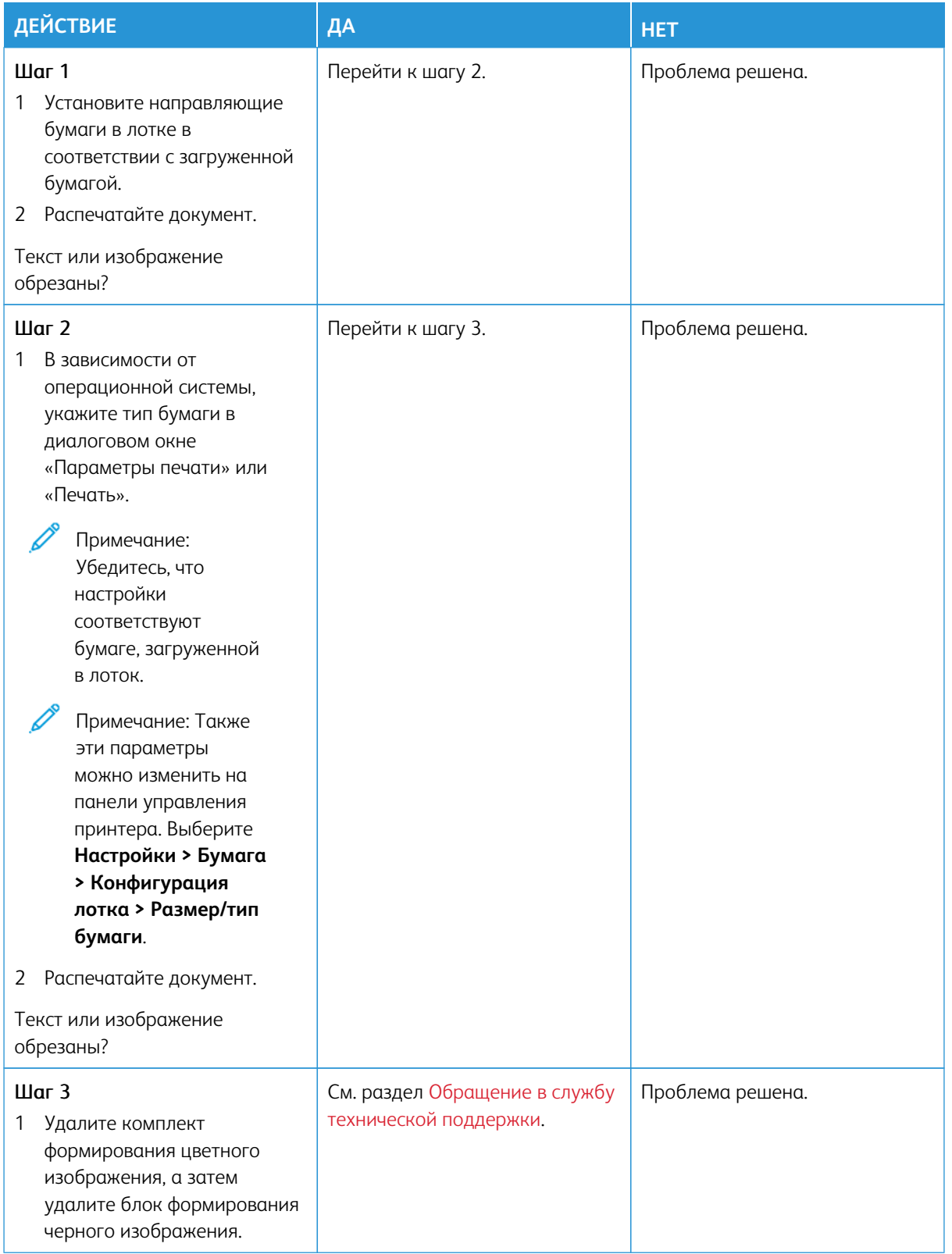

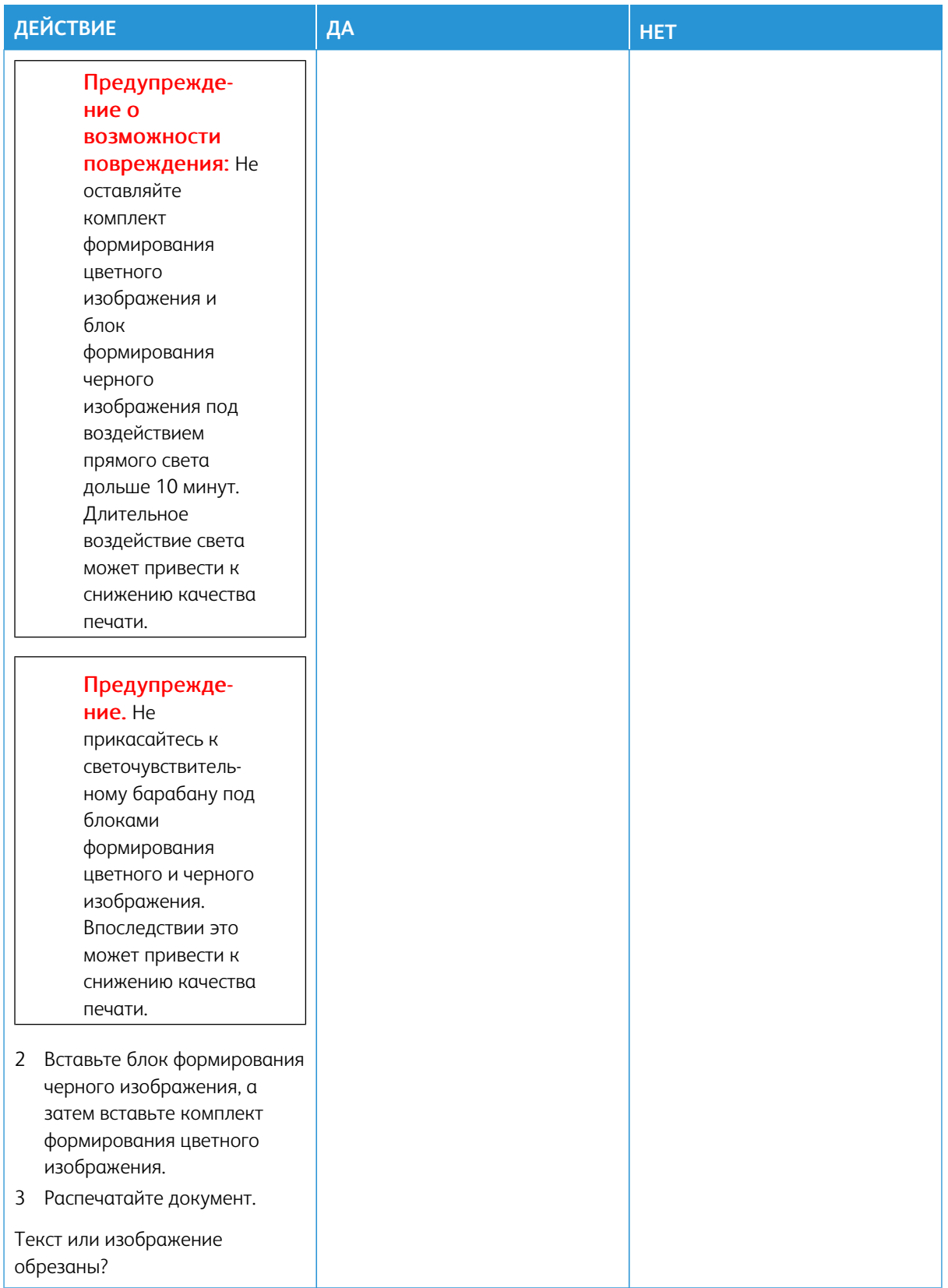

## **Стирается тонер**

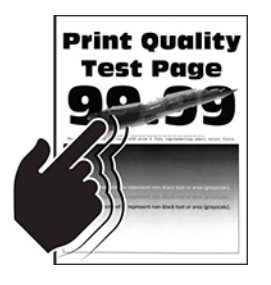

Í

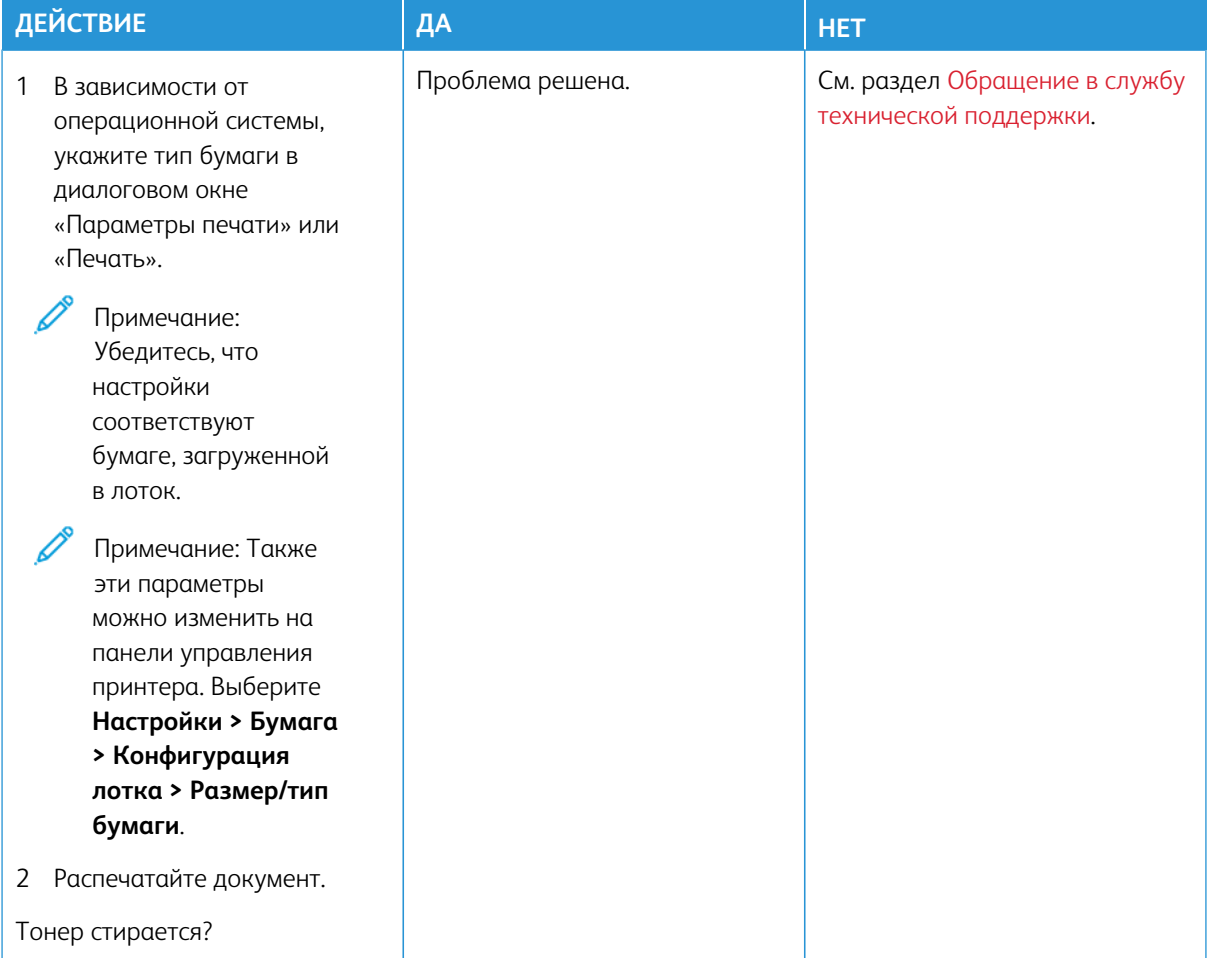

#### **Неравномерная плотность печати**

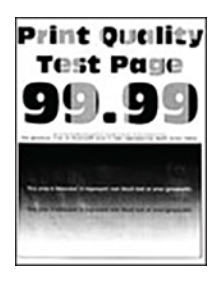

Í

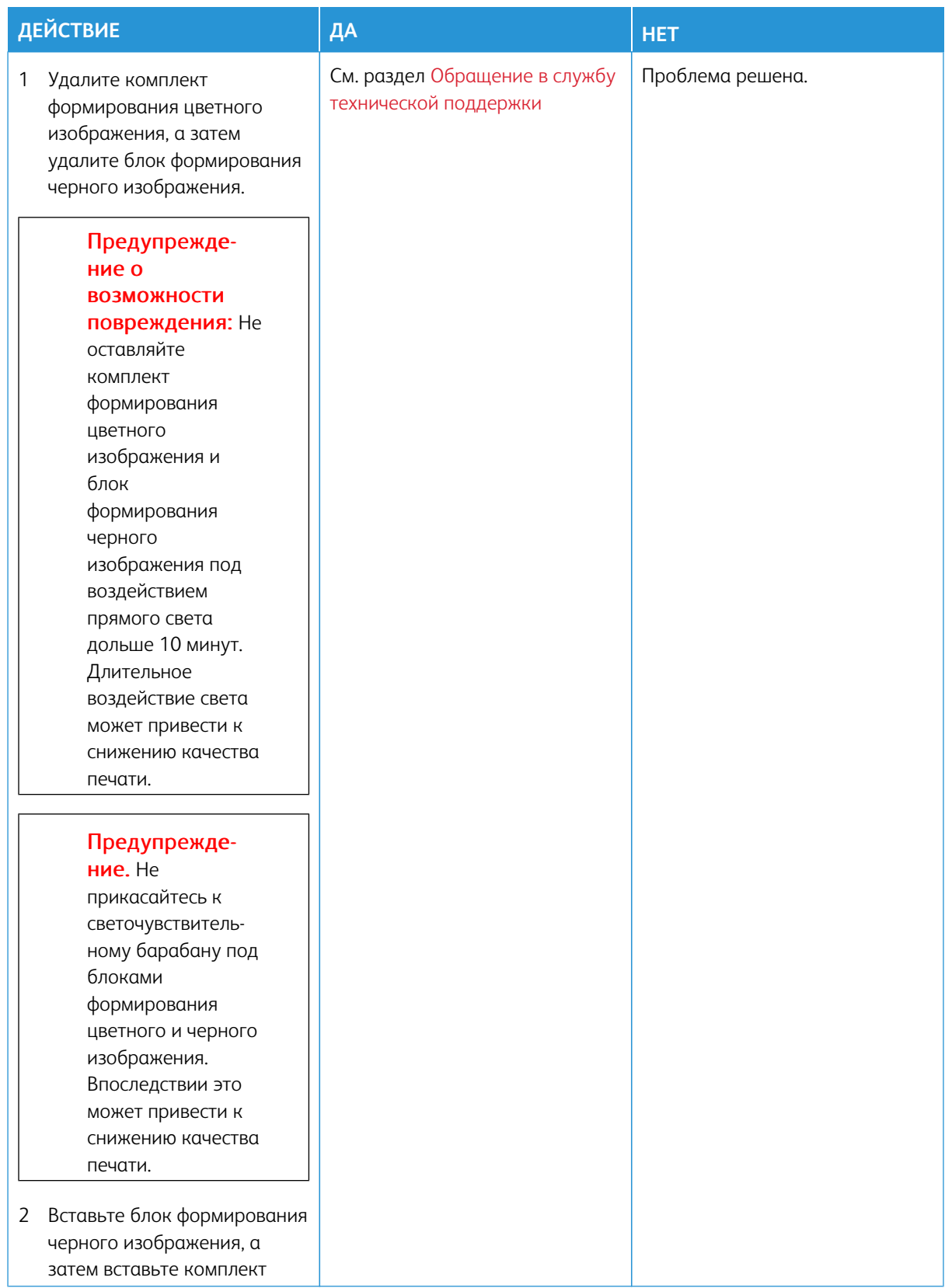

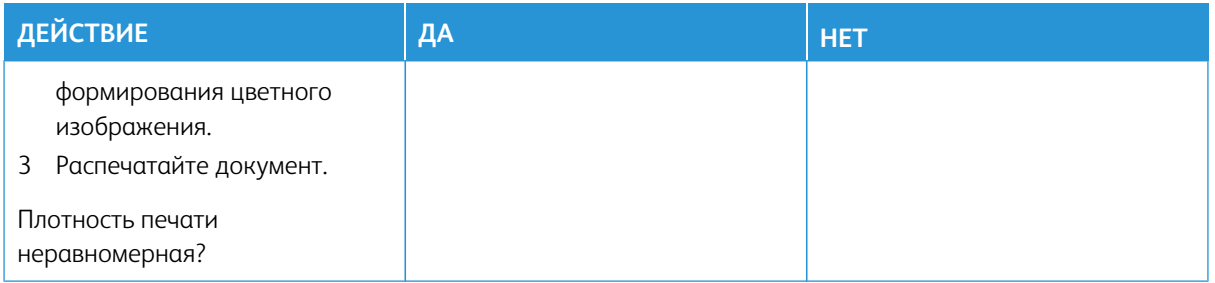

## **Горизонтальные темные линии**

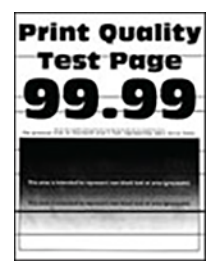

- Перед решением проблемы распечатайте страницы для проверки качества печати. На панели управления выберите **Настройки > Устранение неисправностей > Печать страниц для проверки качества**. Для моделей принтеров без сенсорного экрана: нажимайте кнопку **OK** для выбора параметров.
- Если горизонтальные темные линии все равно появляются на отпечатках, см. раздел [Повторяющиеся](#page-355-0) [дефекты](#page-355-0).

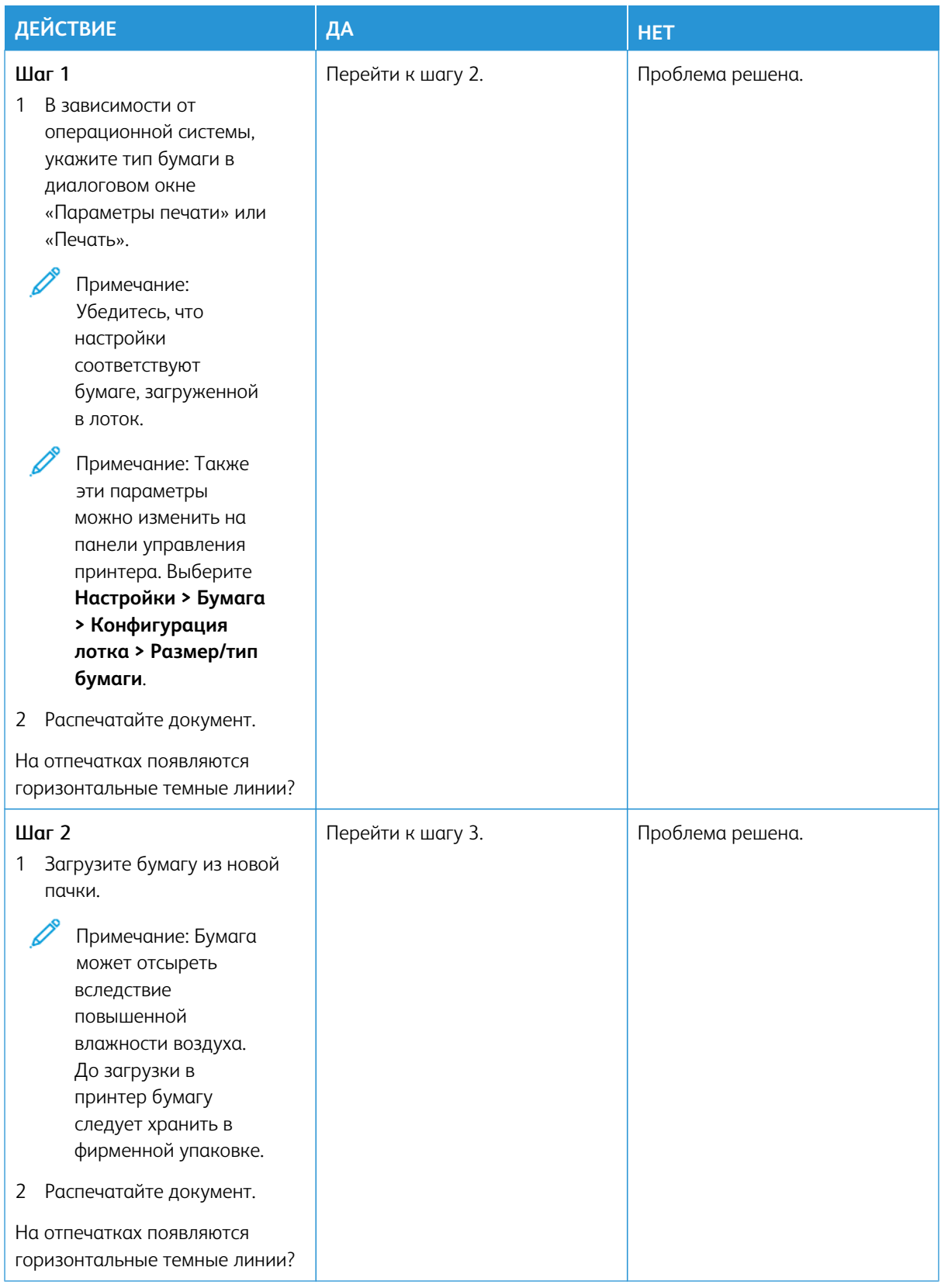

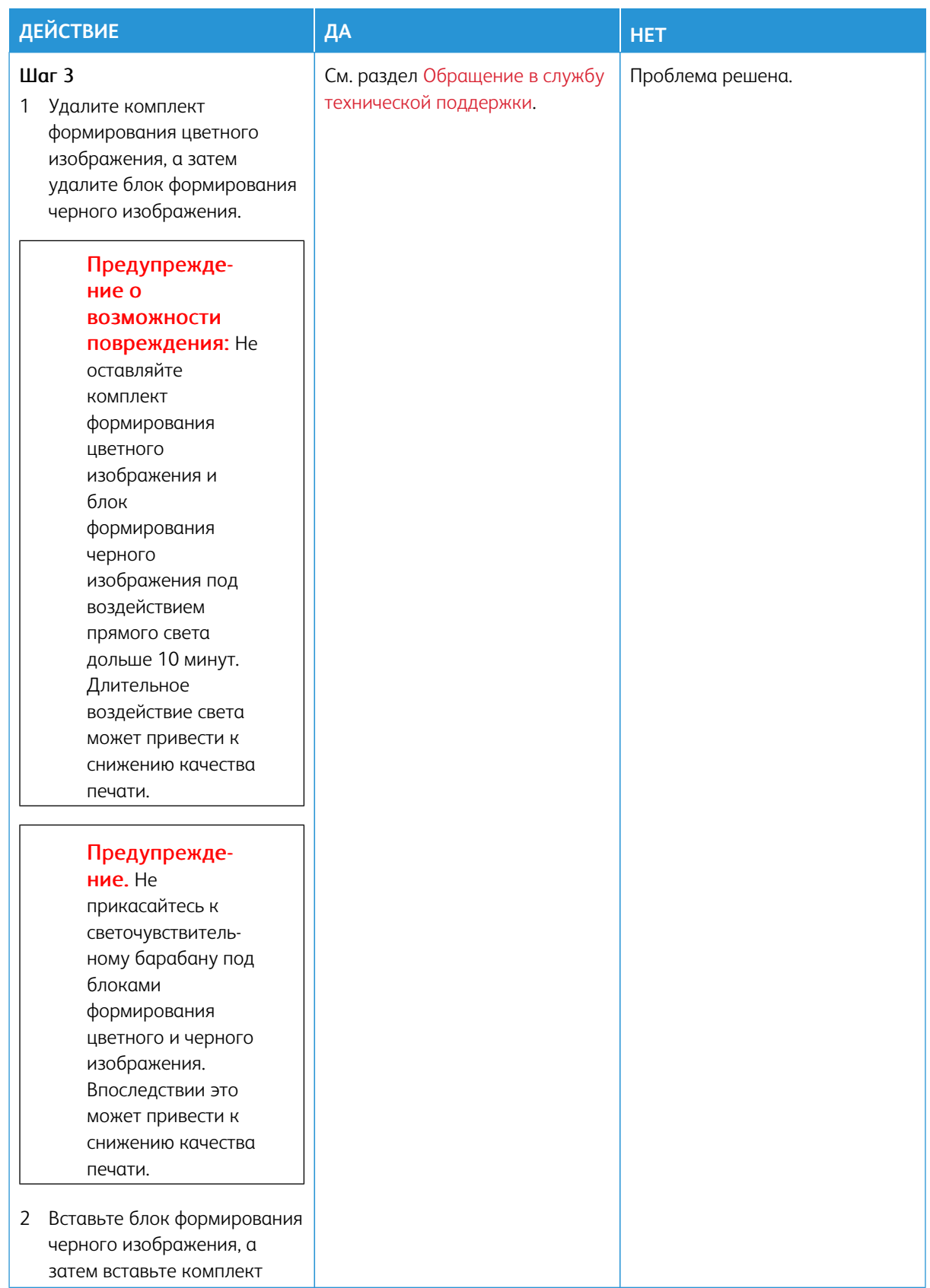

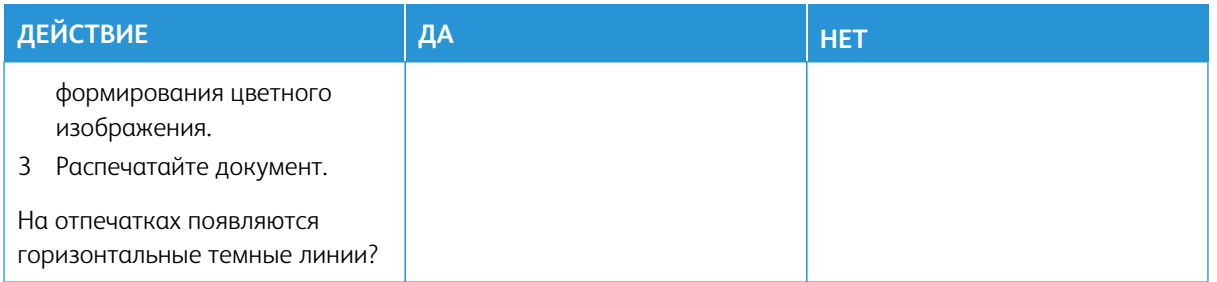

#### **Вертикальные темные линии**

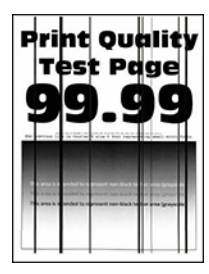

0

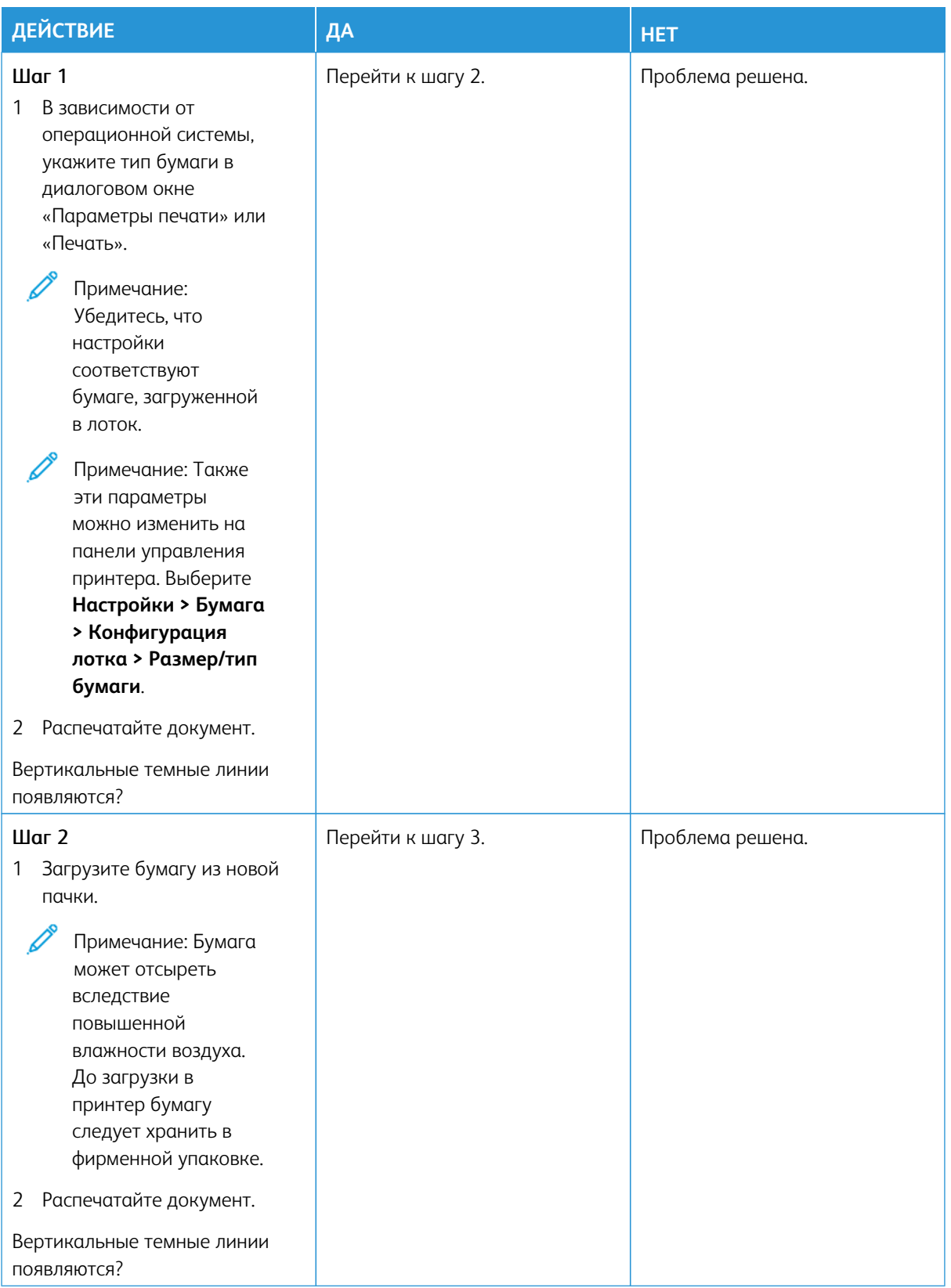

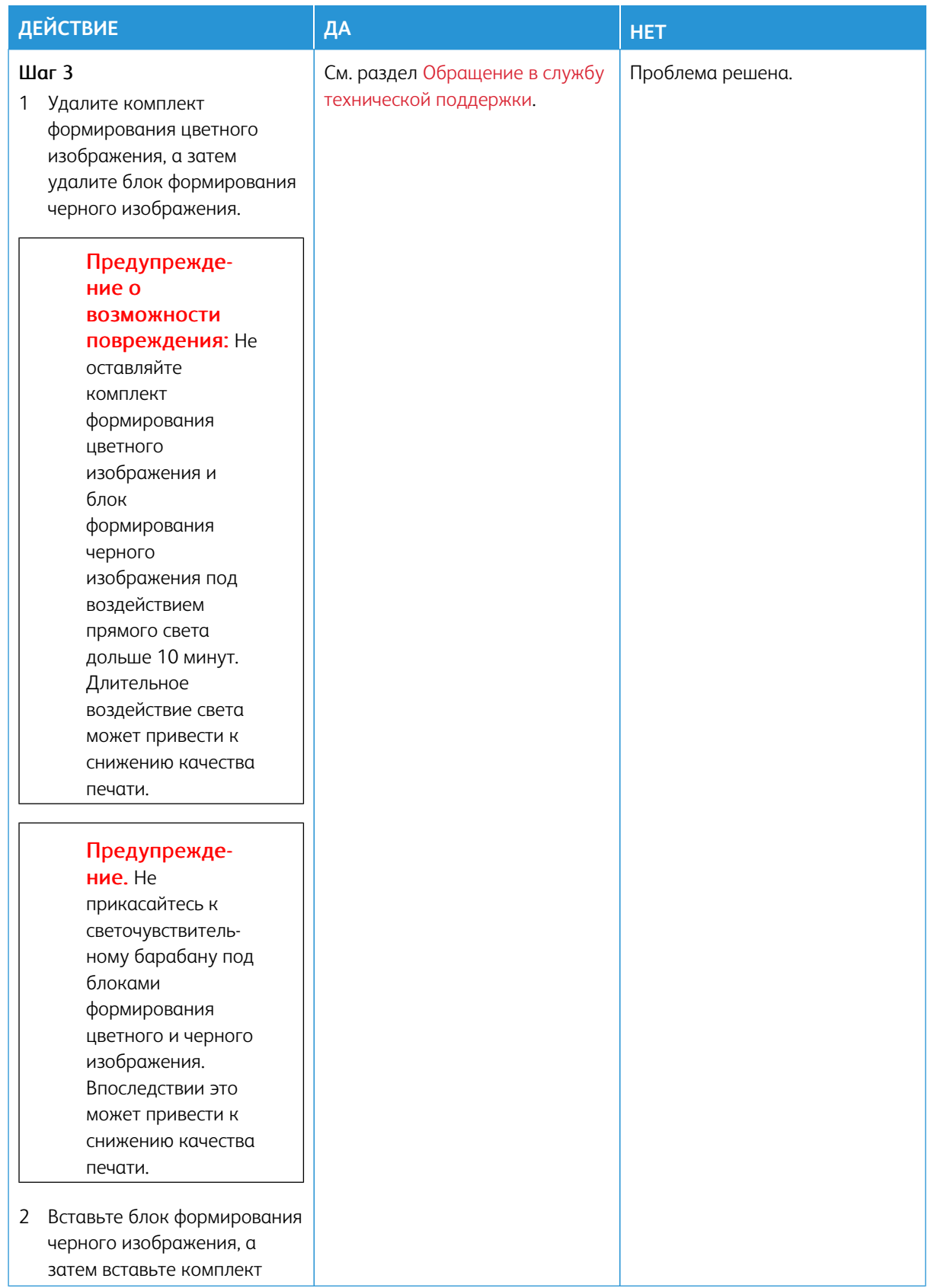

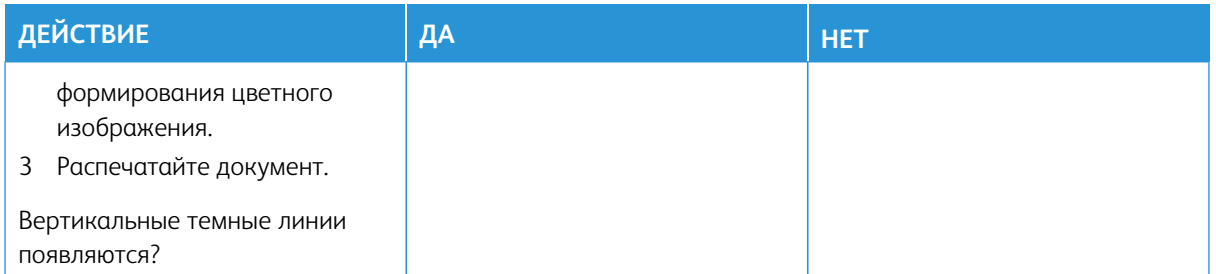

#### **Горизонтальные белые линии**

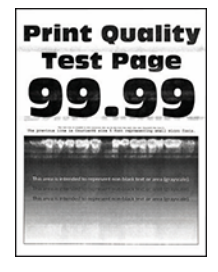

- Перед решением проблемы распечатайте страницы для проверки качества печати. На панели управления выберите **Настройки > Устранение неисправностей > Печать страниц для проверки качества**. Для моделей принтеров без сенсорного экрана: нажимайте кнопку **OK** для выбора параметров.
- Если горизонтальные белые линии все равно появляются на отпечатках, см. раздел [Повторяющиеся](#page-355-0)  [дефекты](#page-355-0).

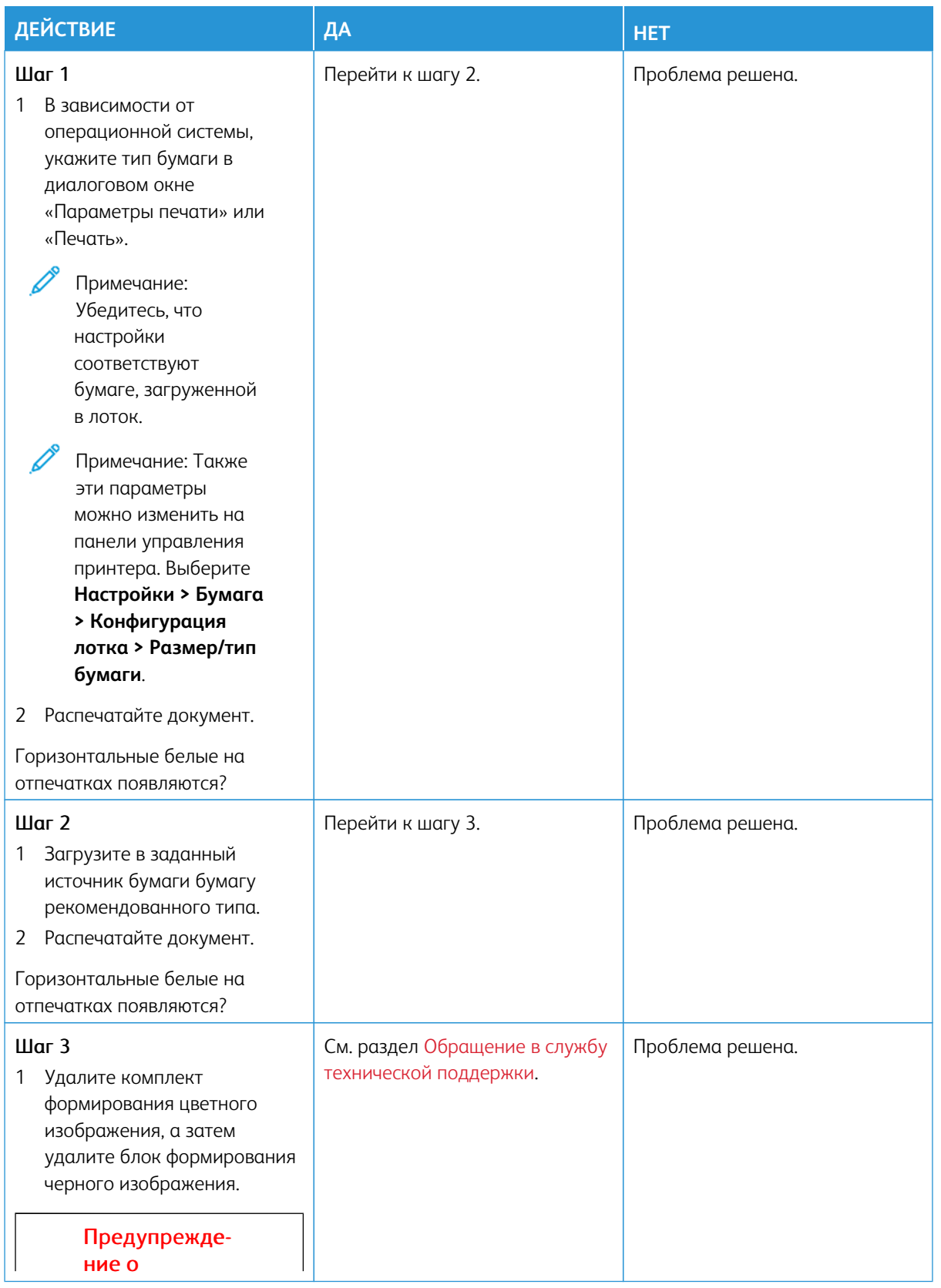

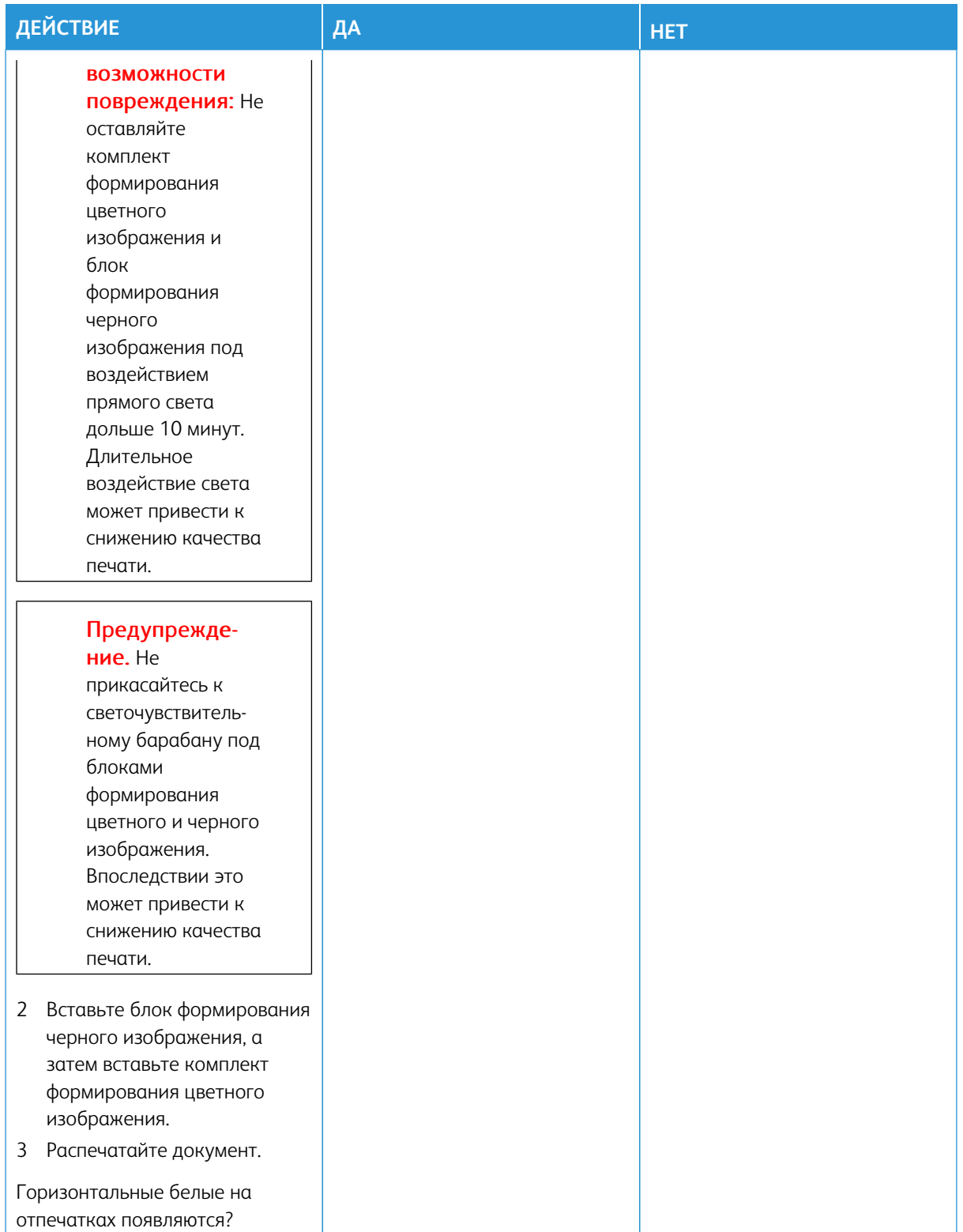

#### **Вертикальные белые линии**

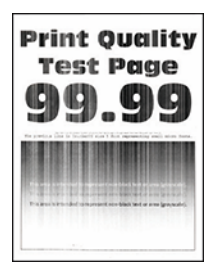

Í

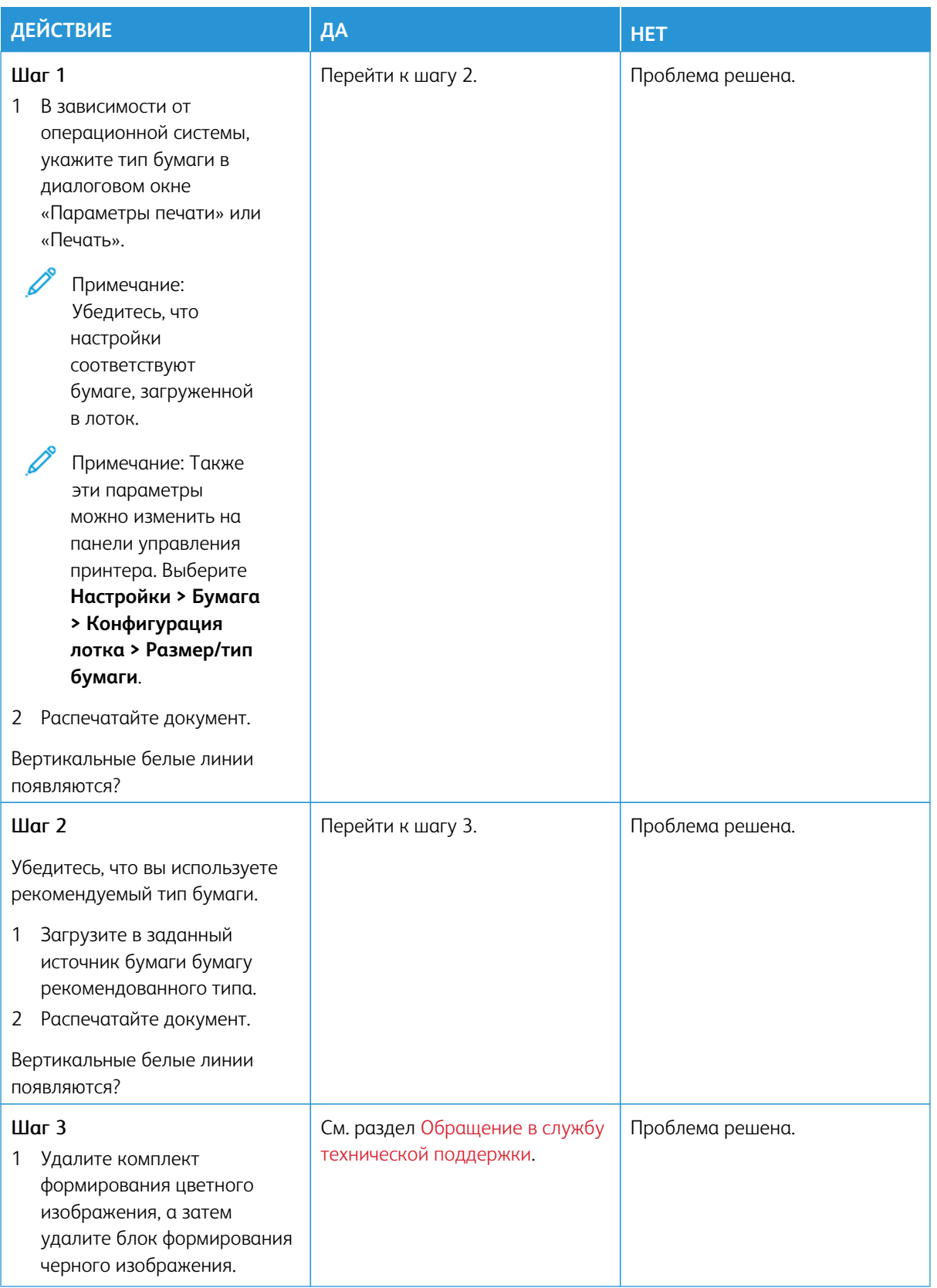

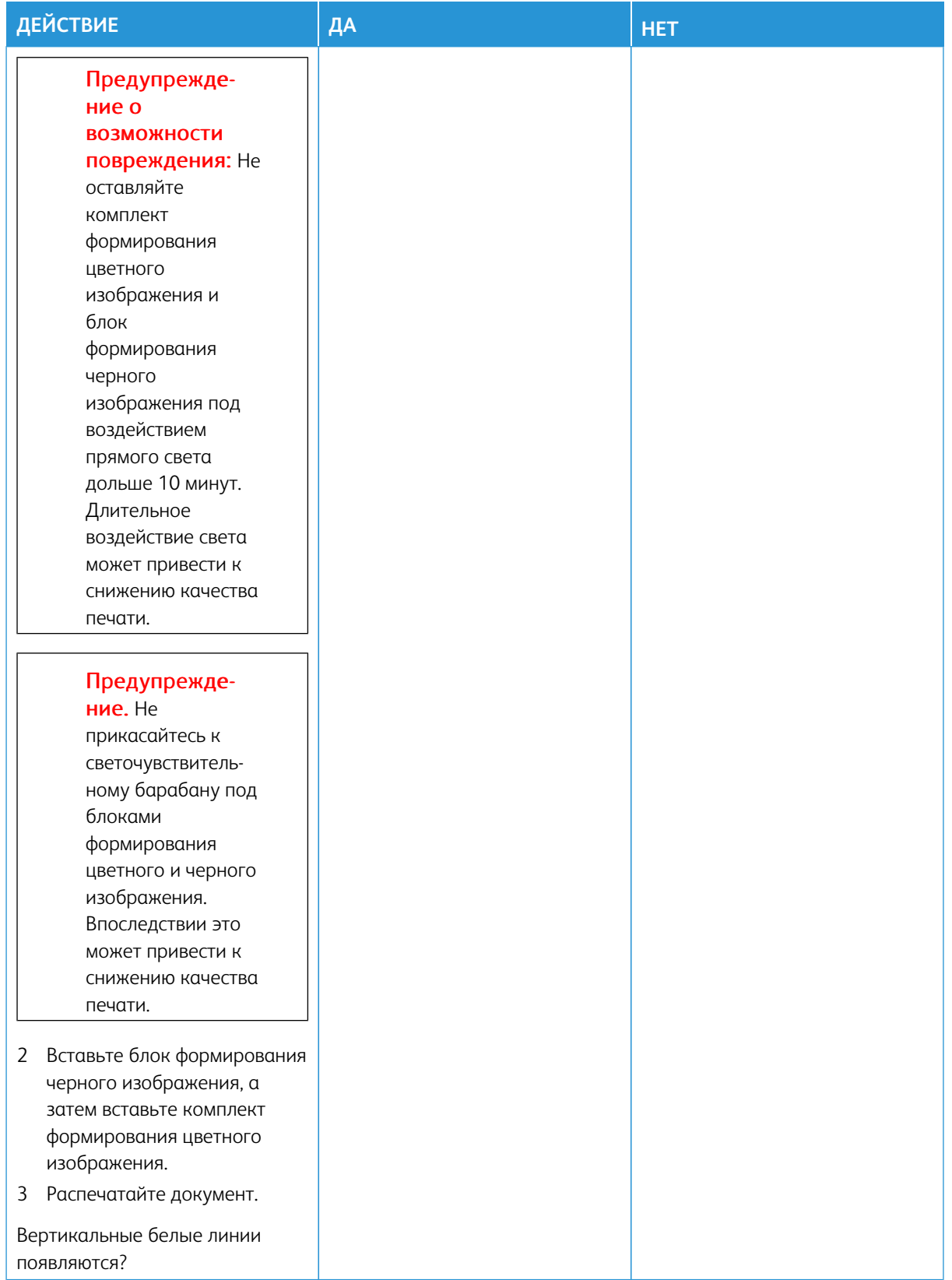

#### <span id="page-355-0"></span>**Повторяющиеся дефекты**

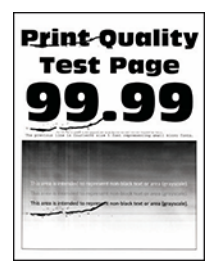

Í

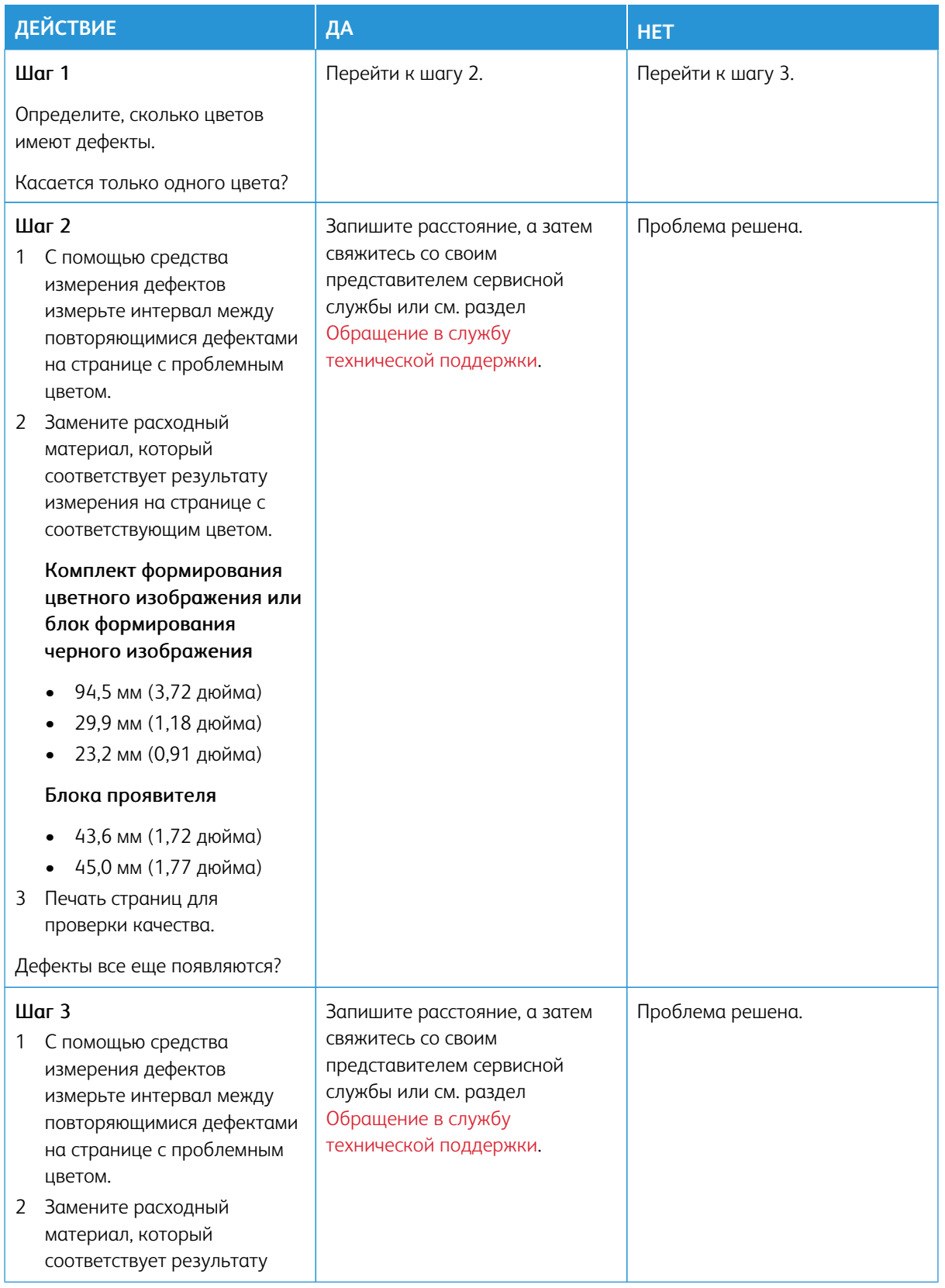

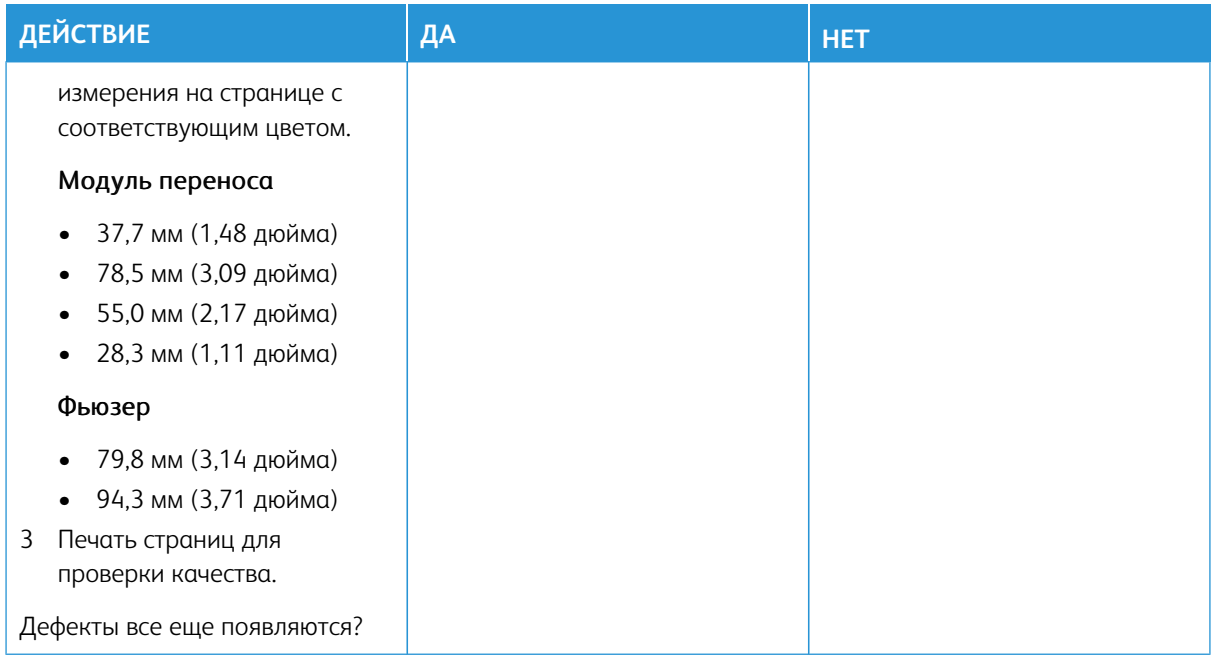

# **ЗАДАНИЯ ПЕЧАТИ НЕ ВЫПОЛНЯЮТСЯ**

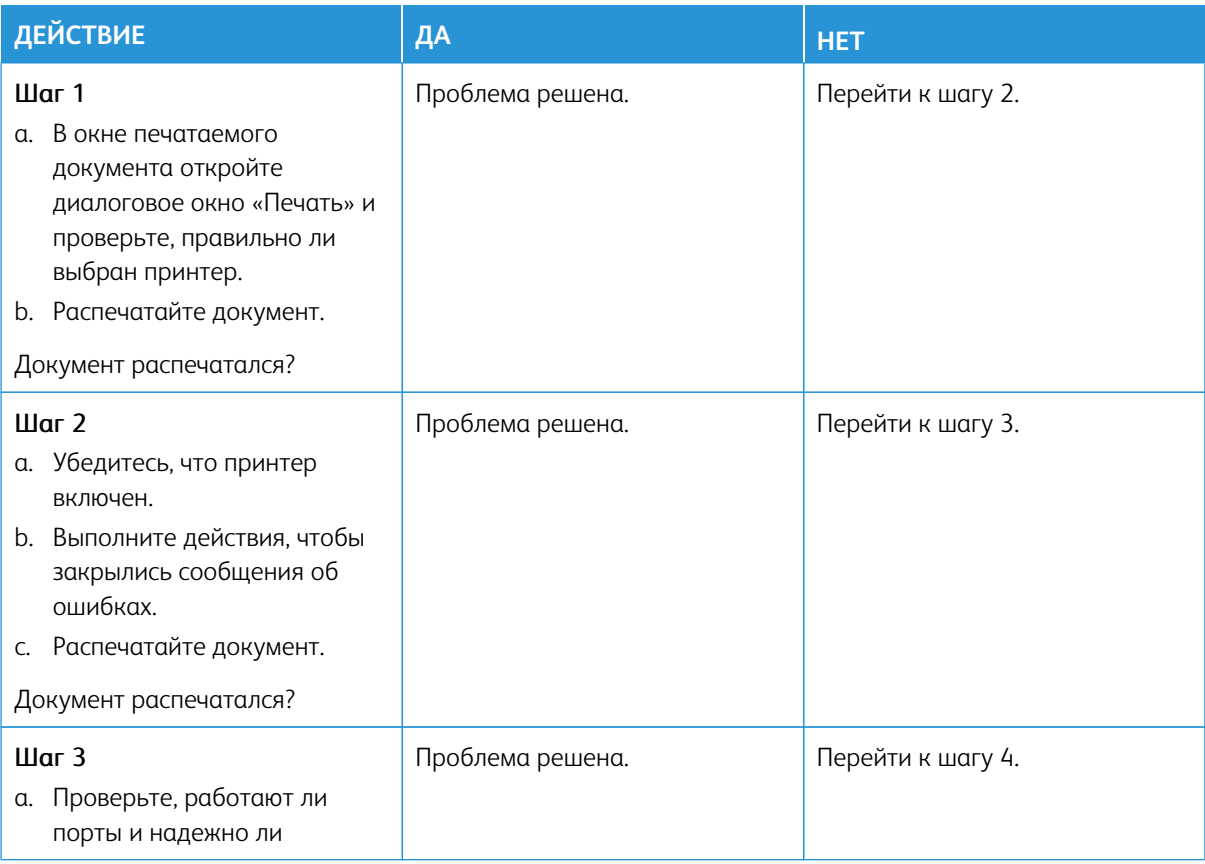

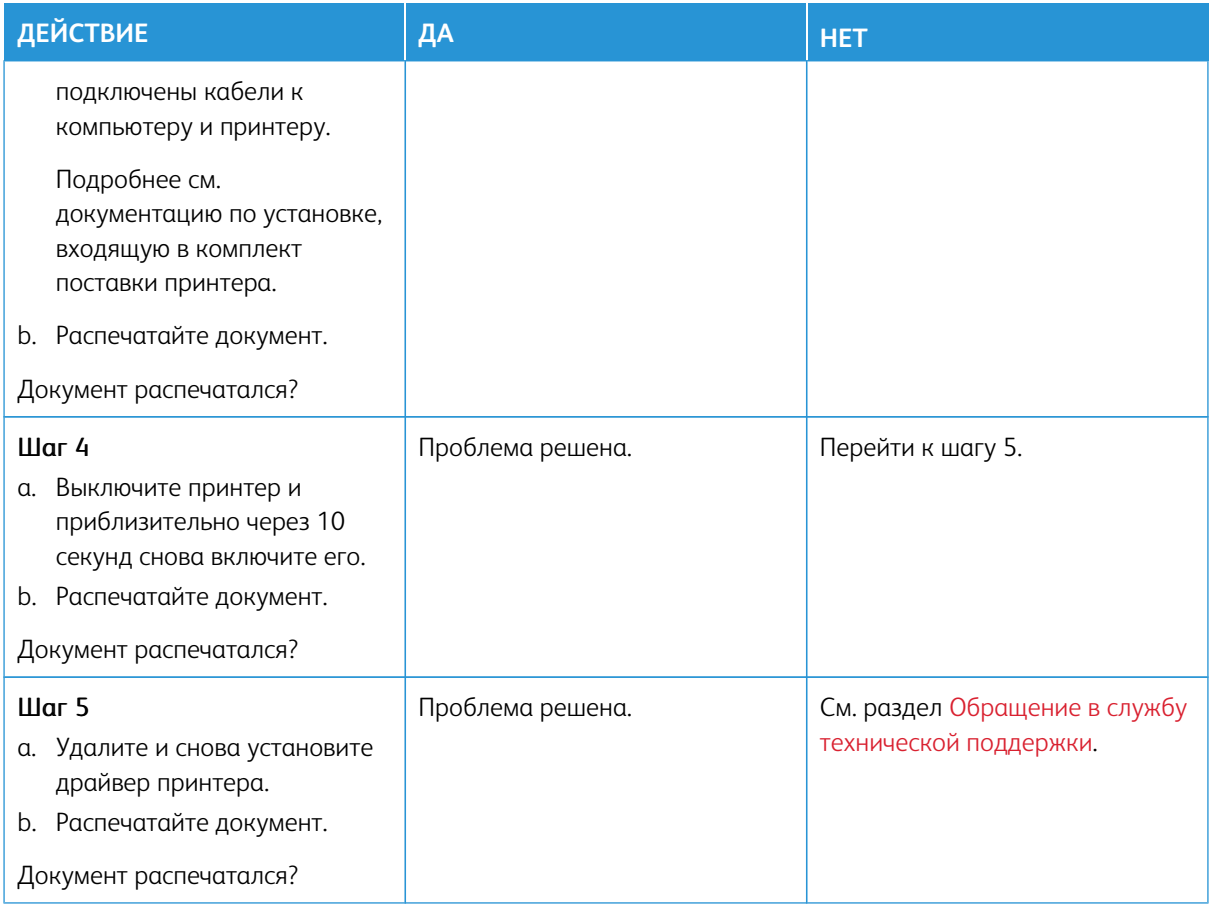

## **МЕДЛЕННАЯ ПЕЧАТЬ**

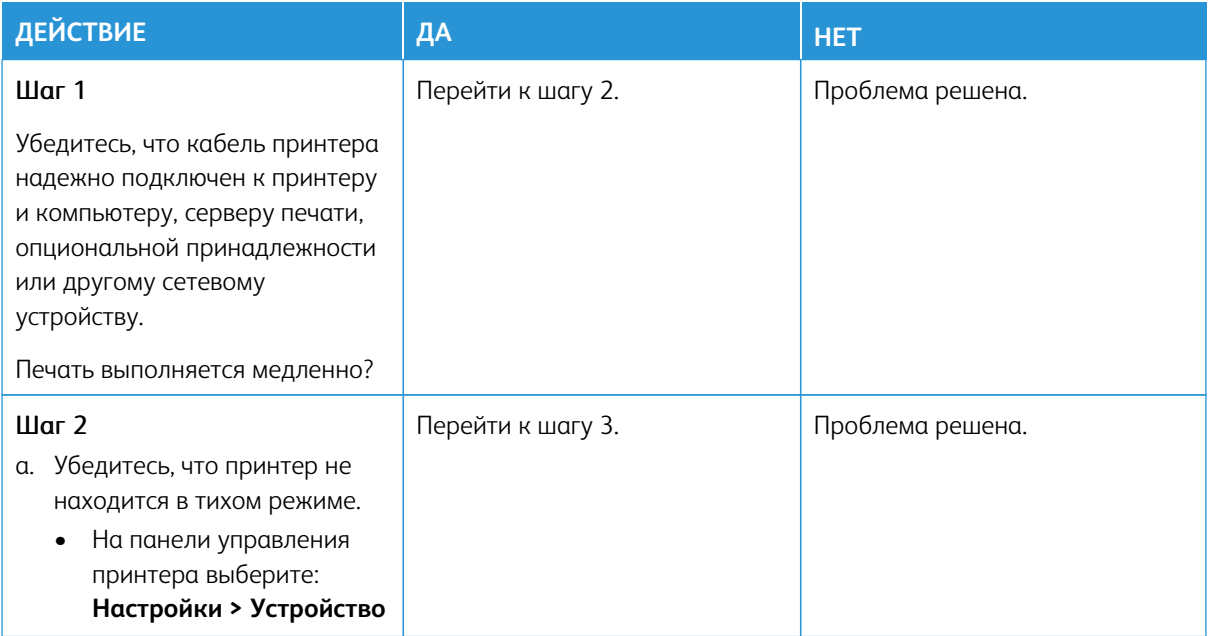

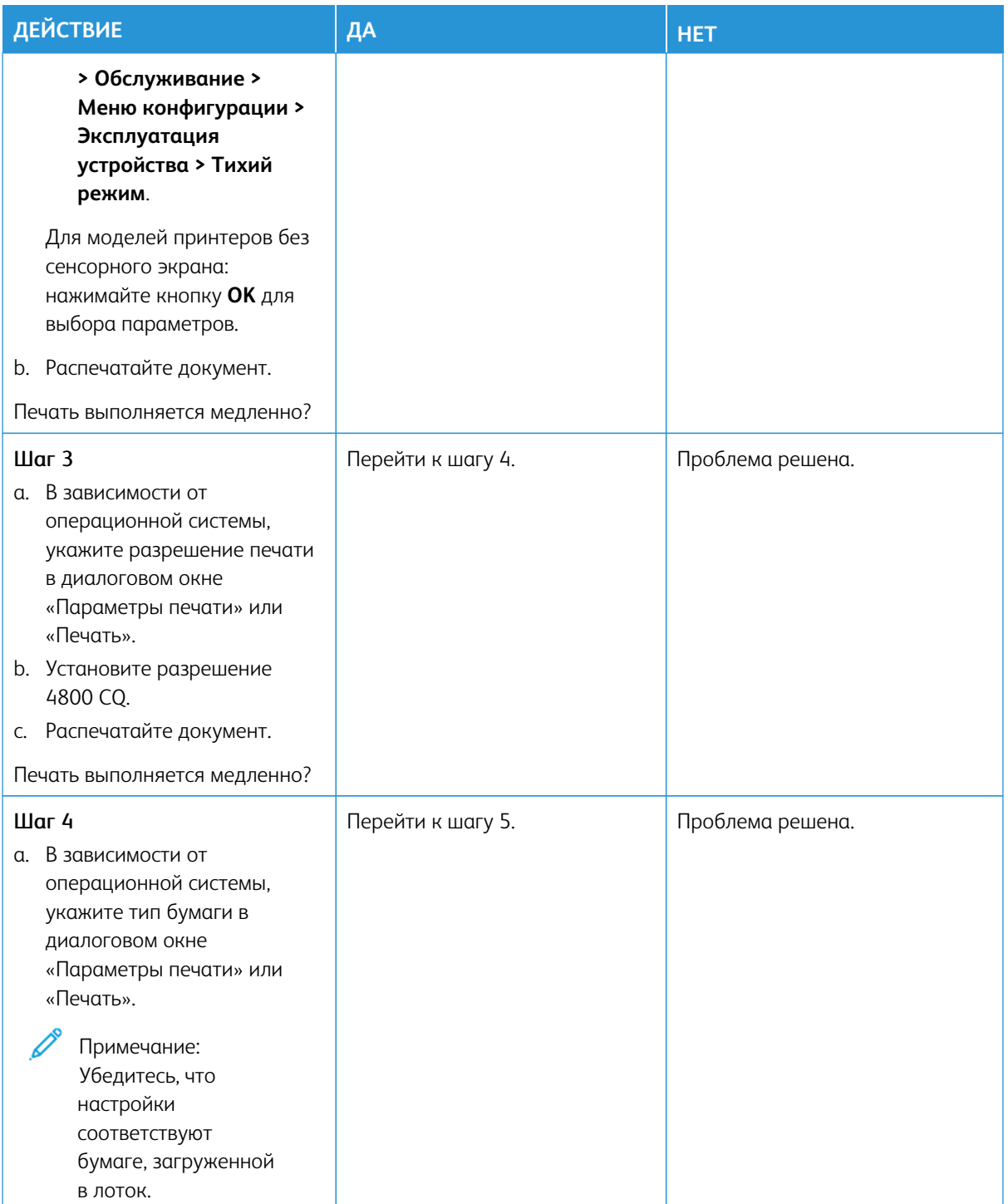
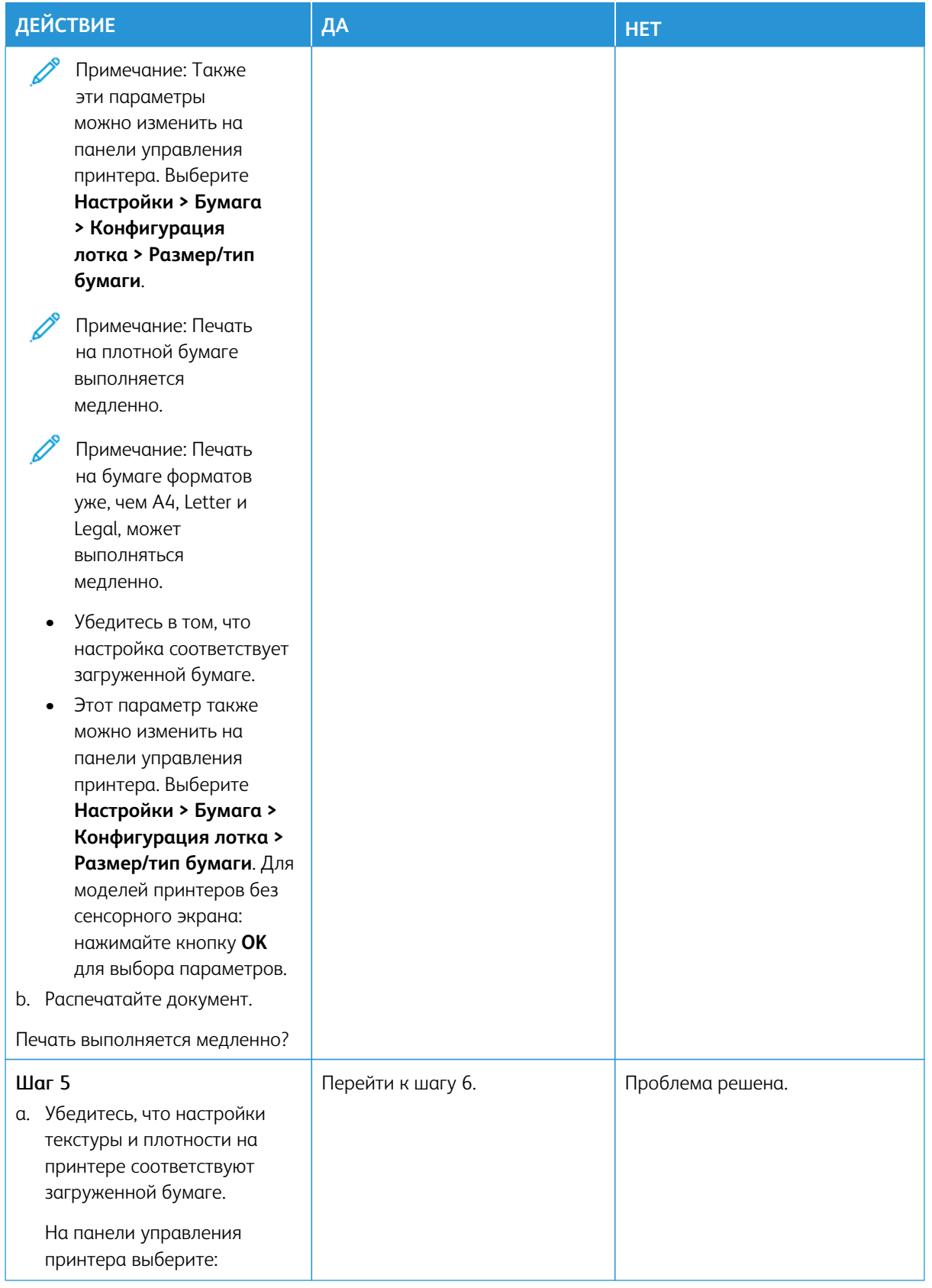

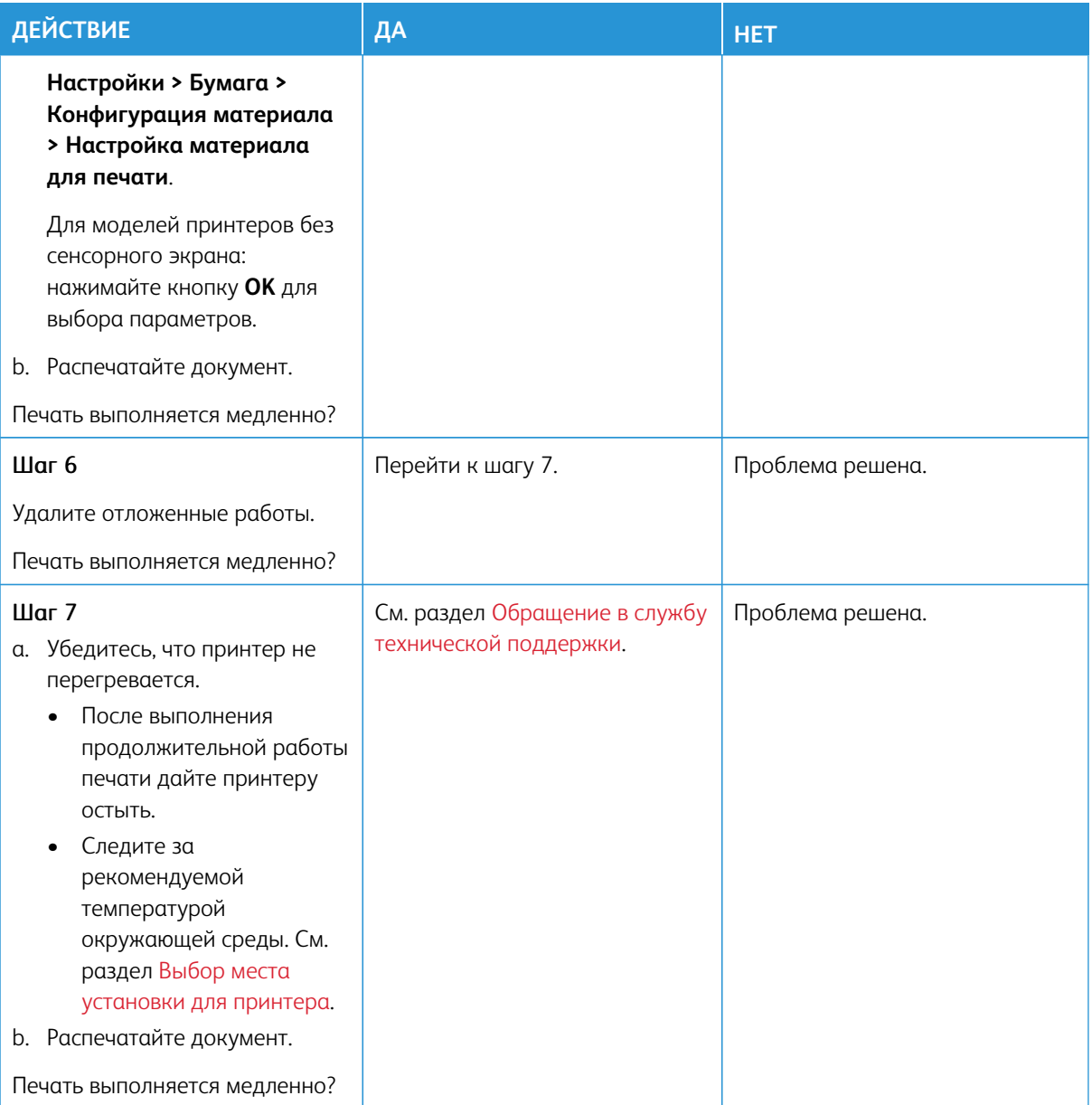

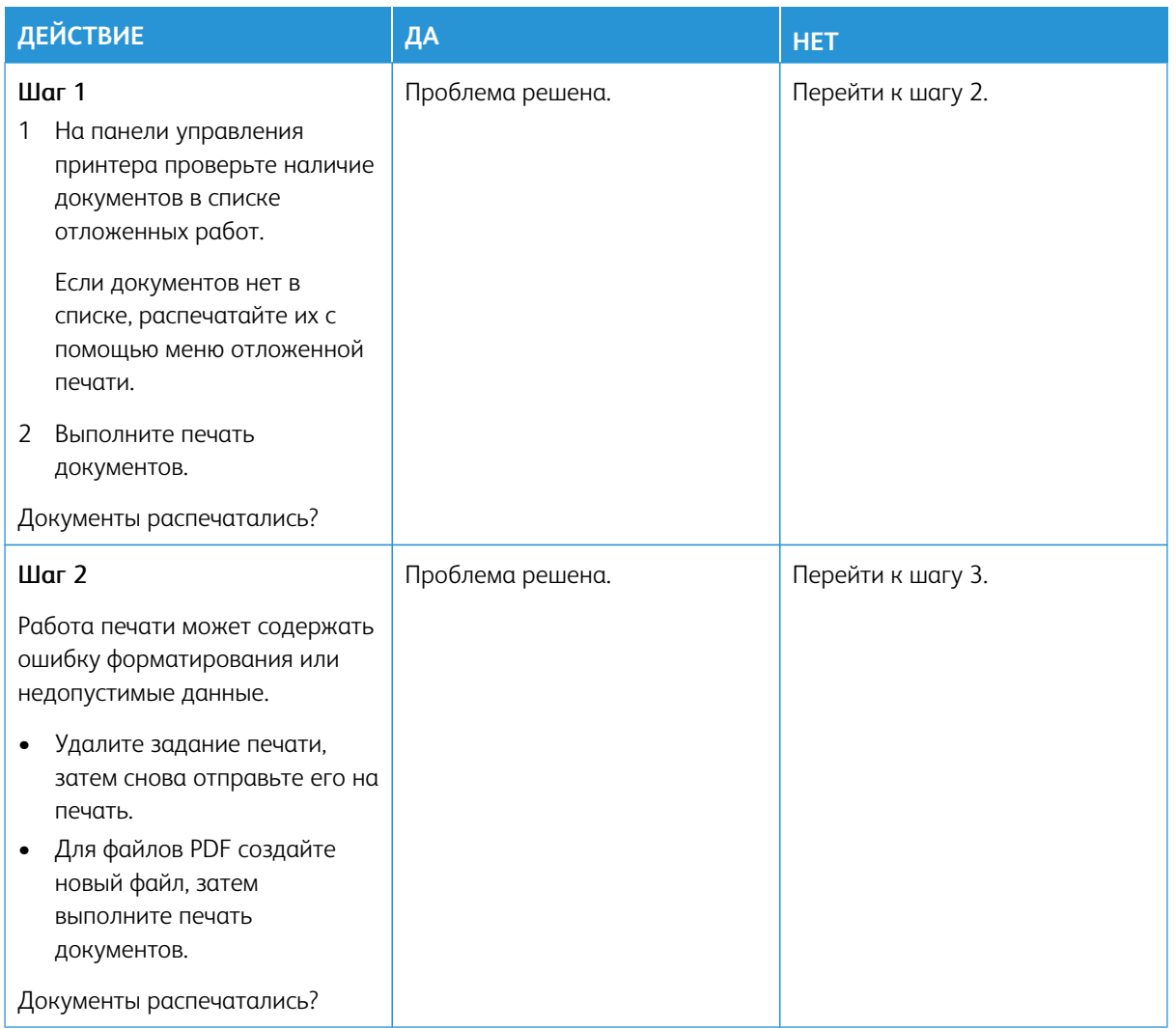

## **КОНФИДЕНЦИАЛЬНЫЕ И ДРУГИЕ ОТЛОЖЕННЫЕ РАБОТЫ НЕ РАСПЕЧАТЫВАЮТСЯ**

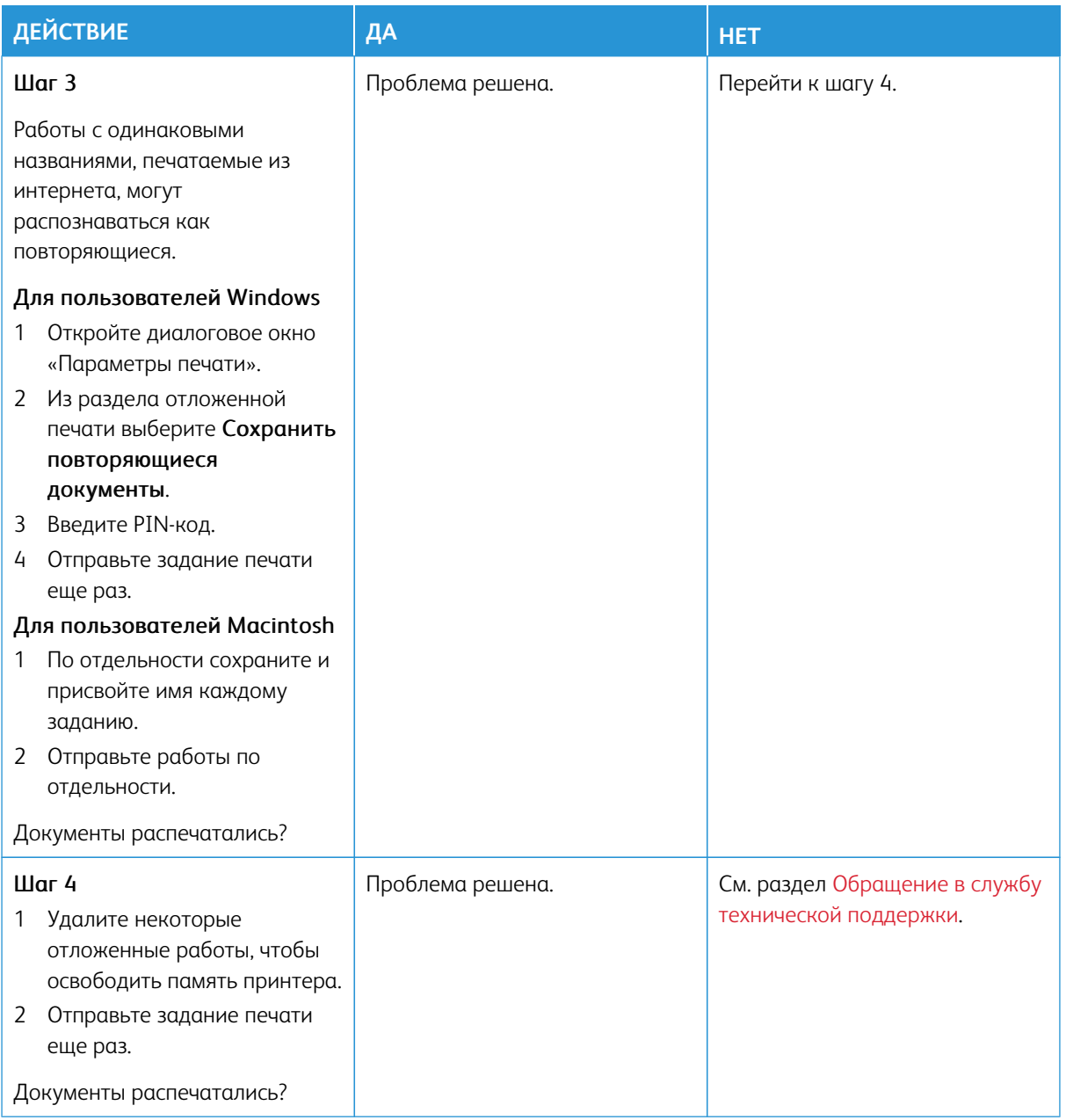

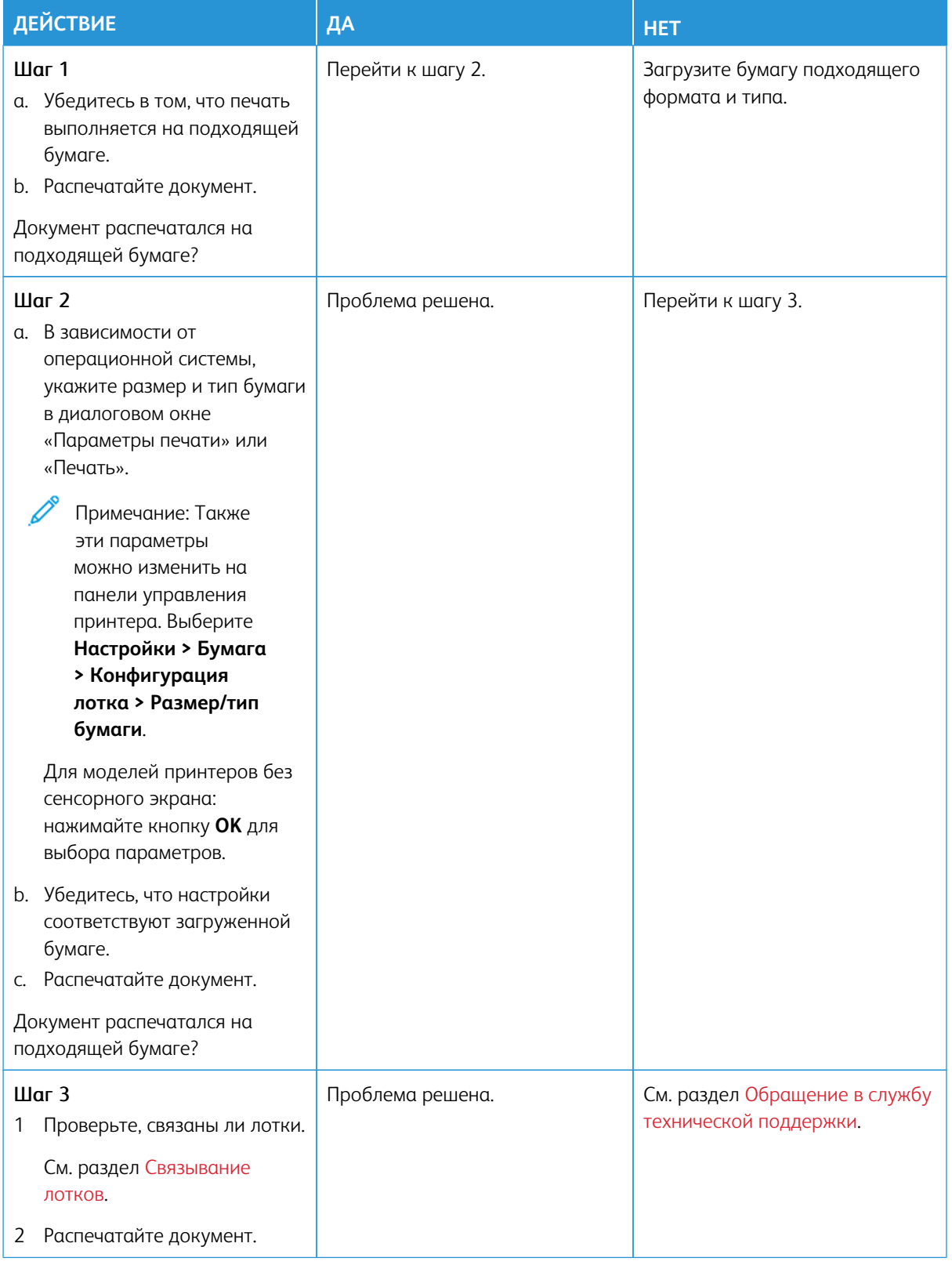

## **ДЛЯ ЗАДАНИЯ ПЕЧАТИ ВЫБРАН НЕПОДХОДЯЩИЙ ЛОТОК ИЛИ НЕПОДХОДЯЩАЯ БУМАГА**

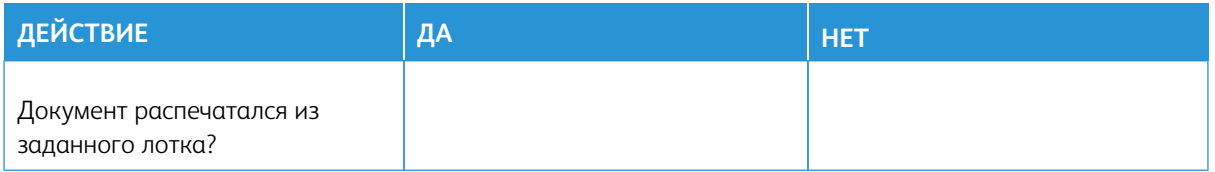

# Принтер не отвечает

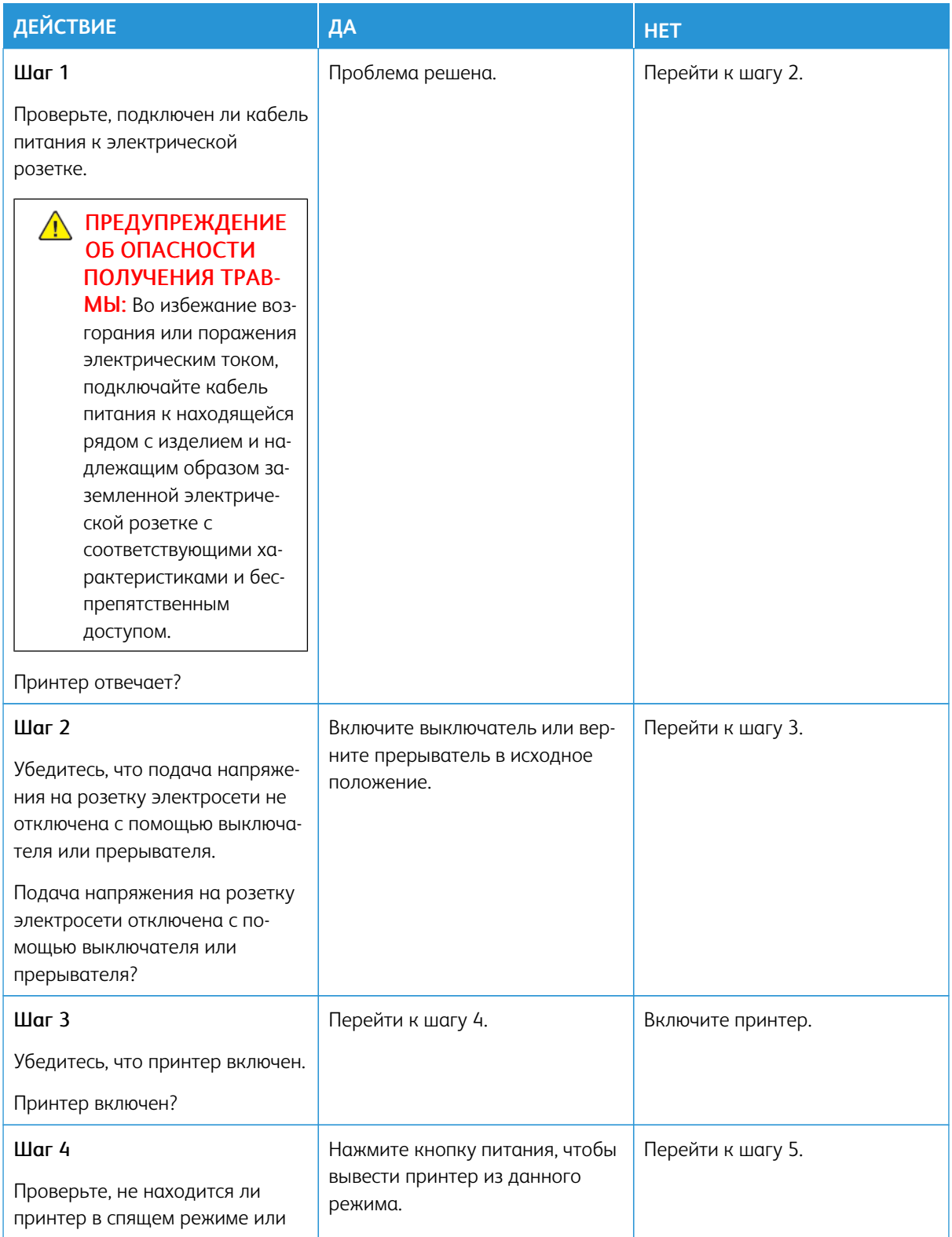

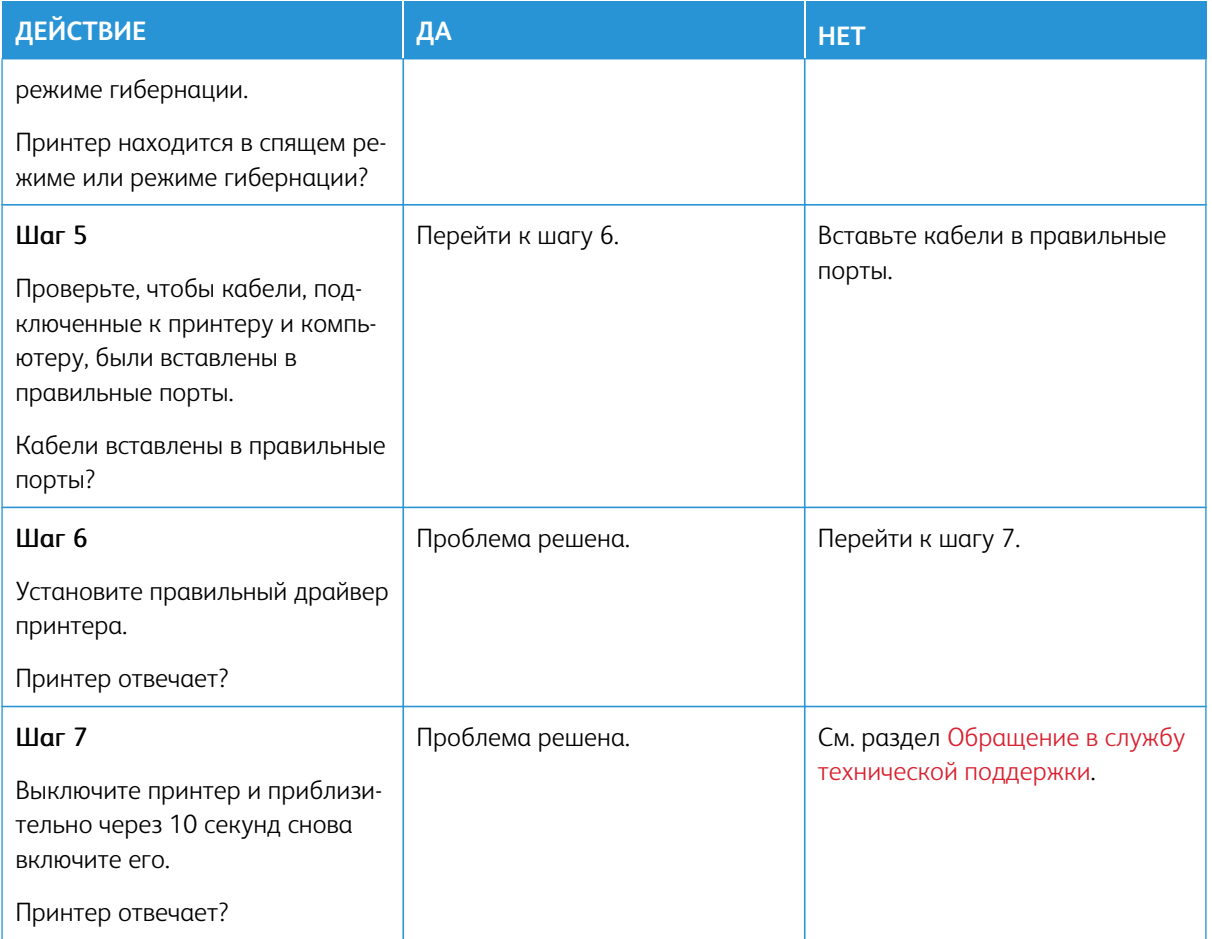

# Не удалось считать данные с флеш-накопителя

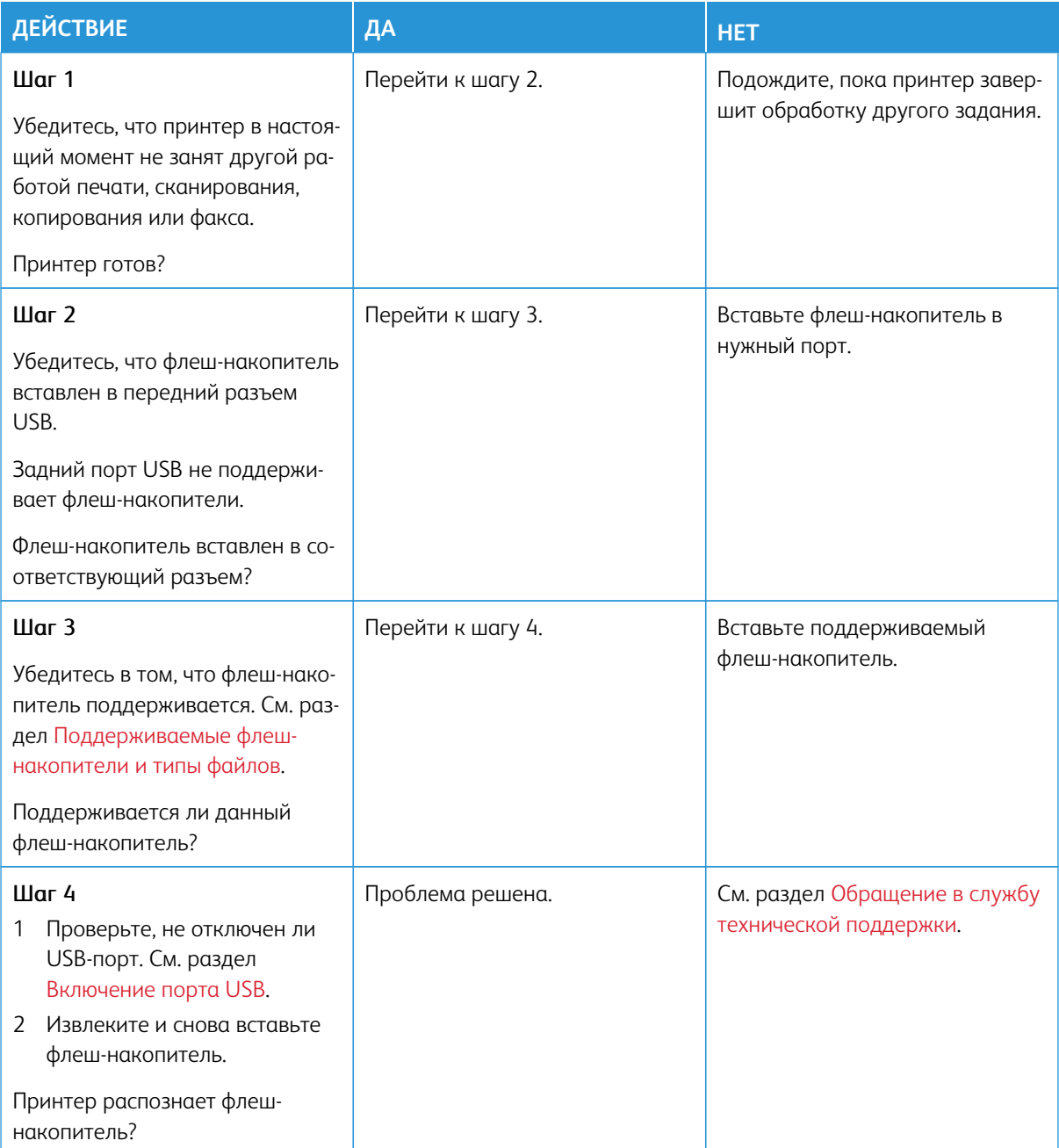

# <span id="page-369-0"></span>Включение порта USB

На панели управления принтера выберите:

**Настройки > Сеть/Порты > USB > Включить порт USB**.

# Проблемы с сетевым подключением

## **НЕВОЗМОЖНО ОТКРЫТЬ ВСТРОЕННЫЙ ВЕБ-СЕРВЕР**

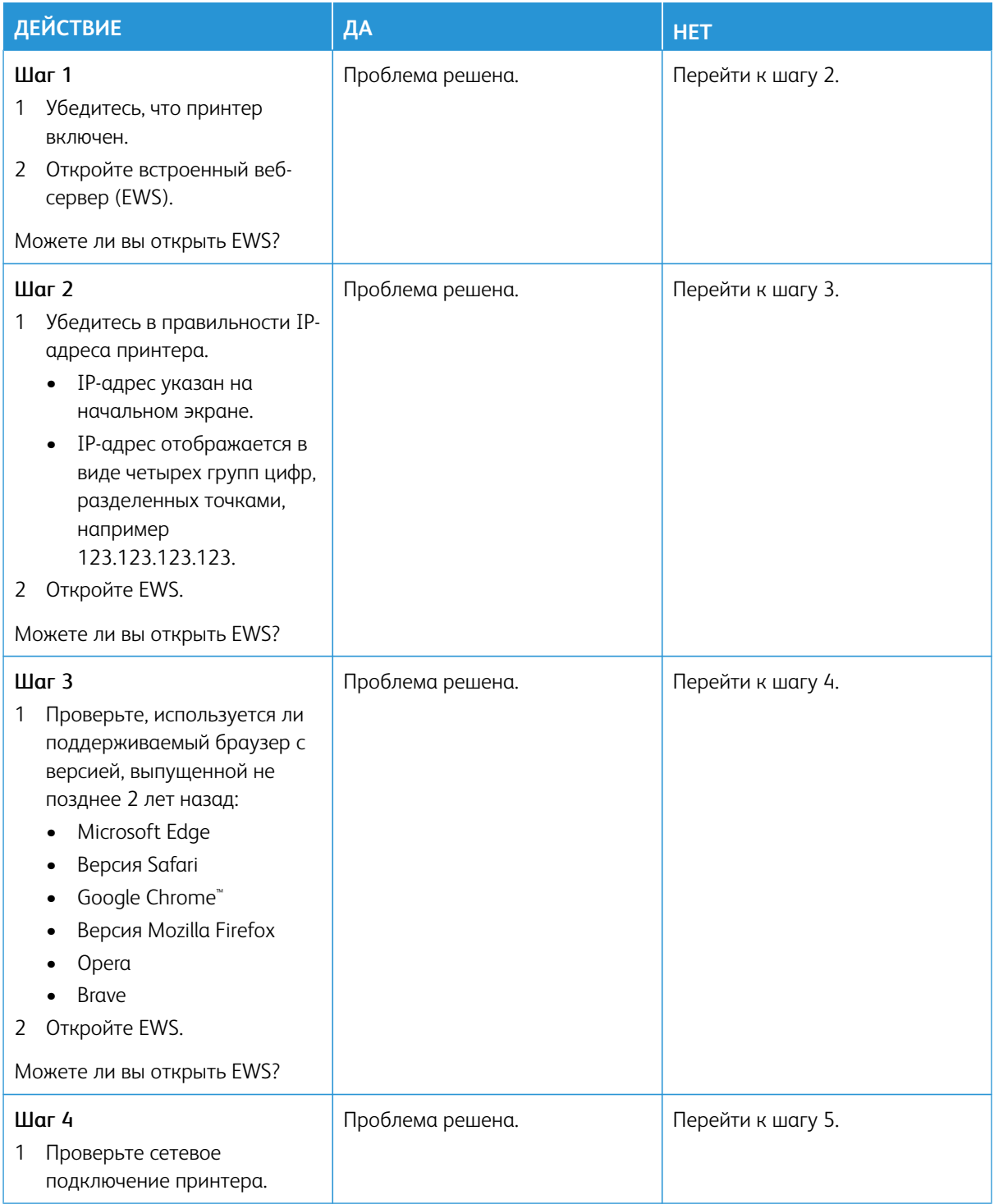

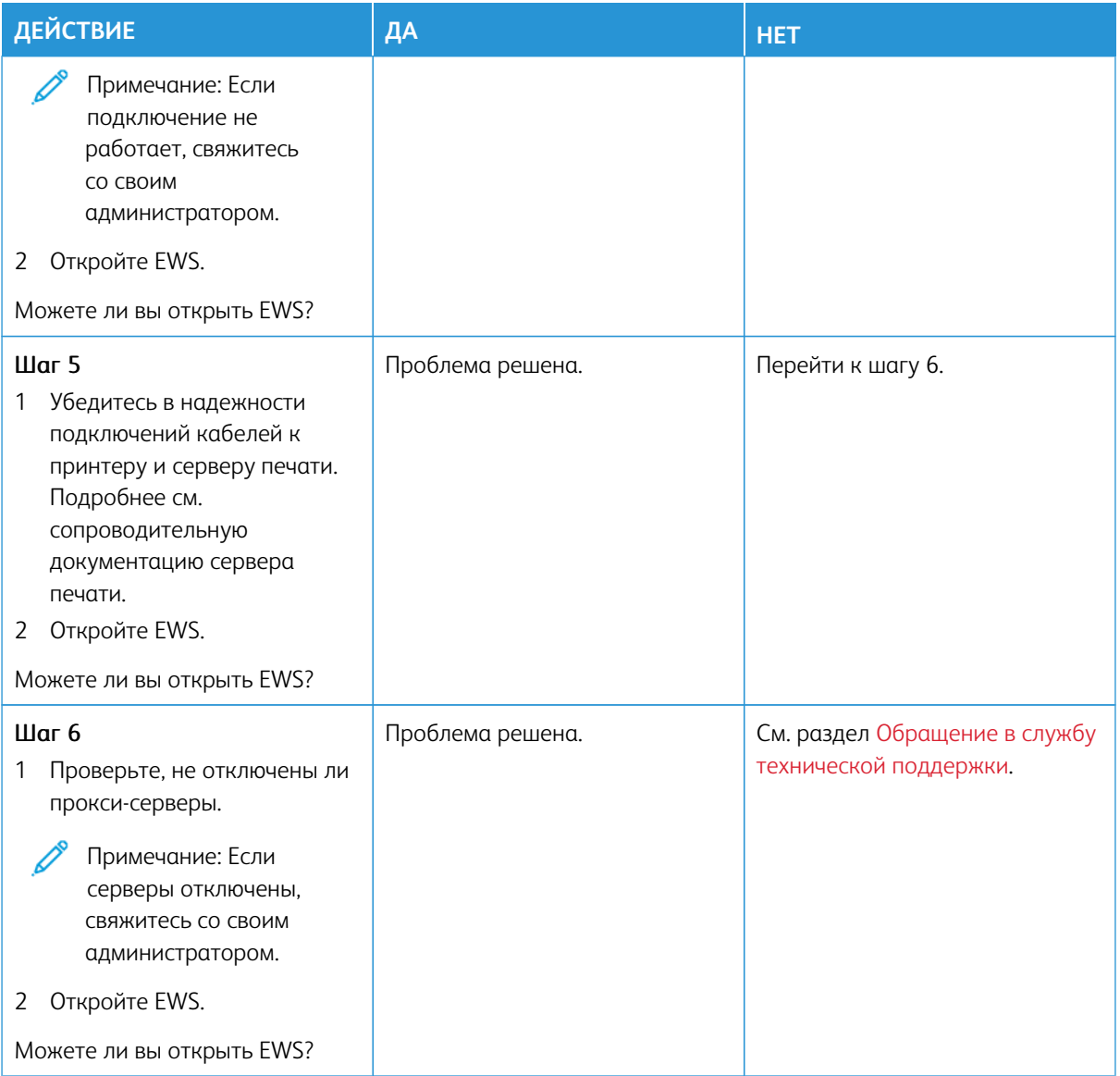

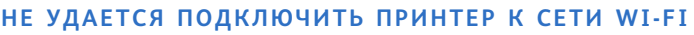

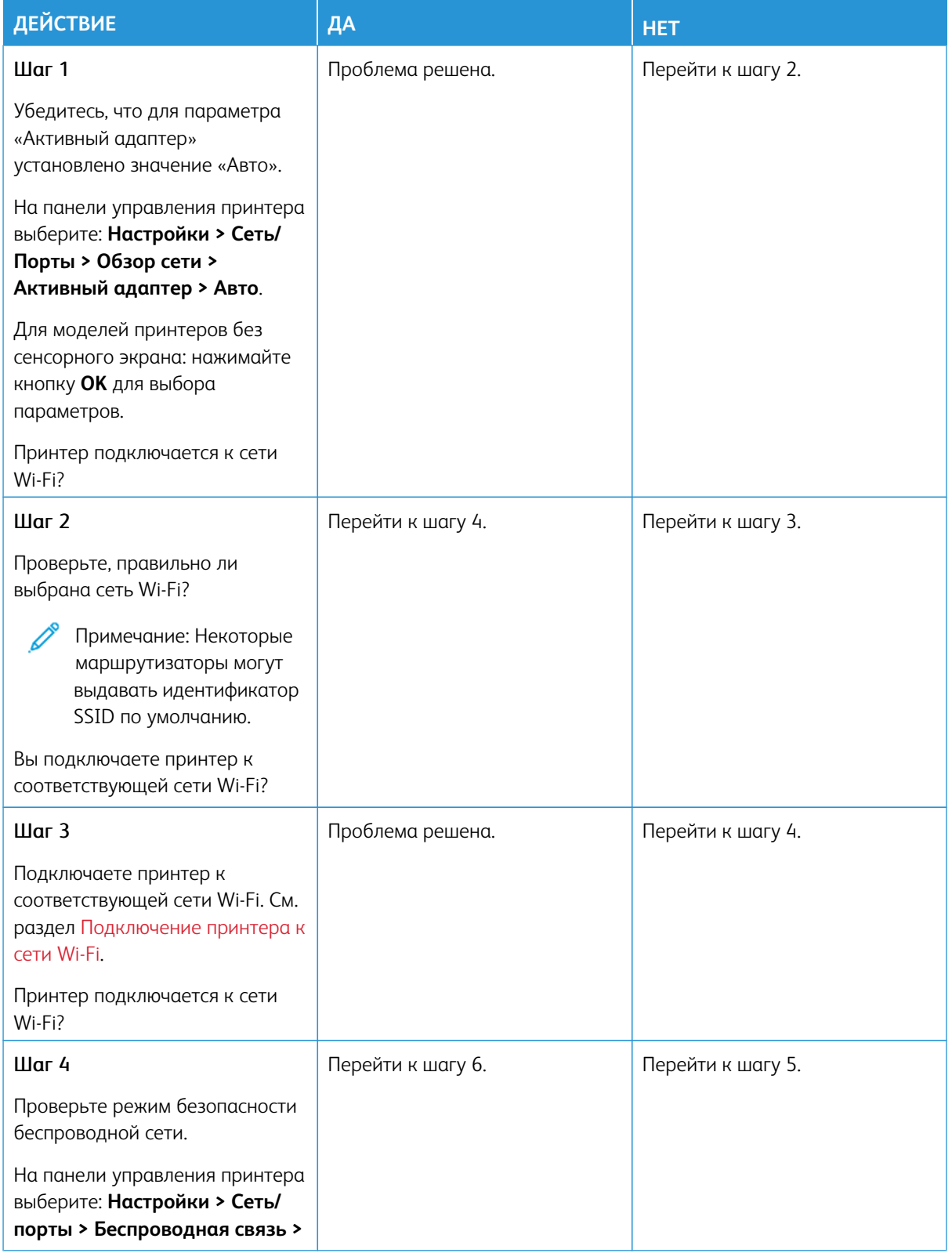

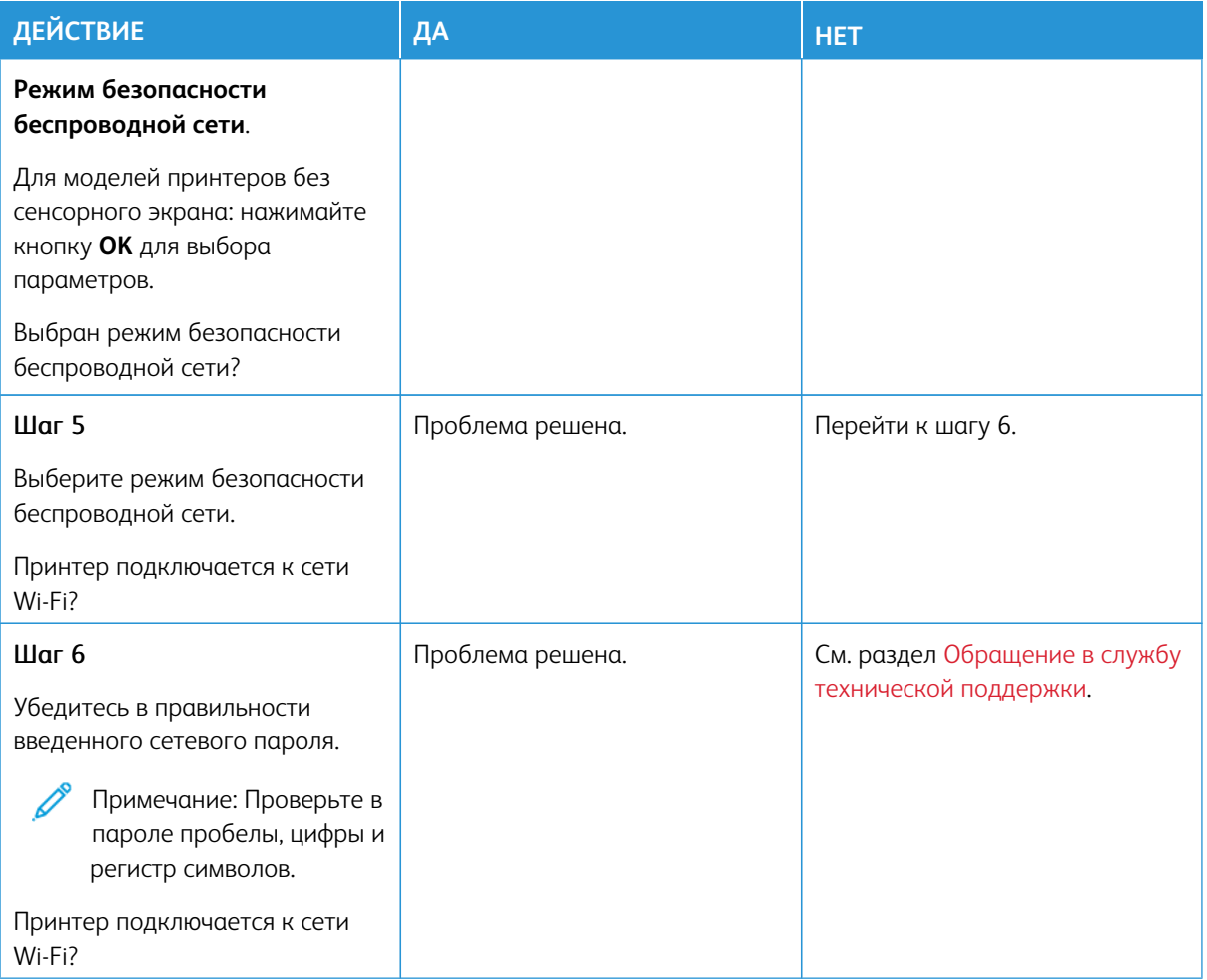

#### Проблемы с расходными материалами

#### **ЗАМЕНА КАРТРИДЖА ИЗ-ЗА НЕСООТВЕТСТВИЯ РЕГИОНА ПРИНТЕРА**

Обнаружено несоответствие между регионами для принтера и картриджа. Чтобы устранить эту проблему, необходимо приобрести картридж для соответствующего региона или картридж для всех стран.

Чтобы найти параметры региона принтера и тонер-картриджа, напечатайте страницы для проверки качества печати. На панели управления принтера выберите: **Настройки > Устранение неисправностей > Печать страниц для проверки качества**.

- Первая цифра в сообщении после 42 указывает регион принтера.
- Вторая цифра в сообщении после 42 указывает регион картриджа.

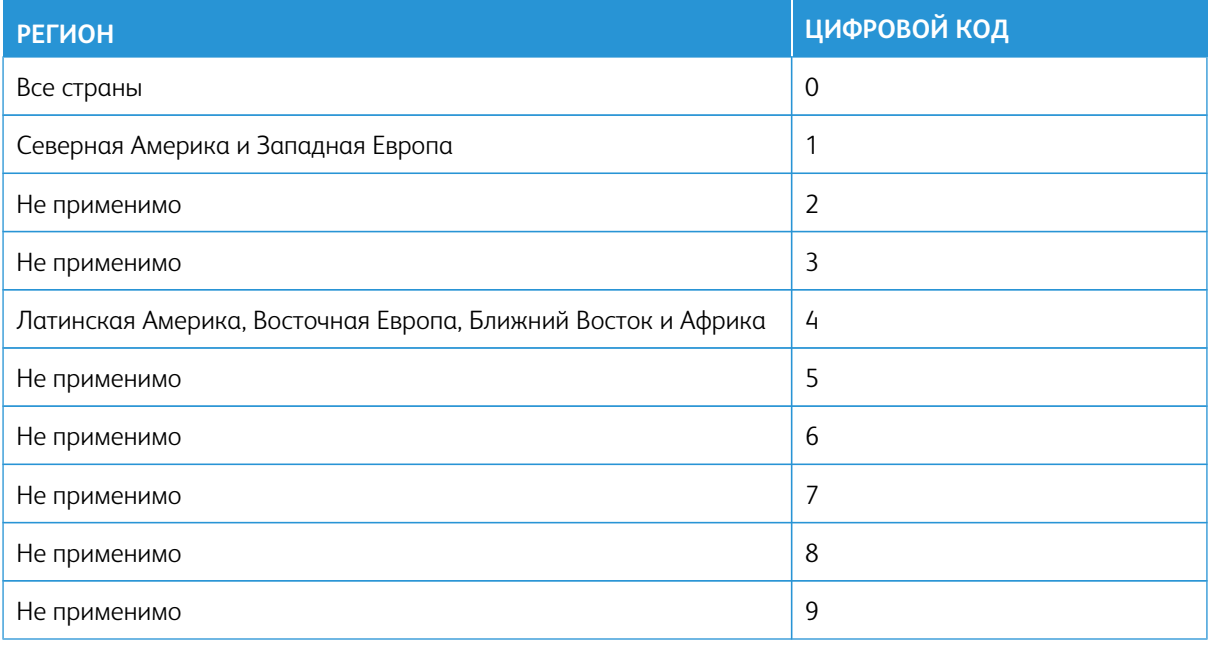

Примечание: Чтобы найти параметры региона принтера и тонер-картриджа, напечатайте страницы для проверки качества печати. На панели управления выберите **Настройки > Устранение неисправностей > Печать страниц для проверки качества**.

#### **РАСХОДНЫЕ МАТЕРИАЛЫ СТОРОННИХ ПРОИЗВОДИТЕЛЕЙ**

На принтере обнаружен расходный материал стороннего производителя.

Принтер Xerox рассчитан на работу с оригинальными расходными материалами Xerox. Использование расходных материалов сторонних производителей может снижать производительность, надежность или срок службы принтера и его компонентов формирования изображения.

Все индикаторы срока службы предназначены для работы с расходными материалами Xerox и могут выдавать непредвиденные результаты при использовании расходных материалов сторонних производителей. Использование компонентов формирования изображения дольше предусмотренного срока службы может повредить принтер Xerox или соответствующие компоненты.

Предупреждение о возможности повреждения: Использование расходных материалов сторонних производителей может повлиять на гарантию. Ущерб, возникший в результате использования расходных материалов сторонних производителей, может не покрываться гарантией.

Если вы не хотите брать на себя подобный риск, удалите из принтера расходные материалы сторонних производителей и установите оригинальные расходные материалы Xerox. См. раздел [Использование](#page-289-0)  [оригинальных расходных материалов Xerox](#page-289-0).

Если принтер не выполняет печать после стирания сообщения об ошибке сбросьте счетчиков использования расходных материалов.

- 1. На панели управления выберите **Настройки > Устройство > Обслуживание > Меню конфигурации > Использование и счетчики расходных материалов.**
- 2. Выберите деталь или расходный материал, счетчик которого вы хотите сбросить, а затем нажмите **Старт**.
- 3. Прочитайте предупредительное сообщение, а затем нажмите **Продолжить**.
- 4. Двумя пальцами нажмите на дисплей на 15 с, чтобы очистить сообщение.

Примечание: Если вы не можете сбросить счетчики использования расходных материалов, верните расходные материалы в место покупки.

## Устранение застреваний

#### **ПРЕДОТВРАЩЕНИЕ ЗАСТРЕВАНИЙ**

#### **Правильно загрузите бумагу**

• Убедитесь в том, что бумага лежит в лотке ровно.

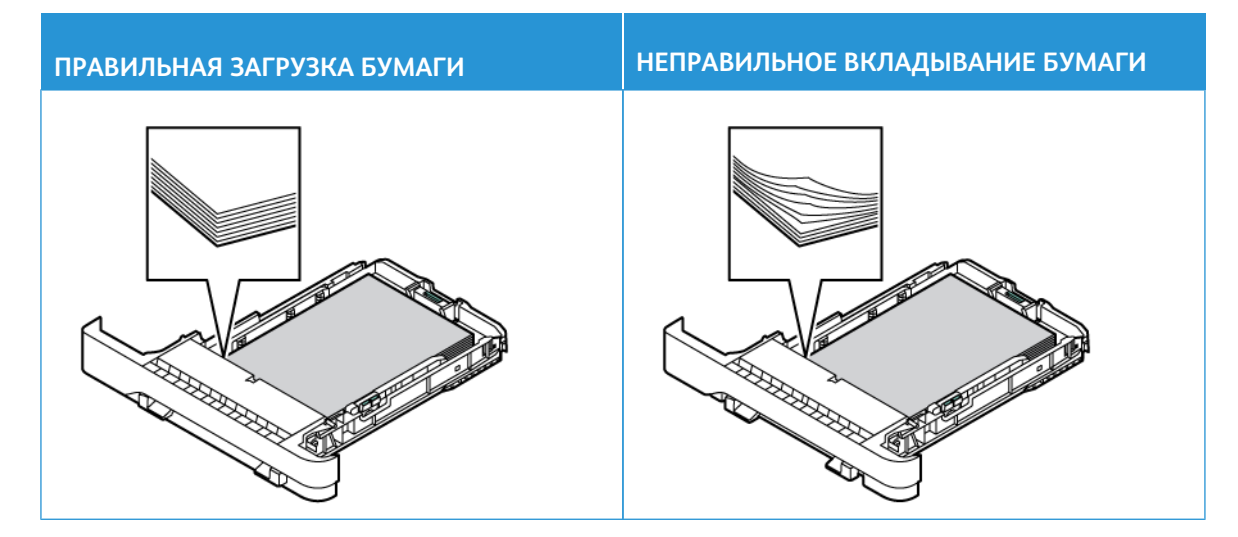

- Не загружайте и не извлекайте лотки во время печати.
- Не вкладывайте слишком много бумаги. Убедитесь в том, что высота стопки ниже указателя максимального уровня бумаги.
- Не задвигайте бумагу в лоток. Загрузите бумагу, как показано на рисунке.

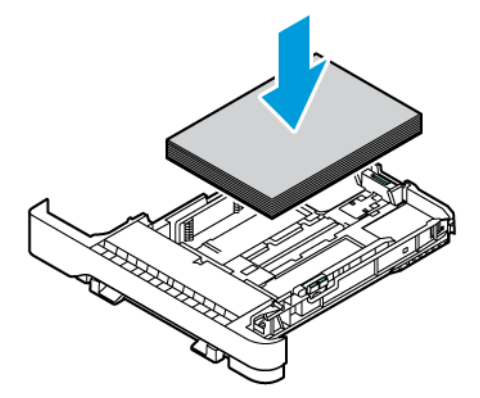

- Убедитесь в том, что направляющие бумаги расположены правильно и не слишком сильно сжимают бумагу или конверты.
- После вкладывания бумаги задвиньте лоток в принтер до упора.

#### **Используйте рекомендованную бумагу**

- Используйте только рекомендованную бумагу или специальные материалы для печати.
- Не загружайте в принтер измятую, покоробленную, влажную и скрученную бумагу.
- Перед вкладыванием стопки бумаги согните ее в разные стороны, пролистайте и выровняйте края.

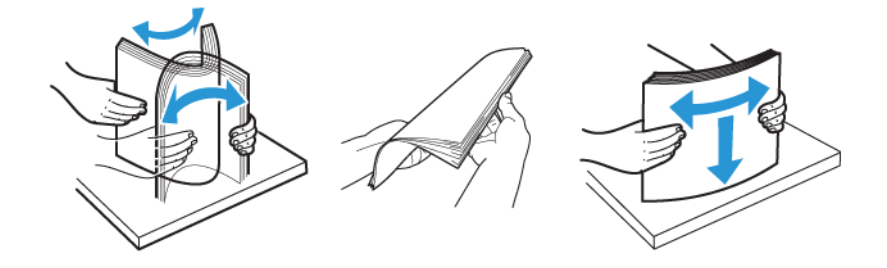

- Не используйте материалы, разрезанные или обрезанные вручную.
- Не помещайте в один лоток бумагу, различающуюся по формату, плотности или типу.
- Убедитесь, что размер и тип бумаги правильно указаны на компьютере или панели управления принтера.
- Следуйте рекомендациям изготовителя при хранении бумаги.

#### **ОПРЕДЕЛЕНИЕ МЕСТ ЗАСТРЕВАНИЙ**

- Если для функции «Помощник при застреваниях» установлено значение **Вкл**, после извлечения застрявшей страницы могут выводиться пустые или не полностью распечатанные страницы. Проверьте, нет ли чистых страниц на выходе.
- Если для параметра «Восстановление после застревания» установлено значение «**Вкл**» или «**Авто**», принтер повторно печатает застрявшие страницы.

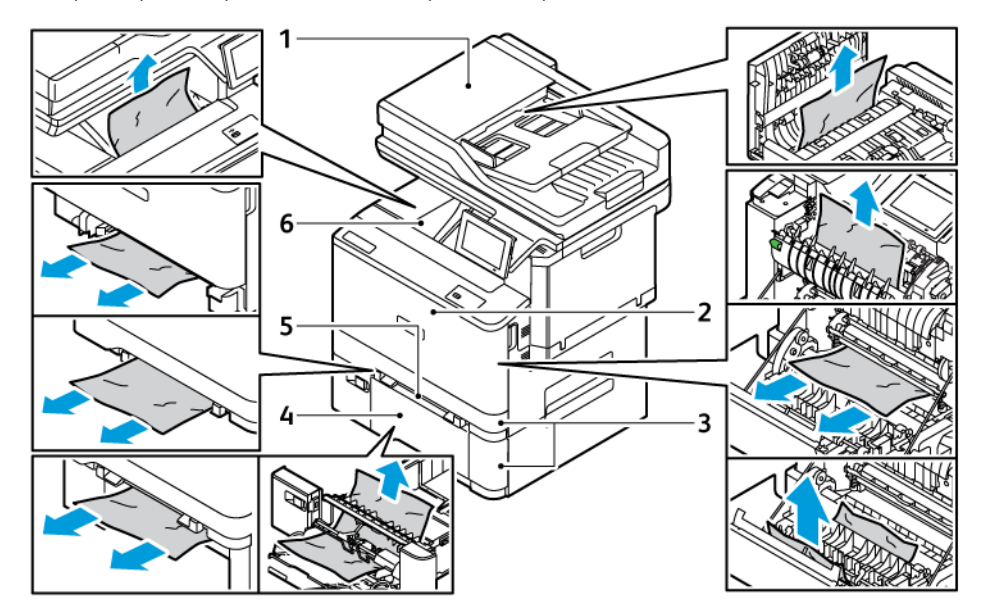

- 1. Дверца ADF
- 2. Дверца A
- 3. Стандартный лоток на 250 листов и опциональный лоток на 550 листов.
- 4. Многоцелевое устройство подачи
- 5. Устройство ручной подачи
- 6. Стандартный выходной лоток

#### **ЗАСТРЕВАНИЕ БУМАГИ В ЛОТКАХ**

1. Извлеките лоток.

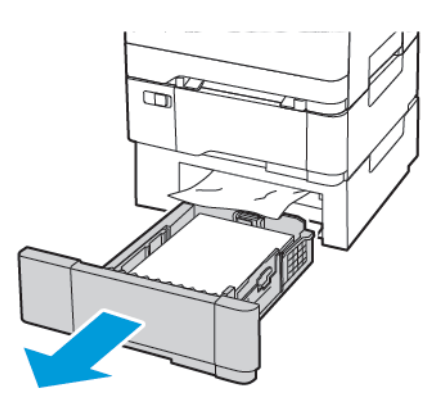

2. Извлеките застрявшую бумагу.

Примечание: Проверьте, чтобы не осталось обрывков бумаги.

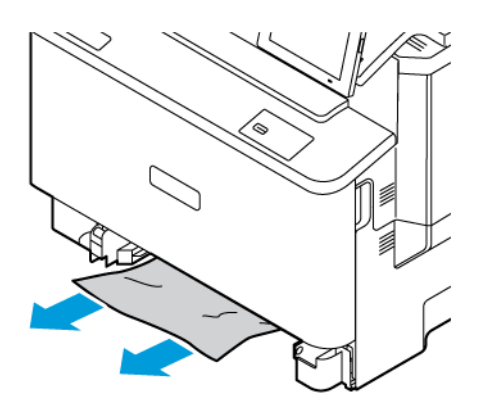

3. Вставьте лоток.

#### **ЗАСТРЕВАНИЕ БУМАГИ В СТАНДАРТНОМ ВЫХОДНОМ ЛОТКЕ**

Извлеките застрявшую бумагу.

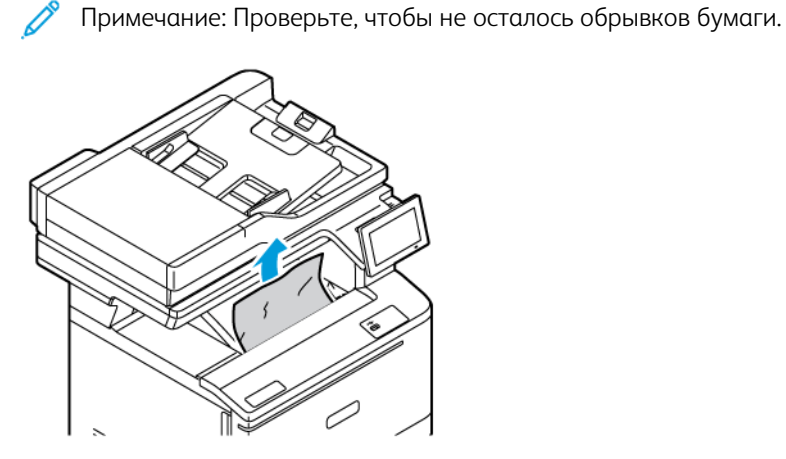

## **ЗАМЯТИЕ БУМАГИ В УСТРОЙСТВЕ АВТОМАТИЧЕСКОЙ ПОДАЧИ ДОКУМЕНТОВ**

Извлеките застрявшую бумагу.

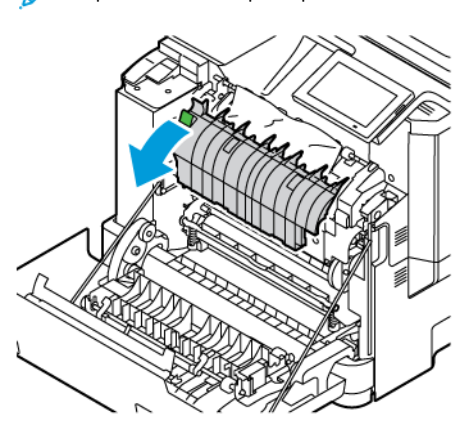

Примечание: Проверьте, чтобы не осталось обрывков бумаги.

#### **ЗАСТРЕВАНИЕ БУМАГИ В УСТРОЙСТВЕ РУЧНОЙ ПОДАЧИ**

1. Извлеките лоток и устройство ручной подачи.

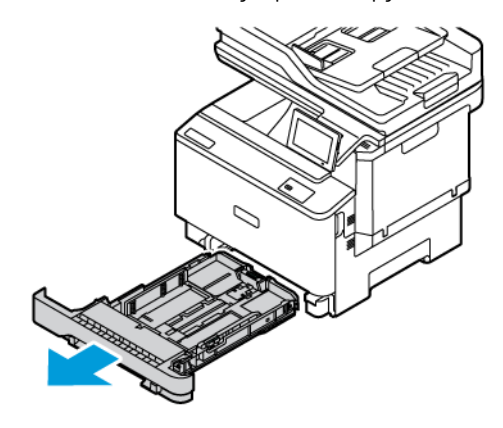

2. Извлеките застрявшую бумагу.

Примечание: Проверьте, чтобы не осталось обрывков бумаги.

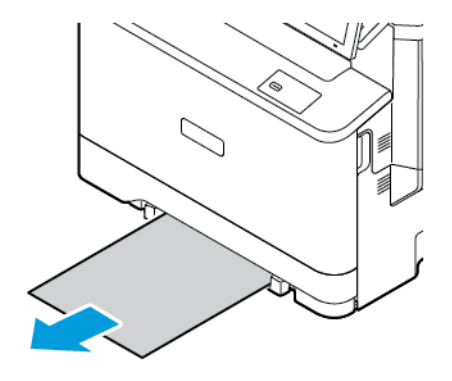

3. Установите лоток и устройство ручной подачи.

## **ЗАСТРЕВАНИЕ БУМАГИ В МНОГОЦЕЛЕВОМ УСТРОЙСТВЕ ПОДАЧИ**

Примечание: Многоцелевое устройство подачи доступно только на некоторых моделях принтеров.

1. Извлеките бумагу из многоцелевого устройства подачи.

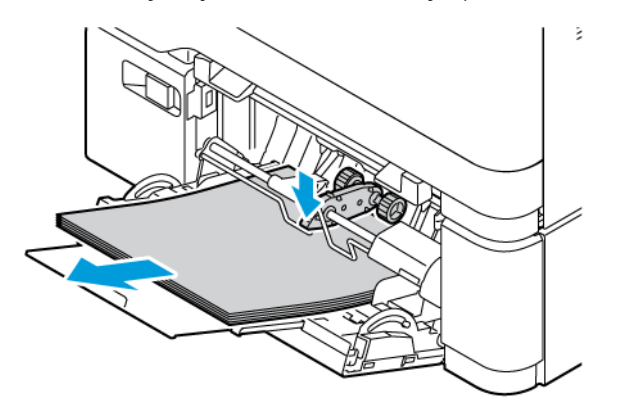

2. Извлеките застрявшую бумагу.

Í

Примечание: Проверьте, чтобы не осталось обрывков бумаги.

3. Перед вкладыванием стопки бумаги согните ее в разные стороны, пролистайте и выровняйте края.

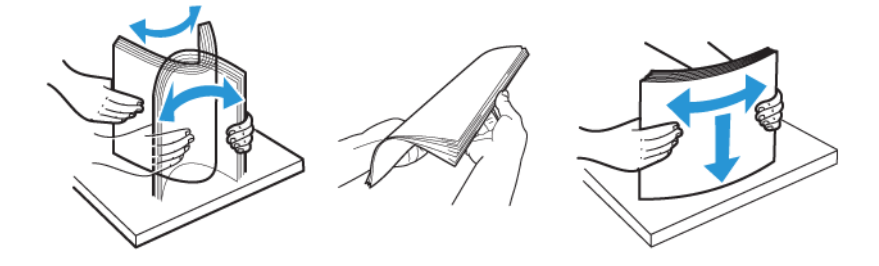

4. Повторно загрузите бумагу.

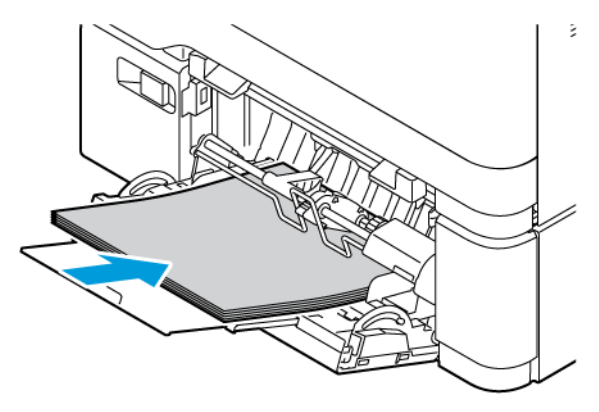

#### **ИЗВЛЕЧЕНИЕ ЗАСТРЯВШЕЙ БУМАГИ ЗА ДВЕРЦЕЙ A**

1. Откройте дверцу A.

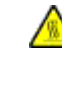

ПРЕДУПРЕЖДЕНИЕ ОБ ОПАСНОСТИ ОЖОГА: Детали в принтере могут сильно нагреваться. Для снижения вероятности травмы, вызванной прикосновением к горячей поверхности, подождите, пока поверхность остынет.

Предупреждение о возможности повреждения: Для предотвращения повреждения от электростатического разряда коснитесь любой открытой металлической части корпуса принтера, прежде чем открыть или дотронуться до внутренних частей принтера.

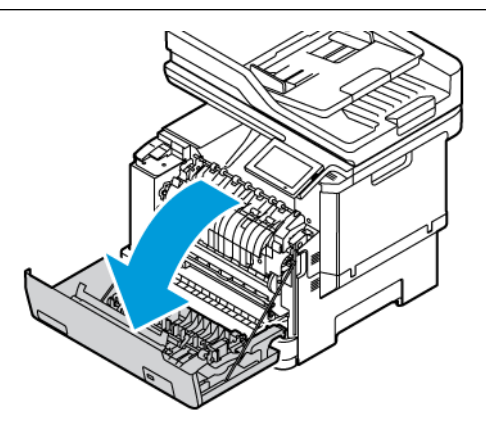

2. Извлеките застрявшую бумагу из одного из следующих участков:

Примечание: Проверьте, чтобы не осталось обрывков бумаги.

• Участок фьюзера

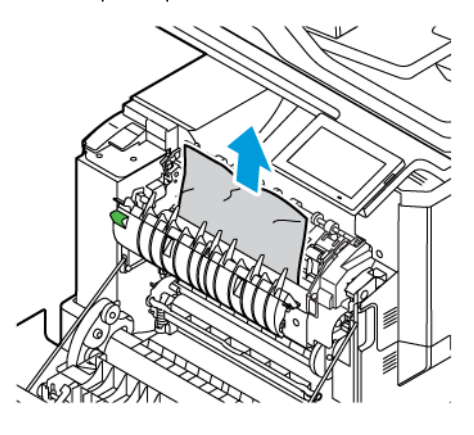

• Под участком фьюзера

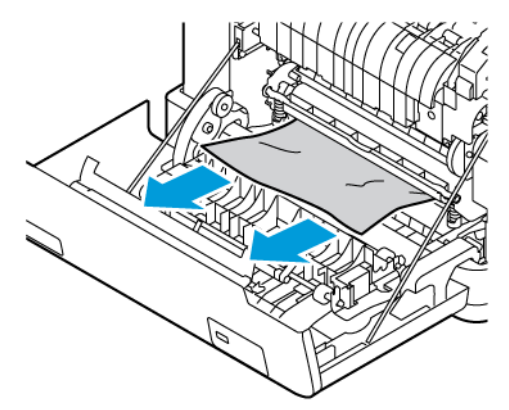

• Устройство двусторонней печати

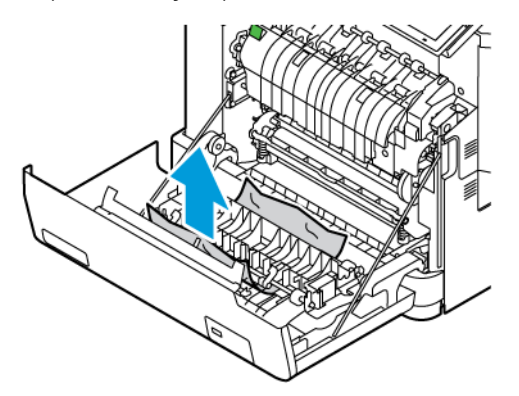

3. Закройте дверцу A.

# Проблемы с подачей бумаги

## **КОНВЕРТ ЗАКЛЕИВАЕТСЯ ПРИ ПЕЧАТИ**

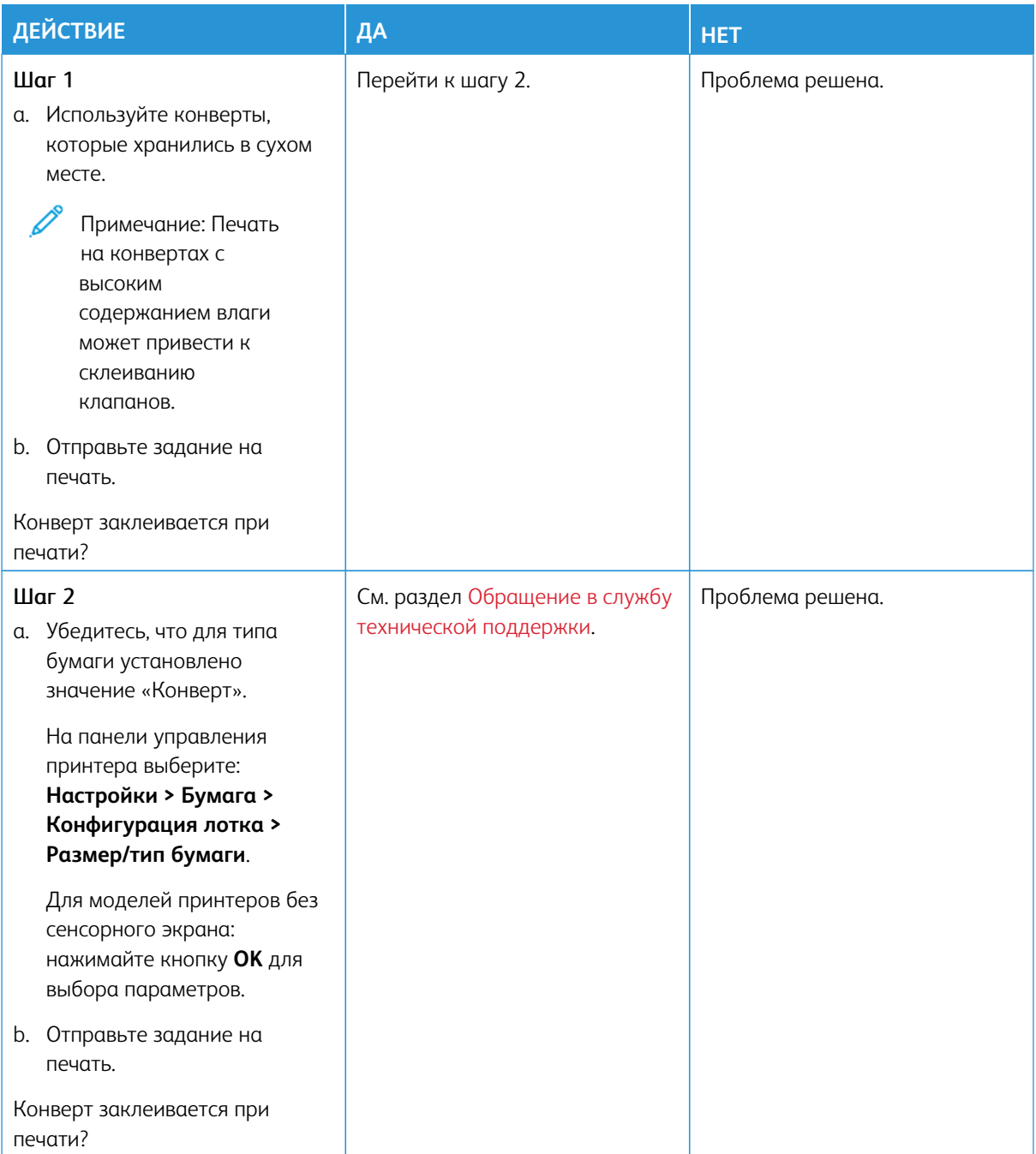

## **ПЕЧАТЬ С РАЗБОРОМ ПО КОПИЯМ НЕ ВЫПОЛНЯЕТСЯ**

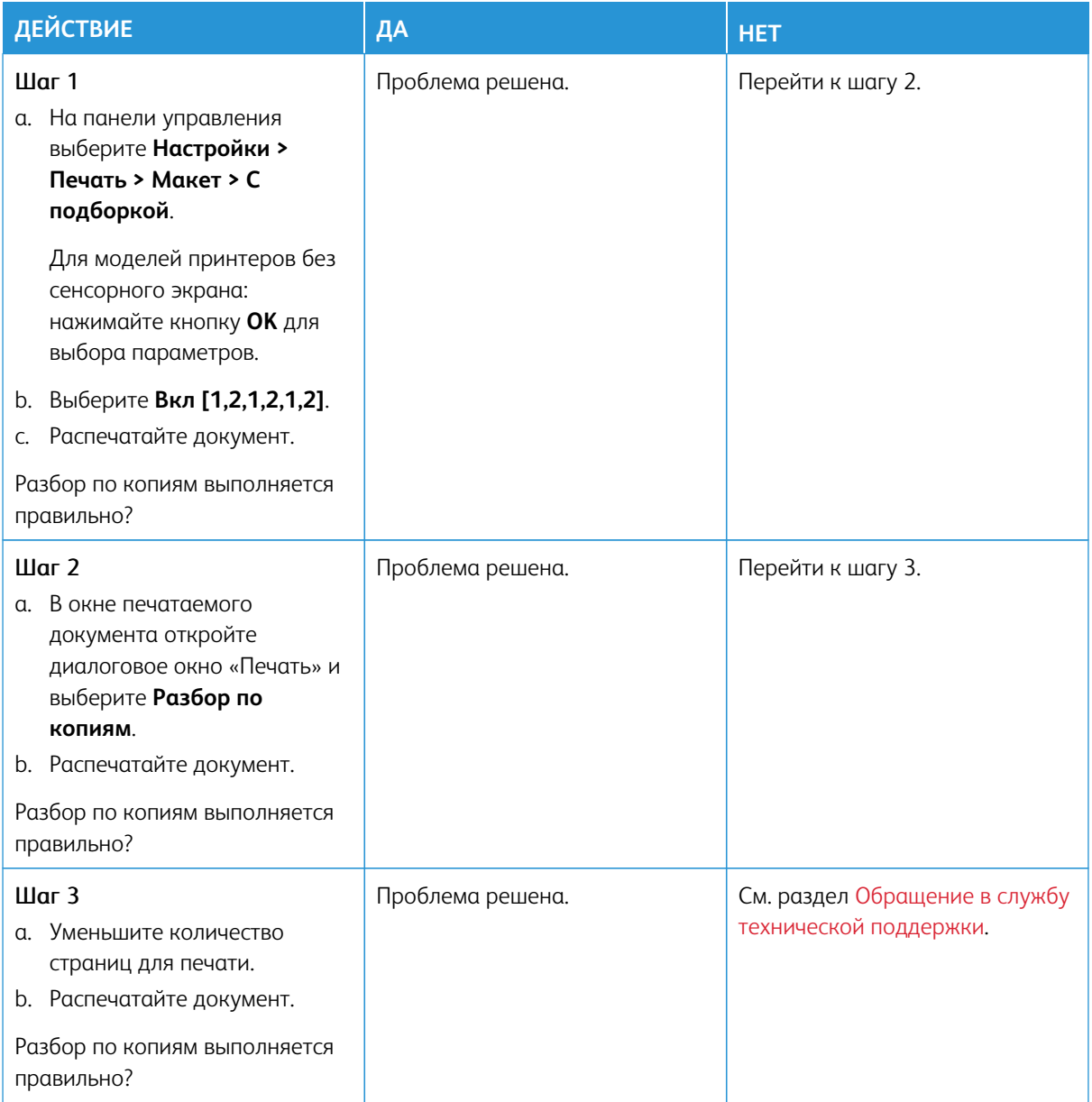

# **ФУНКЦИЯ СВЯЗЫВАНИЯ ЛОТКОВ НЕ РАБОТАЕТ**

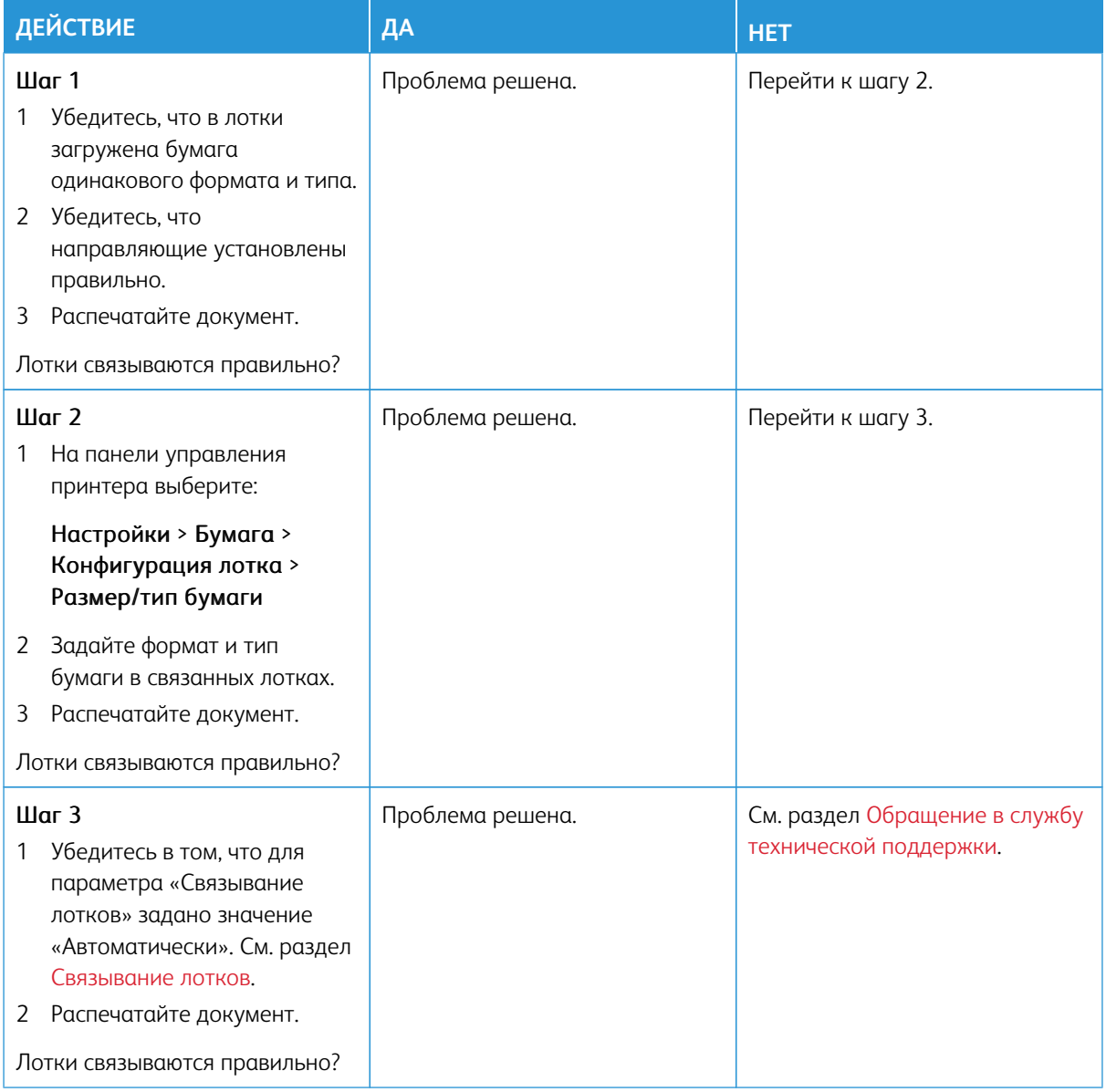

## **ЧАСТЫЕ ЗАСТРЕВАНИЯ БУМАГИ**

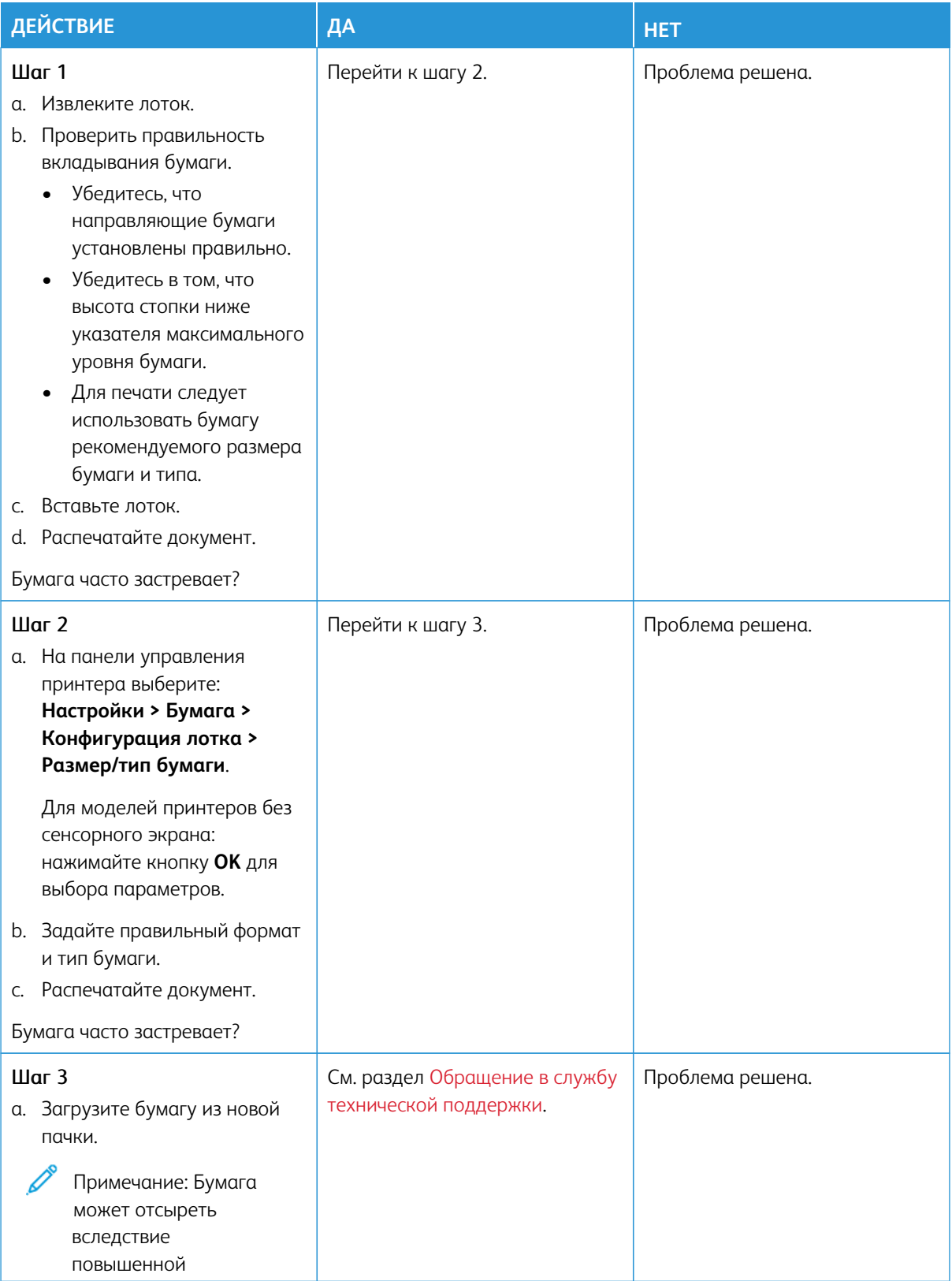

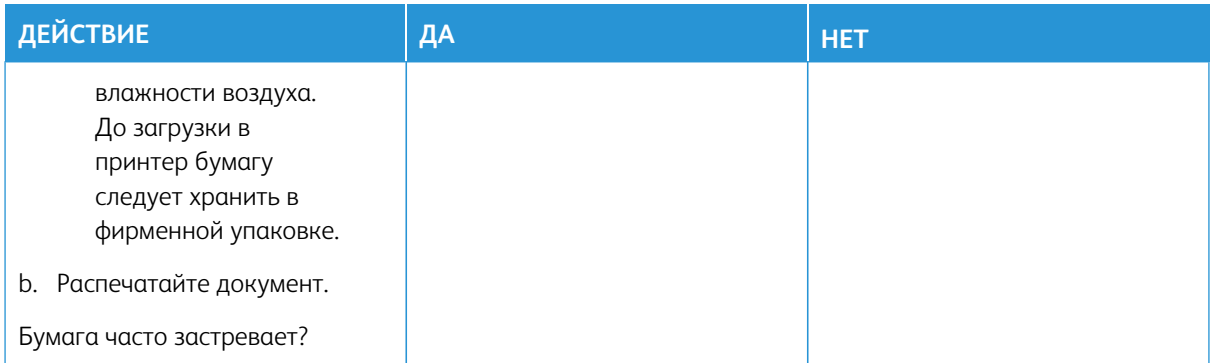

## **ЗАСТРЯВШИЕ СТРАНИЦЫ ПОВТОРНО НЕ ПЕЧАТАЮТСЯ**

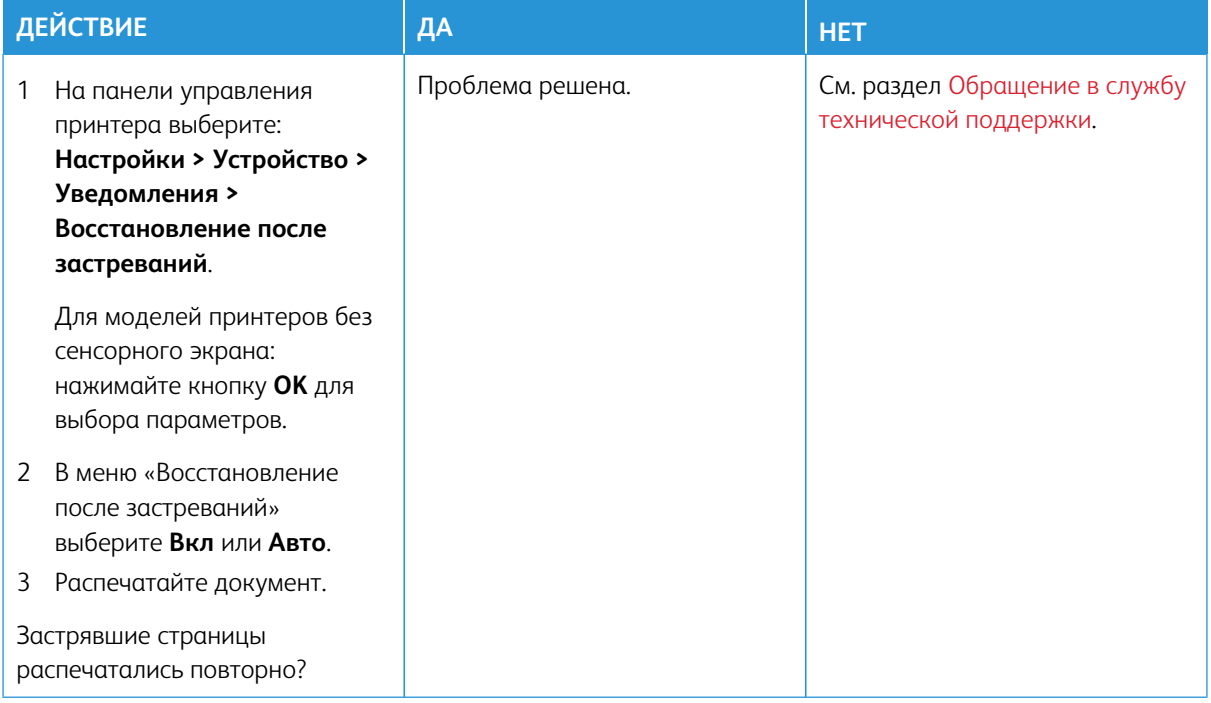

## Проблемы с качеством цветной печати

#### <span id="page-389-0"></span>**ИЗМЕНЕНИЕ ЦВЕТОВ ПРИ ПЕЧАТИ**

Для моделей принтеров без сенсорного экрана: нажимайте кнопку **OK** для выбора параметров.

- 1. На начальном экране выберите **Настройки > Печатьt > Качество > Дополнительные параметры обработки изображений > Цветокоррекция**.
- 2. В меню «Цветокоррекция» выберите **Вручную > Содержимое параметра "Цветокоррекция"**.

3. Выберите подходящий вариант цветокоррекции.

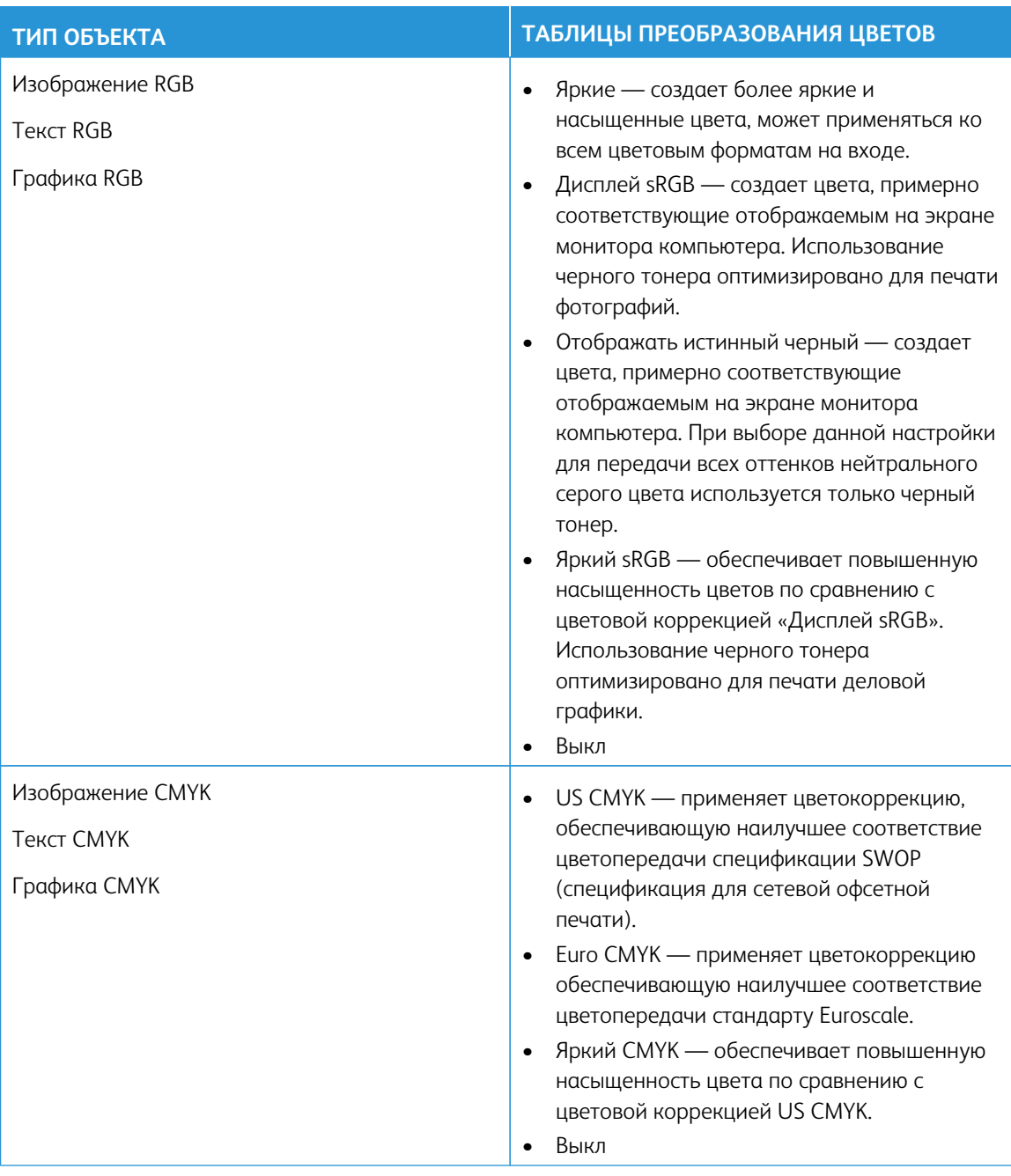

## **ЧАСТО ЗАДАВАЕМЫЕ ВОПРОСЫ О ЦВЕТНОЙ ПЕЧАТИ**

#### Что такое цвета RGB?

RGB — это способ описания цветов, при котором для задания определенного цвета указывается интенсивность красной, зеленой и синей составляющих этого цвета. Смешивание красного, зеленого и синего цветов в различных соотношениях позволяет получить широкий диапазон естественных цветов. Такой способ используется при отображении цветов на экранах компьютеров, в сканерах и цифровых камерах.

#### Что такое цвета CMYK?

CMYK — это способ описания цветов, при котором для задания определенного цвета указывается интенсивность синей, пурпурной, желтой и черной составляющих этого цвета. При печати с применением чернил или тонера синего, пурпурного, желтого и черного цветов в различных соотношениях можно получить широкий диапазон естественных цветов. Этот способ формирования цветов применяется при типографской печати, а также при печати на струйных и лазерных принтерах.

#### Как задается цвет для печатаемого документа?

Определение и изменение цвета для документа выполняется в прикладных программах с использованием цветовой схемы RGB или CMYK. Дополнительную информацию см. в разделе «Справка» ПО.

#### Как на принтер поступает информация о печатаемом цвете?

В процессе печати документа информация о типе и цвете каждого элемента передается на принтер и обрабатывается с применением таблиц преобразования цветов. По каждому цвету рассчитывается количество голубого, пурпурного, желтого и черного тонера, необходимое для воспроизведения этого цвета. Применение таблиц преобразования цветов основывается на информации об элементе документа. Например, для текста может применяться одна таблица преобразования цветов, а для фотоизображений другая.

#### Что такое ручная цветокоррекция?

Когда включена ручная цветокоррекция, для обработки элементов документа на принтере применяются таблицы преобразования цветов, заданные пользователем. Настройки ручной цветокоррекции относятся к определенному типу печатаемых элементов (текст, графика или изображения). Также учитывается способ задания цветов элементов в прикладной программе (цветовая схема RGB или CMYK). Описание выбора таблицы преобразования цветов вручную см. раздел [Изменение цветов при печати](#page-389-0).

Если формирование цветов в прикладной программе выполняется без применения схем RGB или CMYK, задание режима ручной цветокоррекции не влияет на цветопередачу. Если управление цветопередачей осуществляется прикладной программой или операционной системой компьютера, режим ручной цветокоррекции также не действует. В большинстве случаев при установке для параметра «Цветокоррекция» значения «Авто» обеспечивается достоверная передача выбранных для документа цветов.

#### Как обеспечить точное воспроизведение отдельного цвета (например, цвета логотипа компании)?

В меню «Качество» доступно девять наборов образцов цветов. Такие наборы также доступны на странице с образцами цветов в интерфейсе встроенного веб-сервера. При выборе какого-то набора печатается несколько страниц с сотнями цветных квадратиков. Для каждого квадратика применяется схема CMYK или RGB, соответствующая выбранной таблице. Цвет каждого квадратика формируется посредством применения выбранной таблицы преобразования цветов к указанной на квадратике комбинации цветов CMYK или RGB.

Просматривая наборы образцов цветов, можно выбрать квадратик, цвет которого наиболее близок к требуемому. Указанную на выбранном квадратике комбинацию цветов можно затем применить для изменения цвета элемента в прикладной программе. Дополнительную информацию см. в разделе «Справка» ПО. Для применения выбранной таблицы преобразования цветов к определенному элементу документа может потребоваться ручная цветокоррекция.

Выбор набора образцов для настройки соответствия цветов зависит от следующих факторов.

- Используемая настройка «Цветокоррекция» («Авто», «Выкл» или «Вручную»).
- Тип печатаемого элемента (текст, графика или изображения)
- Способ задания цветов элемента в прикладной программе (цветовая схема RGB или CMYK)

Если формирование цветов в прикладной программе выполняется без применения схем RGB или CMYK, настройка цветопередачи с помощью страниц с образцами цветов не влияет на цвета. Кроме того, в некоторых прикладных программах может быть предусмотрена коррекция цветов, заданных в программе посредством цветовых схем RGB или CMYK, с помощью системы управления цветом. В таких случаях печатаемый цвет может не соответствовать цвету на страницах с образцами цветов.

# **НА ОТПЕЧАТКАХ ЦВЕТА ДРУГОГО ОТТЕНКА**

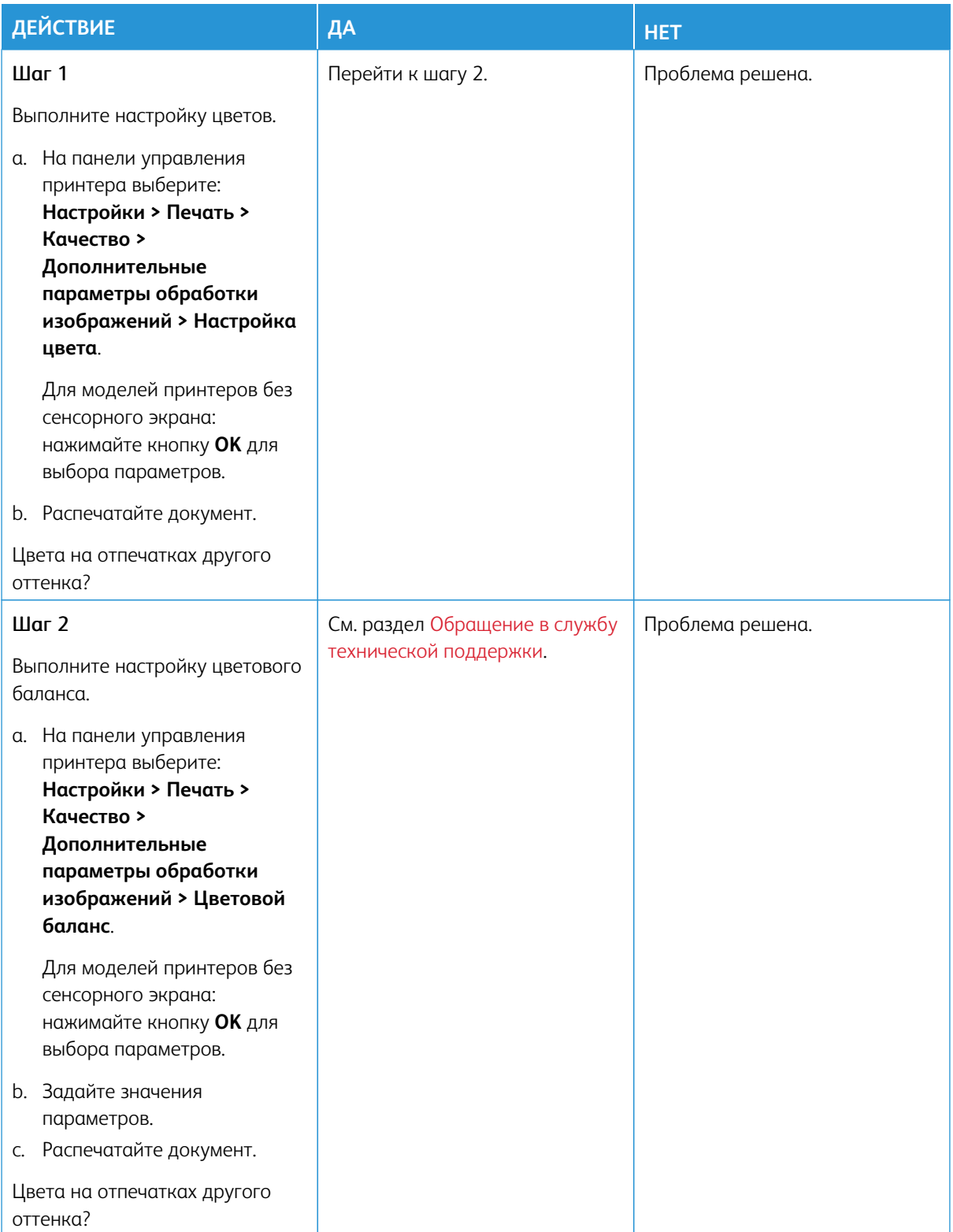

## <span id="page-394-0"></span>Обращение в службу технической поддержки

Номера телефонов Службы технической поддержки см. на странице [https://www.xerox.com/office/](https://www.xerox.com/office/worldcontacts)  [worldcontacts](https://www.xerox.com/office/worldcontacts). Для обращения в службу технической поддержки вам потребуются следующие сведения:

- Проблема с принтером
- Сообщение об ошибке
- Модель принтера и серийный номер

Для доступа к технической поддержке, поиска в базе знаний и разделе с пользовательской документацией или загрузки ПО для принтера перейдите по адресу <https://support.xerox.com> и введите в поле поиска модель принтера.

Устранение неисправностей
# Нормативная информация

# Содержание приложения:

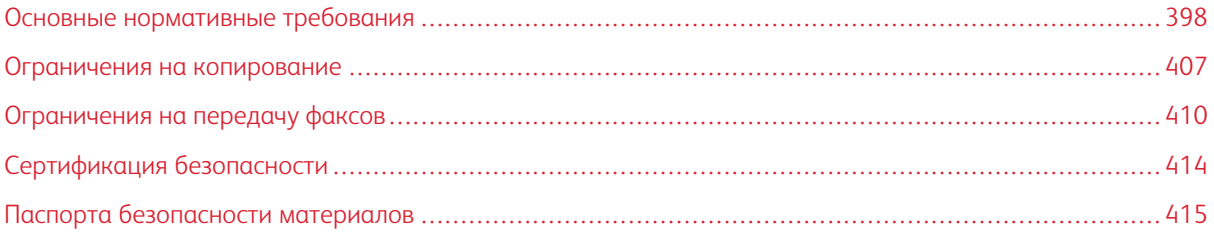

# <span id="page-397-0"></span>Основные нормативные требования

Компания Xerox провела испытания данного принтера на соответствие стандартам по электромагнитному излучению и помехоустойчивости. Данные стандарты разработаны для снижения уровня помех, создаваемых принтером или влияющих на его работу в обычных условиях офиса.

Внесение изменений в это устройство или его модификация без отдельного разрешения компании Xerox® может лишить пользователя права на эксплуатацию этого оборудования.

#### **ПРАВИЛА ФЕДЕРАЛЬНОЙ КОМИССИИ ПО СВЯЗИ (FCC) США**

Данное оборудование прошло испытания и признано соответствующим пределам для цифровых устройств Класса A в соответствии с положениями Части 15 Правил Федеральной комиссии по связи (FCC) США. Данные пределы установлены с целью обеспечить разумную защиту от вредных помех при использовании оборудования в коммерческой среде. Данное оборудование генерирует, использует и может излучать энергию в полосе радиочастот. Поэтому при установке и эксплуатации с нарушением требований руководства это оборудование может стать источником радиопомех. При эксплуатации данного аппарата в жилых помещениях возможно появление радиопомех. Ответственность за устранение этих помех возлагается на пользователя.

Внесение изменений и модернизация аппарата без разрешения компании Xerox может привести к потере права эксплуатации данного аппарата.

Для соблюдения Правил FCC с этим оборудованием необходимо использовать экранированные кабели. Работа с неодобренным оборудованием или неэкранированными кабелями может привести к помехам для радио- и телевещания.

Предупреждение. Для обеспечения соответствия Части 15 Правил Федеральной комиссии по связи (FCC) США используйте экранированные интерфейсные кабели.

#### **Цветные многофункциональные принтеры Xerox® C325**

Цветные многофункциональные принтеры Xerox® C325 соответствуют требованиям Части 15 Правил Федеральной комиссии по связи (FCC) США. Эксплуатация осуществляется при соблюдении следующих двух условий:

- Аппараты не должны создавать вредных помех.
- Аппараты должны поглощать любые виды излучения, включая те, которые могут вызывать нежелательные изменения в их работе.

Ответственная сторона: Xerox Corporation

Адрес: 800 Phillips Road, Webster, NY 14580

Контактная информация в Интернете: [www.xerox.com/en-us/about/ehs.](https://www.xerox.com/en-us/about/ehs)

# **НОРМАТИВНАЯ ИНФОРМАЦИЯ ДЛЯ АДАПТЕРОВ БЕСПРОВОДНЫХ СЕТЕЙ С ЧАСТОТОЙ 2,4 И 5 ГГЦ**

Данный аппарат содержит модуль радиопередающего устройства для беспроводной локальной сети с частотой 2,4 и 5 ГГц, соответствующего требованиям части 15 правил Федеральной комиссии по связи (FCC) США, отраслевого стандарта Канады RSS-210 и директивы Совета ЕС 2014/53/EC. Выходная мощность радиоизлучения этого устройства не будет превышать 20 дБм во всех частотных диапазонах.

При эксплуатации данного устройства следует учитывать следующие два условия:

- 1. Это устройство не должно создавать вредных помех.
- 2. Это устройство должно поглощать все принимаемые помехи, включая те, которые могут вызывать нежелательные изменения в его работе.

Внесение изменений в данное оборудование или его модификация без особого разрешения компании Xerox Corporation может лишить пользователя права на эксплуатацию этого оборудования.

Этот передатчик не должен располагаться рядом или работать совместно с какой-либо другой антенной или передатчиком. Это оборудование должно устанавливаться и эксплуатироваться на расстоянии от радиатора до вашего тела не менее 20 см.

#### **УВЕДОМЛЕНИЕ О ЛАЗЕРНОМ ИЗЛУЧЕНИИ**

Принтер сертифицирован в США как соответствующий требованиям DHHS 21 CFR, раздел I, подраздел J, для лазерных устройств класса I (1), а также сертифицирован в других странах как лазерное устройство класса I, соответствующее требованиям стандарта IEC 60825-1: 2014.

Лазерные устройства класса I считаются безопасными. Лазерная система и принтер сконструированы таким образом, что при нормальных условиях эксплуатации, техническом обслуживании и при соблюдении предписанных условий ремонта персонал не подвергается воздействию лазерного излучения, превышающего уровень класса I. В принтере имеется неразборный узел печатающей головки, который содержит лазер, имеющий следующие характеристики:

Класс: IIIb (3b) AlGaAs

Номинальная выходная мощность (мВт): 12

Длина волны (нм): 770–800

#### **КАНАДА**

Этот цифровой аппарат класса A соответствует стандартам Канады ICES-003 и ICES-001.

Cet appareil numérique de la classe A est conforme à la norme NMB-003 et NMB-001 du Canada.

Это изделие содержит модуль радиопередающего устройства для беспроводной локальной сети с частотой 2,4 и 5 ГГц, соответствующего требованиям отраслевого стандарта Канады RSS-210.

Ce produit contient un module émetteur radio LAN sans fil de 2,4 GHz et 5 GHz conforme aux exigences spécifiées dans la réglementation Industrie du Canada RSS-210.

Это устройство соответствует требованиям промышленных Спецификаций радиостандартов Канады для нелицензируемого оборудования. Эксплуатация осуществляется при соблюдении следующих двух условий:

- 1. Это устройство не должно создавать помех.
- 2. Это устройство должно поглощать все принимаемые помехи, включая те, которые могут вызывать нежелательные изменения в его работе.

Le présent appareil est conforme aux CNR d'Industrie Canada applicables aux appareils radio exempts de licence. L'exploitation est autorisée aux deux conditions suivantes:

- 1. l'appareil ne doit pas produire de brouillage, et
- 2. l'utilisateur de l'appareil doit accepter tout brouillage radioélectrique subi, même si le brouillage est susceptible d'en compromettre le fonctionnement.

Существуют эксплуатационные ограничения для устройств, работающих в нелицензируемых локальных сетях (LE-LAN): устройство для работы в диапазоне частот 5150–5250 МГц может использоваться только внутри помещений в целях снижения вероятности вредных помех для соканальных мобильных спутниковых систем.

Il y a des restrictions opérationnelles pour dispositifs de réseaux locaux exempts de licence (RL-EL): les dispositifs fonctionnant dans la bande 5150–5250 MHz sont réservés uniquement pour une utilisation à l'intérieur afin de réduire les risques de brouillage préjudiciable aux systèmes de satellites mobiles utilisant les mêmes canaux.

# **СООТВЕТСТВИЕ ТРЕБОВАНИЯМ ЕВРОПЕЙСКОГО СОЮЗА И ЕВРОПЕЙСКОЙ**

# **ЭКОНОМИЧЕСКОЙ ЗОНЫ**

 $\epsilon$ 

Нанесенный на данное изделие знак CE означает, что оно соответствует применимым Директивам ЕС.

Полный текст Декларации о соответствии ЕС приведен по адресу [www.xerox.com/en-us/](https://www.xerox.com/en-us/about/ehs)  [about/ehs](https://www.xerox.com/en-us/about/ehs).

Это изделие содержит модуль радиопередатчика беспроводной локальной сети 2,4 ГГц и 5 ГГц.

Выходная мощность радиоизлучения этого устройства не будет превышать 20 дБм во всех частотных диапазонах.

Настоящим Xerox заявляет, что радиотехническое оборудование — цветные принтеры модели Xerox® C325 соответствует требованиям Директивы 2014/53/ЕС.

Данный аппарат при надлежащей эксплуатации в соответствии с инструкциями не представляет опасности для пользователей и окружающей среды.

#### Предупреждение.

- Внесение изменений в данное оборудование или его модификация без особого разрешения компании Xerox Corporation может привести к потере права на его эксплуатацию.
- Внешнее излучение промышленного, научного и медицинского оборудования может создавать помехи работе данного аппарата . Если внешнее излучение промышленного, научного и медицинского оборудования создает помехи работе данного аппарата, следует обратиться за консультацией в представительство .
- Данный аппарат соответствует классу A. В жилом помещении данный аппарат может быть источником радиопомех, в этом случае пользователь должен принять соответствующие меры по их подавлению.
- В целях обеспечения соответствия нормативным требованиям Европейского союза используйте экранированные интерфейсные кабели.

#### **Соглашение ЕС по оборудованию для обработки изображений (группа 4)**

Компания Xerox® согласилась разработать критерии энергоэффективности и экологичности своей продукции, которые подпадают под действие Директивы Европейского Союза (ЕС) по энергопотребляющей продукции, в частности, Группы 4 — Оборудование для обработки изображений.

Это относится к бытовой технике и офисному оборудованию, удовлетворяющим следующим критериям:

- стандартная техника монохромного формата с максимальной скоростью до 66 изображений А4 в минуту;
- стандартная техника цветного формата с максимальной скоростью менее 51 изображения А4 в минуту.

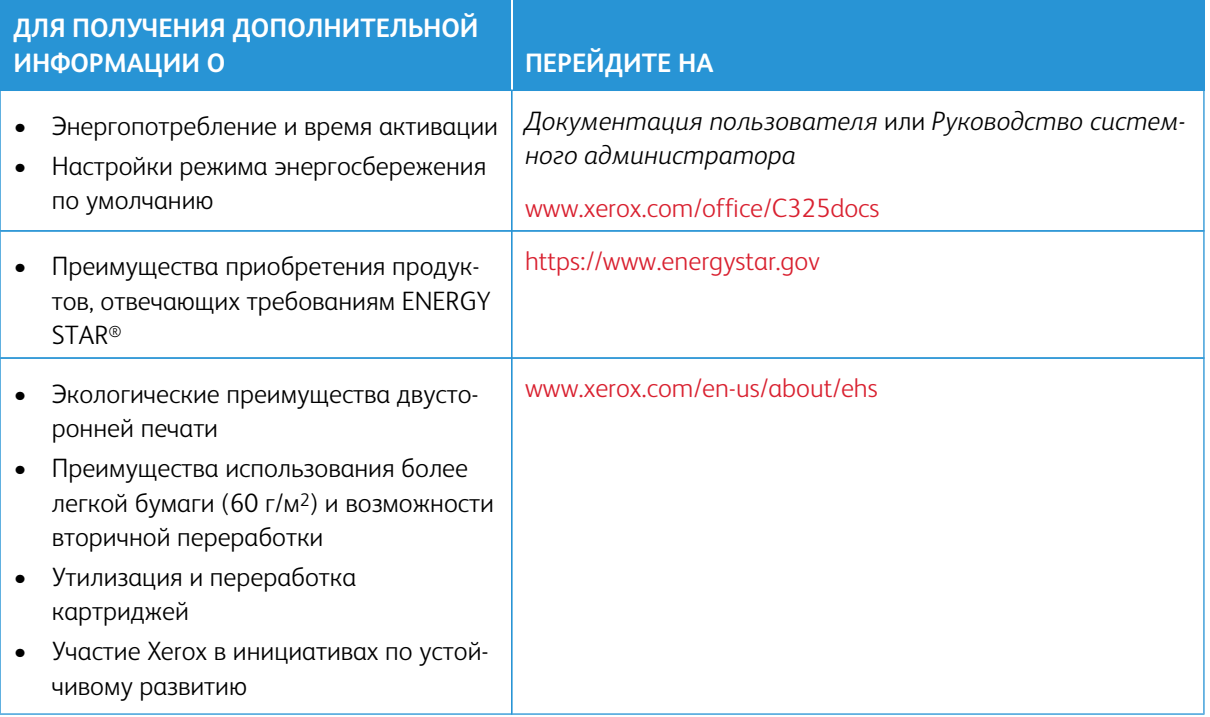

# Европейский Союз, Категория 19, Директива по экодизайну

В соответствии с Директивой Европейской Комиссии по экодизайну, источник света, содержащийся в этом изделии или его компонентах, предназначен только для захвата или проецирования изображений и не предназначен для использования в других целях.

### **ENERGY STAR**

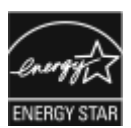

ENERGY STAR представляет собой добровольную программу стимулирования разработки и приобретения энергоэффективных моделей с целью снижения ущерба для окружающей среды. Информацию о программе ENERGY STAR и моделях, удовлетворяющих ее требованиям, можно найти на следующем сайте: https://www. energystar.gov.

ENERGY STAR и знак ENERGY STAR являются зарегистрированными товарными знаками в США.

Программа ENERGY STAR в отношении оборудования для обработки изображений - это совместная программа правительств США, Европейского Союза и Японии, а также отрасли по производству офисного оборудования по продвижению на рынок энергосберегающих моделей копировальных аппаратов, принтеров, факсимильных аппаратов, многофункциональных принтеров, персональных компьютеров и мониторов. Снижение уровня потребления энергии позволяет эффективнее бороться со смогами, кислотными дождями и долговременными изменениями климата благодаря сокращению выбросов, связанных с производством электроэнергии.

Дополнительную информацию по электроснабжению и другим связанным вопросам см. в разделе [www.](https://www.office.xerox.com/cgi-bin/printer.pl?APP=udpdfs&Page=Color&PgName=environmentna)  [xerox.com/environment](https://www.office.xerox.com/cgi-bin/printer.pl?APP=udpdfs&Page=Color&PgName=environmentna) или [www.xerox.com/environment\\_europe](https://www.office.xerox.com/cgi-bin/printer.pl?APP=udpdfs&Page=color&PgName=environmenteu).

#### **Энергопотребление и время активации**

Энергопотребление аппарата зависит от режима его использования. Для данного аппарата можно настроить режим энергосбережения.

В целях сокращения энергопотребления на вашем аппарате доступно несколько режимов экономии энергии. После выполнения последнего отпечатка аппарат переходит в режим готовности. В этом режиме печать может начинаться без задержки. Если устройство не используется в течение определенного периода времени, оно переходит в режим сна. Чтобы сократить энергопотребление, в режиме сна остаются активными только основные функции. После выхода из режима сна аппарату требуется больше времени для вывода первого отпечатка, чем при печати в режиме готовности. Такая задержка при выходе из режима сна типична для большинства аналогичного оборудования.

Вы можете настроить режимы экономии энергии, чтобы уменьшить ее потребление. Предусмотрены следующие варианты:

- **При активности**  выход аппарата из режима сна происходит при обнаружении действий. Чтобы установить задержку перед переходом аппарата в режим сна, введите значение в минутах.
- **Переход в режим сна и выход из него в запланированное время**. Выход аппарата из режима сна и переход в этот режим происходит по расписанию, заданному пользователем.
- **Автом. выкл. питания**: чтобы разрешить аппарату выключение питания по истечении времени, указанного в разделе «Режим сна», выберите «Автом. выкл. питания». Чтобы установить задержку перед выключением принтера после пребывания в режиме сна, введите значение в часах в разделе «Режим сна».

Информацию об изменении настроек режима энергосбережения см. в *Руководстве пользователя* по адресу [www.xerox.com/office/C325docs](https://www.office.xerox.com/cgi-bin/printer.pl?APP=udpdfs&Page=Color&Model=C325&PgName=Man). Для получения дополнительной помощи обратитесь к своему системному администратору или к *Руководству системного администратора*.

Для включения режима автоматического выключения питания обратитесь к системному администратору. Дополнительную информацию см. в *Руководстве системного администратора* по адресу [www.xerox.](https://www.office.xerox.com/cgi-bin/printer.pl?APP=udpdfs&Page=Color&Model=C325&PgName=Man) [com/office/C325docs](https://www.office.xerox.com/cgi-bin/printer.pl?APP=udpdfs&Page=Color&Model=C325&PgName=Man).

Дополнительные сведения об участии компании Xerox в инициативах по экологической устойчивости содержатся по адресу: [www.xerox.com/environment](https://www.office.xerox.com/cgi-bin/printer.pl?APP=udpdfs&Page=Color&PgName=environmentna) или [www.xerox.com/environment\\_europe](https://www.office.xerox.com/cgi-bin/printer.pl?APP=udpdfs&Page=color&PgName=environmenteu).

Примечание: Изменение времени перехода в режим энергосбережения, установленного по умолчанию, может привести к увеличению энергопотребления аппарата. Прежде чем отключать режим энергосбережения или устанавливать длительное время нахождения в состоянии активности, учтите соответствующее повышение энергопотребления.

#### **Настройки режима энергосбережения по умолчанию**

Это устройство прошло аттестацию ENERGY STAR® в соответствии с требованиями программы ENERGY STAR для оборудования для обработки изображений. Время перехода из режима готовности в режим сна можно задать в промежутке от 0 до 60 или от 0 до 120 минут (в зависимости от модели принтера). По

умолчанию установлено значение 0. Максимальное время перехода из режима готовности в режим сна может составлять до 120 минут (в зависимости от модели принтера и системной конфигурации).

Чтобы изменить настройки режима энергосбережения или включить функцию автоматического перехода в режим ожидания, обратитесь к своему системному администратору или см. *Руководство системного администратора* по адресу [www.xerox.com/office/C325docs](https://www.office.xerox.com/cgi-bin/printer.pl?APP=udpdfs&Page=Color&Model=C325&PgName=Man).

### **EPEAT**

Это устройство зарегистрировано в каталоге EPEAT для соответствия свойствам экомаркировки. По умолчанию используется заводское включение режима сна. В режиме сна принтер потребляет менее 1 Вт энергии.

Чтобы узнать больше об участии Xerox в инициативах по устойчивому развитию, перейдите по ссылке <https://www.xerox.com/en-us/about/ehs> или [www.xerox.co.uk/about-xerox/environment/engb.html.](https://www.xerox.co.uk/en-gb/about/ehs)

#### **Экологические преимущества двусторонней печати**

Большинство устройств Xerox поддерживает функцию двусторонней печати. Она позволяет автоматически печатать на обеих сторонах листа бумаги и поэтому помогает в сокращении использования ценных ресурсов, уменьшая потребление вами бумаги. В соответствии с соглашением ЕС по оборудованию для обработки изображений (группа 4), на моделях со скоростью печати от 40 стр/мин в цвете (или 45 стр/ мин в черно-белом режиме) во время настройки и установки драйверов функция двусторонней печати должна включаться автоматически. На некоторых моделях Xerox с более низкими скоростями печати при установке также могут автоматически включаться настройки двусторонней печати. Постоянное использование двусторонней печати позволяет уменьшить воздействие вашего оборудования на окружающую среду. Однако если вам необходима односторонняя печать, соответствующие настройки можно изменить в драйвере принтера.

### **Типы бумаги**

Данный аппарат предназначен для печати как на бумаге из вторсырья, так и на впервые выпущенной бумаге, соответствующей экологическим требованиям и стандарту качества EN12281 или другому аналогичному стандарту. В определенных целях может использоваться более тонкая бумага (60 г/м2), для изготовления которой требуется меньше сырья и которая поэтому экономит ресурсы. Рекомендуется проверить, можете ли вы ее использовать для печати.

# **СЕРТИФИКАЦИЯ ЕВРАЗИЙСКОГО ЭКОНОМИЧЕСКОГО СООБЩЕСТВА**

Знак ЕАС, нанесенный на это изделие, свидетельствует о сертификации для использования на рынках государств-членов Таможенного союза.

#### **ГЕРМАНИЯ**

#### **Германия: Blue Angel (Голубой ангел)**

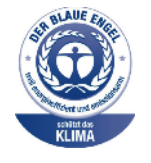

RAL, немецкий институт контроля качества и маркировки, присвоил устройству в указанной ниже конфигурации экологический знак Blue Angel:

сетевой принтер с автоматической двусторонней печатью, USB-подключением или сетевым интерфейсом.

Этот знак свидетельствует о том, что аппарат соответствует экологическим критериям Blue Angel в области разработки, производства и эксплуатации. См. раздел [www.blauer-engel.de.](http://www.blauer-engel.de)

### **Blendschutz**

Das Gerät ist nicht für die Benutzung im unmittelbaren Gesichtsfeld am Bildschirmarbeitsplatz vorgesehen. Um störende Reflexionen am Bildschirmarbeitsplatz zu vermeiden, darf dieses Produkt nicht im unmittelbaren Gesichtsfeld platziert werden.

#### **Lärmemission**

Maschinenlärminformations-Verordnung 3. GPSGV: Der höchste Schalldruckpegel beträgt 70 dB(A) oder weniger gemäß EN ISO 7779.

#### **Importeur**

Xerox GmbH

Hellersbergstraße 2-4

41460 Neuss

Deutschland

#### **СООТВЕТСТВИЕ ПРАВИЛАМ ОГРАНИЧЕНИЯ СОДЕРЖАНИЯ ВРЕДНЫХ ВЕЩЕСТВ (ТУРЦИЯ)**

Согласно Статье 7 (d), настоящим подтверждается «соответствие аппарата нормативным требованиям в отношении электрического и электронного оборудования».

"EEE yönetmeliğine uygundur."

#### **СООТВЕТСТВИЕ ПРАВИЛАМ ОГРАНИЧЕНИЯ СОДЕРЖАНИЯ ВРЕДНЫХ ВЕЩЕСТВ (УКРАИНА)**

Обладнання відповідаєвимогам Технічного регламенту щодо обмеження

використання деяких небезпечних речовин в електричному та електронному

обладнані, затвердженого постановою Кабінету Міністрів України від 3 грудня 2008 № 1057

Оборудование соответствует требованиям технического регламента, утвержденного резолюцией Кабинета министров Украины от 3 декабря 2008 г. и касающегося ограничения использования определенных опасных веществ в электрическом и электронном оборудовании.

# <span id="page-406-0"></span>Ограничения на копирование

#### **США**

Конгресс США законодательно запретил копирование следующих документов при определенных обстоятельствах. За создание таких репродукций предусмотрено наказание в виде денежного штрафа или лишения свободы.

- 1. Облигации или ценные бумаги Правительства США, такие как:
	- долговые сертификаты;
	- валюта национального банка;
	- купоны облигаций;
	- банкноты федерального резервного банка США;
	- серебряные сертификаты;
	- золотые сертификаты;
	- облигации США;
	- казначейские билеты;
	- банковские билеты Федерального резерва США;
	- мелкие банкноты;
	- депозитные сертификаты;
	- бумажные денежные знаки;
	- займы и облигации некоторых правительственных учреждений, например Федерального управления жилищным фондом (FHA) и т. д.;
	- облигации (сберегательные облигации США можно фотографировать только в целях рекламы в ходе кампаний по их продаже);
	- гербовые марки налоговой службы США (необходимо воспроизведение юридического документа с погашенной гербовой маркой, это можно делать только в предусмотренных законом целях);
	- почтовые марки, погашенные или не непогашенные (в филателистических целях почтовые марки можно фотографировать при условии, что их копии будут черно-белыми и с линейными размерами менее 75% или более 150% от оригинала);
	- почтовые платежные поручения;
	- счета, чеки и платежные поручения уполномоченных должностных лиц США;
	- марки и другие заменители денег любого достоинства, которые были или могут быть изданы в соответствии с законами, принятыми Конгрессом США;
	- Сертификаты о скорректированной надбавке ветеранам мировых войн.
- 2. Облигации и другие ценные бумаги иностранных правительств, банков и корпораций.
- 3. Охраняемые авторским правом материалы, кроме случаев, когда получено согласие владельца авторских прав или воспроизведение правомерно без его согласия, а также когда воспроизведение в библиотеке предусмотрено законодательством об авторском праве. Дополнительную информацию об этих условиях можно получить в Бюро регистрации авторских прав США (Библиотека Конгресса США, Вашингтон, федеральный округ Колумбия, 20559). Необходимо запросить циркуляр R21.
- 4. Сертификаты гражданства или натурализации (иностранные сертификаты о натурализации можно фотографировать).
- 5. Паспорта (иностранные паспорта можно фотографировать).
- 6. Иммиграционные документы.
- 7. Призывные регистрационные повестки.
- 8. Документы об освобождении от воинской повинности, которые содержат любые из следующих сведений о лице, состоящем на воинском учете:
	- заработок или доход,
	- протоколы судебных заседаний,
	- физическое или психическое состояние,
	- данные о членах семьи;
	- предыдущая воинская служба.
	- Исключение: разрешается фотографировать сертификаты США об увольнении в запас.
- 9. Значки, удостоверения личности, пропуска или знаки отличия, которые носят военнослужащие или служащие различных федеральных ведомств, в том числе сотрудники ФБР и Министерства финансов США (кроме случаев, когда фотографирование выполняется по приказу начальника департамента или бюро).

В некоторых штатах также запрещено воспроизводить:

- номерные знаки автотранспортных средств;
- водительские права;
- свидетельства о праве собственности на автотранспортные средства.

Приведенный список не является исчерпывающим. Авторы не несут ответственности за его полноту или точность. В случае сомнений обратитесь в юридическую консультацию.

Дополнительную информацию об этих условиях можно получить в Бюро регистрации авторских прав США (Библиотека Конгресса США, Вашингтон, федеральный округ Колумбия, 20559). Необходимо запросить циркуляр R21.

# **КАНАДА**

Парламент законодательно запретил воспроизведение следующих предметов при определенных обстоятельствах. За создание таких репродукций предусмотрено наказание в виде денежного штрафа или лишения свободы.

- Находящиеся в обращении банкноты или бумажные денежные знаки.
- Облигации и другие ценные бумаги правительства или банка.
- Казначейские векселя и гербовые марки.
- Государственная печать Канады/провинций или печати государственных органов и учреждений Канады, а также печати судов общей юрисдикции.
- Официальные заявления, приказы, предписания, назначения либо уведомления о таковых (в целях фальсификации аналогичных документов, выпущенных королевской типографией Канады или соответствующими типографиями провинций).
- Знаки, коммерческие обозначения, печати, упаковки или чертежи, используемые правительством Канады или отдельных провинций либо от их имени; правительствами других государств либо ведомствами, организациями, Комиссией или учреждениями правительства Канады, провинций или правительств других государств.
- Печатаемые или наклеиваемые марки, используемые в качестве источника дохода правительства Канады, провинций или правительств других стран.
- Документы, реестры или записи, хранимые государственными должностными лицами, уполномоченными на их легальное копирование (если такое копирование имеет целью имитацию легальных копий).
- Все охраняемые авторским правом материалы и товарные знаки независимо от того, кто является владельцем авторского права или товарного знака.

Приведенный список не является исчерпывающим и предоставлен в качестве вспомогательного материала для удобства пользователя. Авторы не несут ответственности за его полноту или точность. В случае сомнений обратитесь в юридическую консультацию.

## **ДРУГИЕ СТРАНЫ**

Копирование некоторых документов в вашей стране может быть незаконным. Изготовление незаконных копий может наказываться денежным штрафом или лишением свободы.

- Денежные знаки.
- Банкноты и чеки.
- Банковские и государственные ценные бумаги.
- Паспорта и удостоверения личности.
- Охраняемые авторским правом материалы и товарные знаки без согласия их владельцев.
- Почтовые марки и другие оборотные документы.

Этот список неполон и не претендует на полноту и точность. В случае сомнений обратитесь в юридическую консультацию.

# <span id="page-409-0"></span>Ограничения на передачу факсов

# **США**

## **Требования к заголовку отправляемого факса**

Закон о защите потребителей телефонных услуг от 1991 года разрешает отправлять сообщения с помощью электронных устройств, в том числе с помощью факса, только при условии, что на каждой или хотя бы на первой странице передаваемого сообщения имеется верхнее или нижнее поле, в котором указаны дата и время отправки, наименование предприятия или организации или фамилия лица, отправляющего сообщение, а также телефонный номер отправляющего устройства, предприятия, организации или лица. Следует указывать телефонный номер, оплата звонка на который не превышает тарифы на местные, междугородние или международные телефонные переговоры; в частности, нельзя использовать телефонный номер, начинающийся с 900.

Указания по программированию заголовка факса см. в разделе «Настройка параметров передачи по умолчанию» *Руководства системного администратора*.

# **Сведения об устройстве передачи данных**

Это оборудование соответствует Части 68 Правил Федеральной комиссии по связи (FCC) США, а также требованиям, утвержденным Административным советом по подсоединению терминалов (Administrative Council for Terminal Attachments, ACTA). На задней панели аппарата находится паспортная табличка, на которой, помимо прочего, указан идентификатор продукта в формате US:AAAEQ##TXXXX. Этот идентификатор следует предоставить телефонной компании, если он ей понадобится.

Гнездовые и штепсельные разъемы, с помощью которых данное оборудование подсоединяется к проводам в помещении и к телефонной сети, должны соответствовать Части 68 Правил Федеральной комиссии по связи (FCC) США, а также требованиям, утвержденным организацией ACTA. К этому аппарату прилагаются соответствующие стандартам телефонный кабель и модульная вилка. Он подсоединяется к совместимому модульному разъему, который также соответствует стандартам и правилам. См. дополнительные сведения в указаниях по установке.

Для безопасного подключения принтера используйте следующий стандартный модульный разъем: USOC RJ-11C с соответствующим шнуром телефонной линии (с модульными штекерами) из установочного комплекта. См. дополнительные сведения в указаниях по установке.

Для определения количества устройств, которые могут быть одновременно подключены к одной телефонной линии, служит коэффициент эквивалентной нагрузки REN (Ringer Equivalence Number). В случае превышения допустимого для линии значения коэффициента REN устройства могут не звонить при поступлении на них входящего вызова. В большинстве зон сумма коэффициентов REN не должна превышать пяти (5,0). Чтобы точно узнать, сколько устройств можно подключить к линии, обратитесь в местную телефонную компанию. Если устройство утверждено после 23 июля 2001 года, его коэффициент REN является частью идентификатора устройства, который имеет формат US:AAAEQ##TXXXX. Цифры, которые обозначены знаками ##, указывают коэффициент REN без десятичного разделителя (например, 03 означает, что значение REN равно 0,3). На более ранних изделиях коэффициент REN указывается на отдельной этикетке.

При заказе соответствующей услуги в местной телефонной компании может потребоваться информация о кодах, перечисленных ниже:

- Код интерфейса устройства (FIC) = 02LS2
- Код заказа услуги (SOC) = 9.0Y

Предупреждение. Узнайте в местной телефонной компании тип модульного разъема, установленного на вашей линии. Подключение данного аппарата к разъему непредусмотренного типа может вызвать повреждение оборудования телефонной компании. В этом случае вы, а не компания Xerox, принимаете на себя всю ответственность за ущерб, вызванный подключением аппарата к несертифицированному разъему.

Если оборудование Xerox® будет создавать помехи в работе телефонной сети, телефонная компания может временно отключить телефонную линию, к которой оно подключено, от своей сети. Если заблаговременное уведомление абонента может быть сопряжено с большими трудностями, телефонная компания уведомляет абонента при первой же возможности. Если телефонная компания прекращает обслуживание абонента, он имеет право при необходимости подать жалобу в Федеральную комиссию по связи (FCC) США.

Телефонная компания может вносить изменения в свои технические средства, оборудование, процессы и процедуры, что может влиять на работу оборудования. Если телефонная компания вносит изменения, которые влияют на работоспособность оборудования, она обязана уведомить абонента о необходимости внесения им модификаций, которые позволят обеспечить непрерывности обслуживания.

При возникновении проблем с оборудованием Xerox® обратитесь за сведениями о ремонте или гарантийном обслуживании в соответствующий сервисный центр. Контактная информация приведена в приложении «Устройство» на принтере, а также в конце раздела «Устранение неисправностей» *Руководства пользователя*. Если оборудование будет создавать помехи в работе телефонной сети, телефонная компания может обратиться к вам с просьбой о его отключении до устранения неполадок.

Ремонт принтера может осуществляться только специалистами сервисного представительства Xerox или уполномоченным поставщиком услуг Xerox. Это требование действует на протяжении периода гарантийного обслуживания, а также после его окончания. В случае выполнения ремонта неуполномоченными лицами гарантийные обязательства аннулируются, а гарантийный срок прекращается.

Данное оборудование не должно использоваться на линиях связи коллективного пользования (спаренных телефонах). Подключение к линии связи коллективного пользования оплачивается по государственным тарифам. За дополнительными сведениями обращайтесь в соответствующие государственные или муниципальные органы.

Ваш офис может быть оборудован проводной системой сигнализации, подключенной к телефонной линии. Необходимо убедиться в том, что установка оборудования Xerox® не приводит к отключению сигнализации.

При возникновении вопросов по поводу того, что может вызвать отключение сигнализации, обращайтесь в телефонную компанию или к квалифицированным специалистам.

## **КАНАДА**

Это изделие соответствует действующим техническим условиям, установленным Министерством инноваций, науки и экономического развития Канады.

За организацию ремонта сертифицированного оборудования отвечает представитель, назначенный поставщиком. В случае выполнения пользователем модификаций или ремонтных работ, а также в случае ненадлежащего функционирования устройства телекоммуникационная компания может потребовать отключения оборудования.

В целях безопасности пользователей принтер должен быть правильно заземлен. Имеющиеся заземления электрической сети переменного тока, телефонных линий и внутренних металлических водопроводных труб должны быть объединены. Данная мера предосторожности особенно важна в сельской местности.

Предупреждение. Не пытайтесь выполнить такие подключения самостоятельно. Для выполнения заземления обратитесь в соответствующую организацию или к квалифицированному специалисту.

Номер REN (Ringer Equivalence Number) обозначает максимальное количество устройств, которые можно подключать к телефонному интерфейсу. Можно подключать любое количество терминальных устройств, но сумма их коэффициентов REN не должна превышать пяти. Значение коэффициента REN для Канады указано на наклейке аппарата.

# **Канадский стандарт CS-03 (выпуск 9)**

Данный аппарат испытан по стандарту CS-03 (выпуск 9) и соответствует его требованиям.

# **ЕВРОПЕЙСКИЙ СОЮЗ**

### **Директива по средствам радиосвязи и телекоммуникационному оконечному оборудованию**

Устройство предназначено для работы в телефонных сетях общего пользования и совместимо с АТС в следующих странах:

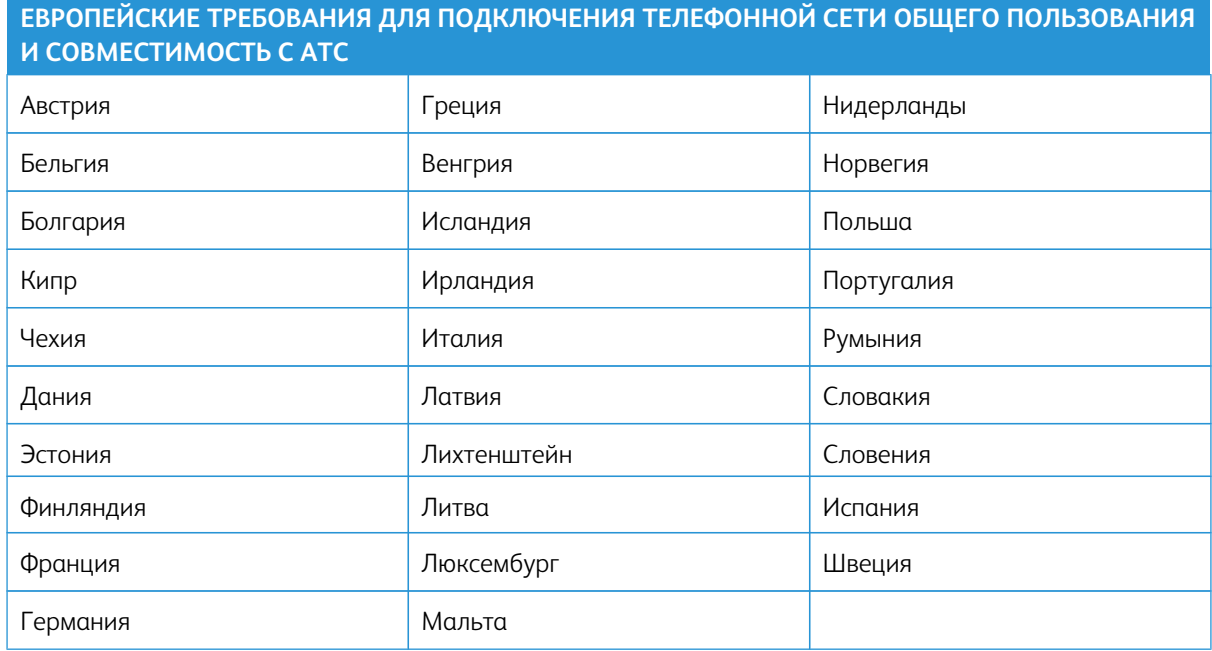

При возникновении проблем со своим устройством обращайтесь к своему местному представителю Хегох. Конфигурация устройства может обеспечивать совместимость с сетями в других странах. Прежде чем подключать устройство к сети в другой стране, следует обратиться за помощью к своему представителю Xerox.

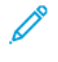

# Примечание:

- Аппарат поддерживает как импульсный, так и тональный (DTMF) набор, но рекомендуется применять тональный набор. Тональный набор номера обеспечивает быструю и надежную связь.
- Модернизация данного аппарата, подсоединение его к внешнему управляющему программному обеспечению или оборудованию не санкционировано компанией и влечет за собой аннулирование сертификата.

#### **HOAP**

Данный модем следует использовать вместе с предусмотренным устройством защиты от скачков напряжения.

# <span id="page-413-0"></span>Сертификация безопасности

Это устройство соответствует стандартам безопасности продукции IEC и EN, сертифицированным Национальной нормативно-испытательной лабораторией (NRTL).

# <span id="page-414-0"></span>Паспорта безопасности материалов

Для получения информации о безопасности материалов в отношении своего принтера воспользуйтесь следующими ресурсами:

- Веб-адрес: [Документы по безопасности Xerox и информация о соответствии](https://safetysheets.business.xerox.com/en-us/)
- Только США и Канада: 1-800-ASK-XEROX (1-800-275-9376)
- В других странах просим вас отправить запрос по адресу: [EHS-Europe@xerox.com](mailto:EHS-Europe@xerox.com)

Нормативная информация

# Вторичная переработка и утилизация

# Содержание приложения:

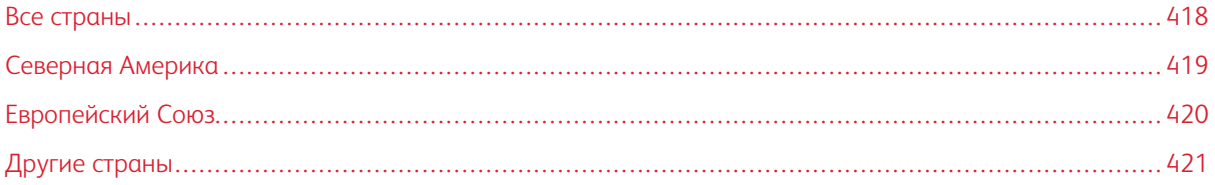

# <span id="page-417-0"></span>Все страны

Если вы отвечаете за утилизацию аппарата Xerox, обратите внимание, что он может содержать свинец, ртуть, перхлораты и другие материалы, утилизация которых в некоторых странах и регионах регулируется правилами охраны окружающей среды. Содержание этих материалов полностью соответствует мировым стандартам, принятым на момент выхода аппарата на рынок.

Для получения информации о способах вторичной переработки и утилизации аппарата обратитесь в местные уполномоченные органы.

Хлорнокислый материал: этот аппарат может содержать одно или несколько устройств с хлорнокислым материалом (перхлоратом), таких как аккумуляторы. Для них может быть предусмотрен особый порядок обращения. Подробные сведения приведены в разделе [www.dtsc.ca.gov/hazardouswaste/perchlorate](http://www.dtsc.ca.gov/hazardouswaste/perchlorate).

# **ИЗВЛЕЧЕНИЕ АККУМУЛЯТОРОВ**

Замену аккумуляторов разрешается производить только сервисным организациям, уполномоченным производителем.

# <span id="page-418-0"></span>Северная Америка

Компания Xerox реализует программу по возврату, повторному использованию и вторичной переработке оборудования. Чтобы узнать, распространяется ли эта программа на ваш аппарат Xerox, обратитесь в местное торговое представительство компании Xerox (1-800-ASK-XEROX).

Дополнительную информацию об экологических программах Xerox см. по адресу [www.xerox.com/](https://www.office.xerox.com/cgi-bin/printer.pl?APP=udpdfs&Page=Color&PgName=environmentna) [environment](https://www.office.xerox.com/cgi-bin/printer.pl?APP=udpdfs&Page=Color&PgName=environmentna).

Для получения информации о способах вторичной переработки и утилизации аппарата обратитесь в местные уполномоченные органы.

# <span id="page-419-0"></span>Европейский Союз

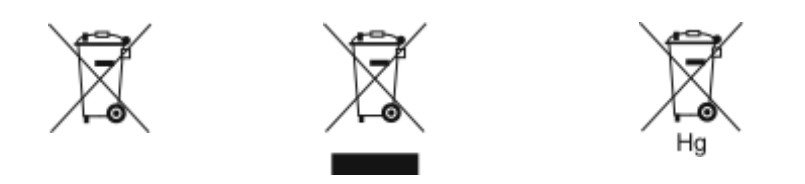

Эти символы означают, что данное изделие не подлежит утилизации вместе с бытовыми отходами в соответствии с Директивой об отходах электрического и электронного оборудования (WEEE) (2012/19/ЕС), Директивой о батареях и аккумуляторах (2006/66/ЕС) и национальным законодательством по применению положений этих Директив.

Если химический символ напечатан под показанным выше символом, в соответствии с Директивой о батареях и аккумуляторах, это означает, что в этой батарее или аккумуляторе присутствует тяжелый металл (Hg = ртуть, Cd = кадмий, Pb = свинец) в концентрации, превышающей применимый порог, указанный в Директиве о батареях и аккумуляторах.

Некоторые виды оборудования могут использоваться как в бытовых (домашних), так и в профессиональных (коммерческих) целях. Частные домовладельцы в странах-членах Европейского Союза могут бесплатно вернуть использованное электротехническое и электронное оборудование в предназначенные для этого пункты сбора. За информацией по сбору и вторичной переработке использованных изделий и аккумуляторов обращайтесь в местные уполномоченные органы, службы утилизации отходов или по месту приобретения товаров. В некоторых странах-членах ЕС при покупке нового оборудования торговые организации предлагают бесплатный прием использованного оборудования. За дополнительной информацией обращайтесь к своему продавцу.

Для корпоративных пользователей в Европейском Союзе: в соответствии с европейским законодательством, электротехническое и электронное оборудование, подлежащее утилизации по окончании срока своей службы, необходимо утилизировать в соответствии с установленными правилами. Если вы хотите утилизировать электрическое и электронное оборудование, перед утилизацией обратитесь за информацией о возврате по окончании срока службы к своему дилеру или поставщику, местному реселлеру или представителю Xerox.

Неправильное обращение с отходами этого типа может оказать воздействие на окружающую среду и здоровье человека из-за потенциально опасных веществ, которые обычно связаны с электрическим и электронным оборудованием. Ваше сотрудничество в области правильной утилизации этого изделия будет способствовать эффективному использованию природных ресурсов.

## **УТИЛИЗАЦИЯ ЗА ПРЕДЕЛАМИ ЕВРОПЕЙСКОГО СОЮЗА**

Данные символы предназначены только для стран Европейского Союза. За информацией по утилизации данных изделий обращайтесь в местные уполномоченные органы или к соответствующему дилеру.

# <span id="page-420-0"></span>Другие страны

За информацией по утилизации обращайтесь в местные уполномоченные органы по утилизации отходов.

Вторичная переработка и утилизация

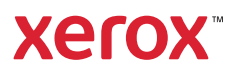